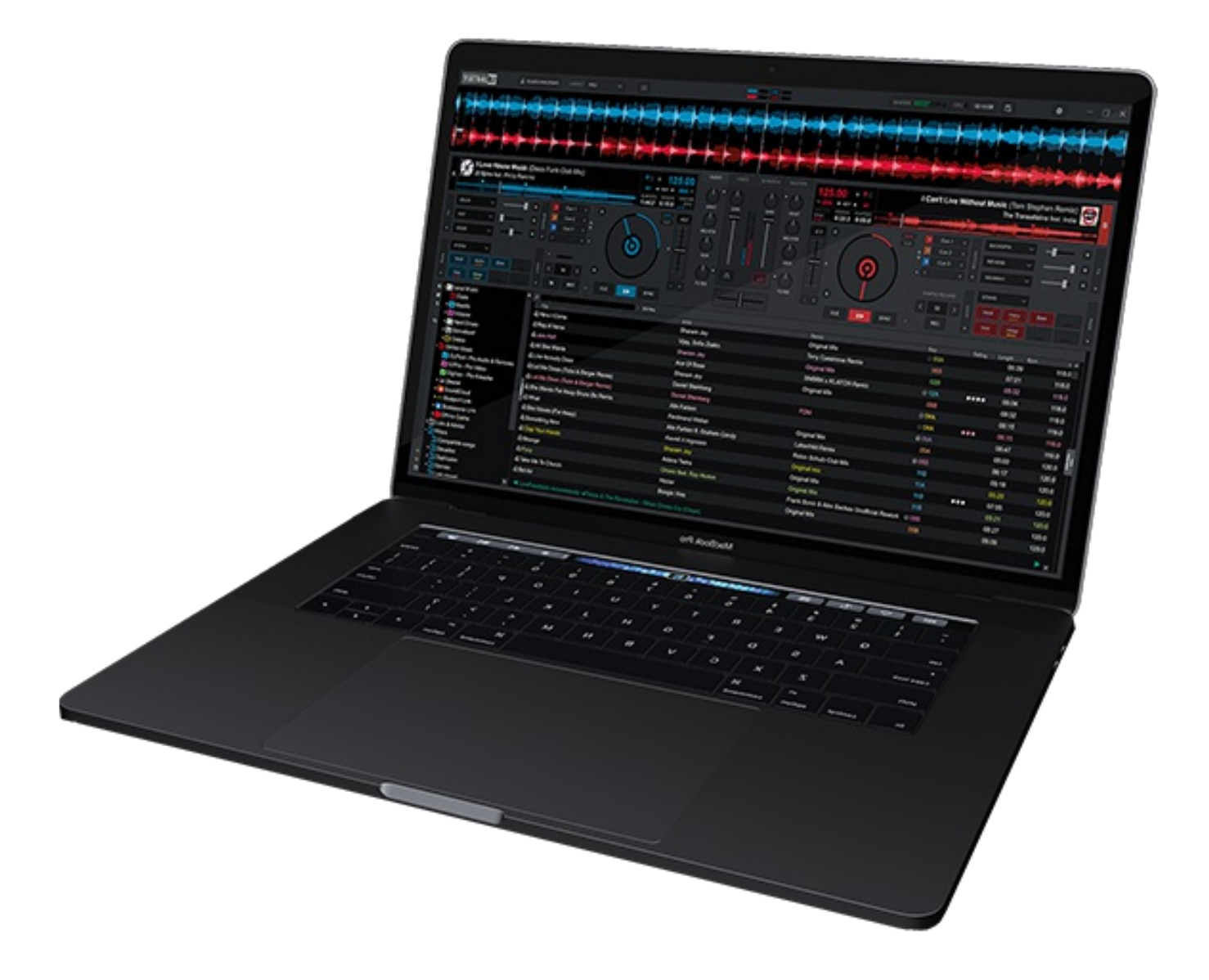

# **VIRTUALDJ USER MANUAL**

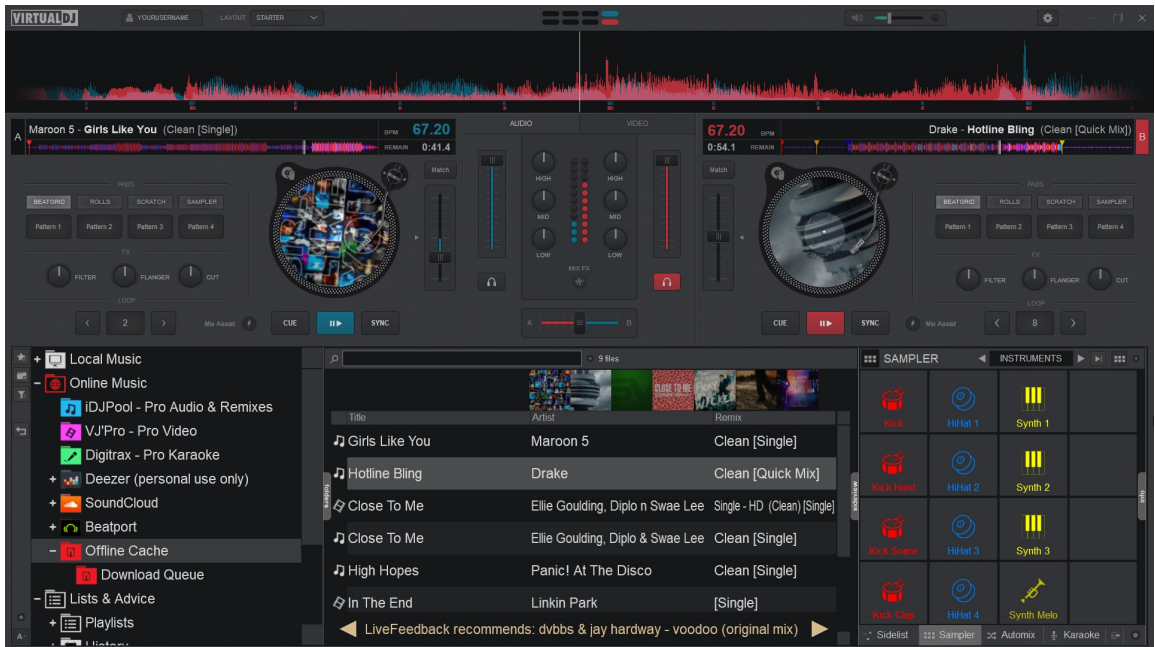

In order to quickly get started and begin using VirtualDJ, there are a few simple steps that you need to take. The following sections will walk you through installation and running the software for the first time:

To get started with VirtualDJ, you will first need to visit the download page on the website[:http://virtualdj.com/download/index.html](http://virtualdj.com/download/index.html)

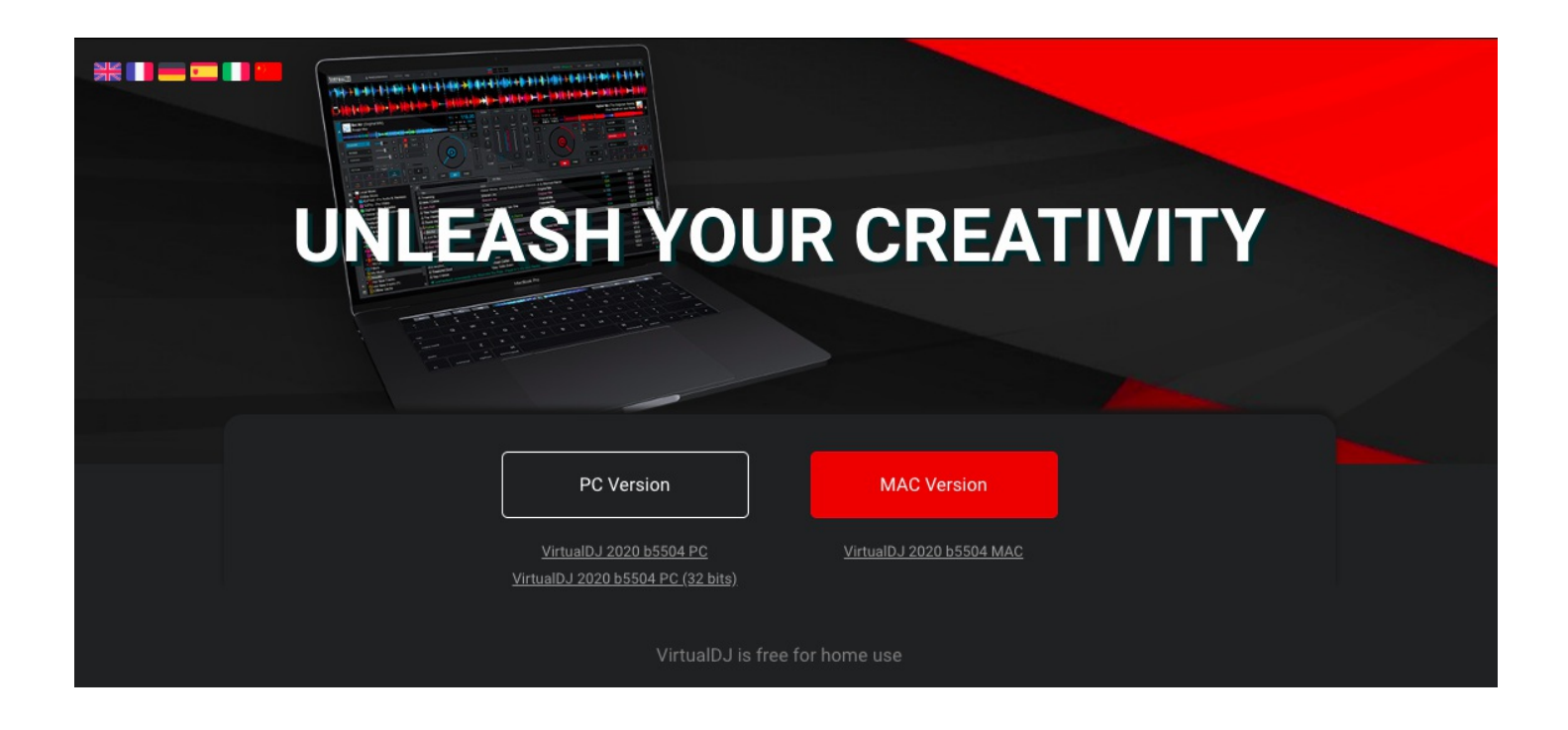

Click on either the PC Version or Mac Version depending on your Operating System inorder to download the installer. Follow the instructions to install the software for your operating system provided on the following pages:

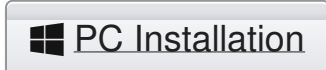

**PC** [Installation](https://www.virtualdj.com/manuals/vdj2020/quickstart/install/macinstall.html) **Mac Installation CO** 

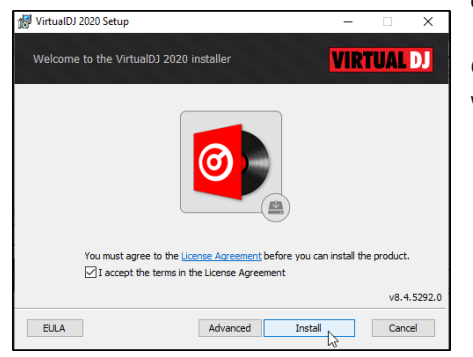

**VIRTUAL DJ** 

Back Next <mark>Cancel</mark>

ä

**Installing VirtualDJ 2020** 

Please wait while the Setup Wizard installs VirtualDJ 2020. Validating install

1. Open the downloaded file from your Downloads folder (or folder that you have specified for downloads) and double click on the installation file. The software installer will open.

Check the box that reads "I accept the terms in the license agreement". Click **Install** to continue with installation or Click Cancel to exit the Installer.

2. The software will automatically begin installing. Files will then be copied to the computer. At this stage Windows may display a pop-up asking if you are sure that you want to Install the software. Click Yes to continue.

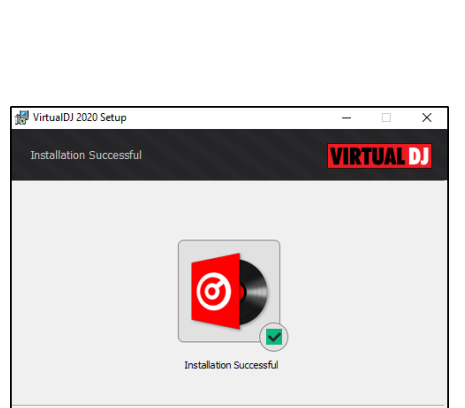

Launch VirtualDJ Close

3. The installer will continue to install the necessary components and will advise "Installation Successful" once completed. Click **Launch VirtualDJ** to get started.

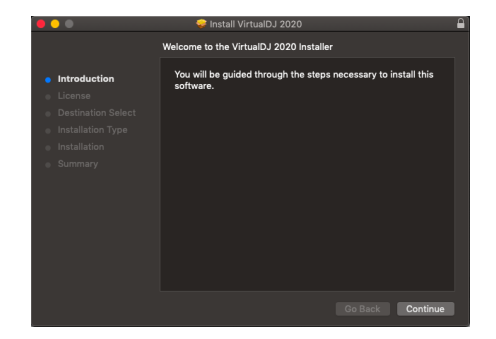

1. Open the downloaded file from your Downloads folder (or folder that you have specified for downloads) and double click on the installation file. The software installer will open. Click Continue.

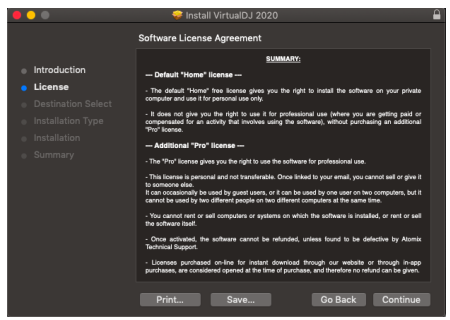

2. Read the End User License Agreement and click Continue.

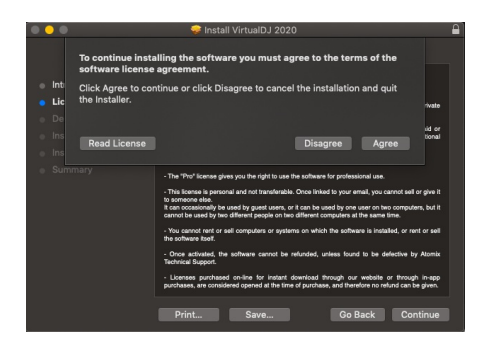

3. A box will appear asking if you agree to the terms of the license agreement. Click Agree to continue with installation or Click Disagree to exit the Installer.

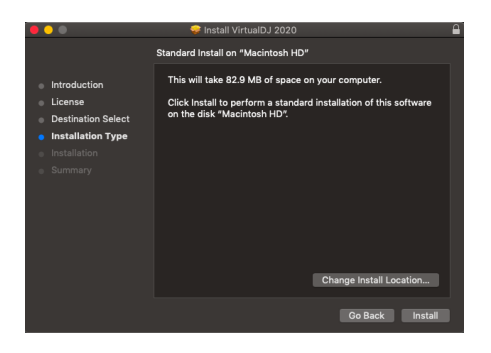

4. The Standard Install will advise of which drive the software will be installed to and the amount of space that it will take. Click Install to continue.

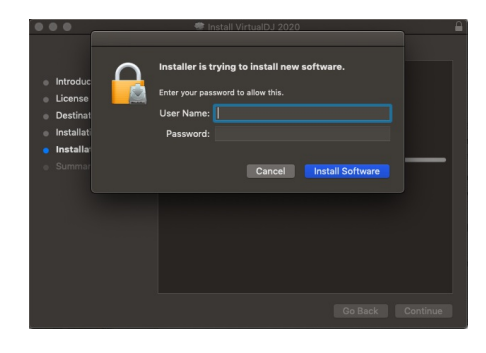

5. Enter your Mac user password for installing applications. Then hit enter or click Install Software.

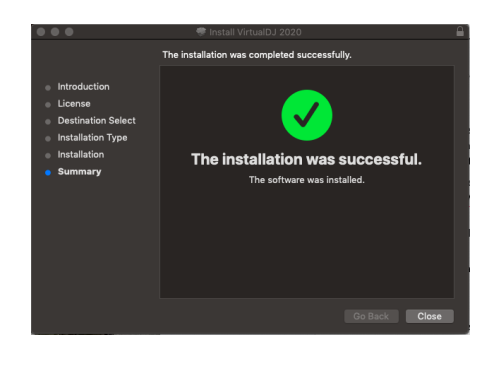

6. The installer will continue to install the necessary components and will advise once completed. Click Close once the installer completes and visit your Applications folder to open the software.

\*Please note that in some instances Gatekeeper may block VirtualDJ from being installed. You may need to change your Mac's security settings in this case. For more information on Gatekeeper and how do safely install VirtualDJ, please see *<https://support.apple.com/en-us/HT202491>*

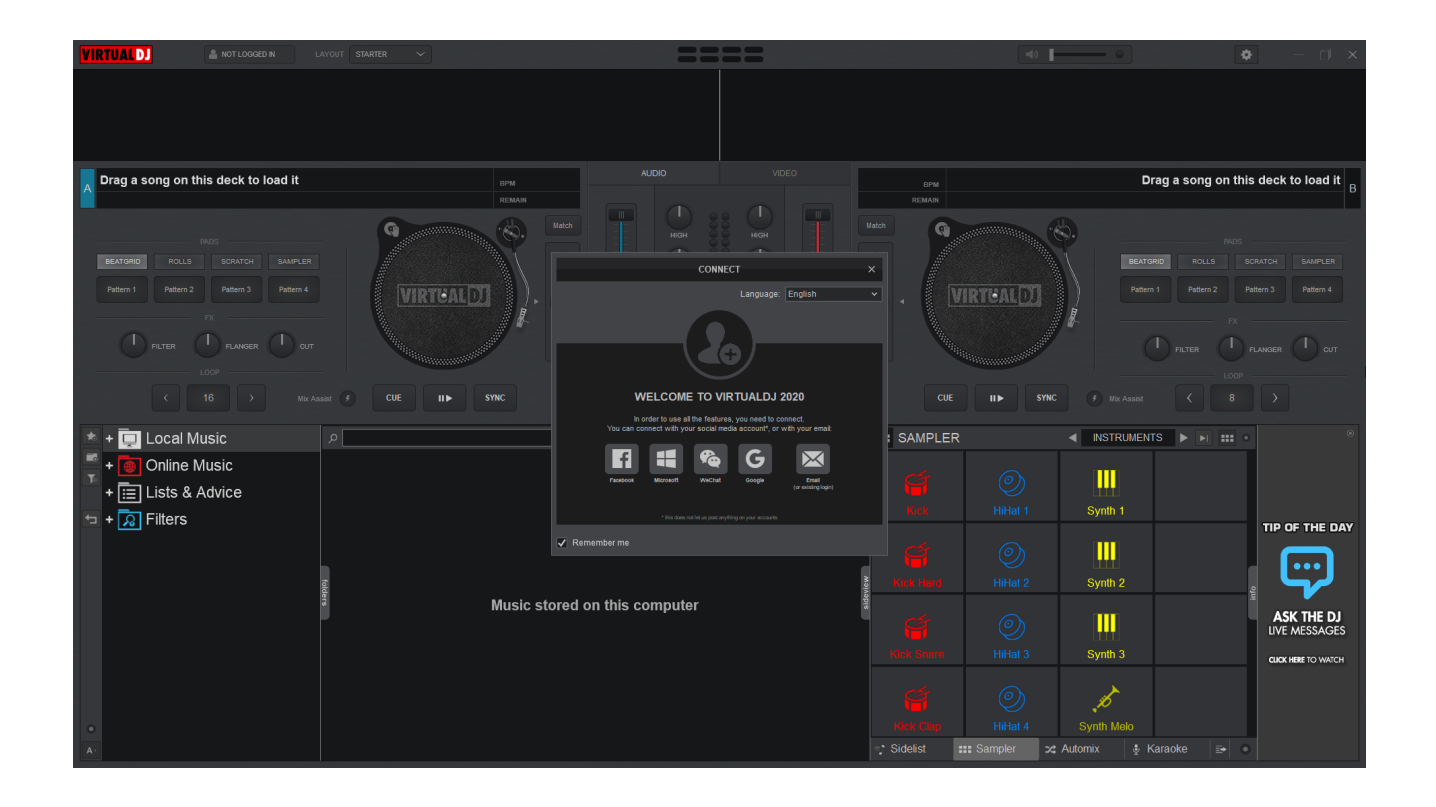

Simply double click on the VirtualDJ icon on the desktop (for Windows) or Applications folder (for Mac OS) to open the software. On first launch a Login window will appear on top of the VirtualDJ Interface.

Login using Facebook, your Microsoft ID, WeChat account, Google account, or Username (email) and the password of your current virtualdj.com account.

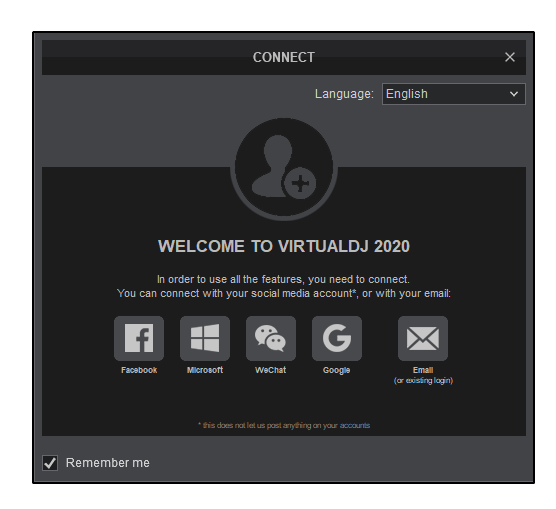

Connecting an account to VirtualDJ provides the following benefits:

- Keeps license purchases organized and associated with a single account
- Accesses the user [community](http://www.virtualdj.com/community/index.html) (Forums)
- Provides access to hundreds of [addons](http://www.virtualdj.com/plugins/) and plugins (based on license level)
- Allows direct [Podcasting](http://dev.virtualdj.com/manuals/vdj2020/basicfeatures/database/podcasts.html) to the website
- Ability to save [Sets](http://virtualdj.com/wiki/Sets.html) played to the website (history)
- Access [CloudLists](https://www.virtualdj.com/manuals/vdj2020/basicfeatures/database/cloudlists.html)
- Access to [Ask](https://www.virtualdj.com/manuals/vdj2020/basicfeatures/database/askthedj.html) the DJ

# **INTERFACE**

Before beginning to use VirtualDJ, it is important to familiarize yourself with the controls and the available sections of the default GUI (Graphical User Interface) or Skin.

#### **STARTER**

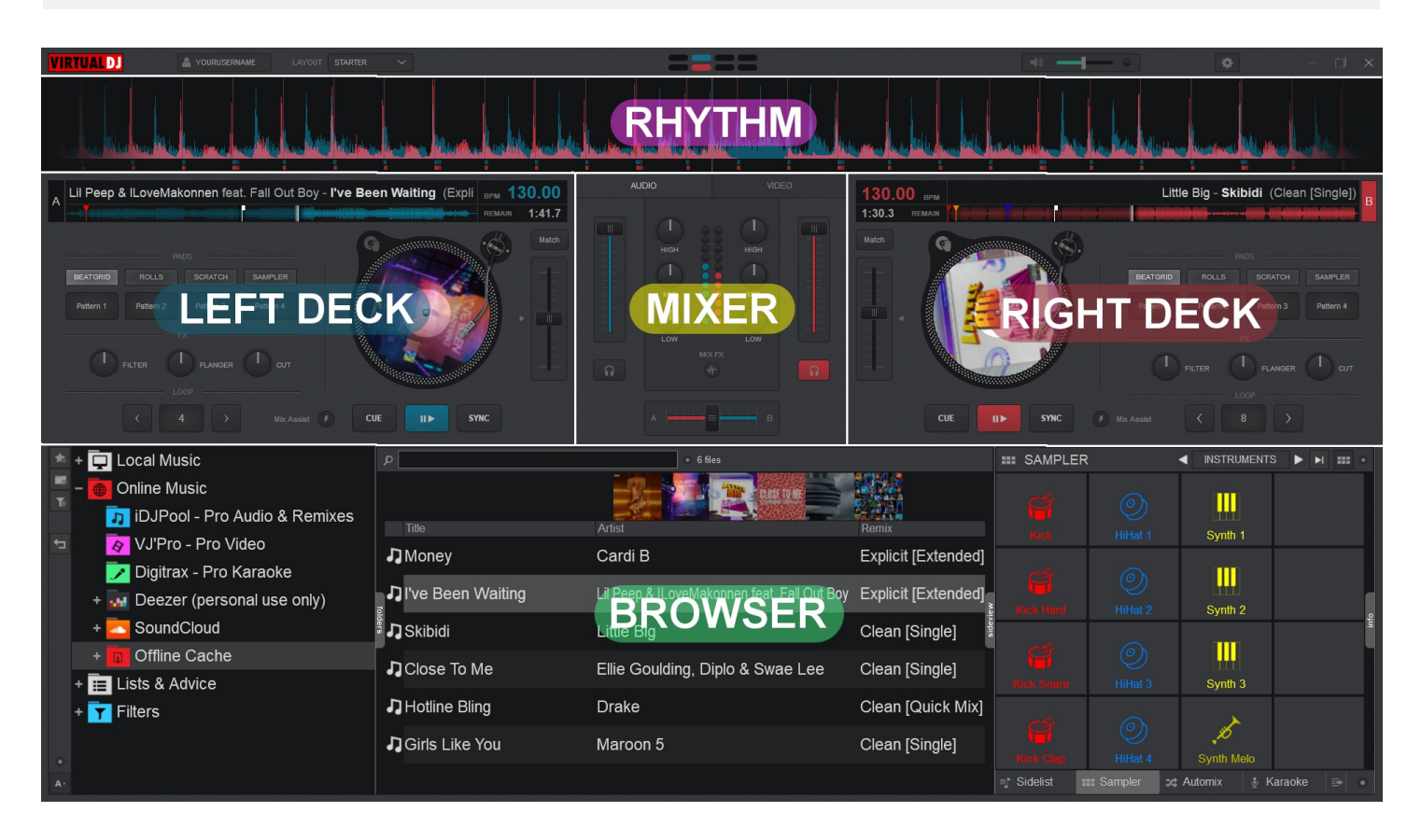

**ESSENTIALS**

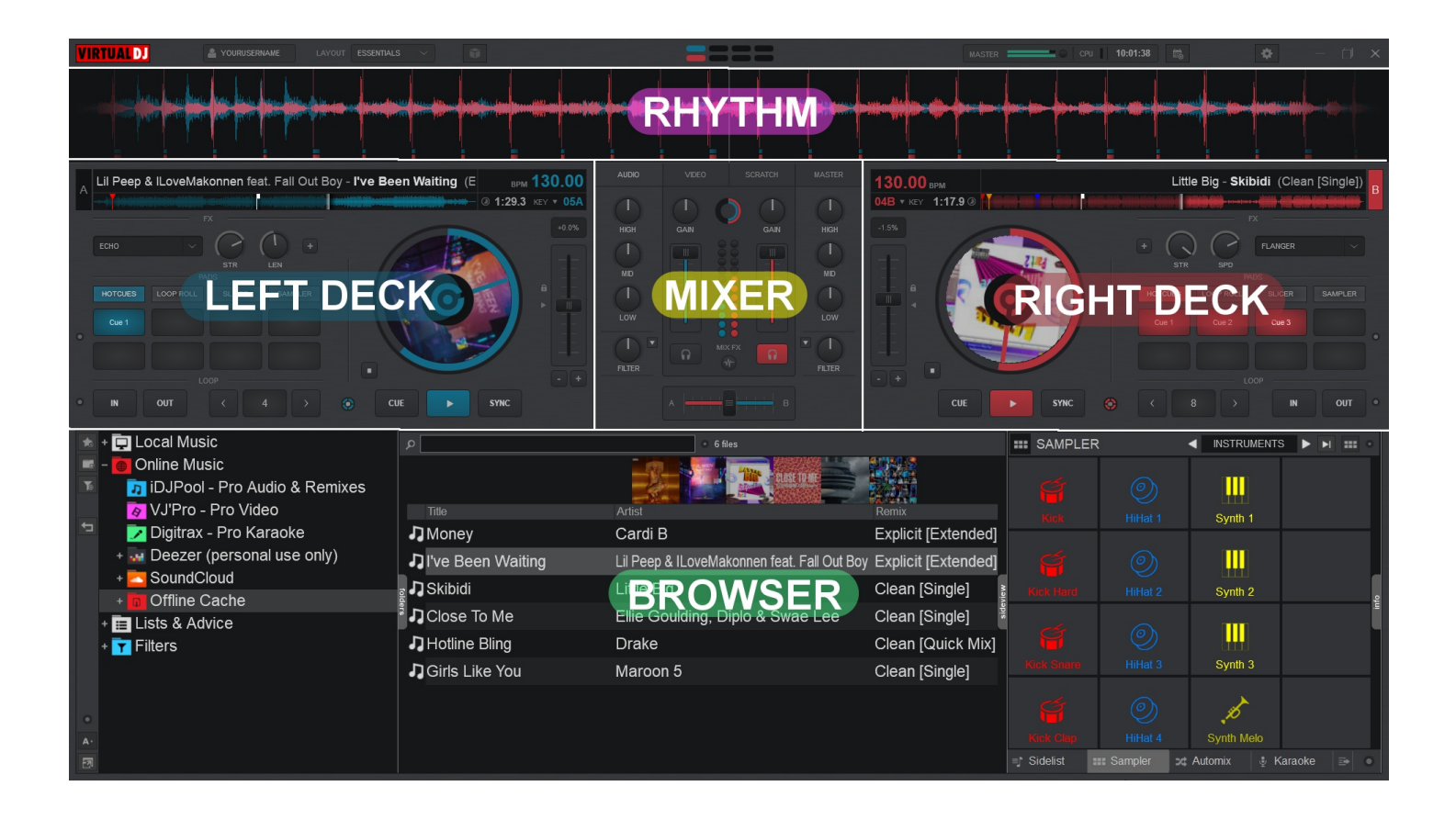

**PRO**

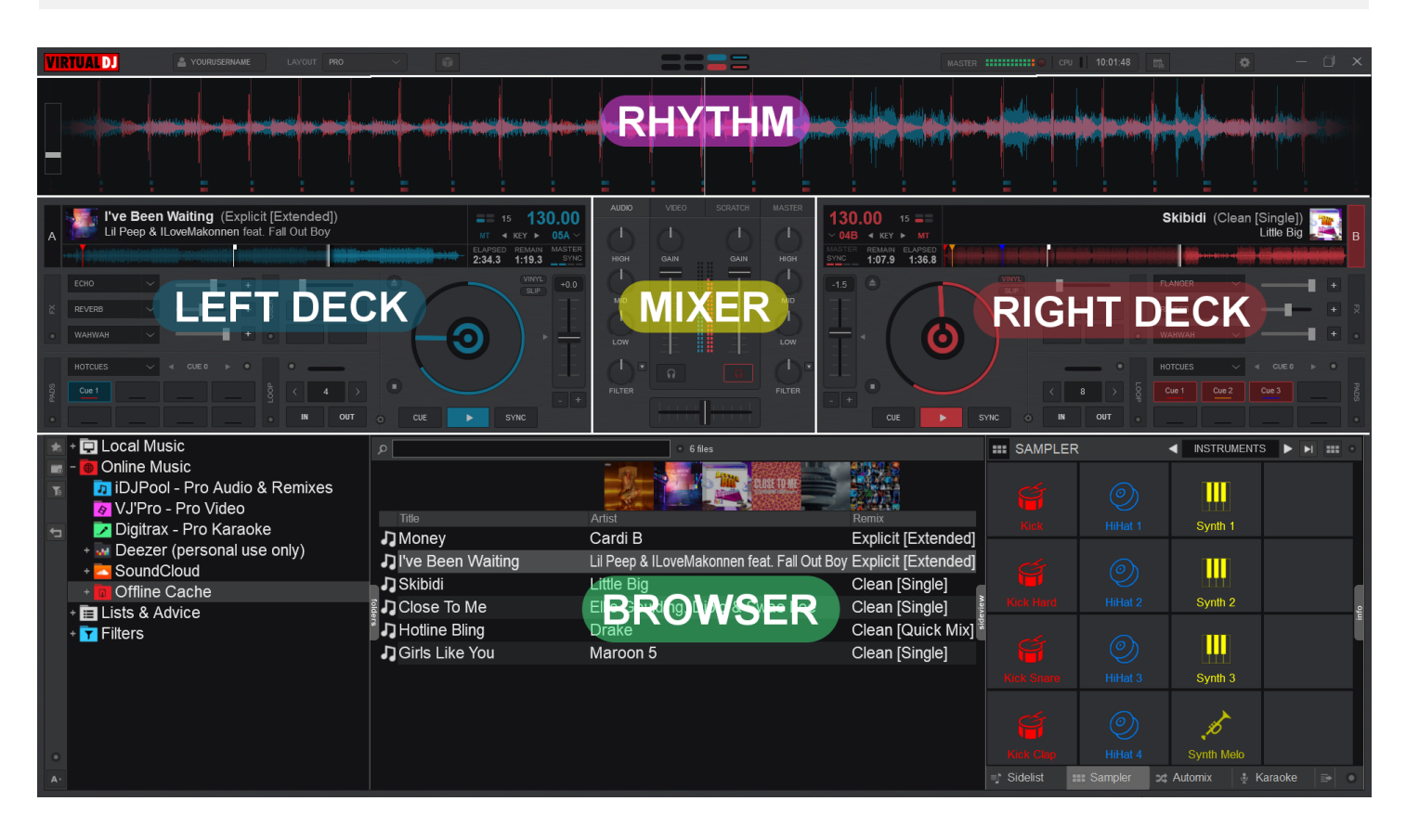

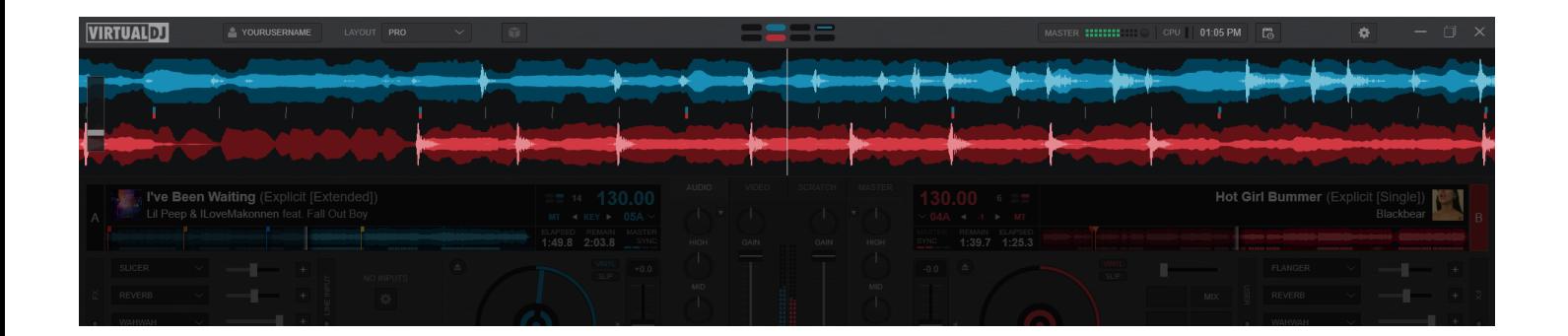

# *Pro Layout*

The upper area of VirtualDJ provides important information about your computer, the current state of the files playing, features that can be accessed, and settings that can be adjusted. Depending on what Layout is chosen, the options will differ. The following section will go over the different aspects of this area:

# **APPLICATION CONTROLS & INFO**

At the very top of the software interface a menu is displayed which provides valuable information about the different aspects of VirtualDJ as well as controls to customize the layout and look. These items change depending on the Layout that you decide to use.

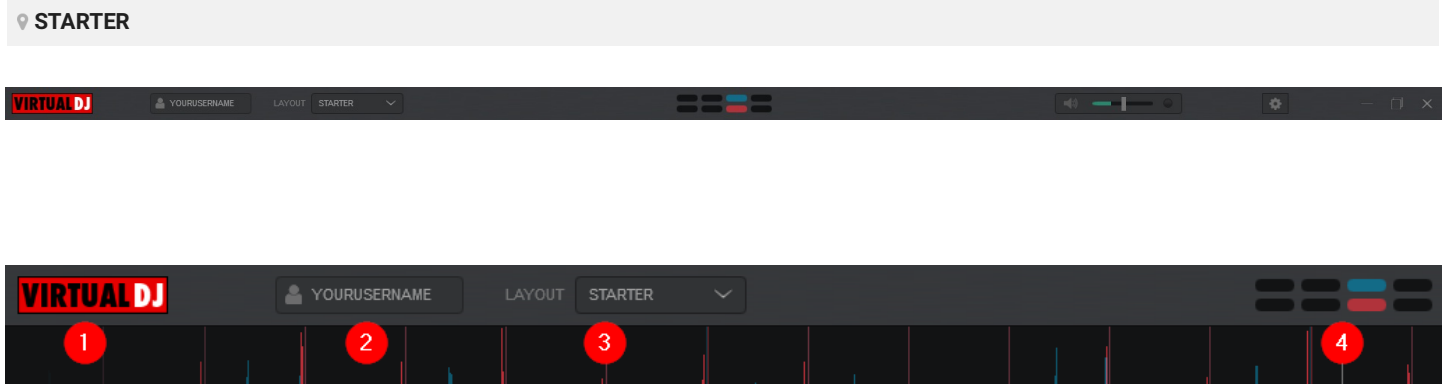

*Top Menu - Left Side*

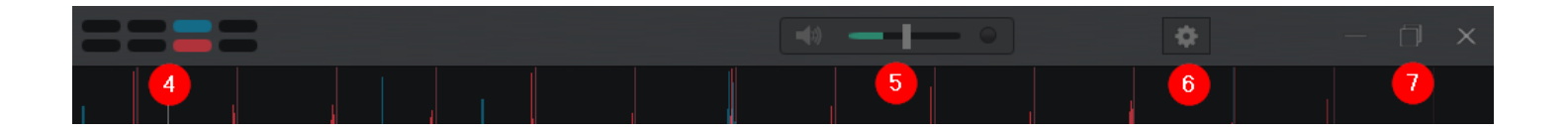

# *Top Menu - Right Side*

1 **VIRTUALDJ LOGO**. The software logo is displayed on all skins. By default the logo is displayed in red. If logged in with a Pro account it will be displayed in silver.

2 **CONNECT BUTTON**. Displays *NOT LOGGED IN* by default. Clicking on itwill open the **CONNECT** screen allowing you to sign into the software with your user account. Once connected, your user account name will be displayed in the box.

**3 [LAYOUT](https://www.virtualdj.com/manuals/virtualdj/interface/topsection/appcontrols/layout.html)**. The dropdown menu provides the ability to change the look and feel of the software. Depending on which skin mode is selected, it will also provide additional customization options such as Color Scheme, Waveform, and Jogwheel display.

4 **BEAT KEEPER**. The Beat keeper indicates on which beat of the 4 beat bar the track is on.

5 **MASTER VOLUME & LIMITER**. The Master Volume slider provides the ability to control the total volume of the computer (OS volume). When audio is being played it will also display a VU meter in the slider to display the volume level of the Master Output.

The Limiter indicator at the end of the Volume Control, shows if the signal of the Master Output is compressed or not. The Limiter indicator will glow red when the signal is compressed.

6 **[SETTINGS](https://www.virtualdj.com/manuals/virtualdj/interface/topsection/appcontrols/settings.html)**. Opens the settings menu of VirtualDJ

7 **TITLE BAR BUTTONS**. These buttons allow you to control the size and state of VirtualDJ as well as close the software when required.

**Minimize**

Removes the application from the desktop but keeps it active in the taskbar or dock.

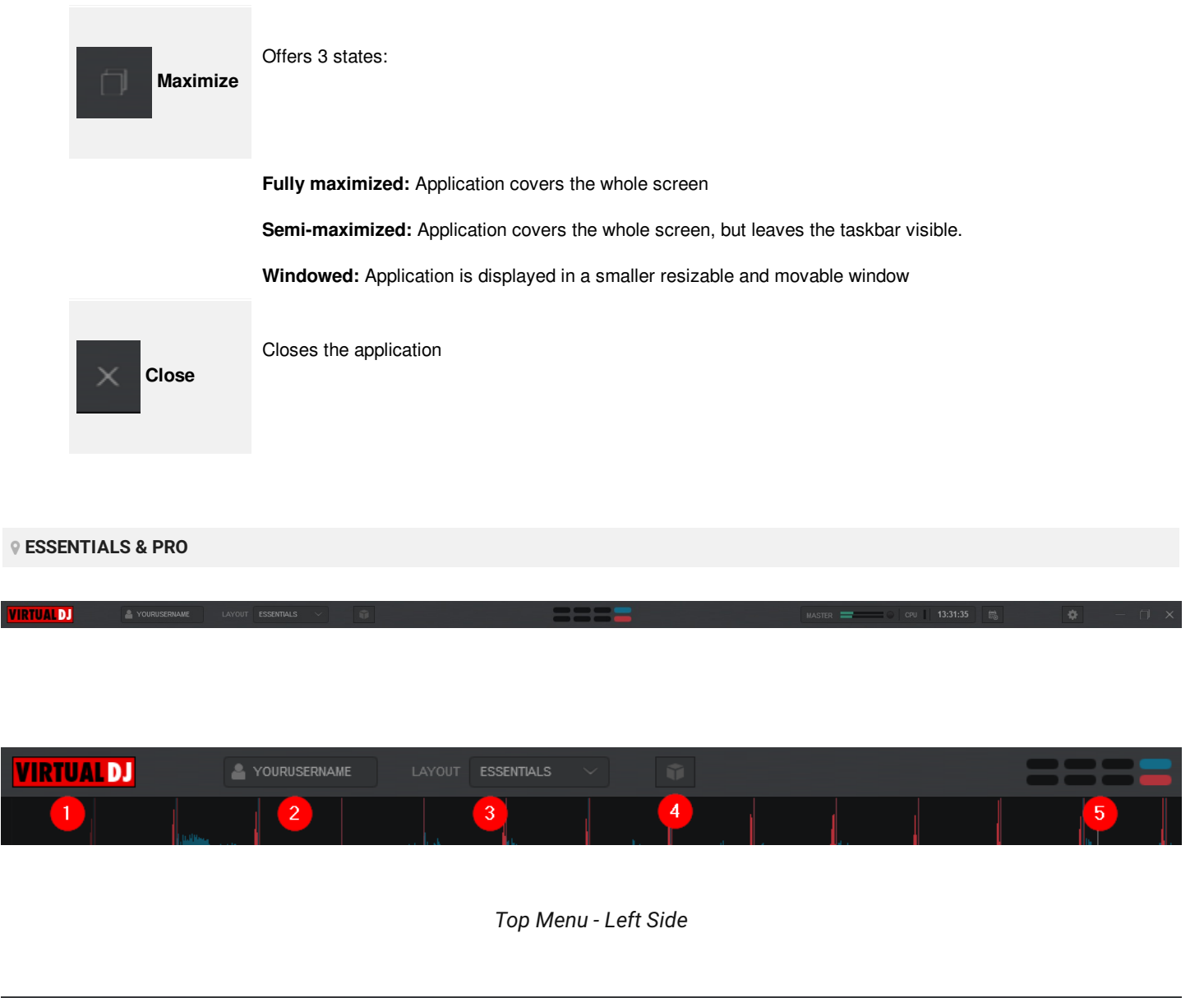

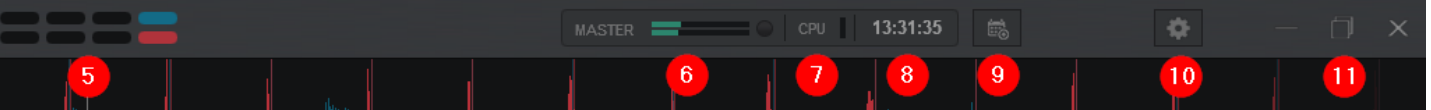

*Top Menu - Right Side*

1 **VIRTUALDJ LOGO**. The software logo is displayed on all skins. By default the logo is displayed in red. If logged in with a Pro account it will be displayed in silver.

2 **CONNECT BUTTON**. Displays *NOT LOGGED IN* by default. Clicking on itwill open the **CONNECT** screen allowing you to sign into the software with your user account. Once connected, your user account name will be displayed in the box.

**3** [LAYOUT](https://www.virtualdj.com/manuals/virtualdj/interface/topsection/appcontrols/layout.html). The dropdown menu provides the ability to change the look and feel of the software. Depending on which skin mode is selected, it will also provide additional customization options such as Color Scheme, Waveform, and Jogwheel display.

4 **[SANDBOX](https://www.virtualdj.com/manuals/virtualdj/interface/topsection/appcontrols/sandbox.html) MODE**. Activates and Deactivates VirtualDJ's Sandbox Mode

**5 BEAT KEEPER**. The Beat keeper indicates on which beat of the 4 beat bar the track is on.

6 **MASTER VU METER & LIMITER**. The Master VU Meter will display the volume level of the Master Output. The Limiter indicator at the end of the VU Meter, shows if the signal of the Master Output is compressed or not. The Limiter indicator will glow red when the signal is compressed.

**7 CPU METER**. Displays the CPU usage for all applications running at that time on your computer. Hovering the mouse over the CPU Meter will display information about the Sound card interface usage.

8 **CLOCK**. Displays the current time (automatic by default). Clicking on the clock will cycle between the time and a timer (stop watch). The display can be changed to 24hr or 12hr in the [Options](https://www.virtualdj.com/manuals/virtualdj/settings/options.html) menu under **clockDisplay**.

9 **EVENT [SCHEDULER](https://www.virtualdj.com/manuals/virtualdj/interface/topsection/appcontrols/eventscheduler.html)**. Opens the Event Scheduler which provides the ability to schedule and automate different software features at pre-determined intervals.

**10 [SETTINGS](https://www.virtualdj.com/manuals/virtualdj/interface/topsection/appcontrols/settings.html)**. Opens the settings menu of VirtualDJ

**[PERFORMANCE](https://www.virtualdj.com/#performance)**

**11 TITLE BAR BUTTONS**. These buttons allow you to control the size and state of VirtualDJ as well as close the software when required.

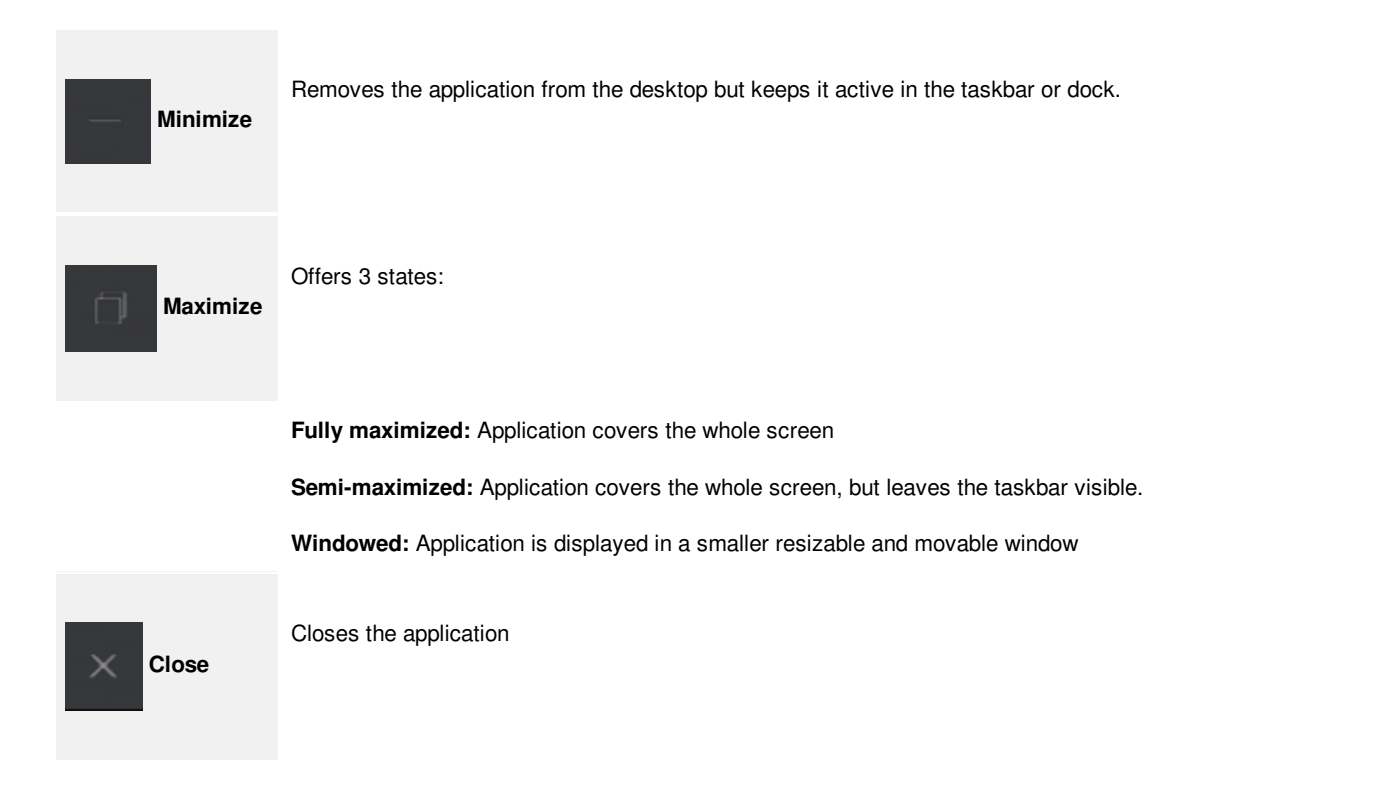

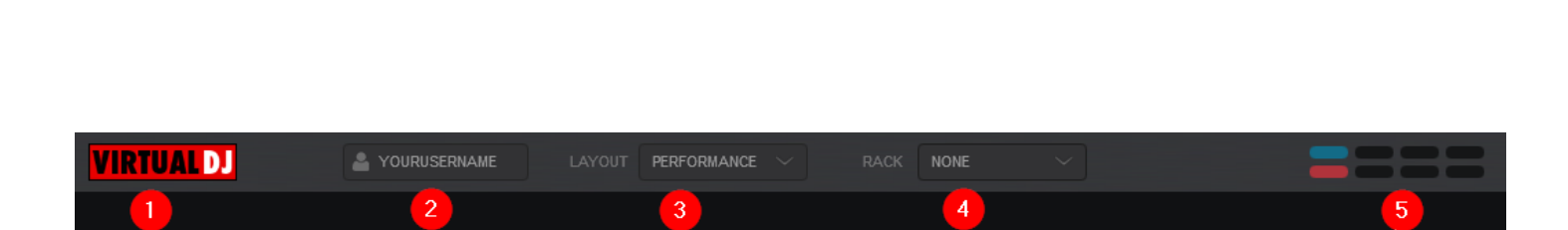

*Top Menu - Left Side*

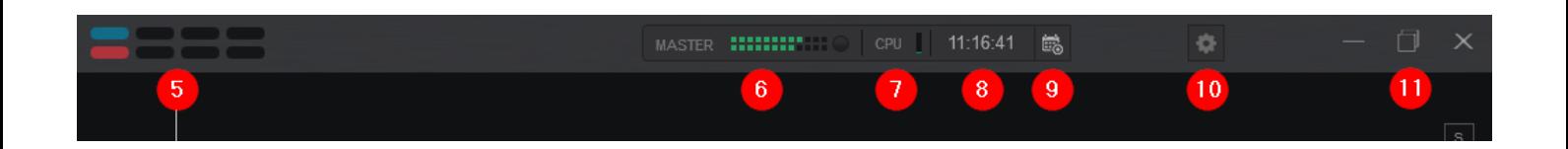

*Top Menu - Right Side*

1 **VIRTUALDJ LOGO**. The software logo is displayed on all skins. By default the logo is displayed in red. If logged in with a Pro account it will be displayed in silver.

2 **CONNECT BUTTON**. Displays *NOT LOGGED IN* by default. Clicking on itwill open the **CONNECT** screen allowing you to sign into the software with your user account. Once connected, your user account name will be displayed in the box.

3 **[LAYOUT](https://www.virtualdj.com/manuals/virtualdj/interface/topsection/appcontrols/layout.html)**. The dropdown menu provides the ability to change the look and feel of the software. Depending on which skin mode is selected, it will also provide additional customization options such as Color Scheme, Waveform, and Jogwheel display.

4<sup>2</sup> RACK. Adds additional controls (Racks) on the GUI positioned in between the Decks and Browser area. Choose from Close All (no Racks), MIXER, EFFECTS, or VIDEO options. Racks can be displayed individually or multiple rack combinations can be used simultaneously.

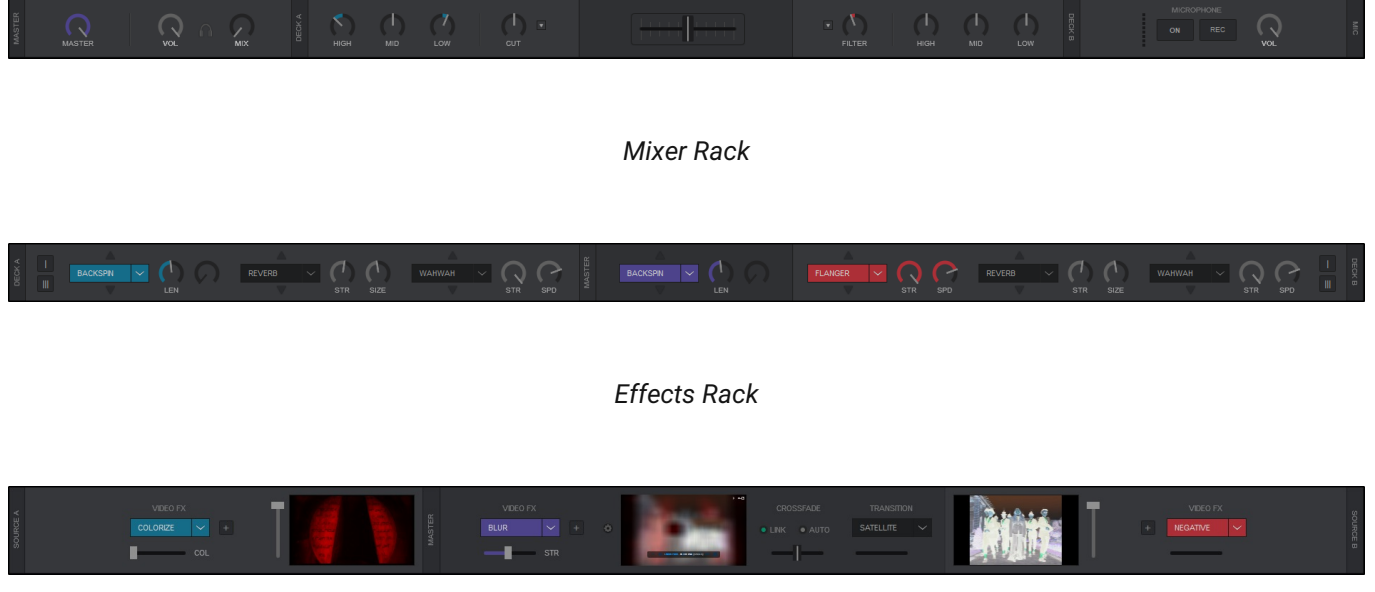

*Video Rack*

**5 BEAT KEEPER**. The Beat keeper indicates on which beat of the 4 beat bar the track is on.

6 **MASTER VU METER & LIMITER**. The Master VU Meter will display the volume level of the Master Output. The Limiter indicator at the end of the VU Meter, shows if the signal of the Master Output is compressed or not. The Limiter indicator will glow red when the signal is compressed.

7 **CPU METER**. Displays the CPU usage for all applications running at that time on your computer. Hovering the mouse over the CPU Meter will display information about the Sound card interface usage.

8 **CLOCK**. Displays the current time (automatic by default). Clicking on the clock will cycle between the time and a timer (stop watch). The display can be changed to 24hr or 12hr in the [Options](https://www.virtualdj.com/manuals/virtualdj/settings/options.html) menu under **clockDisplay**.

**9 EVENT [SCHEDULER](https://www.virtualdj.com/manuals/virtualdj/interface/topsection/appcontrols/eventscheduler.html)**. Opens the Event Scheduler which provides the ability to schedule and automate different software features at pre-determined intervals.

**10 [SETTINGS](https://www.virtualdj.com/manuals/virtualdj/interface/topsection/appcontrols/settings.html)**. Opens the settings menu of VirtualDJ

**11 TITLE BAR BUTTONS**. These buttons allow you to control the size and state of VirtualDJ as well as close the software when required.

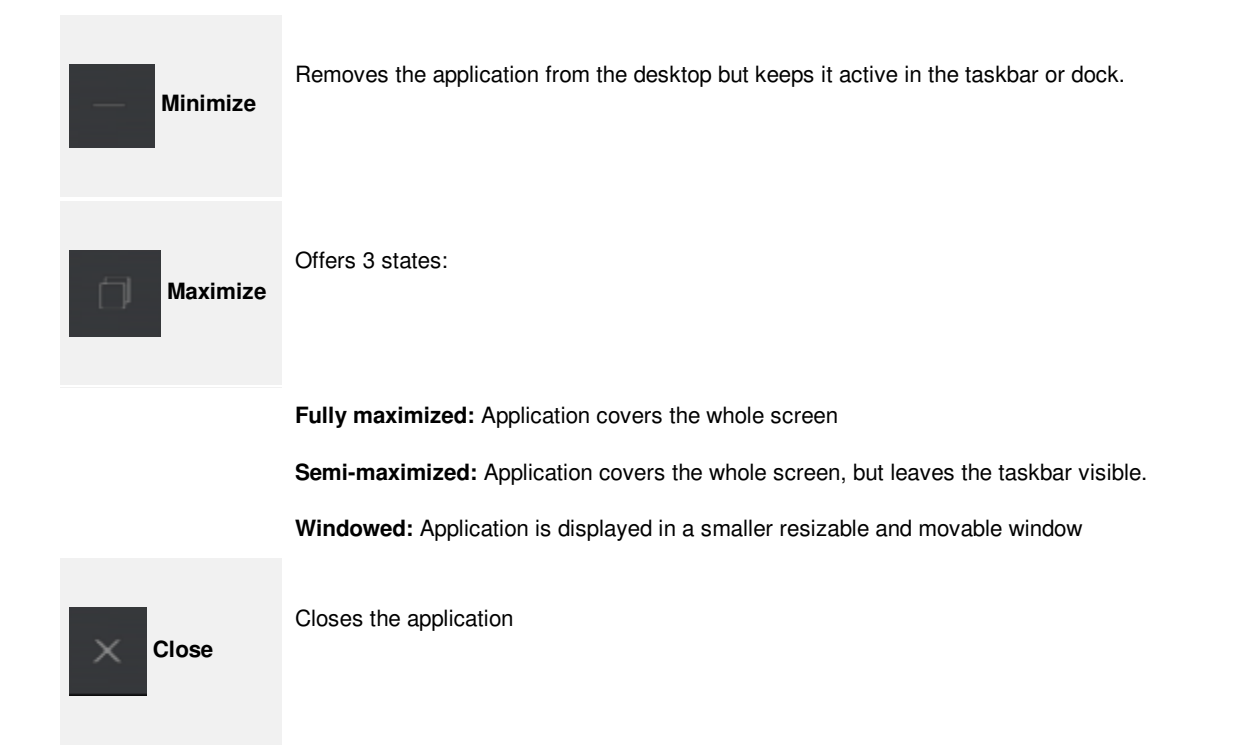

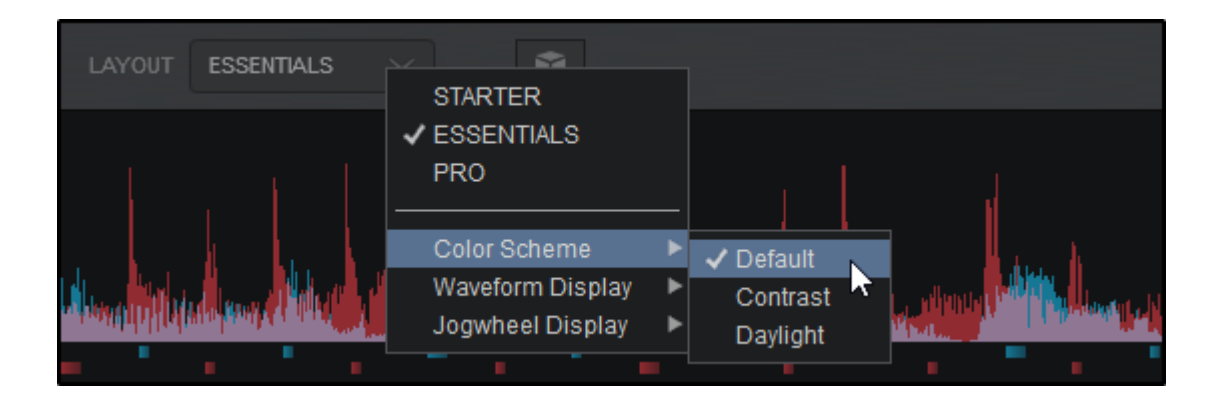

The Layout menu provides the ability to change the overall look and feel of the Graphical User Interface (GUI). Depending on the Skin Layout that is chosen, other options become available to further customize the details of different areas such as the waveform and jog wheels. The Starter Layout has no customization ability, while Essentials and Pro Layouts have different Layout Options.

# **[ESSENTIALS](https://www.virtualdj.com/#essentials)**

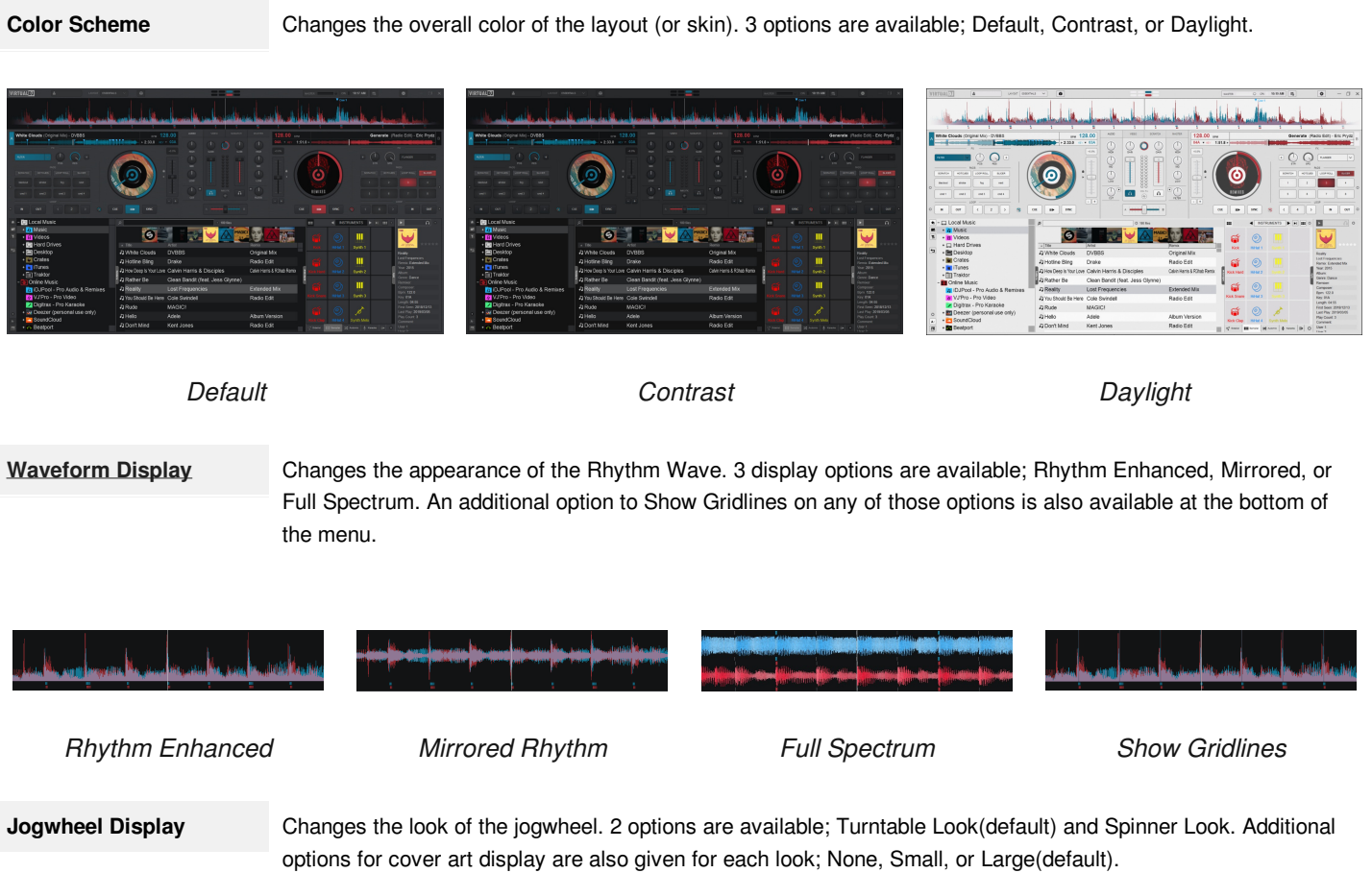

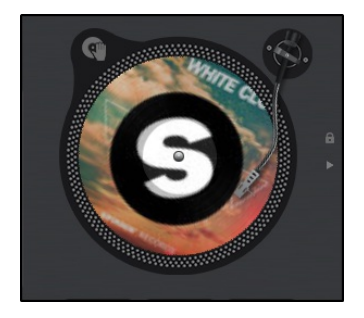

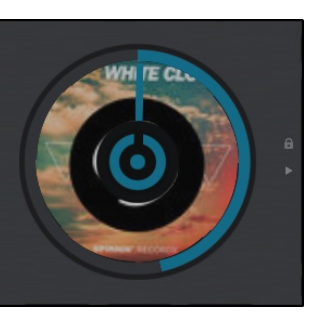

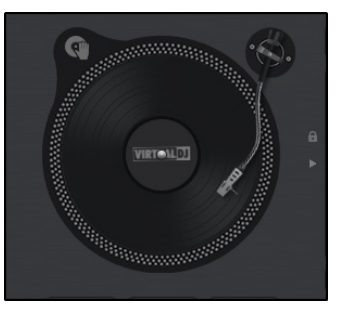

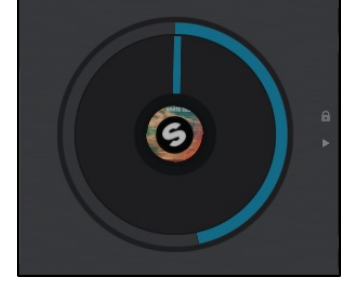

*Turntable Look w/Large Cover Spinner Look w/Large Cover Art Art*

*Art*

*Turntable Look w/No Cover Spinner Look w/Small Cover Art*

**[PRO](https://www.virtualdj.com/#pro)**

**Color Scheme** Changes the overall color of the layout (or skin). 4 options are available; Default, Contrast, Dark Mode, or Daylight.

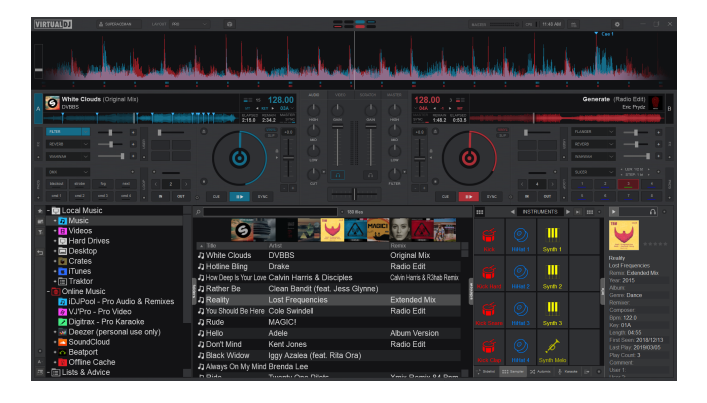

*Default Contrast*

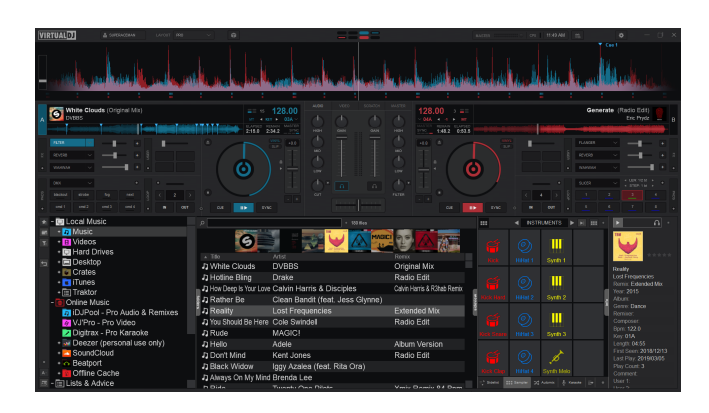

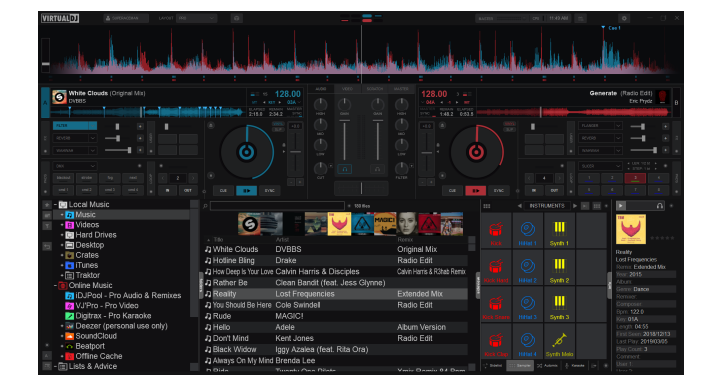

*Dark Mode Daylight*

**[Waveform](https://www.virtualdj.com/manuals/virtualdj/interface/topsection/appcontrols/layout/waveform.html) Display** Changes the appearance of the Rhythm Wave. 3 appearance options, 3 color options, 2 position options, as well as the ability to show grid lines on the wave and display a bar counter on the waveform:

# **APPEARANCE OPTIONS**

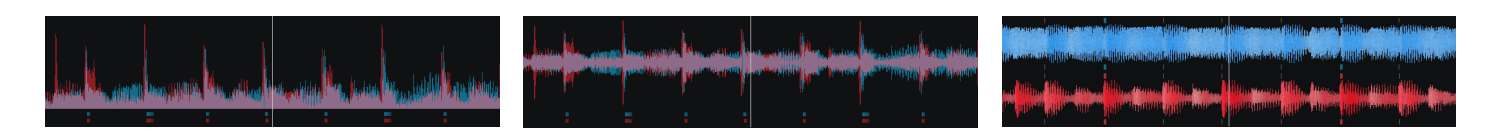

*Rhythm Enhanced (default) Rhythm Mirrored Full Spectrum*

**COLOR OPTIONS**

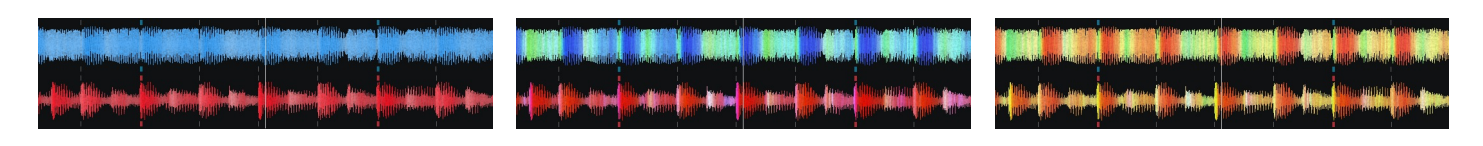

```
Monochrome (default) Full Spectrum Multi Color
```
**POSITION OPTIONS**

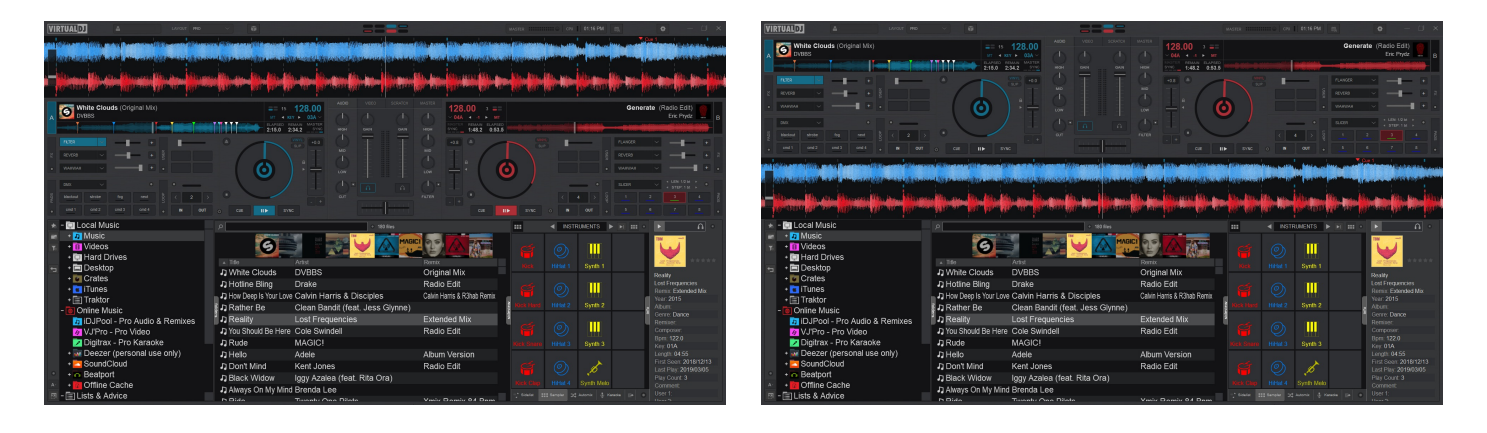

*Above Below*

**GRID LINES AND BAR COUNTER**

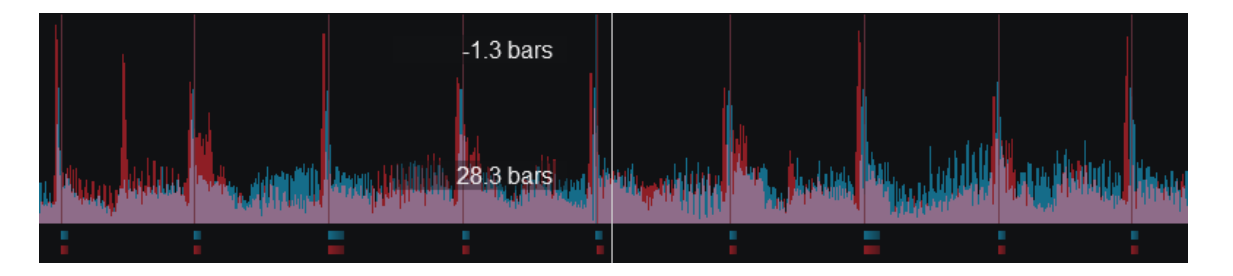

# *Rhythm Enhanced Waveform w/Grid Lines and Bar Counter*

**Jogwheel Display** Changes the look of the jogwheel. 3 options are available; Needle, Text, or Needle + Text. The Needle look (default) displays just a spinner while the Text look will display deck information such as BPM, Pitch values as well as elapsed and remaining time. Choosing Needle + Text will combine the 2 looks together.

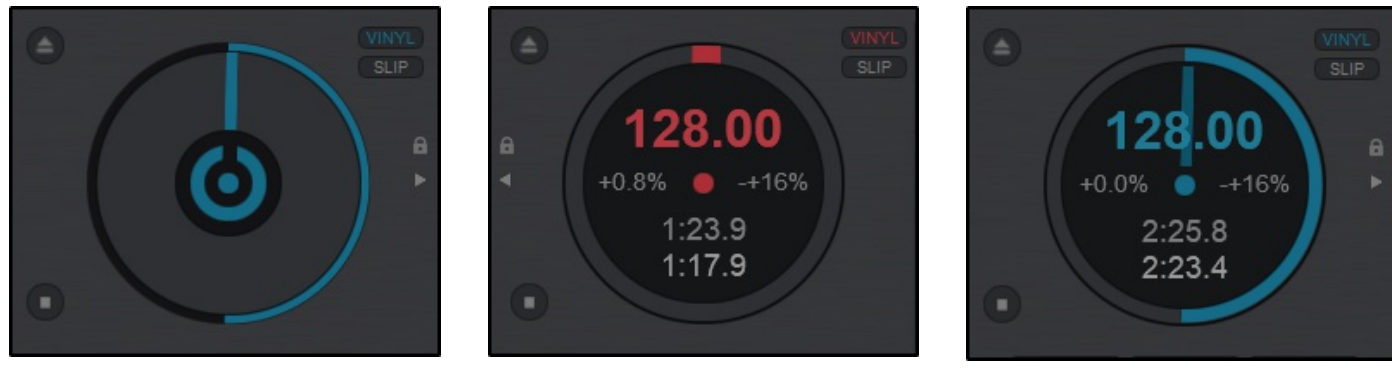

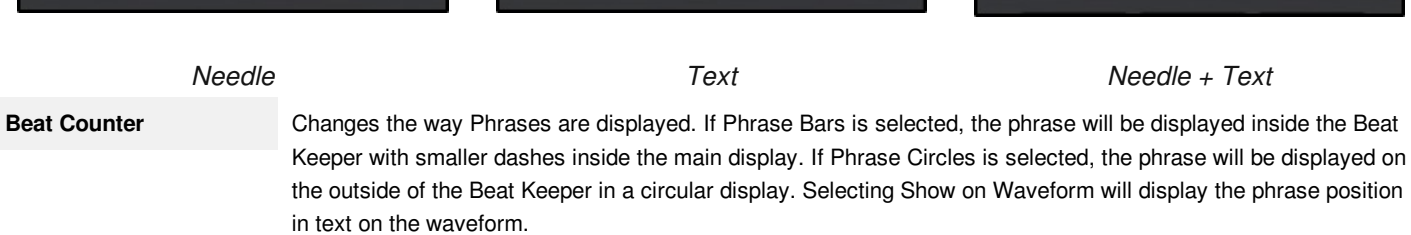

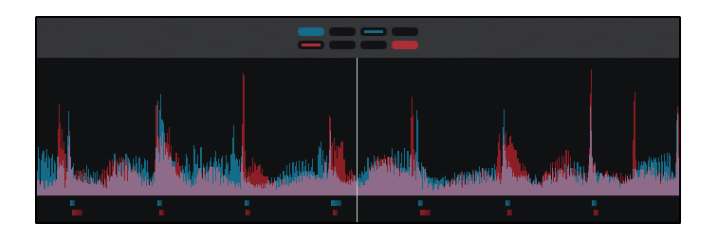

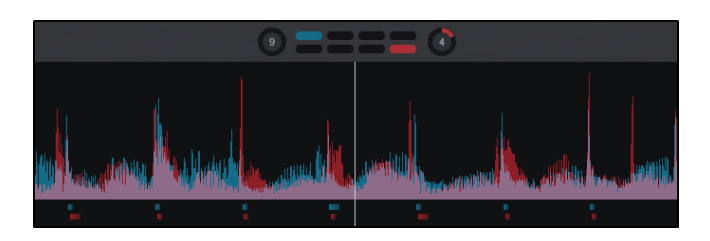

*Phrase Bars Phrase Circles*

**4-Decks** Displays 4-Deck Mode. Once selected additional display options are available. The default display is 4-Deck with a 2+2 Channel Mixer but can be changed to a full 4-Channel Mixer.

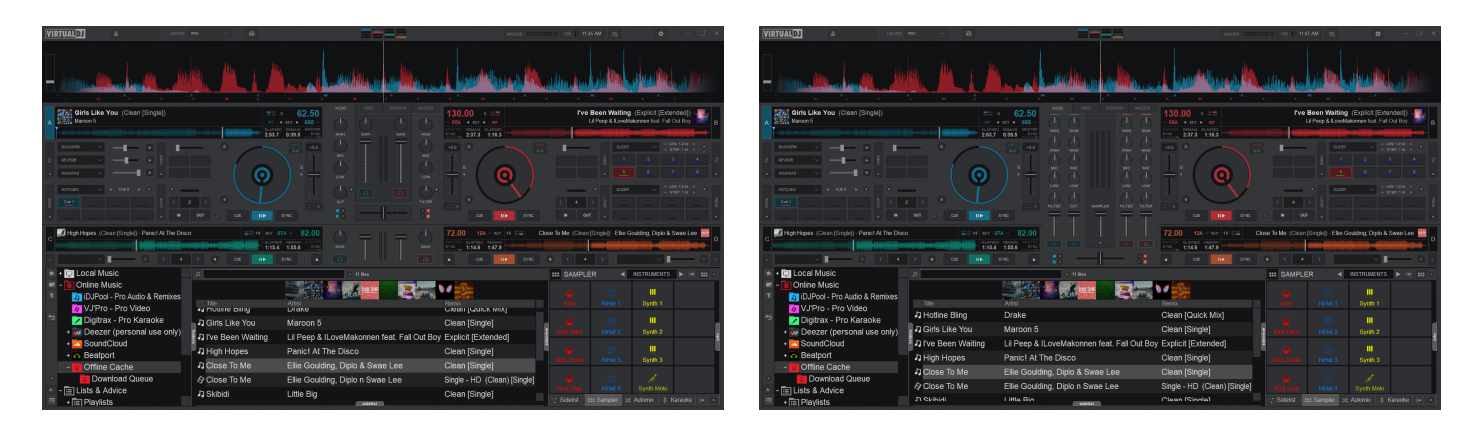

*4-Decks w/2+2 Channel Mixer 4-Decks w/4 Channel Mixer*

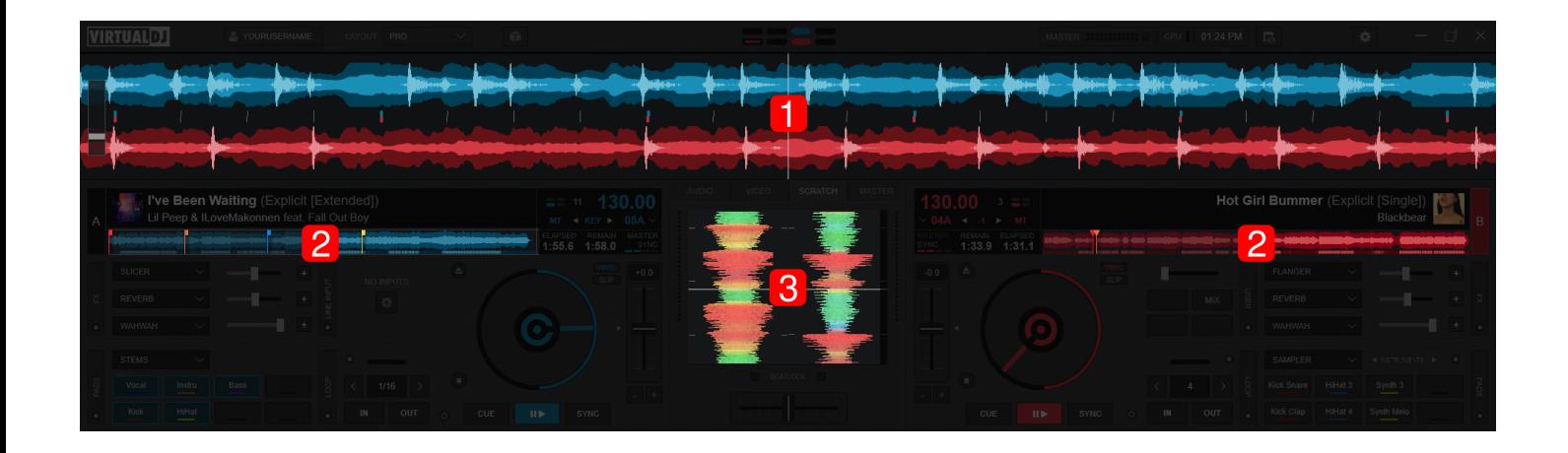

#### *Pro Layout*

A waveform is a visual representation of an audio signals frequency and amplitude. There are 3 locations on VirtualDJ's Main Interface where waveforms are displayed in order to provide valuable visual feedback to assist with mixing and/or scratching.

1 **RHYTHM WAVEFORM**. Displays the peaks and curves of the track on multiple decks as well as the Computerized Beat Grid (represented by dashes at the bottom of the wave) to better visualize the tracks relationships with one another and make beat matching easier. How the waveform is displayed can be changed by clicking on the **Waveform Display** selector in the [Layout](https://www.virtualdj.com/manuals/virtualdj/interface/topsection/appcontrols/layout.html) Menu (Essentials, Pro, and [Performance](https://www.virtualdj.com/help/stems.html) Layouts). If **Shapes** is the selected Waveform, portions of the waveform will be grayed out when using Stem Isolation features in order to visually display which frequencies are amplified or muted.

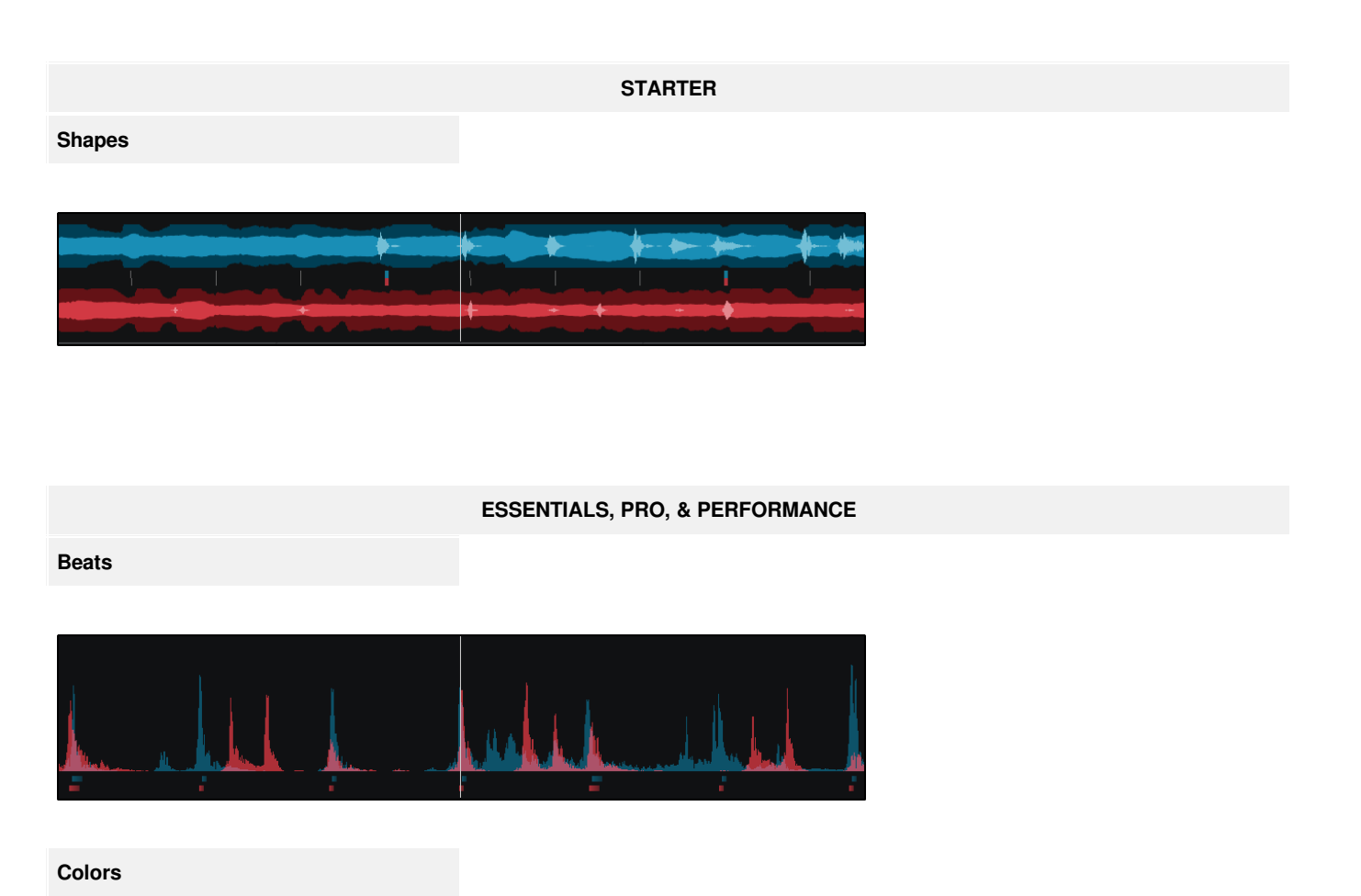

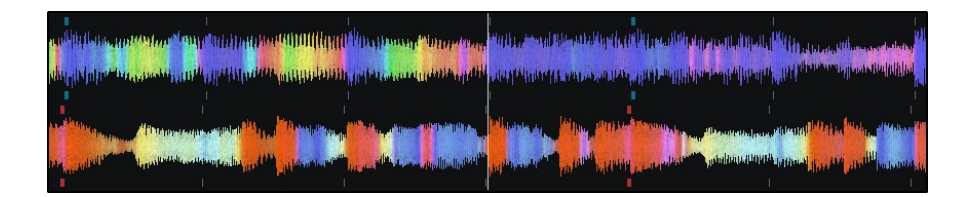

**Shapes (Default)**

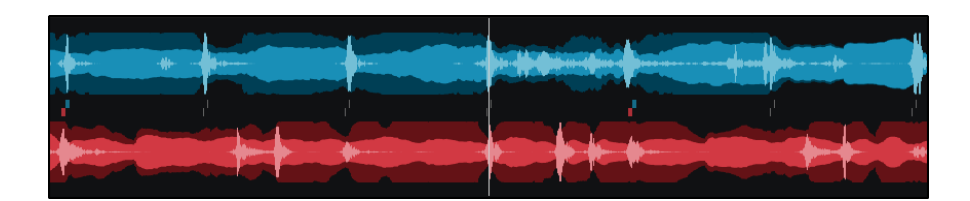

**Show Gridlines**

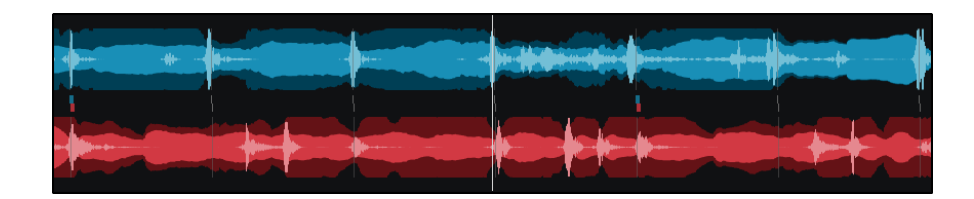

<sup>2</sup> DECK WAVEFORMS. Displays a detailed view of the audio information indicated by height and color as well as the tracks playhead indicating its position. The overall track gain (loudness) is indicated by the height of the waveform with the highest parts being the loudest and the shorter portions being softer. If Beats or Shapes is the selected waveform, the decks will display the traditional blue and red waveforms with a beat indicator underneath. If Colors is the selected waveform type, the waveform's color can be changed to 5 separate options in **[Settings](https://www.virtualdj.com/manuals/virtualdj/settings/options.html) @ Options** under *coloredWaveforms*.

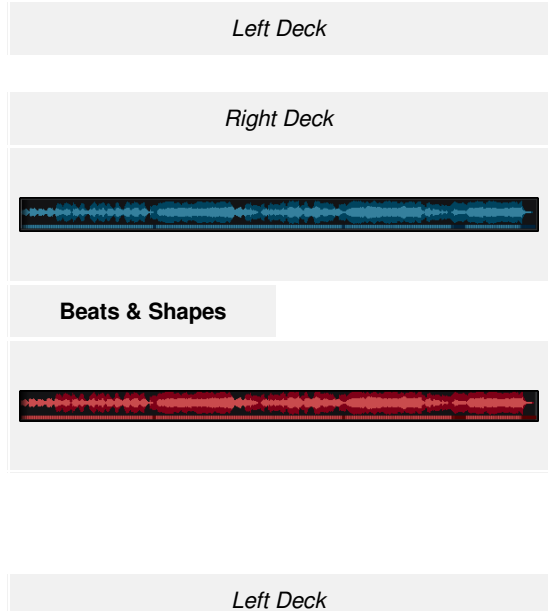

*Right Deck*

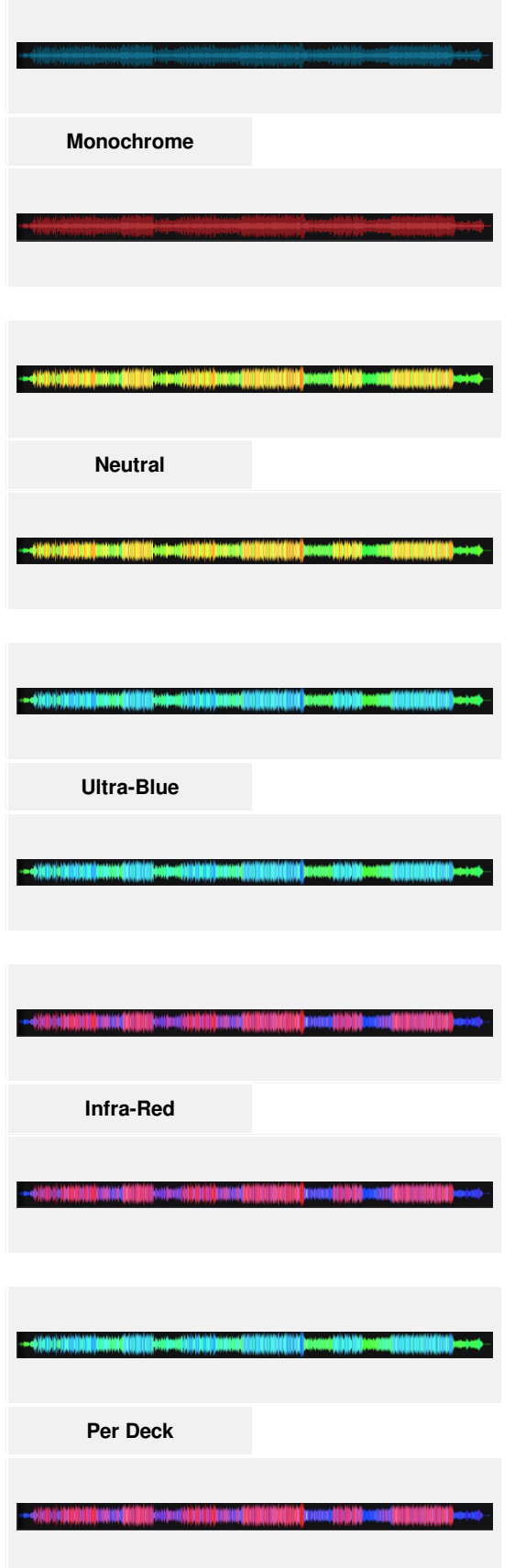

3 **SCRATCH WAVEFORMS** *(Essentials & Pro Layouts)*. Displayed in the [Scratch](https://www.virtualdj.com/manuals/virtualdj/interface/mixer/scratch.html) Mixer and run vertically. Their main purpose is to pinpoint areas of the track that will be scratched to improve accuracy. The Scratch Waveforms can be zoomed in and out by using a wheel mouse, and just like the Deck Waveforms the color can be changed to 5 separate options in **[Settings](https://www.virtualdj.com/manuals/virtualdj/settings/index.html) © Options** under *coloredWaveforms*.

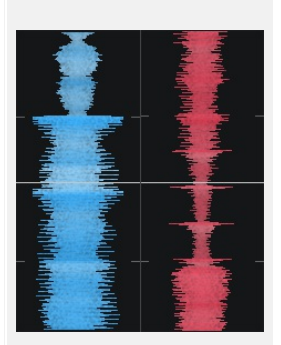

Monochrome

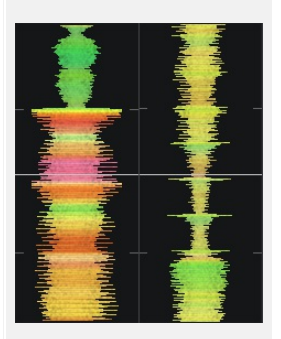

Neutral

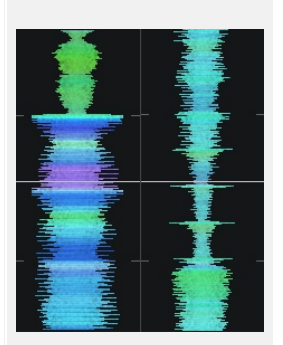

Ultra-Blue

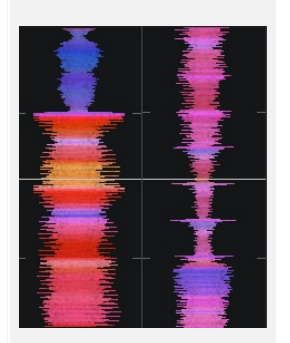

Infrared

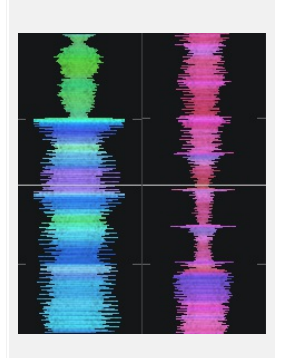

Per deck

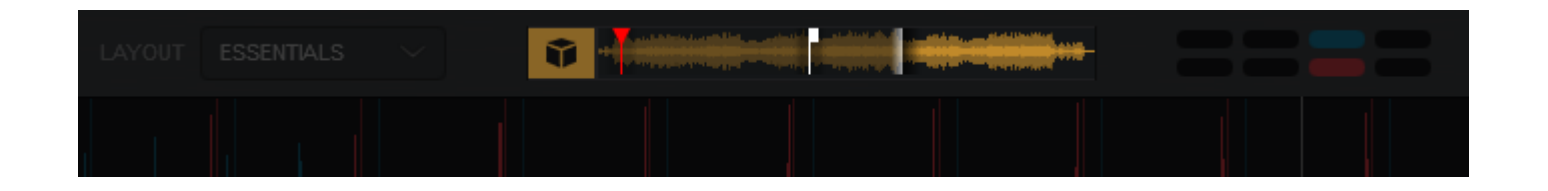

Sandbox is a feature that puts VirtualDJ into a "test" mode to experiment with the upcoming mix in advance without disturbing what the audience is actually hearing. This feature is available in Essentials and Pro layouts. While in Sandbox Mode, VirtualDJ moves the master output to the Top Section of the interface into the Sandbox Deck (beside the Layout Selection) to give a visual output of the master outputs current position. While in Sandbox Mode, the rest of the software controls can be manipulated and adjusted without affecting the master output. The audio being experimented with will only be audible through the PFL if a headphone channel has been created in the Audio Setup.

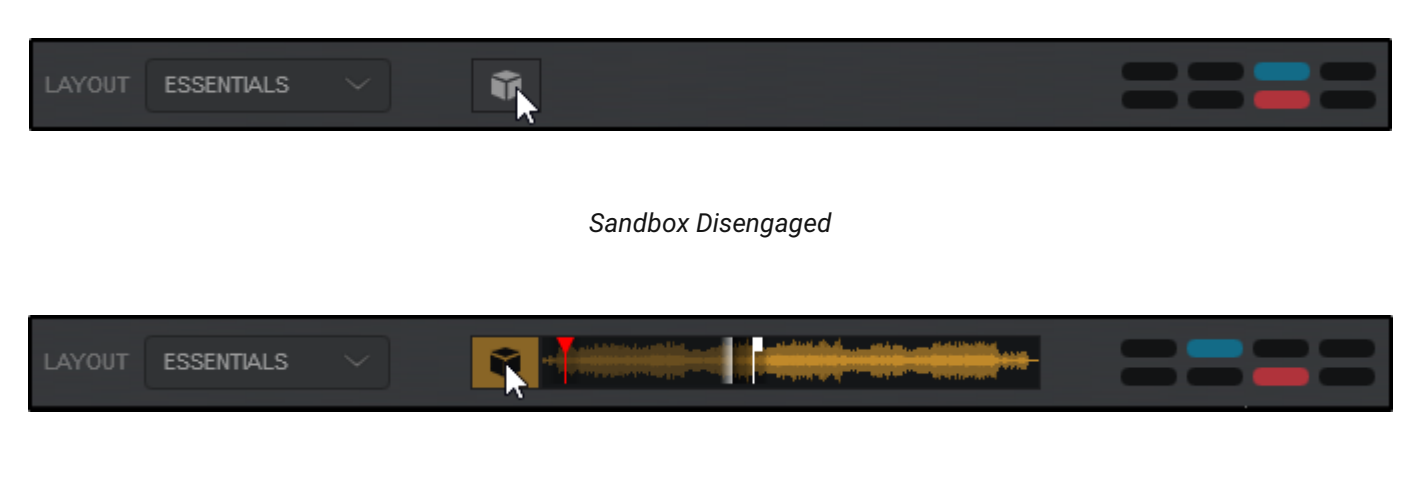

# *Sandbox Engaged*

To activate click on the Sandbox button. The waveform will load into the Sandbox deck and will continue to play from it's current position.

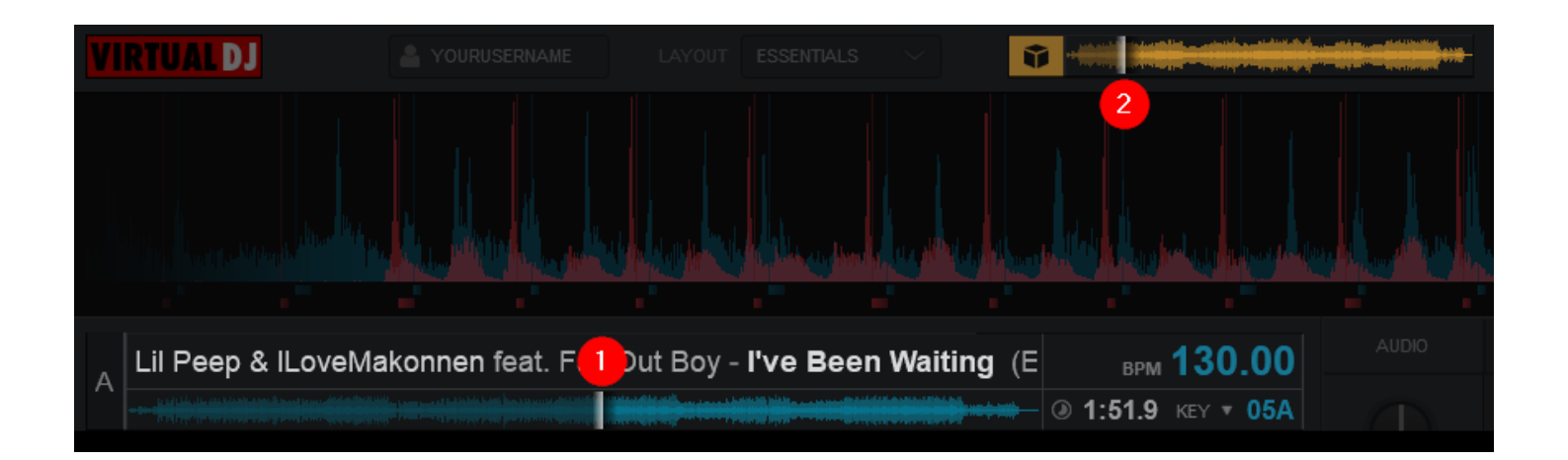

decks, EQ or filter, apply effects, add hot cues or apply loops, etc. with the preview of these alterations only playing through the PFL.

1 Indicates the manipulated or test position of the track heard through the PFL

2 Indicates the actual position of the audible track being heard by the audience (master output)

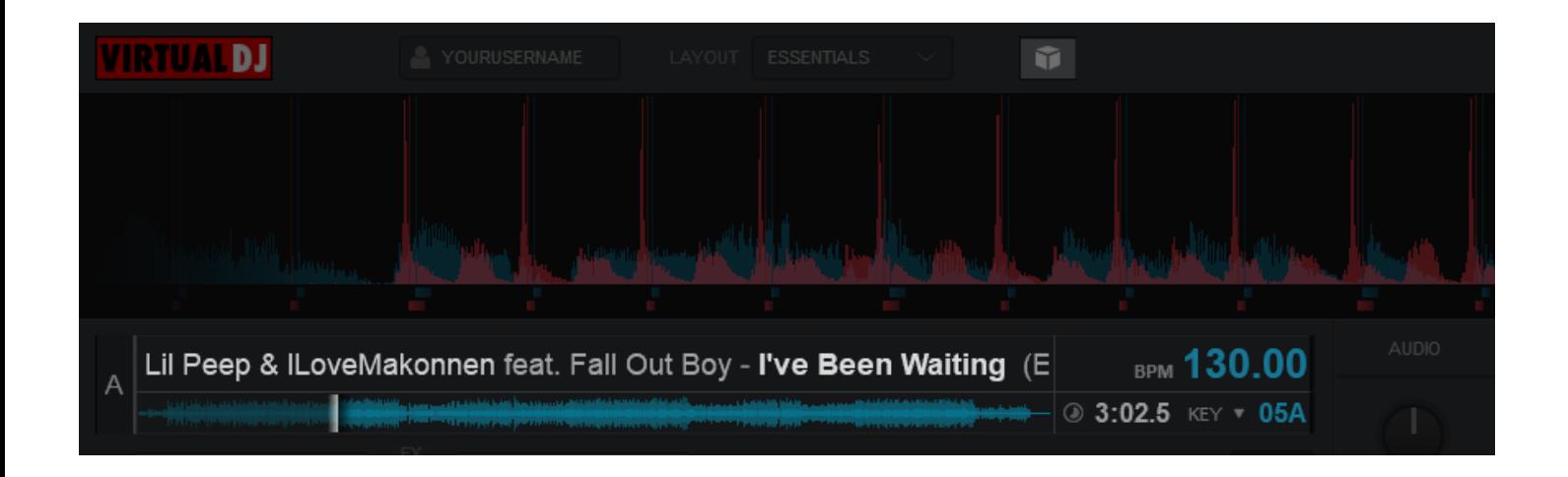

Once Sandbox is disabled, the track in the active deck will jump back to it's current playing position from the Sandbox Deck without interrupting the master output as if nothing happened.

#### **[S](https://www.virtualdj.com/#conditions)andbox will not operate in the following cases:**

- The Audio Setup is **not** configured as master + headphones
- Already in the middle of a mix (more than one song is playing out on Master).
- Effects, samples or loops playing on the "active" deck.
- A Video file is playing in the active deck

The Event Scheduler provides an easy to use interface that will automate VirtualDJ functions in sequential order based on time. This feature is used to automatically start and or/stop predetermined events such as playing a playlist or sample, adding text or a slideshow to the screen, or even using VDJScript for more complex event actions.

1 **START/STOP** *(Single Event)*. Starts and or stops an event immediately.

**2 TIMELINE**. Displays when an event will start either based on duration or at a specific time on the clock.

3 **EVENT NAME**. Displays the event scheduled (can be customized).

**4 EDIT**. Opens the specific event in order to edit it's properties.

5 **ADD**. Opens the *ADD EVENT ITEM* menu where individual event items can be created.

6 **START/STOP**. Starts or stops the entire Event Scheduler

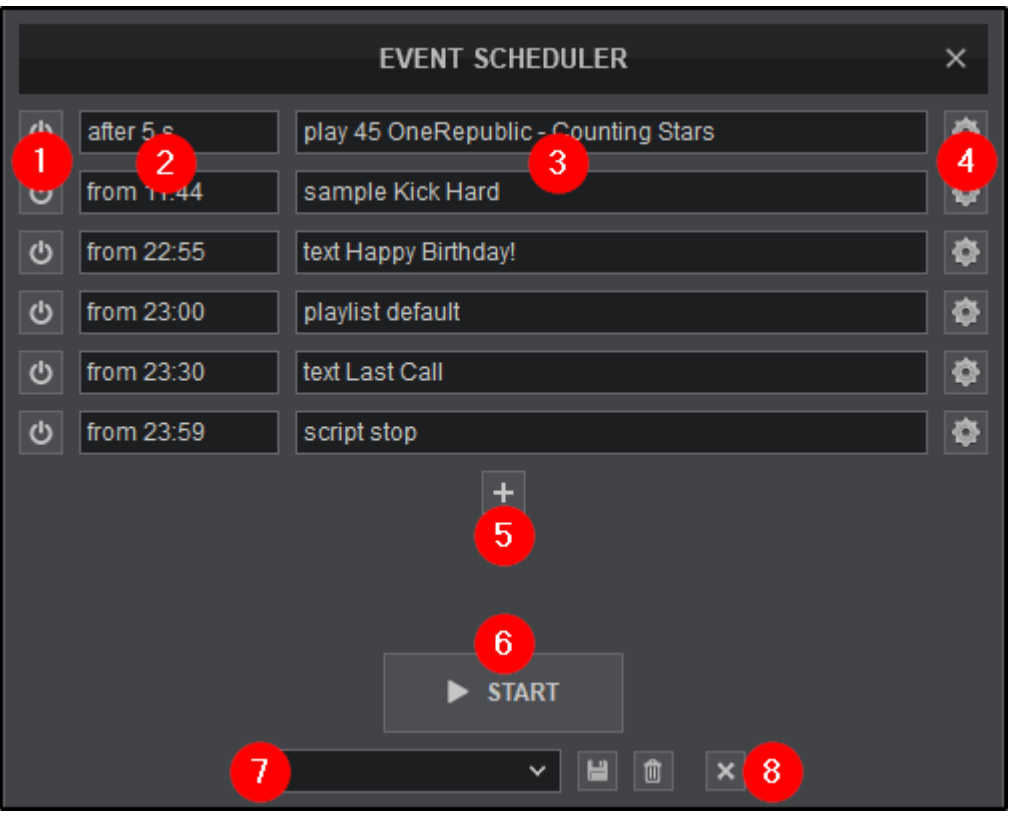

7 **EVENT MANAGER**. Provides the ability to save an Event Schedule by adding a name into the text box and clicking the save icon. Using the drop down provides access to select any previously created events that have been saved. Clicking on the trash can icon will delete the event that is in focus (selected).

8 **CLEAR**. Removes all events from the Event Scheduler to start with an empty list.

 **[VIDEO](http://www.virtualdj.com/totd/23/)** Event Scheduler

#### **[CREATING](https://www.virtualdj.com/#eventcreate) AN EVENT**

1. Open the Event Scheduler by clicking on the button in the [Application](https://www.virtualdj.com/manuals/virtualdj/interface/topsection/appcontrols.html) **Controls** 

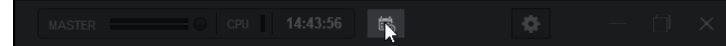

2. Click on the **D** button in the center of the Event Scheduler to create your first event.

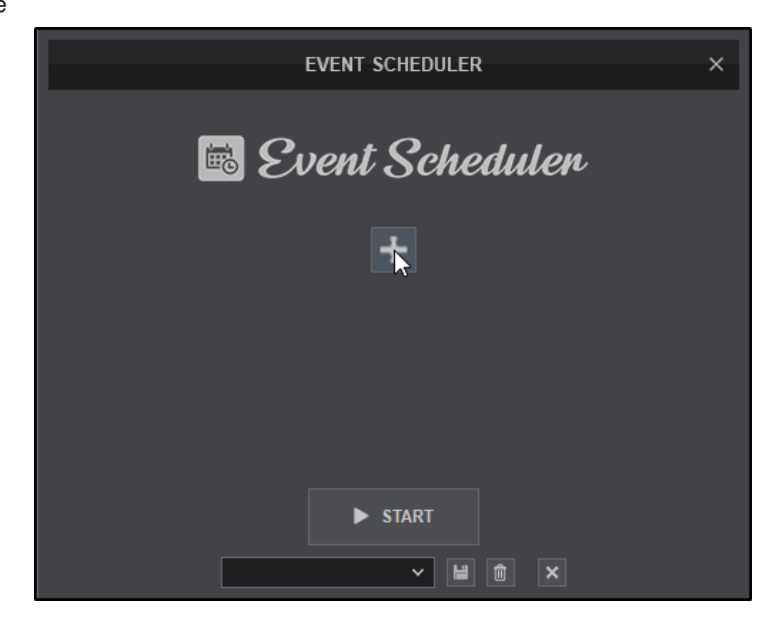

3. Select an action to perform. Actions can be as simple as playing a file or sample, or adding text or a slideshow to the screen. Using VDJscript actions is also a possibility.

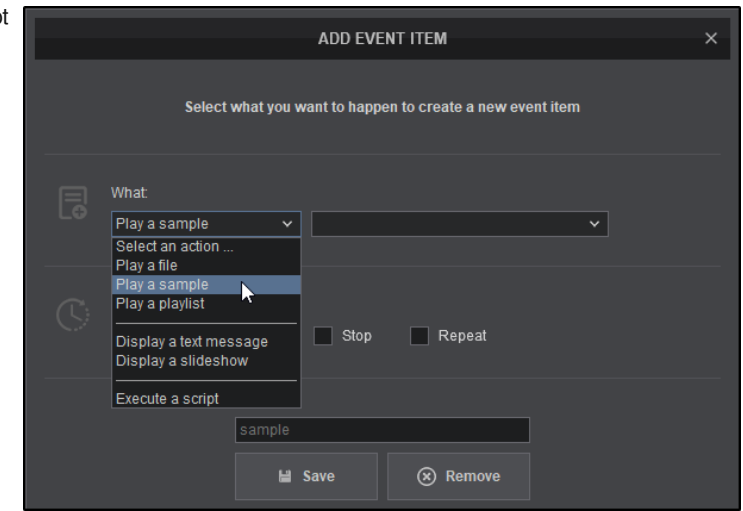

4. In this example **Play a sample** has been chosen. Use the box to the left to choose which sample will be played.

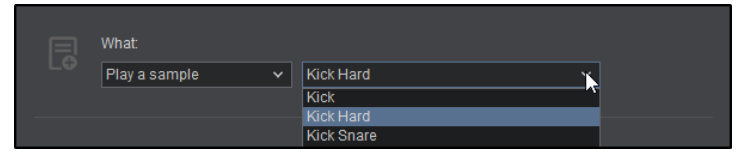

 $\Box$  Stop

 $\sqrt{\mathsf{At}}$ 

ℿ

 $\vee$  00:00

h

5. After the action is selected (the What), it's time to select when the action will take place. This can be a specified interval or at a specific time. Click on the dropdown menu to select **After** to input a duration in seconds (s) or minutes (mn), or **At** to input a specific time on the clock.

6. Clicking on the **Stop** check box will provide the option of when to stop the action. Select **no stop** if the action doesn't require one, or you don't wish to stop it. Select **for** if you want to set the duration in seconds or minutes, or select **until** if you need to specify a specific time for the action to stop.

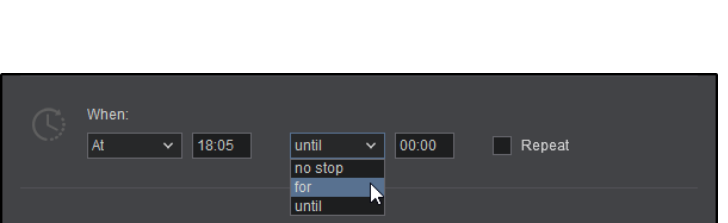

 $\Box$  Repeat

7. Clicking on the **Repeat** check box will provide the option of when or if to repeat the action. Input the time interval between actions (**every**), and the duration (**for**) if the action is to be repeated.

8. Once the steps are completed, you can give the event a custom name and click the **Save** button. If no name is selected, VirtualDJ will name it based on the action automatically.

9. Once saved, the created event will appear in the Event Scheduler. Continue adding events by clicking on the **D** button.

the process again. Each event will appear in the drop down menu to be recalled at a later time or deleted using the **trash can** icon.

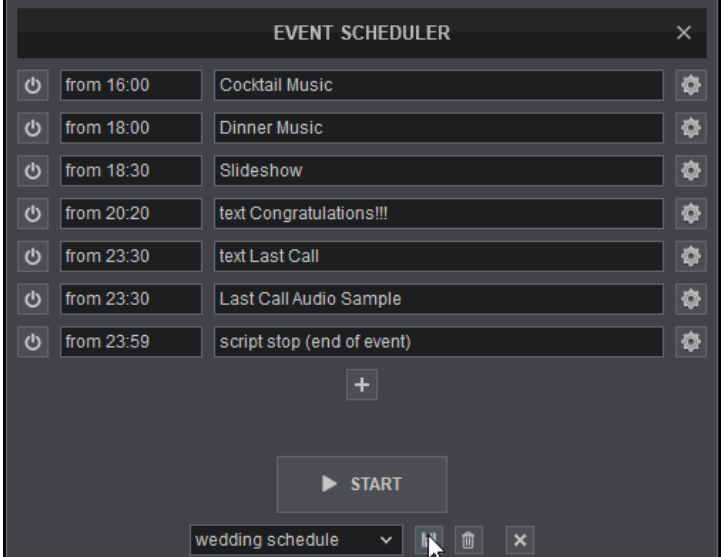

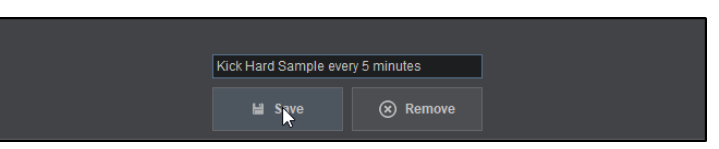

**EVENT SCHEDULER** 

Kick Hard Sample every 5 minutes

 $\overline{\phantom{a}}$ 

**む** from 18:05

 $\times$ 

春

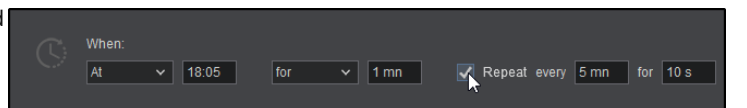

10. When you have completed scheduling events, you can name the event schedule and save it for future use by clicking on the save icon.

To create another event, click on the **X** icon to clear the list and begin

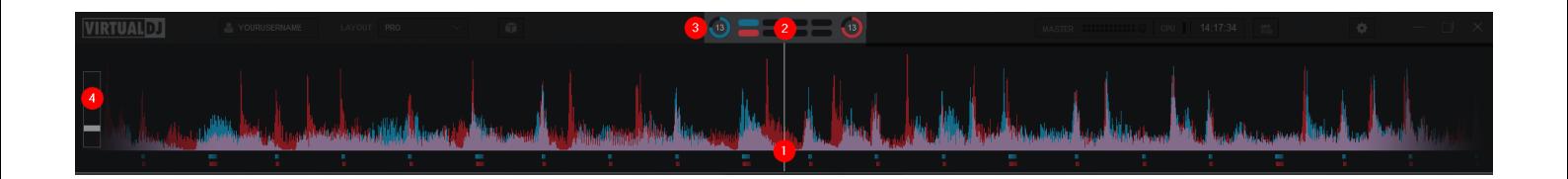

#### *Pro Layout*

This area tracks the waveform of each song loaded or playing on a deck. It also features a Computerized Beat Grid (CBG) used for visual mixing and beat-matching.

1 **RHYTHM WAVE & CBG**. This waveform provides a visual representation of the audio curves and peaks corresponding to the rate/rhythm of the music. The peaks in the waveform represent the beat of the music and are used to help synchronize multiple tracks together by matching (overlapping) the peaks to occur at the same time.

The current position of the track (present) is represented by the position marker (white line) in the middle of the screen. As the track plays, the waveform scrolls from the right to the left travelling over the position marker. Everything to the left has already been played (past) and everything on the right represents what has yet to be played (future).

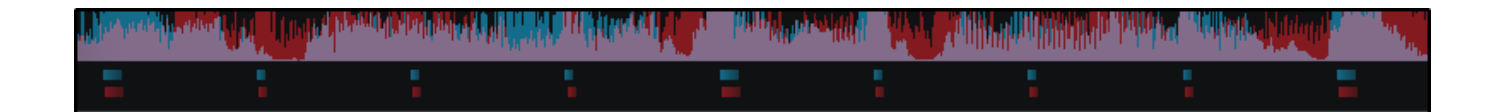

Below the waveform there are small blocks named CBG (Computerized Beat Grid), which represent the position of measures. The large blocks represent the beginning of a measure (4:4 time). The CBG of a track is used for synchronization of samples, effects, autosync features and anything else in the VirtualDJ that uses the track's beat to determine position or timing. The CBG can be altered or adjusted by using the Tap Button, the POI Editor or the BPM Editor.

The Rhythm Wave also has alternatives on how it can be displayed. See **[Waveforms](https://www.virtualdj.com/manuals/virtualdj/interface/topsection/appcontrols/layout/waveform.html)** for more information.

2 **BEAT KEEPER**. Indicates on which beat of the 4 beat bar the track is on.

3 **PHRASE INDICATOR** *(Pro Layout Option)*. Indicates on which beat of the 16 beat phrase the track is on. This can be turned on or off in the Layout Menu under **Beat Counter**

4 **ZOOM SLIDER** *(Pro and Performance Layouts)*. Use the slider to zoom in/out and adjust the visible area of the wave in the waveform.

There are 3 very common scenarios on how the Rhythm Wave will display the audio information:

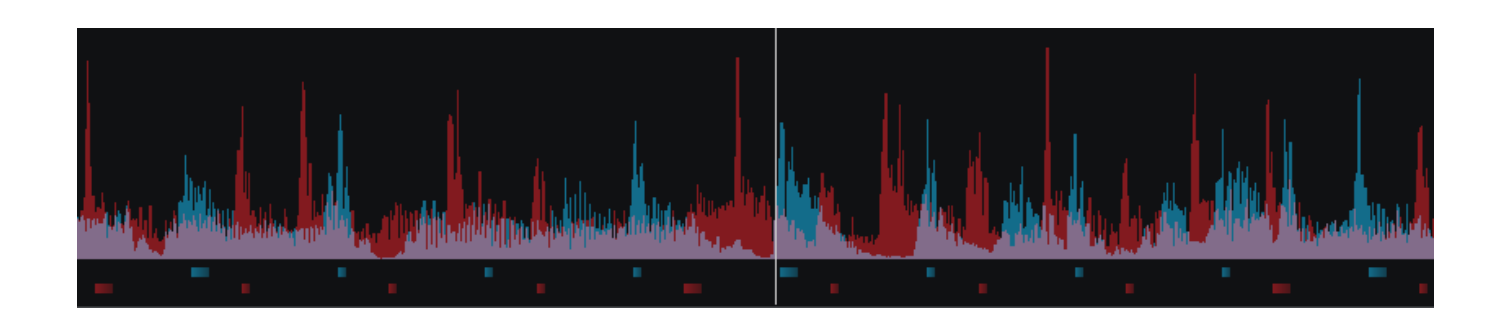

1. **The tracks are NOT beat matched and the CBG in NOT aligned** - This scenario is the most common. Loading any 2 tracks onto the decks and pressing play will not synchronize the audio unless an autosync feature is enabled.

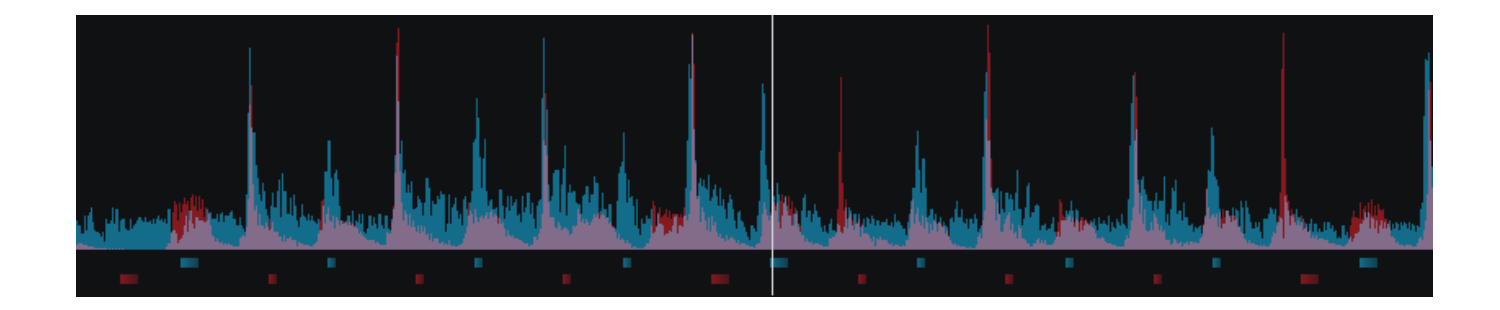

2. **The track IS beat matched but the CBG is NOT aligned** - This scenario is less common as the CBG is not lining up with the peaks of the corresponding waveform. This is due to either an incorrectly beat gridded track or a track that has a variable BPM (See BPM [Editor](https://www.virtualdj.com/manuals/virtualdj/editors/bpmeditor.html)). However, the tempo of the track is identical to the opposing deck and although the CBG does not align, the actual beats (peaks) of the track can be overlayed to the opposing deck allowing the tracks to be beat matched.

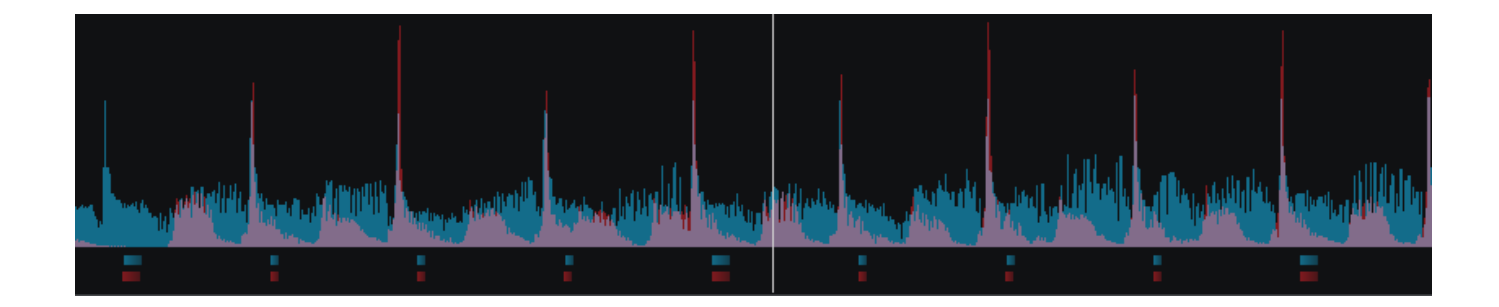

3. **The tracks ARE beat matched and the CBG IS aligned** - This scenario is ideal. The tracks are both beat gridded properly and the CBG is aligned with the peaks of the waveform perfectly in sync.

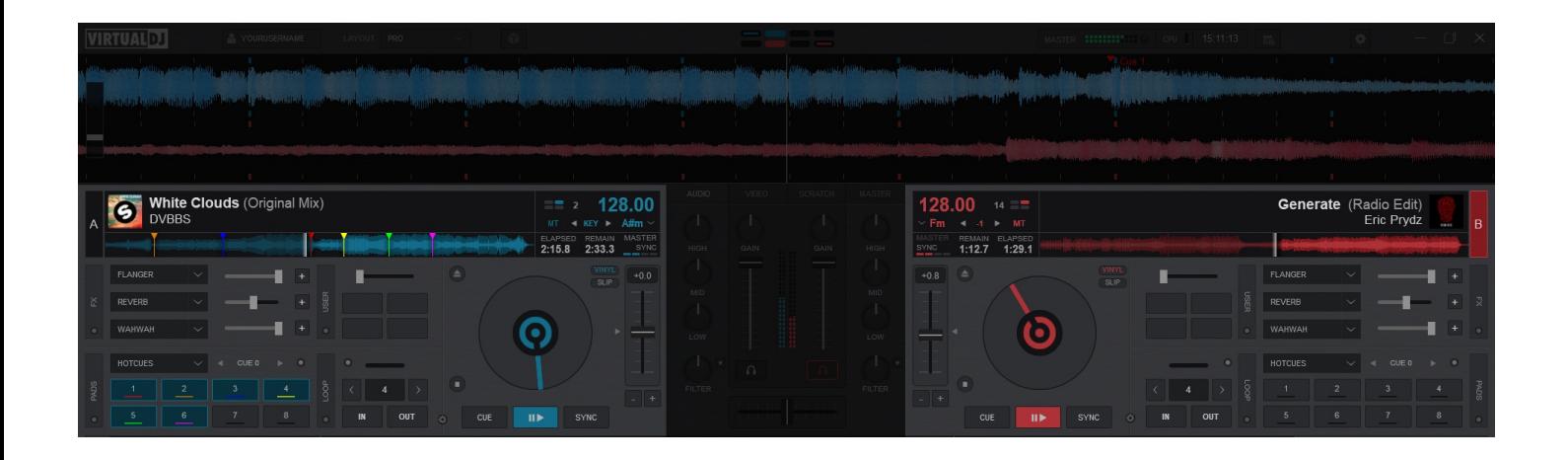

*Skin Layout: PRO*

Deck Controls are a fundamental component in VirtualDJ that provides the ability to perform both basic and advanced functions. From playing a track and syncing to adding effects and loop rolls, Deck Controls are essential to the art of DJing.

The following sections will go over both Basic and Advanced deck controls:

## **TRACK INFO DISPLAY**

Once a track is loaded to a deck, the track's Info such as Artist, Title, Time, and BPM will be displayed in this area. The track will be analyzed and the song position (progress) will be displayed. Depending on what Layout is selected, more complex information and controls will be displayed such as Key, Key Control, Master Tempo, etc.

#### **[STARTER](https://www.virtualdj.com/#starter)**

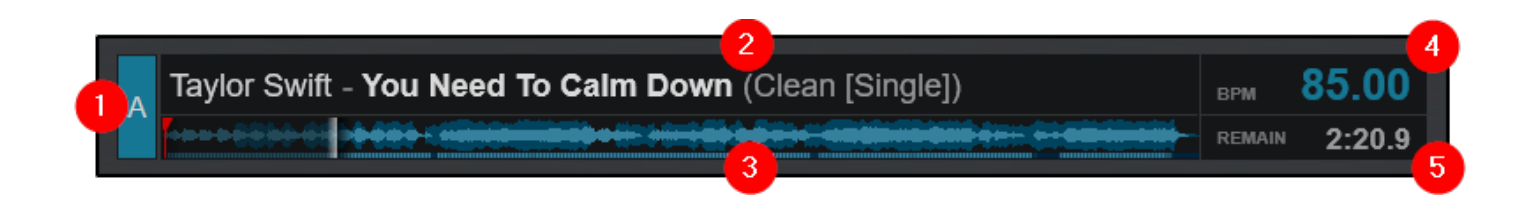

**1 DECK INDICATOR**. The Deck Indicator highlights the current active or working deck. It will switch automatically to the opposing deck when a song is loaded but can also be clicked on manually to bring the preferred deck into focus.

2 **TITLE AND ARTIST**. Displays the title, artist and remix (displayed in brackets if available) of the track according to the tagged information. This information can be modified in the Tag Editor.

3 **WAVEFORM AND PROGRESS INDICATOR**. Displays the track waveform with beat indicator underneath to show breaks, as well as the current position and any cue points or other marked Points Of Interest (see POI Editor).

**4 TEMPO**. This displays the current BPM (Beats Per Minute) of the deck.

5 **TIME DISPLAY**. Displays the remaining time of the track loaded in the deck. Clicking on the Time Display will toggle between Remaining and Elapsed times.

#### **[ESSENTIALS](https://www.virtualdj.com/#essentials)**

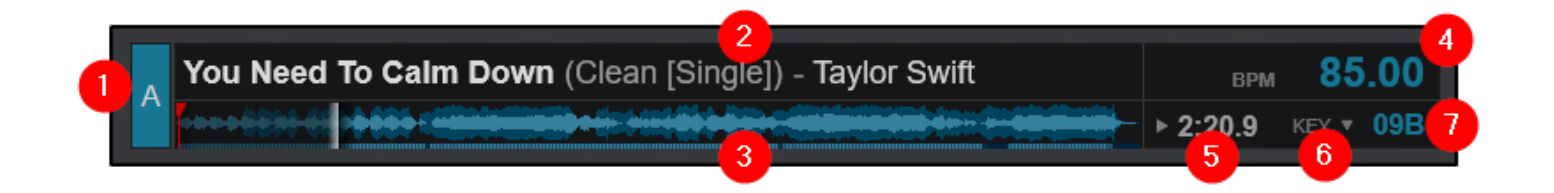

1 **DECK INDICATOR**. The Deck Indicator highlights the current active or working deck. It will switch automatically to the opposing deck when a song is loaded but can also be clicked on manually to bring the preferred deck into focus.

2 **TITLE AND ARTIST**. Displays the title, artist and remix (displayed in brackets if available) of the track according to the tagged information. This information can be modified in the Tag Editor.

3 **WAVEFORM AND PROGRESS INDICATOR**. Displays the track waveform with beat indicator underneath to show breaks, as well as the current position and any cue points or other marked Points Of Interest (see POI Editor).

4 **TEMPO**. This displays the current BPM (Beats Per Minute) of the deck.

5 **TIME DISPLAY**. Displays the remaining time of the track loaded in the deck. Clicking on the Time Display will toggle between Remaining and Elapsed times.

6 **KEY MATCH MENU**. Clicking on the Key Match Menu will provide the ability to change the key (listed in semitones). Click on the desired key to instantly change it.

Selecting **Automatic Key Match** from this menu will change the key by up to one semitone on the opposing deck when a track is loaded. If the track has a greater difference than one semitone, it will remain unaffected.

7 **KEY DISPLAY**. Displays the Harmonic Key of the track. Clicking on the key value will toggle it between the actual Key name (G#) and it's harmonic value.

#### **[PRO](https://www.virtualdj.com/#pro)**

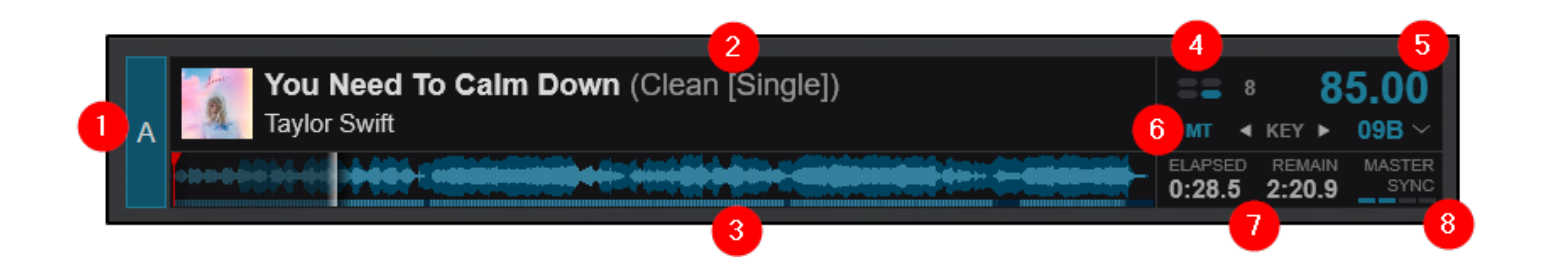

1 **DECK INDICATOR**. The Deck Indicator highlights the current active or working deck. It will switch automatically to the opposing deck when a song is loaded but can also be clicked on manually to bring the preferred deck into focus.

2 **TITLE AND ARTIST**. Displays the title, artist, Cover Art, and remix (displayed in brackets if available) of the track according to the tagged information. This information can be modified in the Tag Editor.

3 **WAVEFORM AND PROGRESS INDICATOR**. Displays the track waveform with beat indicator underneath to show breaks, as well as the current position and any cue points or other marked Points Of Interest (see POI Editor).

4 **PHRASE INDICATOR AND SYNC**. This displays the current Phrase the track is on. Clicking on itwill automatically sync the Phrase of the opposing deck.

5 **TEMPO**. This displays the current BPM (Beats Per Minute) of the deck. Clicking on the BPM value will open the Tempo Adjustment Menu in the Title Area:

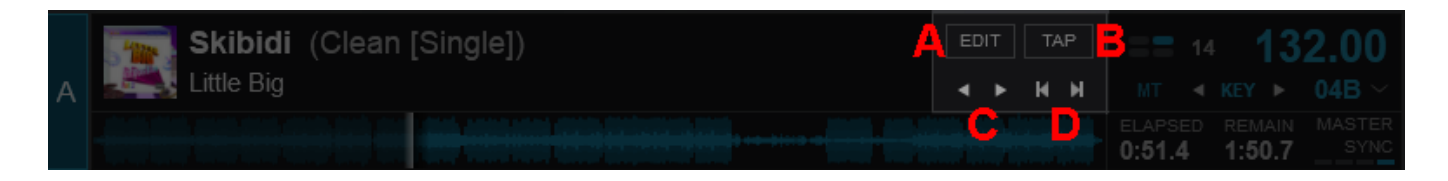

#### **A) EDIT**. Opens the BPM [Editor](https://www.virtualdj.com/manuals/virtualdj/editors/bpmeditor.html)

**B) TAP**. Click the Tap button to manually calculate the BPM of the track by tapping to the beat 4 times. If the track is stopped, clicking on the Tap button will set it's current position as the "First Beat" without changing the tempo (shifts phase).

**C) CBG ADJUST (%)**. Adjusts the CBG (Computerized Beat Grid) by 1% increments for fine tuning.

**D) CBG ADJUST (beat)**. Adjusts the CBG (Computerized Beat Grid) by 1 beat increments for quick adjustments.

6 **KEY MENU**. The Key Menu offers 4 functions:

**Master Tempo** - Indicated by **MT** will turn the master tempo on or off when clicked.

**Smart Key Match** - Clicking on the **KEY** text will instantly match the opposing deck if the key is +/- one semitone. Key adjustment arrows are provided to manually adjust the key outside of the smart range.

**Key Display** - Displays the Harmonic Key of the track. Clicking on the key value will toggle it between the actual Key name (G#) and it's harmonic value.

**Key Match Menu** - Clicking on the Key Match Menu will provide the ability to change the key (listed in semitones). Click on the desired key to instantly change it. Selecting **Automatic Key Match** from this menu will change the key by up to one semitone on the opposing deck when a track is loaded. If the track has a greater difference than one semitone, it will remain unaffected.

7 **TIME DISPLAY**. Displays the elapsed and remaining times of the track loaded in the deck. Clicking on the Time Display will first toggle the elapsed time to the total time, then toggle both time displays to one large display that shows remaining time only.

8 **AUTO SYNC OPTIONS**. Opens the Auto Sync Options menu:

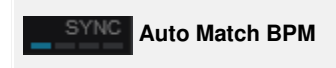

Automatically changes the pitch to match the BPM of the opposing deck when a song is loaded.

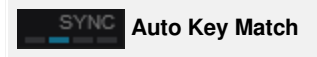

Automatically changes the key when a song is loaded to match they key of the opposing deck when the key difference is up to 1 semitone.

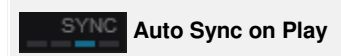

Automatically start playing from the nearest position that would allow the songs to be beat-matched with one another.

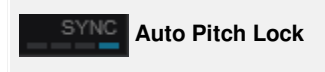

Automatically locks the pitch sliders of both decks whenever BPMs are matched. When moving manually, both pitch sliders will move together in order to stay matched.

The Basic Deck Controls are the core function of VirtualDJ. They provide the ability to not only control track playback, but also have key elements that allow you to manipulate the track's tempo and provide automation to make mixing easier.

Depending on the Skin Layout that is chosen, the Basic Deck Controls differ in appearance but function on the same principles.

- **[STARTER](https://www.virtualdj.com/manuals/vdj2020/interface/decks/deckbasics/index.html#starter)**
- **[ESSENTIALS](https://www.virtualdj.com/manuals/vdj2020/interface/decks/deckbasics/index.html#essentials)**
- **[PRO](https://www.virtualdj.com/manuals/vdj2020/interface/decks/deckbasics/index.html#pro)**

#### **[STARTER](https://www.virtualdj.com/#starter)**

**1** JOG BEHAVIOR. This button provides the ability to switch Jog Wheel Modes:

**Vinyl Mode (scratch)** In Vinyl Mode the Jog Wheel will emulate the sound of a record being scratched when the position is moved.

**CD Mode (nudge)** In CD mode the jog wheel will bend the pitch when the position is moved.

2 **MATCH BUTTON**. When pressed will automatically match the BPM of the opposing deck.

3 **JOG WHEEL**. The Jog Wheel is used to Scratch or Bend the pitch of the track (depending on which mode is selected) with the use of the mouse, touchscreen, or control surface. The jog wheel also displays the Cover Art of the current track when playing audio files and will display a video preview when video files are being played.

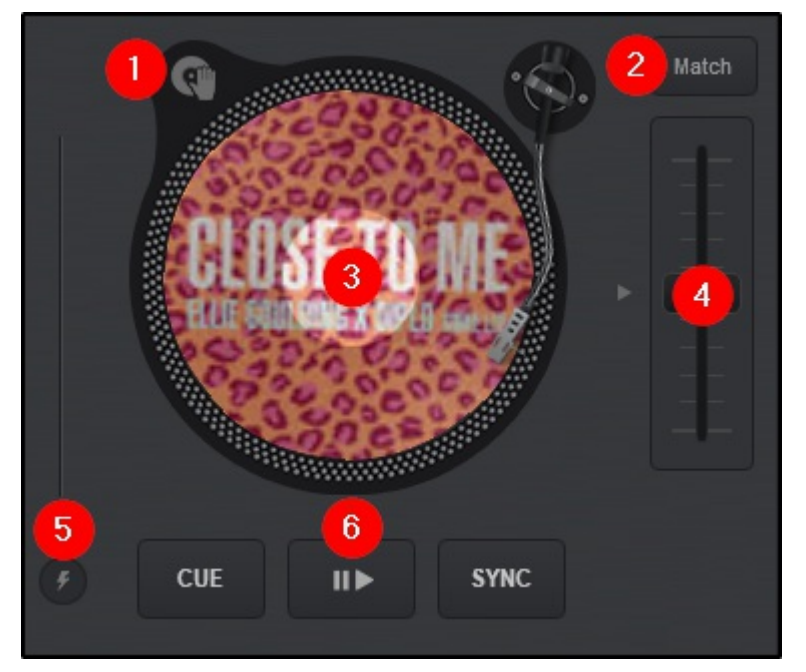

4 **PITCH SLIDER**. The slider is used to increase and decrease the tempo (BPM) of the track by moving it up and down. Clicking on the arrow on the outside center of the slider will gradually reset the pitch. Double-clicking the button will act as an instant reset.

5 **MIX ASSIST**. When activated will snap to the beat of the opposing deck and use other smart mixing aids such as SYNC and KEY MATCH providing that the tracks are compatible with one another.

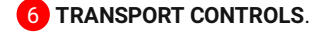

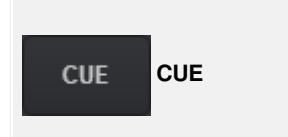

Stops the song at the previous Cue point and will preview the song as long as it is held if the song is paused.

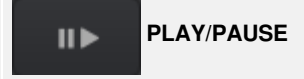
Starts the track on the selected deck. If pressed while playing it will pause playback.

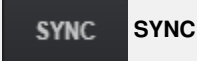

Smoothly synchronizes the track of the deck with the opposing deck. It will match the BPM of the track and align the CBG (Computerized BeatGrid).

#### **[ESSENTIALS](https://www.virtualdj.com/#essentials)**

**1 JOG BEHAVIOR**. This button provides the ability to toggle Jogwheel Modes from Vinyl to CD instantaneously.

2 **PITCH DISPLAY**. Displays the pitch value. +0.0 means that the pitch is neutral or unchanged.

3 **JOG WHEEL**. The Jog Wheel is used to Scratch or Bend the pitch of the track (depending on which mode is selected) with the use of the mouse, touchscreen, or control surface. The jog wheel also displays the Cover Art of the current track when playing audio files and will display a video preview when video files are being played.

4 **PITCH SLIDER**. The slider is used to increase and decrease the tempo (BPM) of the track by moving it up and down. Clicking on the arrow on the outside center of the slider will gradually reset the pitch. Double-clicking the button will act as an instant reset.

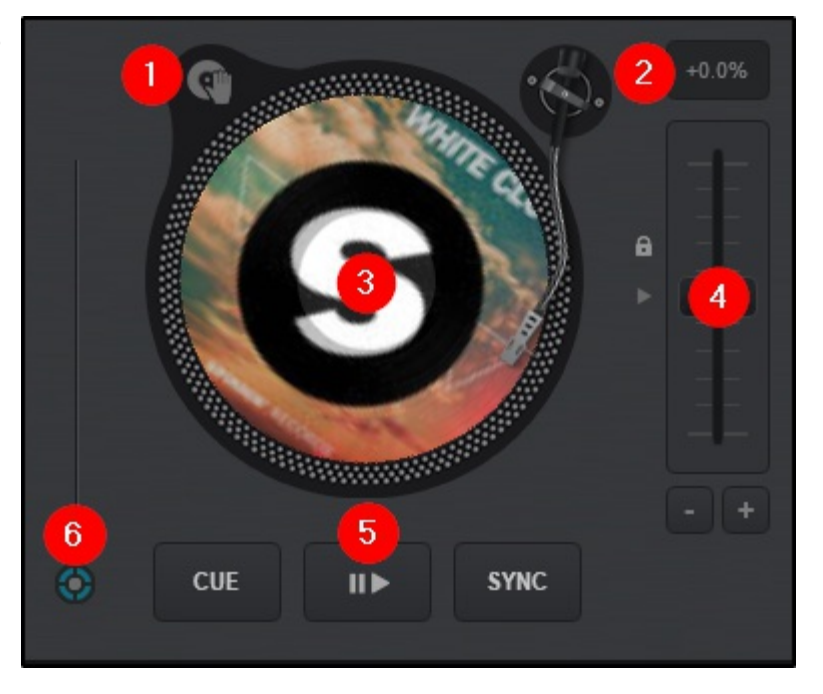

**Pitch Bend buttons (+/-)** are offered under the pitch slider to temporary slowdown/speed up the track (Pitch Bend) while pressed. On release the pitch will reset to it's previous value.

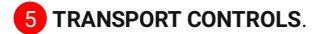

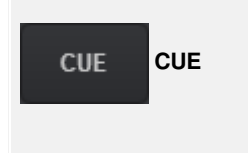

Stops the song at the previous Cue point and will preview the song as long as it is held if the song is paused.

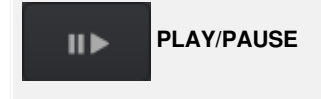

Starts the track on the selected deck. If pressed while playing itwill pause playback.

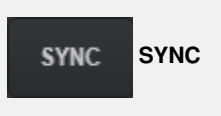

Smoothly synchronizes the track of the deck with the opposing deck. It will match the BPM of the track and align the CBG (Computerized BeatGrid).

6 **DECK OPTIONS**. Click on the Deck Options button to choose a different behavior for the Basic Control buttons, adjust the Pitch Range, Jog Wheel mode, and enable/disable Automated features.

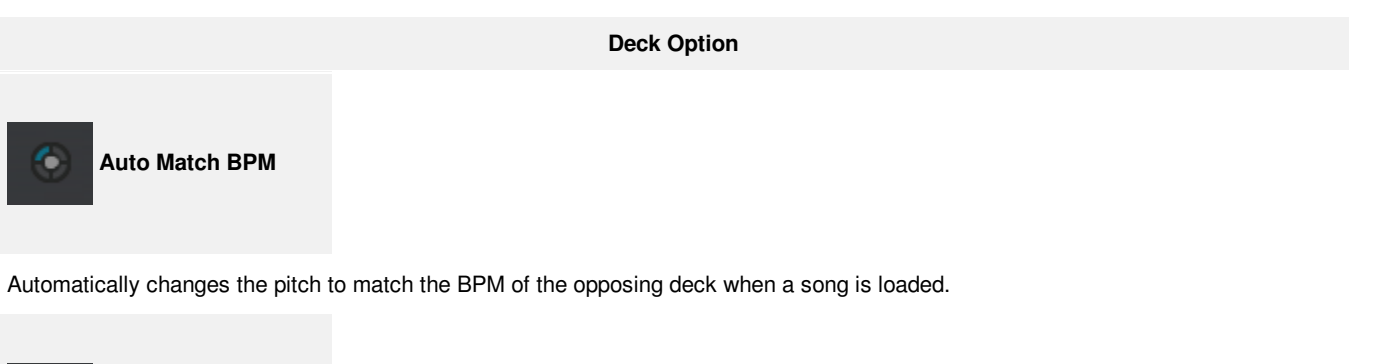

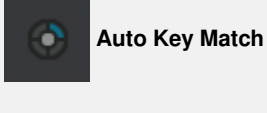

Automatically changes the key when a song is loaded to match they key of the opposing deck when the key difference is up to 1 semitone.

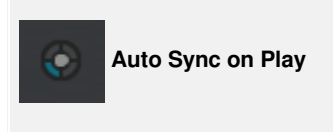

Automatically start playing from the nearest position that would allow the songs to be beat-matched with one another.

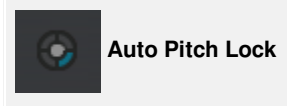

Automatically locks the pitch sliders of both decks whenever BPMs are matched. When moving manually, both pitch sliders will move together in order to stay matched.

#### **Pitch Range**

Set the percentage (%) Range of the Pitch slider.

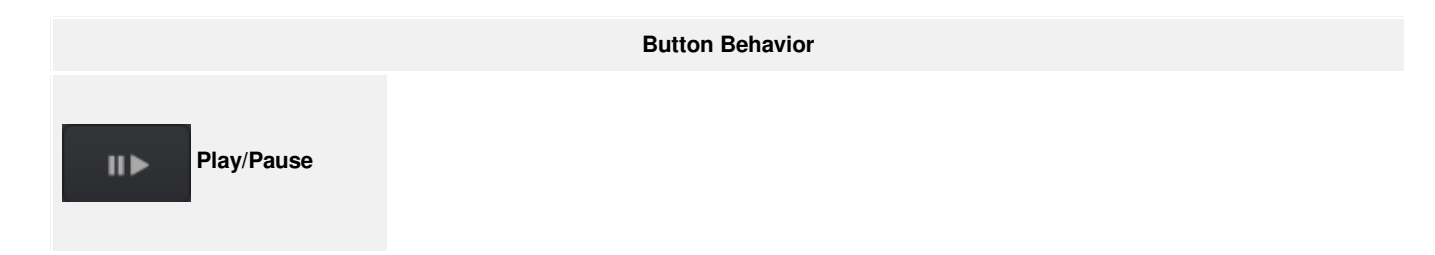

In this Mode the Play button behaves as Play-Pause (toggles between Play and Pause) and the Stop button behaves like Stop (will pause the song and return to the previous Cue if playing and will cycle through the available Cue points if paused.

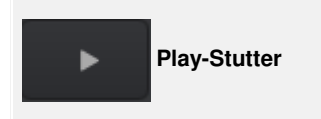

In this Mode the Play button behaves like Play-Stutter (the song will keep playing from the last Cue) and the Stop button behaves like Pause-Stop (pauses the song if playing and cycles through the available Cue points if paused)

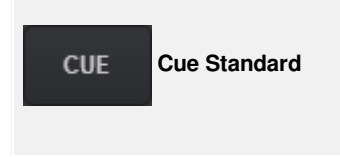

Will stop the song at the previous Cue point and will preview the song as long as it is held if the song is paused.

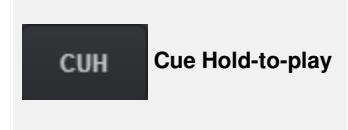

Cue hold-to-play Will stop the song at the previous Cue point and will preview the song as long as it is held if the song is paused. If held more than 3 seconds the song will continue to play once the button is released.

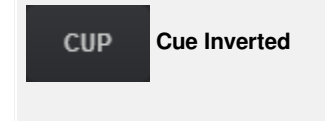

Will stop the song at the previous Cue point and will stay paused as long as the button is held.

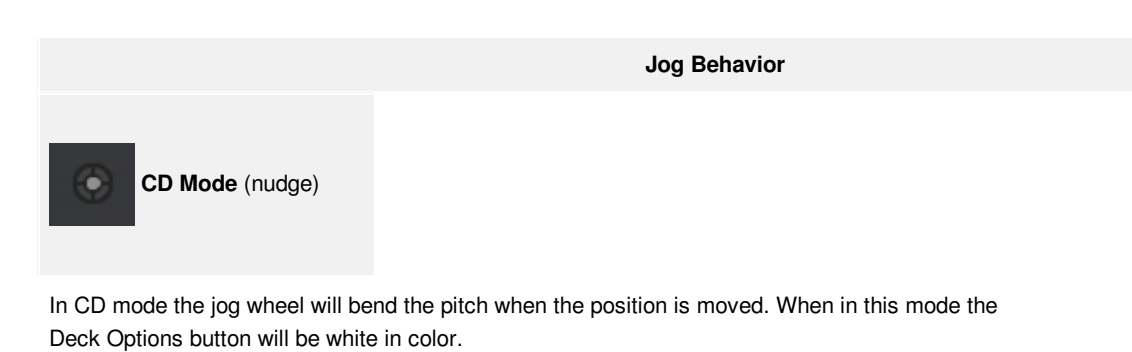

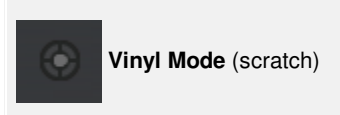

In Vinyl Mode the Jog Wheel will emulate the sound of a record being scratched when the position is moved. When in this mode the Deck Options button will be grey in color.

1 **EJECT/LOAD NEXT**. Unloads the deck if there is a track in it. If empty, will load the next track from the browser.

2 **JOG BEHAVIOR**. 2 buttons are offered:

**VINYL** toggles from Vinyl (Scratch) mode or CD (nudge) mode.

**SLIP** enables/disables Slip Mode. When enabled, scratch actions, hot cues, loops, etc. will have a temporary effect and the track will continue to play from it's original position.

3 **JOG WHEEL/VIDEO PREVIEW**. The Jog Wheel is used to Scratch or Bend the pitch of the track (depending on which mode is selected) with the use of the mouse, touchscreen, or control surface. The jog wheel also displays the elapsed time of the track around the outer ring.

When a video file is being played and the video [mixer](https://www.virtualdj.com/manuals/vdj2020/interface/mixer/video.html) is selected, the Jog Wheel turns into a Video Preview window with a Video FX dropdown menu to quickly apply Video FX to the deck.

4 **PITCH SLIDER**. The slider is used to increase and decrease the tempo (BPM) of the track by moving it up and down. Clicking on the arrow on the outside center of the slider will gradually reset the pitch. Double-clicking the button will act as an instant reset.

**Pitch Bend buttons (+/-)** are offered under the pitch slider to temporary slowdown/speed up the track (Pitch Bend) while pressed. On release the pitch will reset to it's previous value.

## 5 **TRANSPORT CONTROLS**.

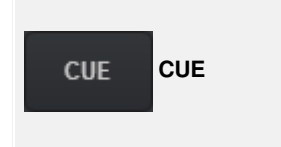

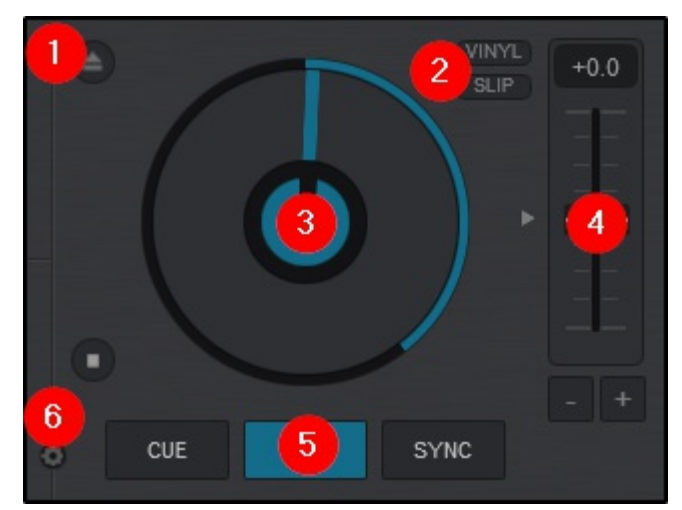

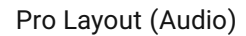

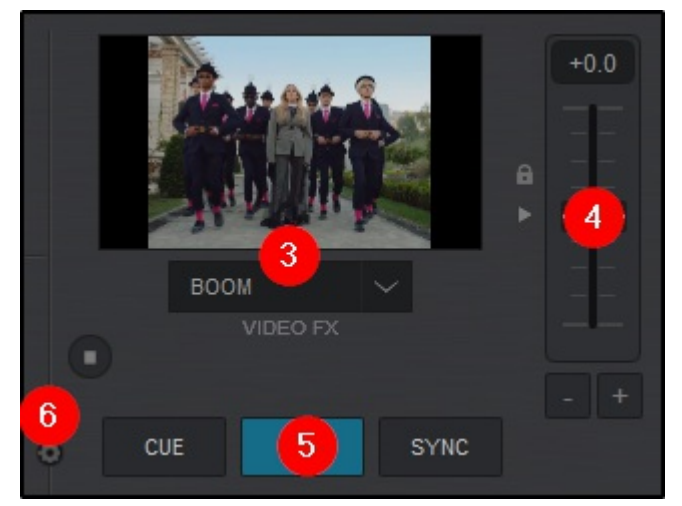

Pro Layout (Video)

Stops the song at the previous Cue point and will preview the song as long as it is held if the song is paused.

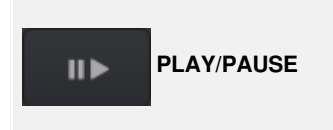

Starts the track on the selected deck. If pressed while playing it will pause playback.

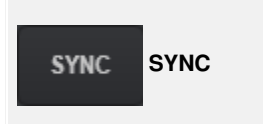

Smoothly synchronizes the track of the deck with the opposing deck. It will match the BPM of the track and align the CBG (Computerized BeatGrid).

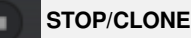

Stops the deck and positions the track at the beginning. Clicking this button when the deck is stopped will cycle through set Hot Cues. If the deck is empty, the button will clone the opposing deck and play it syncronized in the same position.

**6** DECK OPTIONS. Click on the Deck Options button to choose a different behavior for the Basic Control buttons, adjust the Pitch Range, Jog Wheel mode, and enable/disable Automated features.

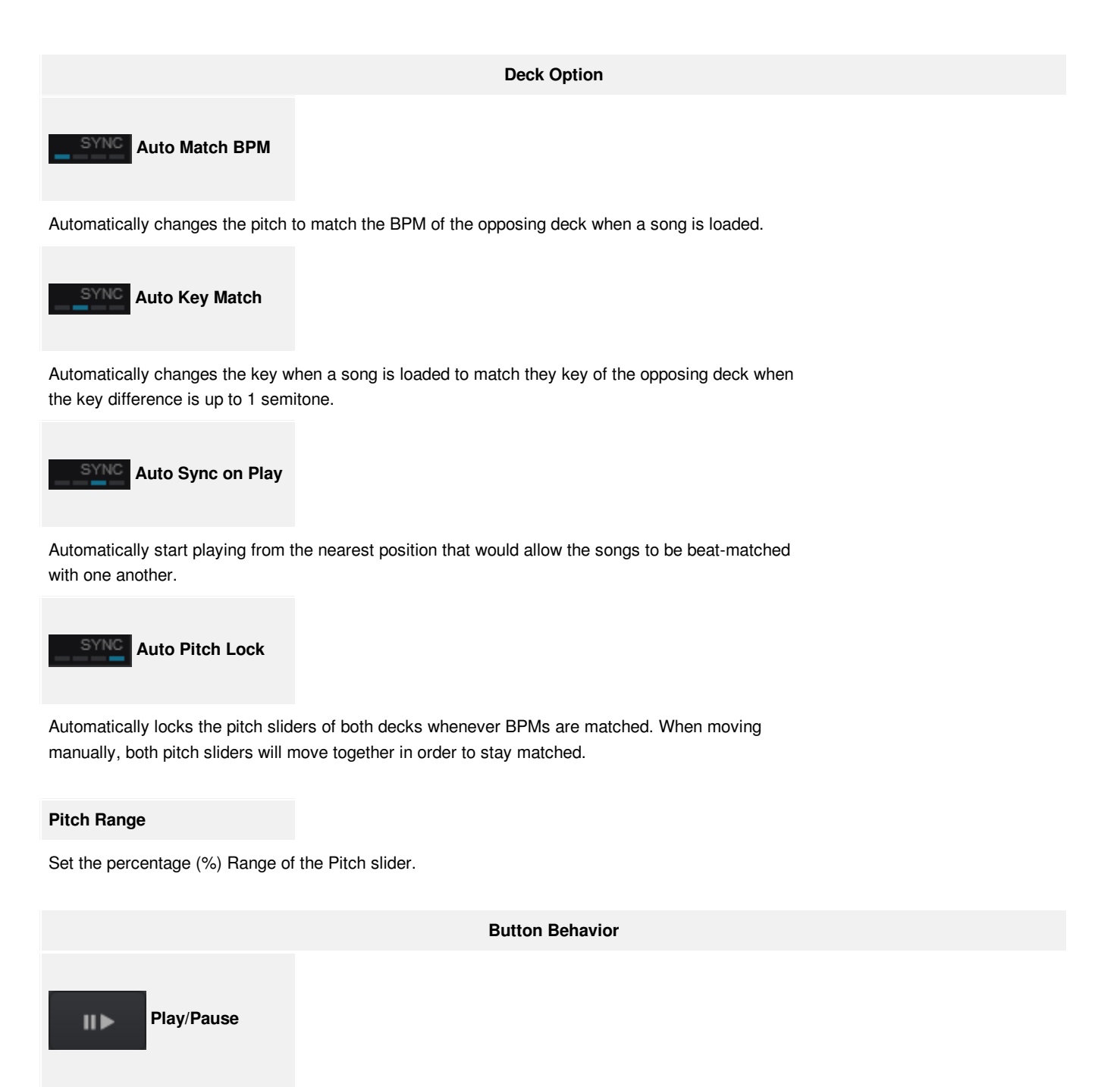

In this Mode the Play button behaves as Play-Pause (toggles between Play and Pause) and the Stop button behaves like Stop (will pause the song and return to the previous Cue if playing and will cycle through the available Cue points if paused.

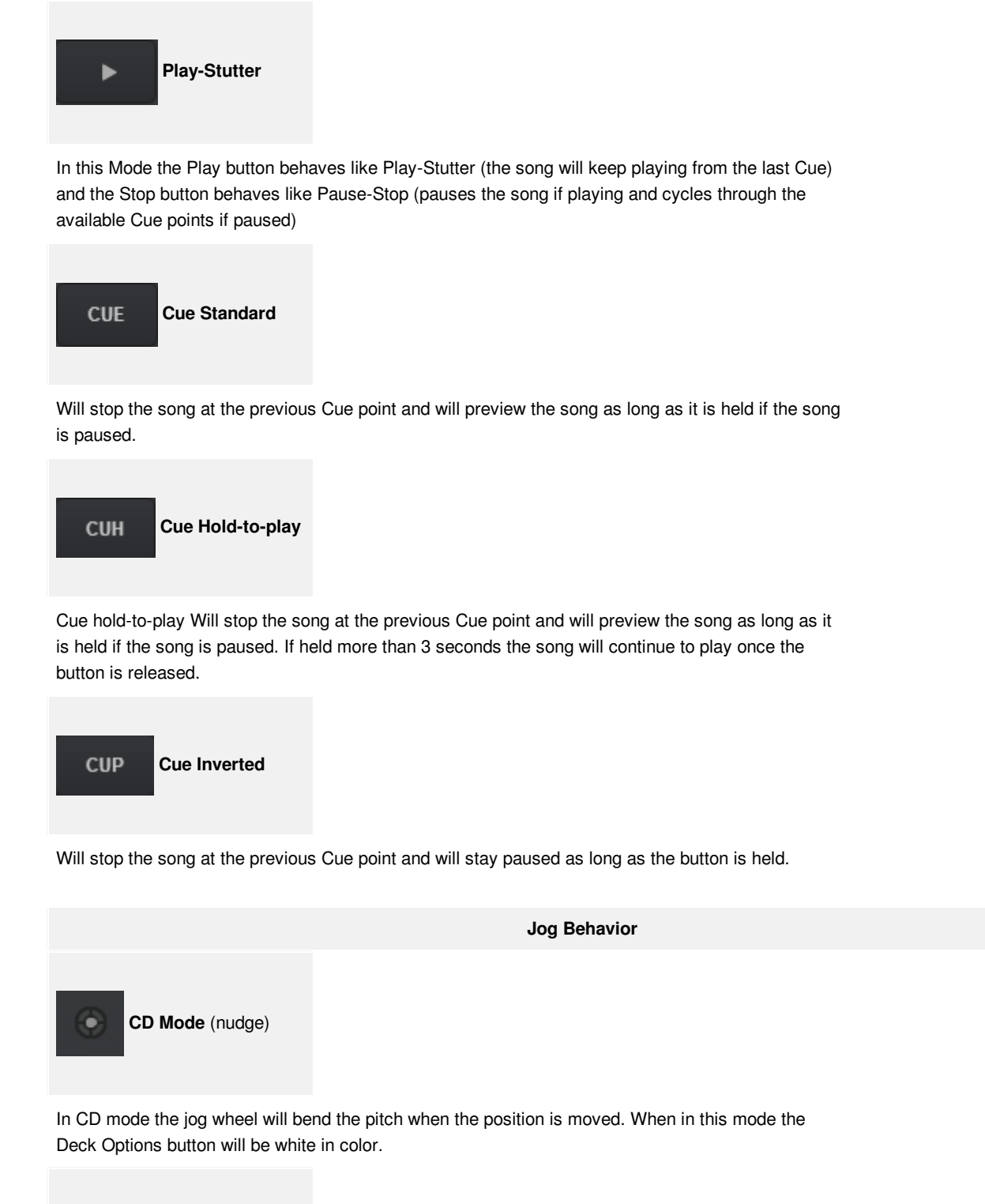

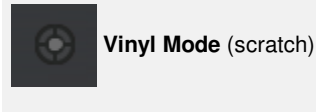

In Vinyl Mode the Jog Wheel will emulate the sound of a record being scratched when the position is moved. When in this mode the Deck Options button will be grey in color.

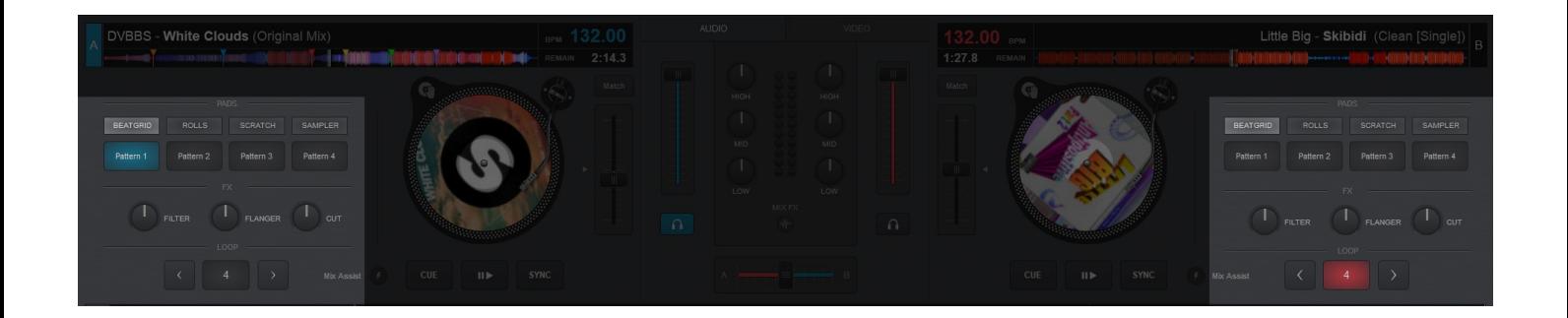

## *Starter Layout*

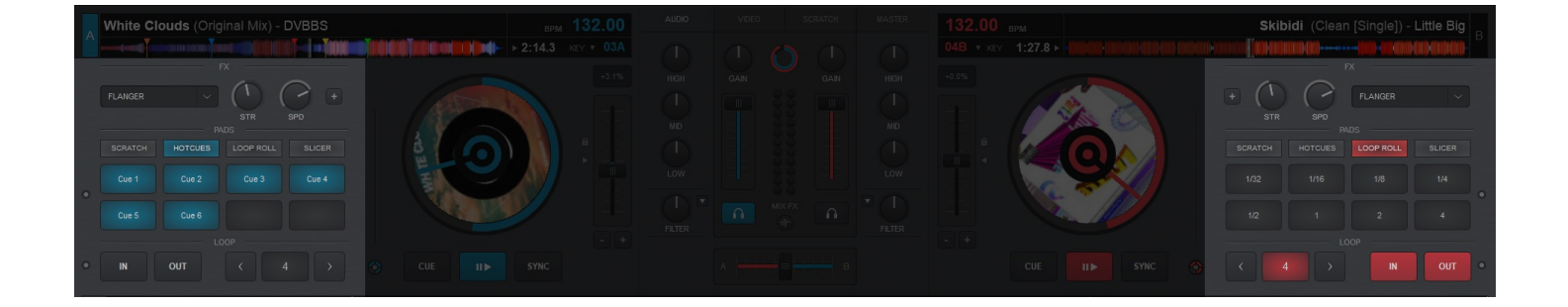

*Essentials Layout*

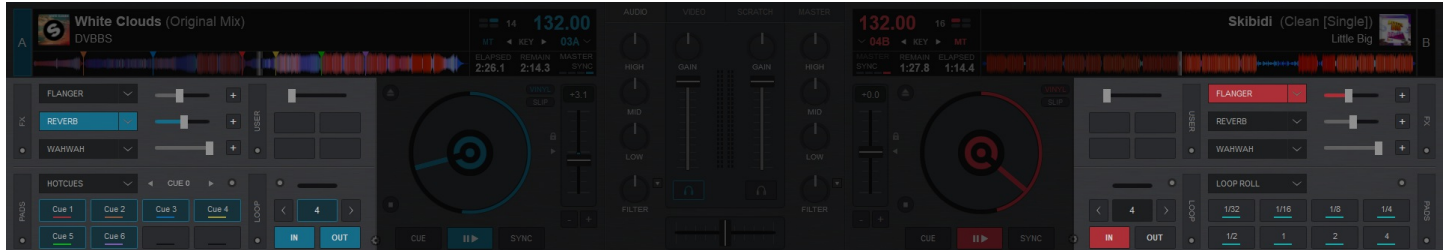

## *Pro Layout*

The Advanced Deck Controls section includes Pads to trigger commonly used functions such as HotCues or Samples, as well as Effect, and Loop controls. These features stay grouped together for ease of access and can be found adjacent to the respective deck that they affect.

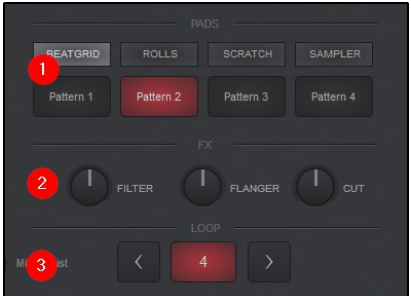

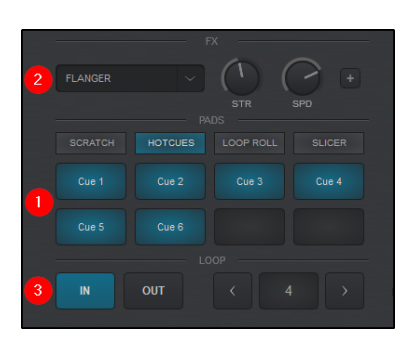

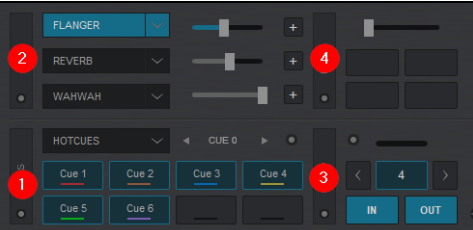

1 [PADS](https://www.virtualdj.com/manuals/vdj2020/interface/decks/decksadvanced/pads.html). Each Layout offers a Pads section that has a unique look and functionality. Pads are useful to trigger common functions in the software and work especially well when paired with a controller that offers pads.

**2** FX. Effects provide the ability to add additional sound variances to each deck. The complexity and customization of the FX panel changes with each layout.

**3** LOOP. The loop controls of VirtualDJ are as simple as a single press of a button. All layouts offer easy to use looping tools with progressively added complexity as the layout changes.

4 **USER** *(Pro Layout)*. The User Control Panel provides Pro Layout users the ability to add additional functionality to the layout such as Custom Buttons, control and monitor Line-In or Timecode inputs, or to simply duplicate a common core functionality of the software that requires more real estate on the GUI.

## **EFFECTS**

VirtualDJ offers the ability to apply a variety of Effects to a specific deck as well as the Master Output (see [Master](https://www.virtualdj.com/manuals/vdj2020/interface/mixer/master.html) Panel). A large selection of effects are included in the software and can be accessed in different layouts.

For a complete list of native effects included with VirtualDJ, please see [here](https://www.virtualdj.com/manuals/virtualdj8/appendix/nativeeffects.html).

#### **[STARTER](https://www.virtualdj.com/#starter)**

The Starter Layout offers a simple 3 dial FX Panel. Moving the dials left or right will increase or decrease the strength of the effect. Double clicking on the dial will turn off the effect returning it to the 12 o'clock position.

3 effects are offered: Filter, Flanger, and Cut. These effects cannot be changed in the Starter Layout.

#### **[ESSENTIALS](https://www.virtualdj.com/#essentials)**

The Essentials Layout offers a Single FX panel. In this view, a single effect slot is offered with 2 parameter dials and a  $\Box$ button to open the effect's Graphical User Interface in the SideView area of the browser.

Clicking on the effect name will trigger the desired effect, while clicking the dropdown arrow will open the FX menu providing the ability to select one of the many other effects available.

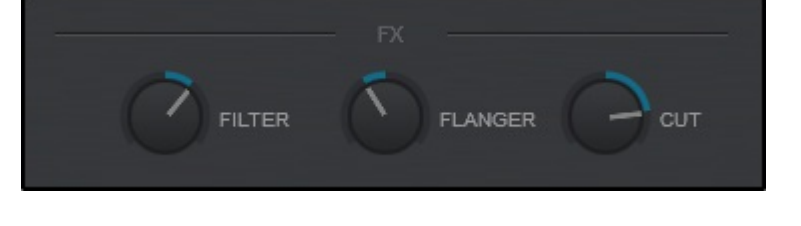

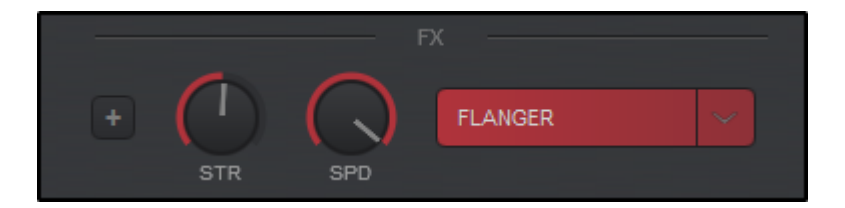

#### **[PRO](https://www.virtualdj.com/#pro)**

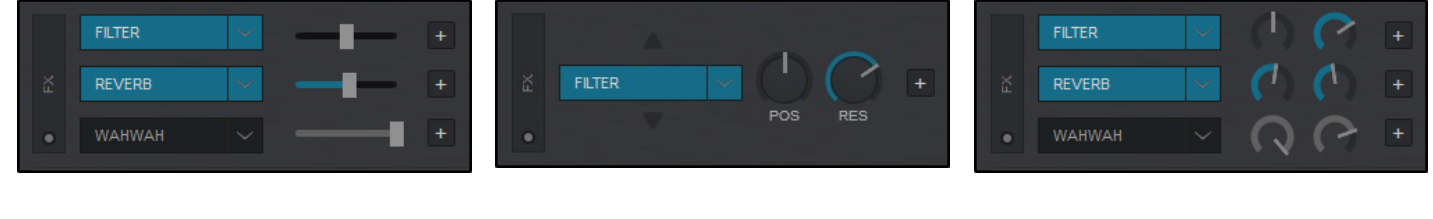

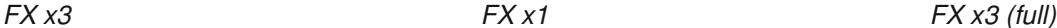

The Pro Layout offers multiple effects panel configurations that can be selected and toggled from the FX Toggle button. Regardless of the layout chosen, the FX panel works identical by clicking on an effect to activate it, using the dropdown beside the effect name to select different effects, and using the **D** buttons to open the effect's Graphical User Interface in the SideView area of the browser.

Clicking on the View Selection button inside the FX Toggle will provide the 4 different available views: **FX x3**, **FX x1**, **FX x3 (full)**, and **[Pads](https://www.virtualdj.com/manuals/vdj2020/interface/decks/decksadvanced/pads/index.html#16pads) 16** (if you wish to display 8 additional pads instead of the FX panel).

As many of these views can be selected (marked with a check mark) to toggle through each look quickly by using the FX Toggle button.

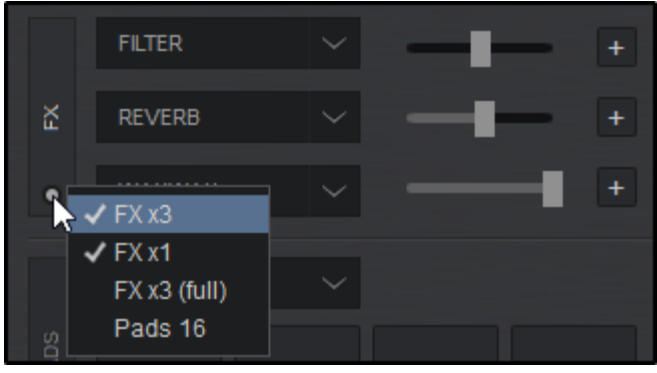

Once the Effect select button is pressed, an Effects Selection list will be displayed to easily scroll through all the available Sound and Video Effects to make your selection. The Sound Effects Group is displayed by default, and the Video Effects Groups will be nested as a separate folder. Clicking the Video Effects folder will open it and display those effects.

Click on the Pin icon to the right of Sound Effects to keep the Effect Selection list visible (pinned) after effect selection if required.

Once the Effect is selected it can be activated by clicking on the effect name in the Deck Effect Panel or in the Effect Selection List by clicking on the Activate Button to the left of the desired effect.

Multiple effects can be triggered from the Effect Selection list simultaneously regardless of the number of Effects visible in the Deck Effect Panel.

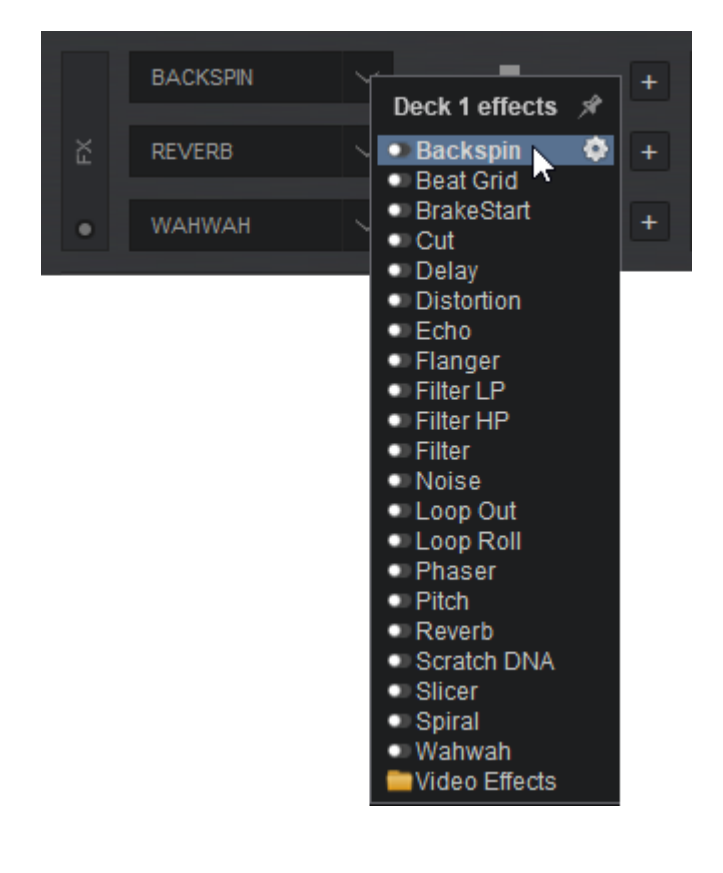

Clicking on the **D** button in the Deck Effect Panel (if available) or the gear icon to the right of each effect in the Effect Selection List will open the GUI for the desired Effect and dock it to the lower right of the software interface beside the Info Panel.

The Effect can then be unpinned by using the Pin icon on top of the Effect GUI so that it can be re-positioned to anywhere on the screen for greater customization and ease of use. Clicking on the X will close the Effect GUI regardless of it's position but will not deactivate the effect.

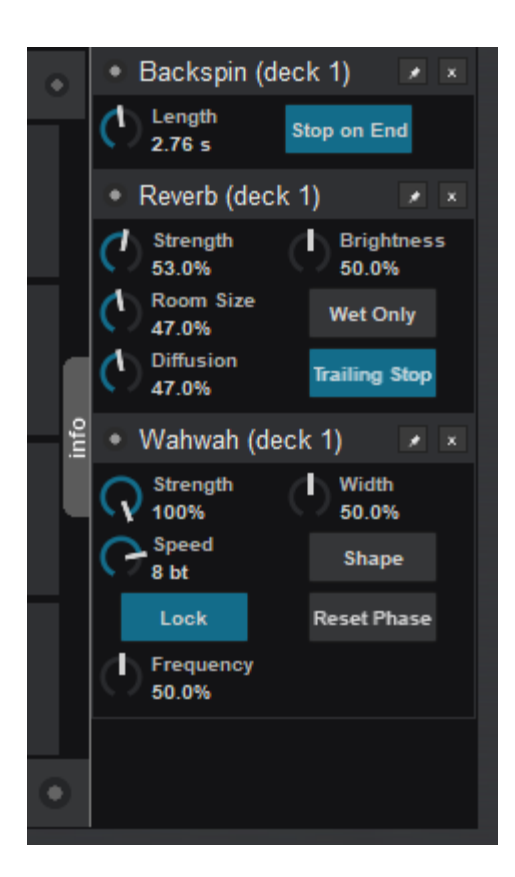

Some effects can be used post-fader providing that the hardware being used supports it. For a complete explanation on the difference of Pre- Fader and Post-Fader effects as well as how to configure them please see: PRE AND POST FADER [EFFECTS](https://virtualdj.com/wiki/Pre Post Fader Effects.html)

## **GROUPING EFFECTS**

VirtualDJ offers the ability to group and organize the default, custom and

VST effects. A new Effects Group can be created by right-clicking on any of the available Sound, Video or Visualization effects or folders and selecting *Move to new folder...*

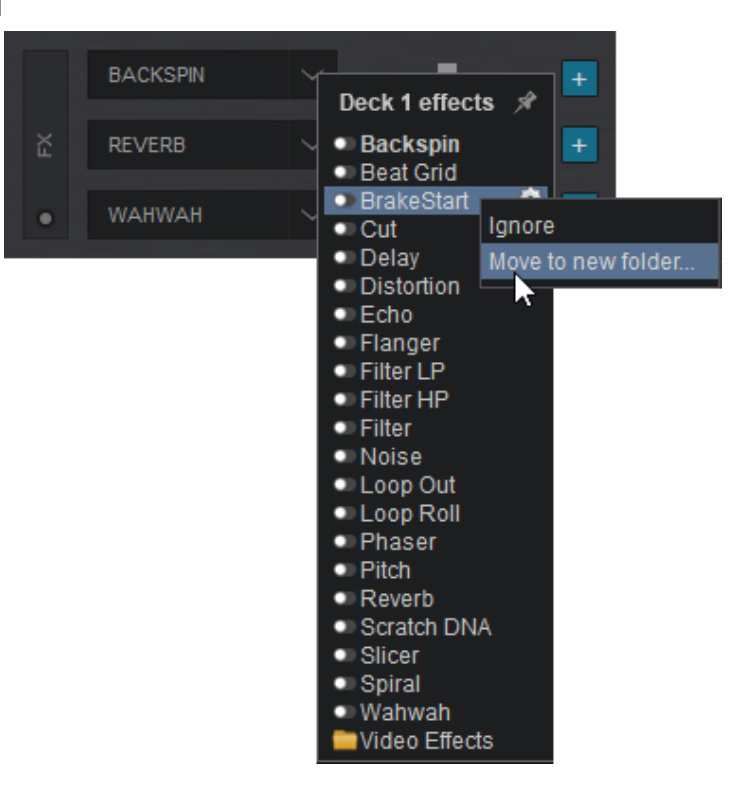

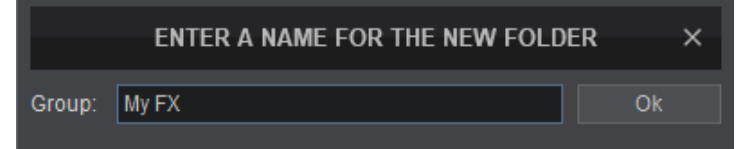

Once the group is created, right-click on any additional effects and choose to move them to the newly created folder.

Additionally, effects can be set to Ignore if not being used. Clicking on Ignore will create a new Group (folder) and remove the selected effect from the main drop-down menu. All ignored effects will be placed into the ignore folder.

The Ignore Folder is particularly useful for controller use. While scrolling through effects, any effect that is placed into the Ignore Folder will not be displayed in the effect selection slots on the interface.

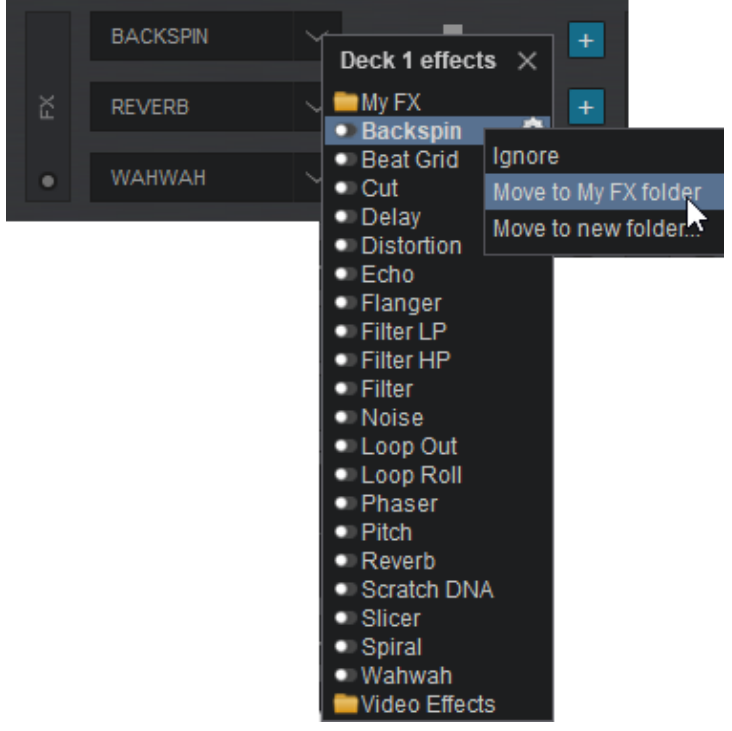

**VST EFFECTS**

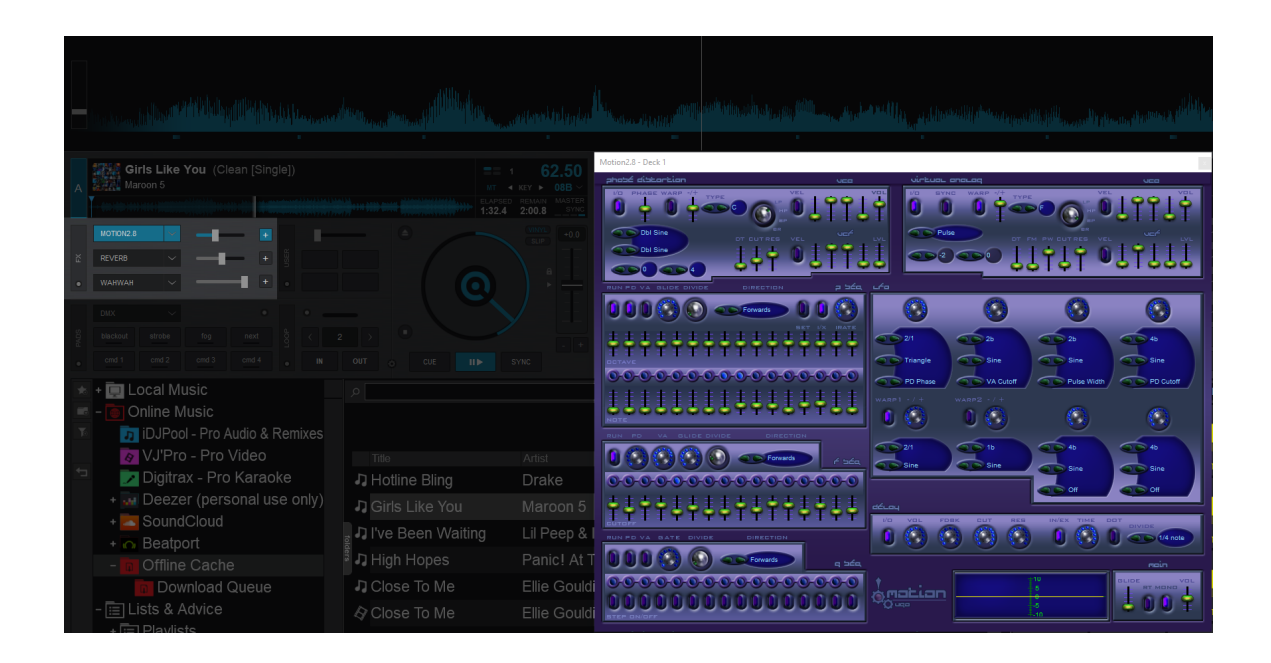

Virtual Studio Technology (VST) is a software interface created by Steinberg that integrates software audio instruments (VSTi) and effect plugins with audio editors, hard-disk recording systems and dj-ing applications. VST technology uses digital signal processing to simulate traditional hardware in software. Thousands of plugins exist, both commercial and freeware. VirtualDJ supports VST and VSTi effect plugins. These are usually simple .dll files that come zipped in a file to facilitate download through the

#### **[INSTALLING](https://www.virtualdj.com/#vst) AND USING VST EFFECTS**

internet.

 **Windows:** Extract and copy the .dll file of the VST to the sound effects folder of VirtualDJ (\Users\YourUsername\ (My)Documents\VirtualDj\Plugins\SoundEffect).

 **Mac:** Install the .dmg file to your computer. Open the contents of the file and find the .vst file that you wish to install. Copy the file and paste it in the effects folder (\Documents\VirtualDj\Plugins64\SoundEffect). Once pasted into the folder rename the "**.vst**" extension to "**.bundle**". This is necessary for VirtualDJ to recognize the VST.

After that your Effect will be listed along with your other effects and you can select and use it like the default ones. A restart of the software will be necessary if the VST was installed while the software was open.

VST Effects usually provide their own GUI. Use the + button from the skin or the settings icon from the Effects List, to get a floating window with the effect's interface.

MIDI devices such as MIDI Keyboards can be set up to control VSTs through a deck. Right clicking the device in the [Controller](https://www.virtualdj.com/manuals/vdj2020/settings/controllers.html) settings will bring up an option for **MIDI to VST**. You can then select which deck the VST will be controlled by the device when it is activated.

This setup is pass through. Mapping for the device is handled by the selected VST (if offered).

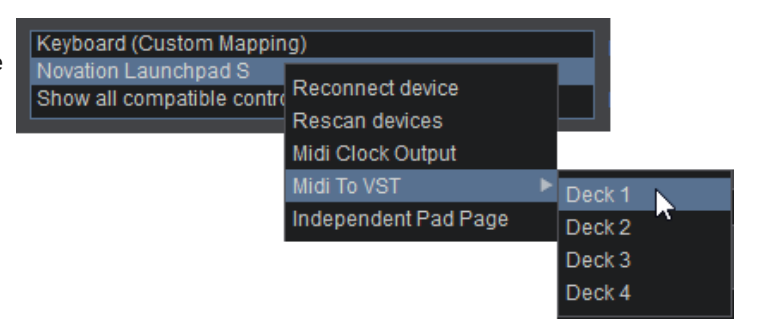

## **LOOPS**

A Loop is a small section of a media file that repeats continually. VirtualDJ provides a complete set of looping tools to quickly and easily select, execute, save and record Loops.

#### **[STARTER](https://www.virtualdj.com/#starter)**

In the Starter Layout the Loop panel offers just the basics. The size of the loop is displayed (number of beats) in the center and when clicked on, engages/disengages an automatic loop. Clicking on the arrows to either side of the loop button will decrease the loop by half or increase it by double it's size.

# 8

 $16$ 

## **[ESSENTIALS](https://www.virtualdj.com/#essentials)**

The Essentials Layout offers basic looping tools with some added functionality. The size of the loop is displayed (number of beats) in the center and when clicked on, engages/disengages an automatic loop. Clicking on the arrows to either side of the loop button will decrease the loop by half or increase it by double it's size.

LOOP  $16$ IN **OUT** ٠

Additionally, Loop IN and Loop OUT buttons are available to

set the entry and exit points of the Loop (Manual Loop) as well as a Loop Options button to change looping behavior.

Clicking on the Loop Options button provides a menu of different options that can be enabled or disabled quickly and easily.

For each option that is enabled a check mark in the options menu will indicate it's status:

#### **Smart Loop**

Automatically adjusts the loop points when manually setting a loop to make the loop seamless by precisely adjusting it's position. This mode corrects errors when the loop is not set accurately.

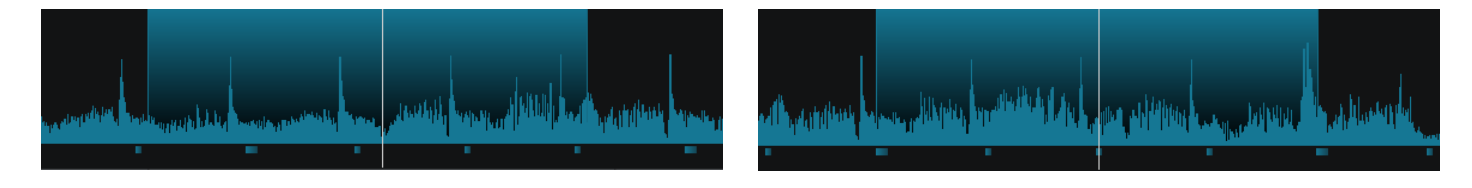

W Smart Loop Loop Direction

> Quantize Roll

*Smart Loop Off Smart Loop On*

## **Loop Direction**

Forward, Backward, and Smart options are available. When set to forward, the loop will start at the current position of the track. When set to backward the loop will end at the current position of the track. When set to smart, VirtualDJ will automatically choose the best position.

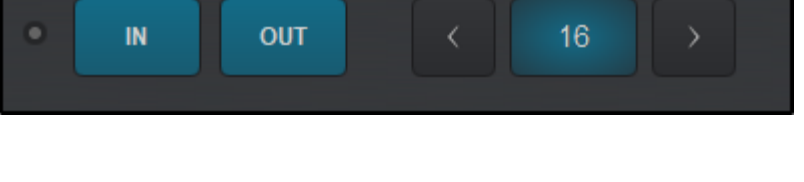

LOOP

**OUT** 

ь

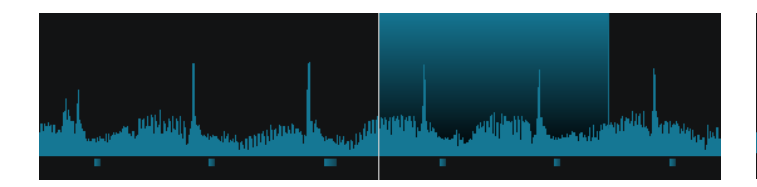

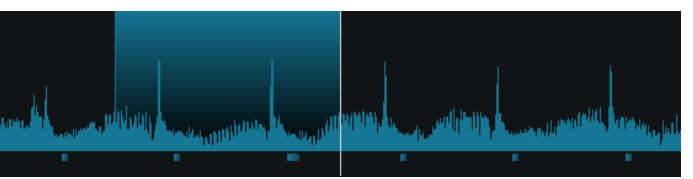

*Forward Loop Direction Backward Loop Direction*

**Quantize**

Automatically adjusts the loop position to the Global Quantize parameters (1 beat by default). When this mode is enabled, the loop will automatically set to the nearest beat on the CBG.

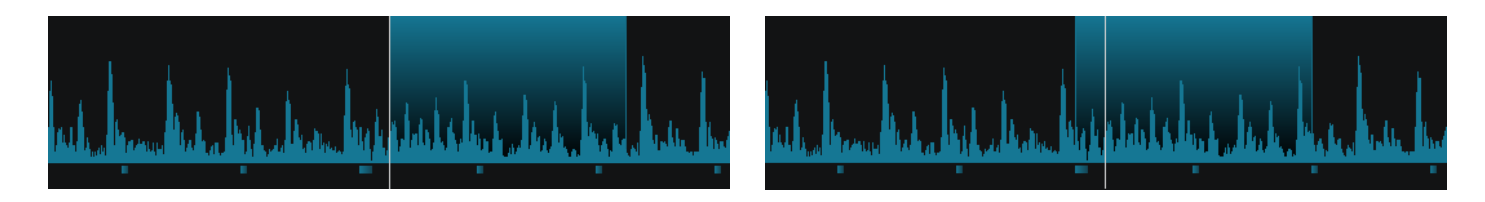

*Quantize Loop Disabled Quantize Loop Enabled*

## **Roll**

When enabled all the Loop actions will control Loop Rolls (the song will return to the position where it would have been if the Loop was never triggered)

When a Loop Roll is engaged, the loop will be indicated on the Rhythm Wave and an additional Position Marker will appear to indicate the track's current position (as if it were playing silently in the background). When the Loop Roll is released, the track will jump forward to the Position Marker.

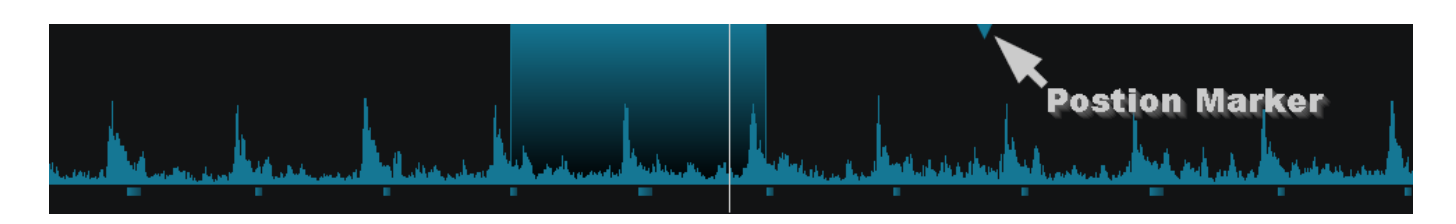

*Loop Roll Engaged*

#### **[PRO](https://www.virtualdj.com/#pro)**

The Pro Layout offers multiple loop panels that can be toggled via the vertical LOOP header (loop toggle) button. It offers basic loop functions as well as more complex looping tools that Professional DJ's require.

Clicking on the View Selection button inside the Loop Toggle will provide the 5 different available views: Loops (main), Loops Adjust, Saved Loops, Loop Record, and Loop Direct. Any selected view will be marked with a check mark and will display in the toggle rotation when pressed.

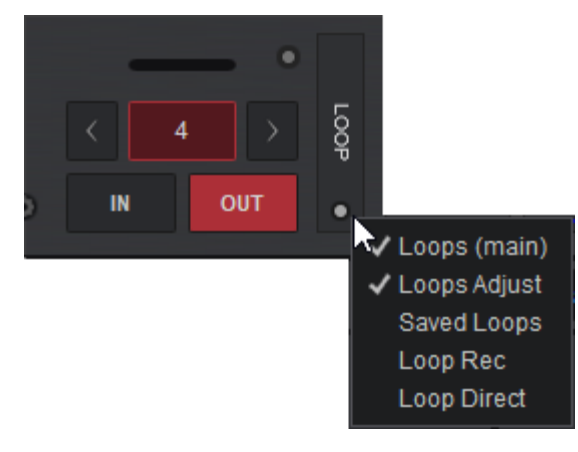

**LOOPS (MAIN)**

The main view is auto-selected by default. In this view, Loop IN and Loop OUT buttons are available to set the entry and exit points of the Loop (Manual Loop). Use the left and right buttons to half or double the size of the loop.

The size of the loop is displayed (number of beats) which can also be clicked on to engage a loop (Auto Loop) along with a progress bar displaying the loops current position.

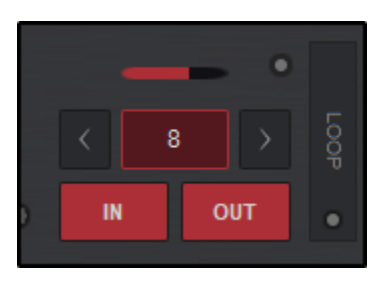

A Loop Options button is also provided to change loop settings. Clicking on the Loop Options button provides a menu of different options that can be enabled or disabled quickly and easily.

For each option that is enabled a check mark in the options menu will indicate it's status:

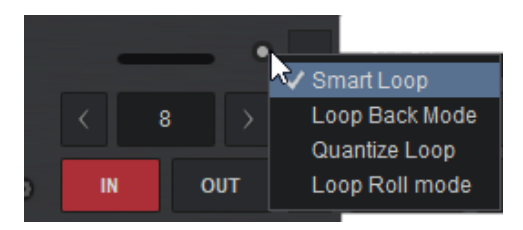

#### **Smart Loop**

Automatically adjusts the loop points when manually setting a loop to make the loop seamless by precisely adjusting it's position. This mode corrects errors when the loop is not set accurately.

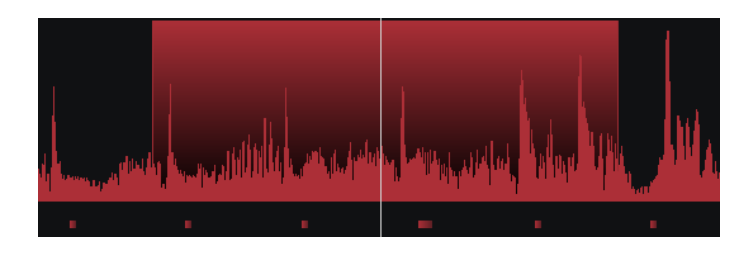

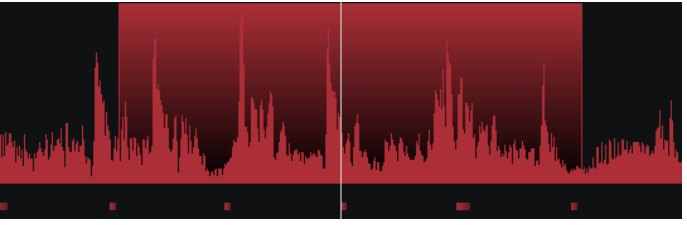

*Smart Loop Off Smart Loop On*

#### **Loop Back Mode**

When a Loop is set by a number of beats (example: 2 beats) the loop ends at the current position selected instead of starting there like a traditional loop.

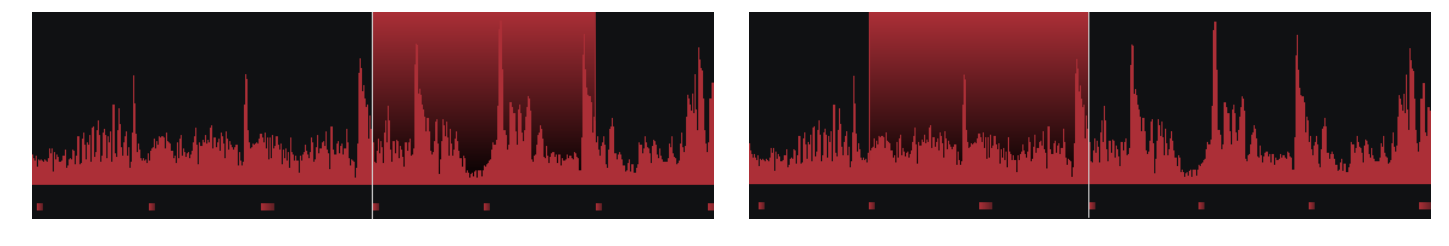

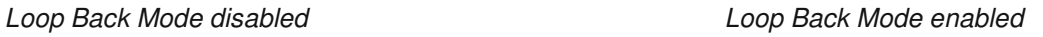

#### **Quantize Loop**

Automatically adjusts the loop position to the Global Quantize parameters (1 beat by default). When this mode is enabled, the loop will automatically set to the nearest beat on the CBG.

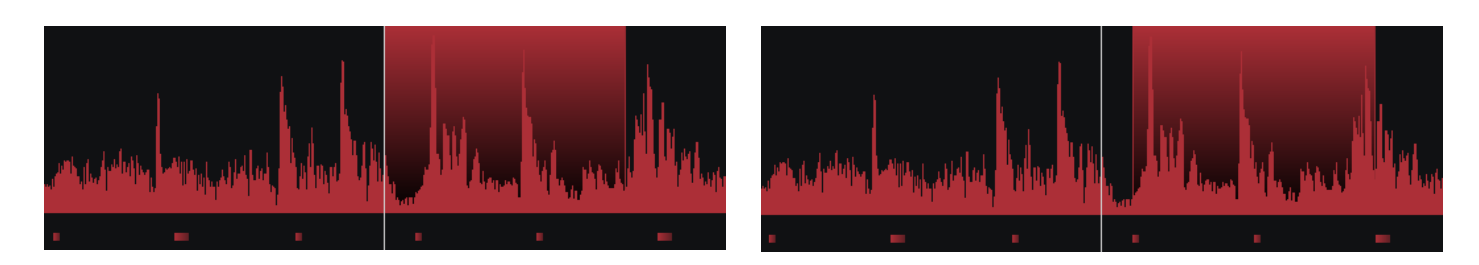

*Quantize Loop Disabled Quantize Loop Enabled*

## **Loop Roll Mode**

When enabled all the Loop actions will control Loop Rolls (the song will return to the position where it would have been if the Loop was never triggered)

When a Loop Roll is engaged, the loop will be indicated on the Rhythm Wave and an additional Position Marker will appear to indicate the track's current position (as if it were playing silently in the background). When the Loop Roll is released, the track will jump forward to the Position Marker.

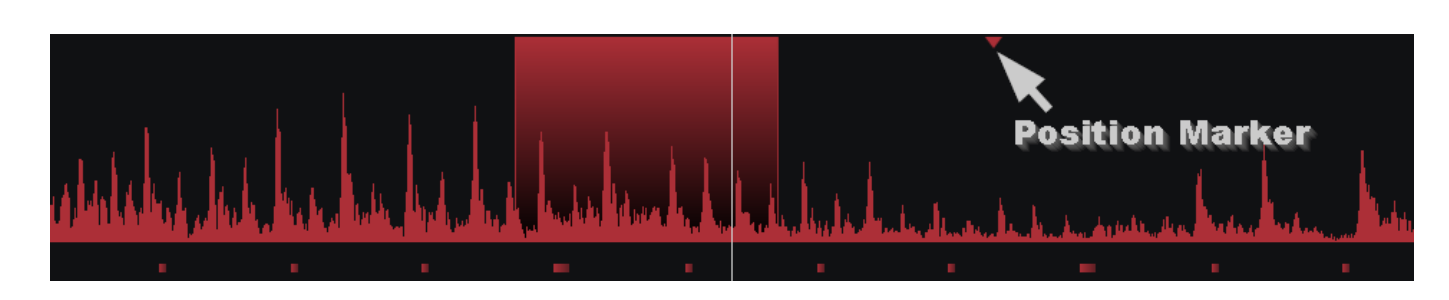

## *Loop Roll Engaged*

#### **LOOPS ADJUST**

The Loop Adjust panel provides the ability to move the entire loop left or right without changing it's size or to modify the loop's IN and OUT points.

When a loop is enabled, clicking on any of the Loop Adjust buttons will provide an additional set

of buttons (left and right arrows) to finely tune the loops position in the track.

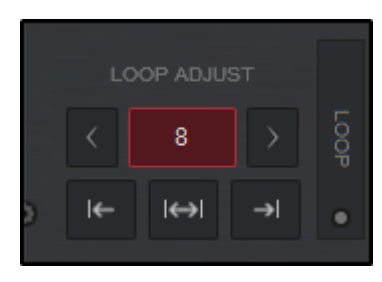

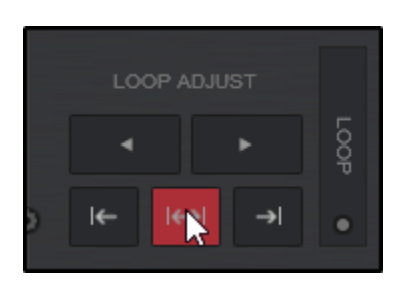

# $\leftarrow$

Enables Loop IN Adjust Mode. Use the left/right arrows or the Jogwheel to shrink or expands the loop by moving it's left border.

Enables Loop MOVE Adjust Mode. Use the left/right arrows or the Jogwheel to move the entire loop and keeps it's set length.

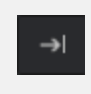

Enables Loop OUT Adjust Mode. Use the left/right arrows or the Jogwheel to shrink or expands the loop by moving it's right border

#### **[SAVED](https://www.virtualdj.com/#savedloop) LOOPS**

The Saved Loops panel displays any saved loops that the loaded track has as well as allows you to create and delete saved loops. Clicking the play button will trigger a saved loop, or if the slot is empty will create a 4 beat loop\* and save it to the slot. Clicking on the X will delete the saved loop.

Saved loops can also be created, deleted or edited in the POI [Editor](https://www.virtualdj.com/manuals/vdj2020/editors/poieditor.html).

*\*The default loop size can be changed in [settings](https://www.virtualdj.com/manuals/vdj2020/settings/options.html) by changing the value in loopDefault*

#### **LOOP RECORD**

The Loop Record view offers an Auto Loop button which displays the number of beats, and left and right buttons to half or double the size of the loop.

When a loop is active (can be paused) the REC button will record the loop and save it to the Sampler  $\odot$  Recordings folder. If no loop is active but the track is playing, it will record the duration of the track until the REC button is turned off.

# $00:00$ 00:07 01:02  $02:10$

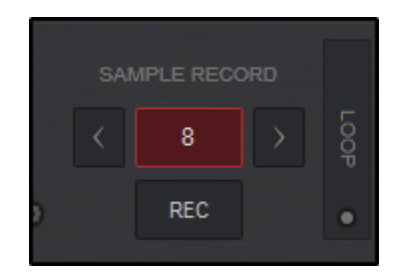

## **LOOP DIRECT**

The Loop Direct view displays 8 of the most popular loop sizes for loops and loop rolls. Clicking on any of the loop buttons will trigger a loop of the corresponding size. Loop Half and Loop Double buttons (arrows) can be used to increase or decrease the loop size outside of the available buttons, but are not displayed.

An additional Reloop button is also available in this view which will trigger the last loop used.

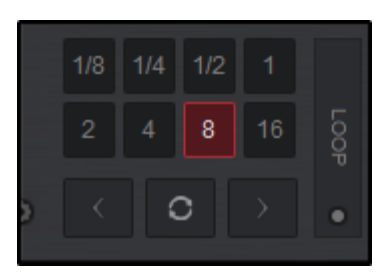

Pads are a dynamic way to quickly access and trigger commonly used functions. On each deck is a set of pads that can be used to trigger various built in functions as well as customized ones, depending on the Layout chosen. VirtualDJ offers a wide selection of default pages, but more pages can be added if required in the Pads [Editor.](https://www.virtualdj.com/manuals/vdj2020/editors/padseditor.html)

**1 PAGE**. Displays the Pad Page selection which differs in each Layout:

**Starter Layout**. Pages are static and can not be altered.

**Essentials Layout**. Pad pages are displayed in a Button style view. Right clicking on any Pad Page will display a menu to select other pages or **Edit...** to open the Pads [Editor.](https://www.virtualdj.com/manuals/vdj2020/editors/padseditor.html)

**Pro Layout**. Pads are displayed in a drop-down style view, but can be switched to a Button style view by clicking on the Pads Toggle. Clicking on the drop-down arrow to the right of the Pad Page selection will display a menu to select other pages or **Edit...** to open the Pads [Editor](https://www.virtualdj.com/manuals/vdj2020/editors/padseditor.html).

2 **PADS**. Clicking on the pads will trigger the specified action for that pad and page combination. A right-click(shift) on any pad will trigger an alternate action if the pad is also mapped with a shift command (See Pads [Editor\)](https://www.virtualdj.com/manuals/vdj2020/editors/padseditor.html).

3 **PADS MENU** *(Essentials & Pro Layouts)*. Each page offers an optional Pads Menu that provides different options for the specified page. Not all pages offer a default menu, but can be added in the **Pads [Editor](https://www.virtualdj.com/manuals/vdj2020/editors/padseditor.html)** if required.

4 **PARAMETERS** *(Pro Layout)*. Each page offers 2 parameters that are displayed (if they have been set for the specified page) and can be cycled with the left and right buttons. Hovering a mouse to each side of the parameter will display the button for the desired parameter. Clicking on either button will cycle the specified parameter.

### 5 **PADS TOGGLE & SELECTION** *(Pro Layout)*.

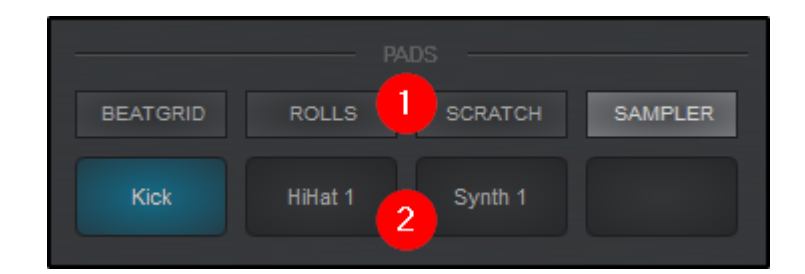

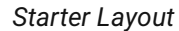

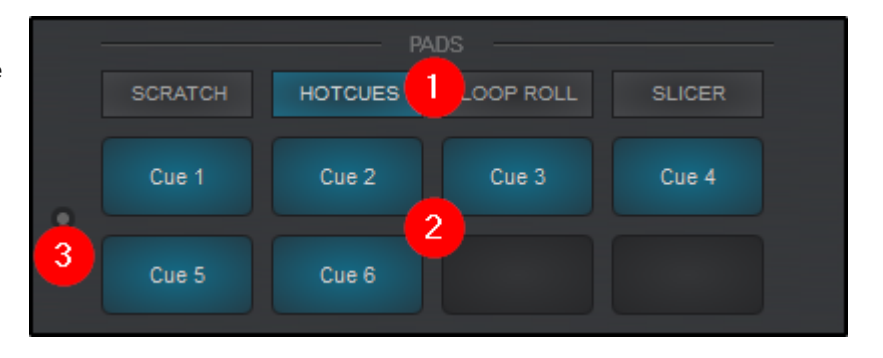

#### *Essentials Layout*

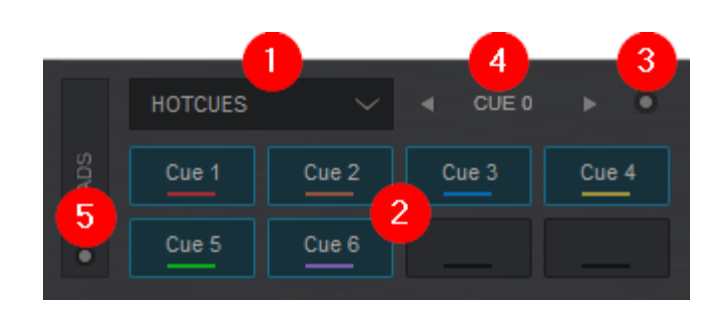

*Pro & Performance Layouts*

Clicking on the toggle will change the view from a drop-down style to favorites style display. Clicking on the selection button in the toggle provides the ability to enable or disable these views.

If a controller is connected to VirtualDJ, the Controller name will be displayed in the Page Menu and it will display the various pages assigned to the page buttons on the device. While hardware devices usually have a predefined silk screen for various pad functions such as Hot Cues, Samples, Loops, etc; VirtualDJ provides the ability to change these Pad Page modes directly from within the software in order for you to customize the hardware layout.

Depending on the number of Pad Page buttons on the device, VirtualDJ will display the number of pages available as well as Shift button actions in order to double the total number of pages available.

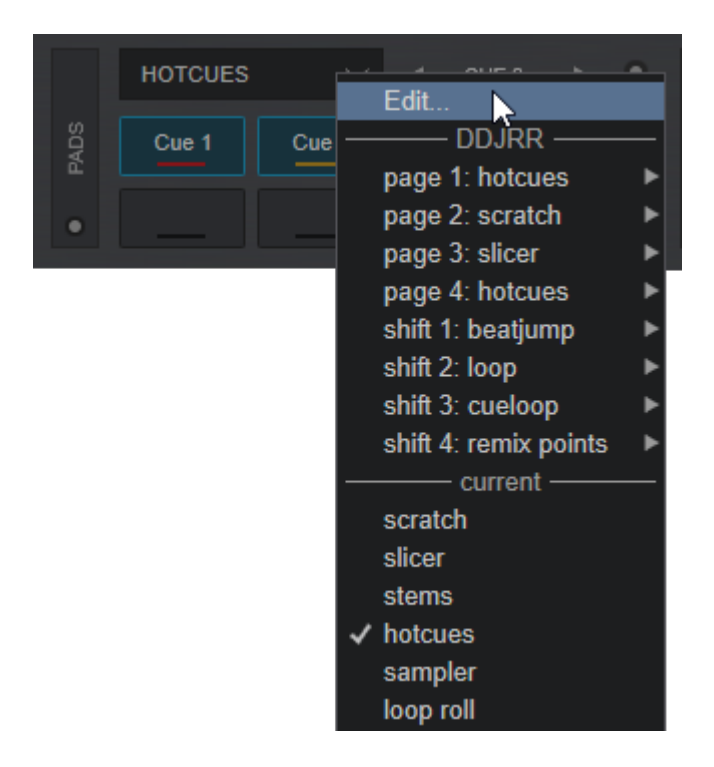

To assign a different function to a Pad Page, click on the Page drop down and hover over the Page number or Shift page number that you'd like to alter.

All available page assignments will display from the  $\odot$  icon of the selected page. Click on the page you wish to replace from the menu. A check mark will indicate which page has been selected and the name of the page will automatically change for easy reference.

*\*Note: Some page assignments are not available on certain controllers due to being locked by the manufacturer. If a page is locked, the icon will not be displayed.*

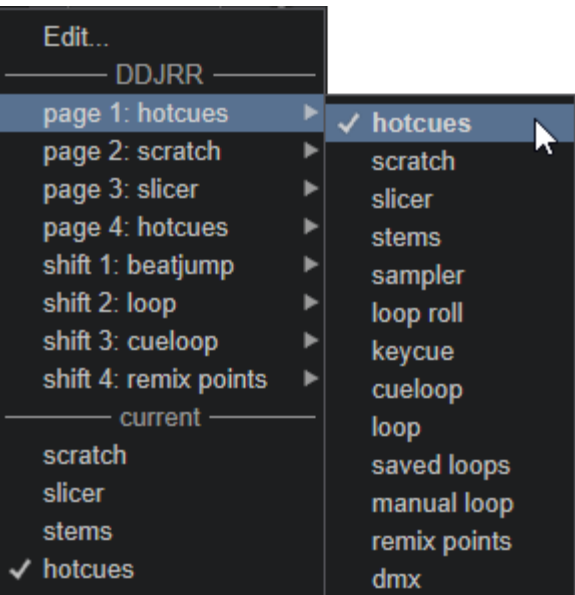

## **16 PAD MODE (PRO [LAYOUT\)](https://www.virtualdj.com/#16pads)**

If a controller with 16 pads is connected to VirtualDJ, the FX panel will display pads 1 - 8 while the Pads panel will display pads 9 - 16 in order to keep the Pads display in order. Clicking on the FX toggle will restore the FX view and move pads 1 - 8 back to the Pads panel.

Additionally, if a 16 Pad controller is not connected but you wish to access 16 Pads Mode on VirtualDJ's GUI you can go to the View Selection button inside the FX toggle and select **Pads 16**.

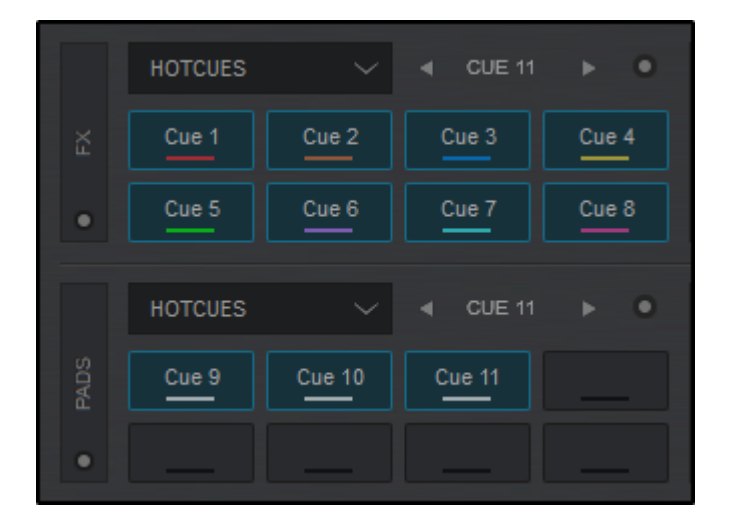

## **[H](https://www.virtualdj.com/#hotcue)OT CUES** *(DEFAULT)*

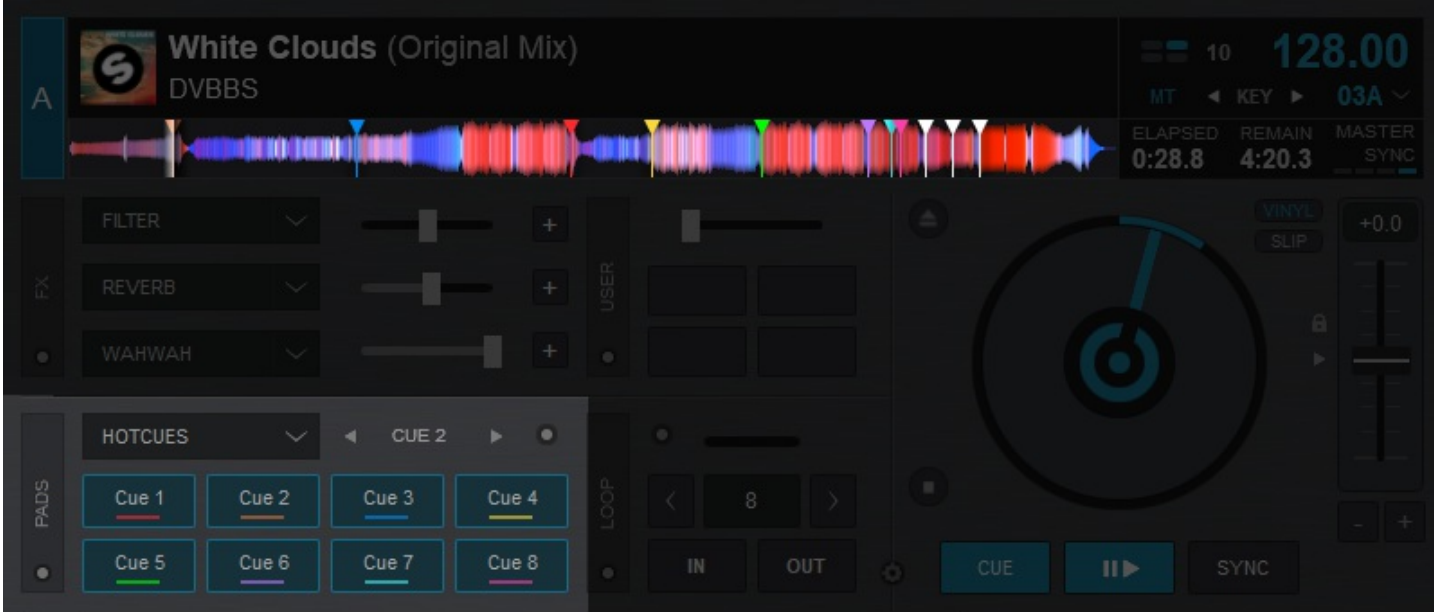

Hot Cues are flagged locations in a track that can be jumped to instantly on the fly. This gives the DJ the ability to jump to any position in the song without disrupting the audio. VirtualDJ displays 8 available Hot Cue slots in the Pads display by default, but also provides the ability to create and store an unlimited number of Hot Cues per track.

The HotCue page will display and store any HotCues that have been specified for the loaded track. Left clicking a Hot Cue Pad will set the Cue if no Cue is available and will trigger the Cue if it already exists. Right clicking (shift) a pad will delete the Hot Cue.

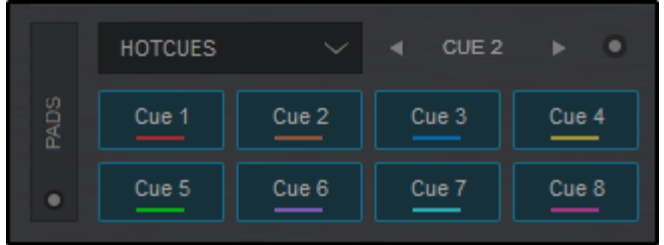

HotCues can be managed in the Pads [Editor](https://www.virtualdj.com/manuals/vdj2020/editors/padseditor.html) and POI [Editor.](https://www.virtualdj.com/manuals/vdj2020/editors/poieditor.html)

## **Parameter 1**

Cycles back and forth to the next or last Cue point if the deck is stopped or triggers the next/last Hot Cue if the deck is playing.

#### **Parameter 2**

Moves the track forwards or backwards by 1 beat increments (not visible by default)

**Edit CUEs and POIs...**

#### Opens the POI [Editor](https://www.virtualdj.com/manuals/virtualdj8/editors/poieditor.html) to edit CUE points and other POIs

## **Read-only (Lock)**

Locks the Pads so that HotCues can not be accidently deleted

#### **Smart Cue**

Turns Smart Cue on or off

## **Quantize on Set**

Will automatically set a new HotCue to the closest beat

#### **Display mode**

Changes how the Pads display the HotCues. Pads can show the Cue number (default), Cue Name, Time Position, Time Left or Beats Left.

Hot Cues also have various settings to alter their behavior or performance. These settings can be adjusted in the Options Menu:

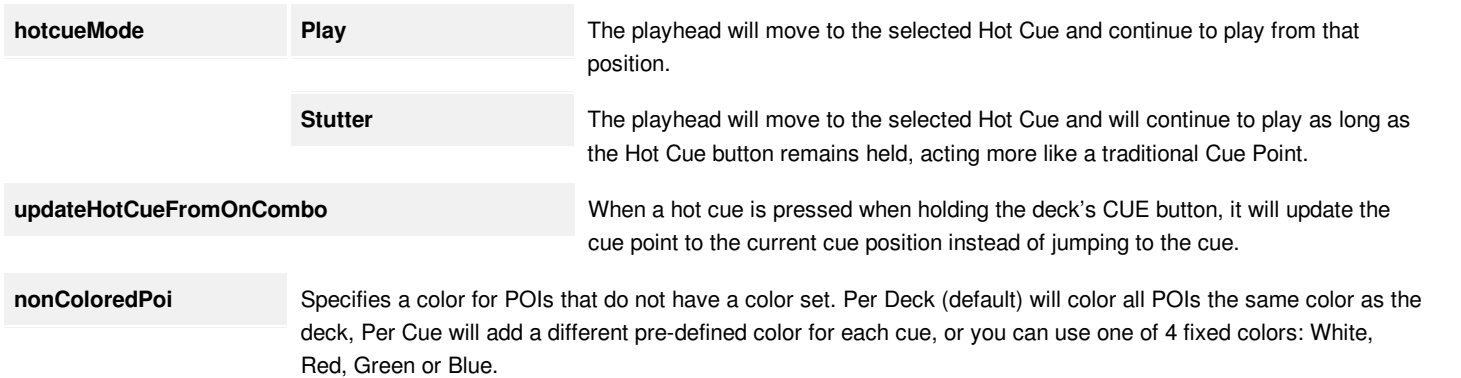

**\*Note:** Even though 8 Hot Cue points are offered in the Default GUI (which should cover the needs in most cases), VirtualDJ supports unlimited Hot Cue points which can be controlled using a custom skin, custom buttons, or keyboard/midi controller shortcuts.

# **[S](https://www.virtualdj.com/#stems)TEMS** *(64 BIT VERSIONS)*

The Stems page provides the ability to instantly mute Vocals, Instruments, and Drums from the actively playing track in the deck in order to create acapellas, instrumentals, remixes and/or mash-ups on the fly.

Clicking on a pad will remove the audio of the selected pad, while right clicking (shift) a pad will temporarily isolate the vocal/instrument while pressed.

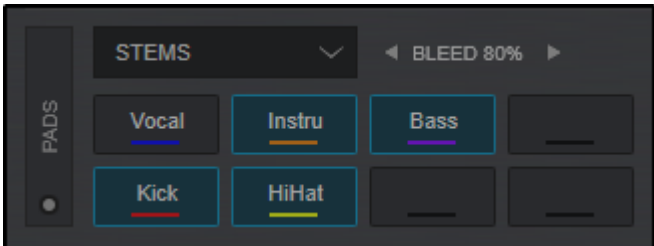

#### **Parameter 1**

Increase or decreases the Bleed of Vocals or Instruments of the current Pad being used. 4 Bleed adjustments are available: Mute Vocals, Isolate Vocals, Mute Instruments, and Isolate instruments. The Bleed percentage can be set differently or adjusted live for each pad action.

#### **Parameter 2**

Empty

For more details on Stem Separation and how it works with the EQ, please see: <https://virtualdj.com/help/stems.html>

# **[L](https://www.virtualdj.com/#looproll)OOP ROLL**

The Loop Roll page provides the ability to instantly create a loop roll by a specified number of beats while the pad is held. Releasing the pad will allow the track to continue from the place that it would have been in as if no loop was triggered.

## **LOOP ROLL** ٠ **PADS**  $1/32$ 1/16  $1/8$  $1/4$  $\overline{4}$

Right clicking (shift) a pad will offer an additional size (3/4) which will move the 1 and 2 beat selections to the right. 4 beats is removed.

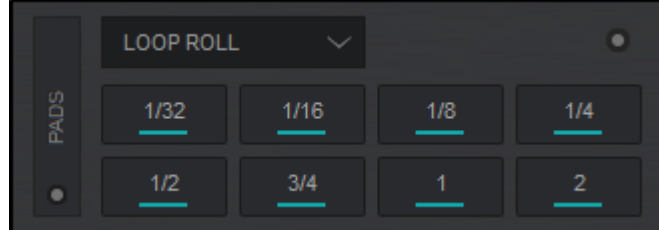

**Parameter 1**

Empty

**Parameter 2**

Empty

# **PAD MENU**

## **Apply to Video**

Applies Loop Roll actions to the video output (off by default)

# **[S](https://www.virtualdj.com/#slicer)LICER**

Slicer provides the ability to slice up a track similar to a loop roll. The track is divided into 8 steps (1 beat by default) that move along with each beat (step) of the track. Pressing each Pad will loop (slice) the last displayed step. When the pad is released, the track will continue to play from the position that it would have been in as if nothing happened at all.

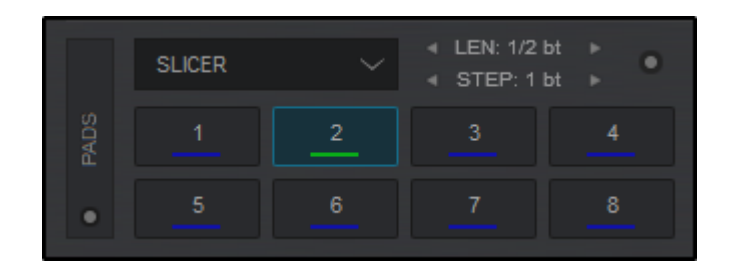

Right clicking (shift) the pads will provide Slicer Hold mode. This memorizes the Slice so it can be easily returned to at a later point without disrupting the tracks current position.

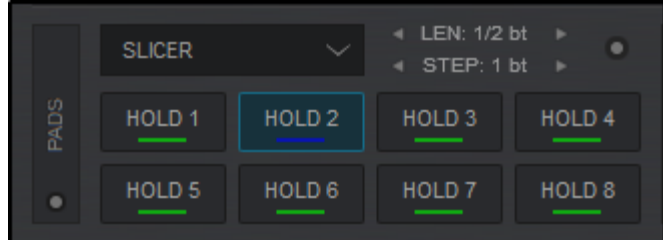

#### **Parameter 1**

Increases or decreases the slice length (1 beat by default)

#### **Parameter 2**

Increases or decreases the step size

# **PAD MENU**

#### **Apply to Video**

Applies Slicer actions to the video output (off by default)

# **[S](https://www.virtualdj.com/#sampler)AMPLER**

The Sampler page will display the first 8 pads of the active sample bank. Clicking on a Pad will start/stop the selected sample, while right clicking (shift) will stop a triggered sample. Samples cannot be removed or deleted directly from the Pads like other pages, instead all edits must be done directly in the Sampler [SideView,](https://www.virtualdj.com/manuals/virtualdj/interface/browser/sideview/sampler.html) [Sample](https://www.virtualdj.com/manuals/virtualdj/editors/sampleeditor.html) Editor or Pads [Editor.](https://www.virtualdj.com/manuals/virtualdj/editors/padseditor.html)

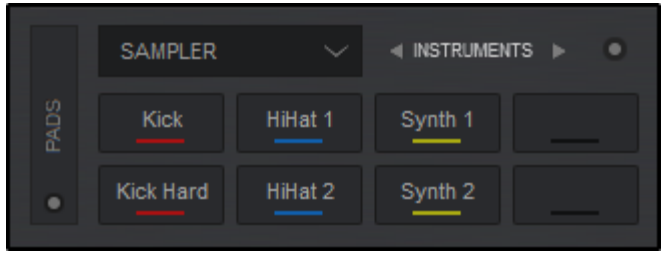

When using a Shift action the Pads will display Parameter 2 without changing the Pads displayed.

#### **INSTRUMENTS SAMPLER** on/off **PADS** Kick HiHat 1 Synth 1 Kick Hard HiHat 2 Synth<sub>2</sub>

#### **Parameter 1**

Moves forward or backwards through all available sample banks.

#### **Parameter 2**

Cycles through sampler trigger modes (not visible by default)

# **PAD MENU**

#### **Trigger Mode**

Provides a menu for all sampler trigger modes

#### **Audio Output**

Provides a menu to select the audio routing for the sampler

#### **edit in [Sample](https://www.virtualdj.com/manuals/virtualdj8/editors/samplereditor.html) Editor**

Displays all samples in the current bank to select and open in the [Sample](https://www.virtualdj.com/manuals/vdj2020/editors/samplereditor.html) Editor.

# **[S](https://www.virtualdj.com/#scratch)CRATCH**

The Scratch Pad page provides the ability to instantly trigger an automated, pre-defined scratch in a single step. Each Pad will trigger a different scratch variation that will play without disrupting the beat grid of the track, giving you the ability to experiment with different scratch sounds while keeping the music flowing.

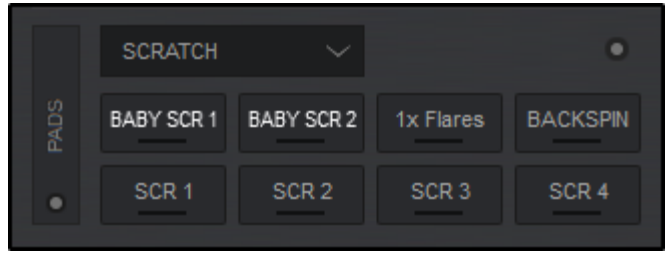

#### **Parameter 1**

Empty

**Parameter 2**

Empty

## **PAD MENU**

**DNA Editor...**

Opens the DNA [Scratch](https://www.virtualdj.com/manuals/virtualdj/editors/dnaeditor.html) Editor

**Over**

(When checked) allows the scratch to play over top of the track instead of cutting it

## **Quantized**

(When checked) keeps the scratch on time to the tracks position

# **[K](https://www.virtualdj.com/#keycue)EYCUE**

The Keycue page provides the ability to instantly trigger the selected Hot Cue and change it's key in a single step. Each Pad will trigger the same Hot Cue but in a different key and the track will continue to play in that key until the key is reset or any Hot Cue is triggered at the zero value. Each Keycue pad displays it's value in semitones.

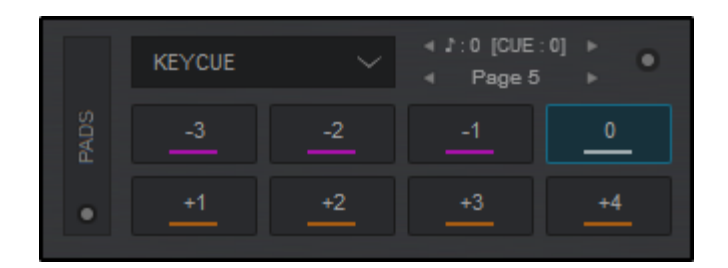

Right clicking (shift) a pad will display the available Hot Cues that have been set. The preferred Hot Cue can then be selected to be used on the main Pads.

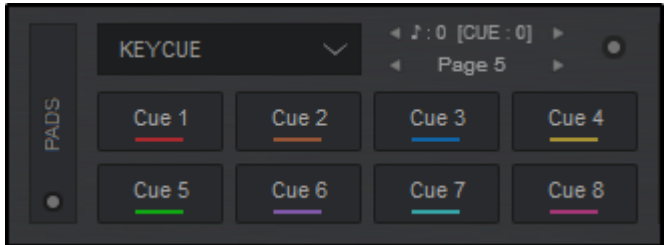

## **Parameter 1**

Increases or decreases the key in one semitone increments

## **Parameter 2**

Cycles forwards or backwards through the Keycue pages. 0 will always be displayed on each page.

# **PAD MENU**

**Edit CUEs..**

Opens the POI [Editor](https://www.virtualdj.com/manuals/vdj2020/editors/poieditor.html) to edit Cue Points and other POIs

**Smart Cue**

Toggles Smart Cue on or off

**Hot Cue Mode**

Toggles between the two Hot Cue modes; Play or Stutter

**Jump to Cue**

Jumps to the Cue point and changes the key. Toggling to the off position will just change the key.

# **[C](https://www.virtualdj.com/#cueloop)UELOOP**

CueLoop provides the ability to set and loop cue points instantly. A single click will set a cue point if no Cue point is set, while holding the button will set the cue point and loop it for the specified length of the parameter. If a Cue point is already set, a single click will jump to the specified Cue and set a loop-in point that can be manually set to loop out.

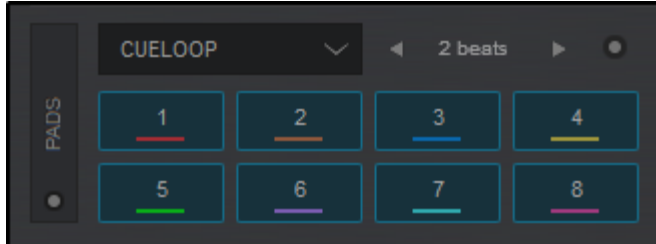

Right clicking a CueLoop will jump to the Cue position and loop from that point.

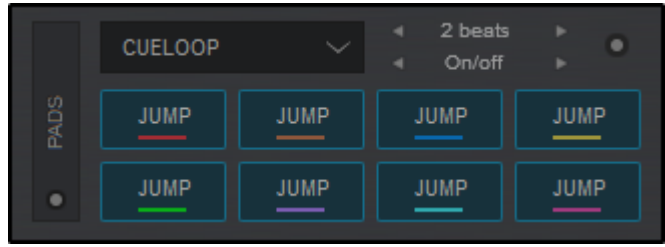

#### **Parameter 1**

Increases or decreases the CueLoop size (number of beats).

#### **Parameter 2**

Turn CueLoop Hold on or off (not visible by default)

# **PAD MENU**

**Auto Sync**

Quantizes the CueLoop so that it stays on beat (similar to Smart Cue)

**Only while pressed**

CueLoops only function while the Pad is pressed

# **[B](https://www.virtualdj.com/#beatjump)EATJUMP**

The Beat Jump page provides the ability to jump forward/backwards by a specified set of beats.

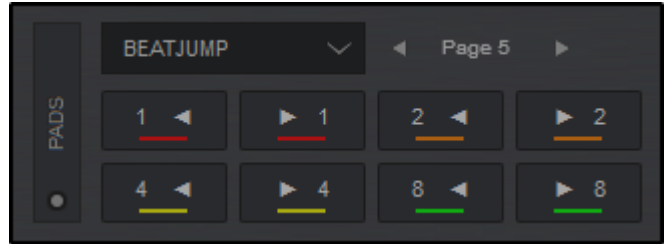

## **Parameter 1**

Cycles through predefined pages to increase and decrease the number of beats or bars displayed on the pads.

**Parameter 2**

Empty

# **[L](https://www.virtualdj.com/#loop)OOP**

The Loop page is an alternative to the Loop panel and provides the ability to instantly set a loop by a specified set of beats.

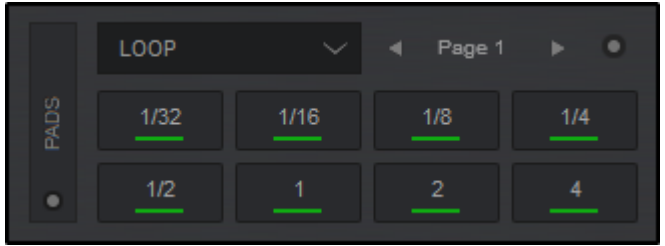

#### **Parameter 1**

Selects a Bank (Set of Loop sizes) starting from 1/32 up to 128 beats

#### **Parameter 2**

Changes the loop mode to on/off, hold, or roll (not visible by default)

# **PAD MENU**

#### **On/Off**

The loop will trigger and remain on until the pad it is turned off.

#### **Hold**

The loop will only be triggered as long as the pad is held.

#### **Roll**

The loop will only be triggered as long as the pad is held and the track's position will jump to the place it would have been in on release.

# **[S](https://www.virtualdj.com/#savedloops)AVED LOOPS**

The Saved Loop page will display and trigger any saved loops that you have created in the POI Editor. Clicking on an empty slot will save the loop to the pad and engage it, while holding a Pad will delete the saved loop. Once a loop is saved to a slot, left clicking will activate the Saved Loop but will not jump to its position if it's later to the track's current position (load-prepare).

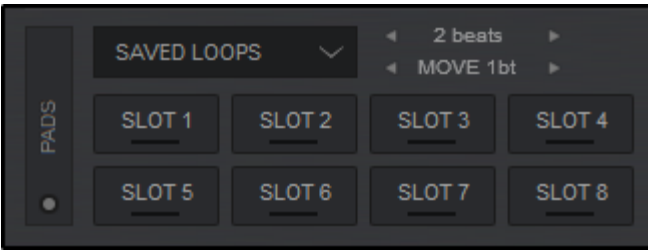

Right clicking (SHIFT+Pad) will jump and engage any saved loops regardless of the play marker's position.

*\*Note: Only one Saved Loop can be active at a time.*

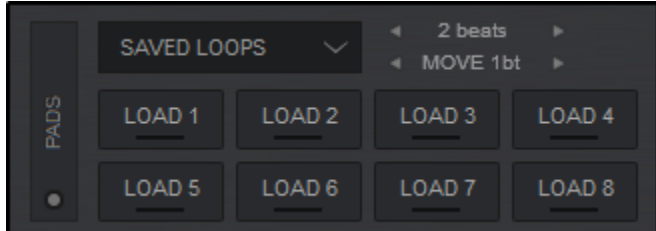

#### **Parameter 1**

Increase or decrease the size of the saved loop (number of beats)

#### **Parameter 2**

Move the saved loop forward or backward in 1 beat increments

# **[M](https://www.virtualdj.com/#manualloop)ANUAL LOOP**

The Manual Loop page provides the most commonly used loop controls (see Loops), to set an In and Out point as well as adjust the size and position of the loop.

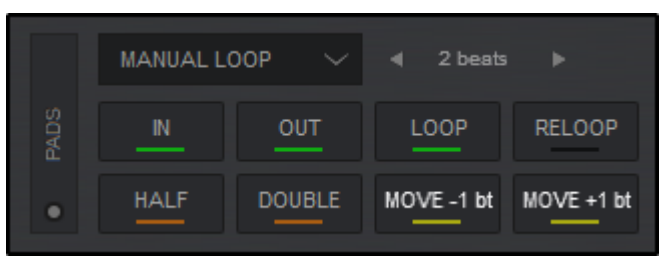

Right clicking (shift) the pads will give additional loop controls to adjust an enabled loops IN or OUT point as well as Move the entire loop with the use of the Jogwheel. Smart Loop, Loop Back and Quantize modes can be toggled on and off, and the entire loop can be moved forward or backwards by 100%.

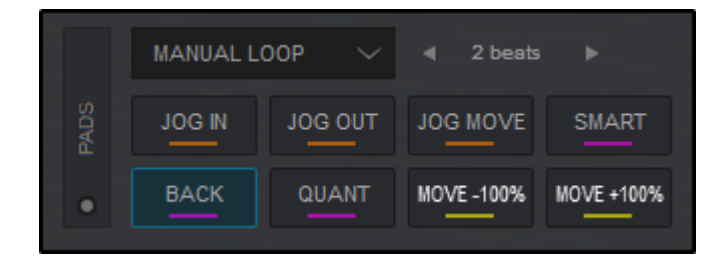

#### **Parameter 1**

Increase or decrease the size of the loop (number of beats)

#### **Parameter 2**

Empty

# **[R](https://www.virtualdj.com/#remixpoints)EMIX POINTS**

The Remix Points page offers all available Remix Points that have been either automatically analyzed by VirtualDJ or created in the POI [Editor](https://www.virtualdj.com/manuals/vdj2020/editors/poieditor.html). Clicking on an empty pad (N/A) will add a Remix Point to the tracks current position. Remix points are managed in the POI [Editor.](https://www.virtualdj.com/manuals/vdj2020/editors/poieditor.html)

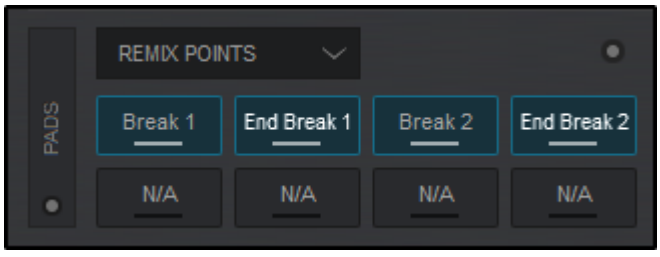

Right clicking (shift) the pads will display 8 EDIT Pads for each Remix Point. Clicking on the pad will open the POI Editor at the Remix Point selected.

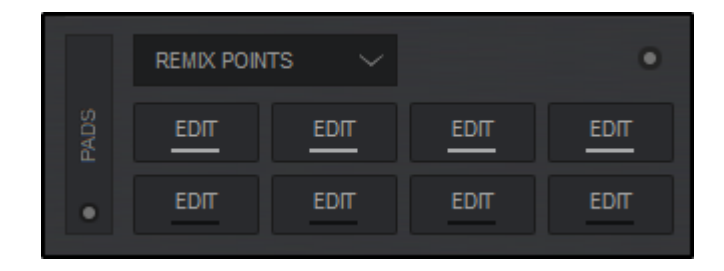

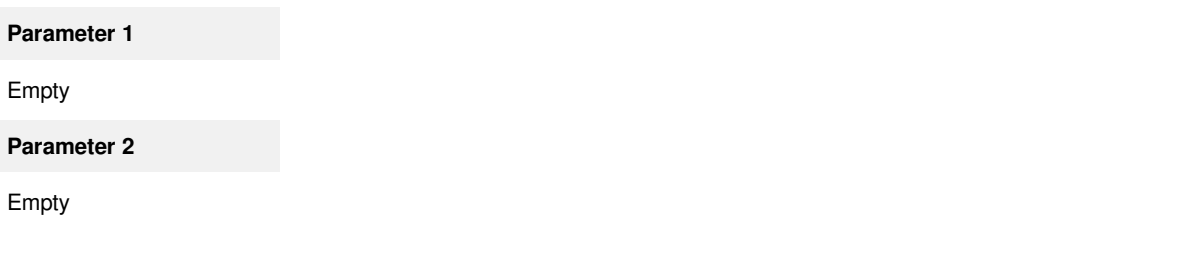

# **PAD MENU**

**Edit CUEs and POIs...**

Opens the POI [Editor](https://www.virtualdj.com/manuals/virtualdj8/editors/poieditor.html) to edit Remix Points and other POIs

# **[D](https://www.virtualdj.com/#dmx)MX**

The DMX page allows you to connect DMX controlled lighting systems that function on the OS2L protocol.

For [complete](https://virtualdj.com/wiki/OS2L.html) details on OS2L and how to connect, please see our OS2L - DMX Control Guide

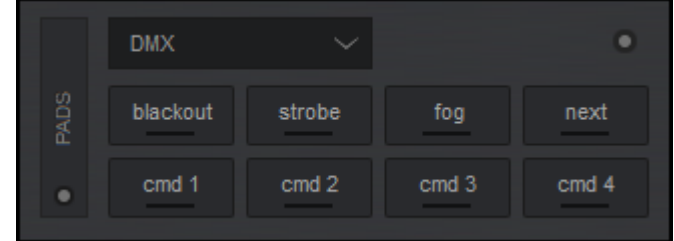

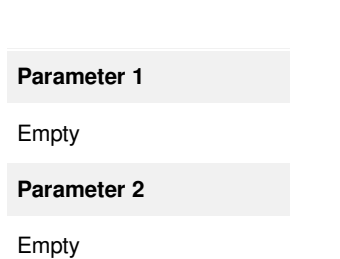

# **PAD MENU**

**Info...**

Provides some basic info about OS2L

# **[C](https://www.virtualdj.com/#custom)USTOM**

In order to cover all possible needs, features and actions, VirtualDJ has Custom Buttons as one of the Pads pages. This adds extra empty buttons and parameters to customize (via VirtualDJ script actions) any additional functions that may be individually needed but are not present in the Interface. By default, Custom Buttons remain blank but can be added in the Pads [Editor.](https://www.virtualdj.com/manuals/vdj2020/editors/padseditor.html)

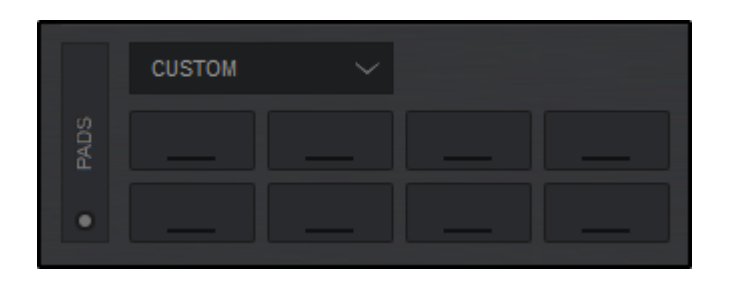

## **CUSTOM BUTTONS (PRO & PERFORMANCE LAYOUTS)**

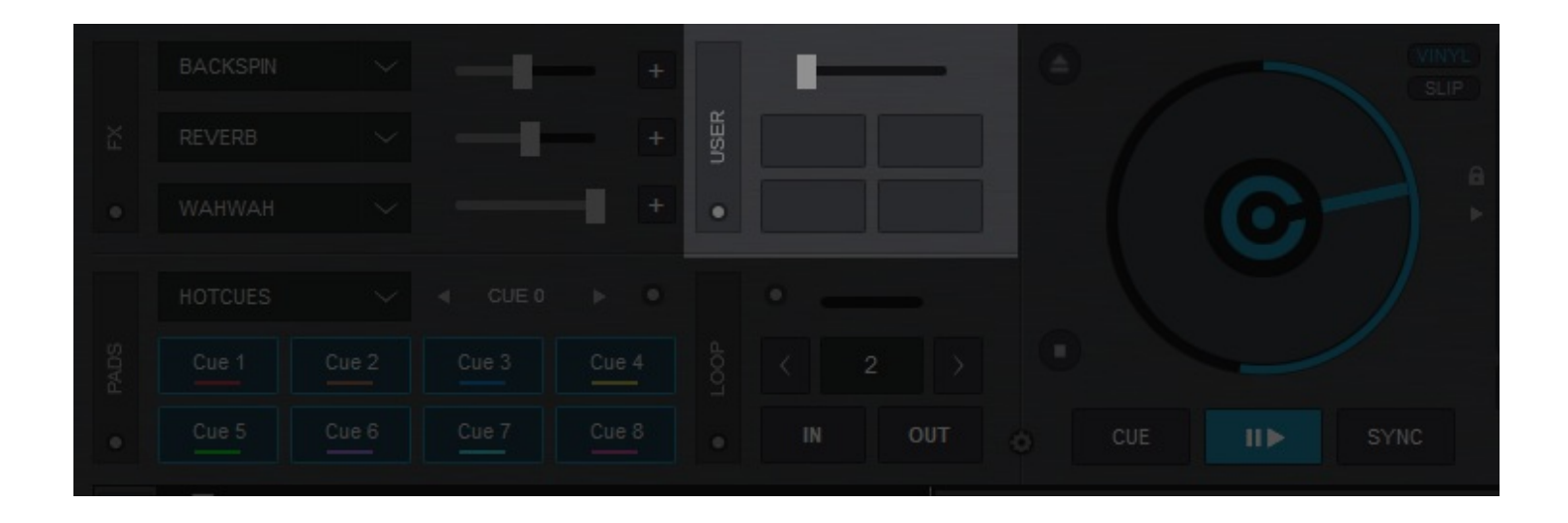

In order to cover all possible needs, features and actions, VirtualDJ offers Custom Buttons in the Pro and Performance Layouts as well as on a Pads page. This adds a few extra empty buttons and a dial to customize (via VirtualDJ script actions\*) any additional functions that may be individually needed but are not present in the Interface. On first launch, the buttons and dials will be un-assigned (blank).

Click on any of the available Custom buttons or dial to assign an action to it. On first use an explanatory pop-up message will appear explaining the reasoning for this feature. The pop-up can be turned off for future use by checking the **"Don't show again"** option box or setting **customButtonWizard** to **"No"** in [Options](https://www.virtualdj.com/manuals/vdj2020/settings/options/index.html) (See [Settings](https://www.virtualdj.com/manuals/vdj2020/settings/index.html) for more information). Click **OK** to Continue.

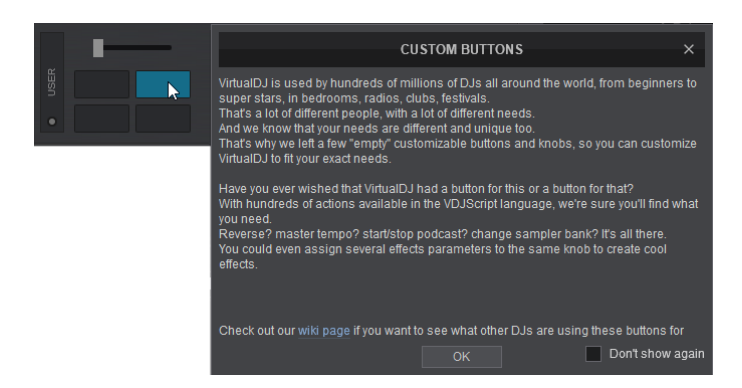

The Custom Button Editor will open displaying all available VirtualDJ Actions grouped by Category with a side Description in order to help understand the scripts provided and some syntax tips for examples.

Click on a category to reveal a list of actions or start typing a script in the Action field. The field will Auto-Fill as more characters are entered. Once the Action Field is filled with a valid script, add a short description in the Button name box to label the Button (If no name is typed, the Action will be used for the button's label.)

After closing the Button Editor, the Custom Buttons on the interface will now control the assigned actions. Similar operation is applied for the Custom Dial.

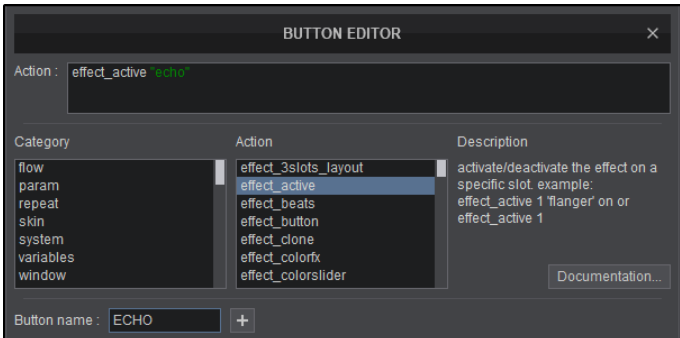

Additional actions can also be assigned to the same button. Once the first action is assigned, right-click on the Custom Button to open the Custom Button Editor and click on the **D** button at the bottom (Button name). An additional desired action can then be added and labeled.

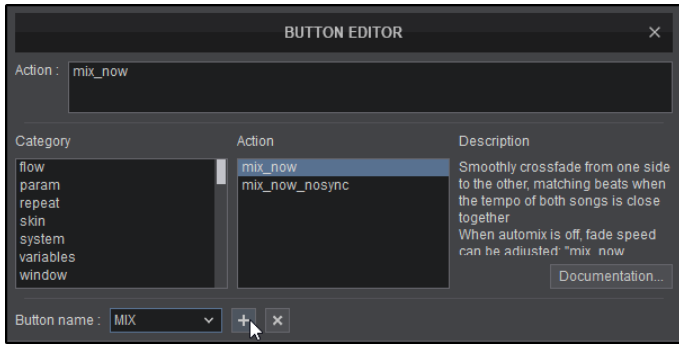

Once the Custom Button Editor is closed, right-click on the custom button and choose which of the assigned actions are needed on that button or click Edit to adjust or remove the Custom Buttons already created.

More details about VirtualDJ script actions can be found here: <http://www.virtualdj.com/wiki/VDJScript>

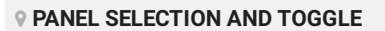

The Custom Button panel also offers additional views that can be selected. Clicking on the View Selection button inside the User Toggle will provide 5 different available views: Custom Buttons, Hotcues, Hotcues (5-8), Saved Loops, and Timecode & Line-In. Any selected view will be marked with a check mark and will display in the toggle rotation when pressed.

This provides the ability to customize the layout to display what is most important to the DJ or simply remove the Custom Button panel if it isn't going to be used.

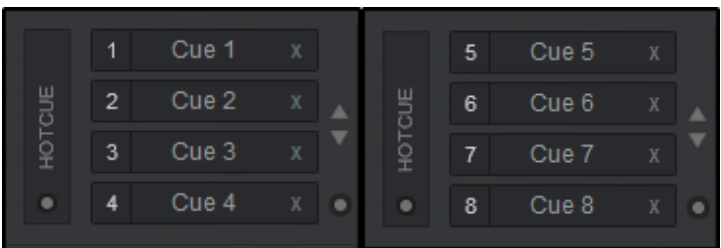

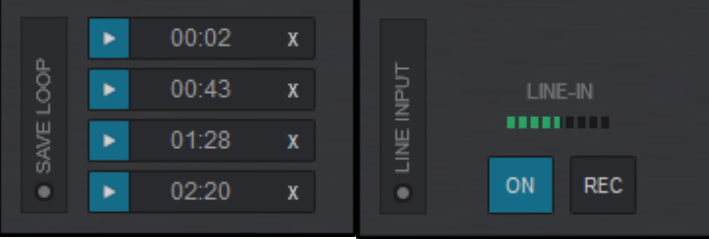

*[Hotcues](https://www.virtualdj.com/manuals/virtualdj/interface/decks/decksadvanced/pads.html#hotcue) [Hotcues](https://www.virtualdj.com/manuals/virtualdj/interface/decks/decksadvanced/pads.html#hotcue) (5-8) [Saved](https://www.virtualdj.com/manuals/virtualdj/interface/decks/decksadvanced/loops/index.html#savedloop) Loops [TimeCode](https://www.virtualdj.com/manuals/virtualdj/settings/audiosetup/timecode.html) & [Line-In](https://www.virtualdj.com/manuals/virtualdj/settings/audiosetup/linein.html)*

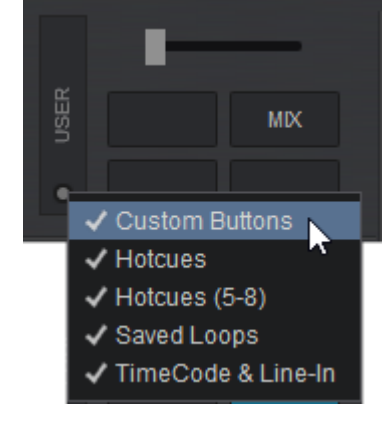

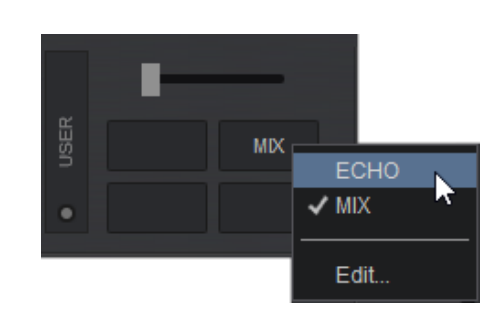

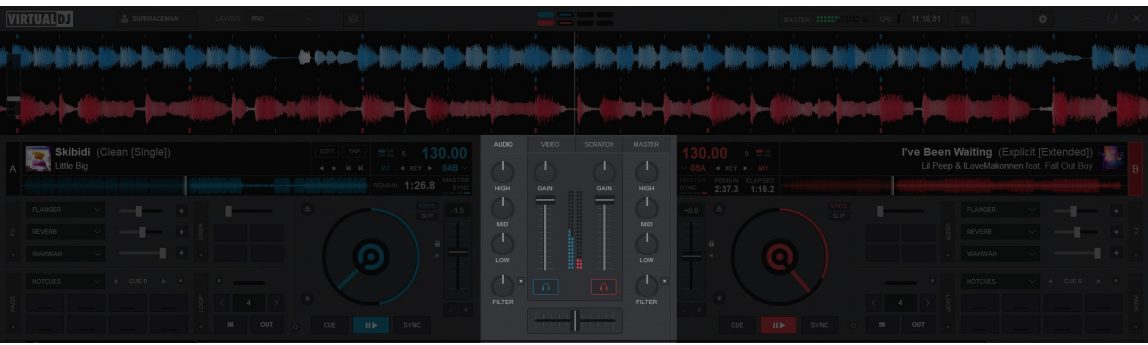

## *Audio Mixer in Pro Layout*

Mixing controls are essential to control the volume and equalizer when mixing multiple audio and/or video files together. VirtualDJ has multiple mixing control panels in order to accommodate different needs in different scenarios.

The following sections will cover the different mixers and their uses:
# **AUDIO MIXER**

The mixer panel offers a variety of different audio mixing tools depending on the layout chosen. All layouts provide the basic mixing tools required; Volume Faders, 3 Band EQ, VU meter, PFL and Crossfader.

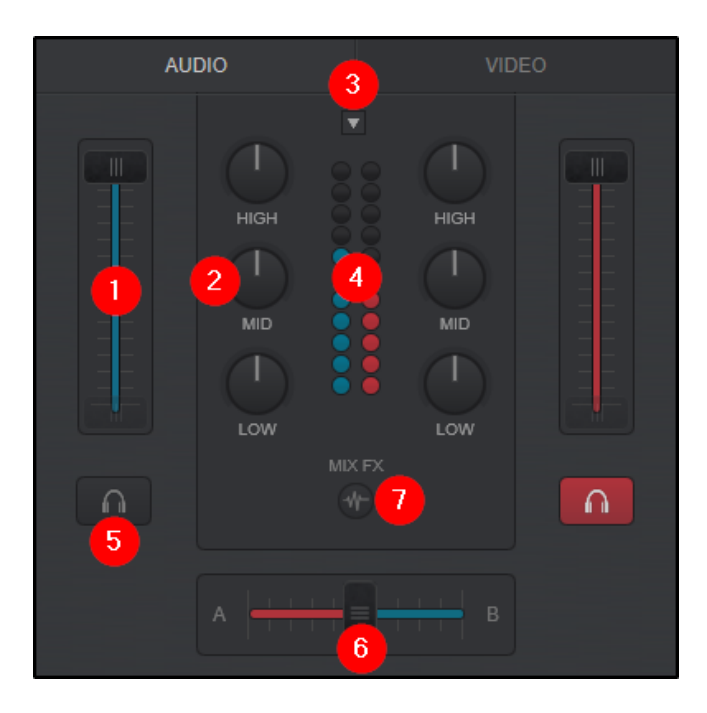

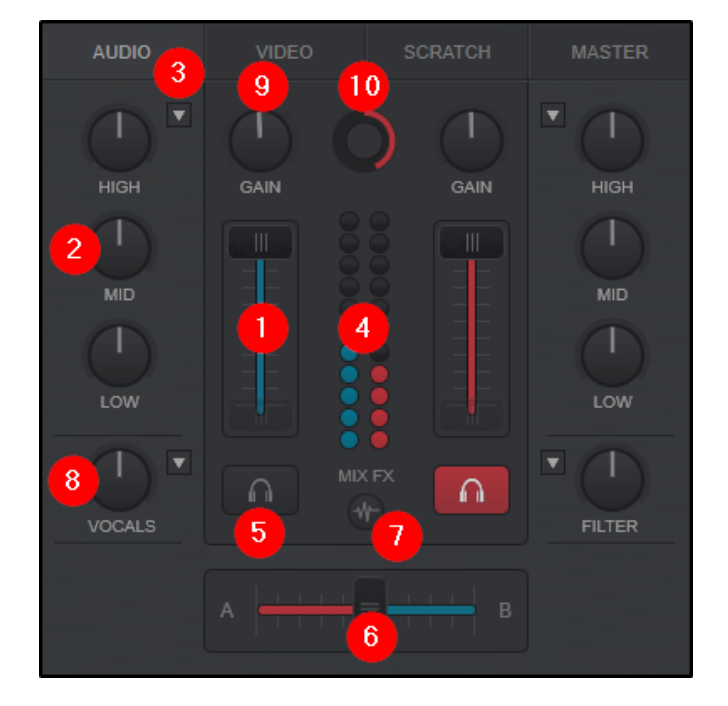

*Starter Layout Essentials Layout*

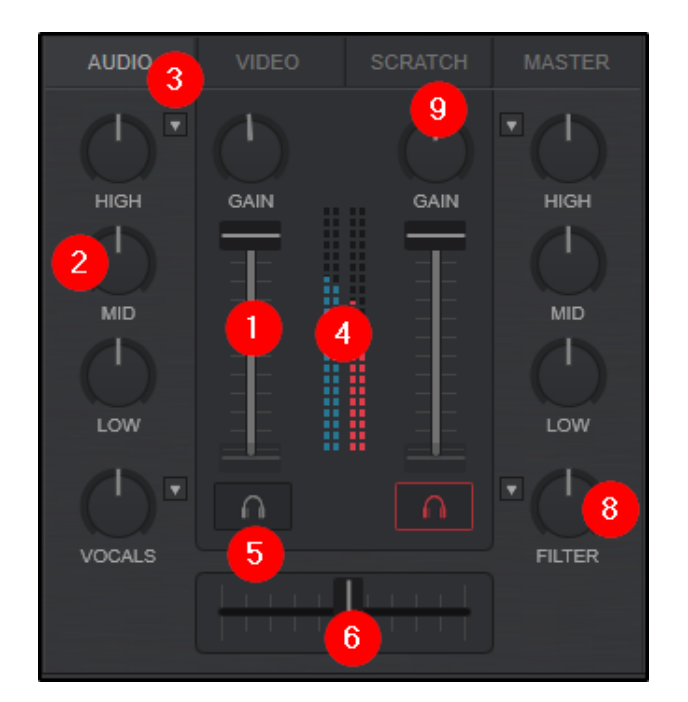

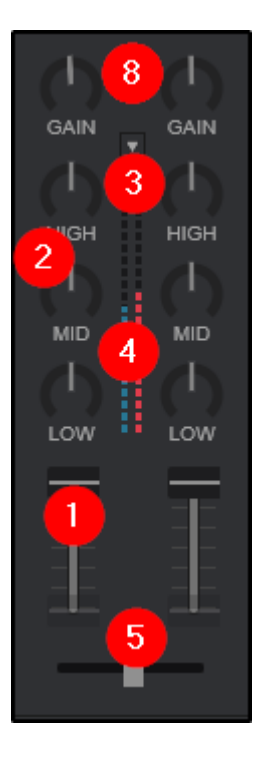

*Pro Layout Performance Layout (Full)*

1 **VOLUME FADERS**. Used to control the volume of each one of the available mixer's channels. If an External Mixer configuration is used (See [External](https://www.virtualdj.com/manuals/vdj2020/settings/audiosetup/externalmixer.html) Mixer Audio Setup), it is best to leave the volume faders in their maximum (top) position.

2 **EQ**. Use the **HIGH**, **MID** and **LOW** knobs to adjust the high, mid and low equalizer bands of each of the available mixer channels.

Double-click to reset each one of the **EQ** bands to zero (off) position. Advanced EQ Modes can be selected in the **EQ MODE MENU**.

3 **EQ MODE MENU** *(64bit versions)*. The advanced EQ modes provide stem-based equalizers that remove the traditional HIGH, MID & LOW frequencies and replace them with more modern EQ controls to provide isolation for different track elements such as vocals, instruments, and drums.

There are three modes available:

**EZRemix** - With separate controls for the vocals, instruments, and beat, this mode provides the ability to instantly manipulate the track and perform mashups and remixes on the fly. Turning the knobs to the left will remove this stem inthe mix, while turning to the right will isolate the stem.

**ModernEQ** - This mode gives more control to experienced DJs, with separation between the hihats and kicks and is similar to traditional frequency-based EQs. This mode is great to perform seamless transitions, where you can control the 'energy' of your tracks, by adjusting each decks hihats, while ensuring the kicks don't interfere with each others. The middle knob will let you adjust both the vocals and melody to avoid clashes. Turning the middle knob to the full left will kill both the melody and vocals. Half-way to the left will kill only the vocals. While turning to the right will first boost a little vocal, while all the way will kill the melody.

**Stems** - Using all 5 knobs on your mixer, including gain and filter, you can control each of the main 5 stems individually, boosting or lowering each component.

Alternatively, if your mixer has only 2 decks or isn't midi, or if you prefer instant on/off, you can also use the PADS buttons, to quickly kill or isolate each stem at the touch of a button.

Select ["stems"](https://www.virtualdj.com/manuals/virtualdj/interface/decks/decksadvanced/pads.html#stems) in the pads page drop-down to load the stem controls.

4 **VU METER**. Displays the mixer channel's output volume.

5 **PFL**. Use the PFL (Pre-Fade Listen) buttons to send any of the mixer channels to the Prelisten (Headphones) channel.

6 **CROSSFADER**. Slide the crossfader to route the left or right deck to the Master Output. If the crossfader is at the far left side, only the left deck will be audible in the Master Output. If the crossfader is at the far right side, only the right deck will be audible in the Master Output. At any other position, both decks will be audible. For External Mixer setups the crossfader should remain in the middle

7 **MIX FX** *(Starter & Essentials Layouts***)**. Mix FX provide an easy to use alternative to traditional effects. Simply sliding the crossfader from one deck to the other will automatically add an effect which will assist in blending the 2 decks together seamlessly.

Clicking on the Mix FX button will provide a menu of available effects that are automatically activated every time the crossfader is moved. Select from None (for the feature to remain off), Filter, Echo, Reverb, Loop Roll, or Noise.

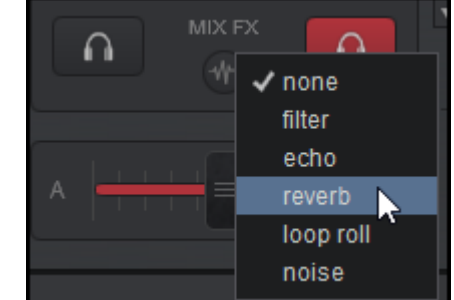

When an effect is selected itwill remain active until either a new effect is selected, or the crossfader is moved to the closed position (far left or far right).

8 **FILTER/COLOR FX** *(Essentials & Pro Layouts)*. Use the **FILTER** (default) knobs to apply a Low-Pass or a High-Pass filter to each of the available mixer channels. On the middle position, no Filter is applied. Double-click to reset (off position).

Clicking on the FILTER drop down button reveals the ColorFX Menu. Clicking on an effect will replace the filter text with the chosen effect name. The actions are identical to the Filter positions with the exception of the effect chosen.

Select from Cut, Distortion, Echo, Flanger, Filter (default), Noise, Loop Roll, Pitch, Reverb, or Spiral.

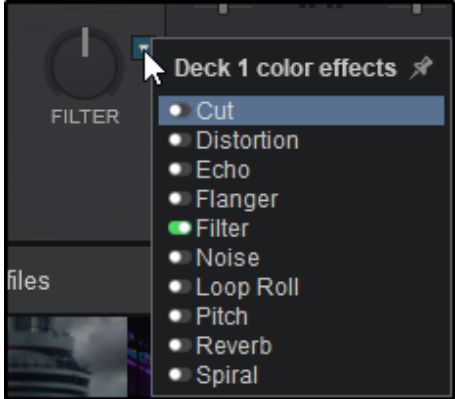

9 **GAIN** *(Essentials & Pro Layouts)*. Use the **GAIN** knob to adjust the gain applied to the loaded track. If the knob is to the middle position (12 o'clock) the output level is set by the software to zero dB in order to normalize the audio levels (0 dB by default or other value defined from [Options](https://www.virtualdj.com/manuals/vdj2020/settings/options.html)).

The applied gain value will be displayed under the gain knob. Double-click to set the **GAIN** to the middle position (zero dB value) When a track is loaded on a deck, VirtualDJ will calculate and set the output level of the track to the given zero dB value. The **GAIN** knob can be used then to make additional adjustments. VirtualDJ will set the gain to zero (or saved value) if the track is pre-analyzed or has been played before. If not, the software will set the gain to its zero value (if the track is not playing by the time the track is fully loaded). Different behaviors are available by changing the AutoGain setting (see [Options\)](https://www.virtualdj.com/manuals/vdj2020/settings/options.html).

*More information on VirtualDJ's gain structure can be found [here.](http://www.virtualdj.com/wiki/VDJ8 Limiter.html)*

10 **PHRASE INDICATOR AND SYNC** *(Essentials Layout)*. This displays the current Phrase the track is on. Clicking on it will automatically sync the Phrase of the opposing deck.

**[4-CHANNEL](https://www.virtualdj.com/#4deck) MIXER (PRO LAYOUT)**

If 4-Decks is selected in the Pro Layout [Options,](https://www.virtualdj.com/manuals/vdj2020/interface/topsection/appcontrols/layout.html) an additional option to display the 4-Channel Mixer will become available. The 4- Channel Mixer has all of the control functions of the 2 channel mixer with the addition of 2 extra channels and some additional features:

**11 SAMPLER VOLUME**. Controls the Master Volume of the Sampler.

12 **CROSSFADER OPTIONS**. Displays an options menu to change the crossfader's curve and/or assign the mixer's channels to either side of the crossfader. 4 curve settings are available: Smooth, Full (default), Cut, and Scratch\*.

An additional option, Hamster (inverted), is also available to reverse the crossfader's traditional behavior where moving it to the left will make the right side audible, and moving it to the right will make the left side audible.

Clicking on **Show Crossfader Assign** will toggle on/off the Crossfader Assignment buttons (see 12).

*\*To learn more about how crossfader curve works click [HERE](http://virtualdj.com/wiki/Crossfader Curve.html).*

13 **CROSSFADER ASSIGNMENT** *(Not displayed by default)*.

The Crossfader Assignment is turned on and off in the Crossfader Options.

The assign buttons are used to assign a deck as left or right side of the crossfader. If the crossfader is at the far left side, only the leftassigned decks will be audible in the Master Output. If the crossfader is at the far right side, only the right-assigned decks will be audible in the Master Output. At any other position, all right or left-assigned decks will be audible. If a deck is not assigned as left or right, it will be audible regardless of the crossfader position.

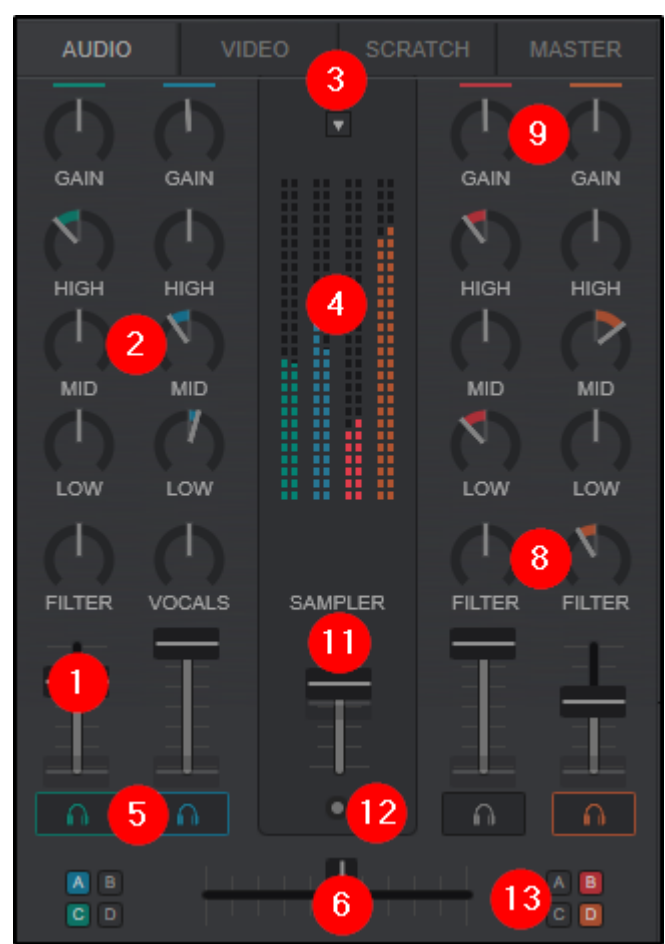

# **VIDEO MIXER**

The VIDEO center panel offers various mixing controls to make mixing videos fun and easy. By default the Video Mixer displays a simple Single Source interface to provide visualizations when there is no video available to play. In this view there is a video preview window for the Master Output, Video Source, and Video FX menus (for Essentials & Pro Layouts).

When a video gets loaded to a deck, the Video Mixer interface changes to a Dual-Source Mixing view which will change the Video Source menu to a Transitions menu.

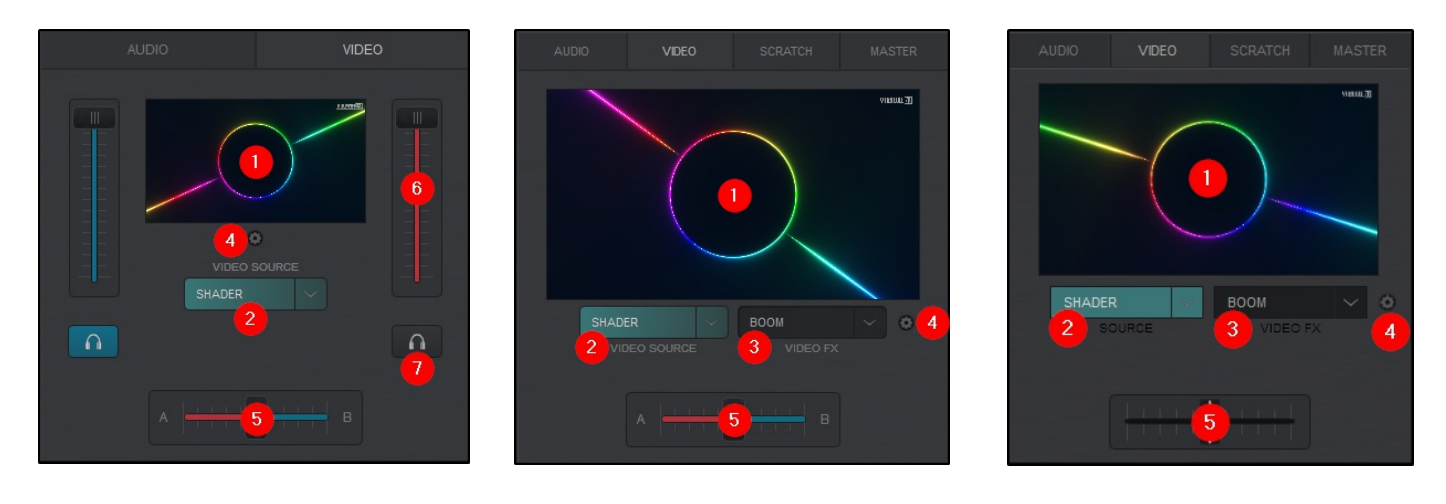

*Starter Layout Essentials Layout Pro Layout*

1 **MASTER OUTPUT VIDEO PREVIEW**. This window displays the Master Video Output. Clicking inside this window will enable/disable the Video engine and Master Video Output. When enabled, a small external video window will open that can be used to monitor the video or it can be dragged to a second monitor and made full screen by double clicking it once in the desired position.

Right clicking on the the Video Preview will also open the Video Output Menu that can be used to customize the video display experience for both you and your audience.

2 **VIDEO SOURCE/TRANSITIONS**. In **Simple Video** mode, the **Video Source** menu provides Audio Only Visualizations that can be selected when using a track selection with no video element. This ensures that there is always a visual on screen even when a video file is not available for playback. By default VirtualDJ is equipped with the most commonly used sources:

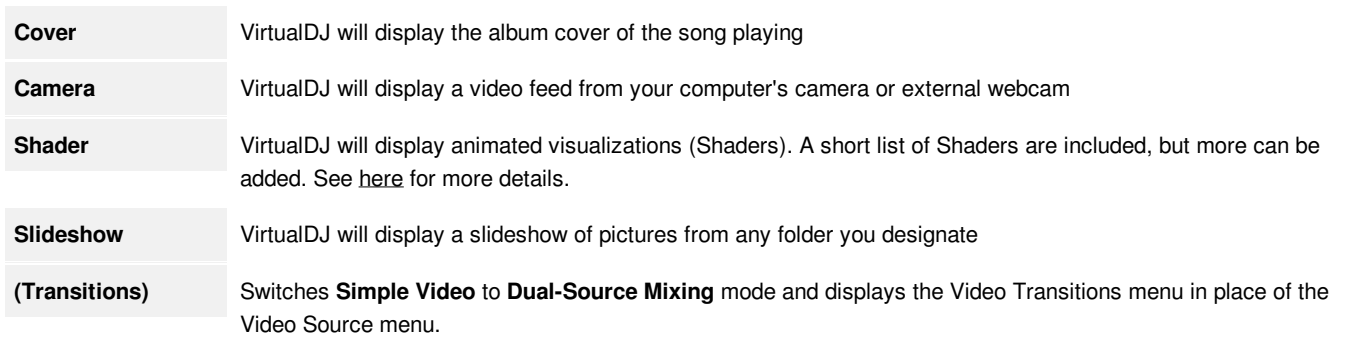

When in **Dual-Source Mixing** mode the **Video Source** menu becomes the **Transitions** menu and provides a wide range of various Transitions (to move seamlessly from deck to deck).

Clicking on the down arrow will open the list of available video transitions while clicking on the text or toggle switch from the menu will activate/deactivate them.

When the Transitions menu is open, it can be Pinned open by using the Pin icon at the top, activated or docked to the browser area using the gear icon to the left of the chosen transition.

At the bottom of the menu (Single Source) can be selected to instantly return to **Simple Video** mode.

3 **VIDEO FX** *(Essentials & Pro Layouts)*. Provides a rich menu of visual effects. The Video FX dropdown menu is divided into 3 sections:

- **- Overlays**
- **- Transforms**
- **- Source for audio-only tracks** (Dual-Source Mixing)

Video FX can be activated by clicking on the text in the Video FX box or by using the toggle switch to the left of each effect from the drop down menu.

For a complete list of effects, transitions and visualizations included in VirtualDJ, please see the List of Native [Effects.](https://www.virtualdj.com/manuals/vdj2020/appendix/nativeeffects.html)

4 **VIDEO OUTPUT MENU**. The Video Output Menu provides useful tools to customize the layout and video experience for both you and the audience. The **Simple Video** menu provides the base options, while the **Dual-Source Mixing** menu provides additional advanced options:

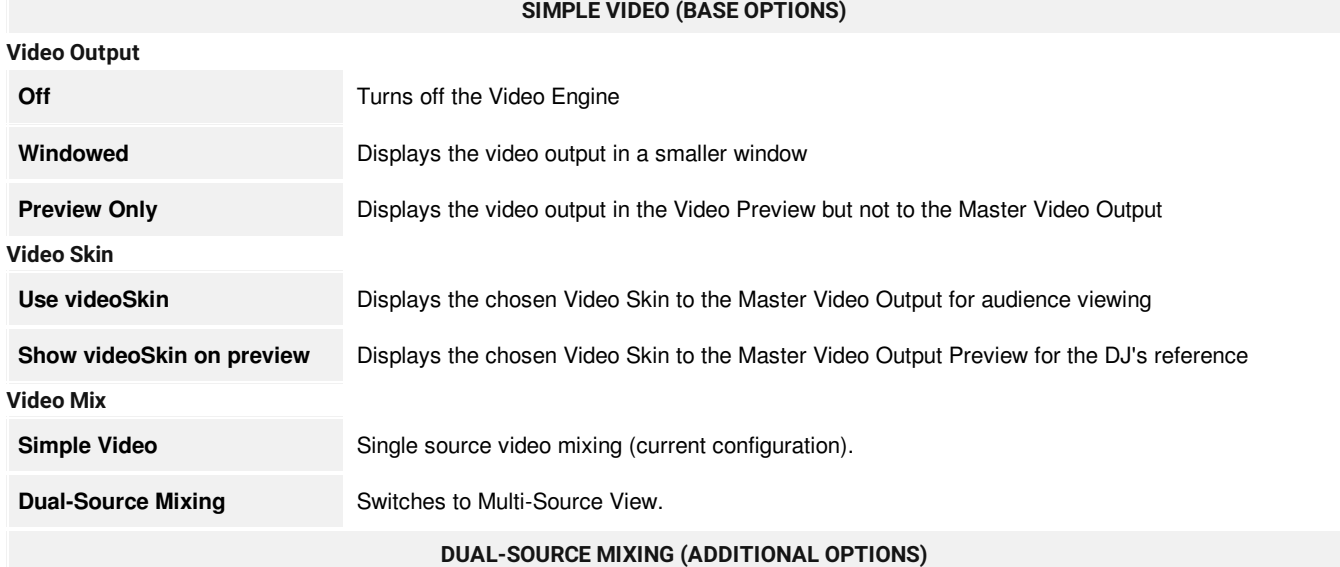

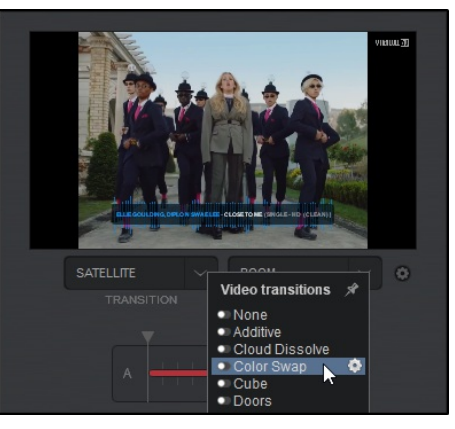

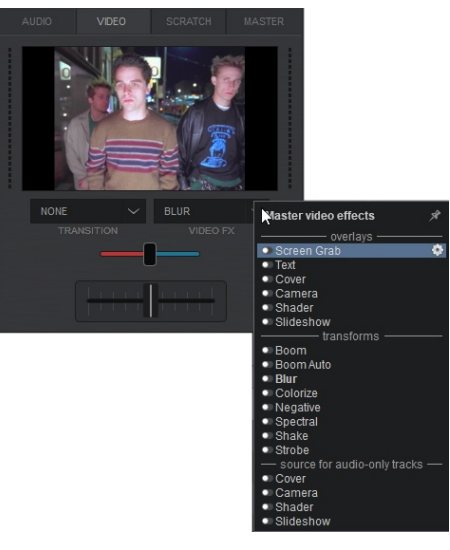

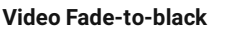

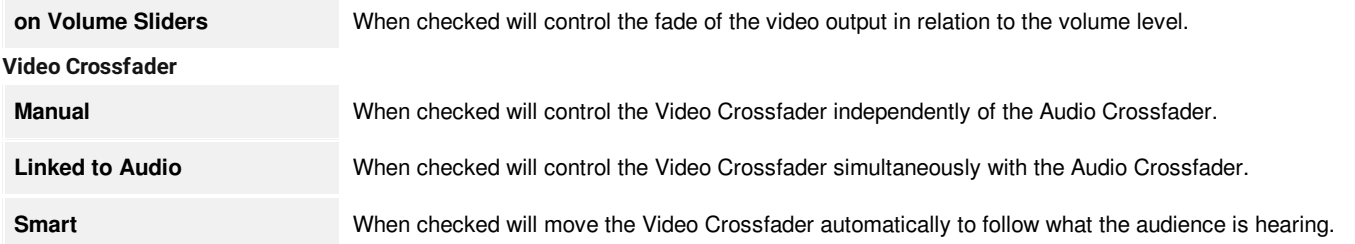

**5** CROSSFADER. Used to mix the Video Output of the decks. If the Video Crossfader is at the far left or right side, only the Video from that deck will be displayed on the Master Video Output. At any other position, the Videos will be mixed depending on the selected Video Transition. Double Clicking the Crossfader will bring it back to the center position.

6 **VOLUME FADERS** *(Starter Layout)*. Used to control the volume of each one of the available mixer's channels.

7 **PFL** *(Starter Layout)*. Use the PFL (Pre-Fade Listen) buttons to send any of the mixer channels to the Prelisten (Headphones) channel.

### **[4-CHANNEL](https://www.virtualdj.com/#4deck) MIXER (PRO LAYOUT)**

If 4-Decks is selected in the Pro Layout [Options,](https://www.virtualdj.com/manuals/virtualdj/interface/topsection/appcontrols/layout.html) some additional features become available in the video mixer:

8 **MANUAL VIDEO CROSSFADER**. If Manual Video Crossfader is selected from the Dual-Source Video Output Menu, an additional crossfader will become available on the mixer to control the video output separately from the audio.

9 **VIDEO CROSSFADER ASSIGNMENT**. If the Manual Video Crossfader is selected and **Show Crossfader Assign** has been turned on in the [Audio](https://www.virtualdj.com/manuals/virtualdj/interface/mixer/audio/index.html#4deck) Mixer, additional Video Crossfader Assign buttons will become available to either side of the Video Crossfader.

The assign buttons are used to assign a video to the left or right side of the crossfader. By default (all buttons are off), the Video Crossfader will mix the videos coming from the decks that are assigned as LEFT or RIGHT. You can manually set a different deck (and choose a different video to mix with) by using those buttons or right-click to bring back the default Auto Mode.

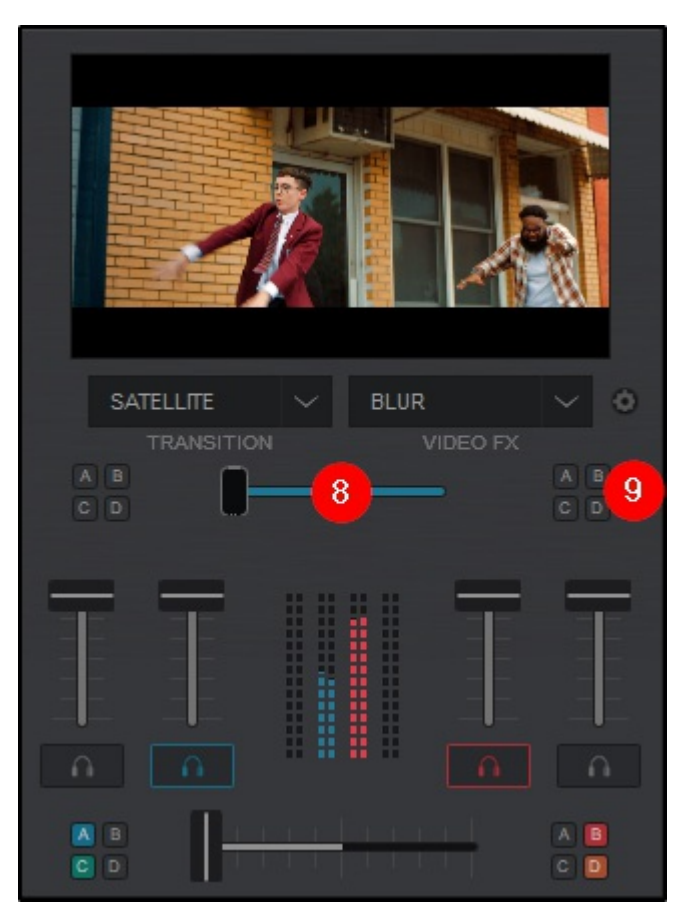

# **SCRATCH MIXER (ESSENTIALS & PRO LAYOUTS)**

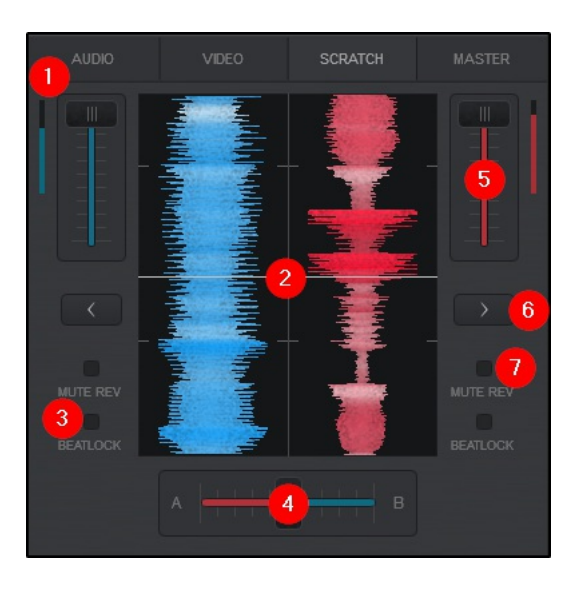

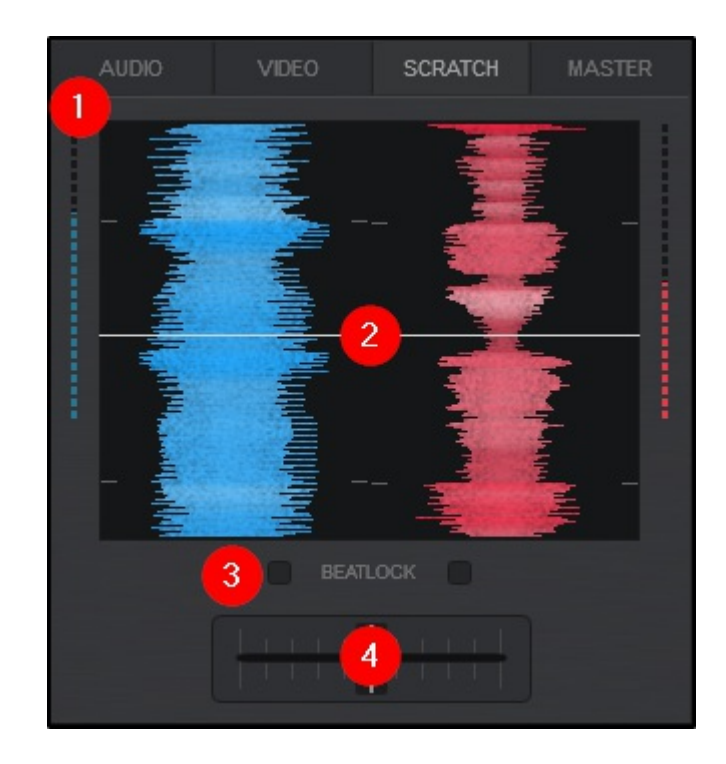

*Essentials Layout Pro Layout* The SCRATCH Mixer offers vertically scrolling waveforms and a center panel with specific features. Mixing controls, display information and buttons are offered depending on the layout chosen.

1 **VU METER**. Displays the mixer channel's output volume.

<sup>2</sup> WAVEFORMS. Displays useful information about the structure of the track (frequencies). Different colored variations are offered in **[Options](https://www.virtualdj.com/manuals/vdj2020/settings/options/index.html)** 

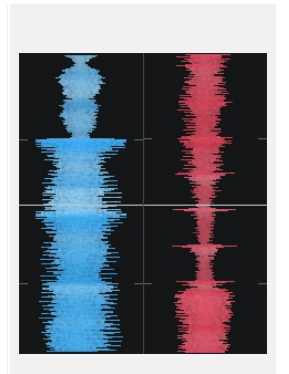

Monochrome

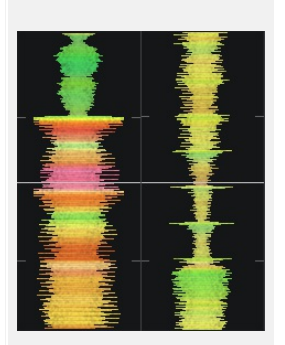

Neutral

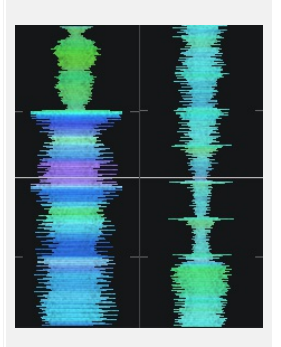

Ultra-Blue

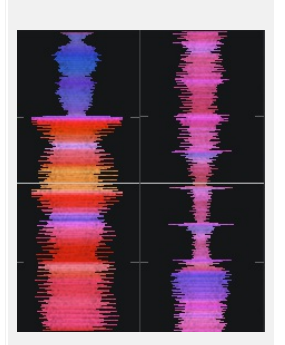

Infrared

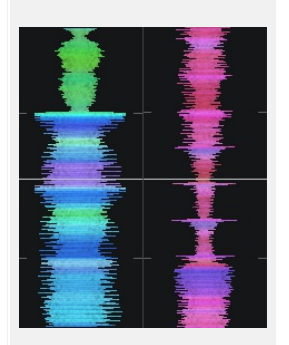

Per deck

3 **BEAT LOCK**. Enables/disables Beatlock to keep a deck always synchronized with the other decks even if the pitch is changed or during scratching.

**4** CROSSFADER. Slide the crossfader to route the left or right deck to the Master Output. If the crossfader is at the far left side, only the left deck will be audible in the Master Output. If the crossfader is at the far right side, only the right deck will be audible in the Master Output. At any other position, both decks will be audible. For External Mixer setups the crossfader should remain in the middle.

5 **VOLUME FADERS**. Used to control the volume of each one of the available mixer's channels.

 CLONE DECK. Click on the buttons to clone the left/right deck to the right/left one. If the cloned track is playing it will also play in the other deck completely synchronized

**MUTE REVERSE**. When enabled, the track will not be audible if scratched/moved backwards.

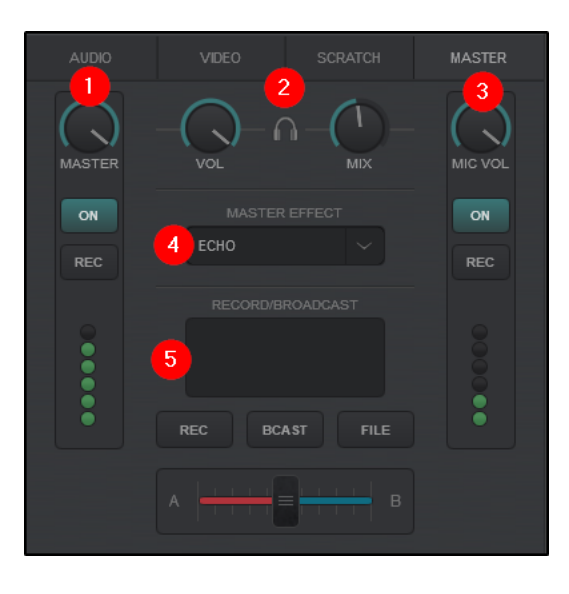

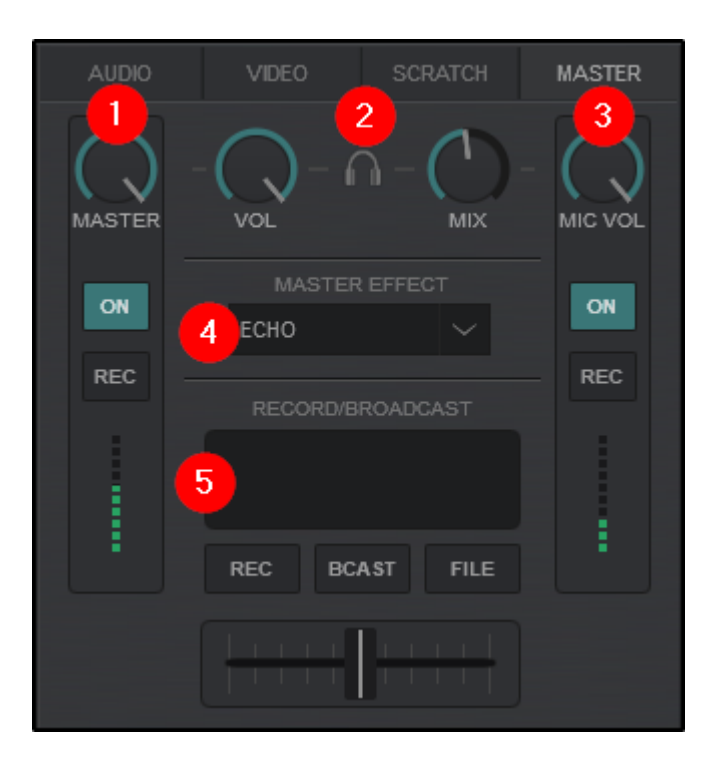

### *Essentials Layout Pro Layout*

The MASTER panel contains controls for the Master Output, Headphones and Microphone Volume, along with Effects applied on the Master channel, Record and Broadcasting operations and Sampler recording from the Master Output or Microphone Input.

**1 • [MASTER](https://www.virtualdj.com/#master) OUTPUT**. This section offers controls directly related to the Master Output:

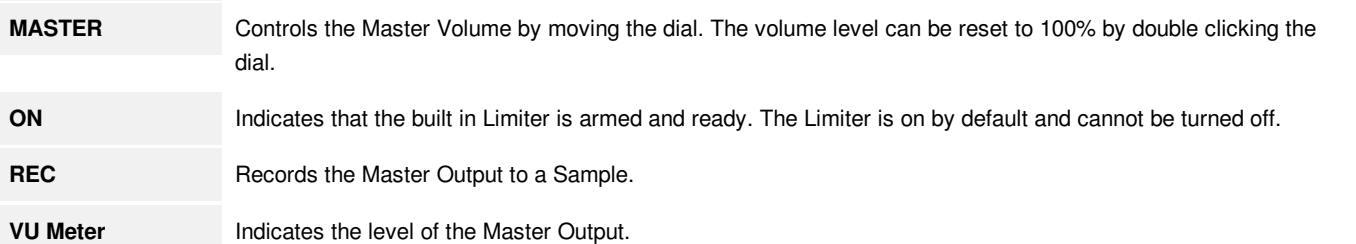

**2 [HEADPHONE](https://www.virtualdj.com/#headphones) CONTROLS**. Displays and controls the Headphone levels if a headphone channel has been created in the Audio Setup. These controls will be unavailable if Master Only or External Mixer is selected.

**VOL** Adjusts the volume of the Pre-listen channel (headphones). The volume level can be reset to 100% by double clicking the dial. **MIX** Adjusts the Pre-listen Output (headphones). When the dial is set to the far left (0%) the selected (PFL) decks will be heard. When the knob is set to the far right (100%) the Master Output will be heard. In all other positions the selected decks (PFL) and the Master Output will be mixed in the Pre-listen Channel (headphones).

**3 [MICROPHONE](https://www.virtualdj.com/#mic) CONTROLS**. This section offers controls directly related to the Microphone. A Microphone Input must be configured in the Audio Setup for these controls to become available.

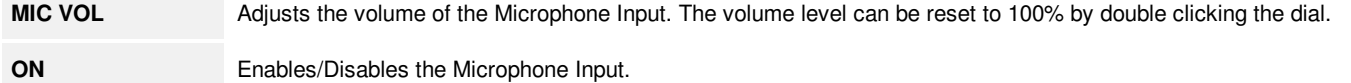

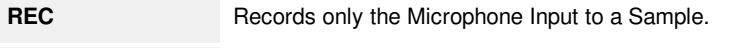

**VU** Meter Indicates the input level of the Microphone.

4 **MASTER [EFFECTS](https://www.virtualdj.com/#MasterEffect)**. This drop down menu provide a wide range of Master Effects to be applied to the Master Output. Clicking on the down arrow will open the list of available plugins while clicking on the text will activate them.

When the Effects menu is open, they can be Pinned open by using the Pin icon at the top, activated or docked to the browser area using the gear icon to the left of the chosen effect.

(See **[Effects](https://www.virtualdj.com/manuals/vdj2020/interface/decks/decksadvanced/effects.html)** for more detailed information.)

**5 [RECORD/BROADCAST](https://www.virtualdj.com/#record)**. This area is used to quickly enable/disable a broadcast or recording:

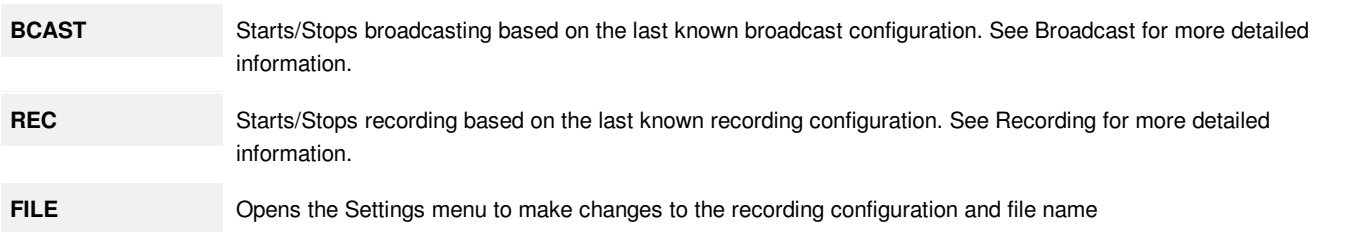

More detailed information on how to broadcast and/or record your mixes can be found in the [Broadcasting](https://www.virtualdj.com/manuals/vdj2020/settings/broadcast/index.html) and [Recording](https://www.virtualdj.com/manuals/vdj2020/settings/record/index.html) sections of this manual.

On the bottom of the Default GUI, the Browser is displayed. It is divided into the Side Toolbar, Folder List, Search Bar, File List, Sideview and File Info. The Folder List, File List, Sideview and File Info panels can be resized to take the desired width, and can be closed or opened using the vertical button on the separator lines. Sideview is closed by default on first launch.

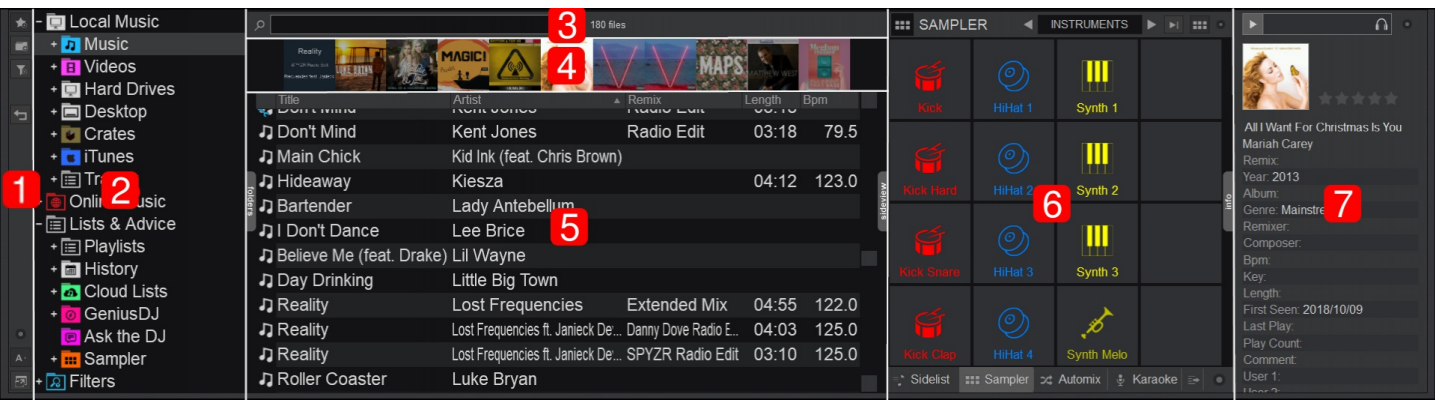

**1 SIDE [TOOLBAR](https://www.virtualdj.com/manuals/vdj2020/interface/browser/toolbar.html)**. Provides global folder operations and browser features.

2 **[FOLDER](https://www.virtualdj.com/manuals/vdj2020/interface/browser/folderlist.html) LIST**. Offers all the basic Drive and folder elements of your Computer, some dedicated VirtualDJ folders and some popular 3rd party software folders. The visible Root elements (folders) can be selected from the Browser Options on the Side Toolbar.

3 **SEARCH BAR AND [BROWSER](https://www.virtualdj.com/manuals/vdj2020/interface/database/search/index.html) OPTIONS**. Search for files by name that are in the database or focused folder. The icon to the right of the search bar will open the Browser Options to customize search options.

4 **COVER FLOW**. Displays the album art\*. The size of the panel can be adjusted or completely hidden by grabbing underneath the panel with your mouse and dragging to adjust.

\*Cover Flow is set to automatic by default. This will display the covers in both Starter and Essentials Layouts, while Pro and Performance layouts will have no Cover Flow displayed. Cover Flow preferences can be adjusted in Settings  $\odot$ *Options and changing coverFlow to the setting of choice.*

5 **FILE [LIST](https://www.virtualdj.com/manuals/vdj2020/interface/browser/filelist.html)**. Provides all Audio, Video, Karaoke files and VirtualDJ Samples of the selected folder and information depending on the visible fields.

6 **[SIDEVIEW](https://www.virtualdj.com/manuals/vdj2020/interface/browser/sideview.html)**. Provides access to the Sidelist, Sampler, Automix, Karaoke and Clone panels by default. These can be selected by using the buttons at the bottom of the Sideview. More custom panels can be added using the Add Shortcut option.

7 **FILE [INFO](https://www.virtualdj.com/manuals/vdj2020/interface/browser/fileinfo/index.html)**. Displays the tagged information of the current highlighted track in the File List as well as a preview player to prelisten to the file without loading it into a deck.

The Side Toolbar on the left vertical side of the Browser offers global folder operations and Browser features to quickly make changes and add functionality without interrupting the DJ's work flow.

> 1 **[FAVORITE](https://www.virtualdj.com/manuals/vdj2020/interface/database/smartfolders/index.html#favorite) FOLDER**. Marks a specific folder as a Favorite (creates shortcut) and adds it to the Folder List for quick access (monitored)

> 2 **[VIRTUAL](https://www.virtualdj.com/manuals/vdj2020/interface/database/smartfolders/index.html#virtual) FOLDER**. Creates a Virtual Folder (unmonitored) which provides the ability to add files into a folder without changing their physical location on the hard drive.

3 **FILTER [FOLDER](https://www.virtualdj.com/manuals/vdj2020/interface/database/smartfolders/index.html#filter)**. Creates a Filter Folder (monitored) which will organize (filter) files based on predefined criteria.

4 **GOTO LAST FOLDER**. Returns to the last used folder.

**5 BROWSER OPTIONS**. Displays a menu with the following options:

**Show Only**

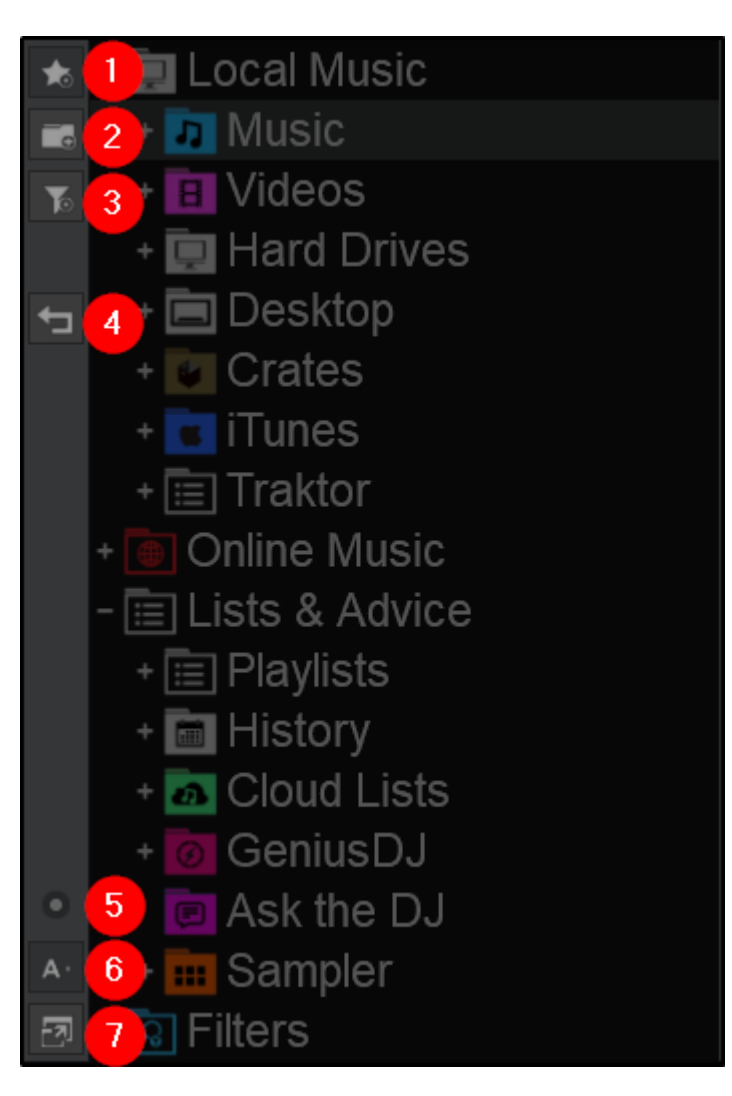

Shows or hides Music, Video or Karaoke files.

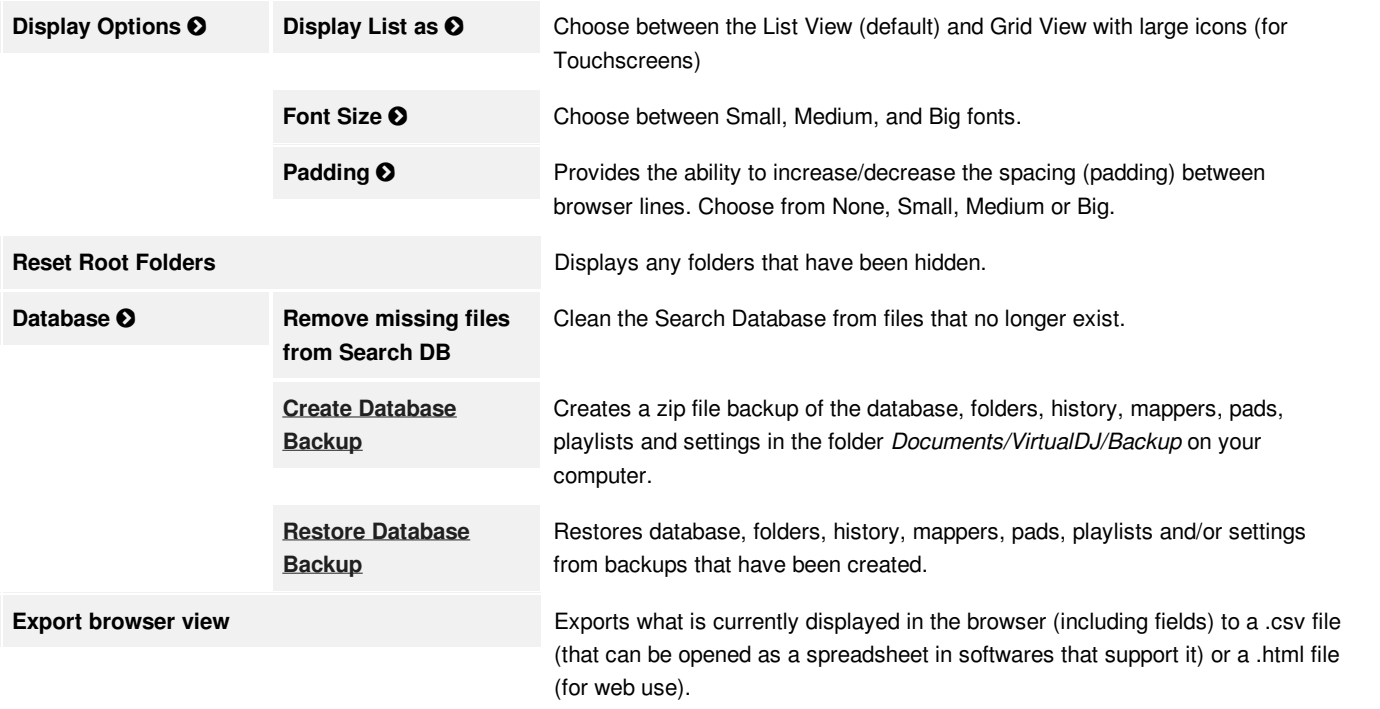

6 **FONT RESIZER**. Increase or decrease the size of the Browser font with a single button\*.

\*a dual button configuration for individual increase and decrease sizing can be changed in [Options](https://www.virtualdj.com/manuals/vdj2020/settings/options.html) by changing *browserFontSizeButtons to Yes*

7 **BROWSER ZOOM**. Increases the size of the Browser and reduces the size of the decks.

### **CREATING A DATABASE BACKUP**

To create a backup of your VirtualDJ Database click **Browser Options Database Create Database Backup**

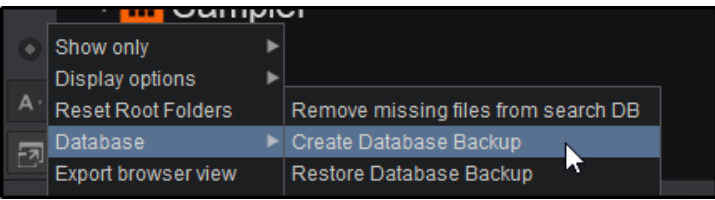

VirtualDJ will automatically create a backup zip file of your Database, History, Playlists, Filters, Mappers, Events, Pads, and Virtual Folders. Once the backup is complete, *Documents/VirtualDJ/Backup* will open on your desktop showing the file location where the backup has been saved.

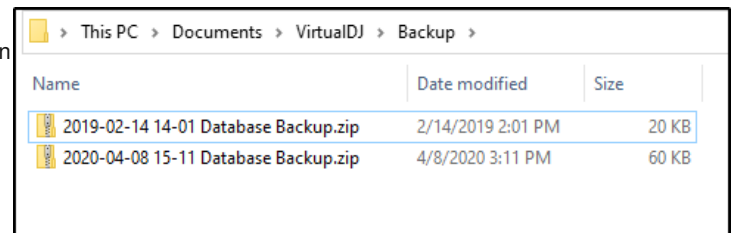

### **RESTORING A DATABASE BACKUP**

To restore a backup of your VirtualDJ Database click **Browser Options Database Restore Database Backup**

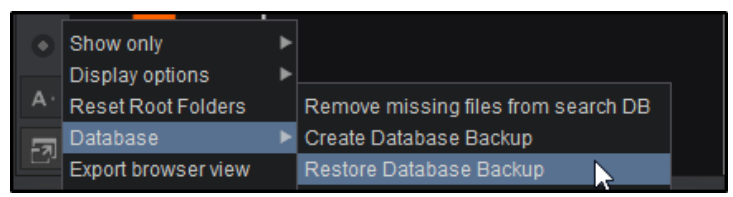

You will first need to select the backup file that you wish to use. Click **Select File** to open the location of your backup file. Select your preferred backup file from your desktop.

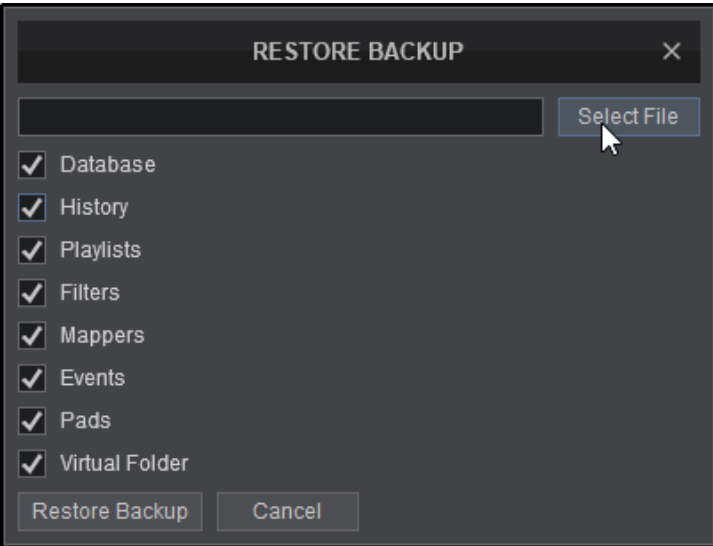

Once your file is selected, it will appear in the text box. Select what you'd like to restore from the list menu. All items are selected by default, click on the checkboxes of items you wish to deselect to remove the checkmark. Once you are satisfied with your selections click **Restore Backup**.

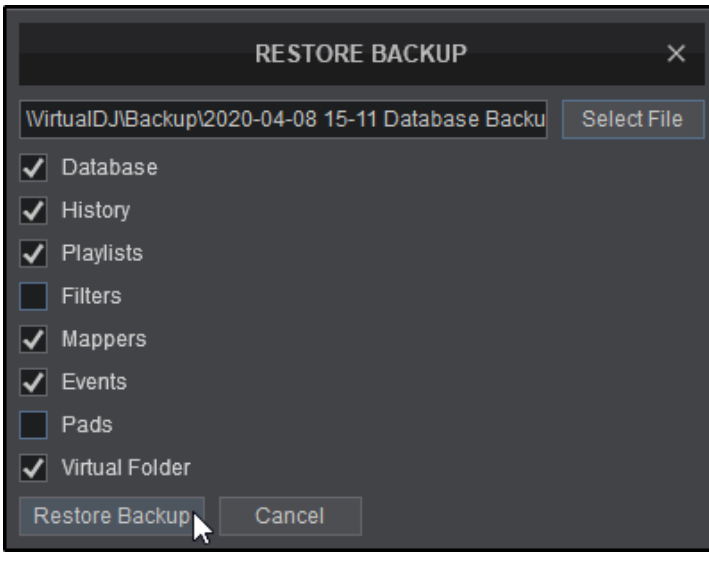

The restoration process will take a few moments. Once completed VirtualDJ will provide a summary of what has been restored. Select **OK** to continue.

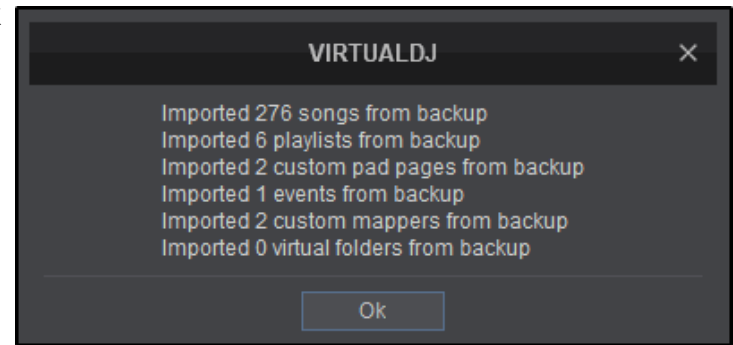

Once completed, the file location on your computer will open with an additional Pre-Restore file. This file can be used to revert to the previous database by using the Restore process again.

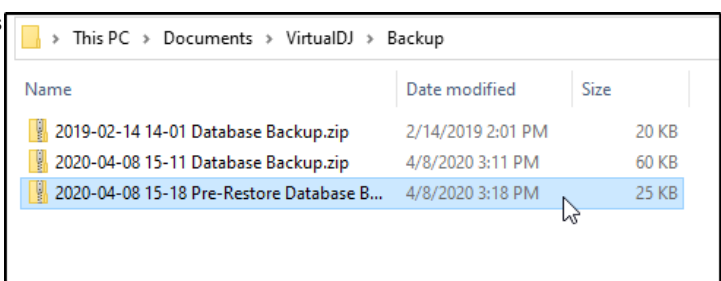

# **FOLDER LIST**

The Folder List offers all of the basic drive and folder elements of your Computer, some dedicated VirtualDJ folders, along with some popular 3rd party software folders. The main folders are compressed for better organization by default. Clicking on the  $\Box$ button to the left of any folder will expand it and show it's related sub-folders.

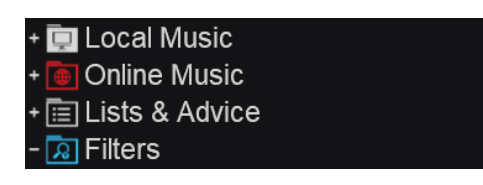

### **LOCAL MUSIC**

These folders are native to the computer you are using so that you can access content from anywhere on your machine:

- Music
- Videos
- Hard Drives *(Volumes on Mac)*
- Desktop
- [Crates](https://www.virtualdj.com/manuals/vdj2020/interface/database/playlists.html#crates) *(if Serato is installed)*
- [iTunes](https://www.virtualdj.com/manuals/vdj2020/interface/database/playlists.html#itunes) *(if iTunes is installed)*
- [Traktor](https://www.virtualdj.com/manuals/vdj2020/interface/database/playlists.html#traktor) *(if Traktor is installed)*

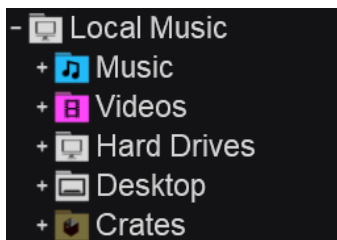

- + **T** iTunes
- 

### **ONLINE MUSIC**

These folders provide access to VirtualDJ's Online Music catalogs for professional use, and various other online streaming services for personal use:

- [iDJPool](https://www.virtualdj.com/manuals/vdj2020/interface/database/onlinemusic.html) (Pro Audio)
- [VJ'Pro](https://www.virtualdj.com/manuals/vdj2020/interface/database/onlinemusic.html) (Pro Video)
- [Digitrax](https://www.virtualdj.com/manuals/vdj2020/interface/database/onlinemusic.html) (Pro Karaoke)
- [Deezer](https://www.virtualdj.com/manuals/vdj2020/interface/database/onlinemusic/altcatalogs.html#deezer)
- [SoundCloud](https://www.virtualdj.com/manuals/vdj2020/interface/database/onlinemusic/altcatalogs.html#soundcloud)
- [Beatport](https://www.virtualdj.com/manuals/vdj2020/interface/database/onlinemusic/altcatalogs.html#beatport)
- Offline Cache

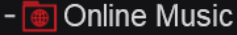

- **D** iDJPool Pro Audio & Remixes
- S VJ'Pro Pro Video
- Digitrax Pro Karaoke
- + M Deezer (personal use only)
- + SoundCloud
- $+$   $\overline{O}$  Beatport
- Offline Cache

These folders are exclusive to VirtualDJ:

- [Playlists](https://www.virtualdj.com/manuals/vdj2020/interface/database/playlists/index.html)
- [History](https://www.virtualdj.com/manuals/vdj2020/interface/database/history.html)
- [Cloudlists](https://www.virtualdj.com/manuals/vdj2020/interface/database/cloudlists.html)
- [GeniusDJ](https://www.virtualdj.com/manuals/vdj2020/interface/database/geniusdj.html)
- [AskTheDJ](https://www.virtualdj.com/manuals/vdj2020/interface/database/askthedj.html)
- Sampler

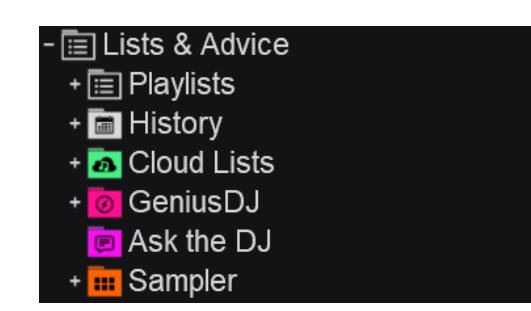

### **FILTERS**

Popular predefined Filter Folders are included by default in order to better search and organize your library:

- Compatible Songs
- Decades
- Duplicates
- Genres
- Last Played
- Most Played
- Recently Added

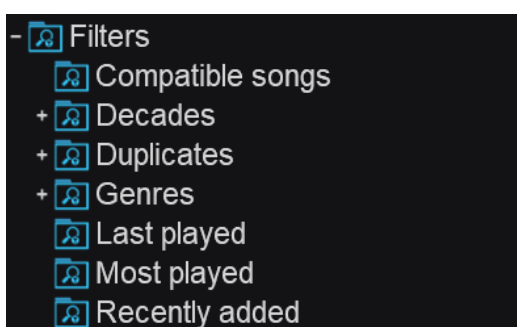

Folders can be re-ordered by dragging and dropping them with your mouse. When a folder is being moved, a red line will appear indicating it's current position and it's status in the folder list:

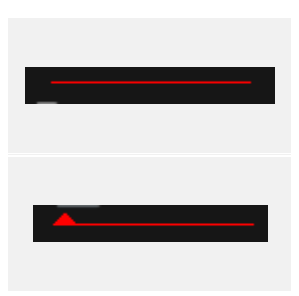

Indicates that a folder will display in the main folder list (not nested).

Indicates that the folder will become a sub-folder of the folder you are in (nested).

Folders can also be hidden by right-clicking the specified folder and selecting "hide". All hidden folders can be reset to visible by clicking on **Reset Root Folders** from the Browser Options in the Side [Toolbar](https://www.virtualdj.com/manuals/vdj2020/interface/browser/toolbar.html).

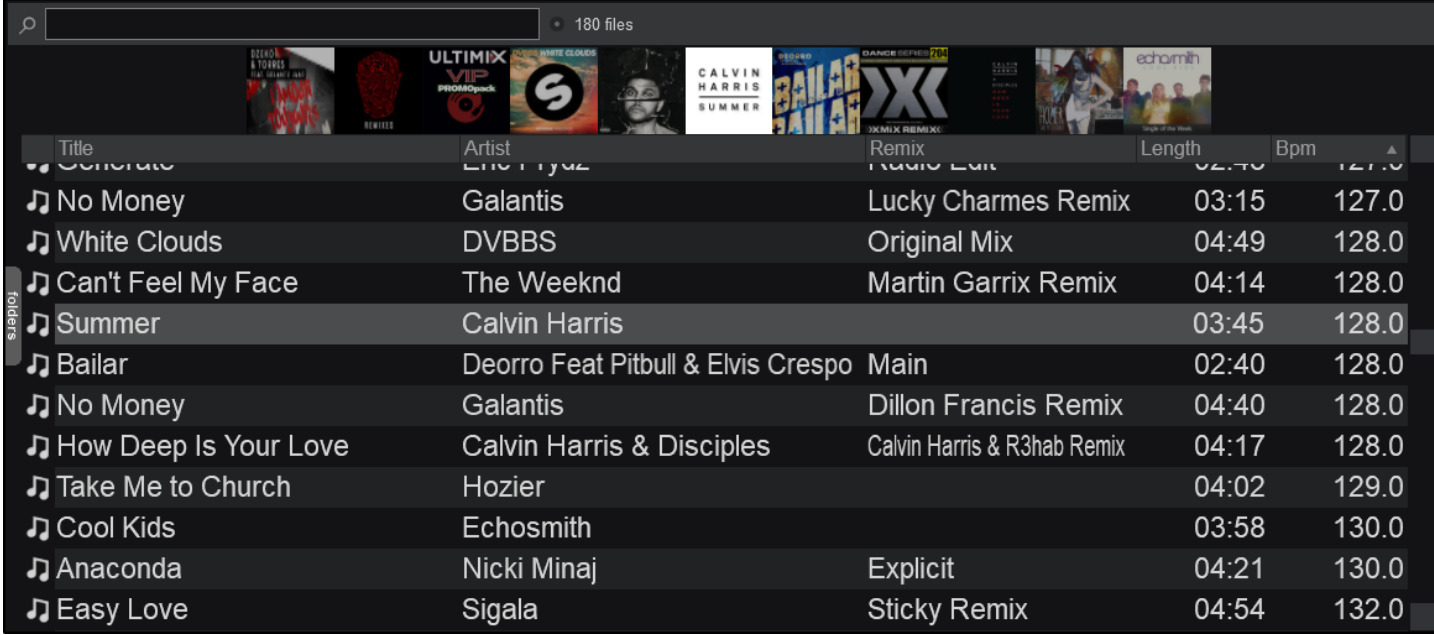

The File List offers all the Audio, Video, Karaoke tracks and VirtualDJ Samples of the selected folder and information depending on the visible Fields. Drag and drop a file from this list to any of the VirtualDJ decks to play the file.

Right-clicking on the Field Header of the File List will give the option to show or hide any of the available Fields. Fields make it easy to sort files in your database quickly and easily. Available fields include:

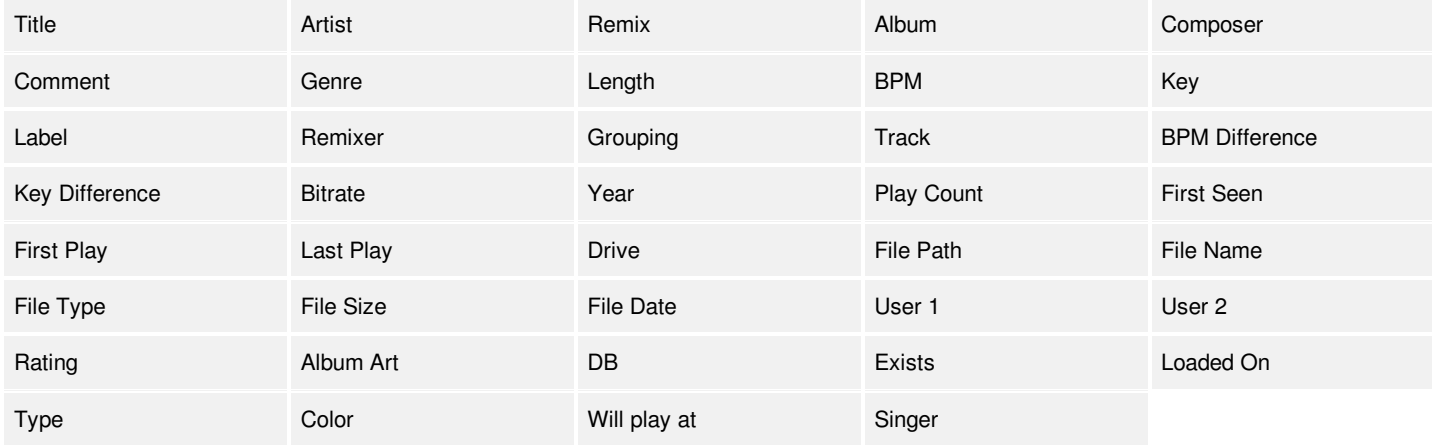

Right-click on any of the available files to receive additional file features and operations:

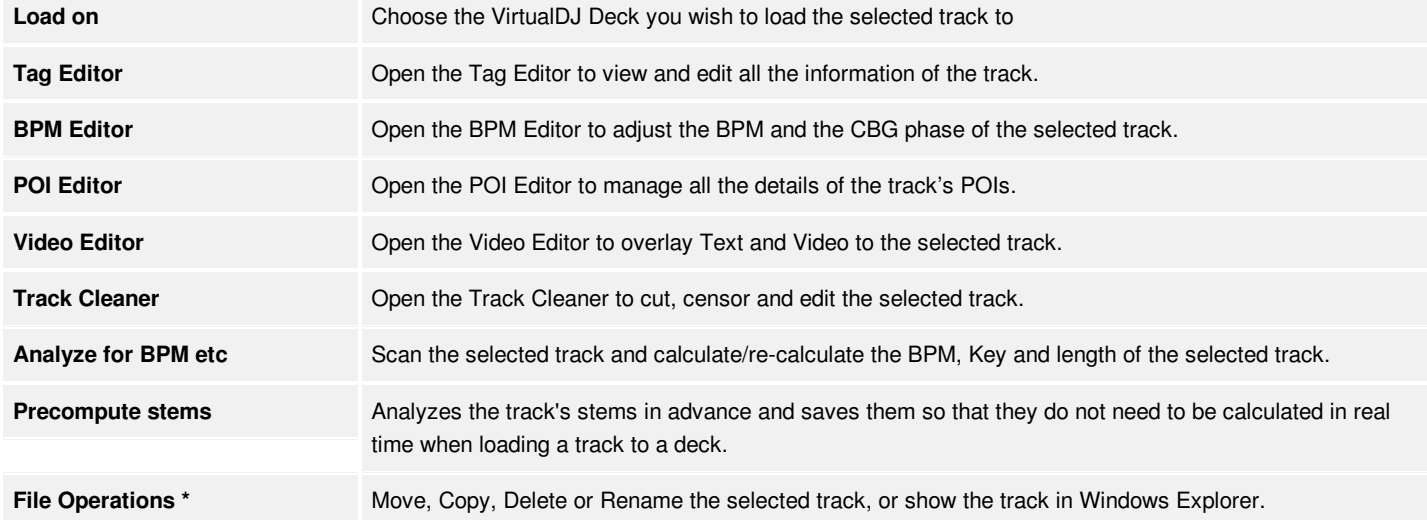

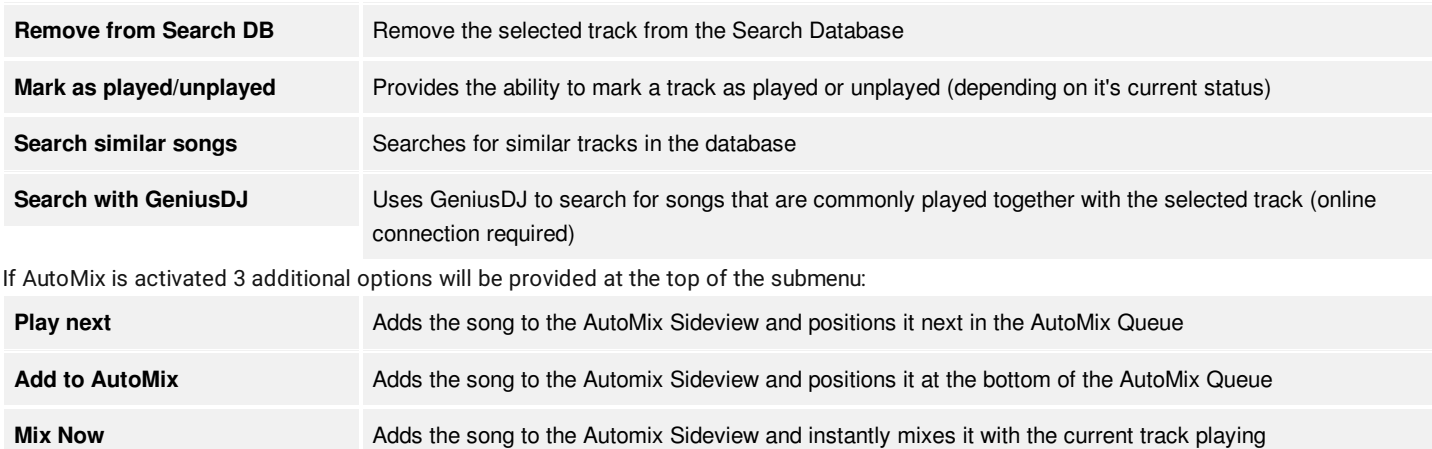

# **[F](https://www.virtualdj.com/#icons)ILE ICONS**

Each track displayed in the File List will get an icon (displayed on the far left side of each track) which offers valuable information about the type and status of the file. There are 5 basic icons showing the file type of the track, and several overlaid status indicators as per the following:

# **BASIC ICONS**

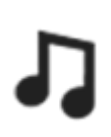

# **Audio**

Audio tracks (mp3,wav, cda, wma, asf, ogg, ogm, m4a, aac, aif, aiff, flac, mpc, ape)

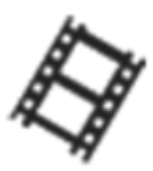

**Video** Video tracks (avi, mpg, mpeg, wmv, vob, mov, divx, mp4, m4v, vix, mkv, flv, webm)

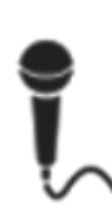

**Karaoke** Karaoke files in zip (mp3+cgd) format or video files tagged as karaoke files in the Tag [Editor](https://www.virtualdj.com/manuals/virtualdj8/advancedfeatures/tageditor/index.html)

**VirtualDJ Sample** Samples created with VirtualDJ (vdj, vdjsample)

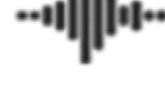

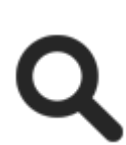

**Look Up** Search for the selected file in local or online directories

### **OVERLAYS**

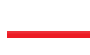

# **Already Played**

The track will receive the played overlay icon, if played for more than 45secs. This value can be adjusted from Options

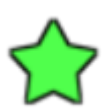

# **New**

Track recently added to the search database in the last 7 days

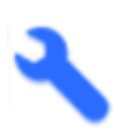

# **Edit**

Track created using Track Cleaner or Video Editor (vdjedit files)

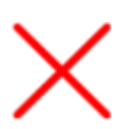

# **Missing**

VirtualDJ can't find the track in the given filepath. Track doesn't exist. The track is either deleted or moved without using the VirtualDJ file operations, or is a track included in a Playlist but the External Hard Drive is not connected.

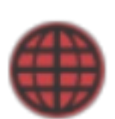

**Online Music**

Tracks provided by Online Music. These files can be loaded to a VirtualDJ deck or can be cached. See [Online](https://www.virtualdj.com/manuals/virtualdj8/interface/database/onlinemusic.html) Music

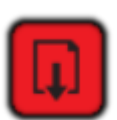

**Downloading** An Online Music track is currently downloading.

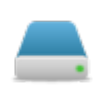

# **Local File**

The file is already located in the database

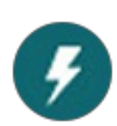

# **Precalculated Stems**

The file has already had the stems analyzed and will be available instantly when the track is loaded to a deck.

### **ADDING & REMOVING**

Fields can be added or removed to show as much or as little information about the files displayed that you prefer.

Right-Click on the Field Header to display the menu of available fields. Select or deselect any of the desired fields that you would prefer to be displayed.

When a field is added or removed the changes will be immediately displayed in the File List. There is no limit to the number of fields that can be displayed, but the more fields that get added will limit the amount of available space that each field can display.

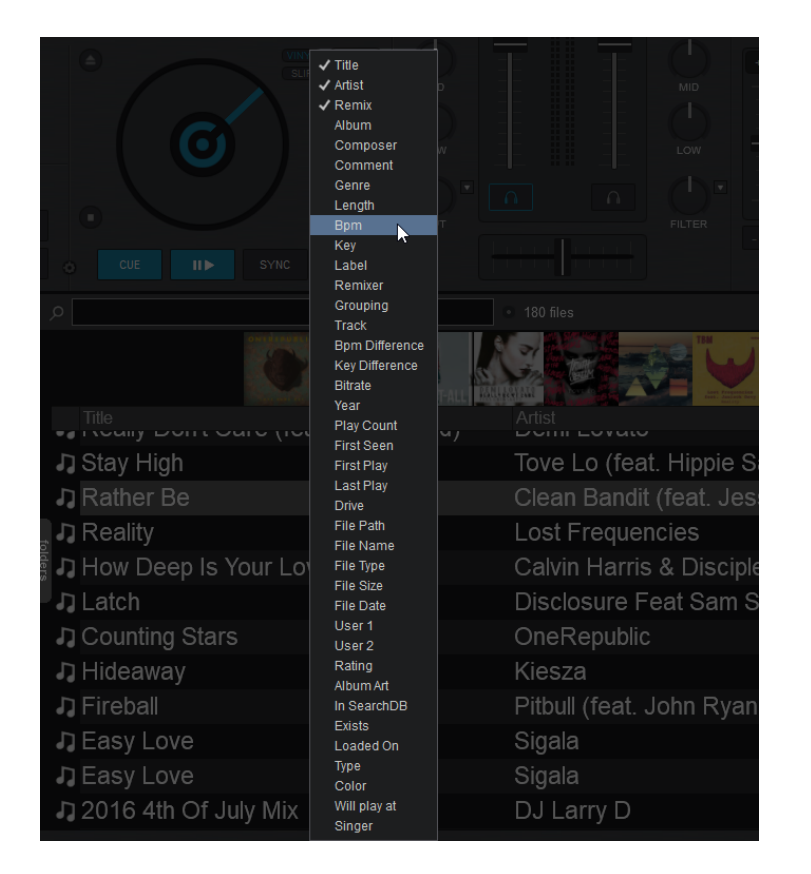

### **RE-POSITIONING & RESIZING**

Left Clicking and holding any field will display a red indicator and allow you to drag and drop (left or right) the field into a new position. This provides the ability to re-order the position in which the fields are displayed and completely customize the File List to your preferences.

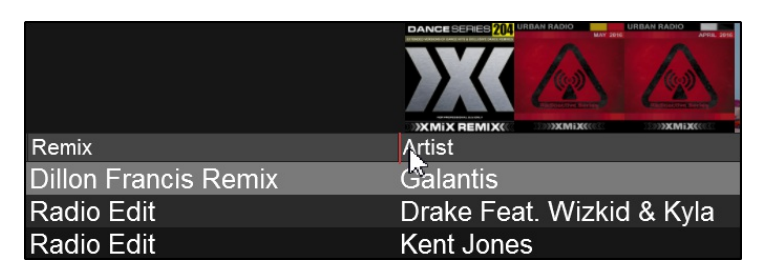

Hovering your mouse over any of the field separators will display a left/right pointer. Left clicking and holding will allow you to adjust the size of each field.

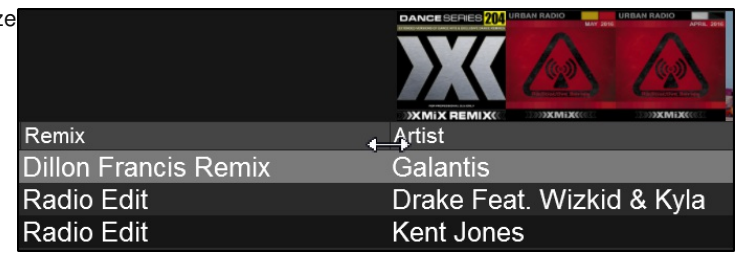

# **SORTING**

Each field has the ability to be sorted by left clicking on the preferred field in the Field Header. Clicking the first time will sort the field in an ascending order (A-Z). Clicking on the same field a second time will reverse to a descending order (Z-A).

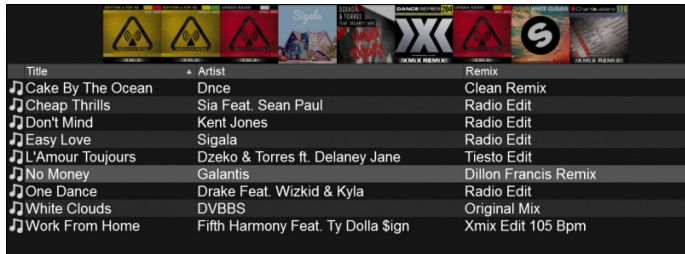

Ø י Artist<br>Fifth Harmony Feat. Ty Dolla \$ign<br>DVBBS<br>Drake Feat. Wizkid & Kyla 刀Work From Home<br>刀White Clouds Xmix Edit 105 Bpm<br>Original Mix Radio Edit One Dance No Mone Calan Dillon Fra  $ris Re$ Galantis<br>Dzeko & Torres ft. Delaney Jane<br>Sigala<br>Kent Jones<br>Sia Feat. Sean Paul<br>Dnce . . . . . . . . . .<br>L'Amour Toujours Tiesto Edit **DEasy Love**<br>Deasy Love<br>Don't Mind<br>DCheap Thrills<br>DCake By The Ocean Radio Edit Radio Edit  $Fdi$ 

*Ascending Order by Title Descending Order by Title*

# **[K](https://www.virtualdj.com/#key)EY & KEY DIFFERENCE FIELDS**

Key detection values displayed in the File List offer important information for mixing harmonically. The Key can be displayed in musical (ie. F#) or harmonic value (7B) in the Settings menu based on the scale preferred.

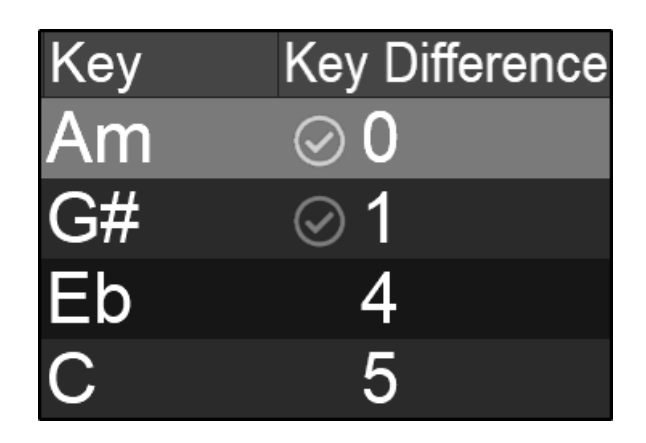

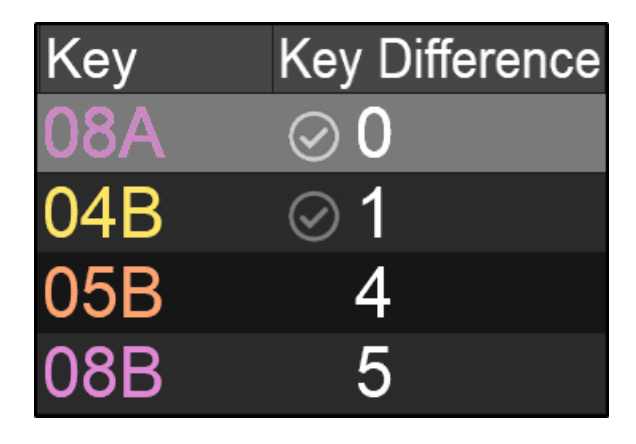

# *Musical Key Display Harmonic Key Display*

To change the setting from **musical** to **harmonic** (or vice versa) simply click on the Key Display value in the deck or alternatively go to **[Settings](https://www.virtualdj.com/manuals/vdj2020/settings/index.html) [Options](https://www.virtualdj.com/manuals/vdj2020/settings/options.html)** and set **keyDisplay** to the desired value.

When the key value is set to **Musical** it displays the actual key of the track.

When the key value is set to **Harmonic** it displays the keycode and color of the track based on the harmonic scale or Camelot Wheel.

To learn the basics about Harmonic Mixing and the Camelot Wheel please see this [How-to](https://www.virtualdj.com/wiki/harmonicmixing.html) Guide to get started.

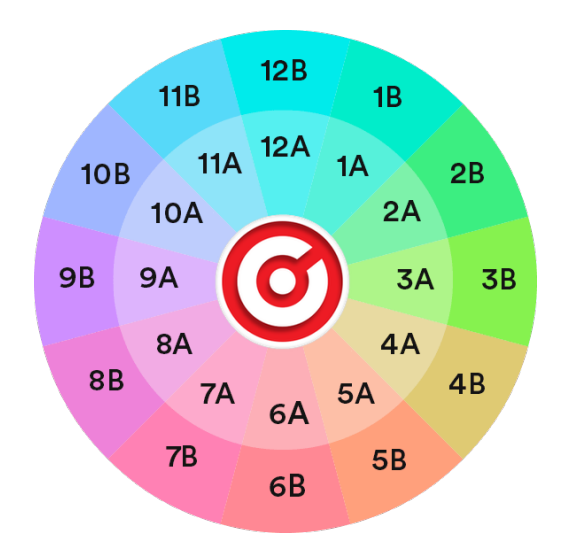

### **KEY DIFFERENCE**

The **Key Difference** field displays the difference in semitones based on the active deck. If the key matches or is off by 1 semitone to the current track on the master deck, a check mark will appear beside the key value to indicate that it is safe to mix harmonically.

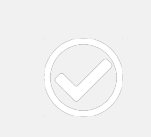

# **Exact**

A bright check mark indicates the song key in the active deck is compatible with the file in the browser

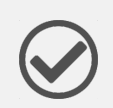

### **Close**

A darkened check mark indicates the song key in the active deck is off by 1 semitone with the file in the browser

# **None**

No check mark indicates the song key in the active deck is NOT compatible with the file in the browser

Additionally, the check marks in the Key Difference field are dynamic and will change with every song that is loaded into the deck or the key in that deck is changed by using the **Key Match** dropdown on the deck.

Selecting **Automatic Key Match** from this menu will change the key by up to one semitone on the opposing deck when a track is loaded. If the track has a greater difference than one semitone, it will remain unaffected.

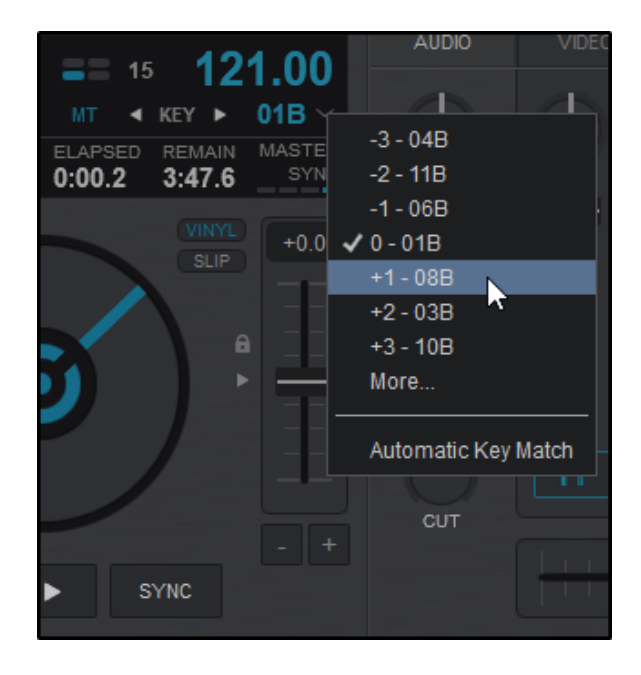

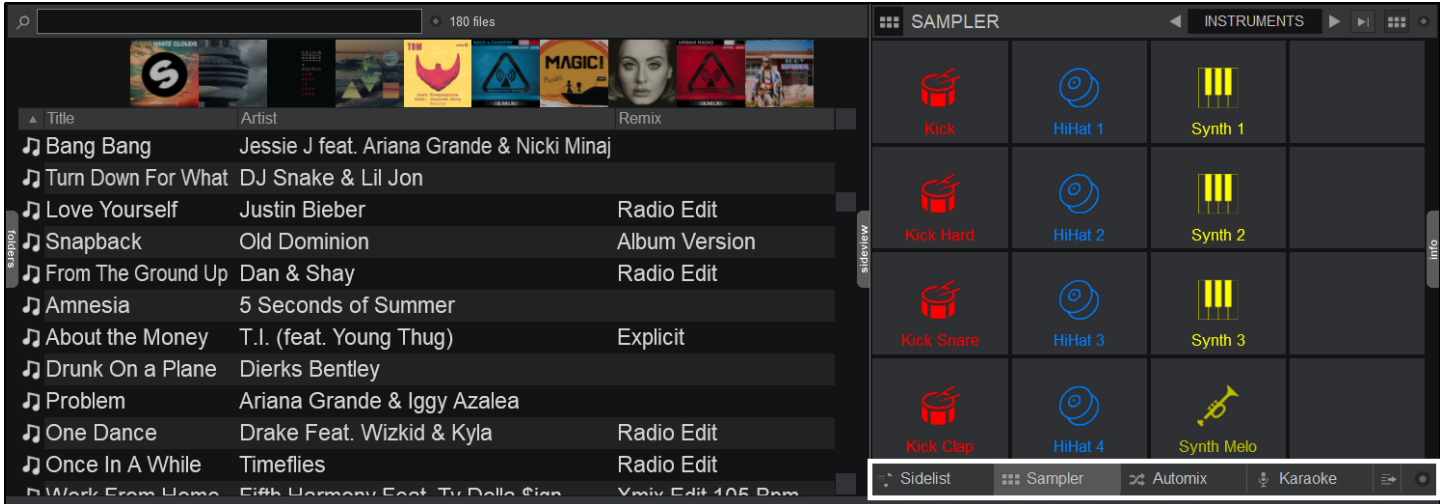

The SideView is a section of the browser that offers 6 separate feature panels (by default) in order to allow maximum browser usage from other areas that may need to be accessed regularly. Each feature can be selected by using the buttons across the bottom of the SideView panel. Additional custom panels can be added using the Add Shortcut option.

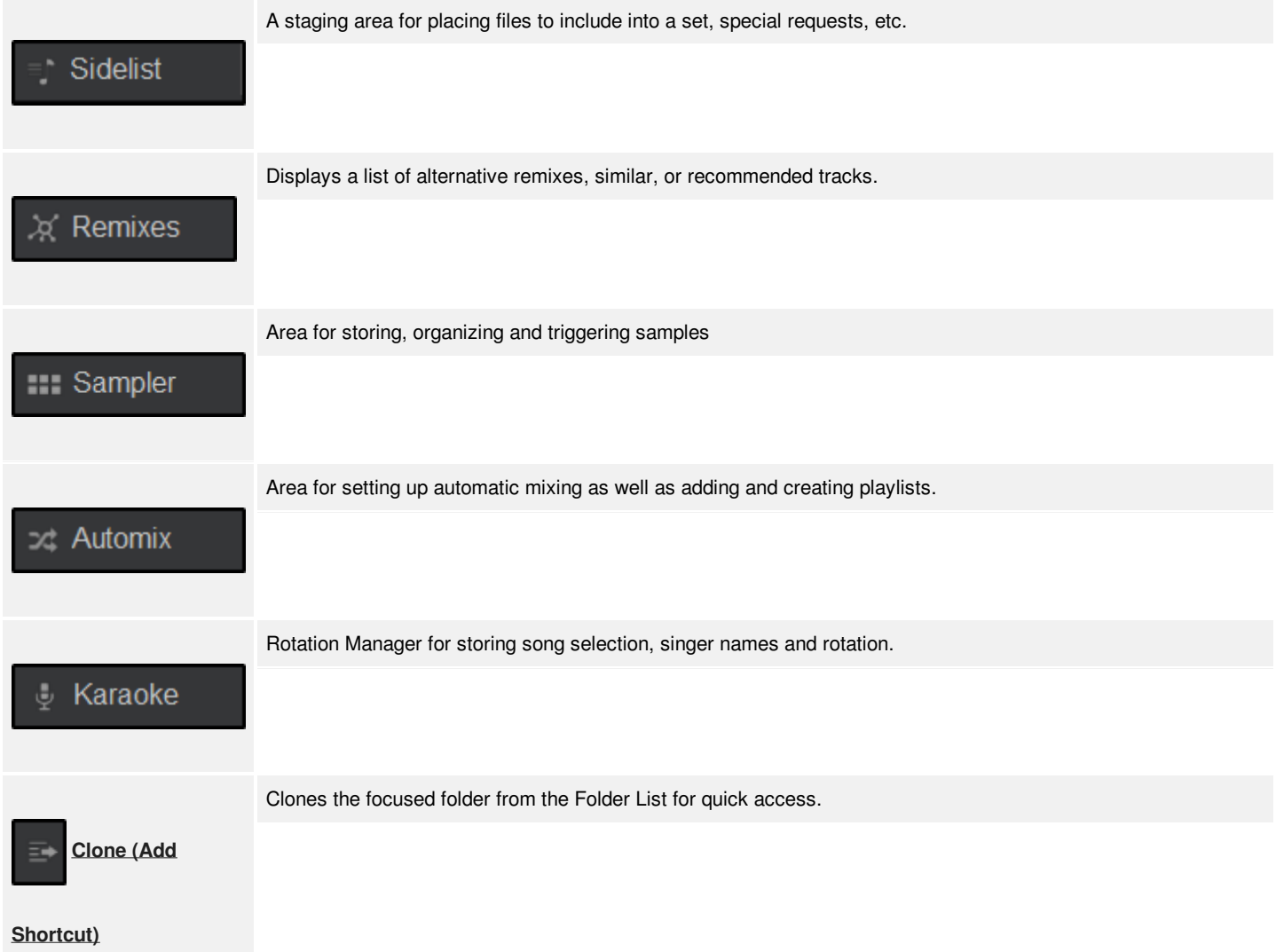

By default the Sidelist will be used in VirtualDJ to keep the tracks that you've loaded into a VirtualDJ deck but never played\*. It can be also be used as a secondary track list to quickly access the tracks that you have dropped into that list and may use later during your mix.

Like the [File](https://www.virtualdj.com/manuals/vdj2020/interface/browser/filelist.html) List, right-click on any of the Headers of the visible fields to show/hide more Database fields. The columns can be resized by clicking between the headers and dragging the columns.

Drag any track from the Sidelist and drop it to a VirtualDJ Deck to load it. The tracks will not be removed from the Sidelist with this operation. To remove a track from the sidelist, right-click on the track that you wish to remove (or select multiple tracks) and choose Remove from the available menu or use the Delete key on a keyboard. The rest of the available operations from the right-click menu are similar to the [File](https://www.virtualdj.com/manuals/vdj2020/interface/browser/filelist.html) List menu.

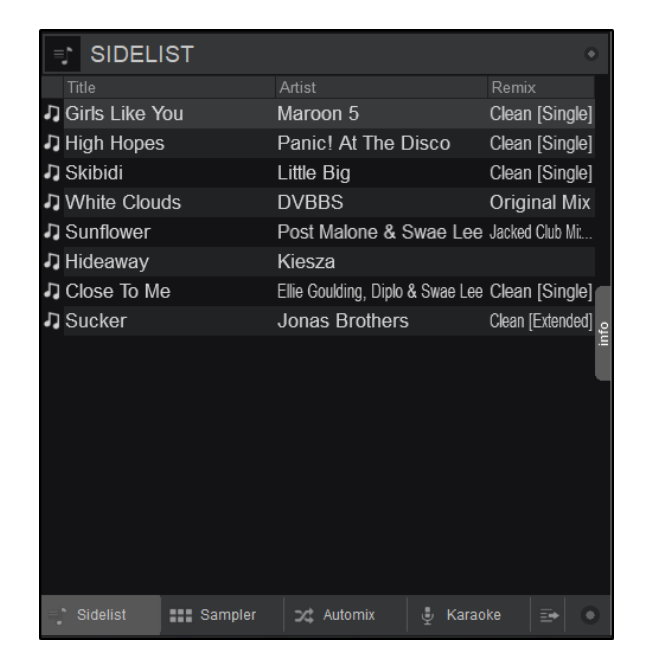

Clicking on the Sidelist Options in the upper right corner of the Sidelist pane will reveal a menu of various options:

SIDELIST

i. Clear Shuffle Once Remove already played Remove duplicates

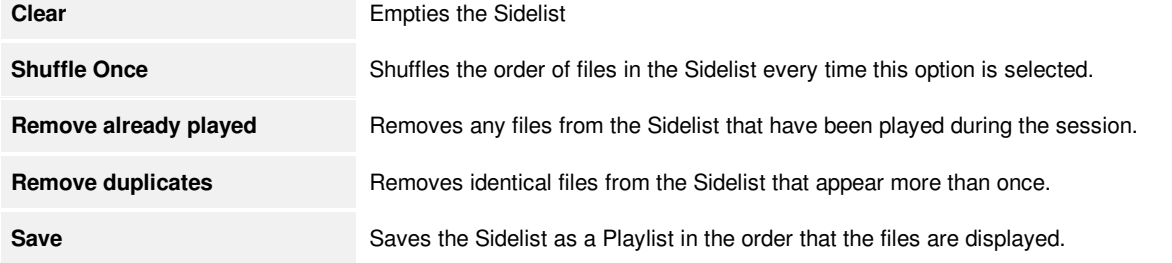

**\***In the [Options](https://www.virtualdj.com/manuals/vdj2020/settings/options.html) menu you can alter sidelist behaviors:

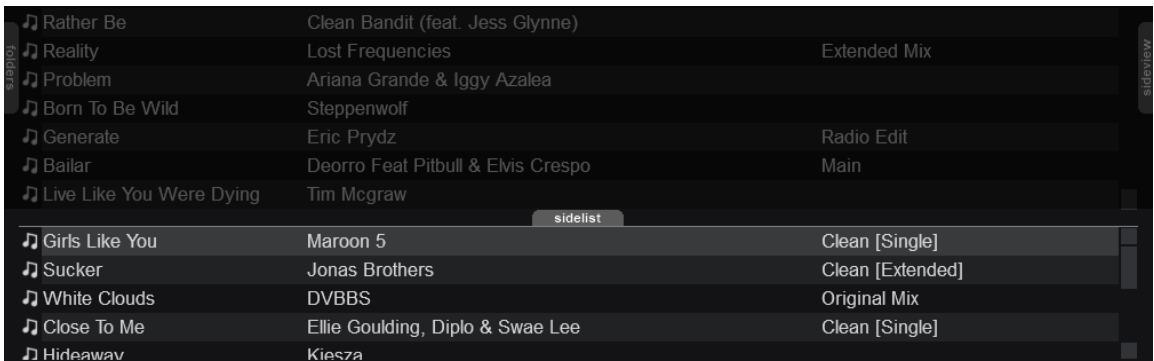

- **showHorizontalSideList** Shows the horizontal Sidelist under the File [List](https://www.virtualdj.com/manuals/vdj2020/interface/browser/filelist.html) for quick access like in previous versions of VirtualDJ (VirtualDJ will need to be restarted to display the horizontal sidelist).
- **saveUnplayedToSidelist** When a song is loaded to a deck but is not played this option will automatically save the track to the Sidelist.
- **removePlayedFromSidelist** Will automatically remove a song from the sidelist once it is played in a deck (the song must play long enough to be marked as played)

Right-click on any of the available tracks to receive additional file features and operations (See File [List](https://www.virtualdj.com/manuals/vdj2020/interface/browser/filelist.html) for a list of options)

The Remixes tab is used to display alternative remixes of the highlighted song in the browser. This offers the DJ alternate choices of the selected track before loading them to a deck for playback. When a track is focussed on in the browser, the Remixes SideView will automatically populate with alternative versions of the same track.

Additionally, the panel can be set to display similar songs of the track highlighted in the browser or recommended songs based on what is playing in the active deck.

> **1 TRACK NAME**. Displays the highlighted track in the browser when the "Alternative Remixes" option is selected.

2 **TRACK LIST**. Displays the suggested tracks depending on what option/view is selected.

Remixes SideView and what online catalog provider the remixes are fetched from:

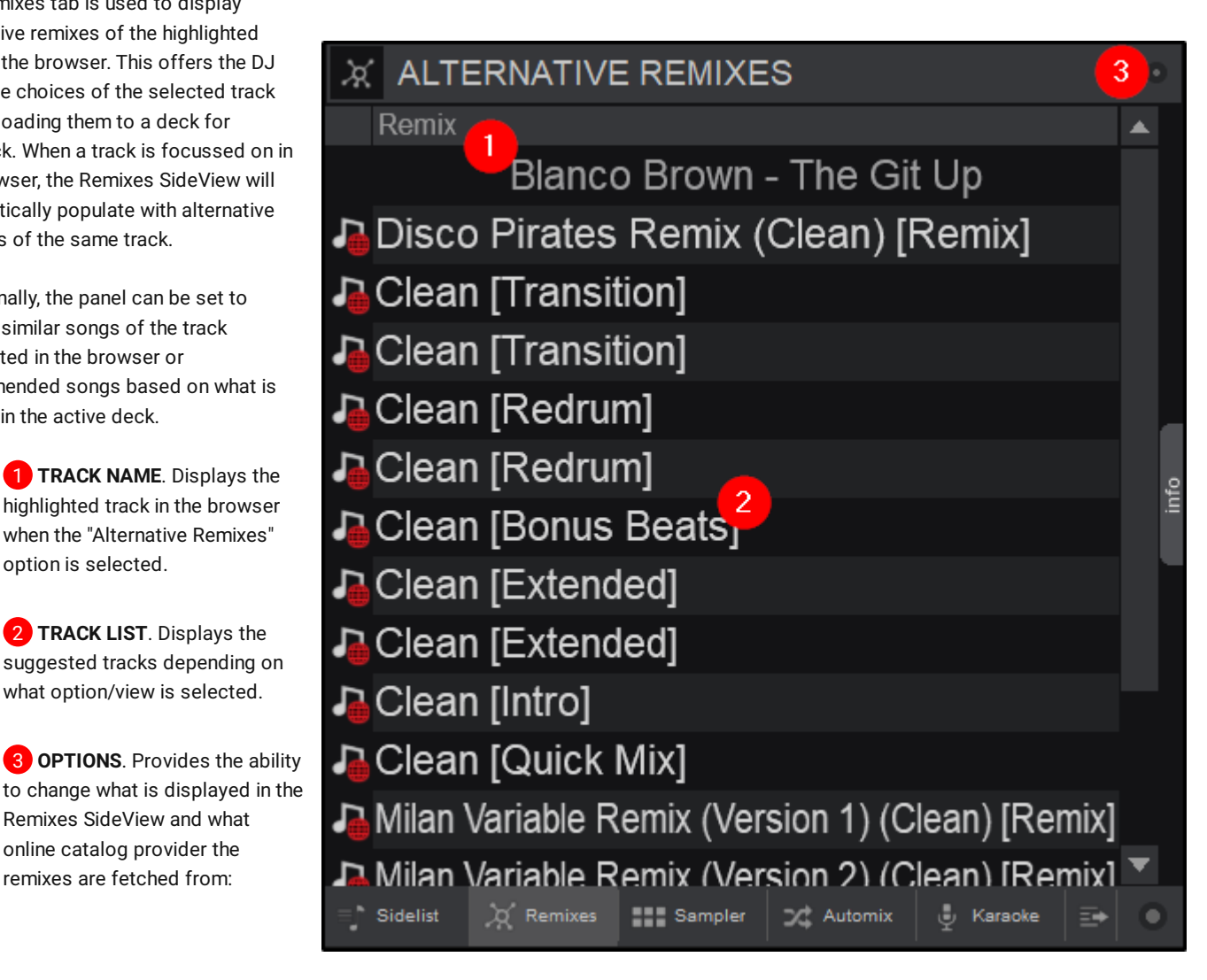

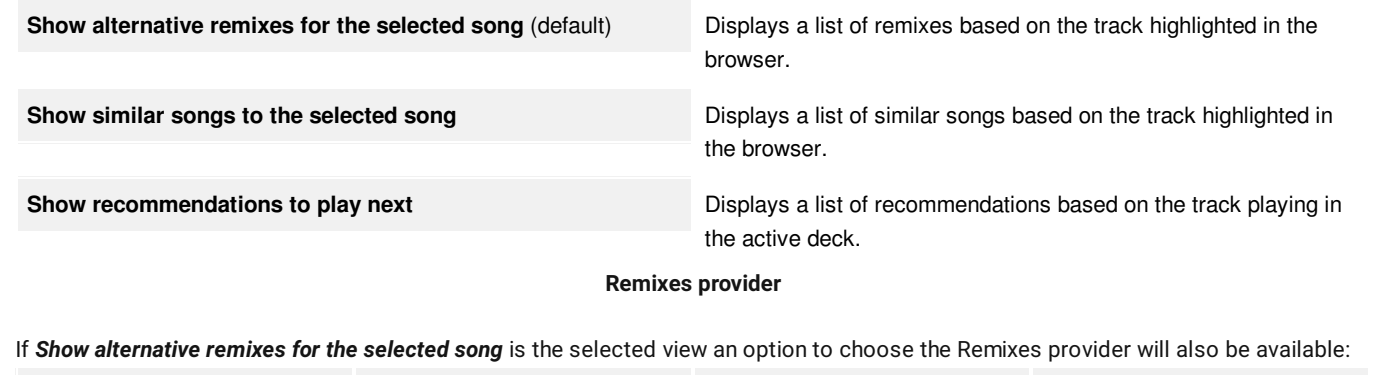

**[iDJPool](https://www.virtualdj.com/manuals/virtualdj/interface/database/onlinemusic.html) [SoundCloud](https://www.virtualdj.com/manuals/virtualdj/interface/database/onlinemusic/altcatalogs.html#soundcloud) [BeatPort](https://www.virtualdj.com/manuals/virtualdj/interface/database/onlinemusic/altcatalogs.html#beatport) [Deezer](https://www.virtualdj.com/manuals/virtualdj/interface/database/onlinemusic/altcatalogs.html#deezer)**

*\* Remixes is an online feature and requires an internet connection*

\*\* A subscription to a Remixes provider is required in order to use the suggested content for live playback

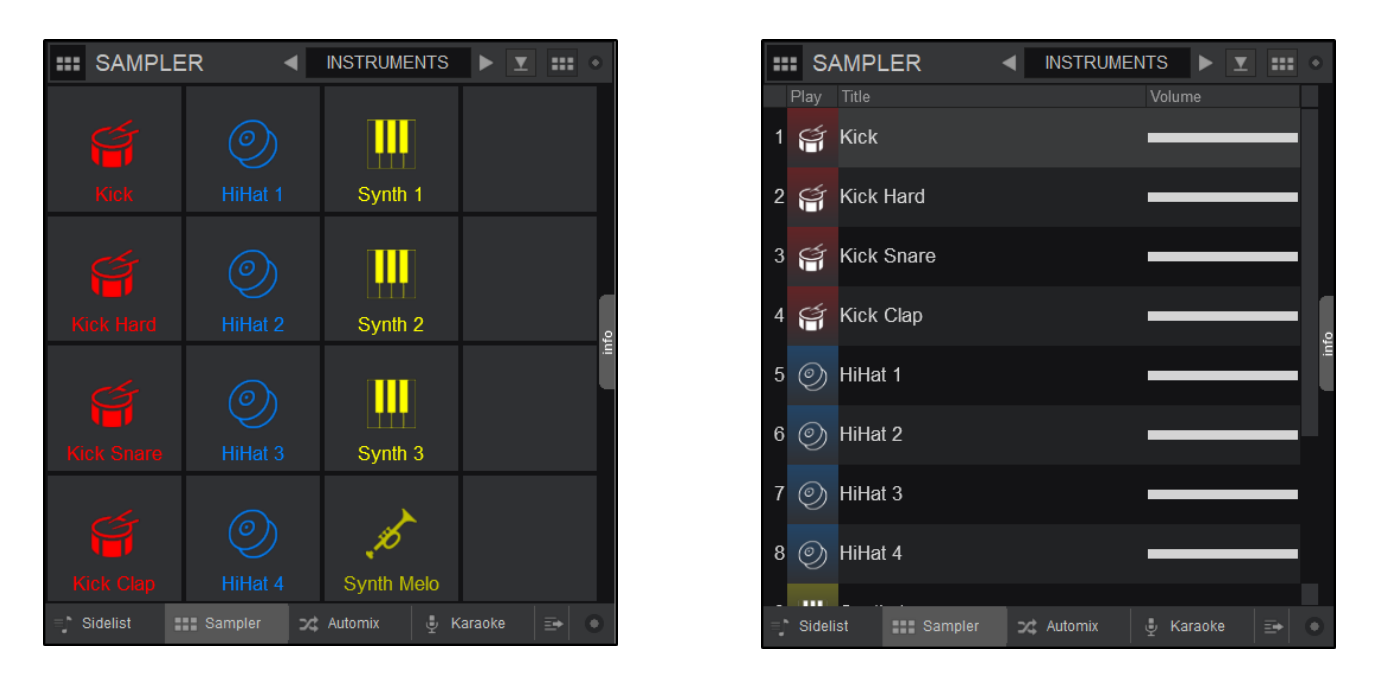

# *Sampler Pad View Sampler List View*

The Sampler view of the Sideview offers 2 different views; a Trigger Pad and a List View. The Trigger Pad view offers large buttons (pads) to trigger a Sample, with an icon, the name and a progress bar. The List view also offers all possible information (Volume, Group name, Mode, Color, etc). You may also choose which fields you wish to see in the List View by right-clicking on the header. Click on a Sampler Pad or use the Play field in List view to trigger/play/stop a Sample.

The view can be toggled by pressing the view display button.

**1** SAMPLE BANK. The Sampler can have unlimited banks and each bank can have up to 64 samples. Use the arrow buttons to navigate through the available banks or click inside the name

**SAMPLER** ◀ **INSTRUMENTS** ≕

box to get a list with all the available banks. Choose New... from the menu to create a new Bank. Sampler banks can be renamed and deleted from the Sampler folder in the [Folder](https://www.virtualdj.com/manuals/vdj2020/interface/browser/folderlist.html) List by right-clicking on the desired bank.

2 TRIGGER MODE. Click on the Trigger Mode button to toggle through one of the available Trigger Modes. Trigger Mode is a global selection (applies to all Banks). However a Group can have its own trigger mode (see Sample Editor)

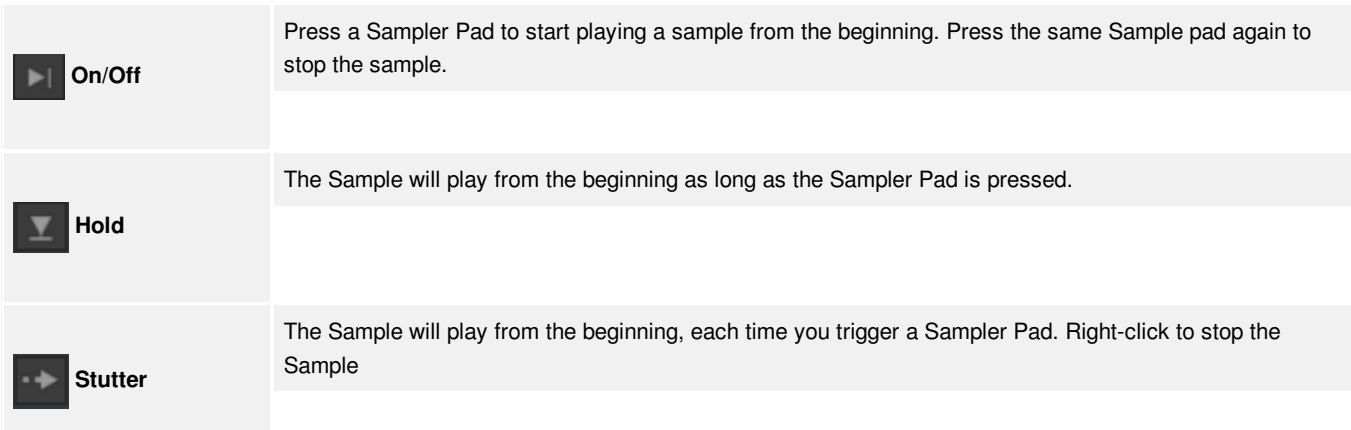

3 **VIEW DISPLAY**. Toggles between Pad View and List View

4 **SAMPLER OPTIONS**. The Sampler Options menu includes settings to customize how the sampler behaves:

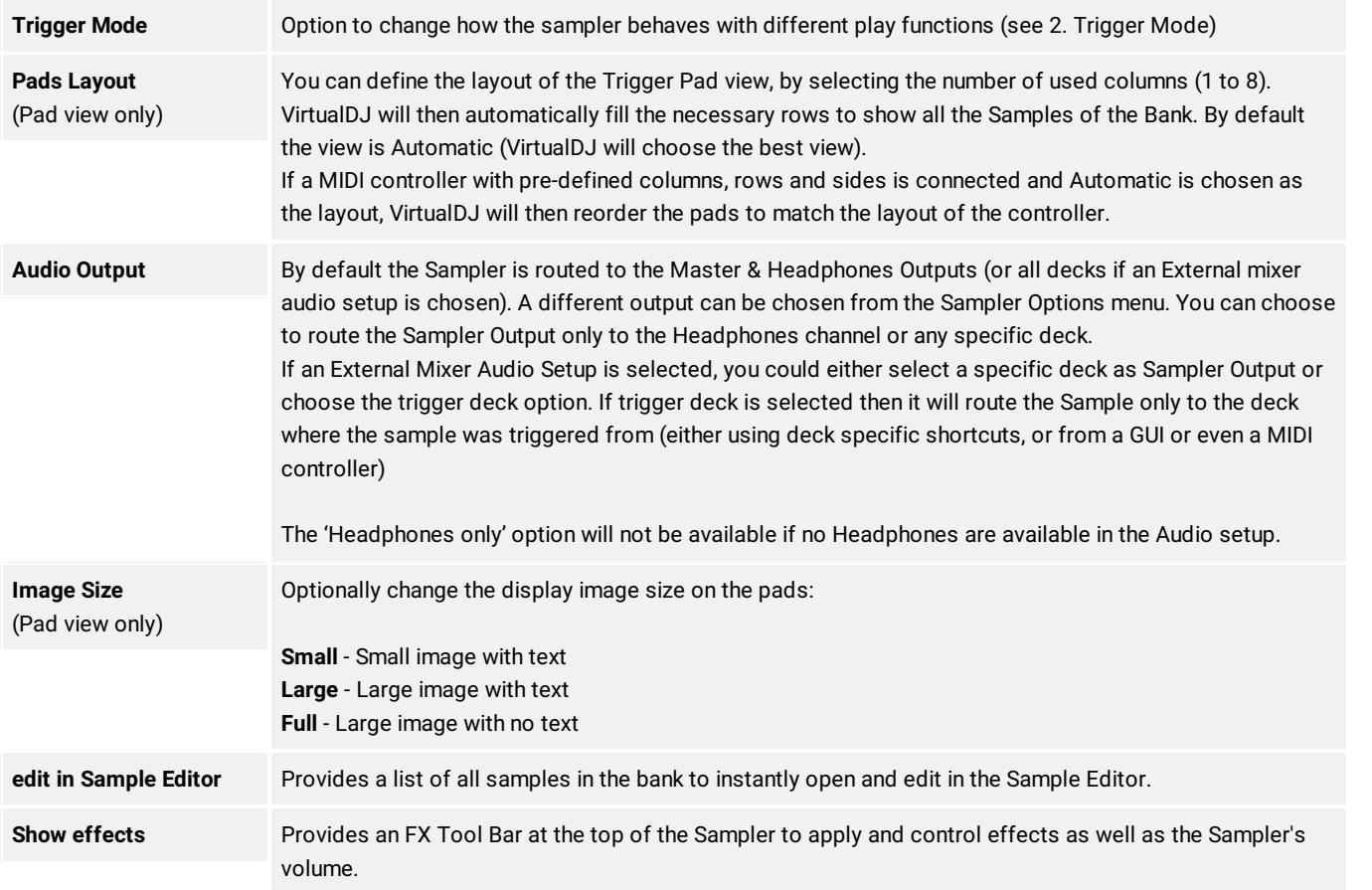

### **CREATING SAMPLE BANKS**

1. Navigate to the [Folder](https://www.virtualdj.com/manuals/vdj2020/interface/browser/folderlist.html) list and locate the **Sampler folder**.

Right-click on the folder and select **Create new sample bank...**

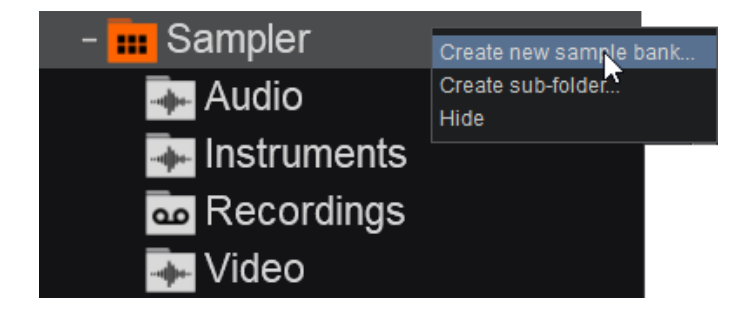

2. A pop-up box will appear to give the new sample bank a name. Type in the preferred name for the bank and click **OK** or press enter on your keyboard.

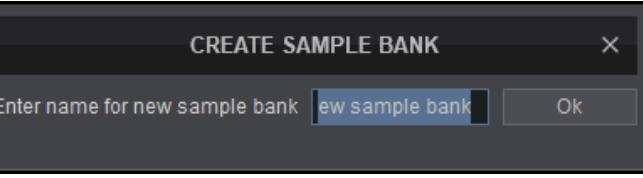

3. Once the new sample bank is created it will appear in the Sampler folder in alphabetical order.

Banks can be reordered by dragging and dropping up or down the Sampler folder list.

Right-clicking on the sample bank will give the option to **Rename...** or **Delete** it.

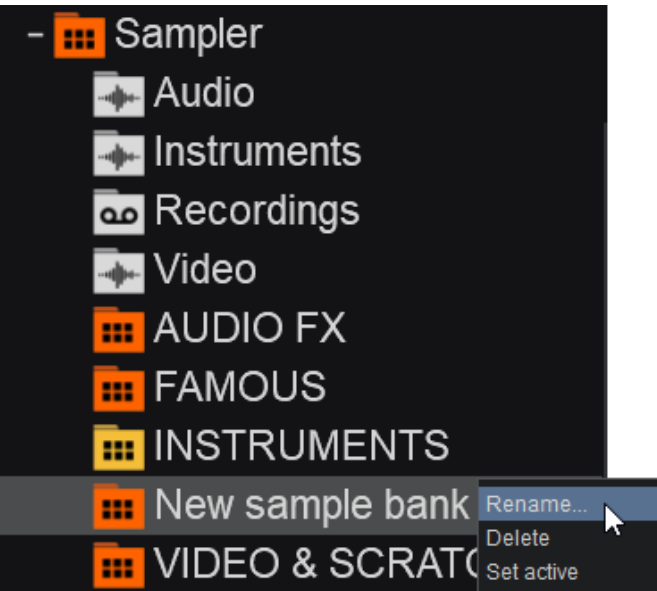

Additionally, a sample bank can also be created from the Sampler Sideview. Right-clicking on the Sample Bank text will display all available banks and provide the option for **New...**

Clicking this option will instantly create a bank (without the option to name it) for on the fly convenience and will be stored in the Sampler folder list as **New bank**. The bank can later be renamed or deleted by using the above steps.

# **ADDING AND [REMOVING](https://www.virtualdj.com/#addsample) SAMPLES**

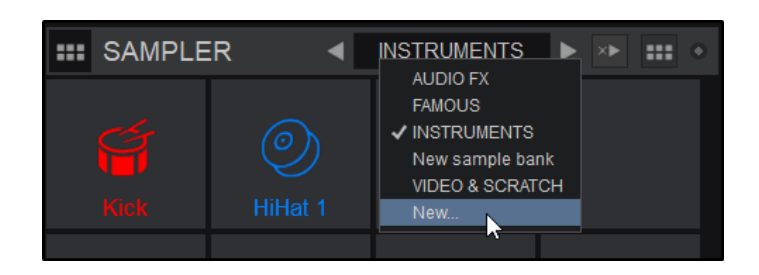

Drag any Sample (Audio, Video or Image file) from the File [List](https://www.virtualdj.com/manuals/vdj2020/interface/browser/filelist.html) and drop it to the Sampler area. The file(s) will be automatically added to the selected Bank. Files can also be dragged and dropped directly to the sampler banks in the [Folder](https://www.virtualdj.com/manuals/vdj2020/interface/browser/folderlist.html) list as well.

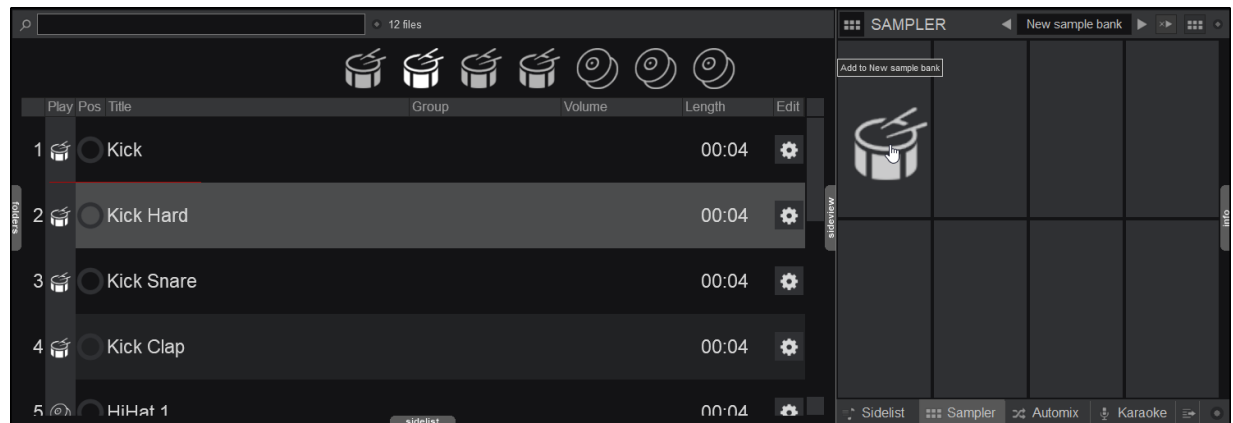

• To remove a Sample, right-click on a Sample in the File [List](https://www.virtualdj.com/manuals/vdj2020/interface/browser/filelist.html) when the required bank is selected from the [Folder](https://www.virtualdj.com/manuals/vdj2020/interface/browser/folderlist.html) List or from the Sampler sideview (if List view is selected) and choose **Remove**.

Use **CTRL+Click** on a Trigger Pad in the Sampler sideview when in **Trigger Pad View** and choose **Remove**.

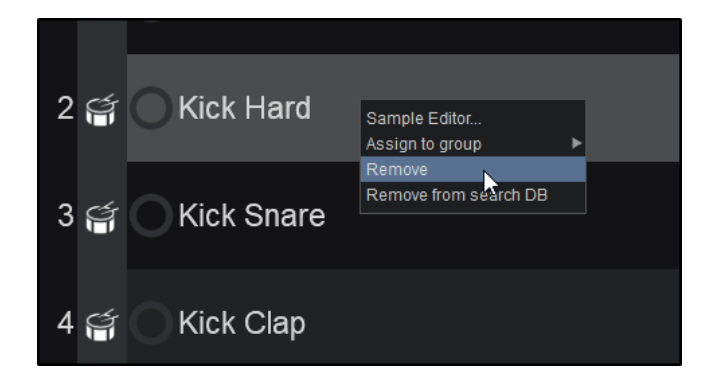

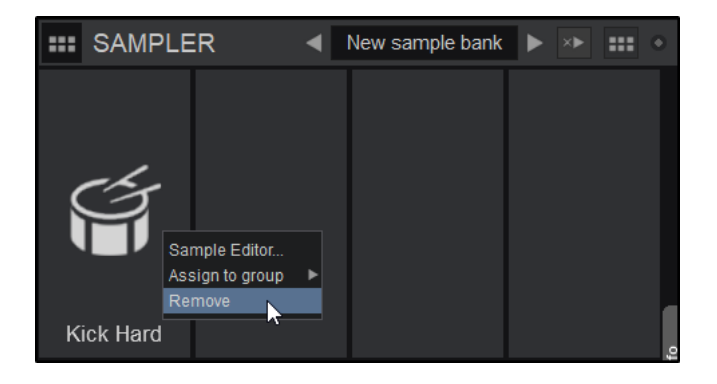

Remove from File List Remove from Sampler Sideview

# **RECORDING A SAMPLE**

You can record a sample from either a specific deck, Master Output or even from the Microphone Input using the **REC** buttons available in the GUI. Once a Sample is recorded it will be automatically added in the Recordings sub-folder of the Sampler and its contents will be displayed in the [File](https://www.virtualdj.com/manuals/vdj2020/interface/browser/filelist.html) list. Samples will be named automatically depending on the source (master, mic or file name).

You can then pre-listen to your Sample and choose to add it to a Sampler Bank by dragging and dropping the sample to the Sampler sideview or a sampler folder in the [Folder](https://www.virtualdj.com/manuals/vdj2020/interface/browser/folderlist.html) List.

For more advanced Sampler operations see [Sample](https://www.virtualdj.com/manuals/virtualdj/editors/sampleeditor.html) Editor.

Automix is used to either use the Automatic Mixing operation or to create/edit Playlists (see [Playlists](https://www.virtualdj.com/manuals/vdj2020/interface/database/playlists/m3u/index.html)). Drag and drop files from the File List or load a saved Playlist. Once Automix is enabled, the first track from the list will be loaded as next to the deck that is currently playing on the Master Output. VirtualDJ utilizes a single deck for Automix in order to leave the other deck(s) free in order to prepare for live mixing\*.

The **Will Play at** field will display the time that each track will be played, based on the selected Automix type (files already played will be colored grey in this field.) The currently playing file in the list will get a blue background color and the next track will be the one below it.

> 1 **AUTOMIX WAVEFORM**. On the deck that is selected to host the Automix operation, the top progress bar will show the current playing track and the bottom will represent the next track loaded from the Automix List. The white marked areas will indicate the start and end positions of the auto-mixing. These will be updated if a different automix type is selected from the Automix Options.

Right-clicking the left side of the waveform will open the POI [Editor](https://www.virtualdj.com/manuals/virtualdj/editors/poieditor.html) to the **Automix Mix In** point of the upcoming track while right-clicking the right side will open the POI [Editor](https://www.virtualdj.com/manuals/virtualdj/editors/poieditor.html) to the **Automix Mix Out** point of the current track.

2 **AUTOMIX START/STOP**. Used to activate or deactivate the Automix feature.

3 **AUTOMIX OPTIONS**. Opens the options menu to adjust automix type, length and other various features:

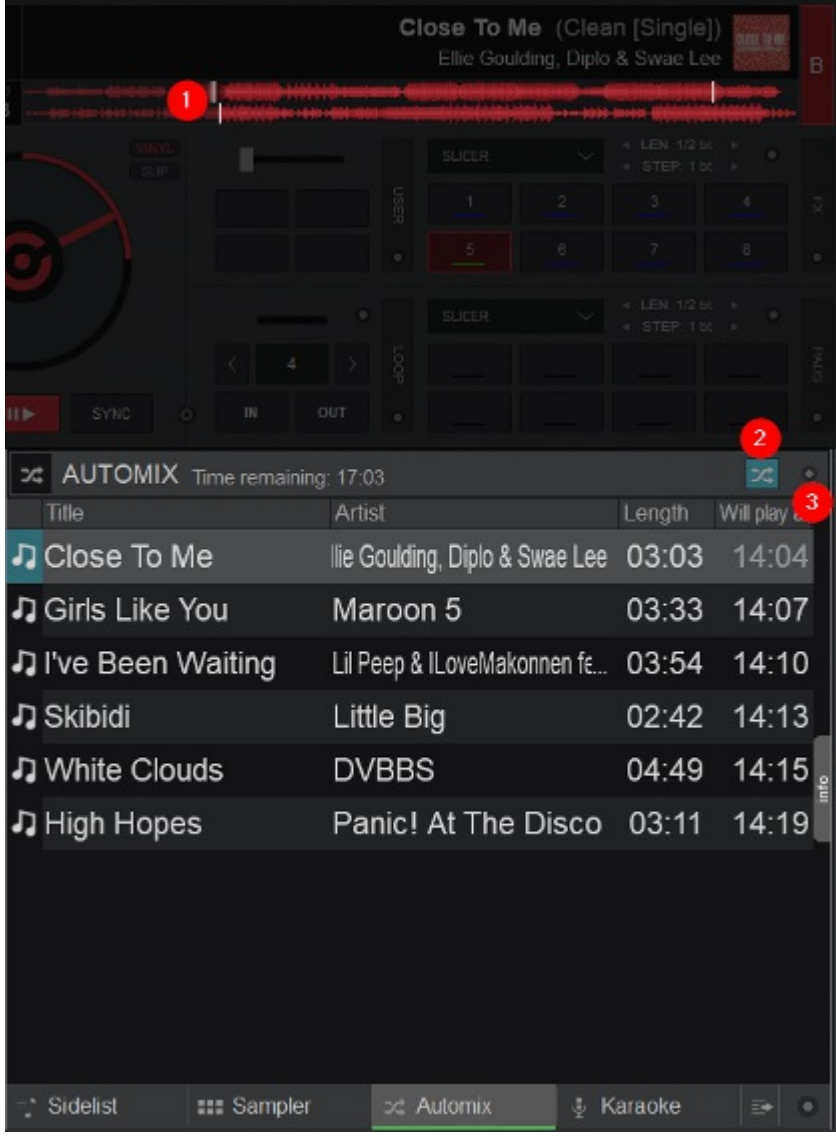

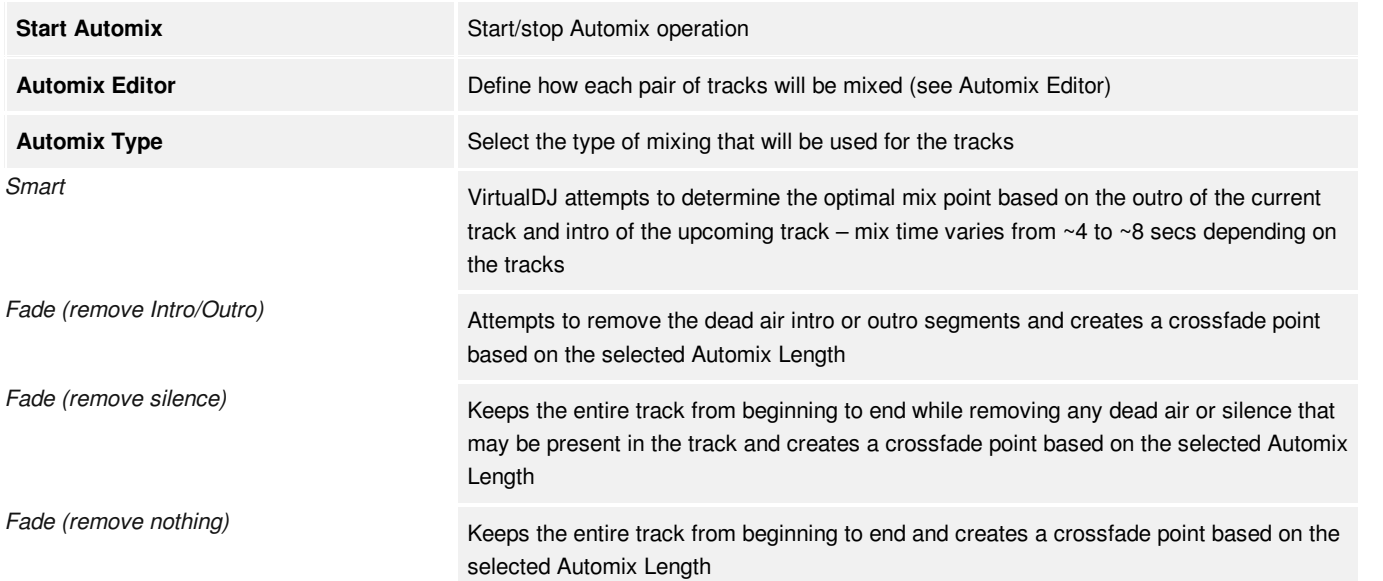
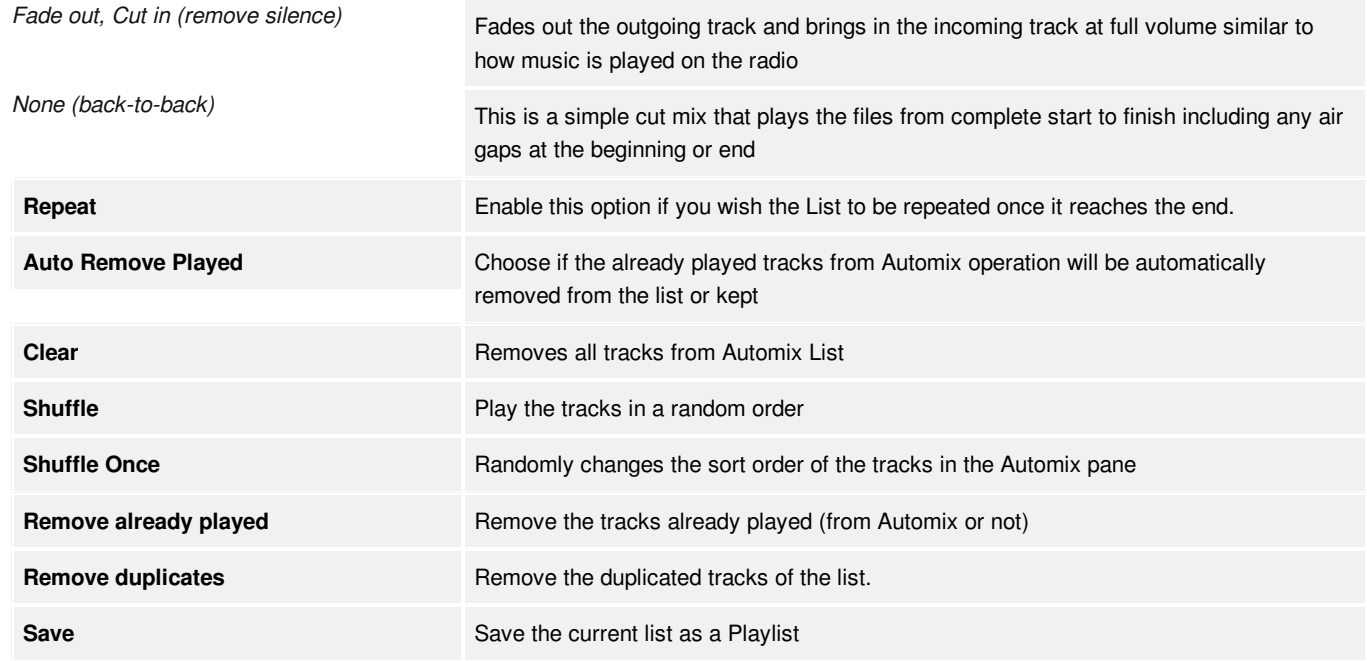

### **TRACK OPTIONS**

When Automix is engaged, right-clicking on a track in the Automix pane will reveal 2 additional options:

Repeat song Mix now Play next

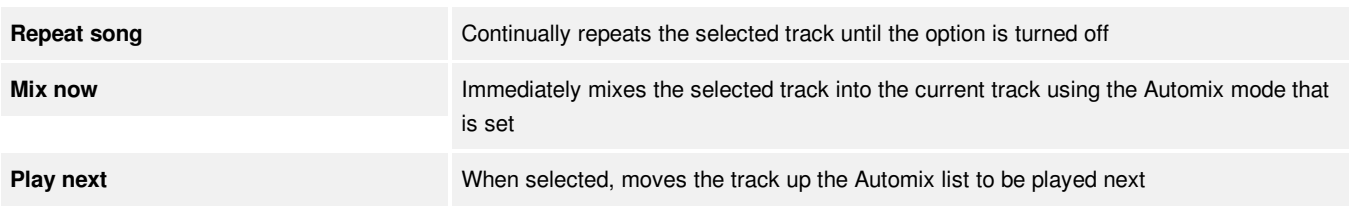

\*Note: Automix is a single deck mode by default but can be changed to use both decks. If you prefer Automix to mix back and forth from deck to *deck, go to Settings Options and set automixDualDeck to Yes.*

The Karaoke SideView offers a rotation manager to organize songs and singers in a list as well as provide commonly used Karaoke tools. The default view offers the Singer's position in the rotation, the title and artist of the song, as well as the Singer's name.

When in Karaoke mode, the GUI displays some minor changes to make the karaoke experience more enjoyable for the DJ and the audience.

**INFO**

Displays the file

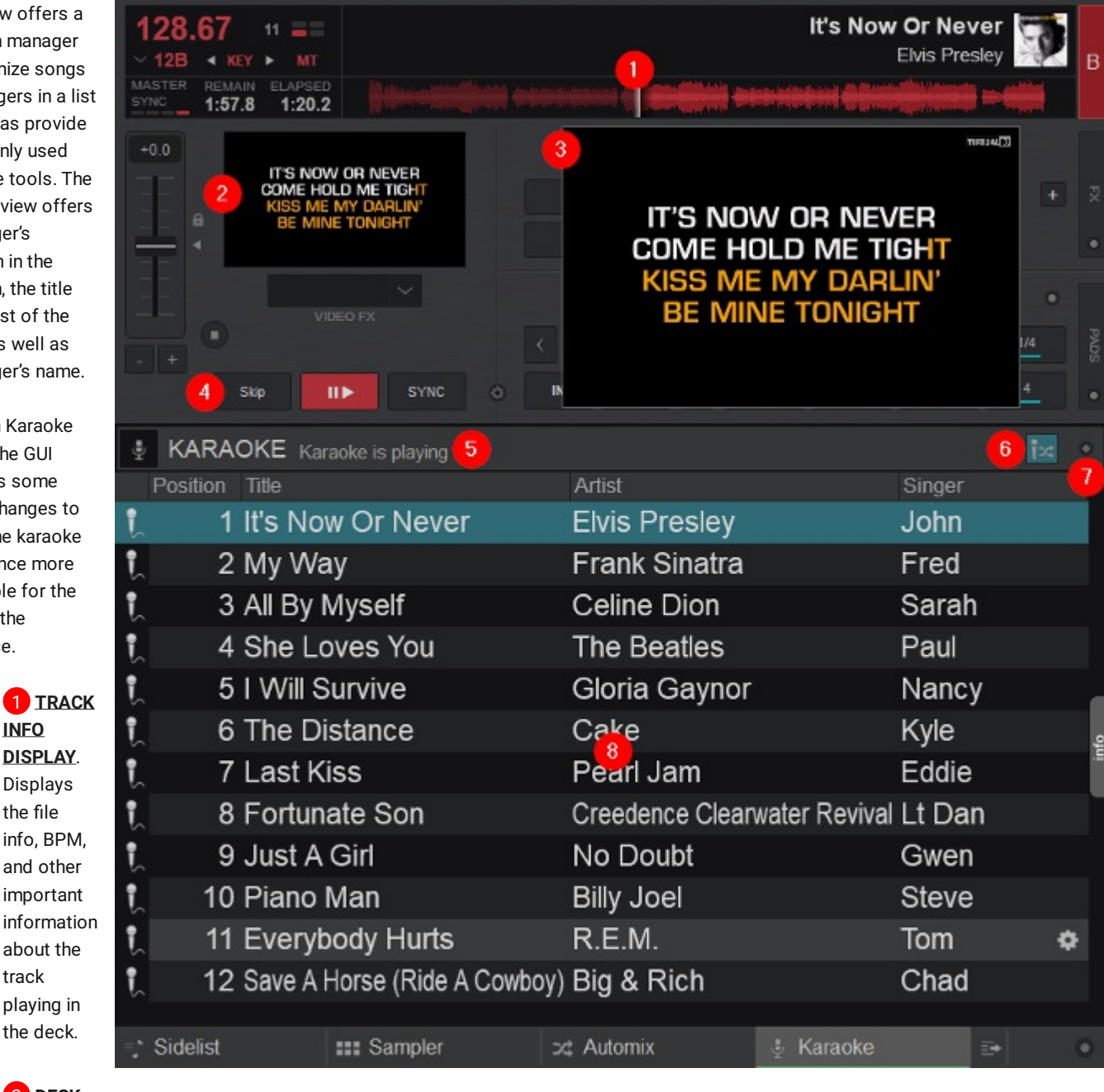

#### 2 **DECK VIDEO**

track

PREVIEW. Displays an individual video preview of the file in the deck.

3 **MASTER VIDEO OUTPUT**. This window displays the Master Video Output\*. Clicking inside this window will enable/disable the video engine and Master Video Output.

When enabled, a small external video window will open that can be used to monitor the video or it can be dragged to a second monitor and made full screen by double clicking it once in the desired position.

Right clicking on the the Video Preview will also open the Video Output Menu that can be used to customize the video display experience for both you and your audience.

\*The Master Video Output has been positioned over top of the [Advanced](https://www.virtualdj.com/manuals/vdj2020/interface/decks/decksadvanced.html) Deck Controls and resized in this image for *clarity*

4 **[TRANSPORT](https://www.virtualdj.com/manuals/vdj2020/interface/decks/deckbasics.html) CONTROLS**. Provides the standard transport controls when Karaoke Mode is off. When Karaoke Mode is active the

**CUE** button becomes a **Skip** button. This provides the ability to skip the karaoke track that is playing without disrupting Karaoke Mode.

**5** STATUS DISPLAY. When Karaoke Mode is active, this display will inform the DJ if a Karaoke track is playing or if Background Music is playing.

6 **KARAOKE MODE**. Turns Karaoke Mode on or off. When active, background music will play between karaoke tracks.

7 **KARAOKE OPTIONS**. Provides various menu options to customize the Karaoke experience. This menu also offers the ability to start or stop the Karaoke rotation as well as Background Music selection, Background Image, Singer display options and Venue Name.

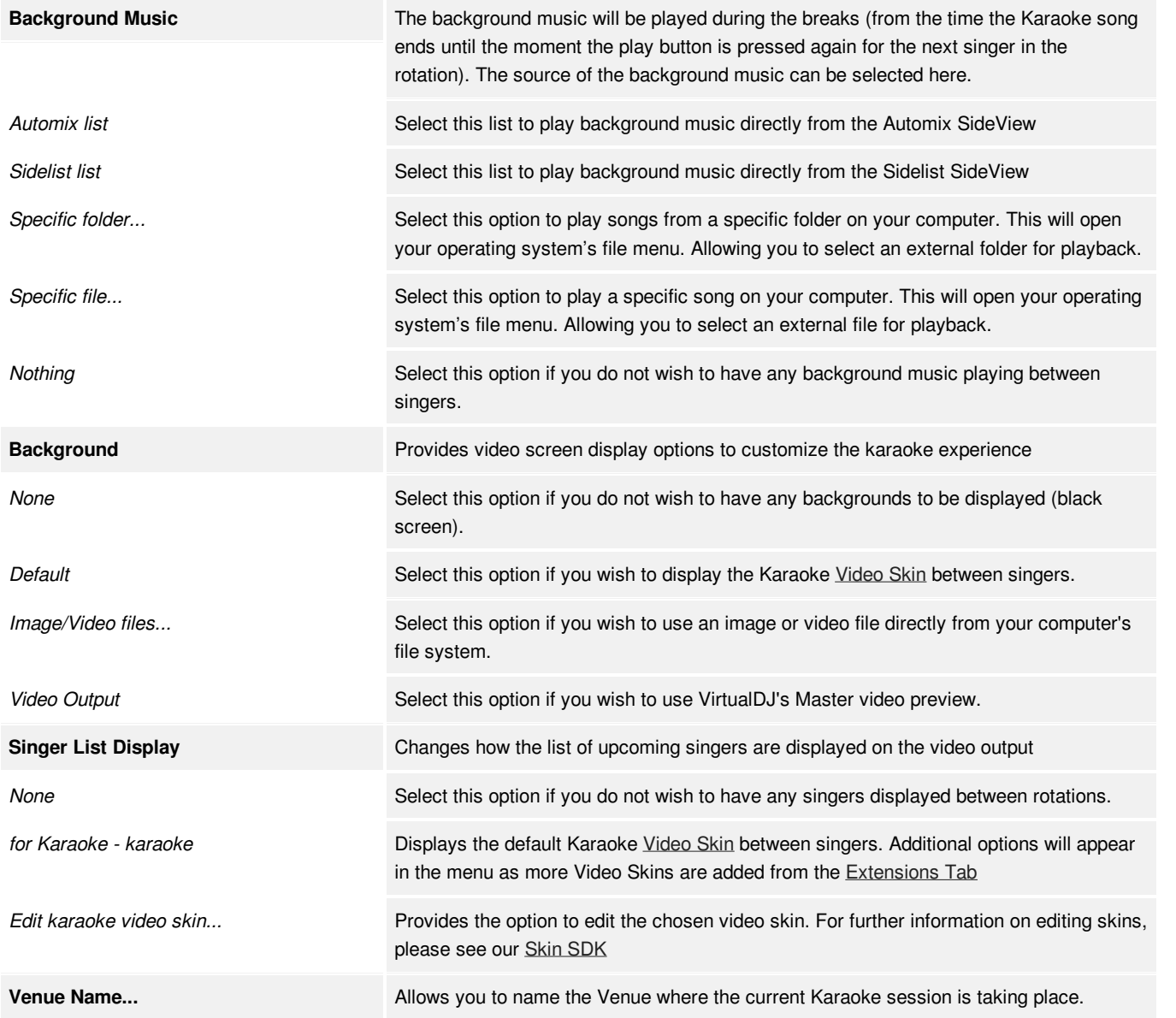

Note: The Karaoke Singer Display can be toggled on and off by mapping a custom button, controller button or *keyboard shortcut using the VDJScript karaoke\_show.*

8 **ROTATION MANAGER**. This area is used to add or remove karaoke tracks, and change their position in the rotation. It displays Rotation Position, Song, Artist, and Singer by default, but other fields can be added or removed by right clicking on the Field Header.

## **[U](https://www.virtualdj.com/#KaraokeSideview)SING THE KARAOKE SIDEVIEW**

To create a list in the rotation manager, begin by dragging and dropping karaoke files from the File List.

Songs can be re-ordered by clicking and dragging the file up or down the list.

Since the Karaoke Sideview is dependant on singer position, sorting by clicking on the fields in the header are not available like the [Sidelist](https://www.virtualdj.com/manuals/vdj2020/interface/browser/sideview/sidelist/index.html) or **[Automix](https://www.virtualdj.com/manuals/vdj2020/interface/browser/sideview/automix/index.html) Sideview panels.** 

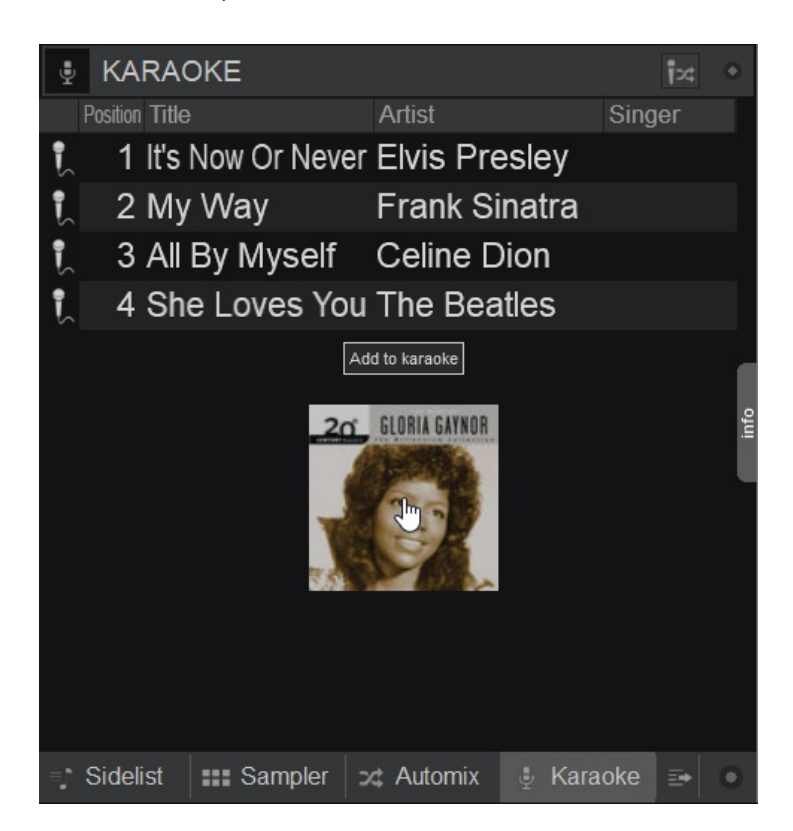

Highlight any track in the Karaoke view to reveal the gear icon under the Singer field to add a Singer's name to the associated karaoke song.

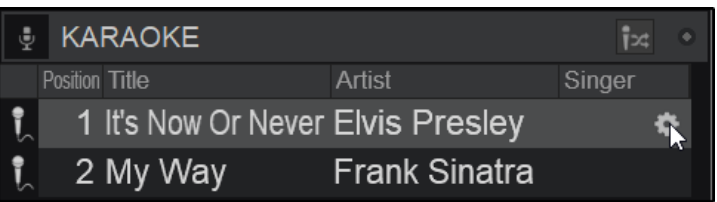

A new window will appear to add the Singer's name and change the key of the song. Enter the name of the Singer and set the key (if a singer requests it). Click OK when finished.

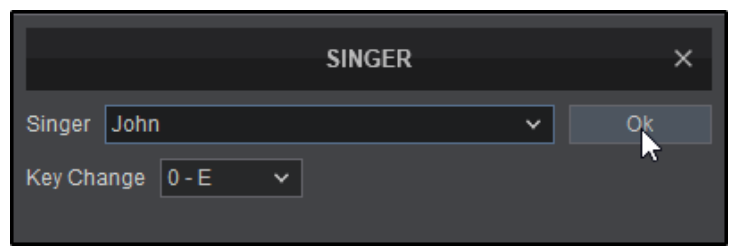

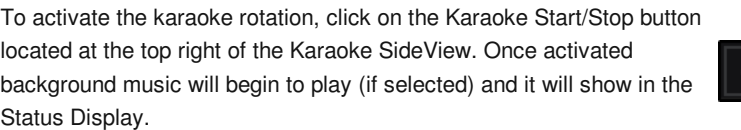

The first karaoke song in the list will be loaded to the active deck, and will wait for the play button to be pressed.

During this time background music (see karaoke options) can be played to fill the space between singers. If background music is selected, a second waveform will be displayed under the karaoke track's waveform in the deck to display it's position and progress.

Pressing play on the deck will cut the background music and begin the karaoke track. When the karaoke track has played through to the end, the deck will stop and the next song in the list will be loaded and ready for the next singer in the rotation. Background music will resume until the play button is pressed again.

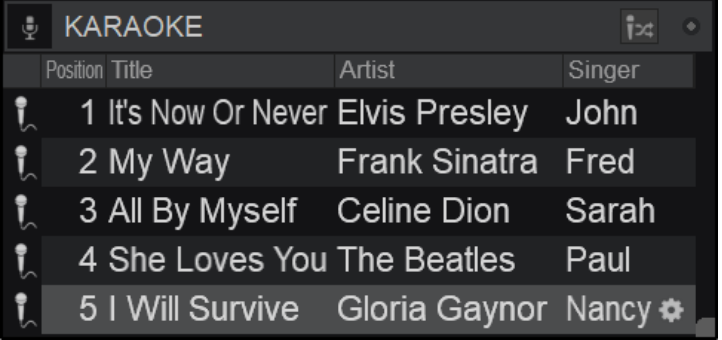

Playing background music<br>Press play to start next karaoke track KARAOKE

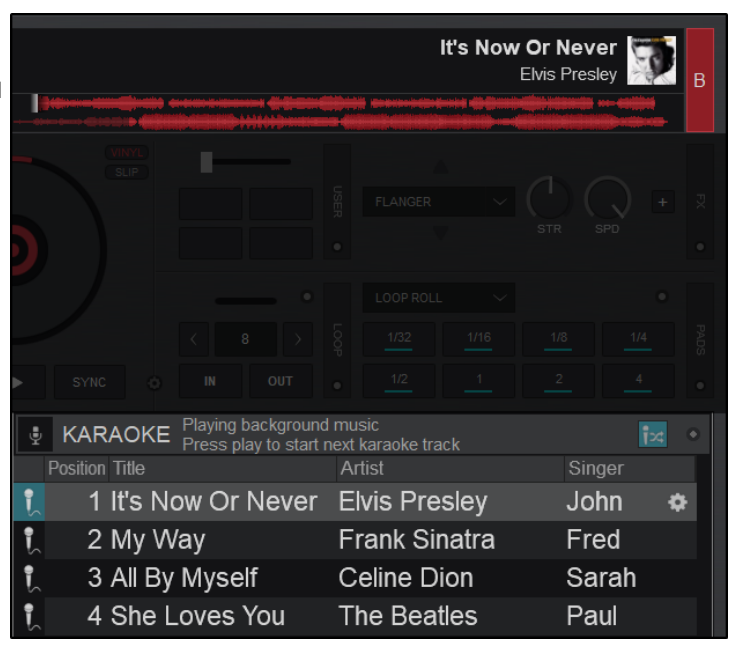

#### **KARAOKE SINGER HISTORY**

If the Karaoke Sideview is being used the history for each singer will be displayed in a seperate Karaoke History folder. Clicking on the Karaoke History will expand the folder to display each individual Singer's history.

Clicking on each singer will display the karaoke tracks that they performed in the [File](https://www.virtualdj.com/manuals/vdj2020/interface/browser/filelist.html) List.

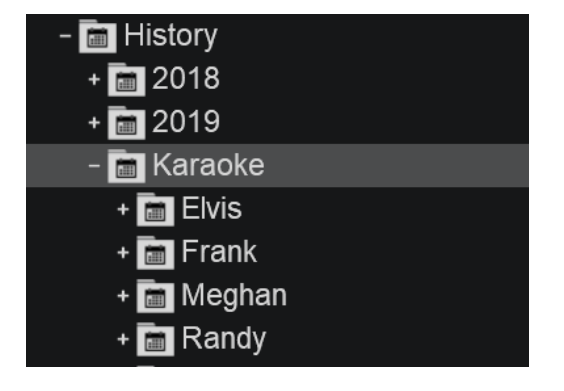

If the Karaoke Sideview is being used and the Venue is set, the history for each singer will be displayed in a sub-folder with the venue name. Clicking on the venue sub-folder will expand the folder to display each individual singer's history.

Clicking on individual singers will display the karaoke tracks that they performed in the [File](https://www.virtualdj.com/manuals/vdj2020/interface/browser/filelist.html) List.

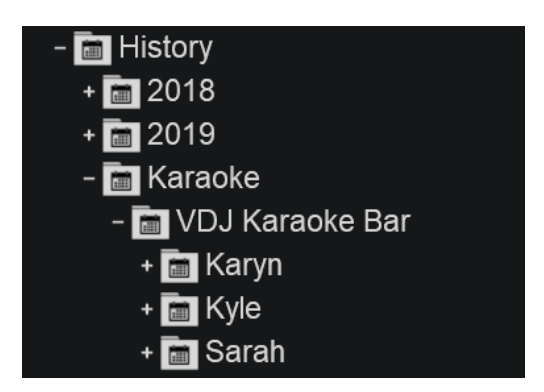

The Clone area of the Sideview provides the ability to add a shortcut of a folder to the Sideview display.

> **1** CLONE BUTTON. Drag any folder from the [Folder](https://www.virtualdj.com/manuals/vdj2020/interface/browser/folderlist.html) List and drop into the [Sideview](https://www.virtualdj.com/manuals/vdj2020/interface/browser/sideview.html) area or simply click on the clone/add shortcut sideview button while a folder is selected. The content and the name of that folder will be then displayed. Right clicking the selected Shortcut Tab will provide the option to remove the shortcut from the Sideview.

> 2 **CLONE OPTIONS**. To keep this folder into the [Sideview](https://www.virtualdj.com/manuals/vdj2020/interface/browser/sideview.html) area and quickly have access, choose Add Shortcut from the [Sideview](https://www.virtualdj.com/manuals/vdj2020/interface/browser/sideview.html) Options. An additional button will be then displayed on the bottom toolbar for this folder. Choose Remove the shortcut from the same

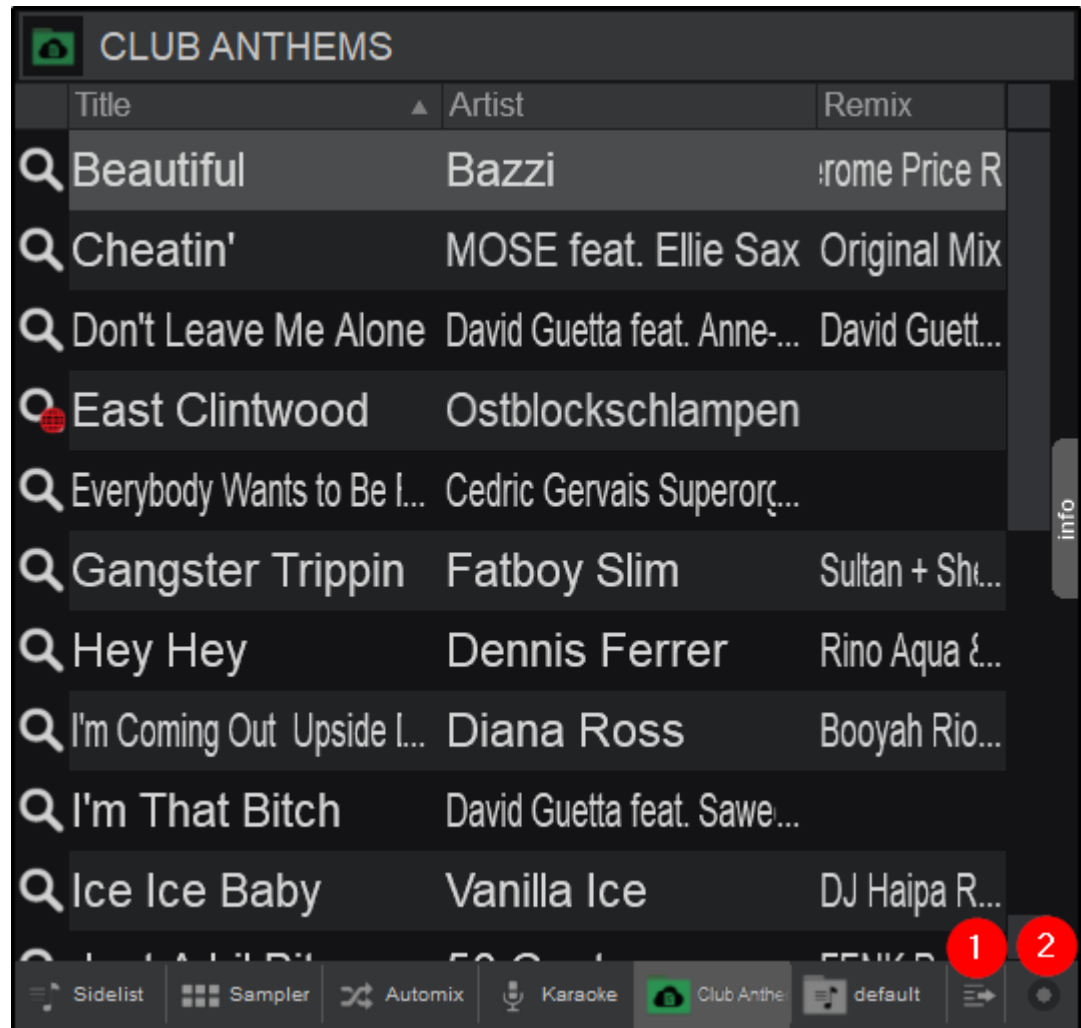

menu to remove this clone view from the [Sideview.](https://www.virtualdj.com/manuals/vdj2020/interface/browser/sideview.html) Add as many shortcuts as you wish. Resize the [Sideview](https://www.virtualdj.com/manuals/vdj2020/interface/browser/sideview.html) area to see all of your created shortcuts in the bottom toolbar.

Additionally this button provides the ability to hide the Sampler and Karaoke Sideview tabs.

The Add shortcut option will not be available if a folder is already a shortcut. The Remove shortcut will only be available if a shortcut is selected (focused)

The File Info area displays [information](https://www.virtualdj.com/manuals/vdj2020/interface/browser/filelist.html) of the focused track in the File List or [Sideview.](https://www.virtualdj.com/manuals/vdj2020/interface/browser/sideview.html) The panel offers a preview player, cover art, adjustable information fields, and an options menu.

> **1 PREVIEW PLAYER**. Click on the Play button to play-pause the Prelisten Player or click inside the progress bar to prelisten to any part of the track. By default the Prelisten Player will use the headphones output. A security message will be displayed in case no headphones output is configured in the Audio Setup.

> An additional menu option will be offered if no Master or Headphones are configured in the Audio Setup (External Mixer setup). In this case choose Automatic if you want VirtualDJ to output the Prelisten Player to the selected deck or choose any of the available outputs if you wish to send the Prelisten Player to a specific deck output.

> 2 **COVER ART**. Displays the cover art of the file in focus. If a video file is selected, the cover art will be replaced with the video preview of that selected file.

3 **DURATION, BPM, KEY & RATING**. Displays the the tracks analyzed time, BPM and Key. A rating out of 5 stars is also displayed. The rating can be set or changed directly in the panel by hovering over the stars and clicking on the chosen value.

4 **FIELDS**. Displays the selected display fields for the entire panel. Fields can be selected/deselected in the Info Options Menu.

Some fields (if selected to be displayed) have additional properties:

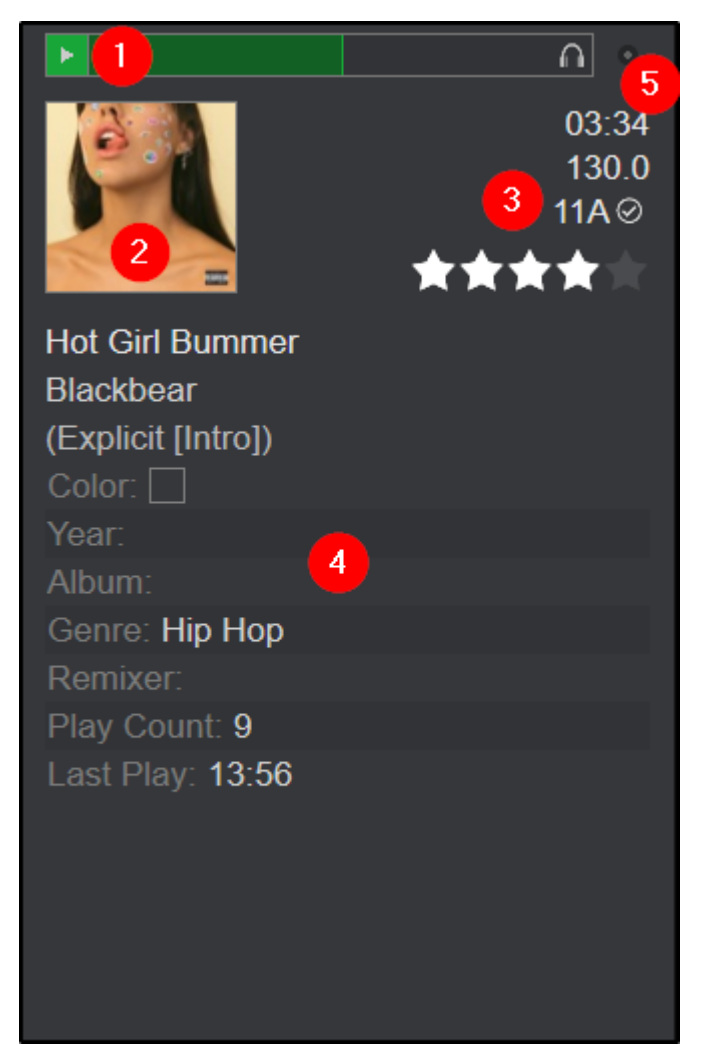

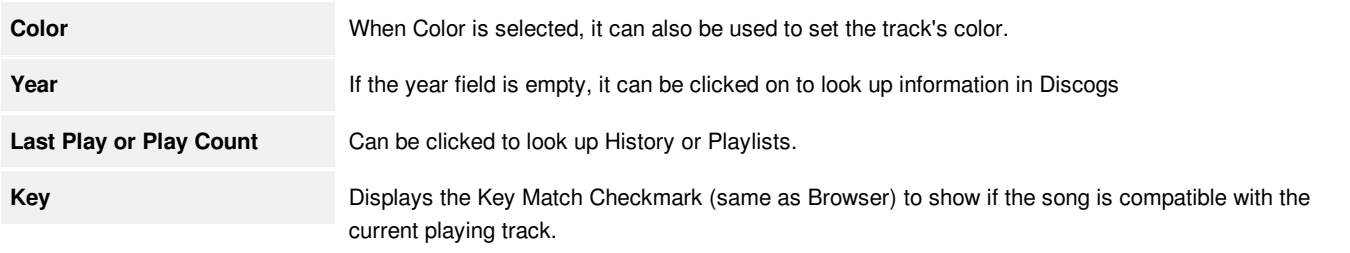

5 **INFO OPTIONS**. Click on this button to reveal the panel's options menu:

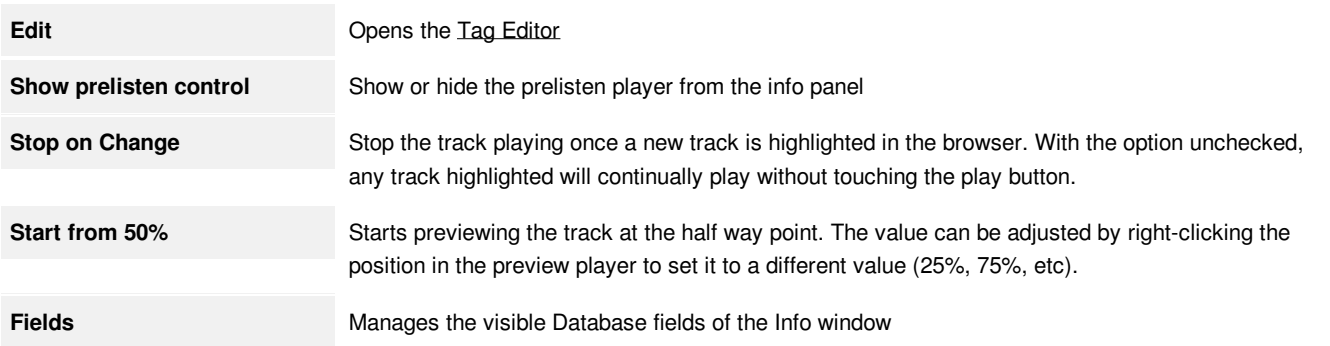

The VirtualDJ Database holds a directory of folders that contain your files as well as other special folders that can be accessed to use online features.

These folders areas are covered in detail in the sections below:

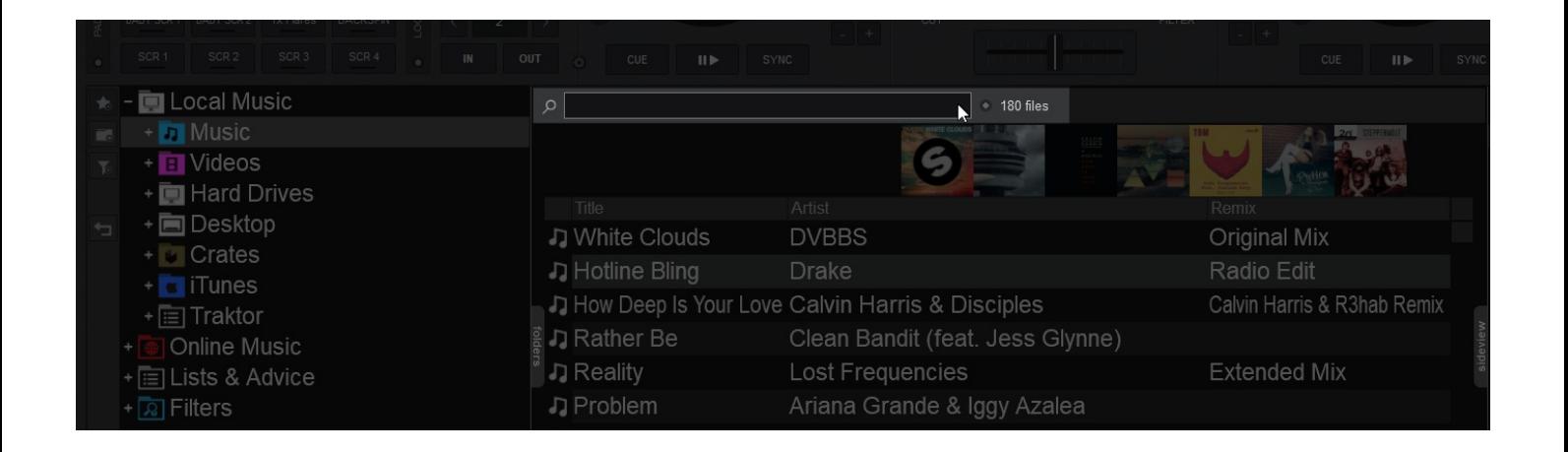

The Browser area offers a Search input box on the top. This is used to search and find files within your media library without browsing within the folders. VirtualDJ will automatically add files to the Search Database whenever a folder is focused on (opened in the Folder List) for the first time and keep the results in the database.

If the media files are spread across multiple folders or drives, you will need to add your media library to the search database of VirtualDJ in order for Search to provide proper results.

Expand any Root Element in the Folders list and right-click to any Folder (sub-folder) or Hard Drive in the Folder List. Choose **Batch Add to Search DB.**

VirtualDJ will automatically search within the selected folder and its subfolders and will add its tracks to the Search Database. Repeat this procedure for all your Drives or folders that contain your media files. Adding files to the Search Database will not analyze tracks (scan for BPM etc).

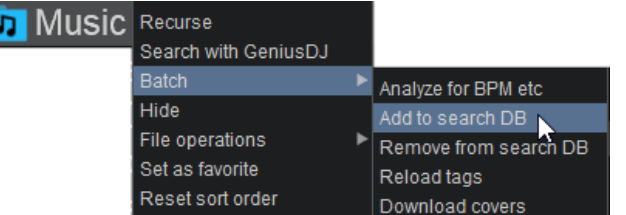

If you don't wish to have a specific folder or a sub-folder included in your Search Database, simply right-click on any folder and choose **Batch Remove from Search DB**. VirtualDJ will then remove the tracks of that folder (and its sub-folders) from the Search Database.

Adding or Removing files from Search Database will not copy, move or delete any files. It will only update the Search Database of VirtualDJ

From that point, the Search field will be used to provide results based on your search input. Simply type in the Search field, part of the Artist and/or part of the Title of the file you are searching for (separated by a space character), and VirtualDJ will provide all the tracks that match your input.

Search results are constantly updated as you type characters in the Search field. VirtualDJ will provide the tracks of the selected (focused) folder on the top followed by the tracks from other folders and those will be separated by an empty line.

By default, VirtualDJ will search within the Artist, Title and filepath fields of the database, but more or different fields can be selected from Search Options to narrow or provide different search results. Clicking the Search Options menu to the right of the search bar will allow you to adjust the searchable fields.

The order of the words you type is irrelevant. VirtualDJ will search within the selected fields using all the words or numeric values that are entered in the search field.

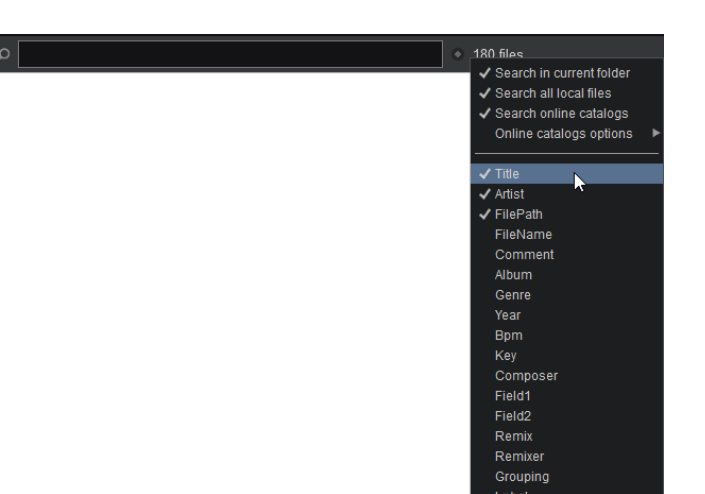

Once a folder is selected from the [Folder](https://www.virtualdj.com/manuals/vdj2020/interface/browser/folderlist.html) List, the tracks will appear in the [File](https://www.virtualdj.com/manuals/vdj2020/interface/browser/filelist.html) list providing the Artist, Title and Remix fields (if available). If the tracks have never been played with VirtualDJ before, the fields BPM, Length and Key will be empty.

In order to see this information, you will need to analyze (scan) your tracks. It is strongly advised to have all your tracks analyzed.

# Load on Tag Editor **BPM Editor** POIs Editor Video Editor **Track Cleaner** Analyze for BPM etc **File operations** Remove from search DB Mark as played Search similar songs Search with GeniusDJ

#### **ANALYZE SPECIFIC FILES**

Right-Click on any of your files and choose **Analyze for BPM** from the offered menu.

Multiple files can be selected (using mouse click +**SHIFT** or **CTRL**), and **Batch Analyze for BPM etc** option from the same right-click menu.

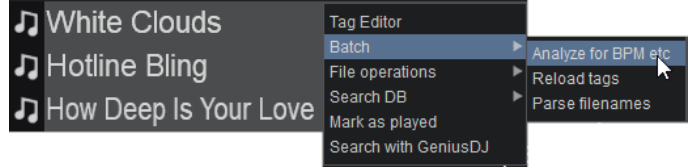

### **ANALYZE A SPECIFIC FOLDER**

Right-click to any of your folders from the [Folder](https://www.virtualdj.com/manuals/virtualdj8/interface/browser/folderlist.html) List and choose **Batch Analyze for BPM etc** from the available menu.

# **ANALYZE ENTIRE LIBRARY**

If your media library lies in a specific drive or folder simply right-click on that folder and choose **Batch Analyze for BPM etc**. VirtualDJ will then analyze all the files contained in that folder including all the subfolders.

#### **E** Hard Drives  $|$  Recurse Search with GeniusDJ Batch Analyze for BPM e Hide Add to search DB File operations **N** Remove from search DB Set as favorite Reload tags Download covers

If your media library is stored in various drives or folders you can:

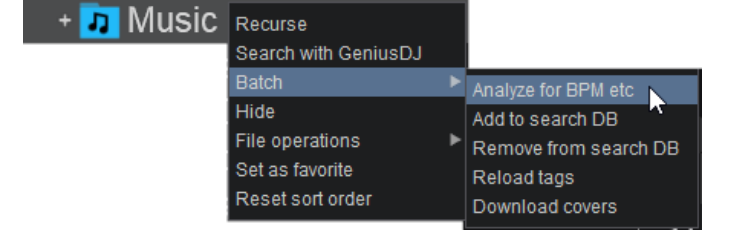

1. Type an asterisk (\*) in the Search field. This will display all the tracks of the Search [Database](https://www.virtualdj.com/manuals/vdj2020/interface/database/search.html) in the [File](https://www.virtualdj.com/manuals/vdj2020/interface/browser/filelist.html) list. Select all files (using CTRL+A), and right-click on any of the selected files and choose **Batch Analyze for BPM etc**.

**OR**

2. Create a Filter folder with criteria *isscanned=0* (see Filter [folders\)](https://www.virtualdj.com/manuals/vdj2020/interface/database/smartfolders.html#filter) and gather all the tracks that need to be scanned. Select any of them and Batch analyze for BPM using one of the previously described methods. The advantage of following this method is that you can choose small blocks of files to analyze each time (in case your media library is large).

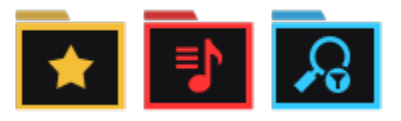

VirtualDJ offers a specialized set of folders that are exclusive to the software. Each folder offers a specific function that will help organize and search your file library easier and more efficiently.

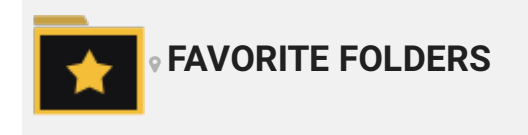

You may want to define a collection of directories which are most frequently used. For example, "Hits of Today" or "My Music" The best solution is using the Favorite Folders. Think of Favorite Folders as Shortcuts to a folder in the operating system.

Select a folder (or a subfolder) from the [Folder](https://www.virtualdj.com/manuals/vdj2020/interface/browser/folderlist.html) List and click on the favorite folder button (in the Side [Toolbar](https://www.virtualdj.com/manuals/vdj2020/interface/browser/toolbar.html)) to set this folder as a Favorite (or right-click on the same folder and choose this option from the offered menu). The Favorite folder will be then added at the bottom of your [Folder](https://www.virtualdj.com/manuals/vdj2020/interface/browser/folderlist.html) List as a clone and will get a special icon.

Favorite folders are mainly used to provide quick access to folders that you frequently visit and get constantly updated along with the original folder (monitored).

Right-click on a Favorite Folder to Remove or Rename it (can have a different name from the original), or even create a subfolder and other offered Batch operations such as Add/Remove to/from Search DB, analyze for BPM etc.

Favorite Folders will carry all their sub-folders, along with all the nested [Virtual](https://www.virtualdj.com/manuals/vdj2020/interface/database/smartfolders.html#virtual) or Filter [Folders.](https://www.virtualdj.com/manuals/vdj2020/interface/database/smartfolders.html#filter) Any changes done on either the original or the Favorite folder will apply on both.

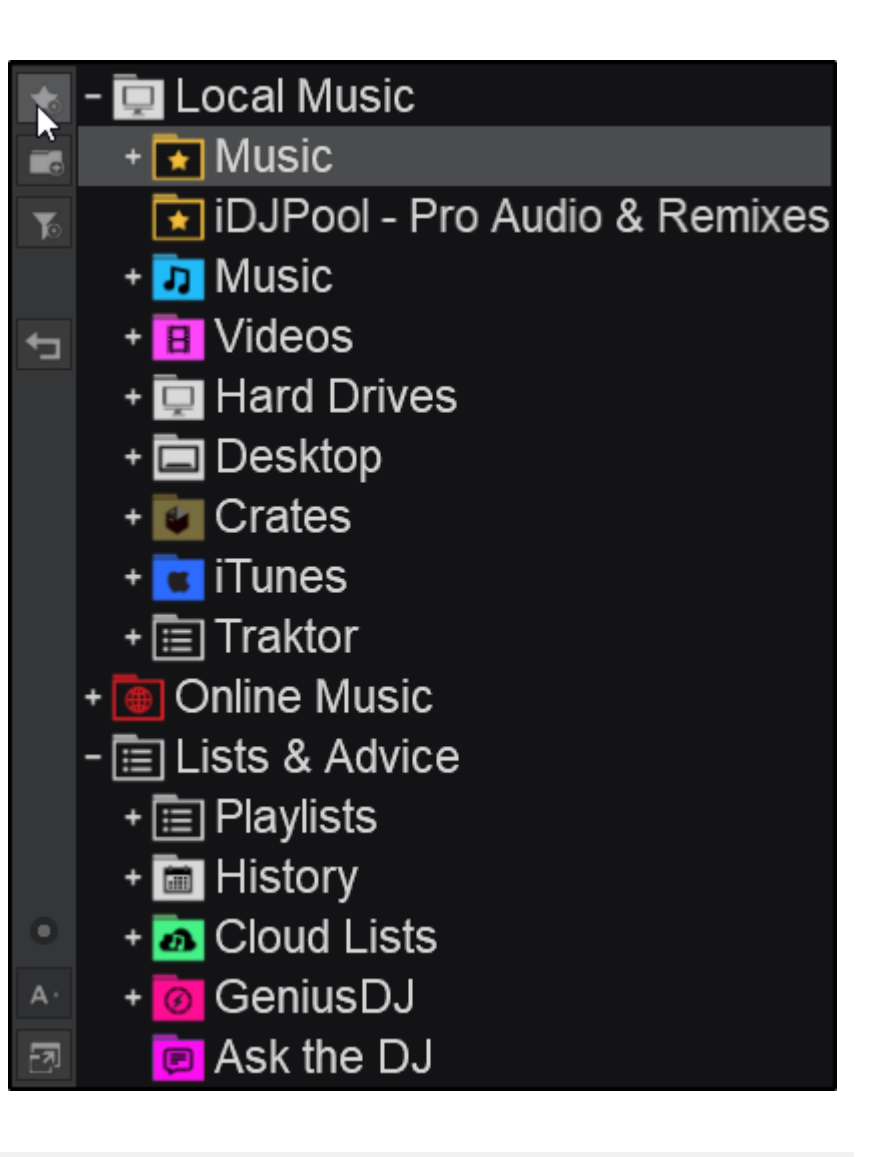

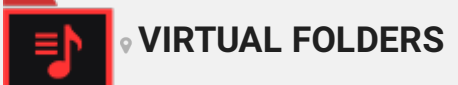

Virtual Folders are an alternative option to [playlists](https://www.virtualdj.com/manuals/vdj2020/interface/database/playlists.html). The great advantage of using Virtual Folders instead of [playlists](https://www.virtualdj.com/manuals/vdj2020/interface/database/playlists.html) is that they are part of the VirtualDJ Database and get updated if any track is renamed, moved or deleted. A virtual folder contains a collection of shortcuts to the files and not the actual files themselves. Adding a file to a Virtual Folder will not move it from its original folder (path) as it contains only the paths of the files.

Click on the Virtual Folder button from the Side [Toolbar](https://www.virtualdj.com/manuals/vdj2020/interface/browser/toolbar.html) to the left of the [Folders](https://www.virtualdj.com/manuals/vdj2020/interface/browser/folderlist.html) List. A pop-up window will be displayed to type a name for the new Virtual Folder. Click **OK** and the Virtual Folder will be then displayed at the bottom of the [Folders](https://www.virtualdj.com/manuals/vdj2020/interface/browser/folderlist.html) List.

If a folder, a Favorite folder or another Virtual folder is in focus (highlighted) at the time of creation, the new Virtual folder display it in the Root menu. This is where the Virtual Folder will be nested. Selecting the Root selection from the menu will add the newly created Virtual folder to the bottom of the [Folders](https://www.virtualdj.com/manuals/vdj2020/interface/browser/folderlist.html) List.

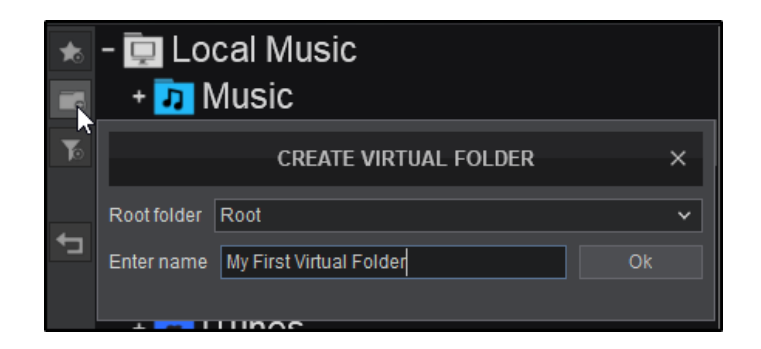

Once a Virtual Folder is [created,](https://www.virtualdj.com/manuals/vdj2020/interface/browser/filelist.html) drag and drop any files from the File List over the Virtual folder, to add. Batch select files (using a mouse click **+ SHIFT** or **CTRL**) to add files to the folder faster.

Virtual Folders can be dragged and moved to new positions in the [Folders](https://www.virtualdj.com/manuals/vdj2020/interface/browser/folderlist.html) List and nested inside other folders. However, Virtual Folders cannot be nested in Filter Folders or playlists (itunes, crates, etc).

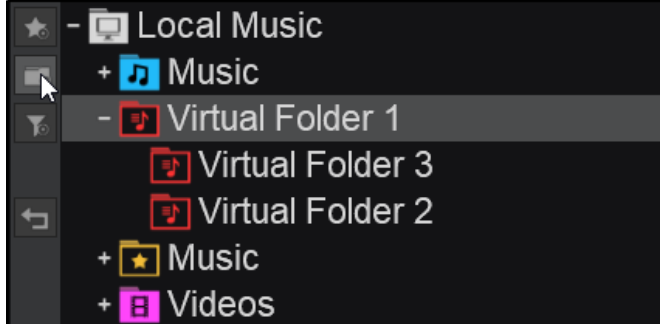

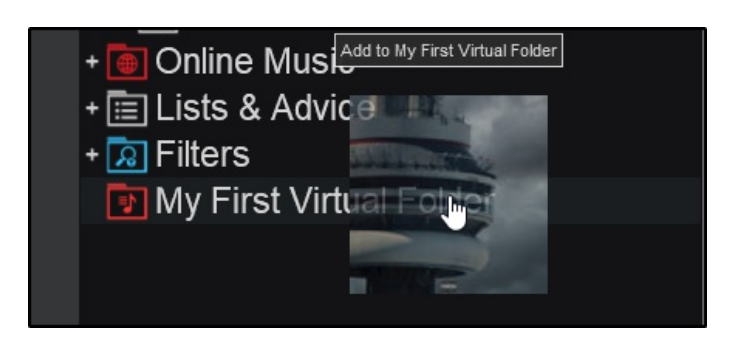

Right-click the Virtual Folder to reveal it's options menu to Load the content from the folder to [Automix](https://www.virtualdj.com/manuals/vdj2020/interface/browser/sideview/automix.html) or the [SideList](https://www.virtualdj.com/manuals/vdj2020/interface/browser/sideview/sidelist.html), Rename or Delete the folder, Search with [GeniusDJ,](https://www.virtualdj.com/manuals/vdj2020/interface/database/geniusdj.html) and perform batch operations such as Add to [Search](https://www.virtualdj.com/manuals/vdj2020/interface/database/search.html) DB, [analyze](https://www.virtualdj.com/manuals/vdj2020/interface/database/analyze.html) for BPM etc.

# **D** My First Virtual Fol Load in AutoMix

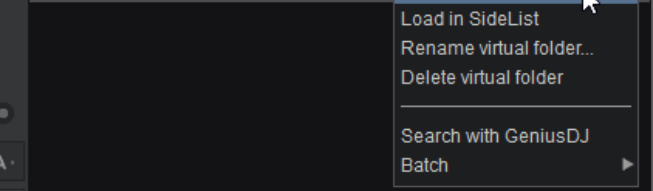

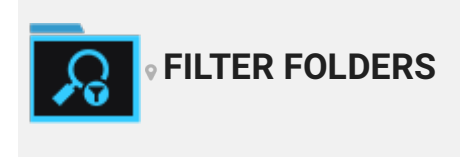

Filter folders dynamically organize a collection of files by applying conditions that automatically filter (search) the database for files that match the criteria outlined.

To get you started, VirtualDJ comes with a few (by default) in the blue folder listed as Filters. These Filters are commonly used and make finding and organizing your music library a whole lot easier.

The default Filter Folders are as follows:

**Folder**

- <mark>ଯ</mark> Filters Compatible songs + <u>ଯ</u>] Decades - a Duplicates + 2 Genres **A** Last played **<u>a</u>** Most played Δ. **a** Recently added 刁

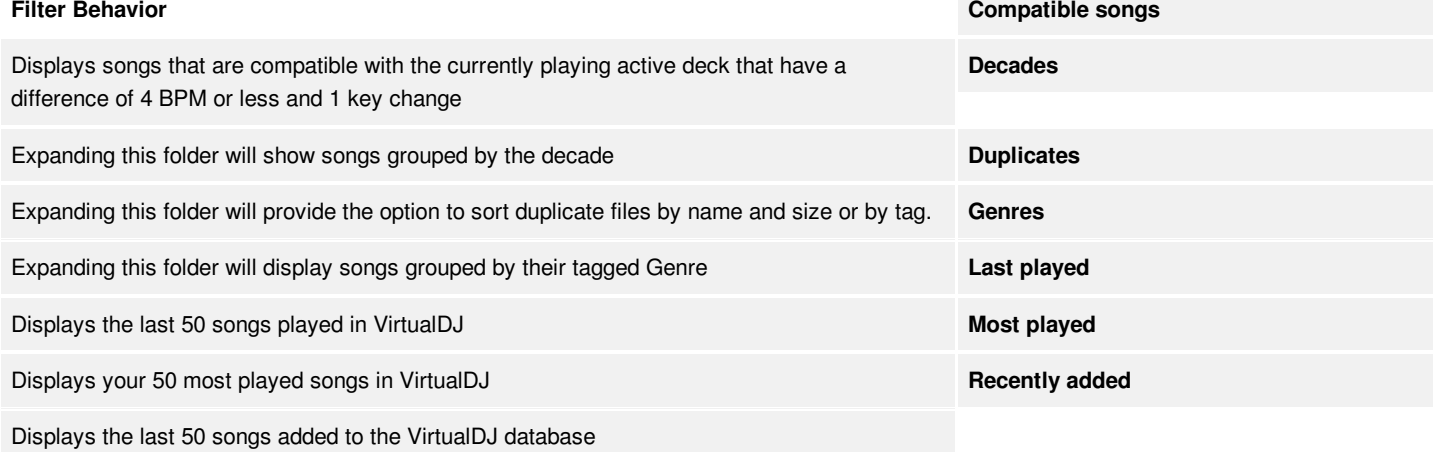

### **CREATING YOUR OWN FILTER FOLDERS**

Click on the Filter Folder button from the Side [Toolbar](https://www.virtualdj.com/manuals/vdj2020/interface/browser/toolbar.html) to the left of the [Folder](https://www.virtualdj.com/manuals/vdj2020/interface/browser/folderlist.html) List. A pop-up window will be displayed to type a name for the new Filter Folder. Name the folder and click **OK**.

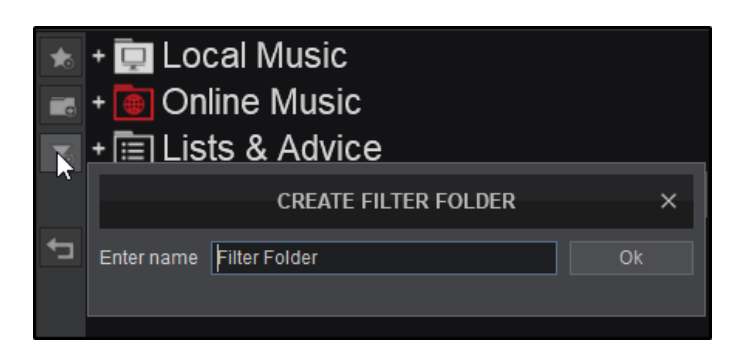

Right after the folder is created, the Filter Folder will appear on the bottom of the [Folder](https://www.virtualdj.com/manuals/vdj2020/interface/browser/folderlist.html) List and will display the Filter Folder Criteria window. Lists with the available fields and operators are available on the bottom of that window along with some examples, to help with the syntax. Fields and Operators can be clicked on to add them to the filter criteria instead of typing it out. Once a Filter Folder is created, it can be moved by dragging and dropping to a new position.

**FILTER FOLDER** Scope: Folder Available fields Operators Title ı Artist le of filter: Remix top 20 play count - group by genre<br>- group by genre<br>- artist contains "guetta" and year>=2000 Album k. Composer group by artist with lastplay>"2012/01/15 Comment Genre is not Length **BPM** contains

As the syntax is typed for the filter, the content of the Filter Folder is automatically filled with the files that match the filter criteria in the background.

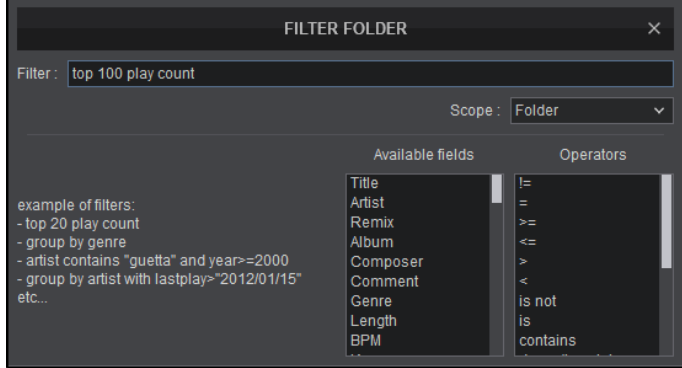

Filter Folders can be nested inside normal folders, [Favorite](https://www.virtualdj.com/manuals/vdj2020/interface/database/smartfolders.html#favorite) Folders and Virtual [Folders](https://www.virtualdj.com/manuals/vdj2020/interface/database/smartfolders.html#virtual). If the folder has focus (highlighted) when the Filter Folder button is pressed, the folder will nest itself inside that folder. By default, Filter Folders will apply to the entire Database if not nested inside another folder. If a Filter Folder is nested in a folder, it will provide Filter: top 100 play count results only from this specific folder and display a Scope Menu to alter this behavior. The scope menu will allow either results from the entire database, the folder itself or from its sub-folders (recursive) depending on the selection made.

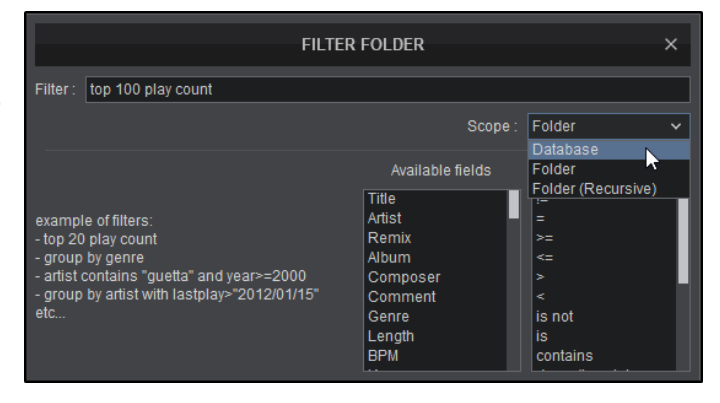

Right-click the Filter Folder to reveal it's options menu to Load the content from the folder to [Automix](https://www.virtualdj.com/manuals/vdj2020/interface/browser/sideview/automix.html), Rename or Delete the folder, Edit the filter criteria, Search with [GeniusDJ,](https://www.virtualdj.com/manuals/vdj2020/interface/database/geniusdj.html) and perform batch operations such as Add to [Search](https://www.virtualdj.com/manuals/vdj2020/interface/database/search.html) DB, [analyze](https://www.virtualdj.com/manuals/vdj2020/interface/database/analyze.html) for BPM etc.

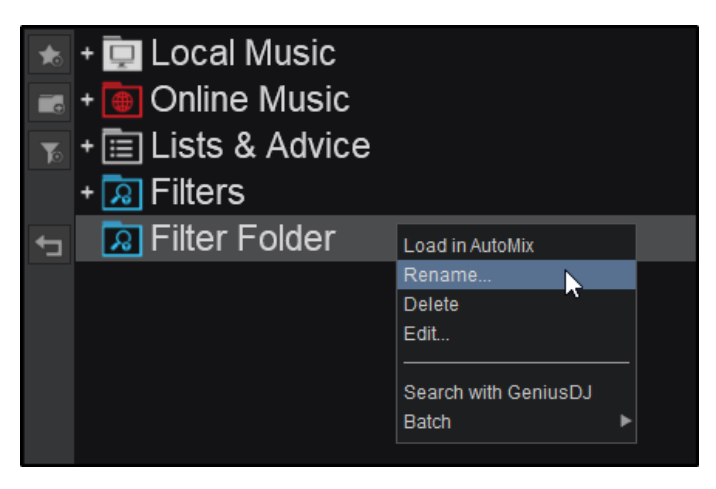

#### **EXAMPLES OF FILTER FOLDER SYNTAX**

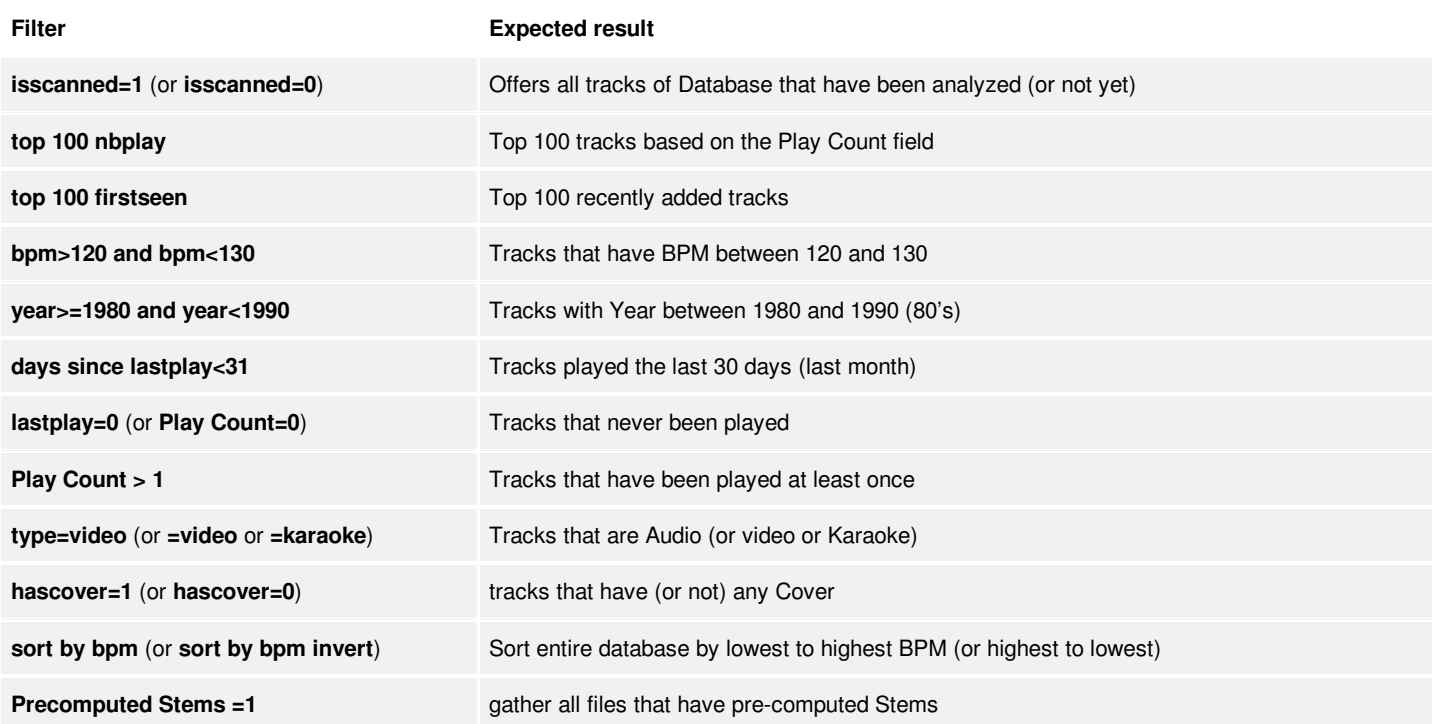

More Filter examples are available at <http://www.virtualdj.com/wiki/FilterExamples>

# **PLAYLISTS**

Multimedia files can be easily organized into playlists for set preparation. Playlists can be loaded into the [Sidelist](https://www.virtualdj.com/manuals/vdj2020/interface/browser/sideview/sidelist.html) for easy access or [Automix](https://www.virtualdj.com/manuals/vdj2020/interface/browser/sideview/automix.html) for continuous playback. VirtualDJ supports M3U playlists, and 3rd party software playlists from iTunes, Serato Crates, and Traktor playlists.

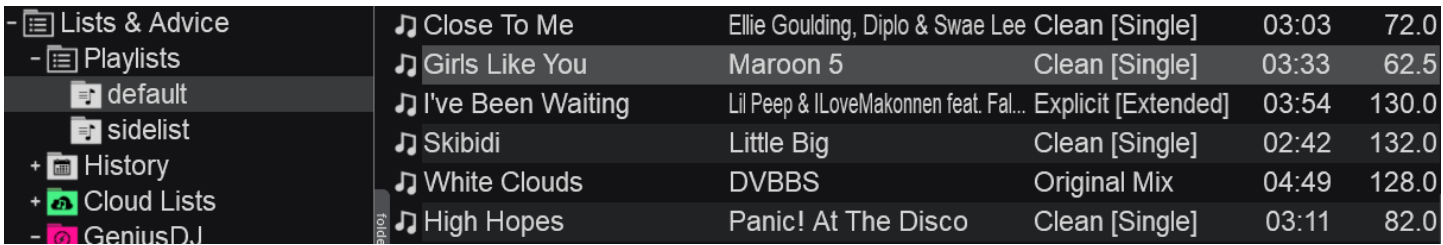

VirtualDJ offers a dedicated Playlists folder as a Root Element in the Folders List (location MyDocuments/VirtualDJ/Playlists) where all your newly created Playlists are stored.

Playlists are readable from any location. Simply click on that folder to expand and all your Playlists will be listed below that. Click on any of the Playlists to see its tracks in the File [List](https://www.virtualdj.com/manuals/virtualdj8/interface/browser/filelist.html).

If you need to gather all of them inthe default folder, you can right-click on any Playlist (or even the entire folder) and choose **File Operations Move to** option from the offered menu.

### **CREATE A PLAYLIST**

Drag any tracks from the [File](https://www.virtualdj.com/manuals/vdj2020/interface/browser/filelist.html) List and drop into the [Automix](https://www.virtualdj.com/manuals/vdj2020/interface/browser/sideview/automix.html) area of the SideView.

Reorder the tracks by dragging them up and down to their desired position.

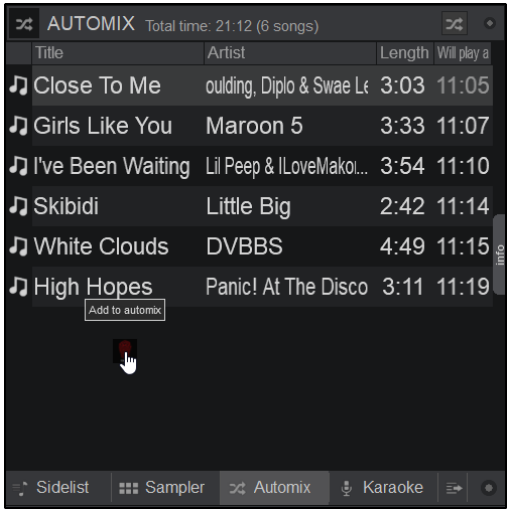

Once finished with adding and reordering tracks, click on the [Automix](https://www.virtualdj.com/manuals/vdj2020/interface/browser/sideview/automix.html) Options button and choose "**Save**" from the offered menu. Type a name for your Playlist into the pop-up window and choose **OK**. The Playlist will then appear in your Playlists [Folder](https://www.virtualdj.com/manuals/vdj2020/interface/browser/folderlist.html) in the Folder list.

VirtualDJ can save playlists automatically from the sidelist, [Automix](https://www.virtualdj.com/manuals/vdj2020/interface/browser/sideview/automix.html) and karaoke windows by setting the option *savePlaylist* to "**Yes**" (see Options).

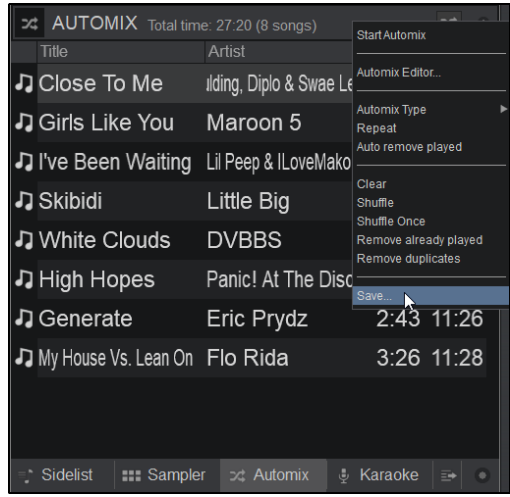

#### **[SUB-FOLDERS](https://www.virtualdj.com/#subfolder) & NESTED PLAYLISTS**

VirtualDJ offers the ability to create playlist sub-folders to provide increased organization of playlists that can be expanded and collapsed. This prevents having to scroll through a large selection of playlists in the [Folder](https://www.virtualdj.com/manuals/vdj2020/interface/browser/folderlist.html) list.

Right-click on the Playlists folder and select **Create subfolder…**

A pop-up box will appear in order to name the folder. Give your folder a name and click OK or press Enter on your keyboard.

Right-click on the newly created sub-folder and select **Create new playlist…**

A pop-up box will appear in order to name the playlist. Give your playlist a name and click OK or press Enter on your keyboard.

Once finished, the new playlist will be nested in the sub-folder.

You can continue to create additional sub-folders and playlists within any sub-folder. Use the **+** buttons to expand the folder(s) or the **-** buttons to collapse them.

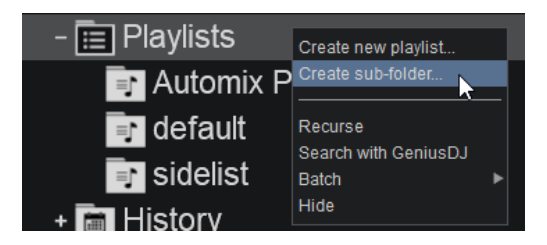

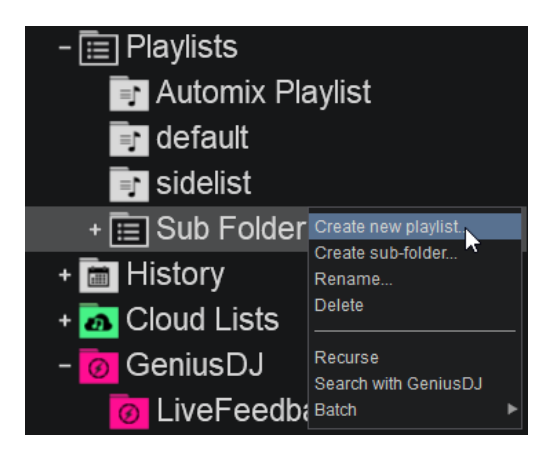

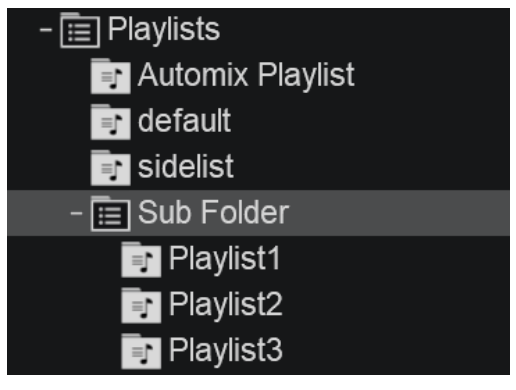

#### **EDIT A PLAYLIST**

Make sure the [Automix](https://www.virtualdj.com/manuals/vdj2020/interface/browser/sideview/automix.html) area is empty, or choose **Clear** from the [Automix](https://www.virtualdj.com/manuals/vdj2020/interface/browser/sideview/automix.html) Options.

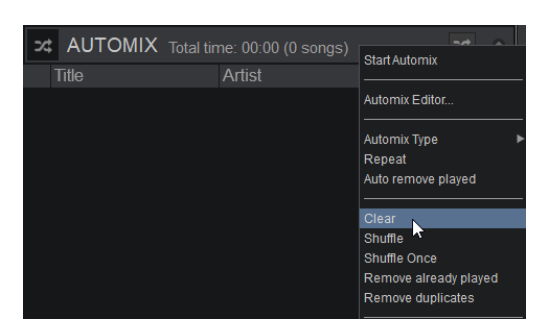

Right-click a Playlist and choose **Load in AutoMix** from the offered menu. The content of the Playlist will then be displayed in the [Automix](https://www.virtualdj.com/manuals/vdj2020/interface/browser/sideview/automix.html) area.

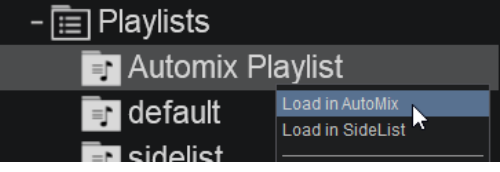

Drag and drop new tracks or right-click and choose to **Remove** the ones that you wish to exclude.

Choose **Save** from the [Automix](https://www.virtualdj.com/manuals/vdj2020/interface/browser/sideview/automix.html) Options menu. Keep the same name if you wish the newly edited Playlist to overwrite the existing one, or choose a different name if you wish for a new one to be created based on your changes.

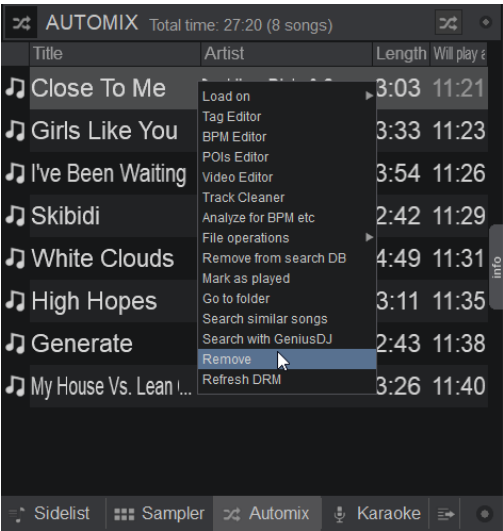

#### **DELETE A PLAYLIST**

Right-click a Playlist from the [Folder](https://www.virtualdj.com/manuals/virtualdj8/interface/browser/folderlist.html) list and choose to **Delete** from the offered menu.

From the same right-click menu, you may also **Move**, **Copy**, **Rename**, **Load to SideList** along with other Batch operations, such as **Analyze**, **Add to Search DB** etc.

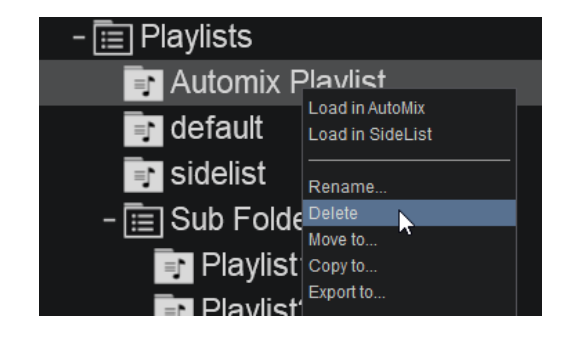

Playlists do not get updated if tracks are moved, renamed or deleted (invalid file-path), even using File Operations of VirtualDJ. However, VirtualDJ will try to match and find your missing Playlist tracks in other drives, assuming that those have not been renamed.

Playlists keep the order of the tracks when saved. They can be sorted by any Database field and can have their original order if you right-click on any of the headers and choose **Reset sort order** in the [File](https://www.virtualdj.com/manuals/vdj2020/interface/browser/filelist.html) list.

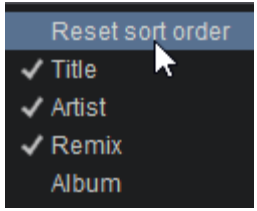

Playlists can also be created without using the Automix pane. For an alternative way to create playlists please see [here.](https://www.virtualdj.com/wiki/playlist.html)

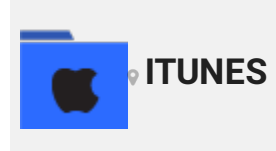

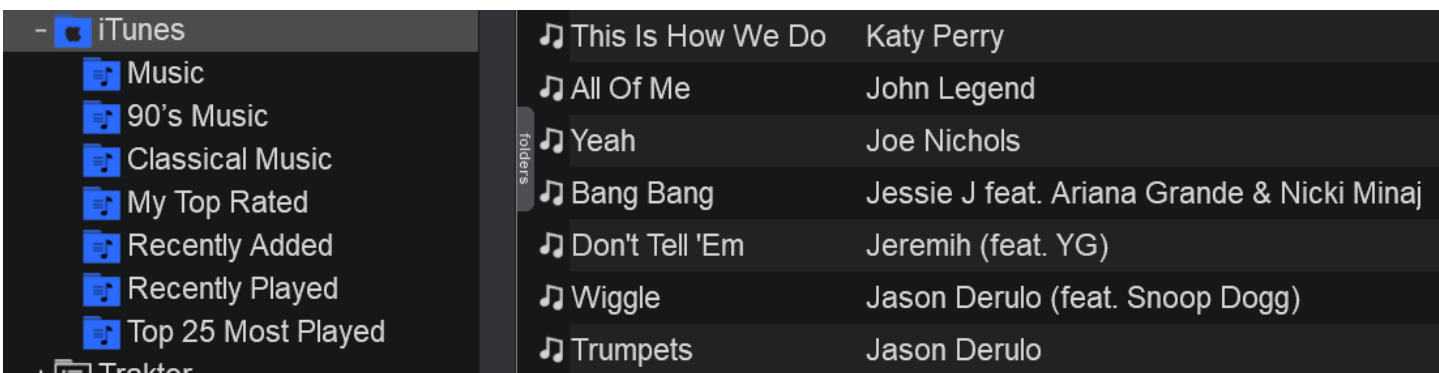

VirtualDJ will read the iTunes Library on every launch and will display all of your iTunes Playlists in the dedicated Root element of the Folder list. [Right-click](https://www.virtualdj.com/manuals/vdj2020/interface/browser/folderlist.html) on the iTunes folder to reload the playlists if changes are done within iTunes and VirtualDJ is running. By default it will look for the iTunes library files from the default iTunes folder, but a custom one may be selected from [Options](https://www.virtualdj.com/manuals/vdj2020/settings/options/index.html).

Choose Import iTunes Ratings from the same right-click menu, if you wish your tracks to keep the ratings given from iTunes.

The iTunes root element will not be offered if iTunes is not installed on your computer. Even though iTunes playlists are considered Playlists, they cannot be moved, copied, renamed or deleted within VirtualDJ. If you wish to do that, you will either need to use iTunes or create Playlists in VirtualDJ from them.

However, batch operations (Analyze, add to SearchDB, Load tags etc.) are offered right-click menu options.

VirtualDJ uses the iTunes Library.xml file to read your iTunes database. In iTunes 12, this xml file is not shared by default and may cause your iTunes library to not be read by VDJ.

To correct this go to **Preferences Advanced** and ensure that **"Share iTunes Library XML with other applications"** is checked.

After this, close iTunes completely. It will generate the XML file required by VirtualDJ and you will then be able to launch the software to have complete access to your iTunes Library.

If the iTunes XML is not in the default location or has been moved to an external drive, you can specify the path in VirtualDJ by going to **Options Settings** and typing the path of the iTunes library in the **iTunesDatabaseFile** option.

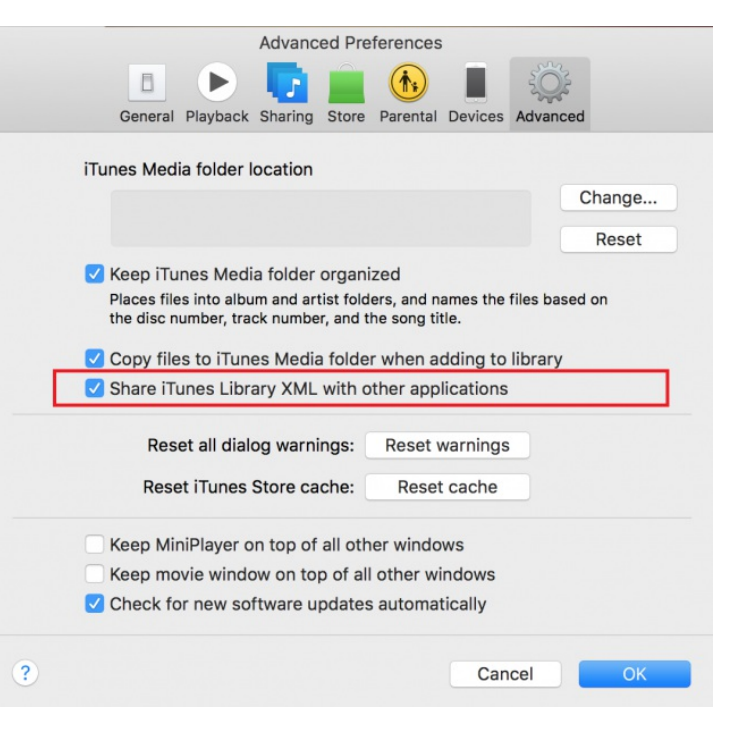

Note: iCloud and Apple Music files are cloud based. These results will not appear in the VirtualDJ Browser.

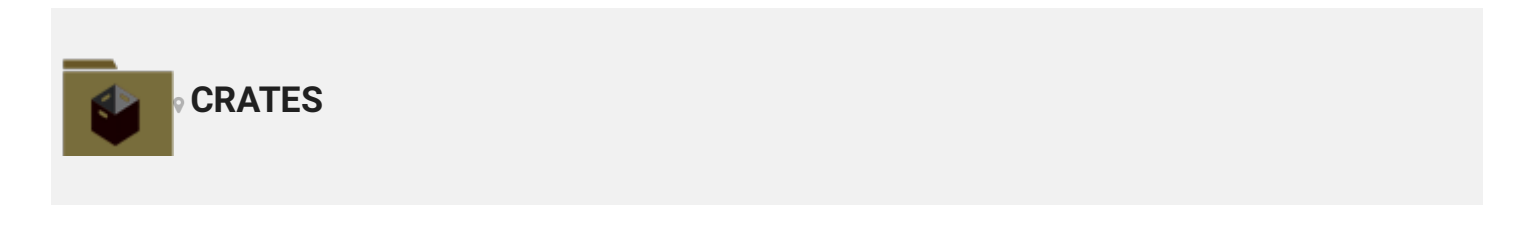

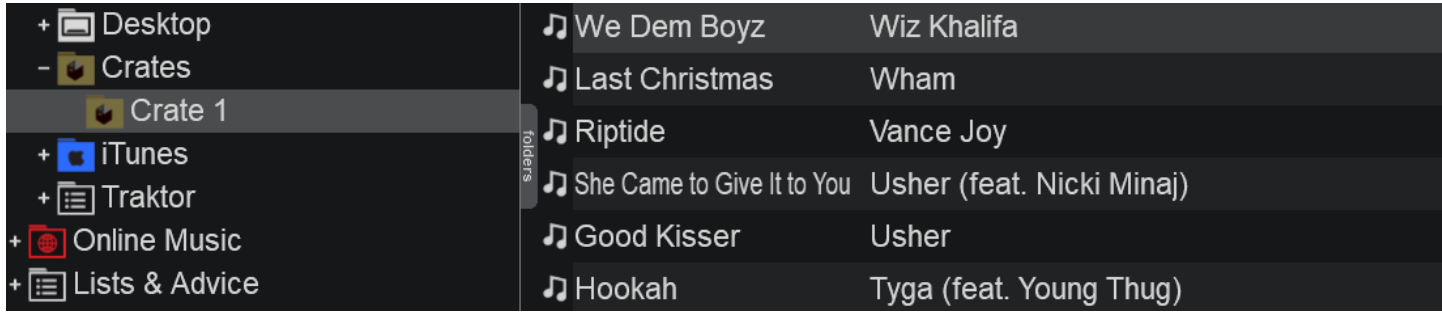

VirtualDJ will read the basic Crates (playlists) created in Serato software. Smart Crates (one's with filter criteria) will not be displayed, however. If filtering is required, a Filter Folder can easily be created as an alternative (see *Eilter Folders*).

Crates cannot be renamed, moved, copied or deleted, however Batch operations are offered such as Add to Search DB, analyze, Load tags etc.

The Crates root element will not be offered if Serato software is not installed to your computer or if no crates have been created. Crates that are empty will not appear in VirtualDJ until content is added to the crate.

If your Serato folder is not in the default location or on an external drive, the file path can be defined in [Options](https://www.virtualdj.com/manuals/vdj2020/settings/options.html) by entering the correct file path in *seratoFolder*.

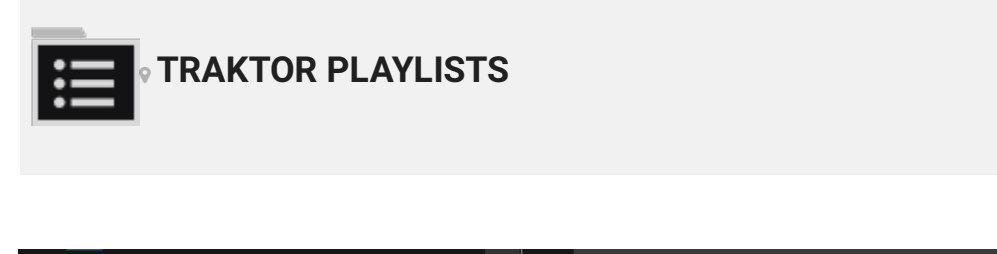

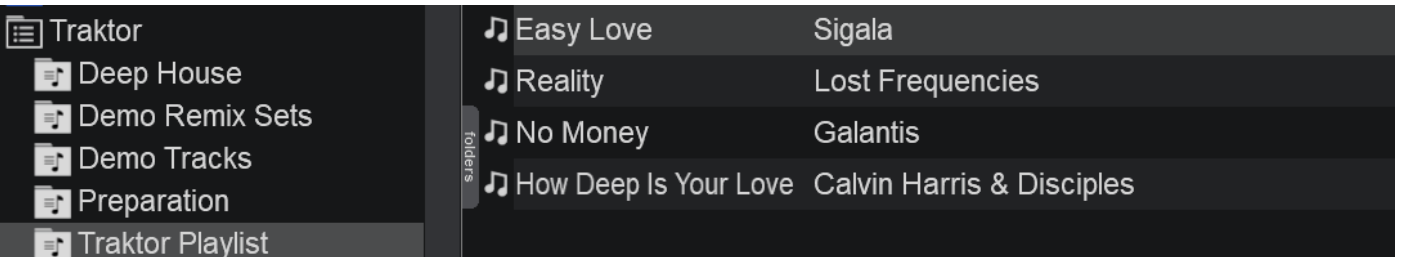

Providing that Traktor is installed on your computer, VirtualDJ will read all the playlists created in the Traktor software.

These playlists cannot be renamed, moved, copied or deleted, however Batch operations are offered such as Add to Search DB, analyze, Load tags etc.

The Traktor root element will not be offered if Traktor is not installed to your computer or if no playlists have been created.

If your Traktor folder is not in the default location or on an external drive, the file path can be defined in [Options](https://www.virtualdj.com/manuals/vdj2020/settings/options.html) by entering the correct file path in *traktorFolder*.

In case you need to see what you have played on a specific date or need to repeat a playlist from a successful event, VirtualDJ keeps a list of played track's History, organized by dates. Simply click on the History folder to expand and see all your playing tracks ordered by date and grouped by year and month (for previous years and months.)

Select a History Playlist and the tracks that you have played on that specific date will be listed in the File [List.](https://www.virtualdj.com/manuals/vdj2020/interface/browser/filelist.html) An additional Play Time field will also be displayed which indicates the time that each track had been played.

Right-click on a history file to load the History Playlist into the [Automix](https://www.virtualdj.com/manuals/vdj2020/interface/browser/sideview/automix.html) or [Sidelist](https://www.virtualdj.com/manuals/vdj2020/interface/browser/sideview/sidelist.html), set as a [Favorite](https://www.virtualdj.com/manuals/vdj2020/interface/database/folders/favoritefolders/index.html) Folder, Rename, Delete, Move and Copy or even Batch operations such as Add to Search DB, analyze for BPM etc.

History Playlists can be drag and dropped to a new position to re-organize the order. Each individual History file also can be added to the SideList or Automix as well as renamed, copied, moved and exported simply by right-clicking on the desired history date.

For files to be added to the History they need to be played in a deck for 45 seconds (default). This setting can be adjusted in [Options](https://www.virtualdj.com/manuals/vdj2020/settings/options.html) by changing *historyDelay* to any value (in seconds).

By default, history is uploaded to the website as Sets. More information on Sets can be found here: <http://www.virtualdj.com/wiki/Sets.html>

#### **KARAOKE SINGER HISTORY**

If the Karaoke Sideview is being used the history for each singer will be displayed in a seperate Karaoke History folder. Clicking on the Karaoke History will expand the folder to display each individual Singer's history.

Clicking on each singer will display the karaoke tracks that they performed in the [File](https://www.virtualdj.com/manuals/vdj2020/interface/browser/filelist.html) List.

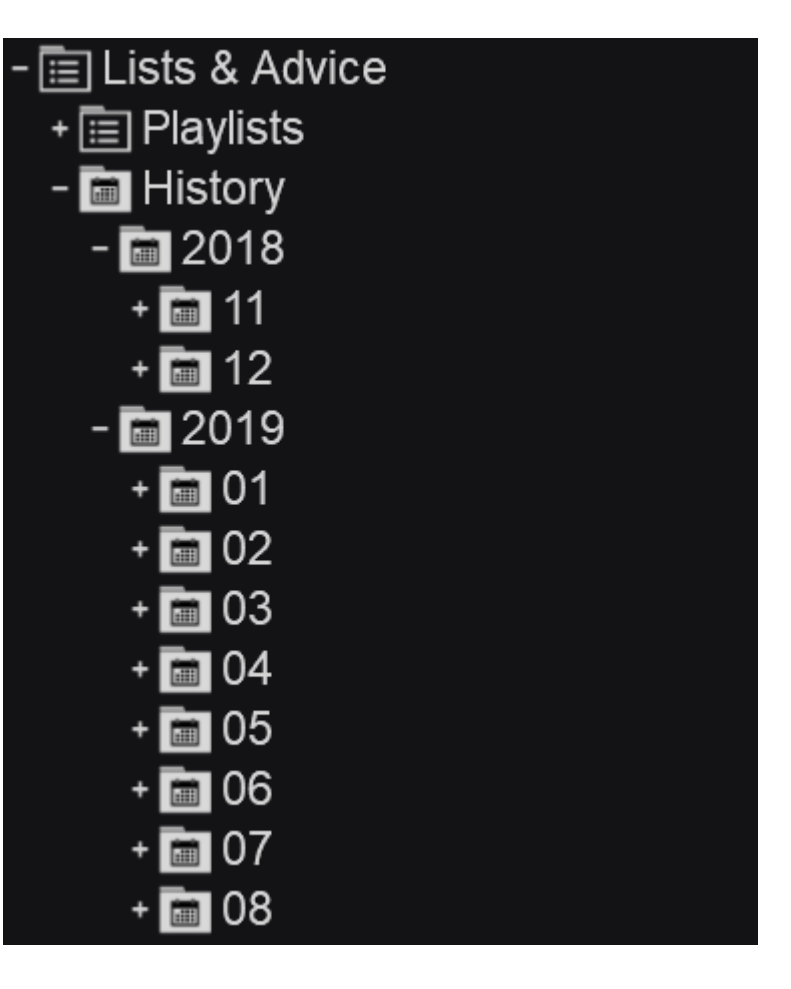

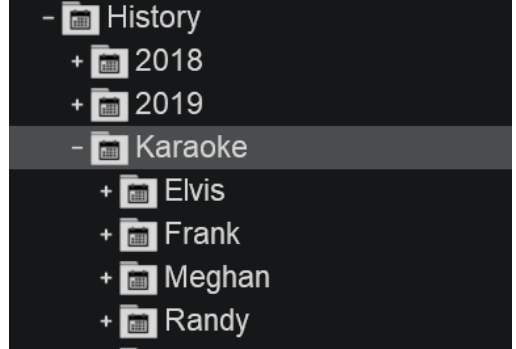

**KARAOKE VENUE HISTORY**

If the Karaoke Sideview is being used and the Venue is set, the history for each singer will be displayed in a sub-folder with the venue name. Clicking on the venue sub-folder will expand the folder to display each individual singer's history.

Clicking on individual singers will display the karaoke tracks that they performed in the [File](https://www.virtualdj.com/manuals/vdj2020/interface/browser/filelist.html) List.

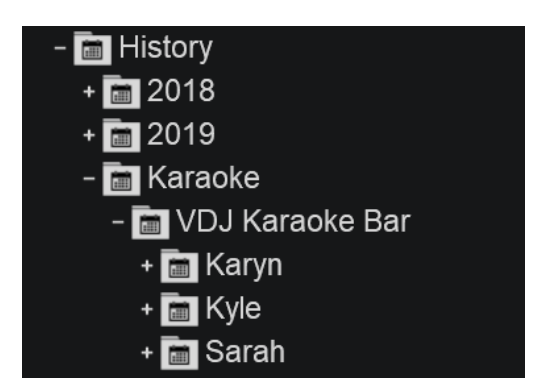

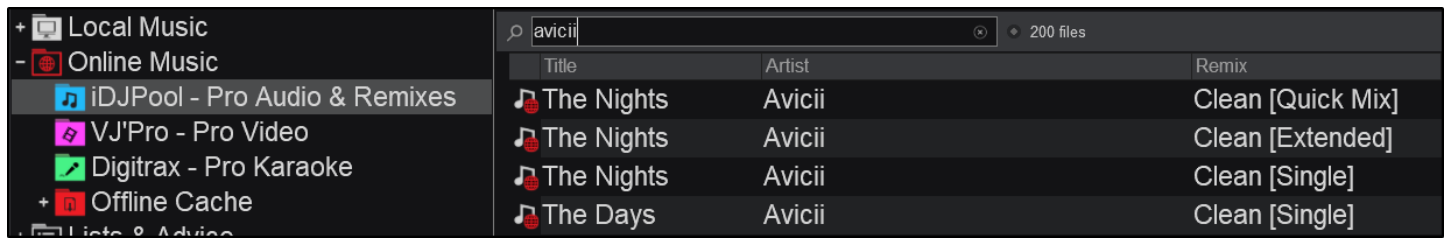

Unlike everyday consumers who buy their favorite music tracks individually on iTunes or Amazon, DJs have very different and specific needs. When working a gig or just practicing at home, much more content is required than just the top 40 current hits. Hundreds if not thousands of tracks may be needed, some of which may only be played once or twice and never be used again. Buying all of them is not a practical option.

That's why VirtualDJ offers Online Music subscription services.

There are hundreds of thousands of files available to play, without limits, as long as the subscription is active. Files can even be downloaded to the computer and played in VirtualDJ at a later time without an Internet connection.

With an Online Music subscription, there will always be access to the latest hits as they are released and virtually any request will be able to be handled by the available catalog.

More information about Online Music plans can be found here: <http://www.virtualdj.com/products/subscription.html>

#### **HOW TO:**

To use the tracks from the Online Music service, simply type part of the Artist and/or part of the Title of the song into the Search field of the Browser. Depending on the Search Options and the focused folder, VirtualDJ will display results from the local Music library followed by the Online Music tracks that match the search criteria.

#### **SEARCH FROM A SPECIFIC CATALOG**

Select (click) any of the content provider subfolders of the Online Music folder and then type in the Search field of Browser to get the specified results.

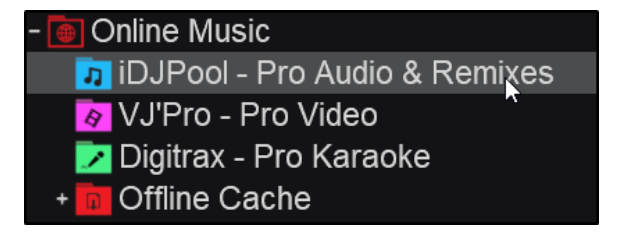

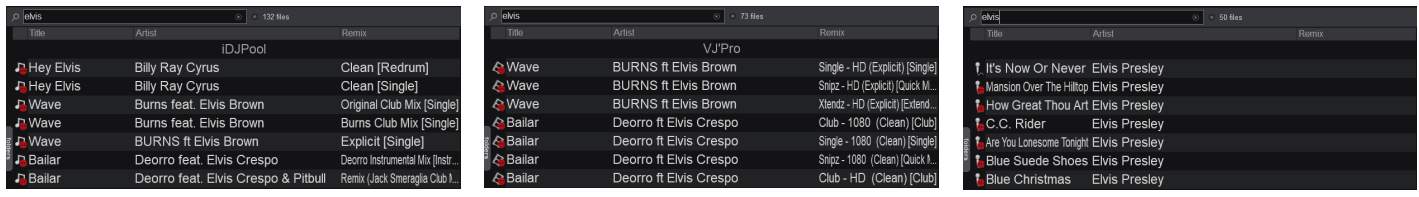

Different overlay icons will display to the left of the file names depending on the catalog selection.

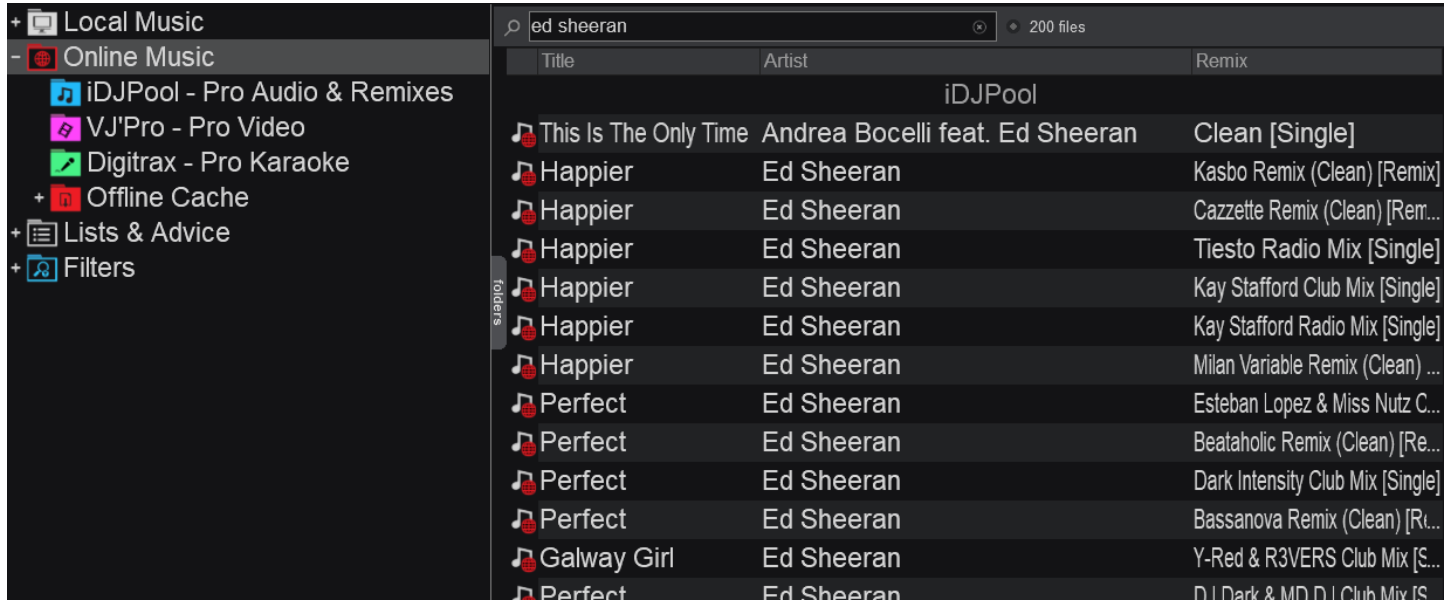

If the Online Music folder has no focus (a different folder is selected), once something is typed in the Search field and no local results match the search criteria, VirtualDJ will automatically search for Online Music files. The iDJ Pool - Pro Audio catalog will be used if video is disabled otherwise VJ'Pro - Pro Video and Digitrax - Pro Karaoke catalogs will be used in priority.

#### **ONLINE MUSIC CATALOG SEARCH OPTIONS**

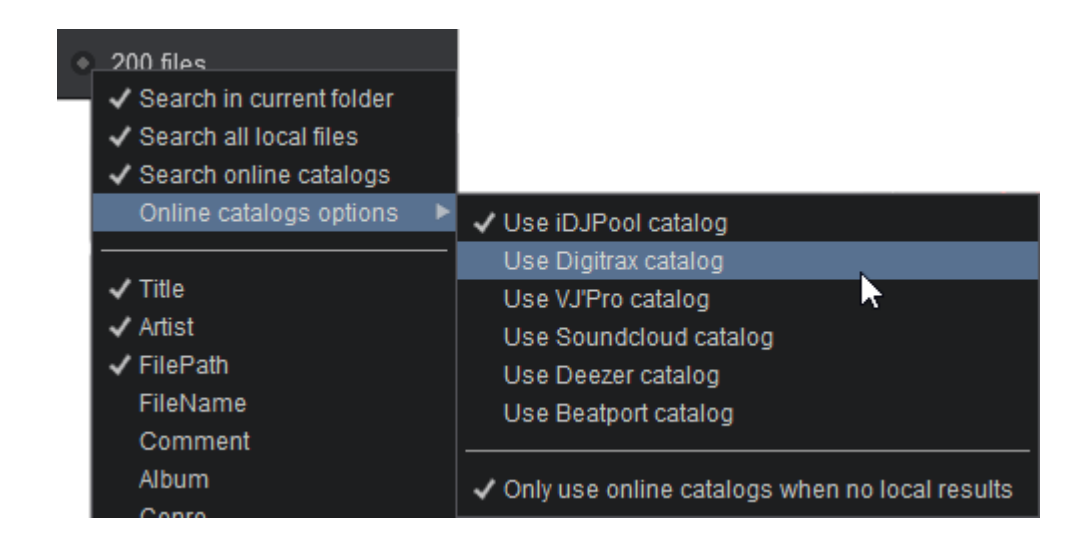

Click on the Search Options button right next to the Search field of Browser to access the Online Music Catalog Options menu.

Use the options from the menu to force a catalog and bypass the default automatic selection. Disable the *Only use online catalogs when no local results* option if you wish VirtualDJ to provide results from the service, even if the Local Database provides search results.

#### **PLAYING ONLINE MUSIC FILES**

Drag any track from the Online Music search results and load it to a VirtualDJ deck. It will then start to download the track online (stream) and the progress bar (song position) will indicate the downloading process. Press the Play button to play and/or preview the track. It is strongly advised to allow the Online Music track to fully download prior to playing the track live, especially if the Internet connection is slower than the playing speed.

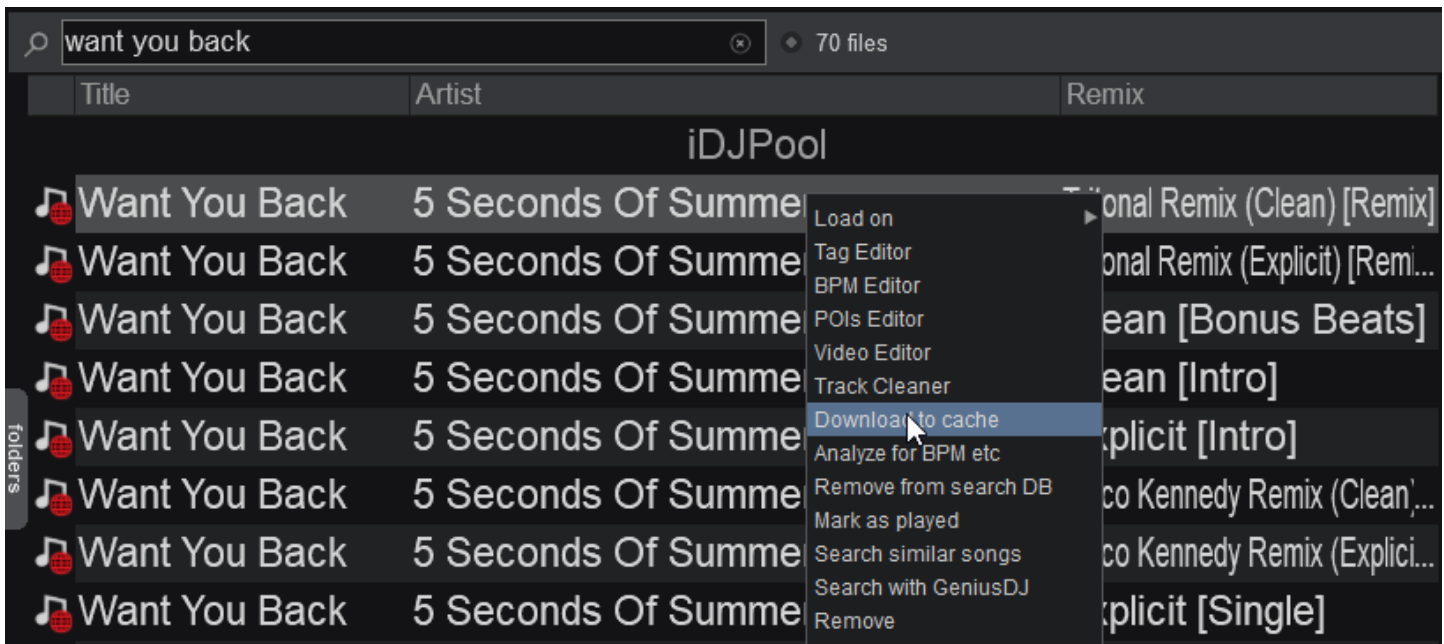

To save an Online Music file to the database for offline playback, right-click on the track and choose **Download to cache**.

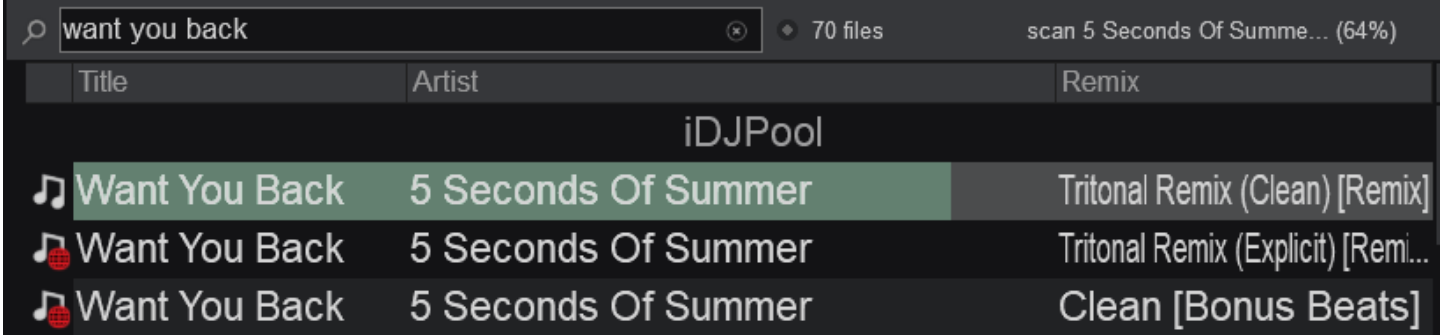

The line of the track will begin to change color indicating the download progress, and a downloading status will be displayed on the top right side of the File List. The Download queue subfolder of the Online Music folder will also provide the progress of all downloads (multiple files can be downloaded at the same time). This provides the ability to search for another file or focus to a different folder.

Once the file is cached (downloaded), it can be found in the **Offline cache** sub-folder.

If multiple files are being downloaded simultaneously an additional folder labeled **Download queue** will display as a sub-folder of **Downloaded content**

Cached files that are about to expire will refresh the DRM authorizations every 30 days automatically (providing the subscription is current) and a "**refreshing...**" status will be visible in the Status bar.

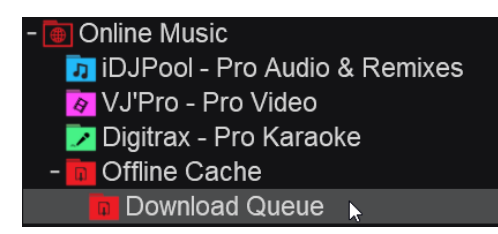

If the computer is offline and can not automatically refresh the DRM authorizations, an **Almost Expired** folder will appear to advise that those files will expire soon.

Cached or streamed Online Music files are automatically analyzed and added to the Search Database.

#### **Notes :**

- Online Music files can be previewed for 30 seconds if the relative Online Music subscription is inactive.
- Files from Audio, Video and Karaoke catalogs are provided by reliable partnered content providers.
- Audio, Video and Karaoke catalogs require separate Online Music subscriptions.

# **ALTERNATE CATALOGS**

In addition to Online Music, VirtualDJ offers access to alternate online content providers via 3rd party plugins. Providing that you have a subscription with the provider, you can stream the content from your account directly in the software.

In some instances a plugin will need to be installed. VirtualDJ will display that in the browser (if required) and a simple click will automatically install the plugin needed.

*\*An Internet connection is required for streaming services*

# **Fo** Online Music

- **THE IDJPool Pro Audio & Remixes**
- VJ'Pro Pro Video
- Digitrax Pro Karaoke
- + M Deezer
- + SoundCloud
- + @ Beatport Link
- + **b** Beatsource Link
- + = TIDAL
- Offline Cache

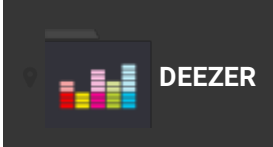

Deezer is located in the Online Music folder of the Folder List. Right clicking on the folder will give you the option to sign-in to the Deezer Catalog.

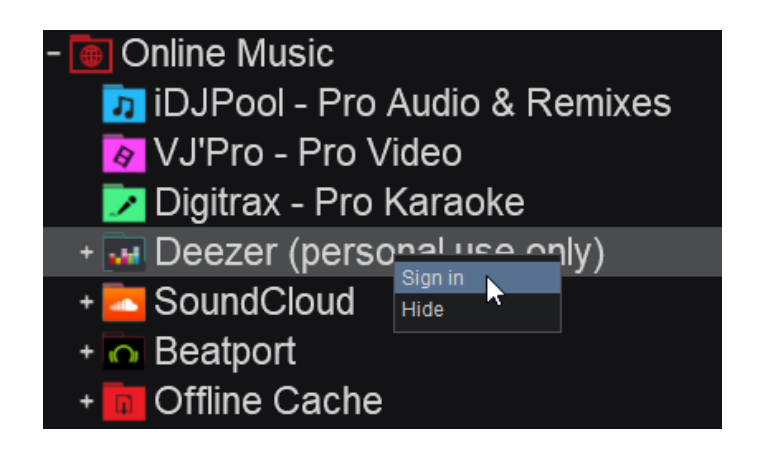

A browser window will open and the login screen will appear. Use your Deezer user account credentials to login or click on the other options to login with Facebook or Google.

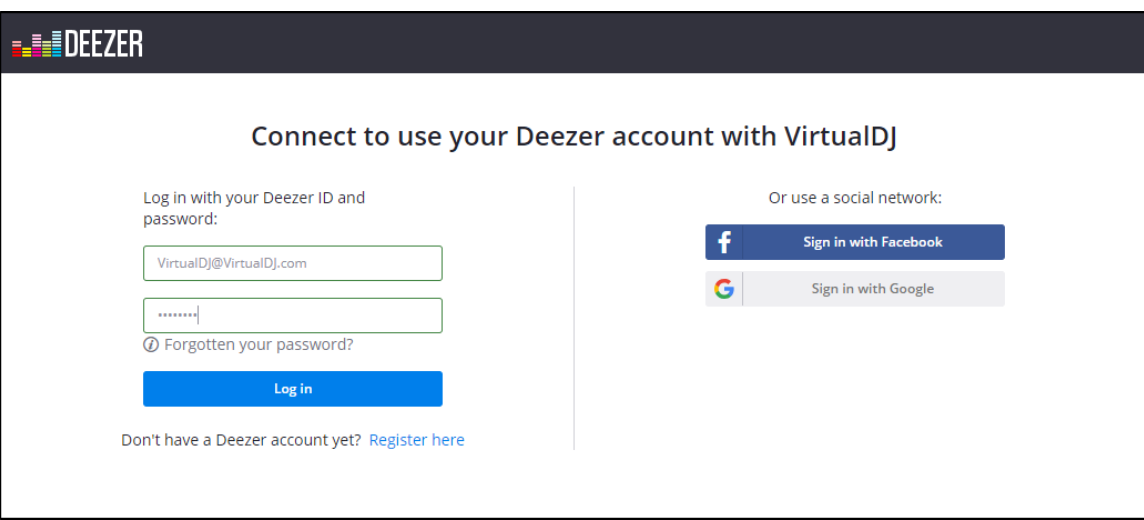

Once completed, a confirmation window will appear advising that you can close the window as you are successfully logged in.

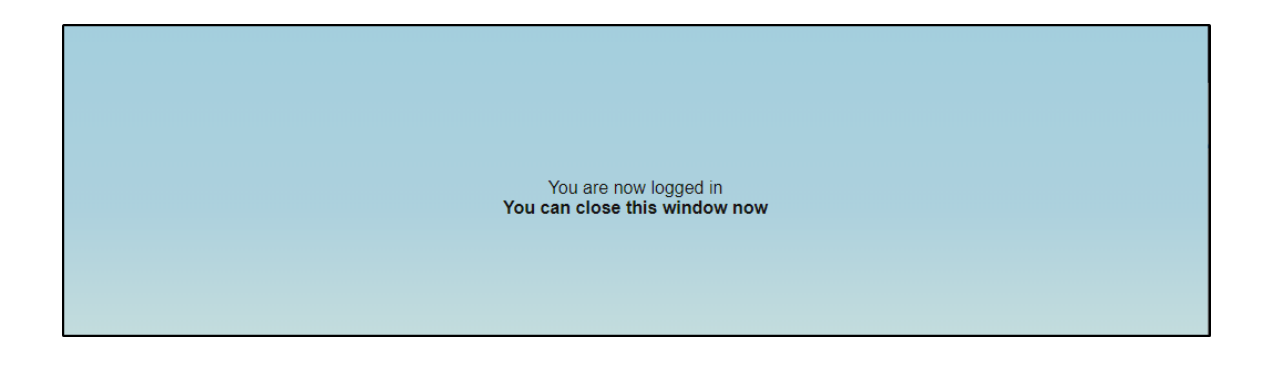

You can now use the root Deezer folder to search their catalog directly from the VirtualDJ search bar. Expanding the Deezer folder using the button will also display your saved Deezer playlists.

Drag and drop any of the songs from the File List to a deck to begin streaming or alternatively right click and select "Load on" and choose the deck you want the song loaded on.

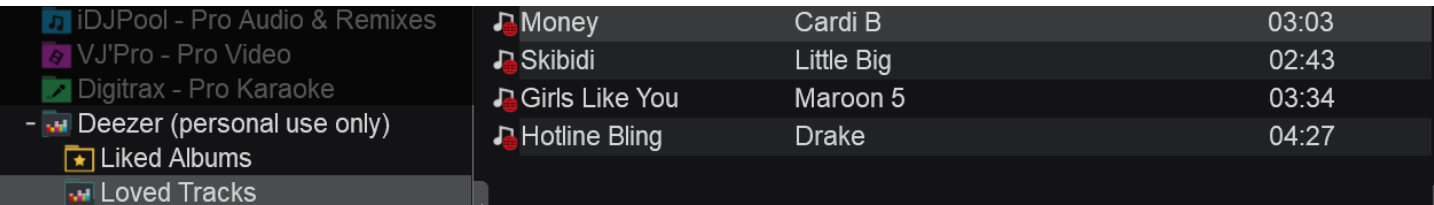

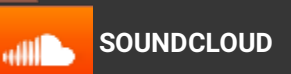

SoundCloud is located in the Online Music folder of the Folder List. Right-clicking on the folder will give you the option to sign-in to the SoundCloud Catalog.

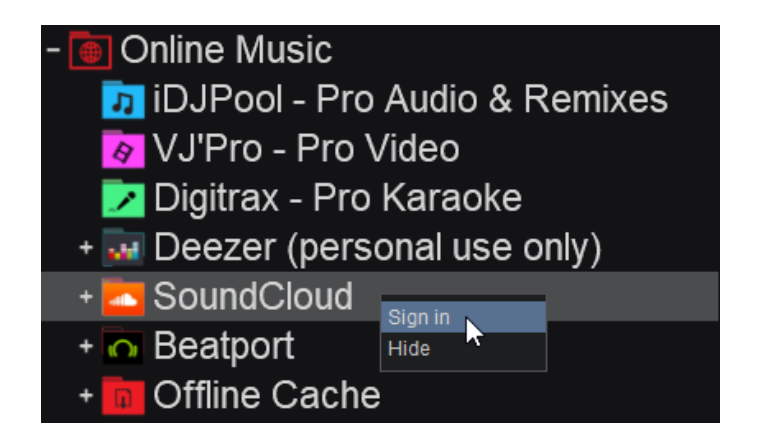

A browser window will open and the login screen will appear. Use your SoundCloud user account credentials to login or click on the other options at the top to login with Facebook or Google.

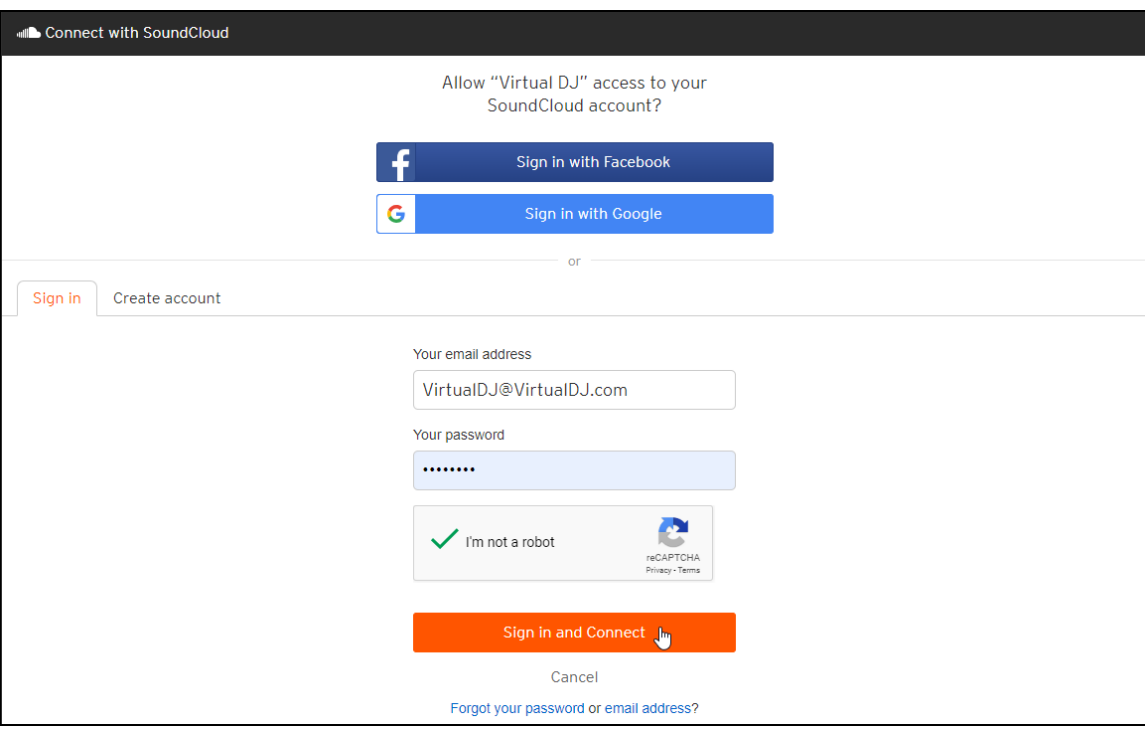

Once completed, a confirmation window will appear advising that you can close the window as you are successfully logged in.

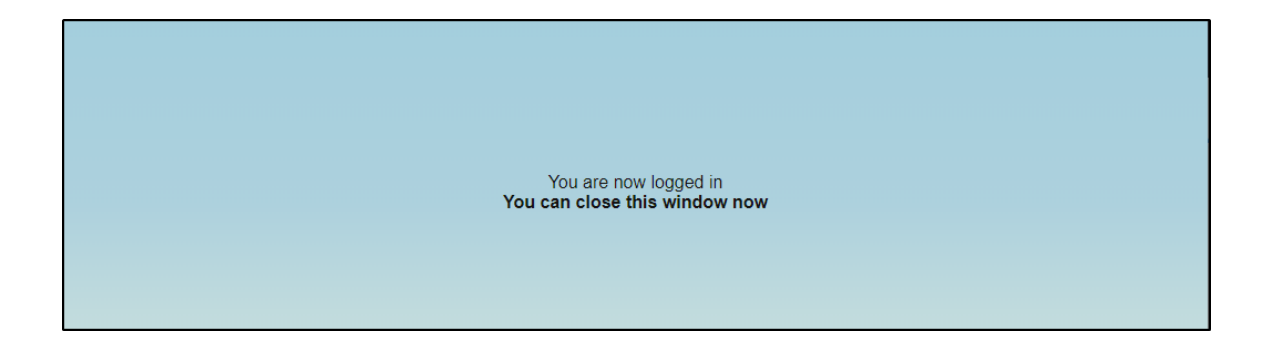

You can now use the root SoundCloud folder to search their catalog directly from the VirtualDJ search bar. Expanding the SoundCloud folder using the **c** button will also display your liked tracks, playlists, albums as well as provide different genre lists of what is currently trending.

Drag and drop any of the songs from the File List to a deck to begin streaming or alternatively right click and select "Load on" and choose the deck you want the song loaded on.

*\*SoundCloud is limited to download 2 tracks simultaneously*

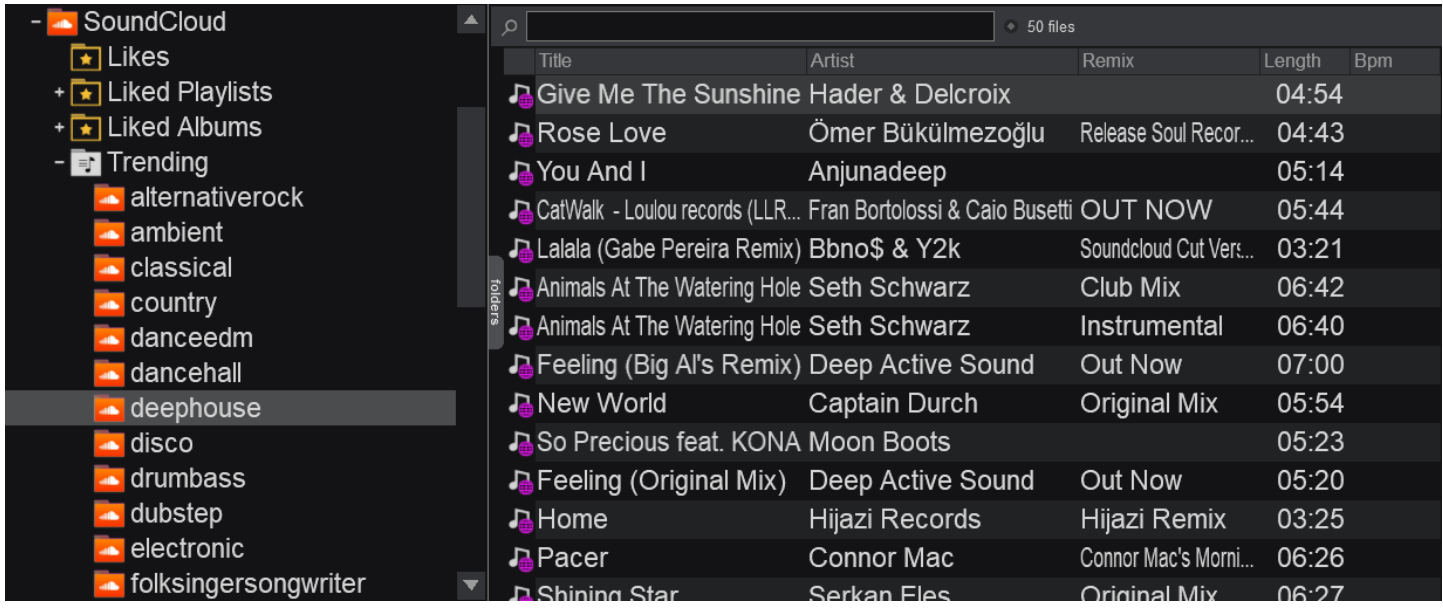
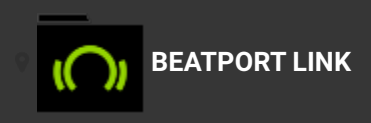

Beatport is located in the Online Music folder of the Folder List. Right clicking on the folder will give you the option to sign-in to the Beatport Catalog.

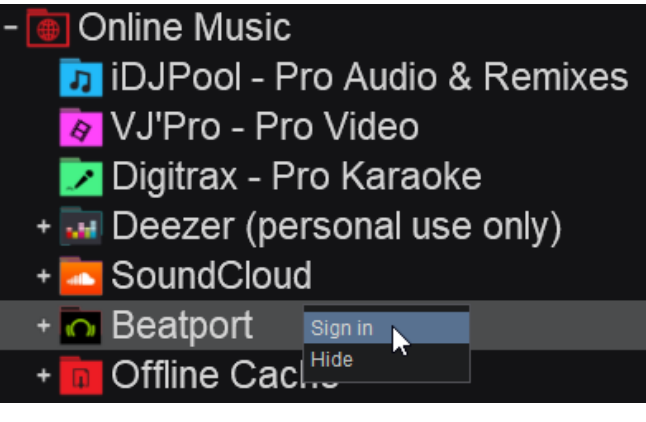

A browser window will open and the login screen will appear. Use your Beatport user account credentials to login.

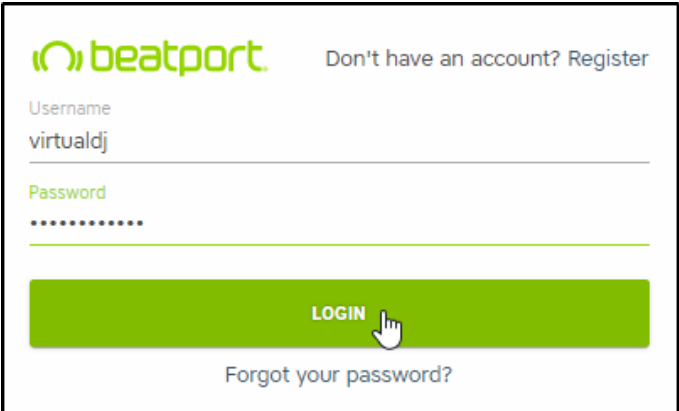

Once completed, a confirmation window will appear advising that you can close the window as you are successfully logged in.

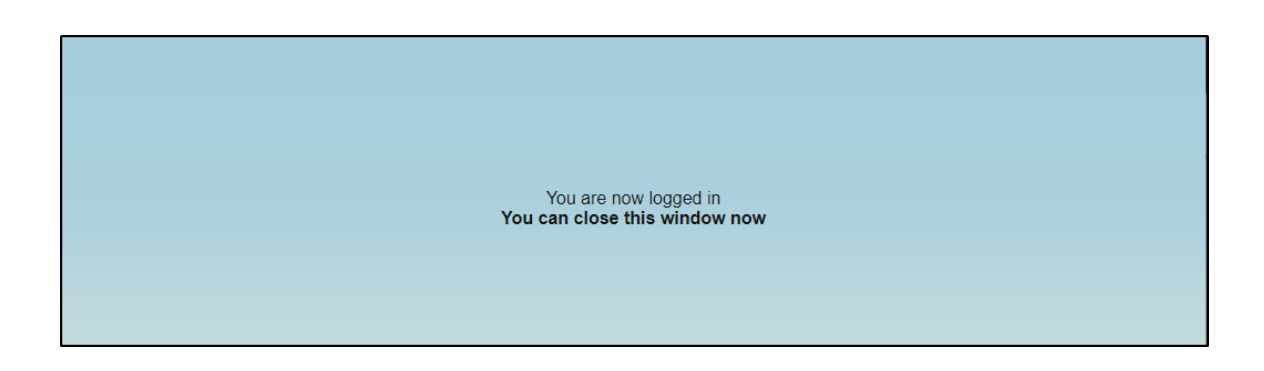

You can now use the root Beatport folder to search their catalog directly from the VirtualDJ search bar. Expanding the Beatport folder using the  $\Box$  button will also display your Offline Tracks and any playlists that you have created in the service.

Drag and drop any of the songs from the File List to a deck to begin streaming or alternatively right click and select "Load on" and choose the deck you want the song loaded on.

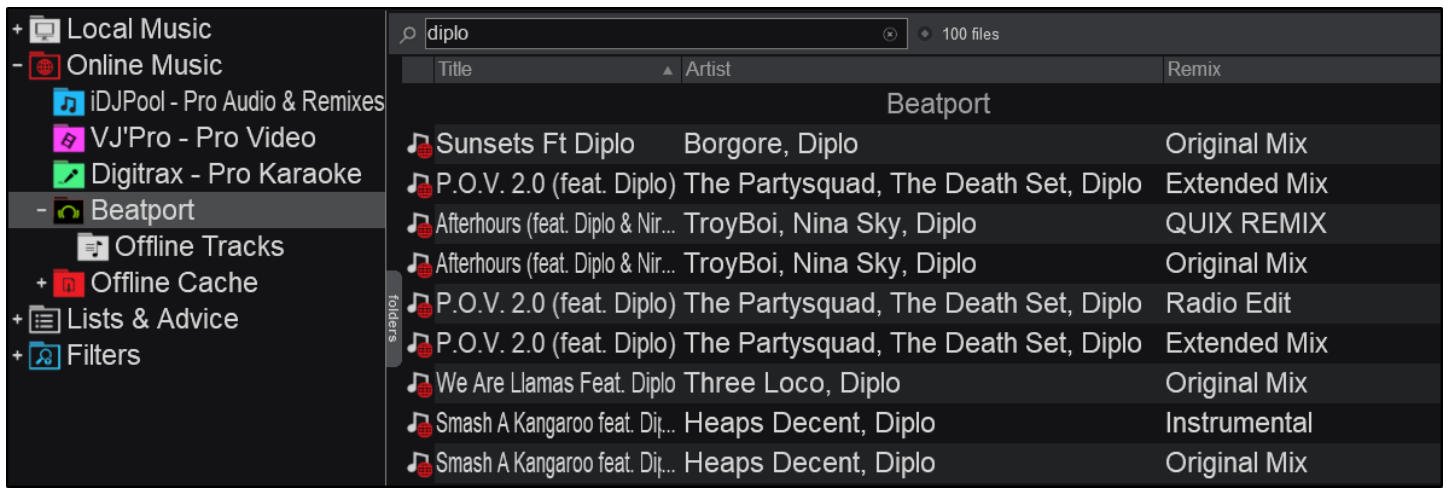

*\*A BeatPort Link subscription is required to use this catalog <https://www.beatport.com/subscriptions> \*\* A Beatport Link Pro subscription is required for offline download and playback*

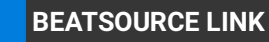

Beatsource Link is located in the Online Music folder of the Folder List. Right-clicking on the folder will give you the option to sign-in to the Beatsource Link Catalog.

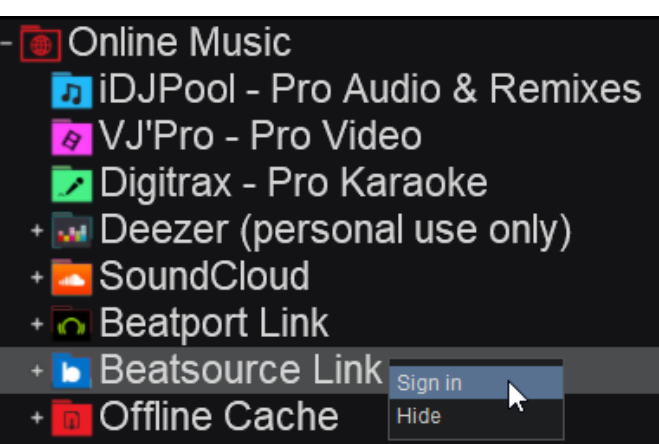

A browser window will open and the login screen will appear. Use your Beatsource Link user account credentials to login.

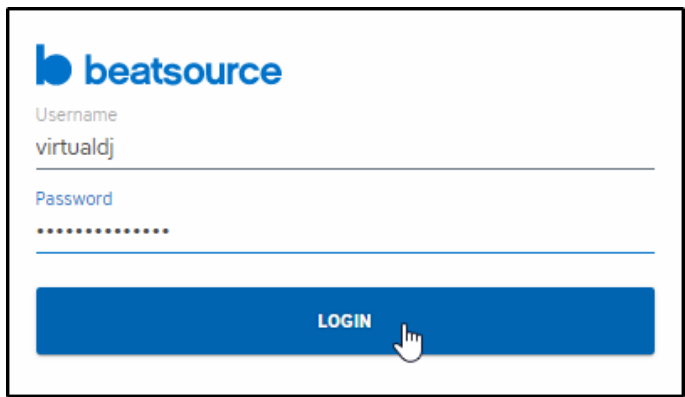

Once completed, a confirmation window will appear advising that you can close the window as you are successfully logged in.

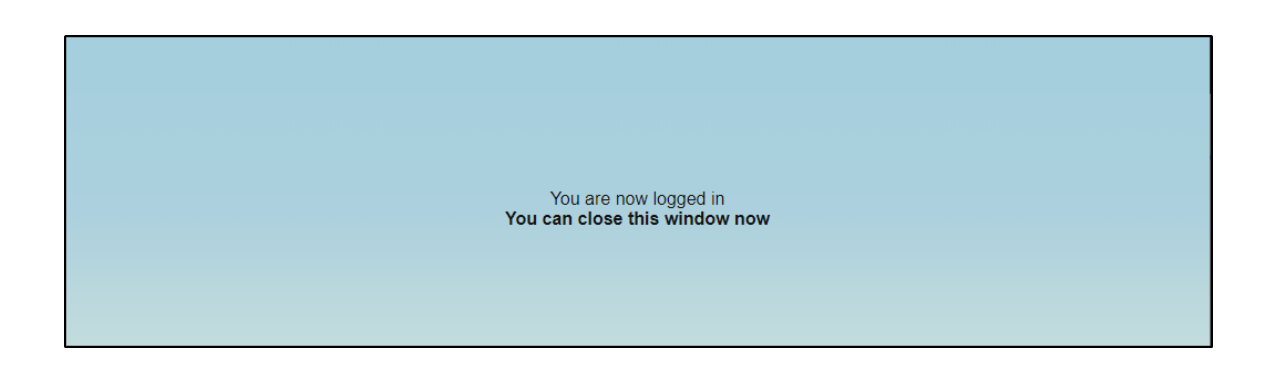

You can now use the root Beatsource Link folder to search their catalog directly from the VirtualDJ search bar. Expanding the Beatsource Link folder using the **C** button will also display any playlists that you have created or subscribed to in the service.

Drag and drop any of the songs from the File List to a deck to begin streaming or alternatively right click and select "Load on" and choose the deck you want the song loaded on.

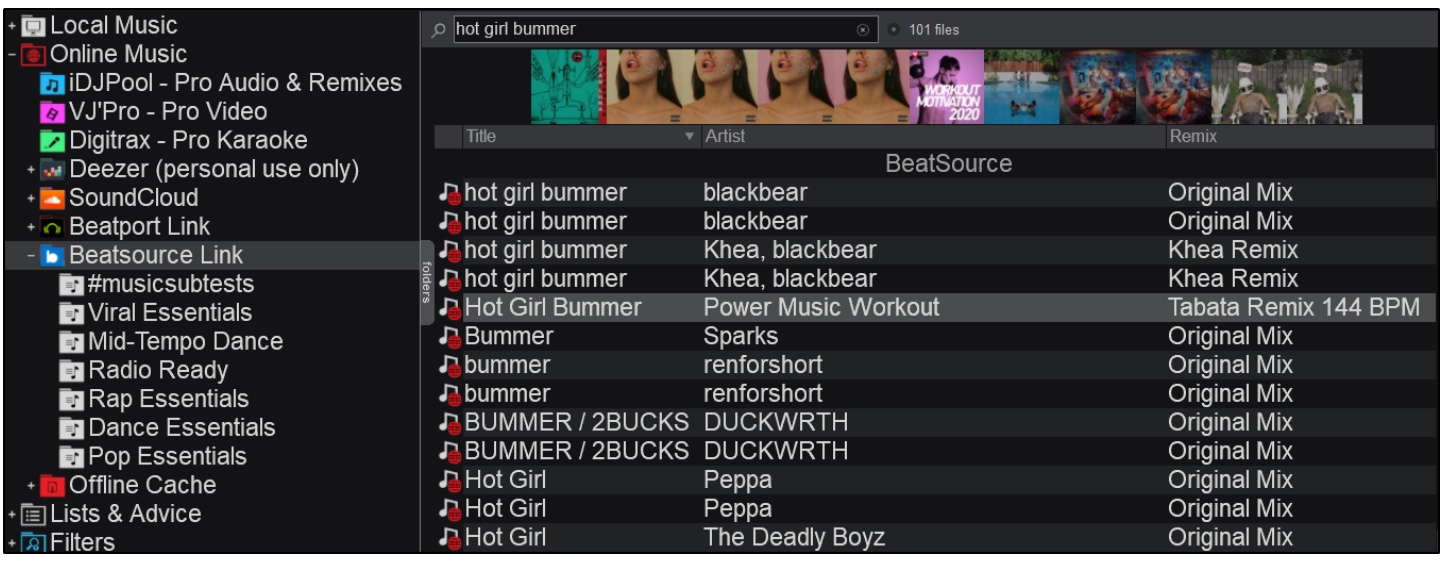

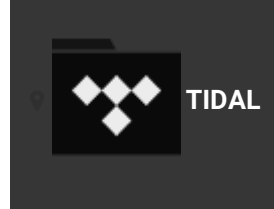

Tidal is located in the Online Music folder of the Folder List. Right clicking on the folder will give you the option to sign-in to the Tidal Catalog.

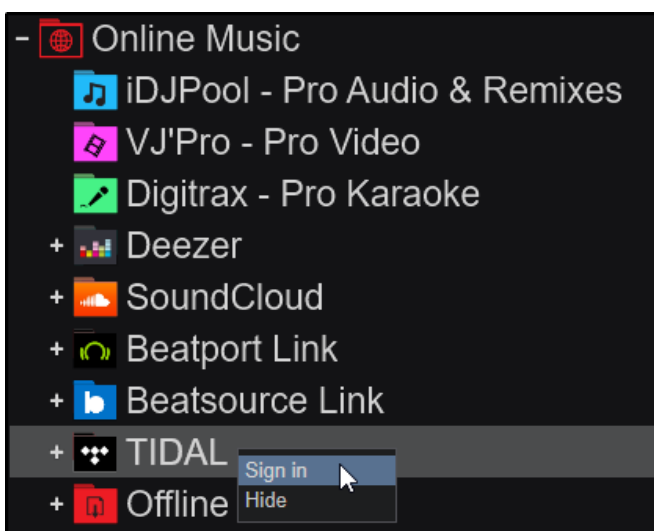

A browser window will open and the login screen will appear. Use your Tidal user account credentials or social media account to login.

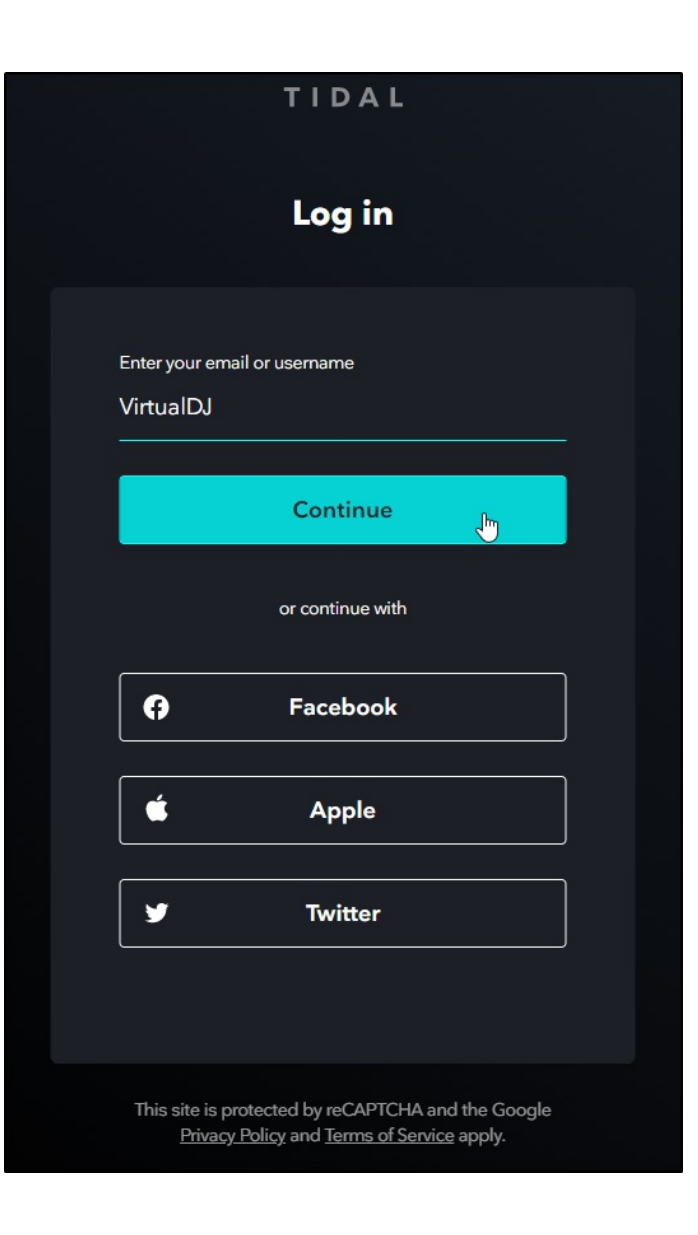

Once completed, a confirmation window will appear advising that you can close the window as you are successfully logged in.

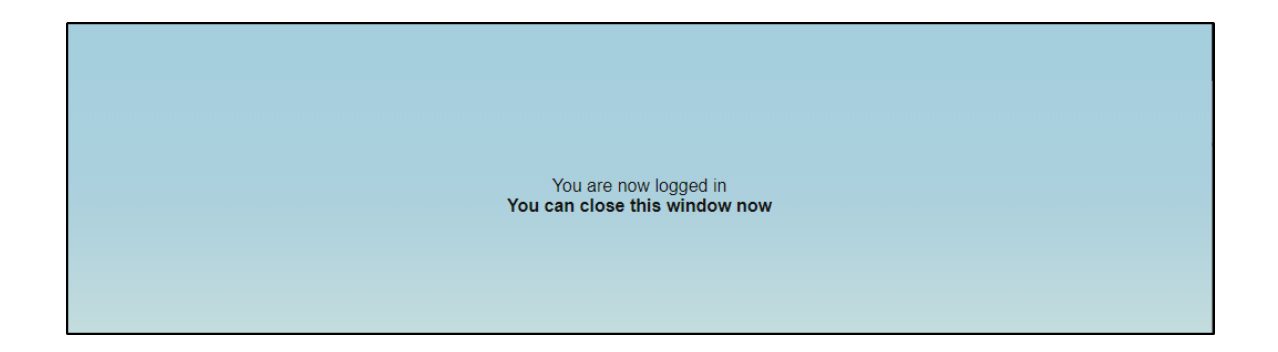

You can now use the root Tidal folder to search their catalog directly from the VirtualDJ search bar. Expanding the Tidal folder using the  $\Box$ button will also display any playlists that you have created or subscribed to in the service as well as liked artists, songs and playlists.

Drag and drop any of the songs from the File List to a deck to begin streaming or alternatively right click and select "Load on" and choose the deck you want the song loaded on.

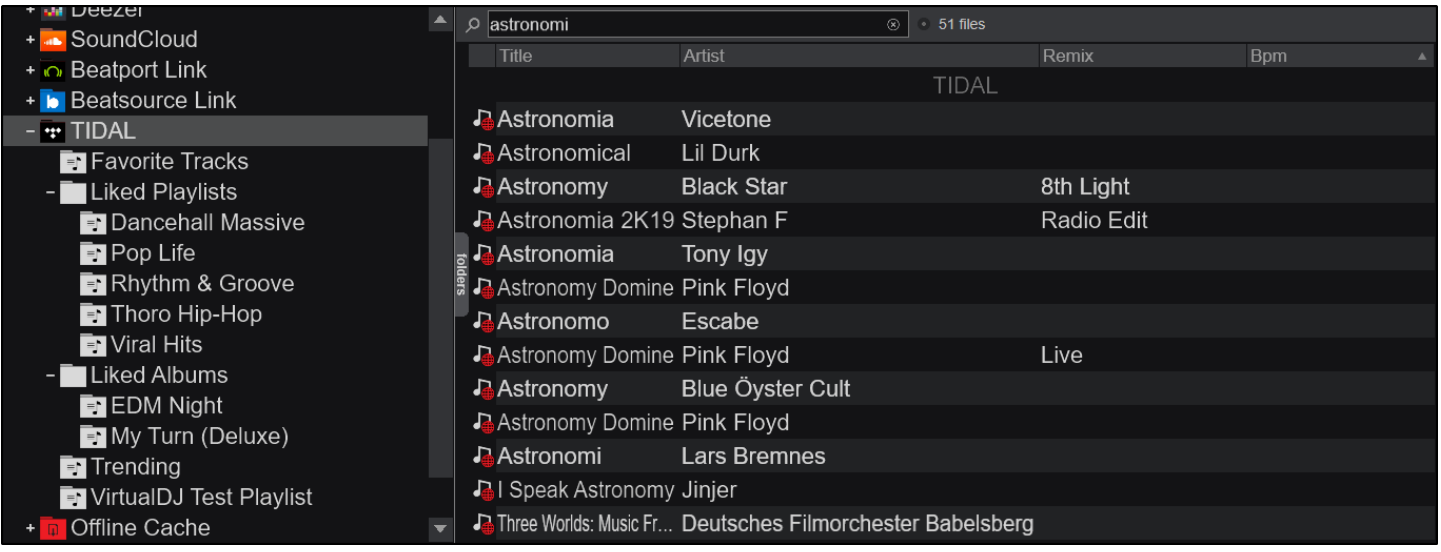

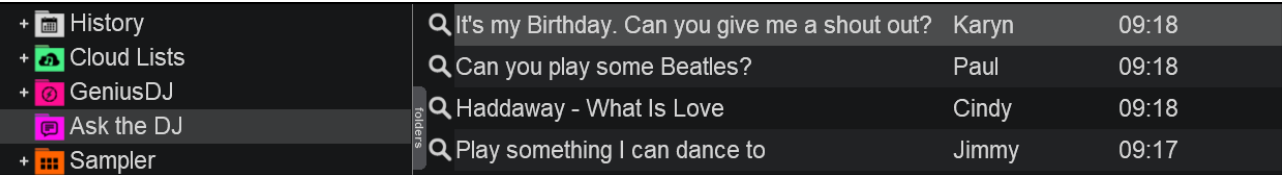

**Ask the DJ** is an online feature that allows your audience to send requests and comments via any device that can open a web browser. Providing that your computer has an active internet connection, the results will appear in the **Ask the DJ** folder in the folder menu of VirtualDJ. The message, name of the person (if submitted), and the time of the message will appear in the folder.

## **HOW IT WORKS**

By default your VirtualDJ ID is used for incoming requests, but this can be changed by right clicking on the Ask the DJ folder and selecting **Set up…**

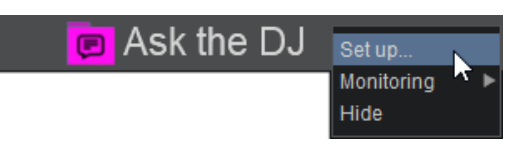

This will open the [Setup](https://www.virtualdj.com/ask/setup.html) page in your default browser. Here you can create unique Venue names (or your DJ name), and customize options for each one.

Click on **Add new venue** to create a new venue to customize. You can then configure the venue to to your preference from the following customization options:

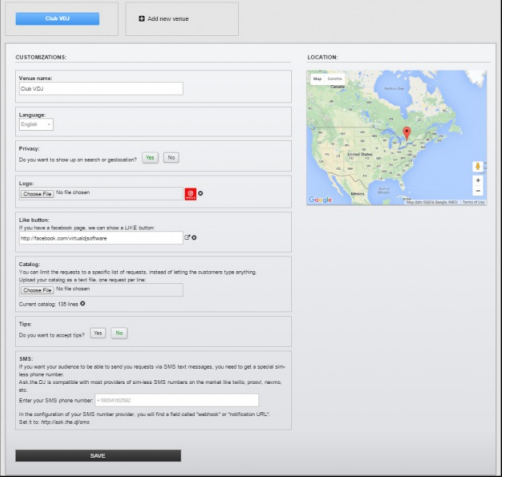

## **Venue name**

Choose the name that you would like your audience to see displayed. This can be the actual name of the location, your DJ name, the name of the event or whatever else you prefer.

#### **Language**

Choose the preferred language from the dropdown menu

**Privacy**

Select **Yes** if you would like to show up on search or geolocation (recommended) or **No** if you do not wish to be visible.

## **Logo**

Upload a logo from your computer. The logo will be displayed on the request page for your audience to see.

# **Like button**

Select the URL of your Facebook page to add a LIKE button to the request page. Your audience will be able to like your page instantly without leaving their request.

*The URL must be a page and not your personal profile.*

## **Catalog**

If you don't wish the audience to be able to type anything into the request box, you can optionally upload your catalog so that they can only request what you have in your library. Your catalog can be uploaded as a .txt or .csv file.

#### **Tips**

Select **Yes** if you want to be able to receive tips from your audience via PayPal (verified PayPal address required). You can choose what currency and the tip amounts that you accept. If tips are enabled, your audience will see an additional button on the request page. If a tip is sent, a TIP button will appear in Ask the DJ with the amount along with the request. The button will need pressed in order to accept the tip, if not the customer will not be charged.

#### **SMS**

If you want your audience to be able to send you requests via SMS text messages, you will need to get a special sim-less phone number. A field is provided to enter the phone number with instructions on how to configure it on the page.

Once you have setup a venue, you can direct your audience to <http://ask.the.dj/>

If **Privacy** is set to **Yes**, they will automatically see any venue that has been setup in that location and will be able to select it. If **Privacy** is set to **No**, you can give the audience your unique Ask the DJ url with your user name (example: ask.the.dj/YourUserName).

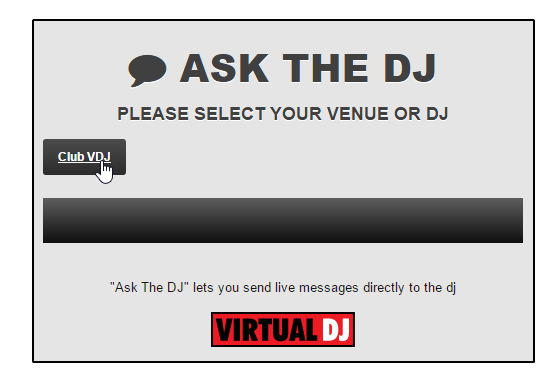

Audience members will then see your custom request page complete with your Logo, Facebook Like Button and Tip amounts (if setup).

They can then fill out their name (optional) and the message field to send you messages, requests, dedications, etc. as well as the ability to instantly like your Facebook page or send you a Tip. If your Catalog has been uploaded, the audience will only be able to search for what is in your library (no personal messages).

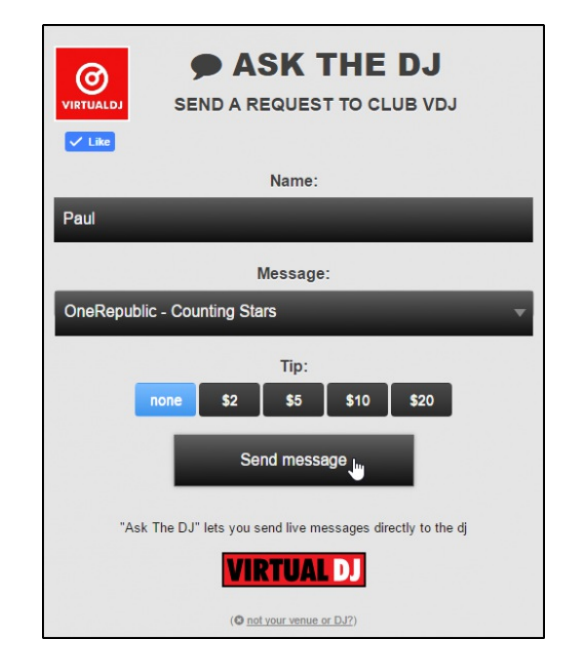

Once you start receiving messages you can right click on any message to **Look Up** or **Remove** the request, or to **Reply** to the sender.

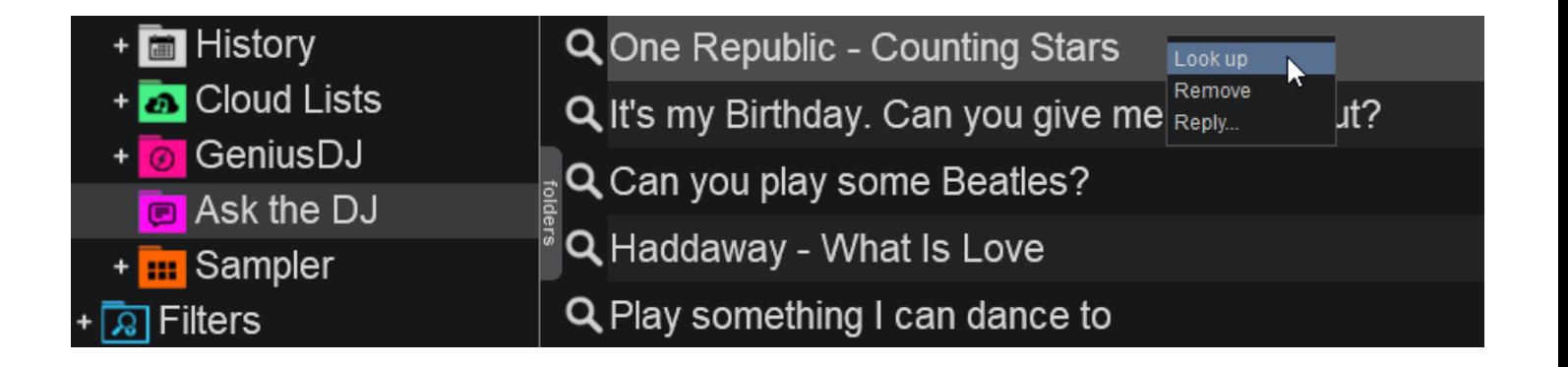

Note: If you are using this feature for just requests and have not uploaded a catalog, it is best to advise your audience to simply type the Title and Artist of the track in the message box. This will make it easier to look up the request without having *to filter through additional text that could possibly give false results.*

Clicking on **Look Up** will add the result to the search bar to search your local library and [Online](https://www.virtualdj.com/manuals/vdj2020/interface/database/onlinemusic.html) Music using the information provided.

Once results are found, you can then drag and drop the track to a deck to load it.

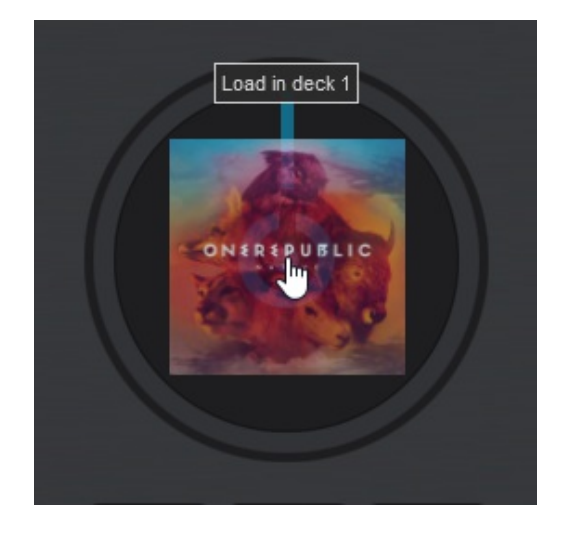

Choose **Reply** to send the person who sent the request a personal message or to acknowledge their request. A text box will appear allowing you to type your reply and it will appear on their request page.

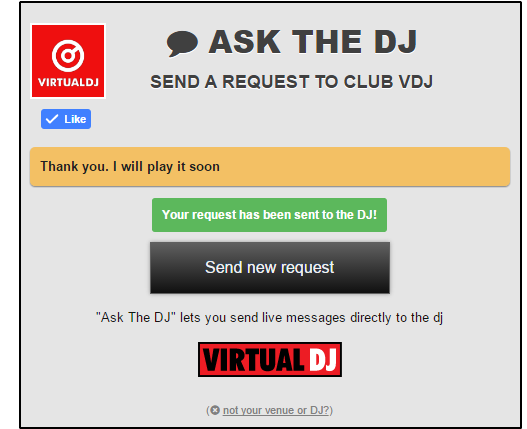

You can also decide how the **Ask the DJ** folder is monitored by right clicking and choosing **Monitoring**. Three options are available to choose from:

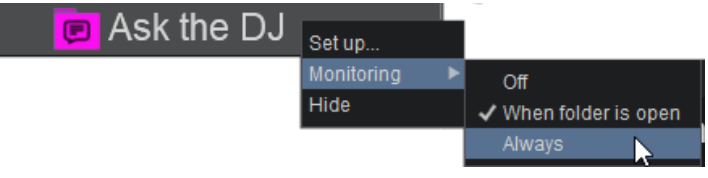

- **Off:** Does not monitor the folder
- **When folder is open:** Only monitors when the folder is open (default)
- **Always:** Continually monitors the folder regardless of what folder has focus. This option will also show the request briefly in [LiveFeedback](https://www.virtualdj.com/manuals/vdj2020/interface/database/livefeedback.html) (if enabled)

I

# AskTheDJ: [Jimmy ] Calvin Harris - Summer

Additionally, Ask the DJ can monitor Twitter hashtags instead of using the ask.the.dj web portal. This can be setup in **[Settings](https://www.virtualdj.com/manuals/vdj2020/settings/options.html) Options** under the option *askTheDJTwitterHashtag*. Simply add the hashtag you'd like to monitor from Twitter and VirtualDJ will automatically retrieve the results.

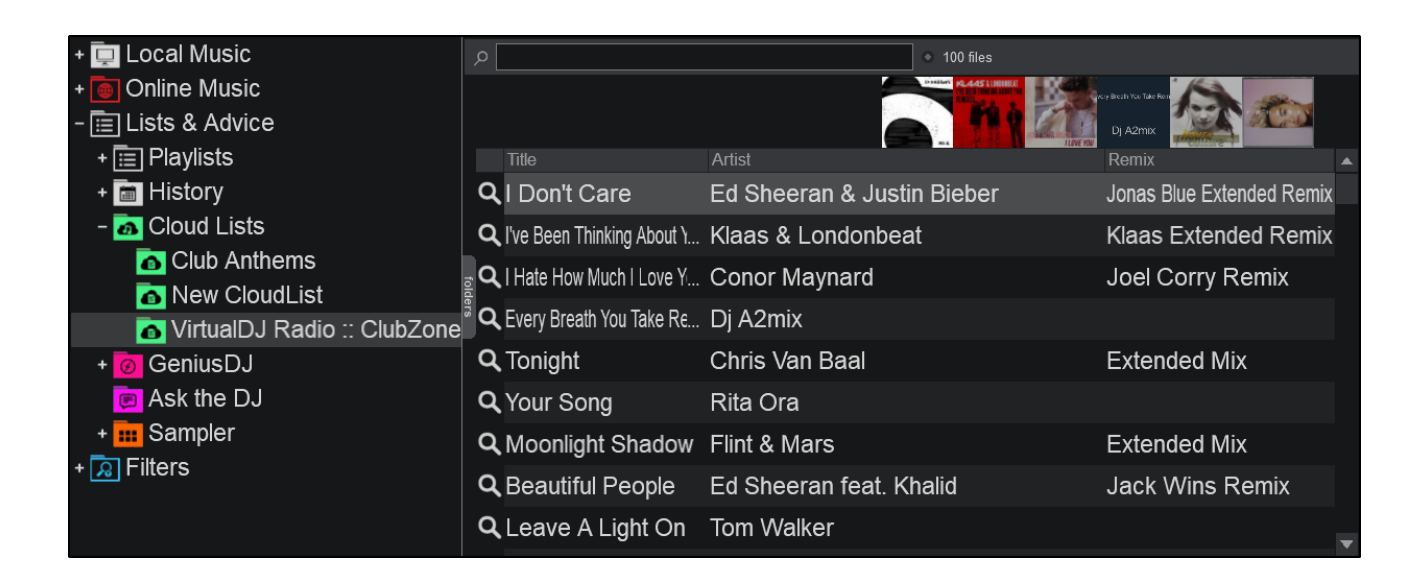

CloudLists are online saved playlists that you can share or access from any computer. They can be used to share playlists with other users and to consult the latest playlist from your favorite artists or groups, as well as stay up-to-date with the latest hot tracks.

It can also be used to save private lists for yourself, so that next time you're at a friend's house and you want to start spinning some tracks, you just need to log-in with your account on their VirtualDJ and you'll have all your playlists ready.

Once the Cloud Lists folder is expanded, you will see a few default CloudLists displayed. Right-click on CloudLists and choose "Add a new list…" to create a new CloudList. Once a new list is created, files can be dragged and dropped to the list and will automatically be saved to the cloud (online connection required). Use Refresh to update the cloudlist if you have made changes on another computer or the website.

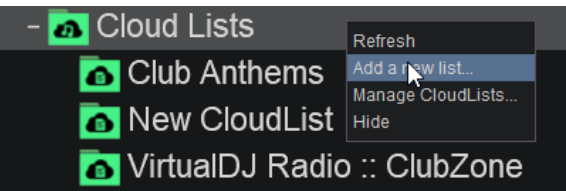

CloudList Management is done on the VirtualDJ website (<http://www.virtualdj.com/cloudlists/manage.html> ). Here you can change the name, add an Image, edit the description, Privacy and rules of any of your CloudLists. You can also accept other users to feed the list or help manage it.

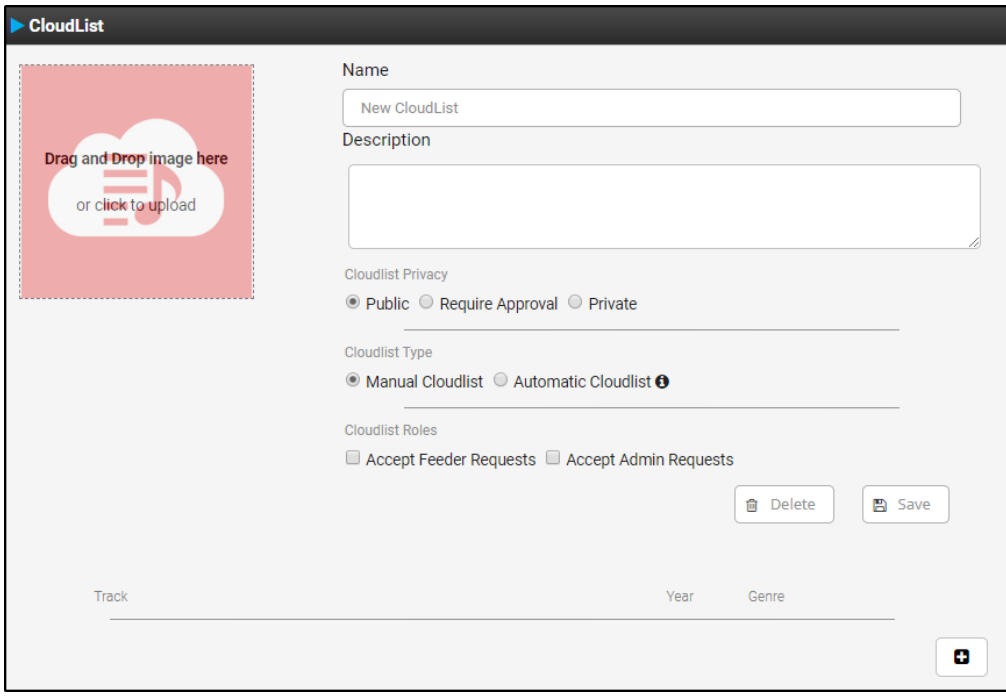

GeniusDJ offers smart track suggestions based on what thousands of DJs play. The GeniusDJ engine will provide you with a folder of track suggestions to choose from instead of just a few songs. The algorithm is based on the feedback of what hundreds of thousands of other DJs play around the world. An internet connection is required to retrieve results.

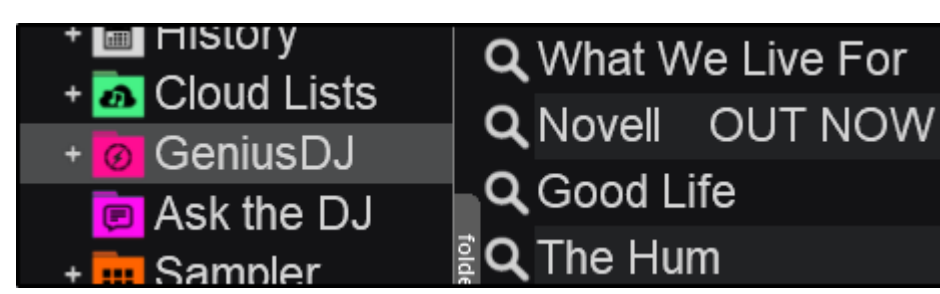

Simply drag and drop a song or a group of songs to the GeniusDJ folder or right click on any file in the file list and select "Search with GeniusDJ". VirtualDJ will automatically display a list of other songs that are usually played together with these songs.

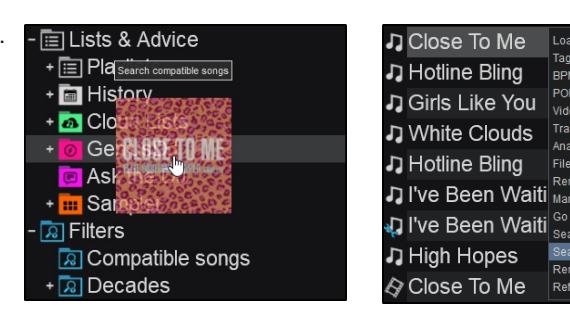

*Drag file to the GeniusDJ folder*

*Right click to search with GeniusDJ*

k as pla

Each search result will be represented by an icon which provides information about the type and status of the file:

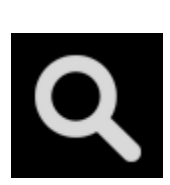

**Search**

No exact results found. Right-click and select "look up" to search the Online Music catalogs for results.

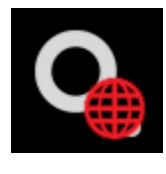

**Online Music Result** A file or multiple files in the Online Music catalogs match the selection. Right-click and select 'look up' to show all Online Music results.

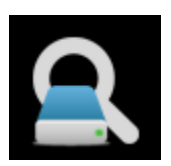

**Local Result** A file or multiple files in your database match the selection. Right-click and select 'look up' to show all local results.

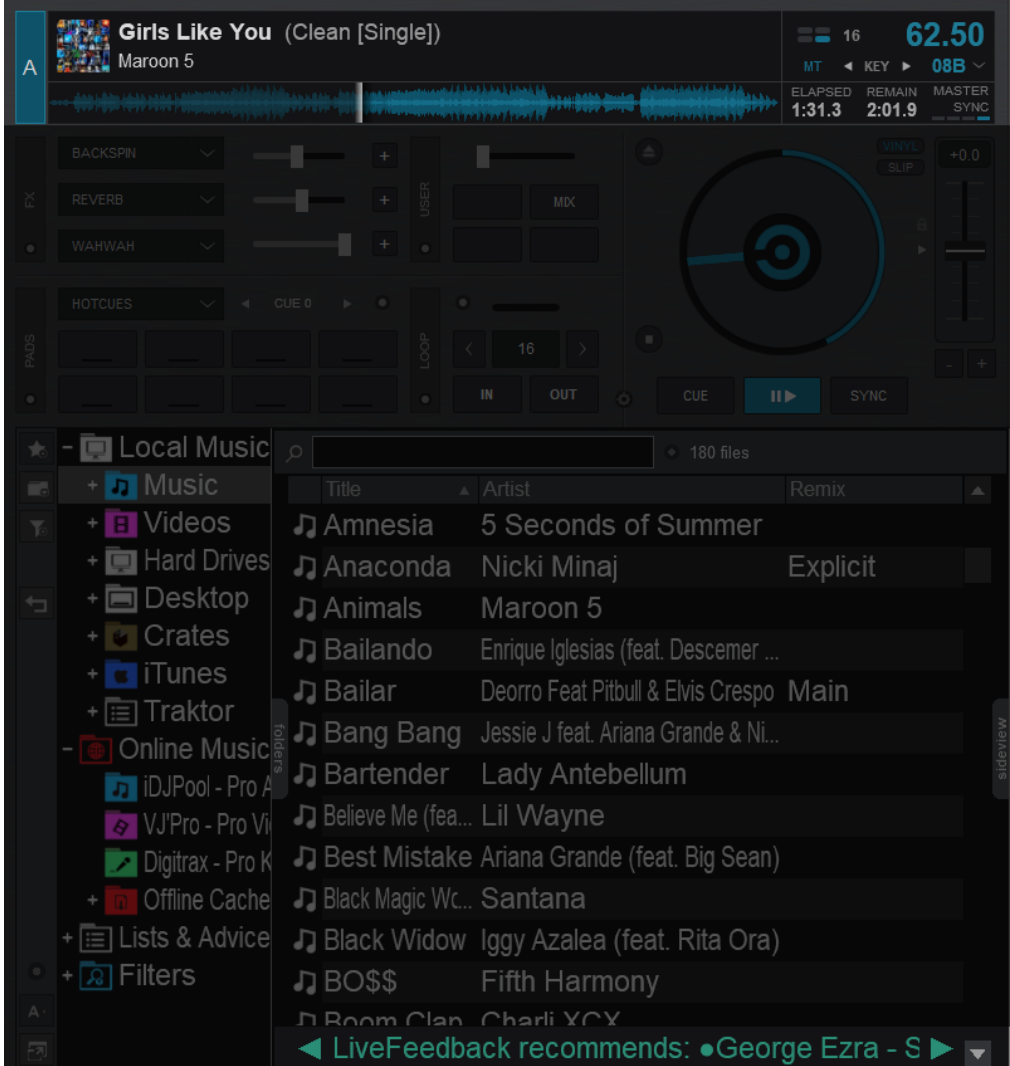

Just a few seconds after a track starts playing on a live playing deck, Live Feedback will recommend a track and it's information will be displayed on the bottom of the *Eile [List](https://www.virtualdj.com/manuals/vdj2020/interface/browser/filelist.html)*. The recommendation is based on what other DJs have played most of the time, right after the playing the current track in the master deck.

LiveFeedback will provide a recommendation in the bottom of the File [List](https://www.virtualdj.com/manuals/vdj2020/interface/browser/filelist.html) section. Clicking on the arrows on either side of the recommendation will cycle through other common selections. Clicking on the recommended track will populate the file list with search results from your local database, and/or the [Online](https://www.virtualdj.com/manuals/vdj2020/interface/database/onlinemusic.html) Music catalog.

A LiveFeedback folder is nested in the [GeniusDJ](https://www.virtualdj.com/manuals/vdj2020/interface/database/geniusdj.html) folder for quick access to live recommendations.

The results in this folder will always be based on what is currently playing and will provide up to 50 results to choose from.

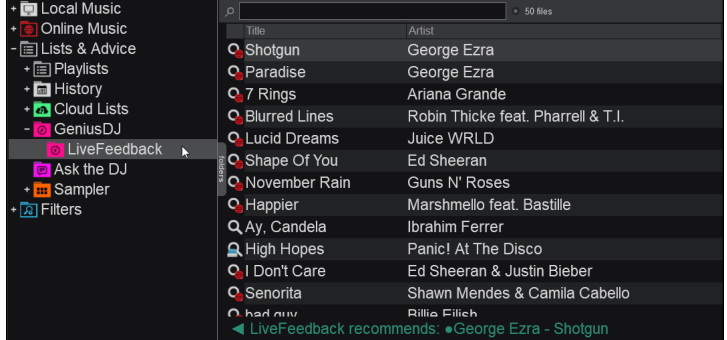

If you wish to turn LiveFeedback off, this can be done in [Options](https://www.virtualdj.com/manuals/vdj2020/settings/options.html) and setting *liveFeedback* to **"No"**.

*Note: LiveFeedback will only provide results with an active Internet connection.*

VirtualDJ provides plenty of additional power with Editors. From managing and tagging files to adjusting the beatgrid or automix points, the different Editors in the software gives you complete control over your media library.

The following segments will go into detail about the following Editors and their operation:

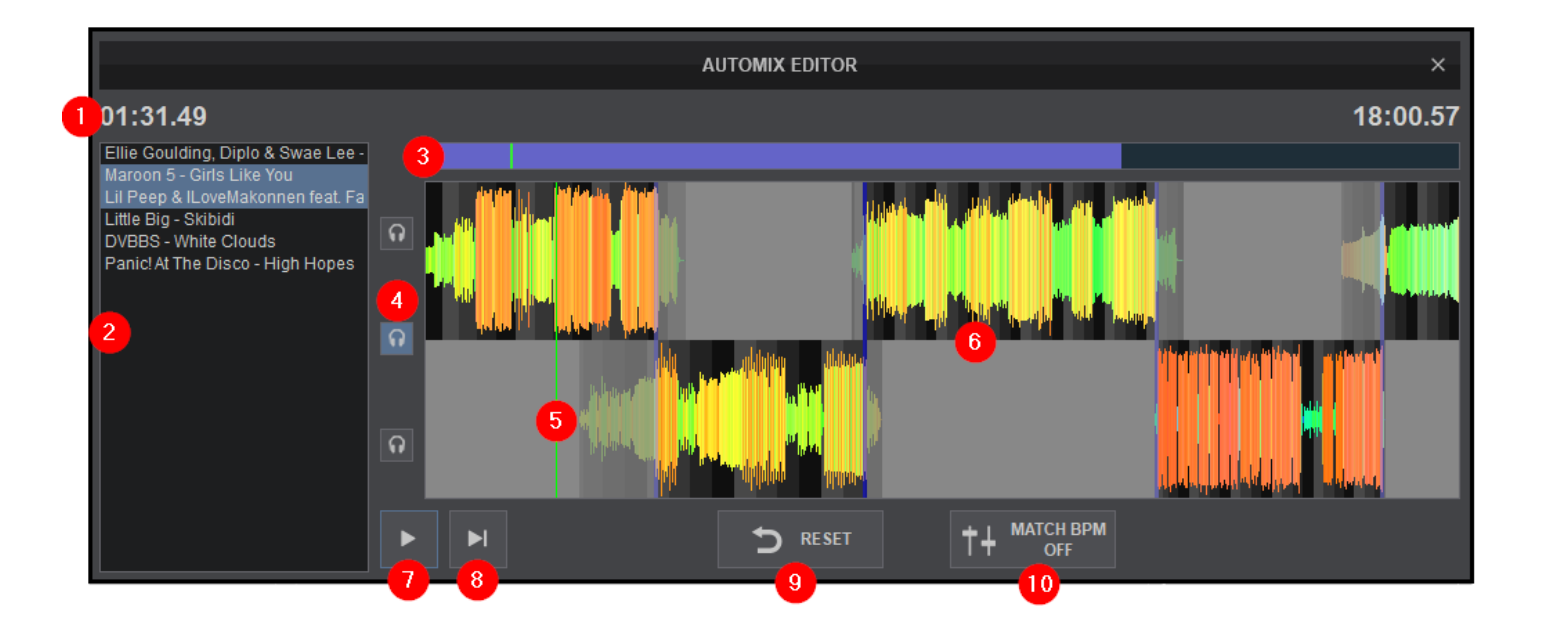

The [Automix](https://www.virtualdj.com/manuals/vdj2020/interface/browser/sideview/automix.html) Editor provides the ability to edit the automated process of the Automix feature, and bypass the selected Automix Type. Files are grouped in pairs to create custom In and Out points for each series of mixes. The [Automix](https://www.virtualdj.com/manuals/vdj2020/interface/browser/sideview/automix.html) Editor is available in the Automix view of the [SideView](https://www.virtualdj.com/manuals/vdj2020/interface/browser/sideview.html) (Playlist Options menu).

The Automix Editor will only be audible through the PFL if a headphone channel has been created in the Audio Setup (if no headphone channel is available, a pop up window will display asking if the feature can be used through the master output).

1 **PROGRESS DISPLAY**. The left value indicates the current position of the Playhead, while the right value indicates the total time of the Automix and will be updated along with all edits performed.

2 **PLAYLIST**. Displays the current playlist (as loaded into the Automix view of the SideView). Files are grouped in pairs to easily edit the "mix out" point of the current track with the "mix in" point of the upcoming track. Clicking on any pair will zoom into the mix point of those tracks for precision editing.

**3 SCROLL BAR**. Displays the zoom level of the waveform and can be dragged to any part of the Timeline to perform precise adjustments.

4 PFL. 3 separate PFL buttons are available. The top PFL button previews only the tracks in the top portion of the timeline, the middle PFL button previews all tracks in the timeline, and the lower PFL button previews only the tracks in the lower portion of the timeline.

**5** PLAYHEAD. Shows the current position of the Automix. All play functions use the playhead to determine the start position. It can be clicked and dragged to any part of the Timeline with a mouse.

**6** TIMELINE. Provides a visual display of the audio information from the playlist. It displays the waveforms of each track, the beatgrid using the grayscaled background, and each automix point (marked in blue). The Timeline can be zoomed in or out to make precise Automix adjustments with a wheel mouse.

7 **PLAY/STOP**. Will play the automix if it is stopped and will stop the automix if it's playing.

8 **PLAY-HOLD**. Plays the Automix as long as the button is held. Once released, the playhead will jump back to it's previously stopped position.

9 **RESET**. Used to undo the last edit performed (will not be displayed if no edits have been performed).

10 MATCH BPM - Turn on/off BPM matching (when turned on, the BPM of the songs will be matched to provide a smooth synced transition.)

# **HOW TO**

1. Open the Automix Editor by clicking on the Options button in the [Automix](https://www.virtualdj.com/manuals/virtualdj8/interface/browser/sideview/automix.html) section of the [SideView.](https://www.virtualdj.com/manuals/virtualdj8/interface/browser/sideview.html)

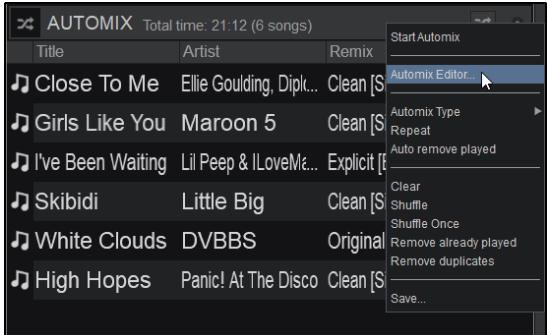

2. Click on the first pair of tracks that require adjustment. The Timeline will automatically zoom into the default mix point that is currently set in Automix Options (Fade and Length) and will be indicated in blue.

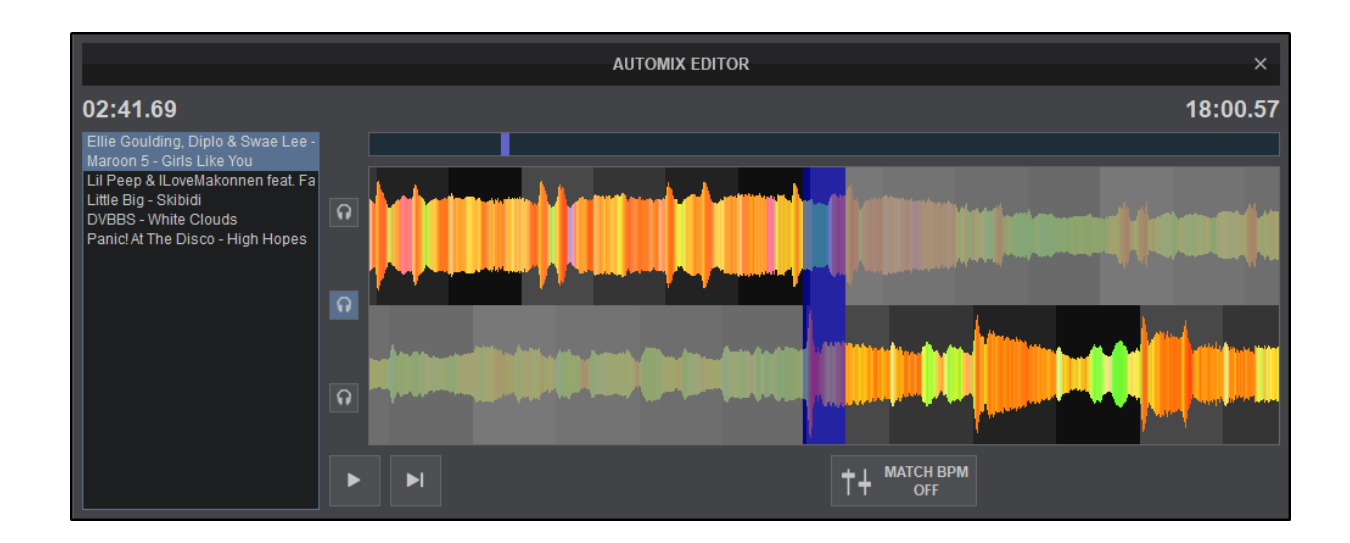

3. Use a wheel mouse to zoom inand out and the scroll bar to move back and forth to the areas that require a precise edit. Grab the tracks with the mouse and move them back and forth in the Timeline to adjust their position. Once the track position is determined, drag the blue mix point indicator with the mouse to enlarge or shrink the area which will increase or decrease the length of the mix point. Any part of the previous song or next song positioned outside of the Automix point (blue), will not be heard in the mix.

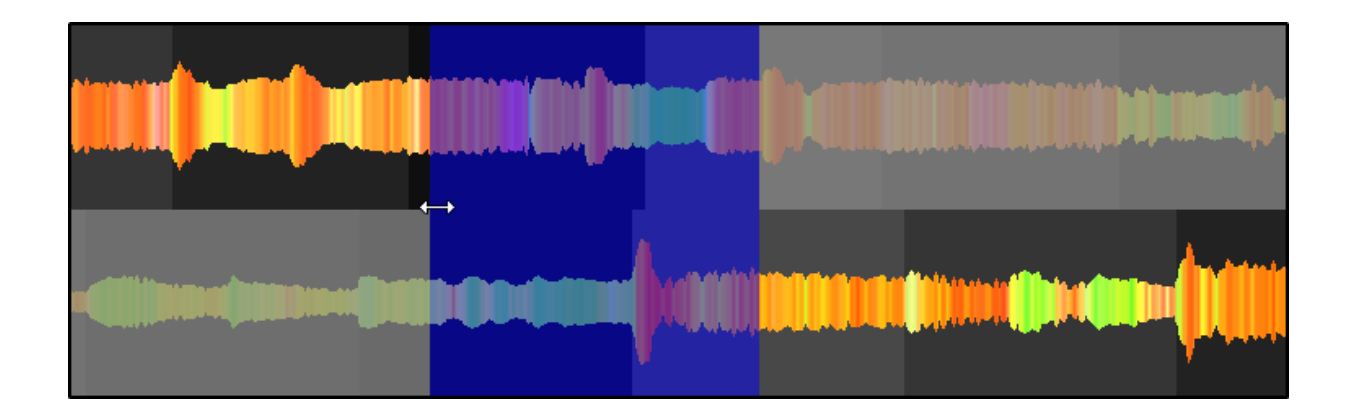

4. Continue to adjust each automix point as required, using the mouse to zoom in and out to make fine adjustments while pre listening to the mix points. Highlight any mix point to toggle on/off Match BPM or Reset it to the original automix point.

Close the Automix Editor to automatically save the Automix Points. Once closed, the changes made for any pair of tracks, will apply each time those 2 tracks are played with Automix in the same order in future playlists (saved to database).

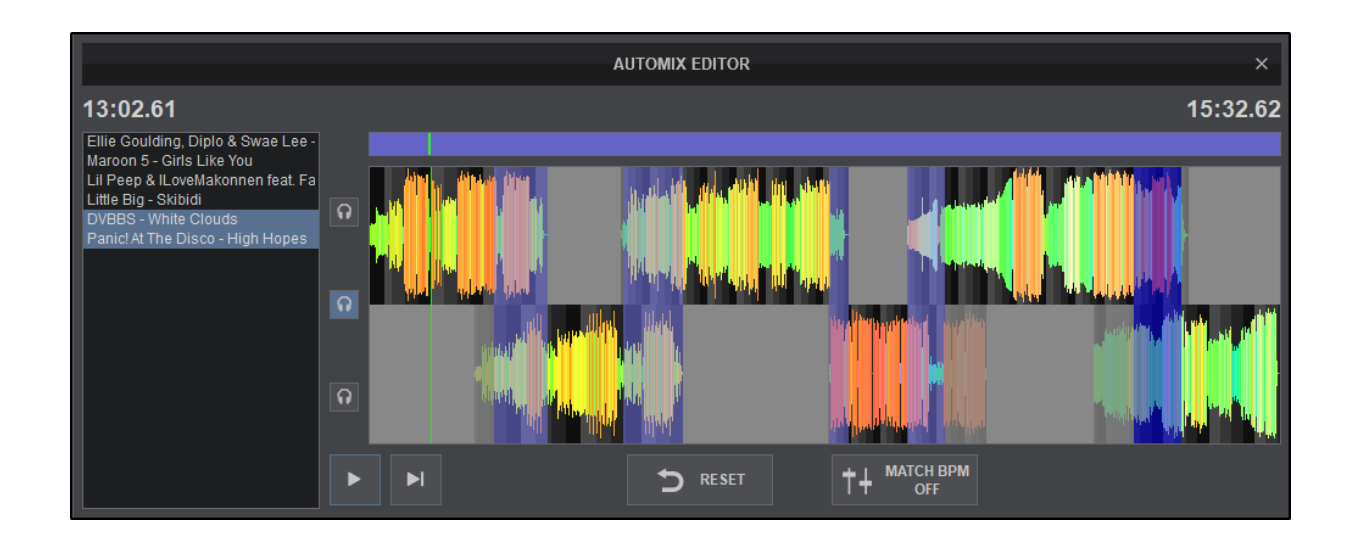

Note: The Automix Editor will be disabled if Back to Back (none) is selected as the Automix Type.

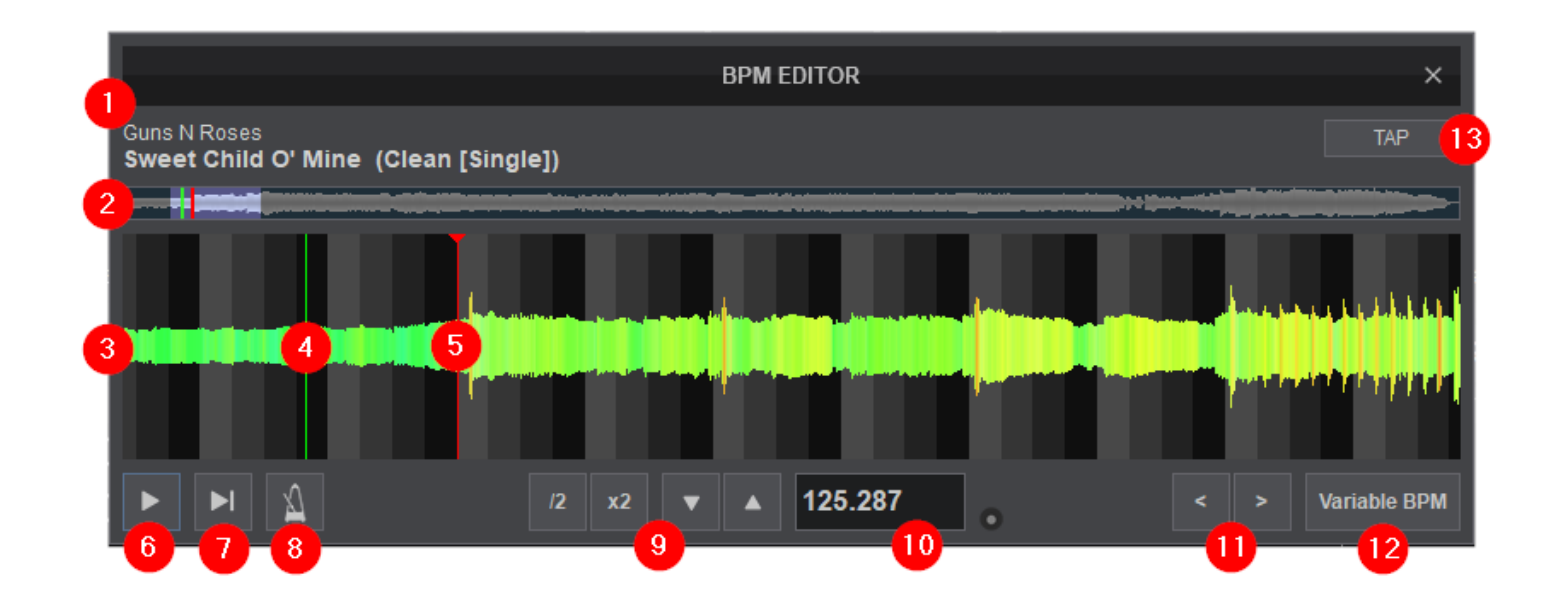

VirtualDJ has an advanced Sound Engine that will calculate the tempo (BPM value) and the Beat Grid (CBG) of your tracks with accuracy in almost all cases. In the rare case that either the BPM value or the Beat Grid of your track are not correct, the BPM Editor will provide all the tools to easily and accurately calculate and manually adjust them. To open the BPM Editor, right-click on any of your tracks or click on BPM on the decks of the Interface.

The track will only be audible through the PFL if a headphone channel has been created in the Audio Setup (if no headphone channel is available a pop up window will display asking if the feature can be used through the master output).

1 **FILE INFO**. This area shows the Artist, Title and Remix (if entered) of the file being edited.

2 **SCROLL BAR**. Displays the zoom level of the waveform (highlighted in blue) and can be dragged to any part of the file to perform precise adjustments.

**3** WAVEFORM. Provides a visual display of the audio information. It displays the beatgrid using the grayscaled background and can be zoomed in to make precise BPM adjustments with a wheel mouse.

4. PLAYHEAD. Shows the current position of the track. All new adjustments and play functions use the playhead to determine the start position. It can be clicked and dragged to any part of the track with a mouse.

**5** BEATGRID ANCHOR. The first detected beat as analyzed by VirtualDJ. It can be grabbed with the mouse to adjust it's position. The Computer Beat Grid (CBG) is locked into place (non-adjustable) to the left of the anchor. Adjustments to the CBG can only happen to the right of an anchor.

6 **PLAY/STOP**. Will play the track if it is stopped and will stop the track if it's playing.

**7** PLAY-HOLD. Plays the track as long as the button is held. Once released, the playhead will jump back to it's previously stopped position.

8 METRONOME. Will play an audible beat based on the set BPM to verify that adjustments are correct and precise. The volume of the Metronome can be adjusted from the Options.

**9 BPM ADJUSTMENTS**. Use these buttons to make major or fine adjustments. Use the /2 and x2 buttons to half or double the displayed BPM and use the up and down arrows to make small BPM adjustments.

10 **BPM VALUE & OPTIONS**. Displays the currently adjusted BPM. The small button to the right provides the the following options:

**Load in deck** Loads the track to the active deck. If the track is already loaded to a deck the option to **Copy from other deck** will display instead. **Re-analyze** Rescans the BPM of the track **Re-Analyze (Multiple BPM)** Rescans tracks that have Multiple BPM values

**11 BPM SHIFT**. Use the left and right arrows to shift the BPM 1 beat backwards or forward.

12 VARIABLE BPM. For tracks that have a tempo change, this button is used to add and remove additional beat anchors. Once clicked, the display will change to provide these options.

13 TAP. Click the Tap button to manually calculate the BPM of the track by tapping to the beat 4 times.

# **HOW TO:**

1. From the [File](https://www.virtualdj.com/manuals/virtualdj8/interface/browser/filelist.html) list, right-click on the file to be edited and select BPM Editor from the option menu that appears.

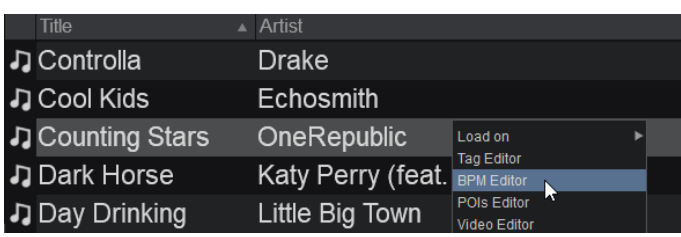

2. Once the BPM Editor is opened, the track will be analyzed and the multi-colored waveform will be displayed, providing information of its structure, based on the detected frequencies. The grey-scaled background indicates the 4 beat pattern of the Beat Grid of the track. The red vertical line indicates the Beatgrid anchor (first detected beat).

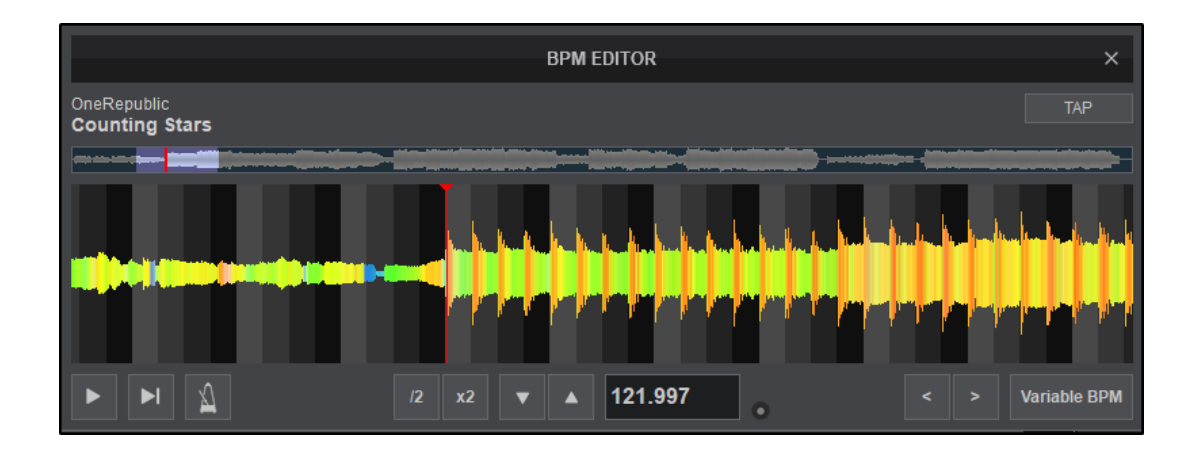

3. Use a wheel mouse to zoom inand out and the scroll bar to move back and forth to the areas that require a precise edit. Depending on the type of BPM adjustment required, there are various ways to adjust and correct the BPM value and the beat-phase of the track.

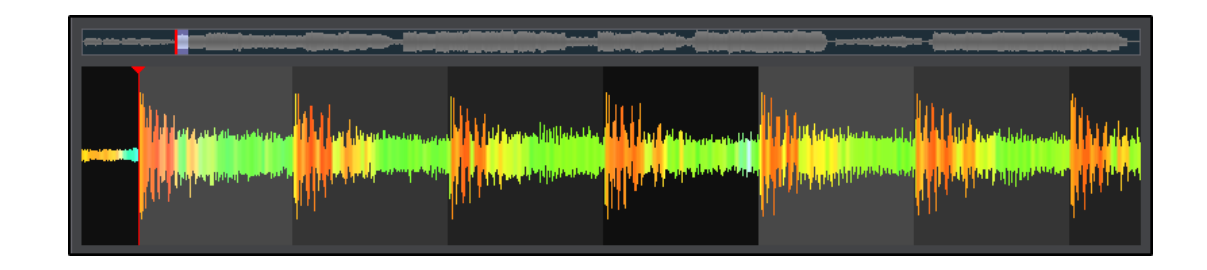

- 4. BPM Value
	- a. If the BPM is already known as a value, simply type the BPM value in the BPM field. The CBG of the song will be updated automatically.

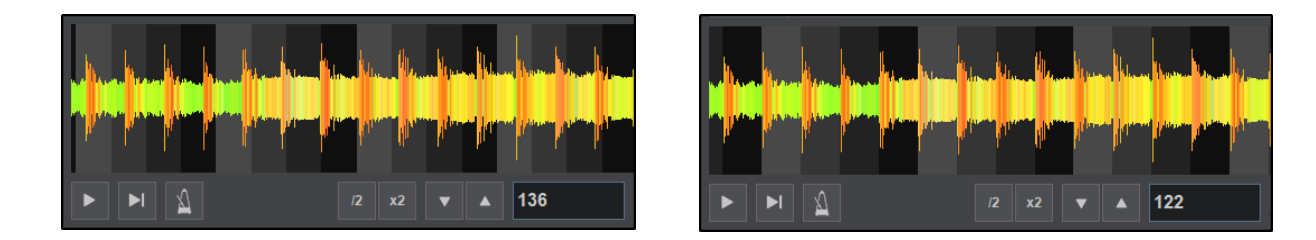

*Before Adjustment After Adjustment*

b. If the BPM is double or half the actual value and VirtualDJ has detected the phase of the song correctly but the BPM value is either half or double of the actual value, use the /2 and x2 buttons (see BPM Adjustments) to half or double the BPM value.

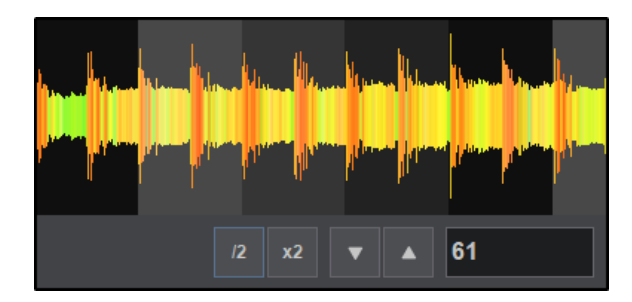

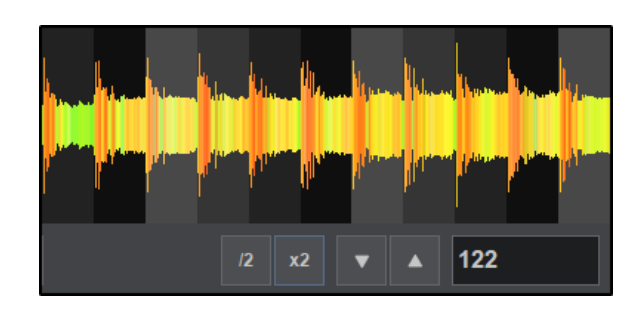

*BPM Half BPM Double*

c. If the BPM value is correct but the Computer Beat Grid (CBG) is not, drag and move the Beatgrid Anchor to a part (beat) of the track. This will help make more precise adjustment as the BPM value will not change in this case. The BPM Shift buttons can be used to move the CBG of the song by 1 beat backwards or forward.

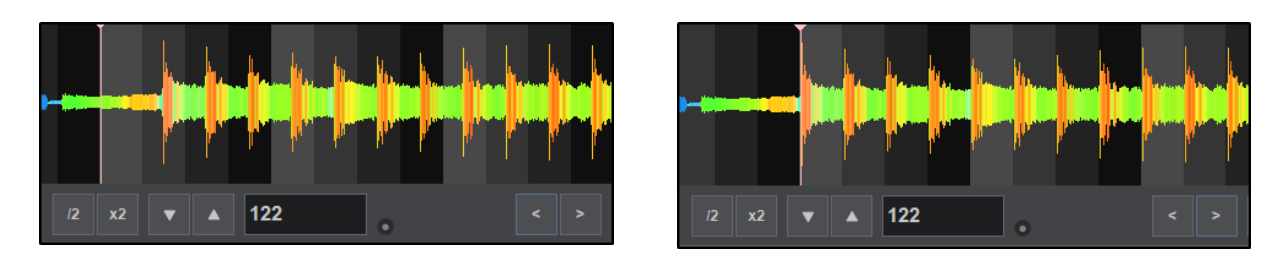

*CBG Not Aligned CBG Aligned*

d. If the BPM value and the CBG are incorrect and the BPM value is unknown, drag and move the Beatgrid Anchor to the beginning

of the first beat. Place your mouse on the gray scaled background of the waveform between the 1st and 2nd beat until the mouse pointer changes to a double-sided arrow Click and move this point to the beginning of the 2nd beat. The BPM will be re calculated, based on these adjustments.

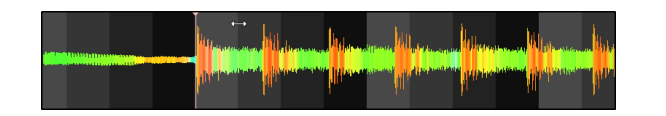

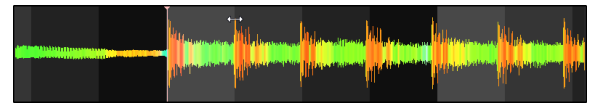

e. If the BPM value is variable (tempo changes) in part of the file, the CBG will not be accurate for the entire track. VirtualDJ calculates the BPM value based on the largest part of the song that provides a constant value by default. However, this can be manually changed and several parts of the track may have their own BPM value along with CBG phase. Click on the Variable BPM button to reveal the Add Beat Anchor and Remove Beat Anchor buttons.

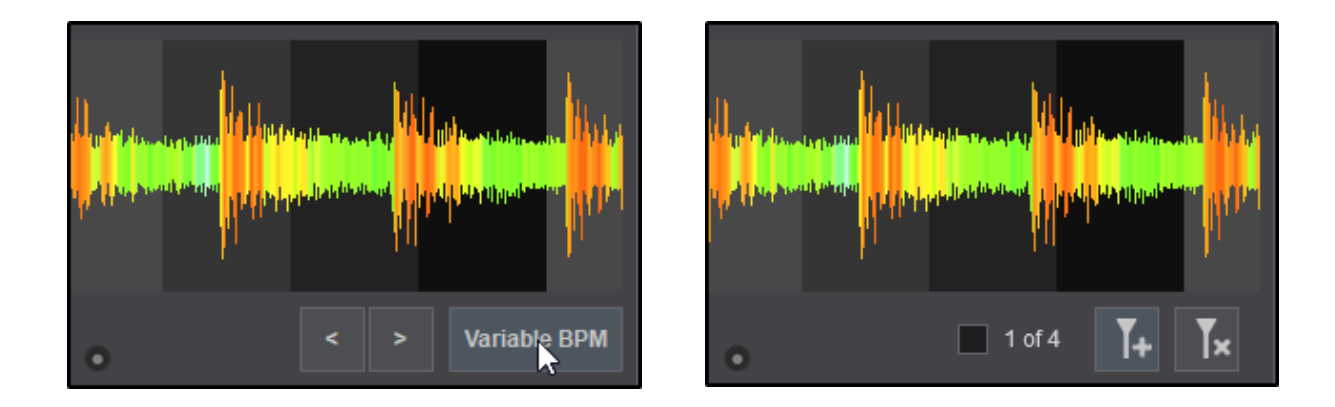

Move the Playhead to the position where the BPM begins to drift or is not aligned and click on the Add Beat Anchor button. This will add an additional anchor at the spot of the Playhead. Once the anchor is set, place your mouse on the gray scaled background of the waveform between the 1st and 2nd beat until the mouse pointer changes to a double-sided arrow. Click and move this point to the beginning of the next beat. The BPM will be re-calculated, based on these adjustments.

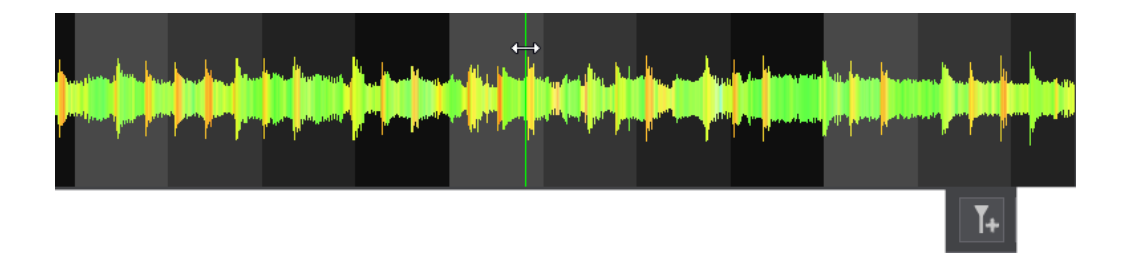

Continue to add or remove as many BeatGrid Anchors as necessary in order to completely grid the track. For each beat anchor added the **1 of 4** checkbox can be used as an option to set the anchor as the first beat in the measure.

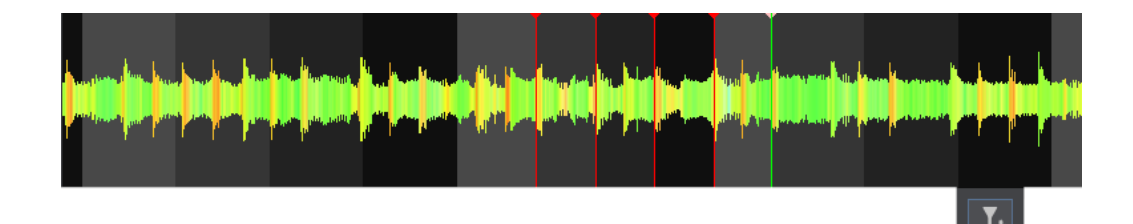

5. Use the Metronome button to enable/disable the built in Metronome and play part or all of the track while prelistening to see if the beat of your track follows the Metronome and verify that your adjustments are correct and precise. Continue to zoom in and out of the editor to fine tune any adjustments required.

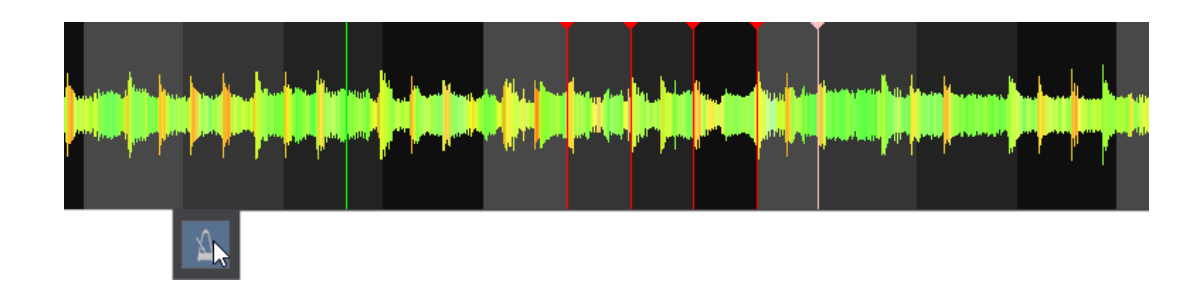

6. Once editing the BeatGrid is complete, exit out of the BPM Editor and the progress will be automatically saved. To reset the BeatGrid to the default value use the BPM Options inside the Editor or right-click on the track in the File [List](https://www.virtualdj.com/manuals/vdj2020/interface/browser/filelist.html) to select the [Analyze](https://www.virtualdj.com/manuals/vdj2020/interface/database/analyze.html) BPM option.

# **DNA SCRATCH EDITOR**

The DNA Scratch Editor allows you to create, edit and customize automated scratch routines. It is [accessible](https://www.virtualdj.com/manuals/vdj2020/interface/decks/decksadvanced/pads/index.html#scratch) from the Pad Menu of the Scratch Pad Page. The layout to the editor is both unique and intuitive, allowing you to visualize your edits as you work.

The graph style editor displays a blue line that represents the forward and backward scratch movements measured in distance and time. A forward scratch is displayed as an upstroke while a backward motion is represented by a downstroke on the chart.

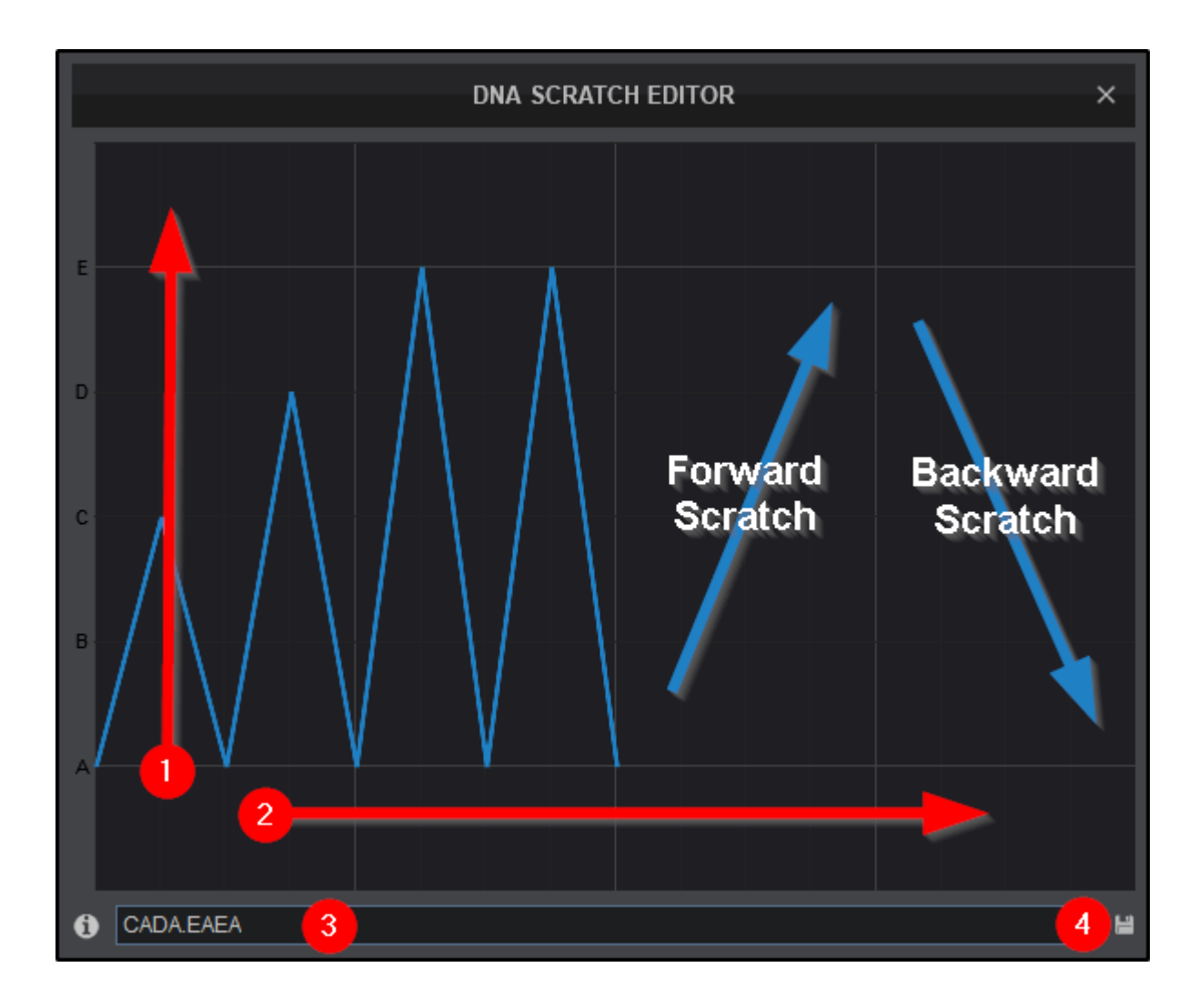

1 **Y-AXIS (DISTANCE)**. The vertical axis displays a series of letters (A,B,C,etc) that represent the distance (length of the scratch movement) from the original scratch point. Scratch sounds increase in length in relation to the axis.

2 **X-AXIS (TIME)**. The horizontal access represents the time and beat boundaries. Each grid equals 1 beat.

3 **SYNTAX FIELD**. In this section you can edit the DNA Syntax of your scratch routine. Each character has it's own unique function:

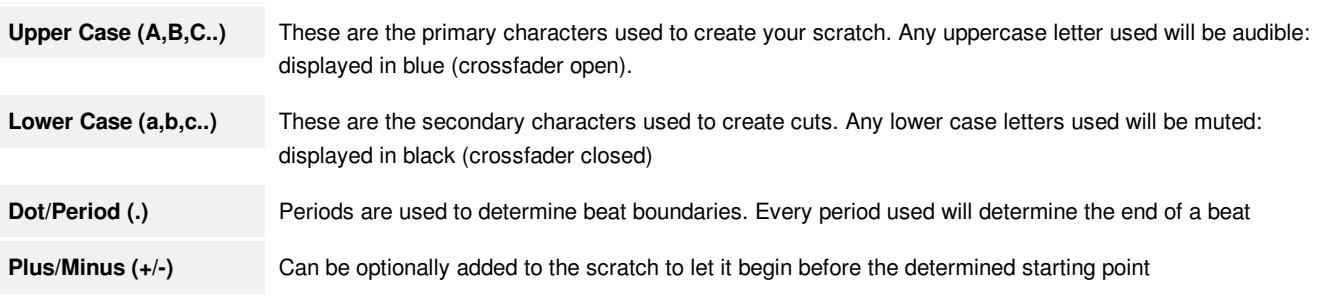

**4 SAVE**. Saves your DNA Edit.

# **EDITING SCRATCH DNA**

From the Pads [section](https://www.virtualdj.com/manuals/virtualdj/interface/decks/decksadvanced/pads/index.html) of either deck select the **SCRATCH** page.

Right click on any of the Scratch Pads that you'd like to edit or select **DNA Editor...** from the Pad Menu to open the editor.

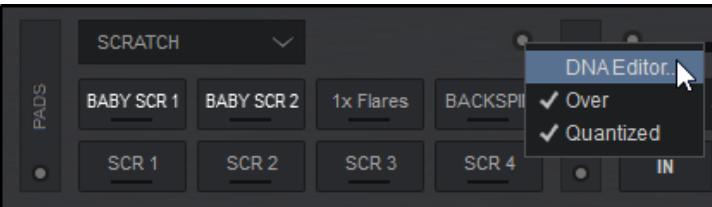

A predefined scratch pattern will be displayed showing it's complete DNA in the Editor. **BABY SCR 1** (shown here) has a DNA value of **CADA.EAEA** which translates to:

**CA** Short forward and backward scratch

- **DA** Medium forward and backward scratch
- **.** End of the beat
- **EA** Long forward and backward scratch
- **EA** Long forward and backward scratch

Since all characters are upper case, all scratch movements are audible (crossfader open).

To edit the DNA, go to the Syntax Field and use your keyboard to make changes. In this example, 2 letters were changed from upper to lower case, altering the DNA.

**BABY SCR 1** now has a DNA value of **CaDA.EaEA** which translates to:

- **C** Short forward scratch (audible)
- **a** Short backward scratch (muted)
- **DA** Medium forward and backward scratch (audible)
- **.** End of the beat
- **E** Long forward scratch (audible)
- **a** Long backward scratch (muted)
- **EA** Long forward and backward scratch (audible)

The addition of lower cased letters muted those scratch movements (crossfader closed) cutting up the scratch for a different sound. Like a regular scratch the movement still happens, it is just not heard by the audience.

Additional beats and scratch lengths can be added or removed. Go back to the Syntax Field and use your keyboard to continue editing. In this example, an additional beat was added with 2 upper case letters.

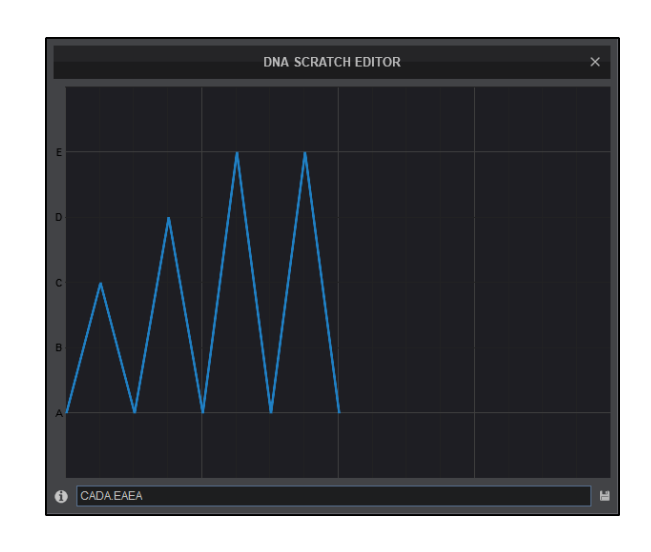

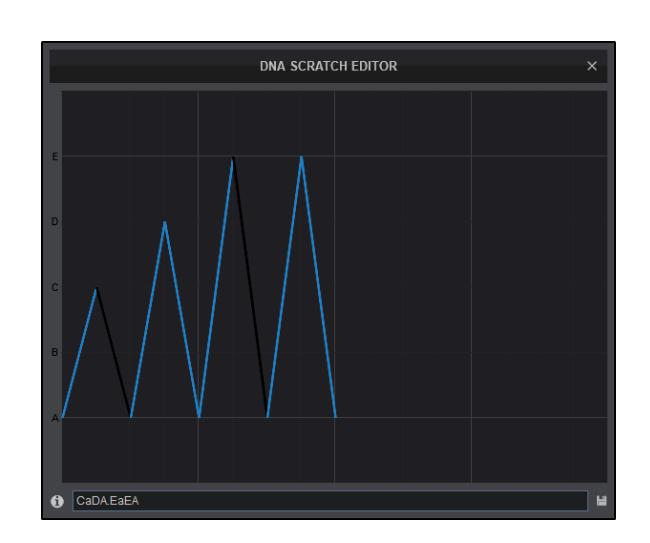

# CaDA.EaEA.GA

CaDA.EaEA

**BABY SCR 1** now has a DNA value of **CaDA.EaEA.GA** which translates to:

**C** Short forward scratch (audible)

- **a** Short backward scratch (muted)
- **DA** Medium forward and backward scratch (audible)
- **.** End of the beat <sup>1</sup>
- **E** Long forward scratch (audible)
- **a** Long backward scratch (muted)
- **EA** Long forward and backward scratch (audible)
- **.** End of the beat <sup>2</sup>
- **GA** Longest forward and backward scratch (audible)

The addition of the period ended the previous beat and the 2 capital letters added created a longer scratch added to the end of the routine. Once you are satisfied and are finished altering the DNA of the scratch, click on the SAVE icon on the lower right side of the Editor.

A menu will appear asking you to select which pad you'd like to save the scratch to. Select your preferred choice.

Give your edit a name, or leave the name alone (if you wish to overwrite the existing scratch) and click **OK** to save your creation.

You can re-edit any saved Scratch DNA routine or start fresh but completely emptying the Syntax Field.

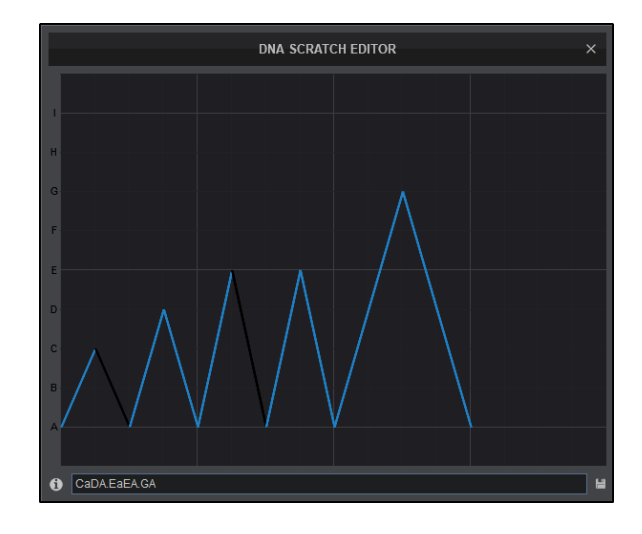

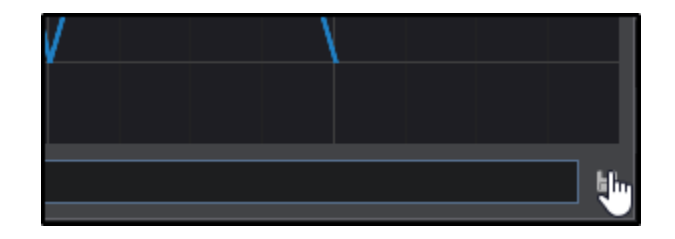

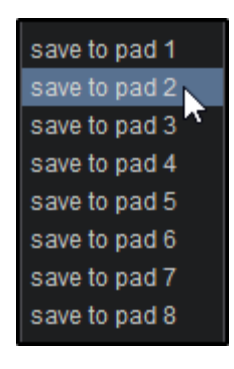

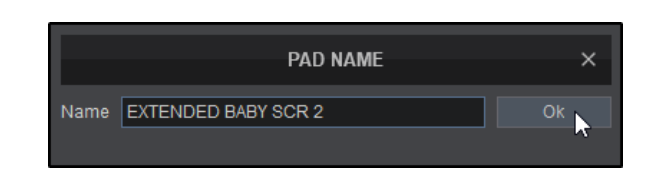

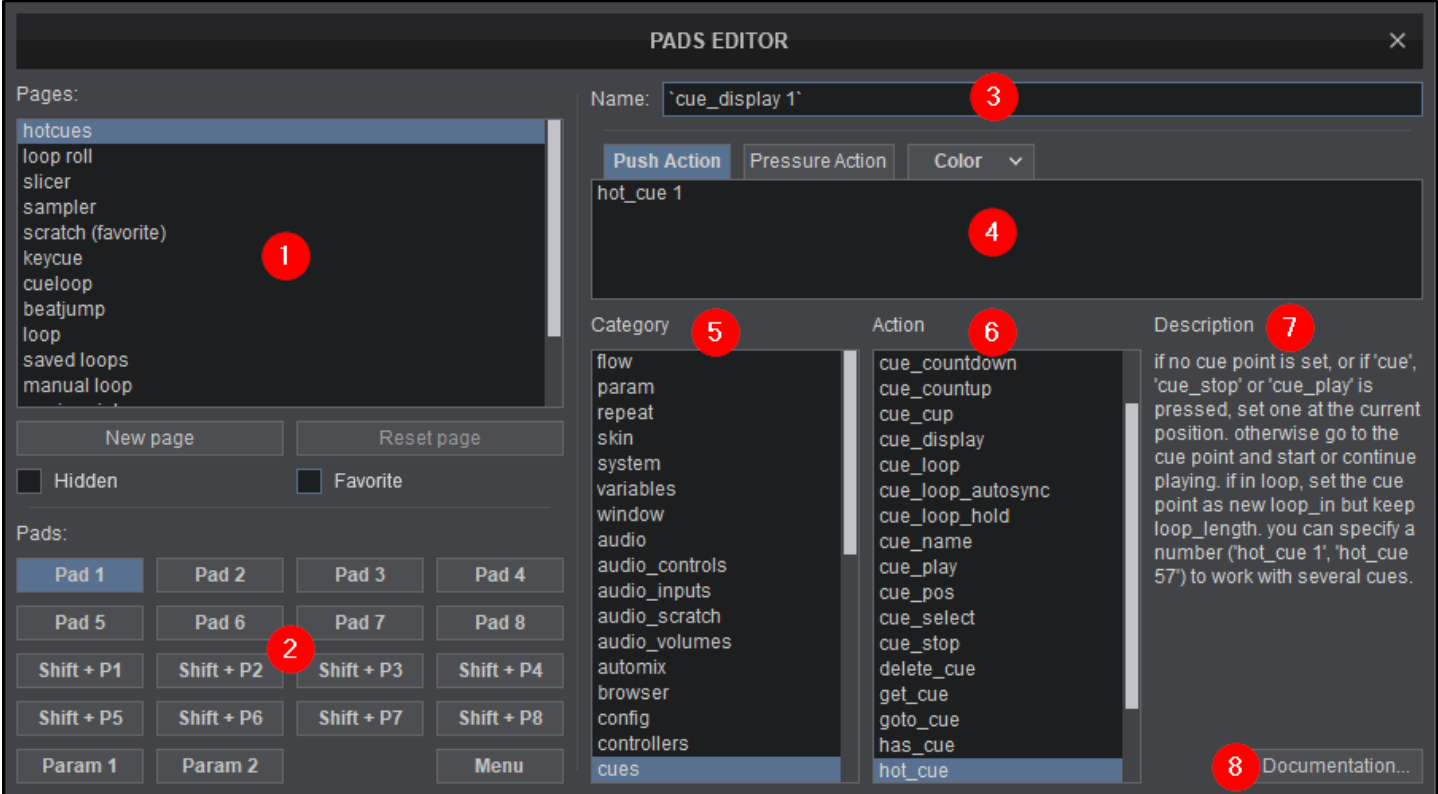

The Pad Editor gives complete control of the pad functions in the decks. They can be set up to control custom scripts, or to edit any of the predefined Pad Pages. Each pad can be mapped individually to be controlled via the pads in the software interface and/or for pads on controllers that offer the functionality.

1 **PAGES**. Manage, create, delete or hide the pages that are available in the pad view on the software interface. Each page has the ability to store different actions into the 8 available pads. Pages can be added and removed to suit your needs as well as hidden from the main interface if not required or added as a favorite to show up first. There are 14 pre-installed pages to use and/or customize.

2 **PADS**. The pads are specific to each page and can be mapped to any action that is available in the VDJScript. 16 Pads are available in total (8 standard and 8 by using the shift function) as well as 2 Parameter buttons and a Pad Menu.

\*Note: A VDJScript action "Shift" will need to be mapped to a controller or keyboard shortcut to use shift functionality. If you are using a mouse, right-click will perform a shift action.

3 **PAD NAME**. The name of the pad displayed on the GUI.

4<sup>2</sup> ACTIONS. Defines a pad's behaviour with the use of VDJScript. Script verbs can be entered manually or autocompleted by using the Category and Action menus. 3 tabs are provided to further customize the selected pad:

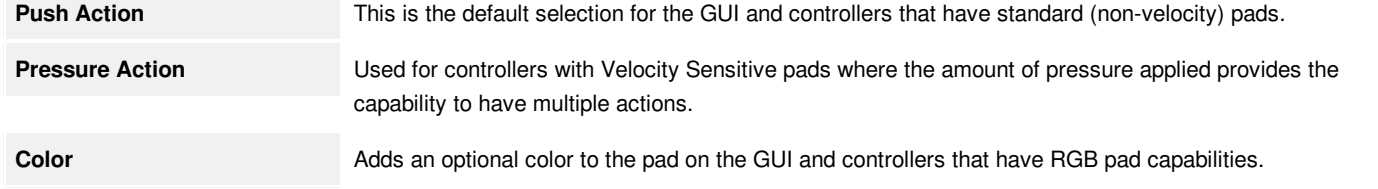

5 **CATEGORY MENU**. Provides a list of categories to make it easier to define a pad action.

6 **ACTION MENU**. Provides a list of common actions for each category. Clicking on an action will autofill the actions dialog box.

7 **DESCRIPTION**. Provides a full description of the selected action.

8 **DOCUMENTATION**. Opens a browser window that will take you to the VDJ Script page of the website.

# **EDITING A PAD**

Right click on the page selection menu or favorite pad page and select **Edit...**

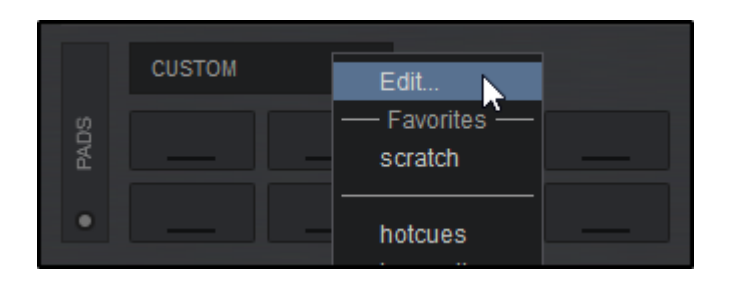

In the Pads Editor, select the Page that the pad to be edited is on. Then click on the specified pad. Ensure that the page and pad are both highlighted.

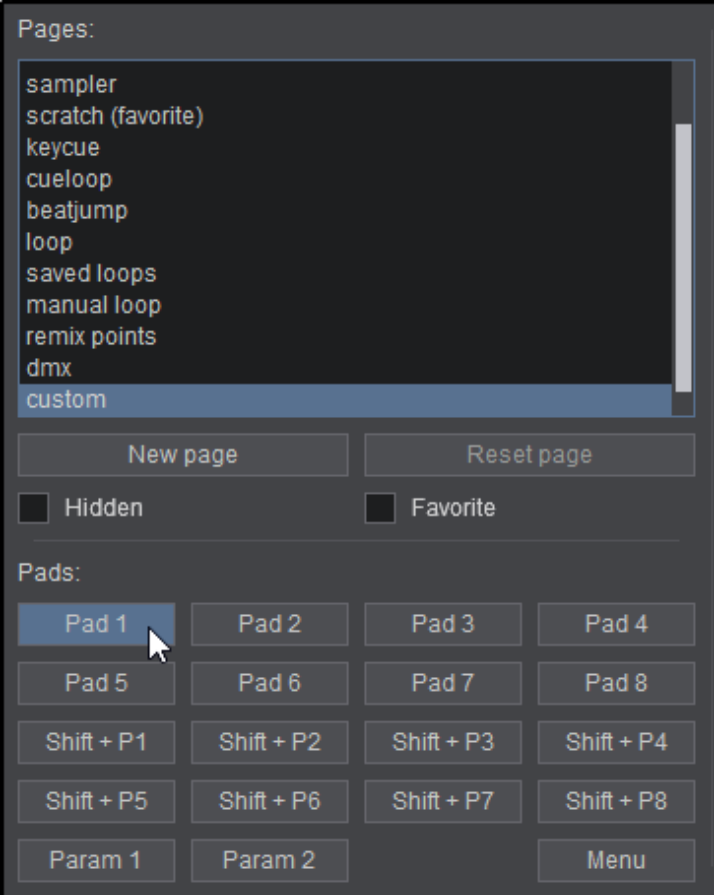

Enter a name for the pad and select Push Action or Pressure Action (for

velocity sensitive controller pads) and either begin typing into the provided script box or select a category to find useful scripts.

Once a Category is selected the Action box will populate with popular script examples. Clicking on a script will add it to the script box automatically.

# Mix Now Name: **Push Action** Pressure Action Color  $\vee$ mix now Category Action audio\_volumes mix\_next\_sidelist automix mix\_now browser mix\_now\_nosync config mix selected

Optionally, a color can be added to the pad by clicking on the Color tab drop down menu or typing a color script into the Color box.

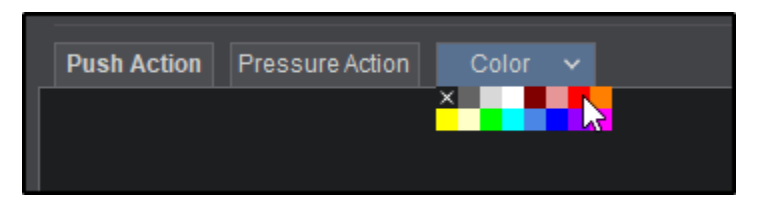

Once you are satisfied with your changes, simply exit out of the Pads Editor and the edit will automatically be saved. The Name and Color chosen in the Pads Editor will now reflect on the Pads display in the software.

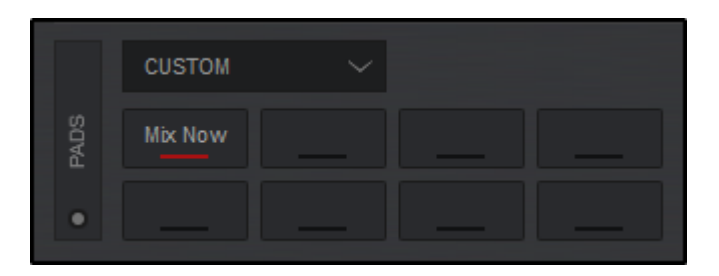

## **MANAGING PAD PAGES**

Pad Pages are fully customizable and can be added, deleted, hidden, or added as a favorite at will.

To add a page simply click on New page and give your page a name. You can then edit the page to your liking.

If you are not happy with a page, click on it so that it is highlighted and select Delete page to remove it.

If you would like to keep a page but do not wish for it to appear in the [Pad](https://www.virtualdj.com/manuals/vdj2020/interface/decks/decksadvanced/pads.html) pages menu in the interface, you can highlight it and select Hide page. The page will still show as hidden in the Pads Editor but will not be displayed on the main screen. Marking a page as a favorite will bring it to the top of the list on the GUI or add it to the favorites view depending of the display style chosen.

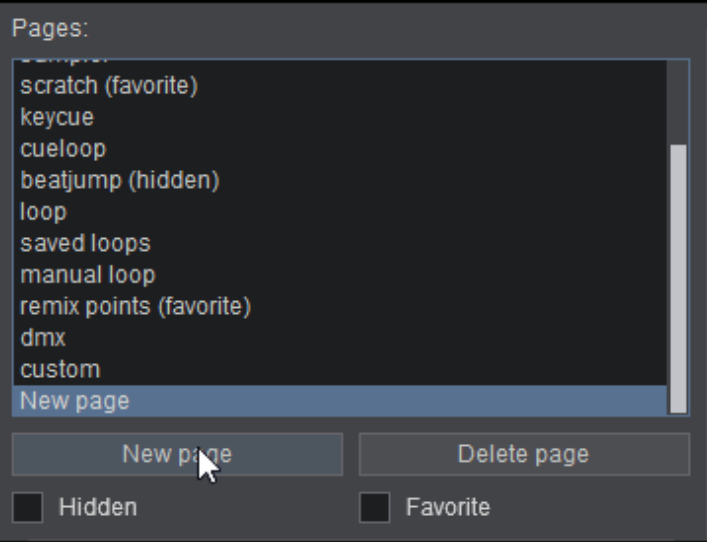

Clicking on the Shift+P in the Pads Editor will provide alternative actions that can be mapped for each Pad that will not affect the original Pad mapping. Right clicking the Pad on the user interface or pressing Shift + Pad on a controller will activate the alternate mapping.

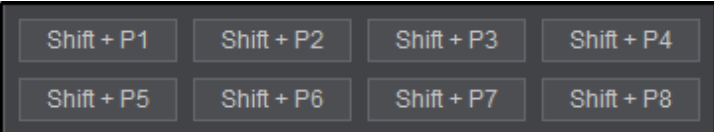

# **PARAMETERS & PADS MENU**

Each page offers the ability to create and edit 2 Parameters and a Pad Menu.

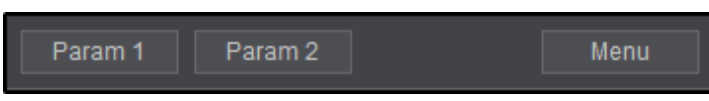

Parameters are useful for pages that require multiple pad functionalities such as cycling through loop sizes or sample banks. Not all default pages have set parameters, but they can be added if needed by using VDJScript. Parameters are mapped the same as [pads.](https://www.virtualdj.com/manuals/vdj2020/interface/decks/decksadvanced/pads.html)

Pad Menus give quick access to settings or options to adjust the pad's behavior such as applying Slicer or Loop Roll actions to the video output. Not all pages require a menu as they do not necessarily have many options or settings that require adjustment in a live setting. The most common pages are provided with menus by default.

For more information on Pad Menus and the syntax used, please see: <http://www.virtualdj.com/wiki/PadMenus.html>

### **16 PADS MODE**

If a controller with 16 pads is connected to VirtualDJ, the Pads Menu will display 16 Pads and 16 Shift-Pads on a separate tab for a total of 32 editable pads.

If a 16 Pad controller is not connected but you wish to access 16 Pads Mode on VirtualDJ's GUI you can go to **[Settings](https://www.virtualdj.com/manuals/vdj2020/settings/index.html) © [Options](https://www.virtualdj.com/manuals/vdj2020/settings/options.html)** and set *sixteenPadsMode* from **Auto**(default) to **On**.

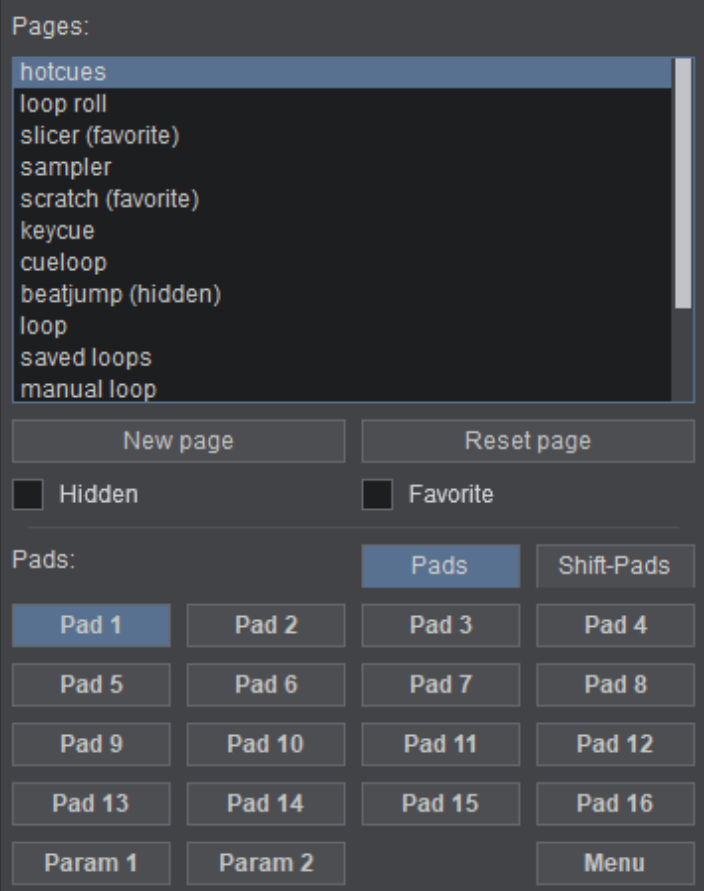

# **POI EDITOR**

The POI Editor displays the Points Of Interest of a file, such as HotCues, Saved Loops, Automix points, Beatgrid anchors, Remix Points, and Action Points (with assigned VDJscript). Any POI can be moved, adjusted, added or removed in the editor. VirtualDJ will automatically create First Beat (Beat Anchor) and Mix Point POIs when a file is first analyzed to create the Computerized Beat Grid and Automix In and Out Points of the file. These points can all be adjusted.

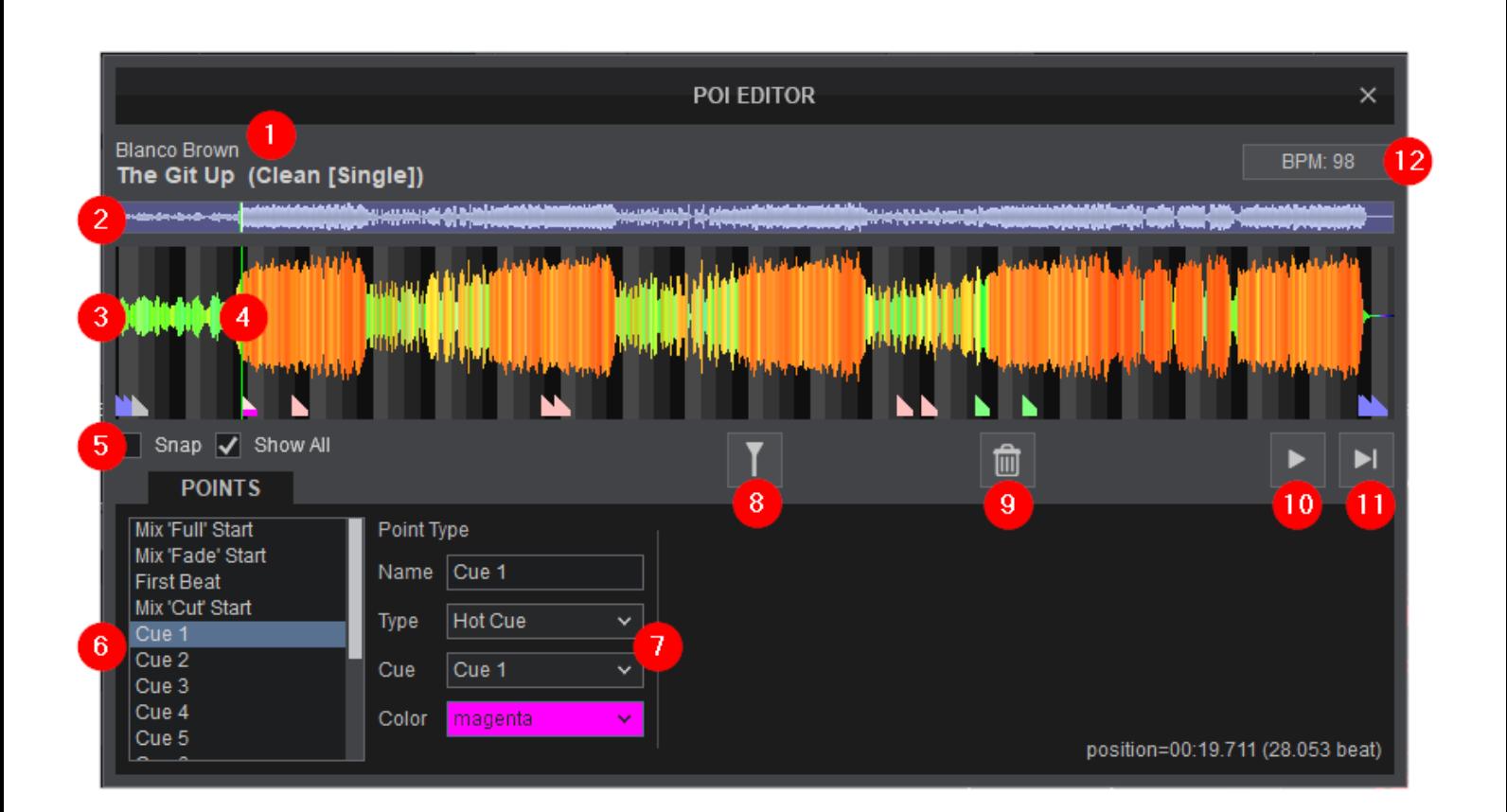

**1 FILE INFO**. This area displays the Artist, Title and Remix (if entered) of the file being edited.

2 **SCROLL BAR**. Displays the zoom level of the waveform and can be dragged to any part of the file to perform precise adjustments.

<sup>3</sup> WAVEFORM. Provides a visual display of the audio information. It displays the beatgrid using the grayscaled background as well as the POI markers. The waveform can be zoomed in or out to make precision adjustments with a wheel mouse.

4<sup>2</sup> PLAYHEAD. Shows the current position of the track. All new POIs and play functions use the playhead to determine the marker placement and start position. It can be clicked and dragged to any part of the track with a mouse.

# 5 **OPTION BOXES**

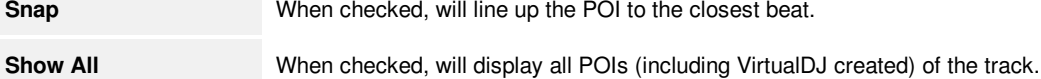

6 **POI LIST**. Displays all Points of Interest depending on the view chosen (*Show All*checked) or just the user created POIs (*Show All* unchecked). Any POI in the list can be highlighted (clicked on) and modified. The focused POI's position will display both time and the number of beats in the lower right corner of the editor.

**7 POINT TYPE**. POIs can be changed to a different type or edited from this area once the POI is created or selected from the POI List. Each Point will be marked on the waveform showing it's type and position by default. Point types can be named as well as made invisible if required. Depending on the type of point chosen, some POIs can have colors associated with them.

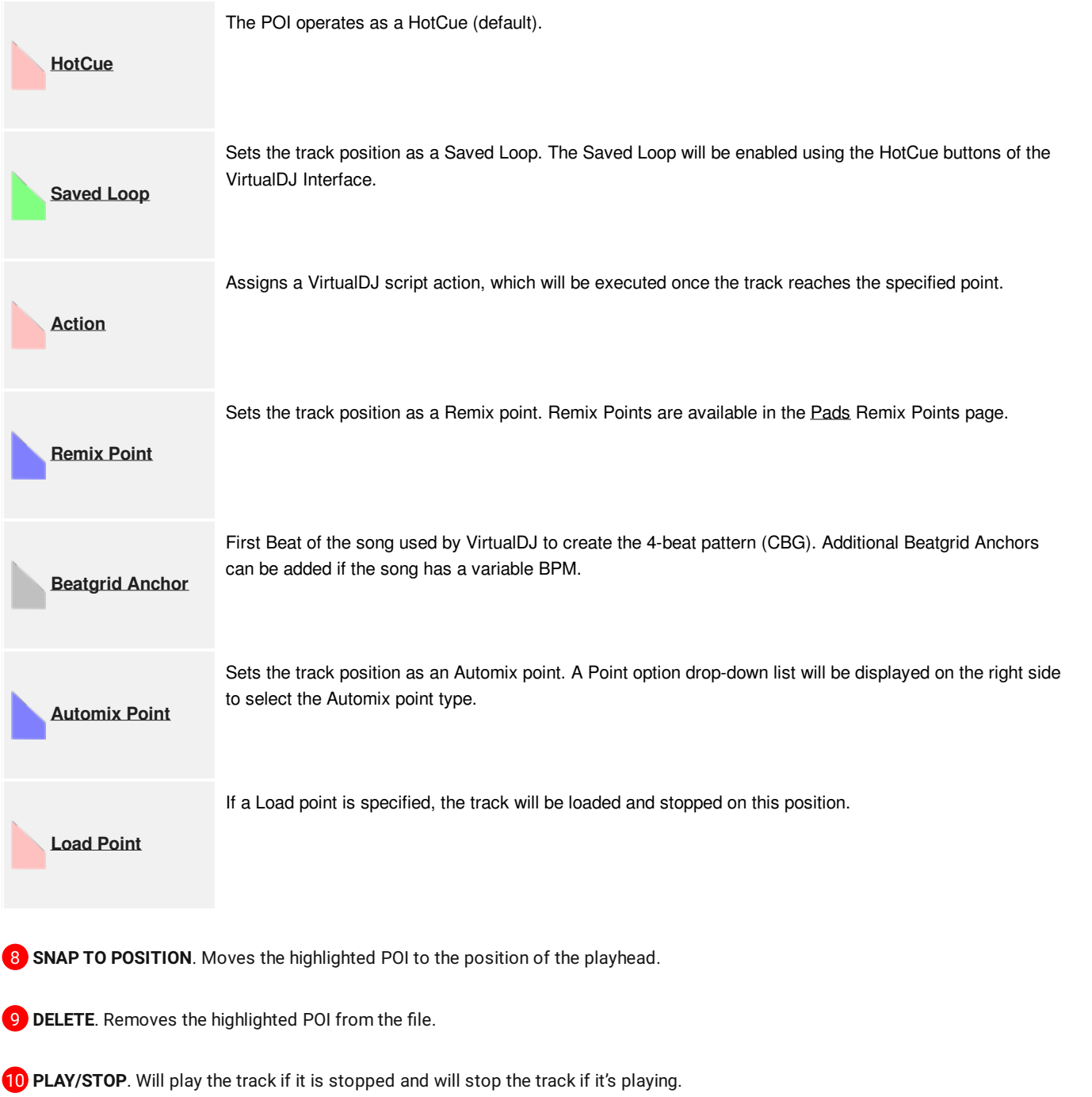

11 PLAY-HOLD. Plays the track as long as the button is held. Once released, the playhead will jump back to it's previously stopped position.

12 **BPM DISPLAY**. Shows the current BPM of the track and opens the BPM [Editor](https://www.virtualdj.com/manuals/vdj2020/editors/bpmeditor/index.html) when clicked on.
The track will only be audible through the PFL if a headphone channel or External Mixer configuration has been created in the Audio Setup.

If an [External](https://www.virtualdj.com/manuals/vdj2020/settings/audiosetup/externalmixer.html) Mixer Audio Setup is created, a button will appear to the left of the Play/Stop Button with channel routing options. If no PFL channel is available a pop up window will display asking if the feature can be used through the master output.

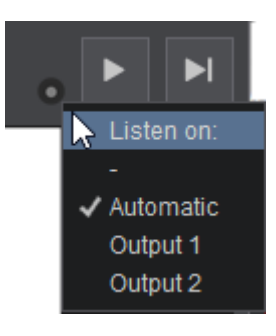

# **POI MANAGEMENT**

Right-click on any track in the browser to open the POI Editor.

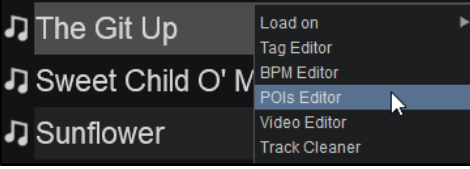

Click on a POI from the POI List on the left, or on a POI Marker in the waveform area to select a POI.

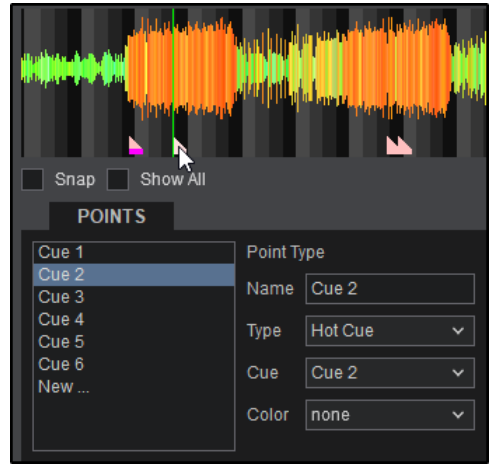

Use the mouse wheel to zoom in and out of the Waveform and the Scrollbar to navigate through the different sections of the file.

Drag and move the POI to a new position by grabbing the Playhead (green vertical line). If Snap is enabled the POI will be moved to the nearest beat. Utilize the play buttons to preview the file as often as needed to insure correct placement of the POI.

Use the Point Type area to Name, modify the type, and Cue behavior of the POI. The Name field can be overwritten with any preferred text. The Type will display a drop-down menu when clicked  $\Box$  Snap  $\Box$  Show All and will display the various POI types to choose from (HotCue, Saved Loop, etc). The Cue drop down will display the POIs Cue behavior: visible or not on the Interface (Invisible/Marker Only), or if it will act as a HotCue as well.

The POI saves automatically, but can be removed by clicking on the delete button.

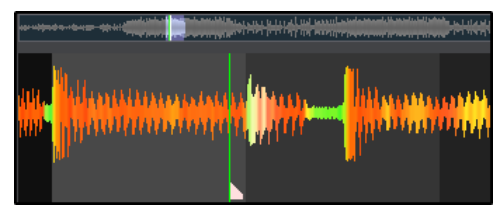

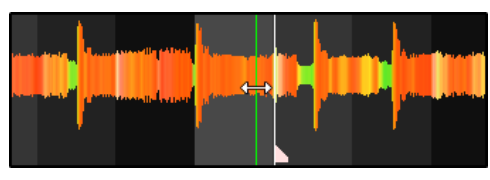

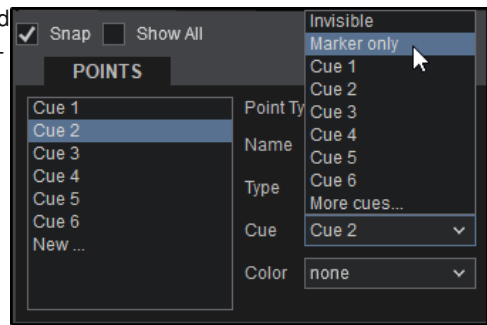

#### **HOT [CUES](https://www.virtualdj.com/#hotcues)**

When creating a new POI, Hot Cues are the default type. VirtualDJ does not automatically create any Hot Cues as they need to be user created.

Just like other POI types, Hot Cues are managed identically with the addition of adding a color. Adding a color to a Hot Cue will display in the POI Editor and will also affect the display of controllers with RGB pads as well as the Hot Cue display and markers on the default skin.

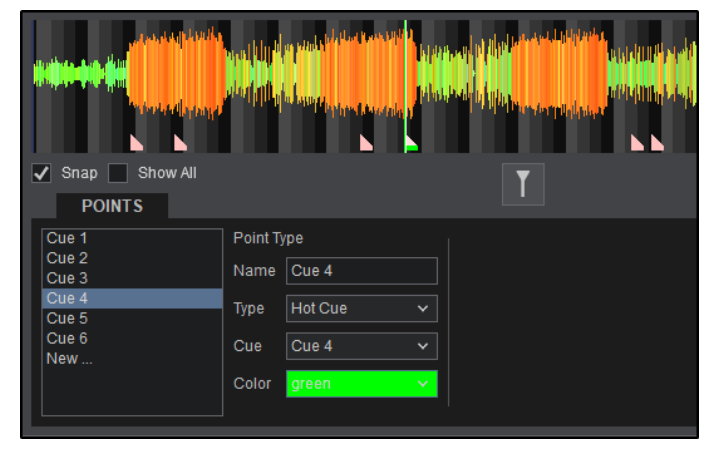

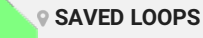

VirtualDJ has the ability to create and save loops in the POI Editor and does not automatically create any Saved Loops. Saved Loops are managed like other POIs, but with the addition of adding a color as well as defining the length of the loop and it's slot number.

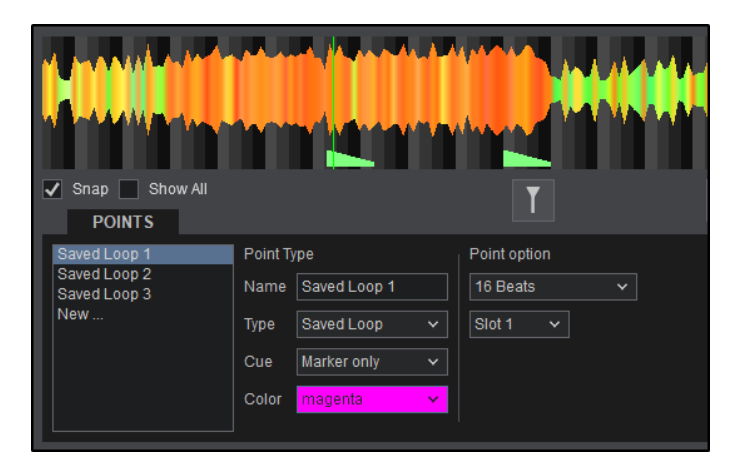

The loop can be resized by grabbing the start or end point (white indicating lines) with a mouse and dragging it to increase or decrease the length. Alternatively, the number of beats of the loop can be defined by clicking on the drop down menu under the Point options.

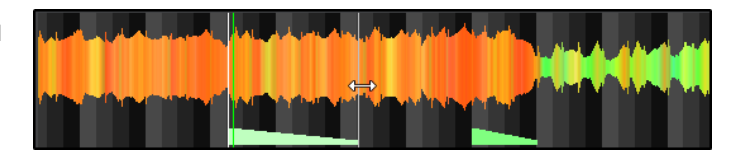

Saved Loops are automatically highlighted on the Deck Waveform and Rhythm Wave when activated. If the

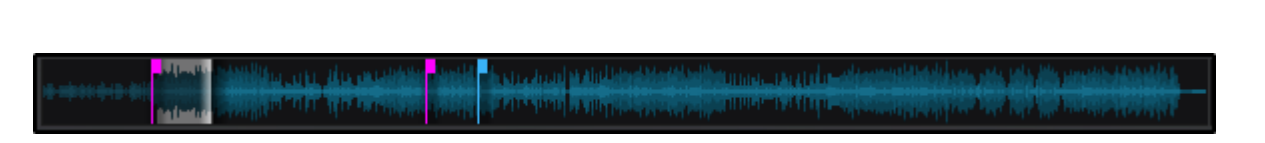

Saved Loop is saved as a Cue Point, it will be triggered by a Hot Cue button and will remain looped until turned off in the loop control panel, keyboard shortcut, controller or custom button. The Slot Number can also be defined for custom script actions or Controllers that have multiple loop slots by using a script. The script action "saved\_loop 2" would trigger whichever Saved Loop that is assigned to Slot 2 for

#### example.

Adding a color will affect the display of controllers with RGB pads, the position markers on the default skin, as well as the Pads display.

**[ACTIONS](https://www.virtualdj.com/#actions)**

Action Points allow the assignment of a VirtualDJ script action which executes once the track reaches that point. A Macro action field is provided on the right side to type the action and a radio button is offered to open the Macro Editor to help choose the desired action. Action points can also be colored which will display on the Deck Waveform and Rhythm Wave.

In the example the action goto +32 is assigned to the Action Point. When the track reaches this POI it will automatically skip 32 beats seamlessly.

More details about VirtualDJ script actions can be found here: <http://www.virtualdj.com/wiki/VDJ8Script>

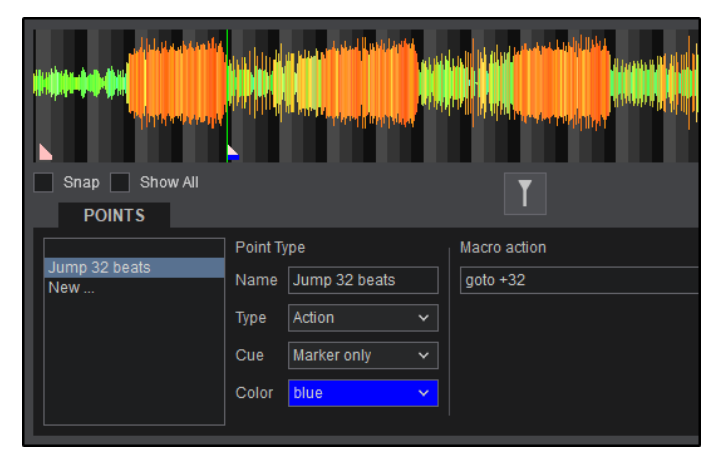

**REMIX [POINTS](https://www.virtualdj.com/#remixpoint)**

Remix Points are POIs that act as additional Hot Cues directly from the [Pads](https://www.virtualdj.com/manuals/vdj2020/interface/decks/decksadvanced/pads.html#remixpoints). When a file is analyzed, VirtualDJ will automatically create invisible Remix Points if there is a definitive change in the audio information such as the beginning or end of a break. An unlimited number of points can be added and managed.

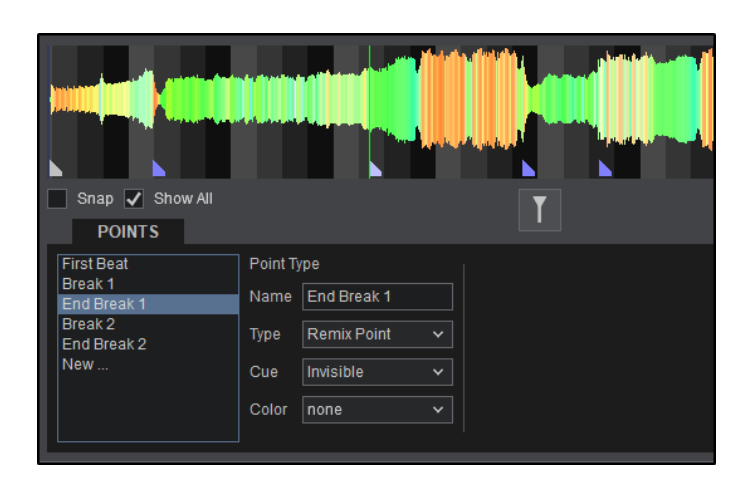

Once the Remix Points are defined, they can be accessed from the [Pads](https://www.virtualdj.com/manuals/vdj2020/interface/decks/decksadvanced/pads.html#remixpoints) by clicking on the Page drop-down and selecting **Remix Points**

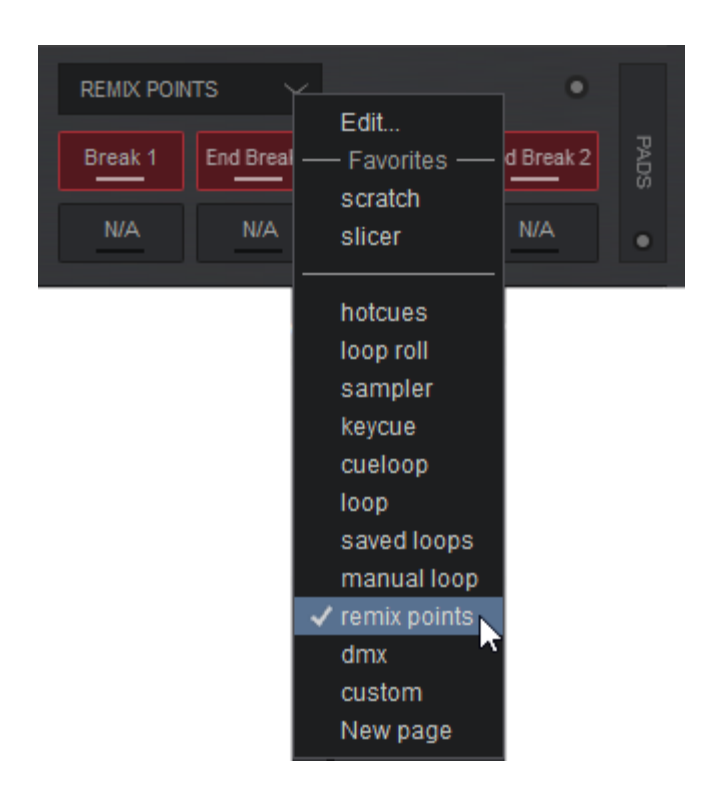

The Remix Points will display on the [Pads](https://www.virtualdj.com/manuals/vdj2020/interface/decks/decksadvanced/pads.html#remixpoints) when the file with those particular POIs is in the active deck.

The Pad view will automatically update to display the Remix Points in the active deck only. If there are no Remix Points for the file in the deck, the empty Pads will display N/A.

Pressing on a Pad will trigger the Remix Point by jumping to that particular point in the track. Hitting any additional Pads will trigger the specified point and jump to it's position staying in sync giving the ability to remix on the fly.

Empty Pads can also be clicked to set Remix Points on the fly (See [Pads](https://www.virtualdj.com/manuals/vdj2020/interface/decks/decksadvanced/pads.html#remixpoints) for more details).

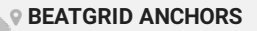

The First Beat is automatically detected by VirtualDJ when a file is analyzed and creates an invisible BeatGrid Anchor that is used to set the CBG. Additional BeatGrid Anchors can be created and managed if required. Any additional anchors that are created in the BPM [Editor](https://www.virtualdj.com/manuals/vdj2020/editors/bpmeditor.html) will also appear in the POI Editor.

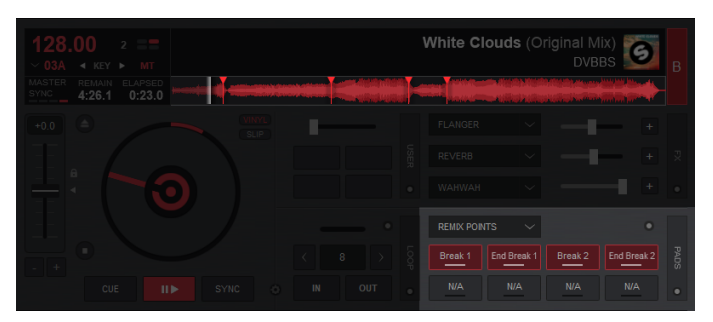

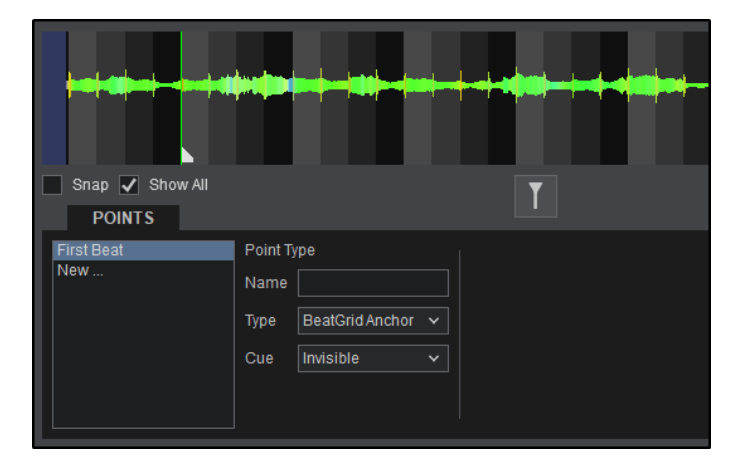

# **[AUTOMIX](https://www.virtualdj.com/#automixpoints) POINTS**

When VirtualDJ first analyzes a track for BPM, it also creates several POIs for different Automix types. Depending on the structure of the audio information, VirtualDJ will create up to 8 different Automix points. These points can be adjusted and deleted, however, if the track is re analyzed the Automix Points will return to their originally analyzed positions.

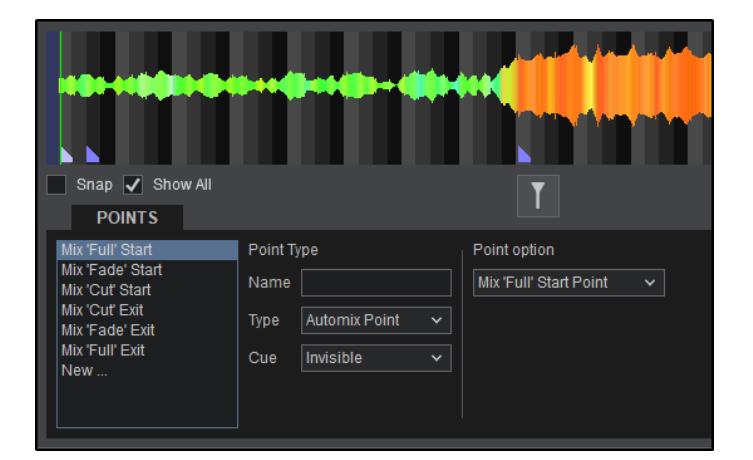

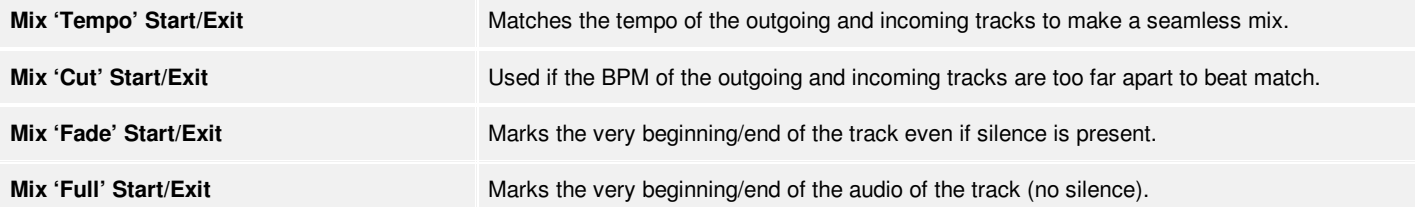

Depending on the Automix Type selected, each Automix Point has it's own purpose and preferred order. If the preferred POI is not available, the Automix engine will select the next preferred point. Not all POIs are used in every Automix Type.

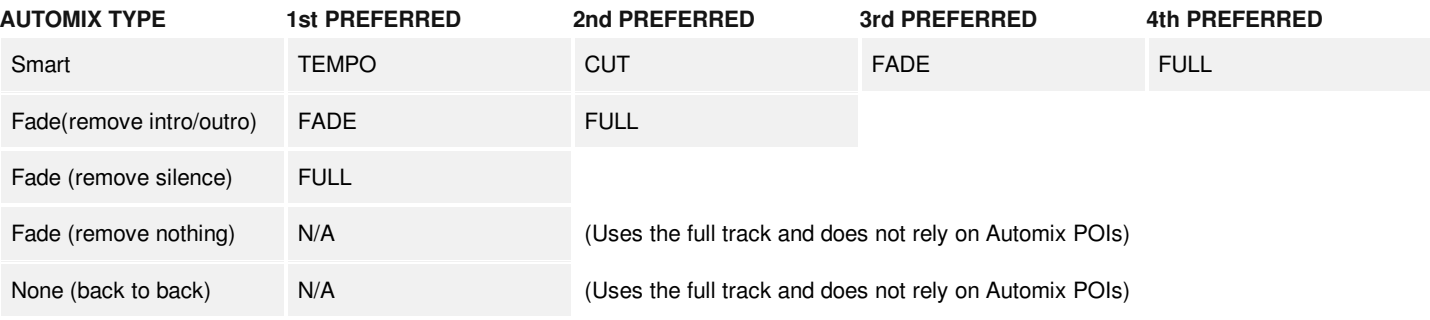

**LOAD [POINTS](https://www.virtualdj.com/#loadpoint)**

A Load Point is a user created POI that determines where the specific file's position should start. For this reason, only a single Load Point can be created in the POI editor. If a Load Point is not created, the file will start at the beginning.

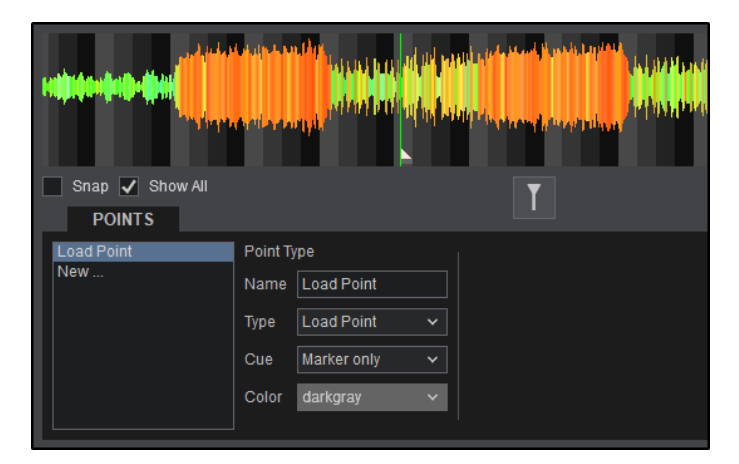

When the file is loaded to a deck, it will be stopped on the Load Point specified.

فصالحوا ويقرب هربر ويشكل كالتخاكر متعلق وزرافي لسمس

## **SAMPLE EDITOR**

The Sample Editor provides the tools required to create and/or alter a sample's properties and behavior. It can be used with both Audio & Video files and when created will be saved as a .vdjsample file in it's corresponding sample bank (folder).

The sample will only be audible through the PFL if a headphone channel has been created in the Audio Setup (if no headphone channel is available a pop up window will display asking if the feature can be used through the master output).

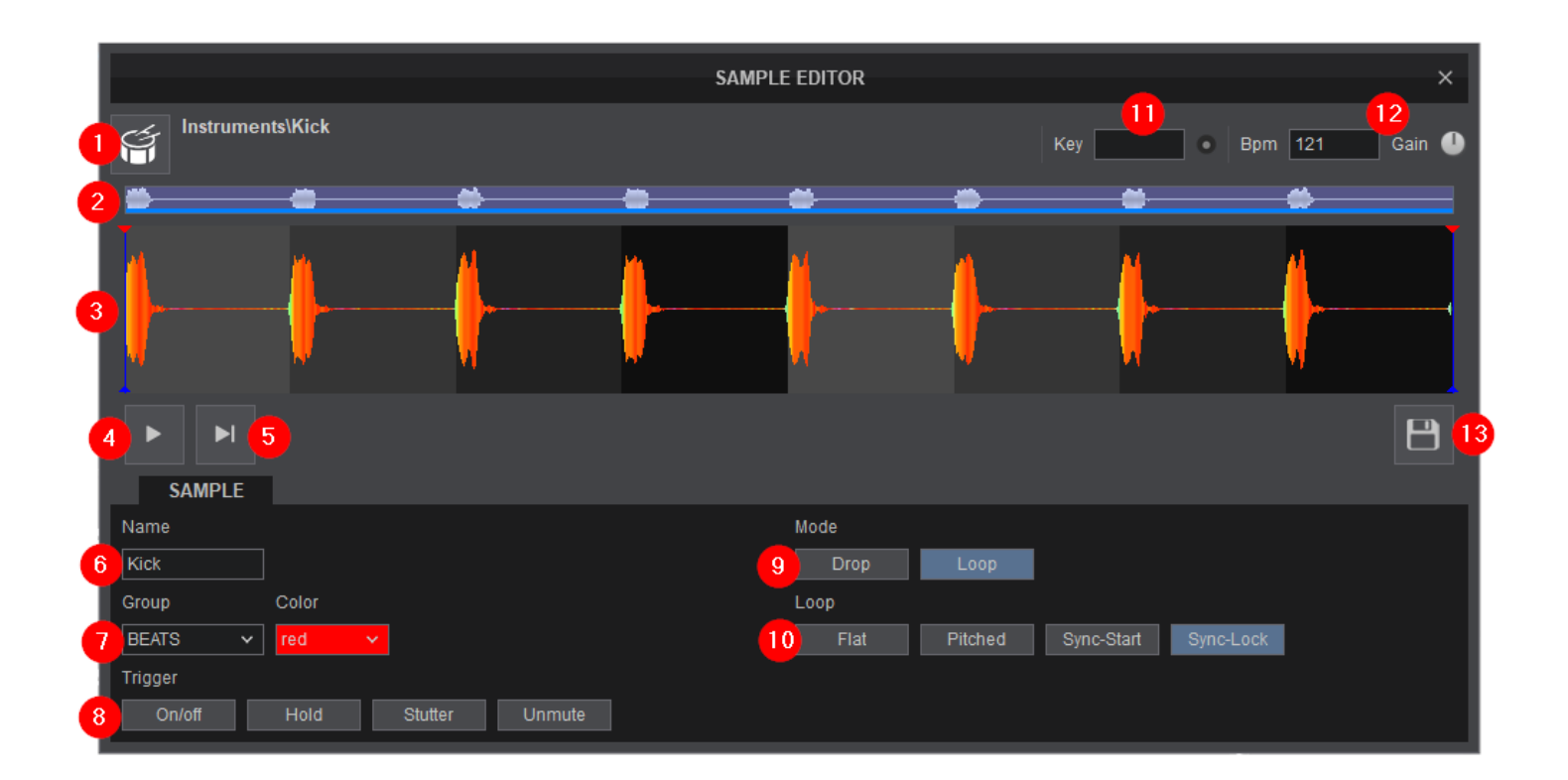

1 **SAMPLE NAME & ICON**. Displays the name of the sample (non-editable) and the Icon associated with the file. Clicking on the image will provide the ability to remove or replace the icon.

2 **SCROLL BAR**. Displays the zoom level of the waveform and can be dragged to any part of the file to perform precise adjustments.

**3** WAVEFORM. Provides a visual display of the audio information and position of the sample as indicated by the playhead. It displays the beatgrid using the grayscaled background and can be zoomed in to make precise edits with a wheel mouse. A beat anchor (indicated in red) will display to the left of the waveform indicating the first detected beat of the sample.

4 **PLAY/STOP**. Will play the sample if it is stopped and will stop the sample if it's playing.

5 **PLAY-HOLD**. Plays the sample as long as the button is held. Once released, the playhead will jump back to it's previously stopped position.

6 **SAMPLE NAME**. Edits the sample's name by overwriting this field.

7 **GROUP & COLOR**. Type a name to create a new Sample Group or add the sample to an existing one using the Drop down selection list. Click on the Color field to select the color that the Sample will have in the Pad View. If a sample is part of Group, the color selection will apply automatically to all the samples in that Group.

8<sup>8</sup> TRIGGER. Select one of the four available Trigger modes. If the Sample is part of a Group, the selection will apply to all the samples of that Group.

**ON/OFF** Press a Sampler Pad to start playing a sample from the beginning. Press the same Sample pad again to stop the sample.

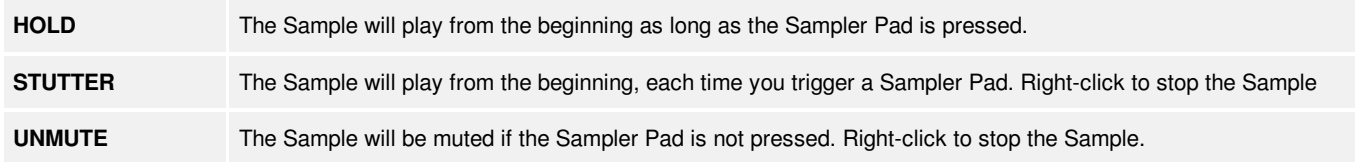

9 **MODE**. Choose if the Sample will be a Drop (the sample will play once when triggered) or a Loop (the sample will play in a Loop until stopped).

10 MODE SETTING. Depending on the mode selected, this selection of buttons provides the ability to alter how the sample behaves when played.

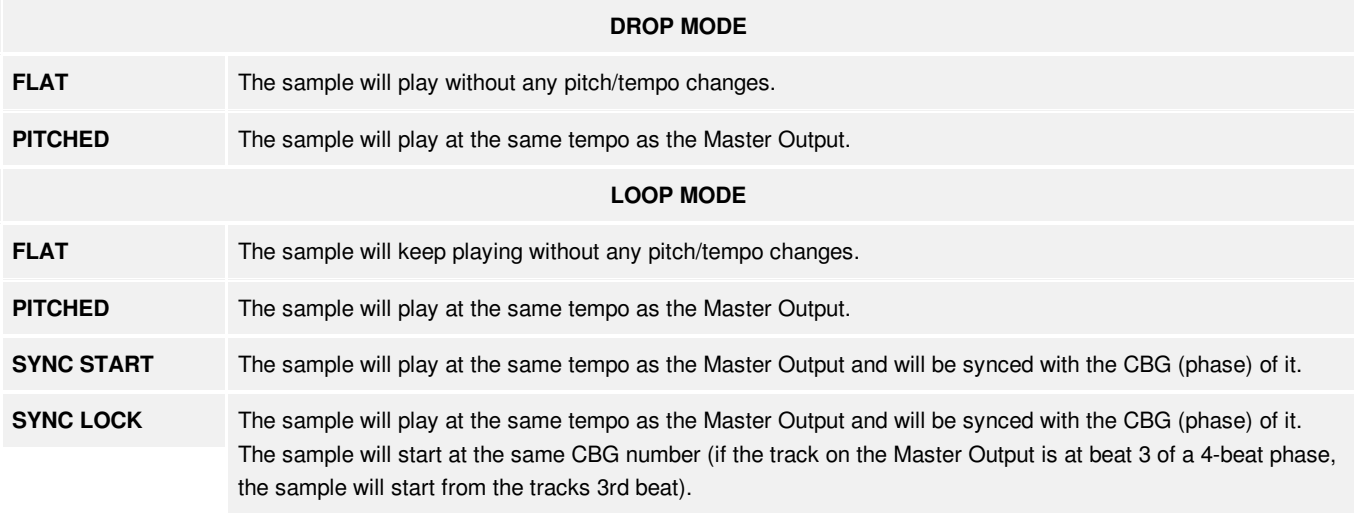

11 KEY. Provides different key compatibility options for when the sample is triggered in the Sampler:

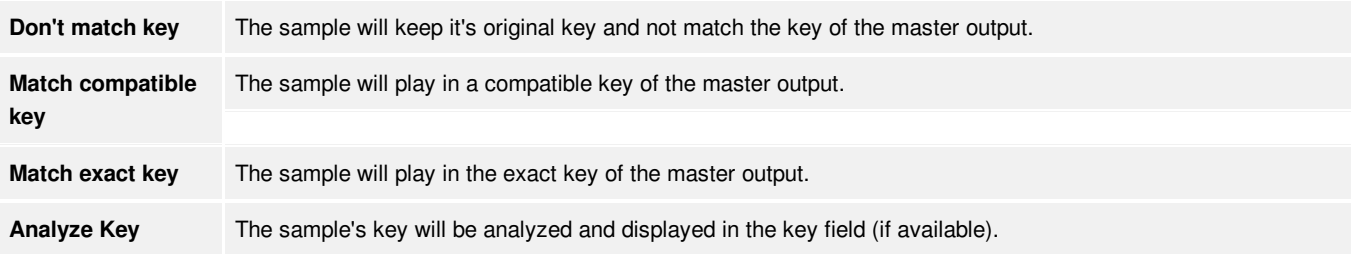

12 BPM & GAIN. The BPM of the sample can be edited by clicking on the BPM field and entering a different value. The beatgrid (grey scaled background) will be adjusted in real time to make precise adjustments in order to keep the sample in sync with the master deck. The gain is automatically set to the 12 O'clock position and 0db (unless otherwise specified in settings) and can be adjusted by clicking on the dial with the mouse.

**13 SAVE**. Click on this button to save the edits performed.

### **CREATING A SAMPLE FROM AN EXISTING FILE**

1. Play a file in a deck and create a loop on the area to be sampled. While the track is in the loop, click on the **REC** button in the Loop Record panel (Pro & [Performance](https://www.virtualdj.com/manuals/vdj2020/interface/decks/decksadvanced/loops.html) Layouts). The Sample will be automatically created and listed in the Sampler Recordings folder.

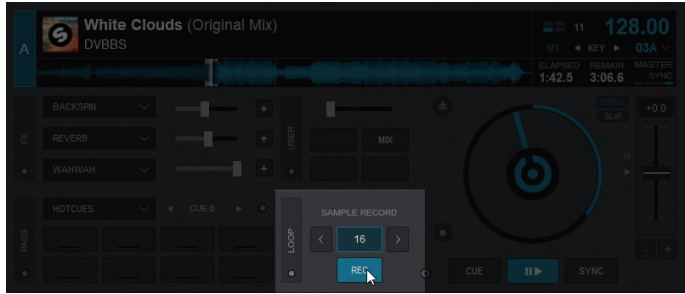

2. Navigate to the Sampler Recordings folder in the [Folder](https://www.virtualdj.com/manuals/vdj2020/interface/browser/folderlist.html) list. Your recorded sample will appear in the [File](https://www.virtualdj.com/manuals/vdj2020/interface/browser/filelist.html) list. Right-click and choose - El Lists & Advice Sample Editor from the newly recorded sample.

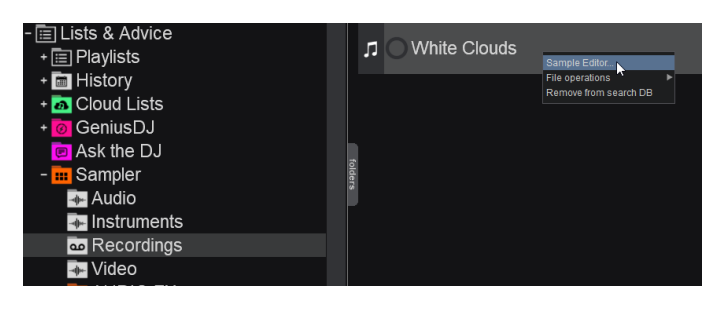

3. The recorded Sample will be set in Loop Mode automatically. Move the left and right red markers by hovering over the area with the mouse, in order to precisely define the phase of the Sample (for best syncing results). Save the sample by clicking on the save button then drop it to a Sampler Bank in order to define a Group (optional).

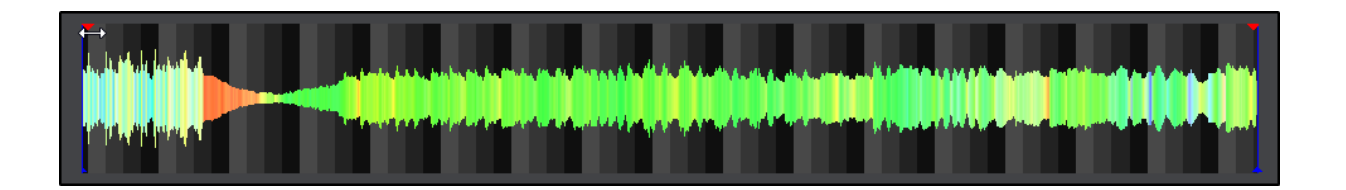

#### **USING AN EXISTING FILE**

1. Drag and drop a file into any Sampler Bank Folder (Folder View) or Sample Pad (Side View). In the File List, right-click or use CTRL+click on the Sample Pad to open the Sample Editor. The entire track will then be displayed.

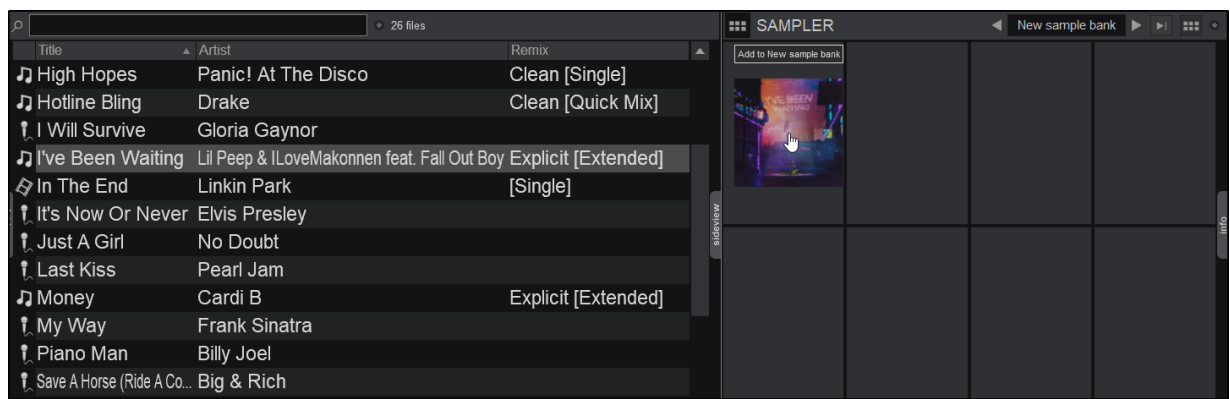

2. Two blue lines will appear, one at the beginning and one at the end of the file indicating the length of the sample. Use a mouse wheel to zoom in/out of the waveform, to focus on the part that is to be edited. Move the blue vertical lines to define the part of the file that is to be kept as the Sample.

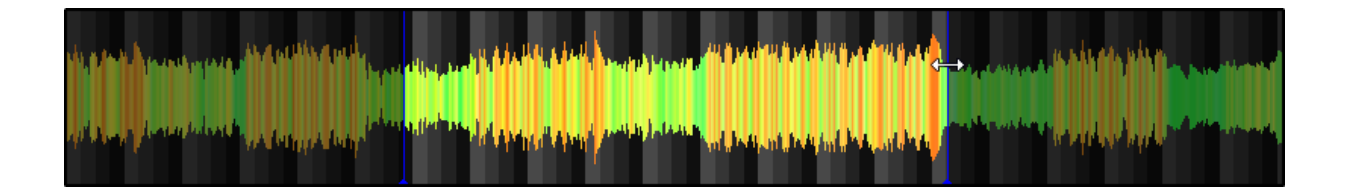

3. Preview the sample by pressing the play/stop button or holding the play-hold button. The playhead (green vertical line) can be dragged to any position of the file. Continue to zoom in and out of the file to make precise edits.

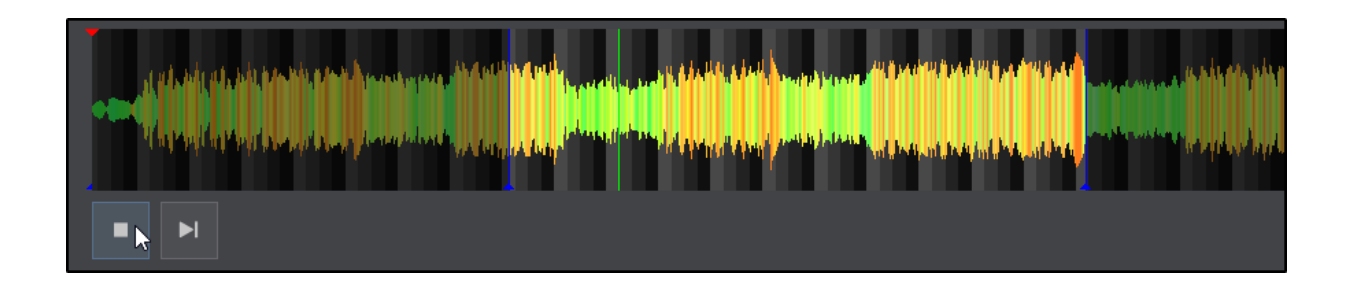

4. Once the section of the file has been defined and the editing process is complete, choose a name for the sample. Group, Color, Trigger or Mode can also be added at this stage but not necessary as these options can be altered at a later time. Click on the Save button to finish the process.

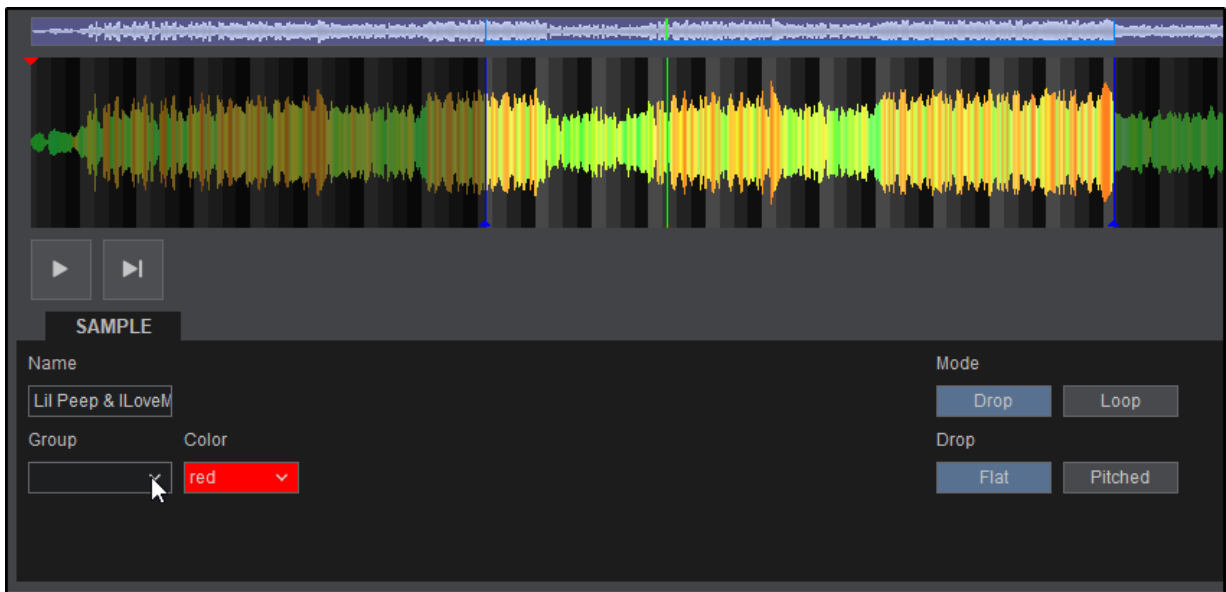

### **VIDEO SAMPLES**

If a video sample or track is opened with the Sample Editor, an additional Video preview window will be displayed at the end of the waveform. Hovering the mouse to any position of the waveform will display that frame in the preview window. Define the area of the video to be sampled with the blue start and end indicators (see Using An Existing File).

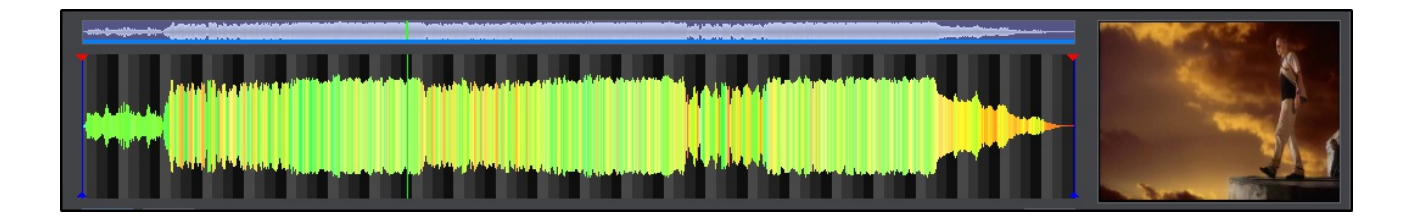

Transparency for the Video Output can be defined by clicking the color selector in the Transparency section then hovering over the area in the video with the eyedropper to highlight the exact color. Once the color is selected with the eyedropper tool, the strength of the transparency can be adjusted by using the dial to increase or decrease the intensity. In the majority of cases, setting the transparency dial to the 12 O'Clock position will deliver the best balance.

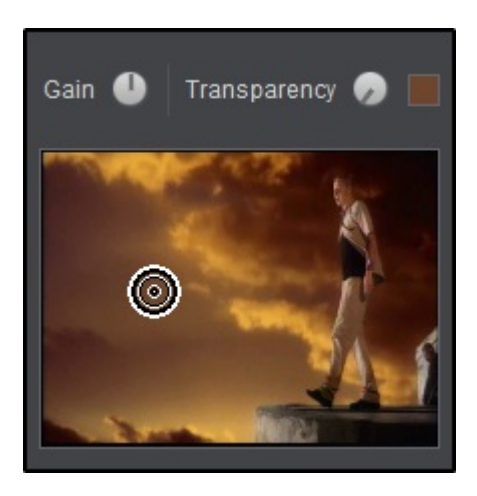

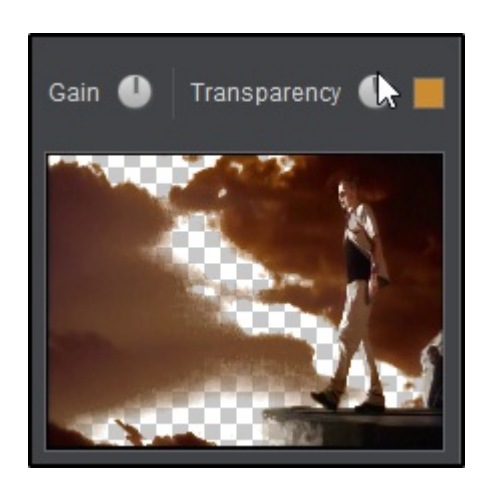

Once Editing is complete, the Sample can be saved as Audio Only, Video Only or Both (pictured below) by clicking on and highlighting the Audio and Video Buttons.

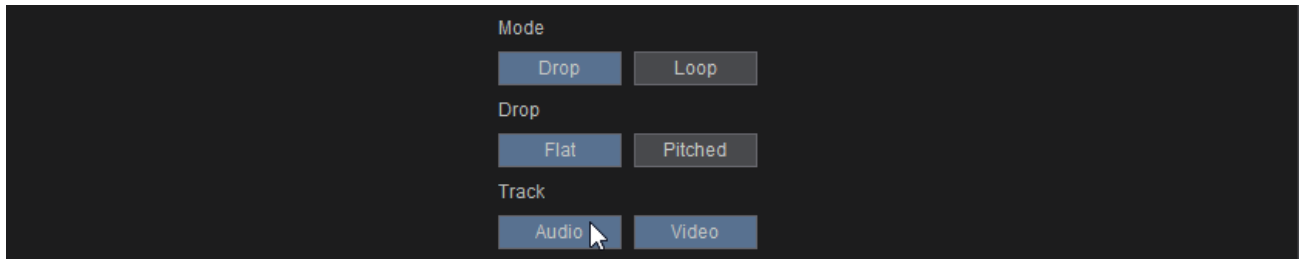

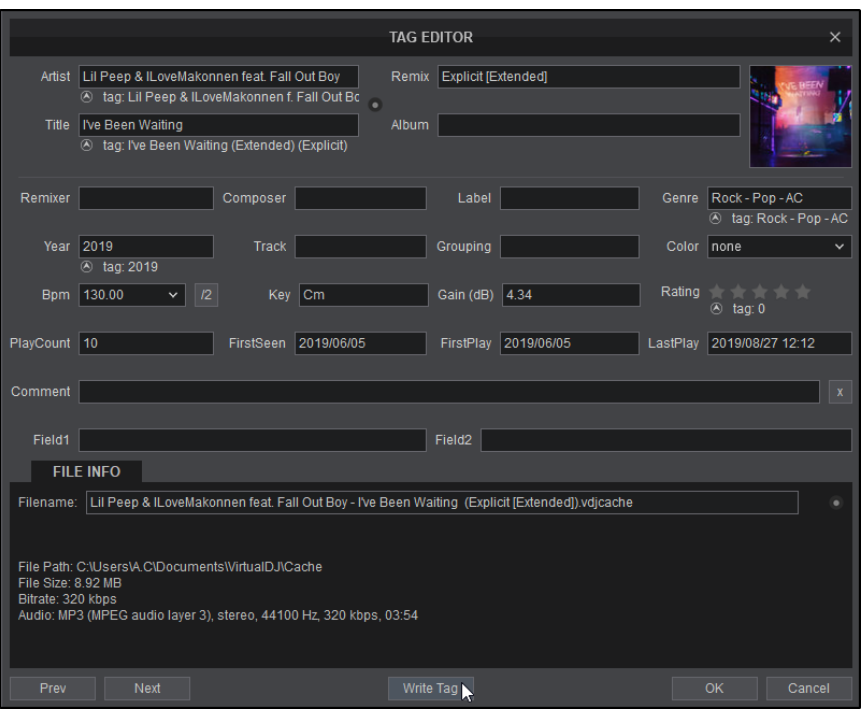

The Tag Editor allows viewing and editing of all the information VirtualDJ stores in its database for each track. It also provides id3Tag reading and saving features for the supported tracks (mp3, mp4, m4a, m4v, mov, f4v, ogg, ogm, flac, wav, wave, wma, wmv, avi, flv, mkv)

The Tag Editor is opened by right clicking a file (or batch of files for Batch Tagging) and selecting **Tag Editor** from the provided menu.

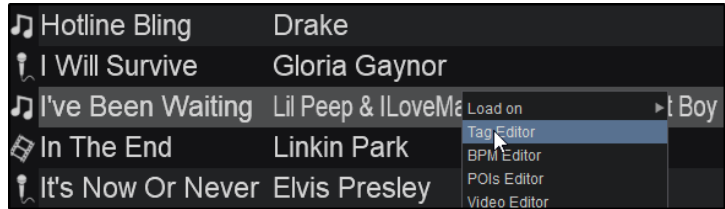

The top section of the Tag Editor offers the basic fields of the track. Most of them are populated from the filename, iD3tags or VirtualDJ. Artist, Title, Remix, and Album can all be altered by overwriting the selected field with different information. Pressing the button between the Artist and Title field will give the option to get Artist/Title from the filename (Tag Settings can be changed in [Options](https://www.virtualdj.com/manuals/virtualdj8/settings/options.html)). Album CoverArt can also be changed by clicking on the current CoverArt.

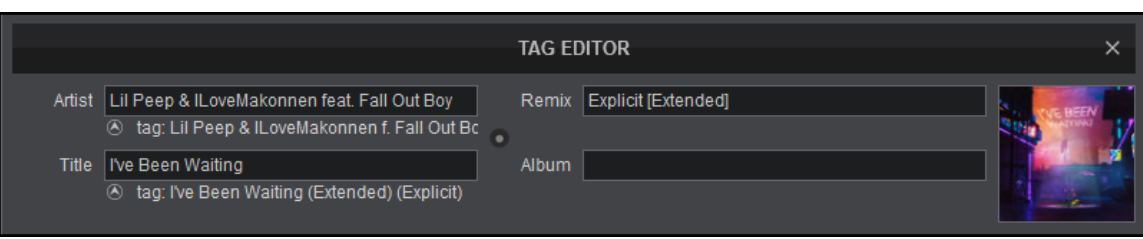

Click on the Album Cover Art to receive alternative CoverArt selections from various Sources (iTunes, Amazon, Rhapsody, Google etc.) Click on any of the available selections to save it to the Tag of the track.

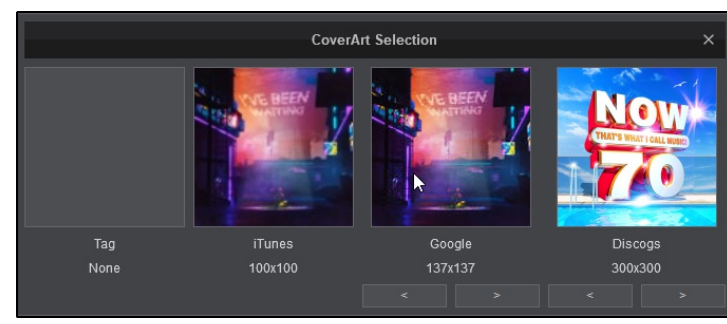

The mid section of the Tag Editor offers more detailed fields of the track. Many of these fields are populated by the iD3Tag and VirtualDJ.

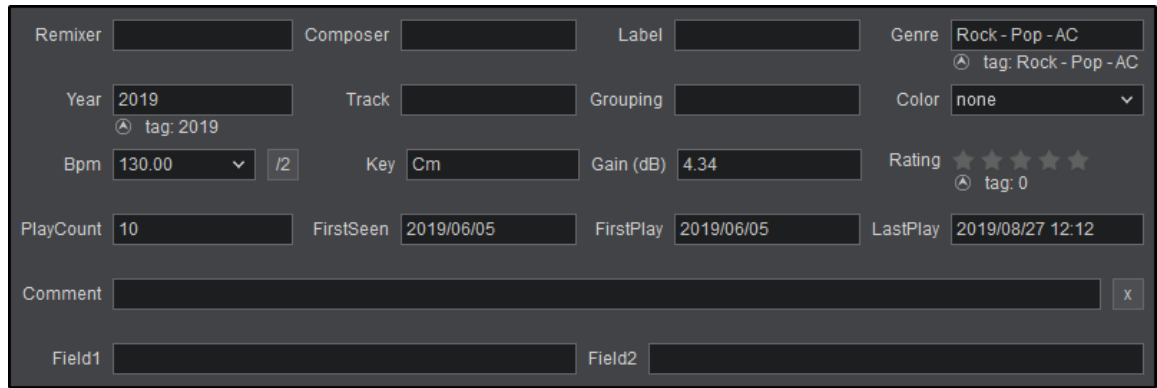

All fields can be altered by overwriting the selected text with different information. An explanation of all fields can be found below:

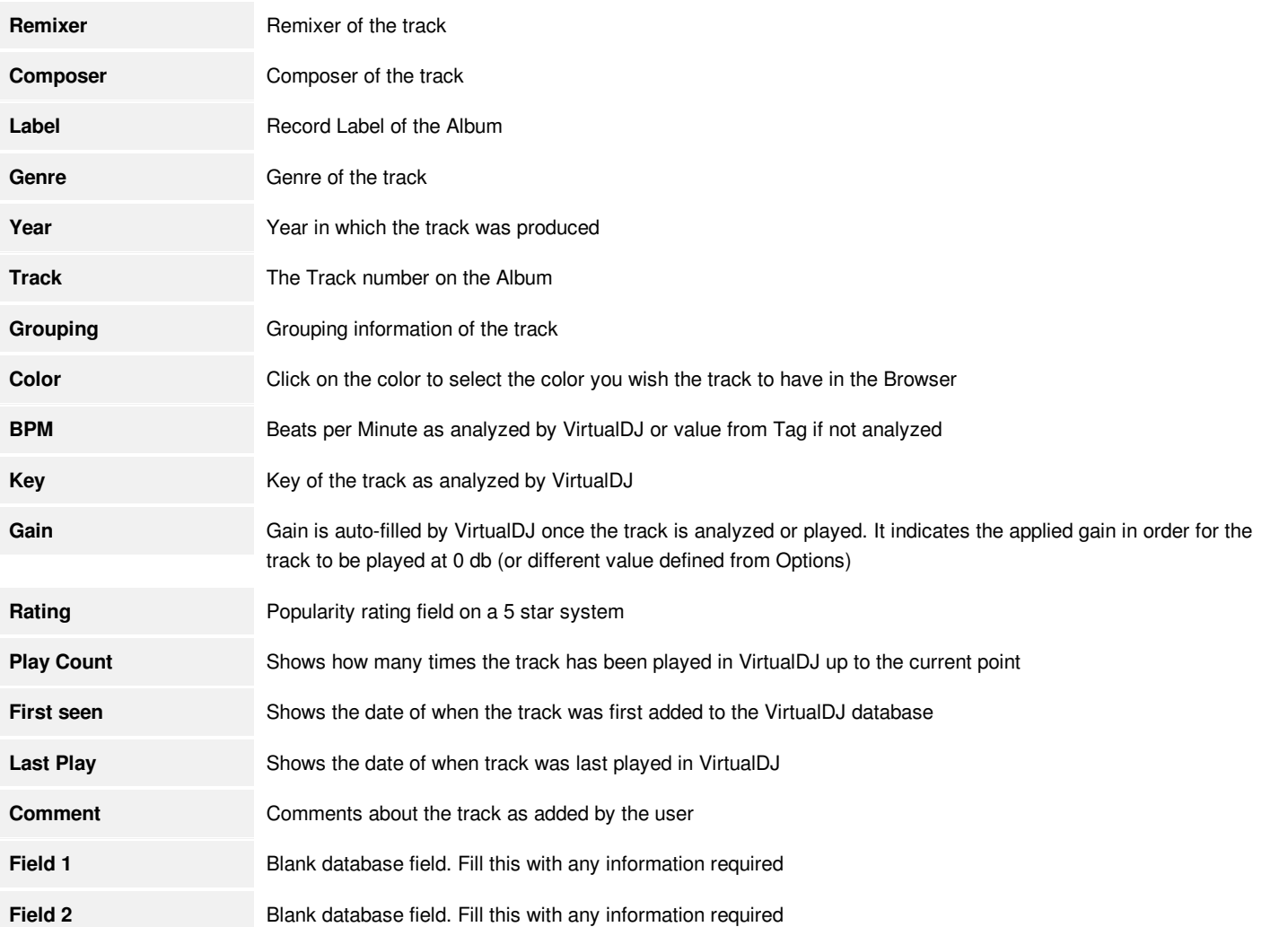

The lower section of the Tag Editor provides the actual file details including File Name, Path, Size, Bitrate, Type, Sample Rate and Total track Time. There are also buttons to cycle forward and backwards through the next or previous files (using the Prev and Next buttons) and write to the iD3Tag via the Write Tag button. Write Tags can be set to automatic in settings with option *setTagsAuto*).

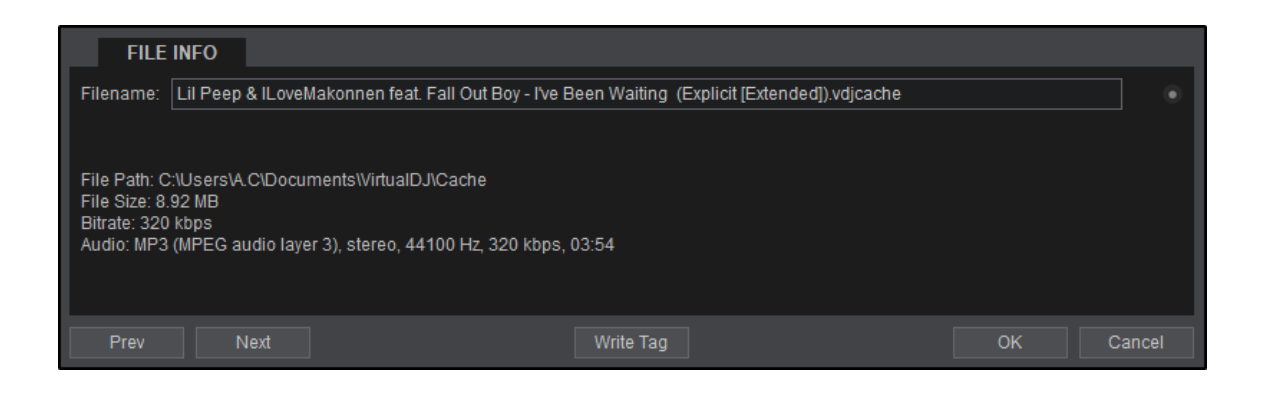

The file can be renamed by overwriting or editing the information in the Filename field or you can have the name change automatically by clicking on the option button to the right of the file name. This will provide multiple options from VirtualDJ (based on the information in the filename) on how to rename the file. Click on the option that is preferred.

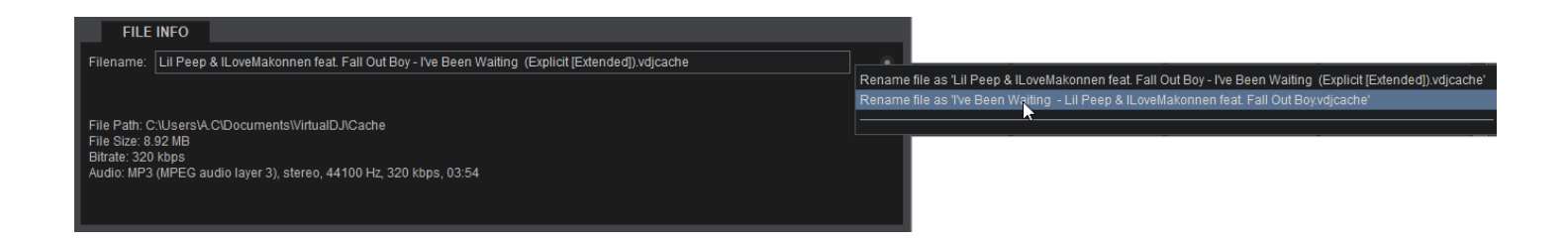

If the file is missing year and/or genre information from the tag (blank field), an additional option will appear in the menu to *Fill missing info from Discogs*. This will automatically search the [Discogs](https://www.discogs.com/) database for any missing information that is available for the specified tag and auto fill the tag with the relevant details.

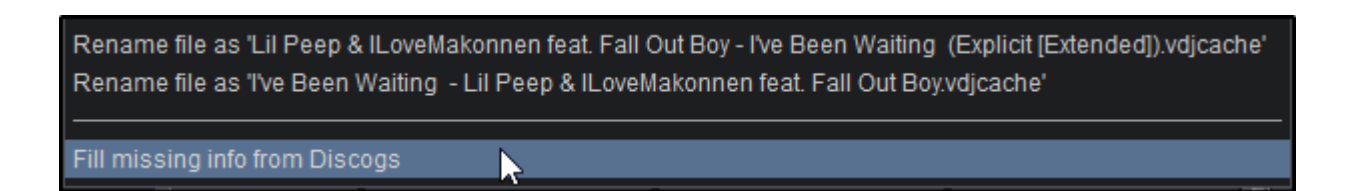

### **BATCH EDITING**

Select multiple files using standard OS methods (click on multiple files while holding **SHIFT** or **CTRL**), Right-click and choose **Tag Editor**. The Editor will display the common values of the files and the rest of the fields will be marked as multiple values. Type a value in any of the fields for all the files in that selection to get the same value and press **OK** to apply the edits to the selected files.

Example. Type a name in the Genre field if all the tracks of that selection need to be the same Genre.

# **TRACK CLEANER**

The Track Cleaner is a useful tool that will allow you to remove, censor or stretch (repeat) parts of your tracks. The process is non-destructive (does not alter the original file) and creates a special .vdjedit file that can be loaded to a deck and used in place of the un-edited original file.

The track will only be audible through the PFL if a headphone channel has been created in the Audio Setup (if no headphone channel is available a pop up window will display asking if the feature can be used through the master output). Right-click on any of your tracks in the File List to open the Track Cleaner.

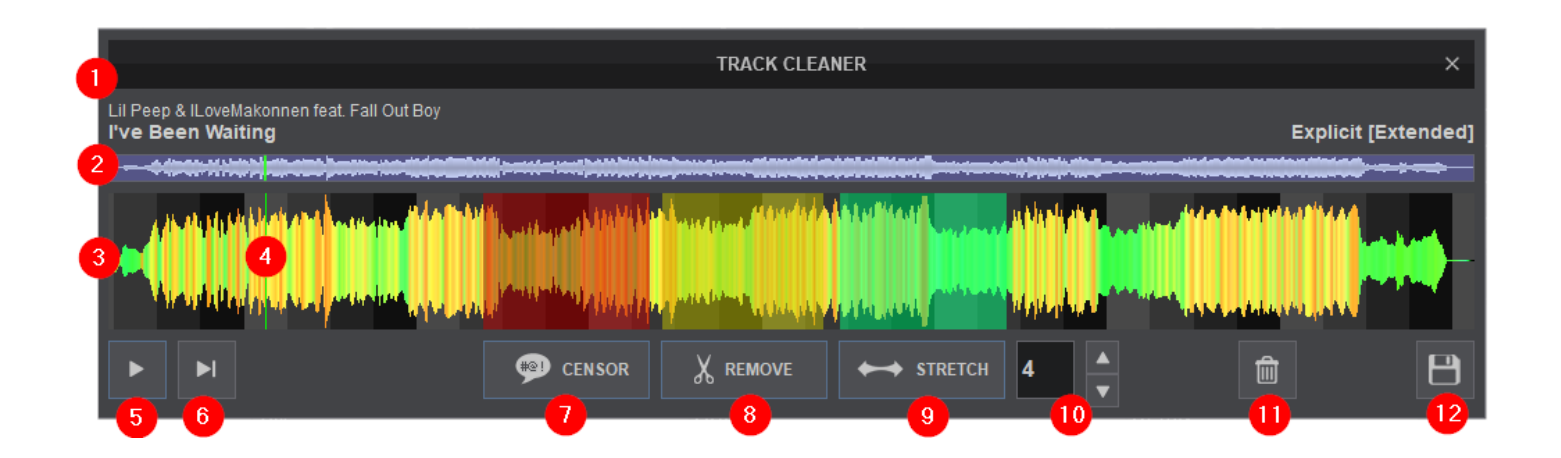

1 **FILE INFO**. This area shows the Artist, Title and Remix (if entered) of the file being edited.

2 **SCROLL BAR**. Displays the zoom level of the waveform and can be dragged to any part of the track to perform precise edits.

**3** WAVEFORM. Provides a visual display of the audio information. It displays the beatgrid using the grayscaled background and can be zoomed in to make precise edits with a wheel mouse.

4<sup>2</sup> PLAYHEAD. Shows the current position of the track. All edits and play functions use the playhead to determine the start position. It can be clicked and dragged to any part of the track with a mouse.

**5 PLAY/STOP**. Will play the track if it is stopped and will stop the track if it's playing.

**6** PLAY-HOLD. Plays the track as long as the button is held. Once released, the playhead will jump back to it's previously stopped position.

7 **CENSOR**. Plays a section of the track backwards (censored). Censored areas are marked in Red.

8 **REMOVE**. Removes an entire section of the track and will jump forward to the next playable position. Removed areas are marked in Green.

9) STRETCH. Repeats a section of the track. Use the repeat field to indicate the number of times the stretch repeats (loops).

10 **REPEAT**. An editable field with a number will be displayed if a Stretch edit is created. Use the up and down arrows to increase/decrease the number of times a Stretch repeats.

11 **DELETE**. Deletes the selected (highlighted) edit.

12 **SAVE**. Creates a .vdjedit file in the same folder as your original track and a special icon will be applied to this file (see Eile [Icons\)](https://www.virtualdj.com/manuals/vdj2020/interface/browser/filelist.html#icons)

1. From the [File](https://www.virtualdj.com/manuals/vdj2020/interface/browser/filelist.html) list, right-click on the file you wish to edit and select Track Cleaner from the option menu that appears.

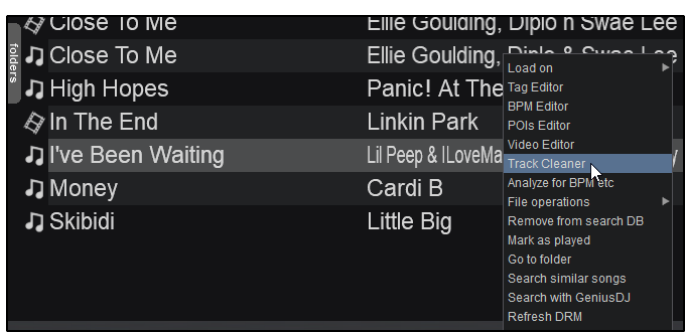

2. Press the Play Button to get the Playhead moving and prelisten to your track.

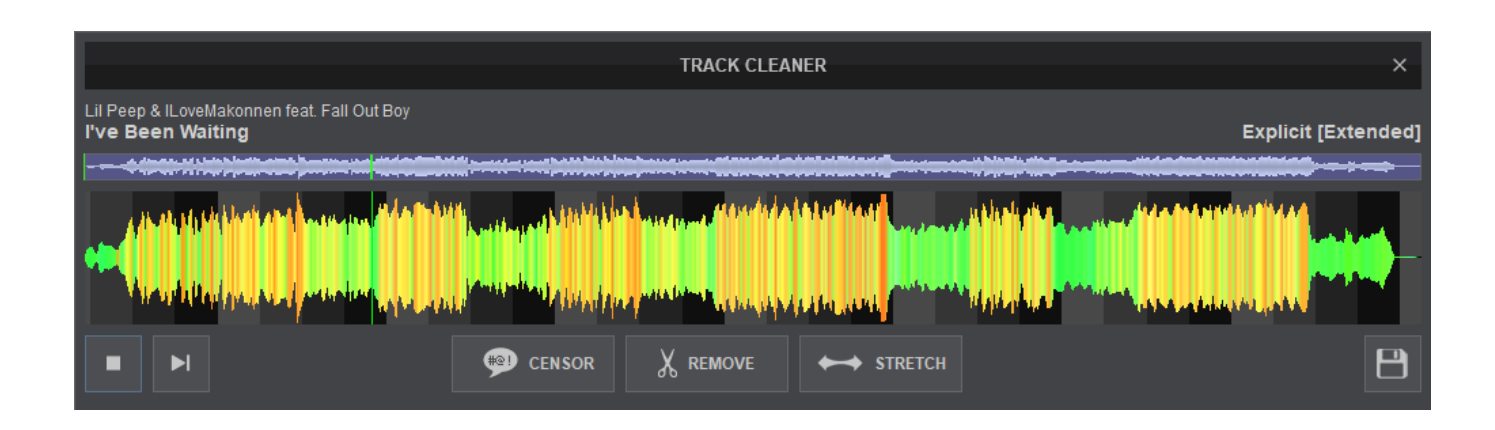

3. Stop the track and zoom into the waveform with a wheel mouse to isolate a specific area for editing. Move the Playhead to the starting point of the area to be edited.

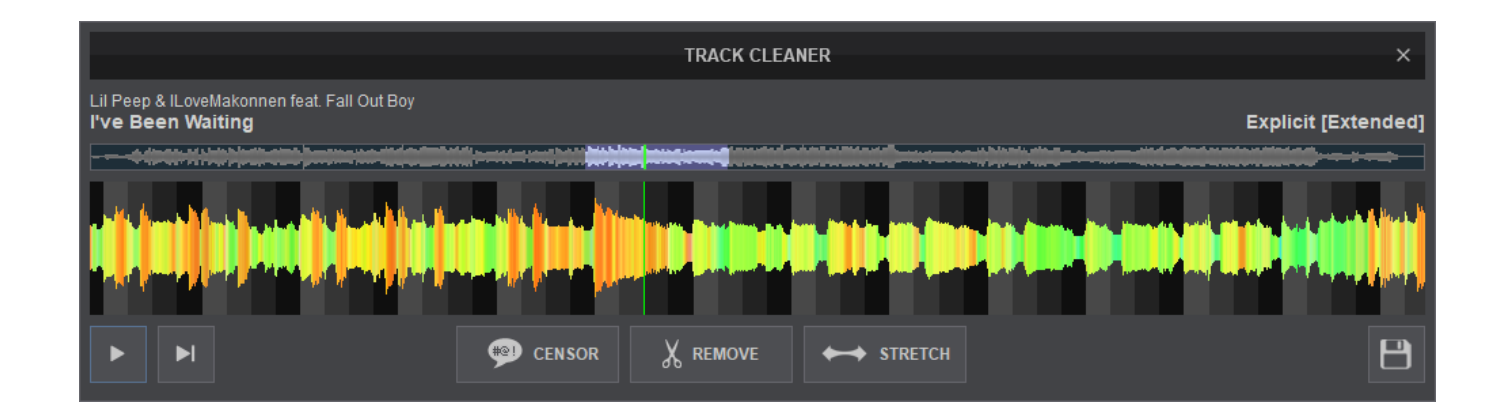

4. Pick the type of edit to use and click on that button to insert the edit into the track. By default the Censor is set to 1 beat while Remove and Stretch are set to 4 beats.

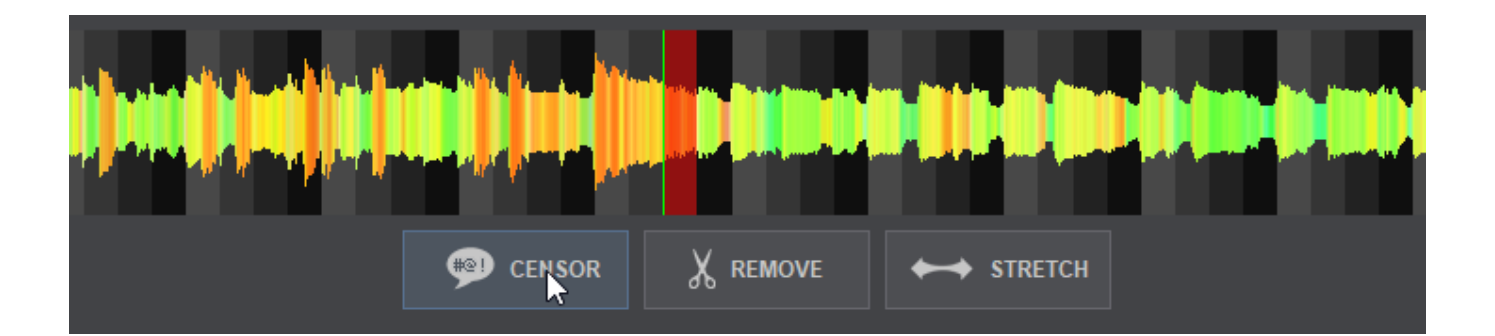

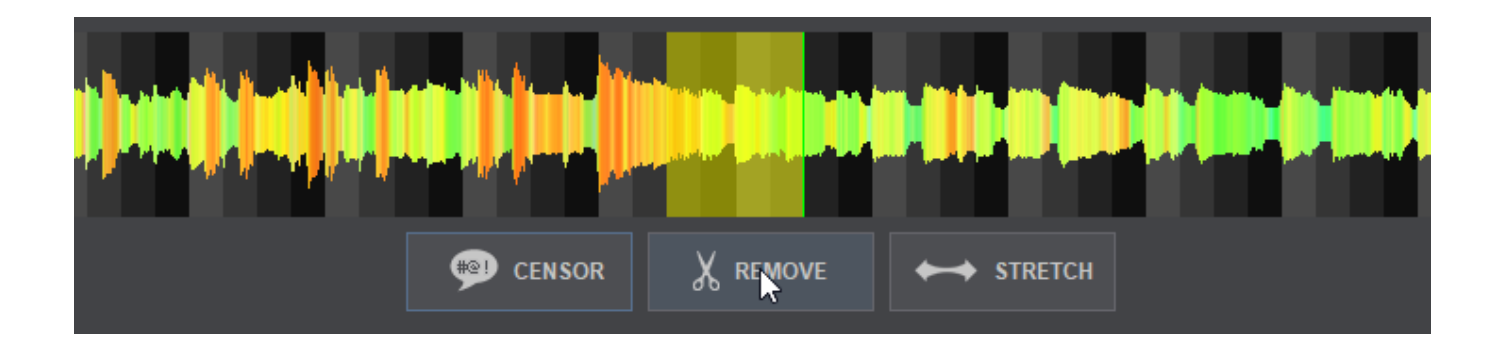

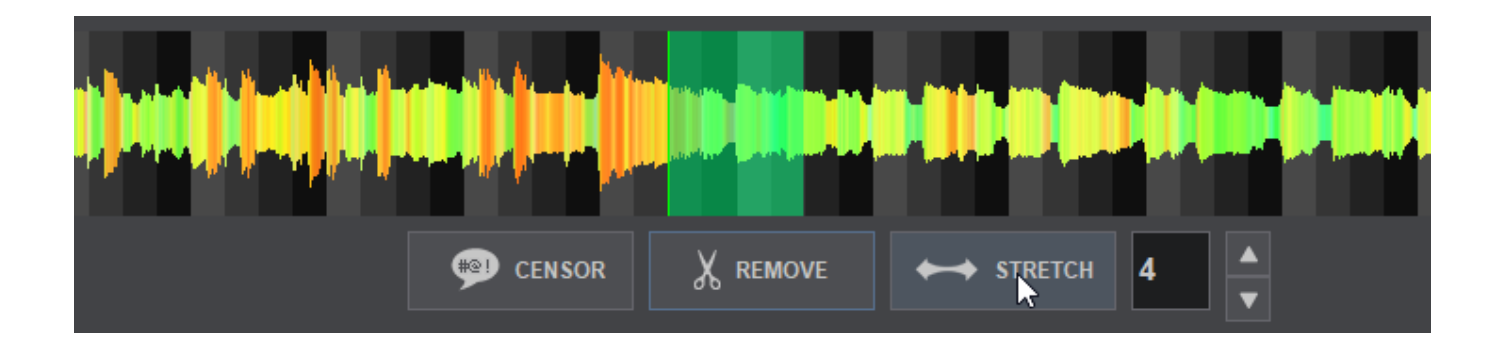

5. Grab either edge of the edit with your mouse to increase or decrease the size to override the default values and make a precise edit to that section of the track.

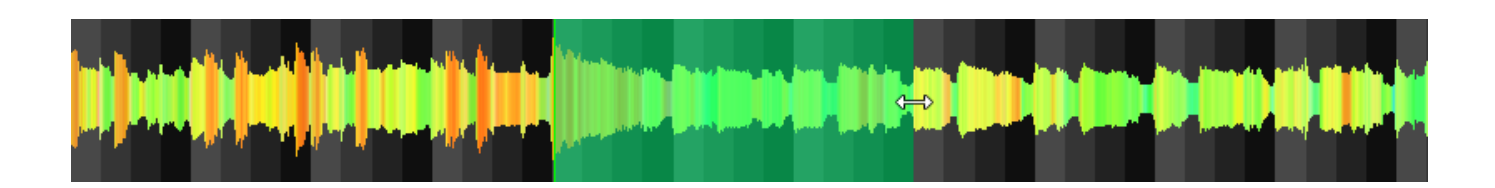

- 6. Delete unwanted edits by clicking on the selection and using the Delete button.
- 7. Prelisten to the track to confirm the edits and click on Save to save the completed edited track. A pop-up will appear asking to name the edited track. Give your edit a name and click on Save.

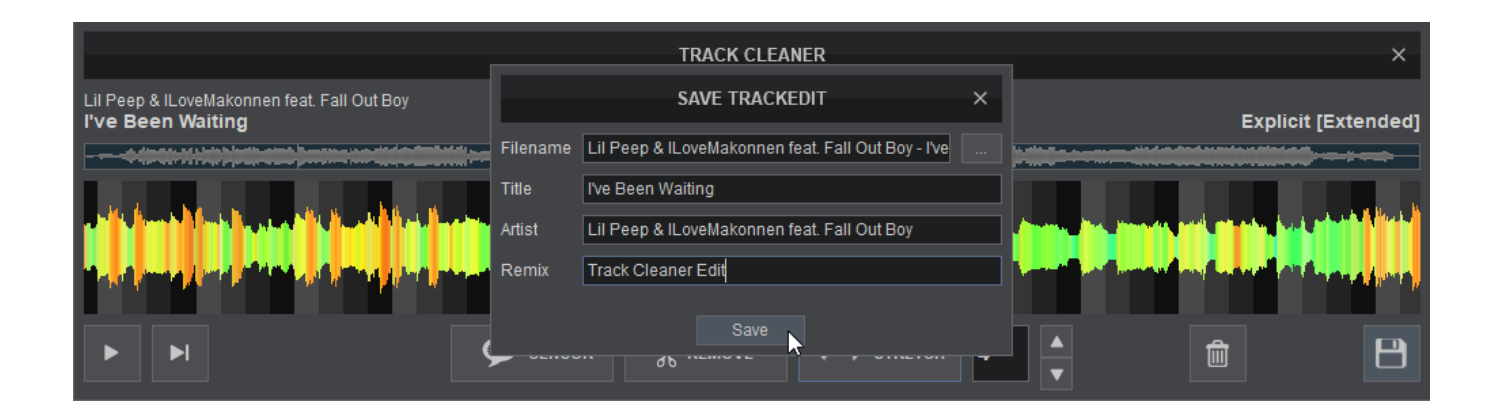

8. The saved edit will be stored in the same folder as the original track and will have a modified icon (see File Icons) along with the new name. The original track can be played unaltered in its entirety or you can use the edited file created depending on what the situation calls for.

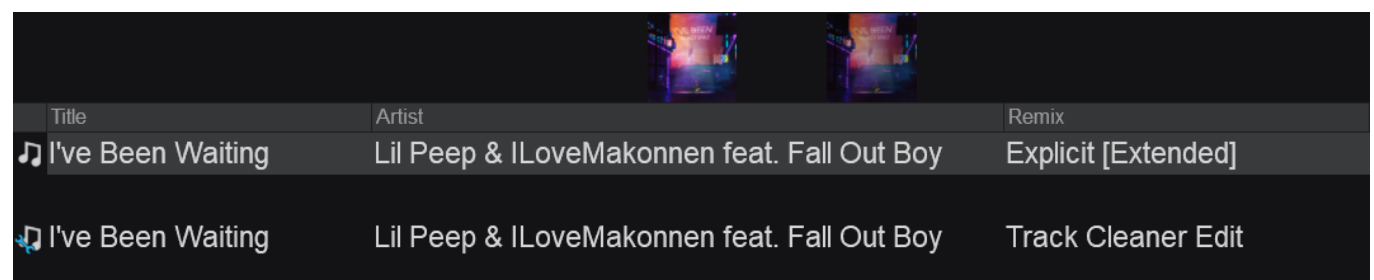

Multiple vdjedit files can be created from the original file or can be edited using the Track Cleaner as many times as required. They are automatically added to the Search [Database](https://www.virtualdj.com/manuals/virtualdj8/interface/database/search.html).

Multiple Censor, Remove and Stretch marked areas can be applied on the same track but cannot be overlapped. Move the Playhead to a different position if you wish to move any of the marked areas over another.

## **VIDEO EDITOR**

The Video Editor provides the ability to overlay video files and text over an existing Audio or Video track and is available as a Right-click option to any track in the [File](https://www.virtualdj.com/manuals/vdj2020/interface/browser/filelist.html) list. The process is non-destructive (does not alter the original file) and creates a special **.vdjedit** file that can be loaded to a deck and used in place of the un-edited original file.

The track will only be audible through the **PFL** if a headphone channel has been created in the [Audio](https://www.virtualdj.com/manuals/vdj2020/settings/audiosetup.html) Setup (if no headphone channel is available a pop up window will display asking if the feature can be used through the master output).

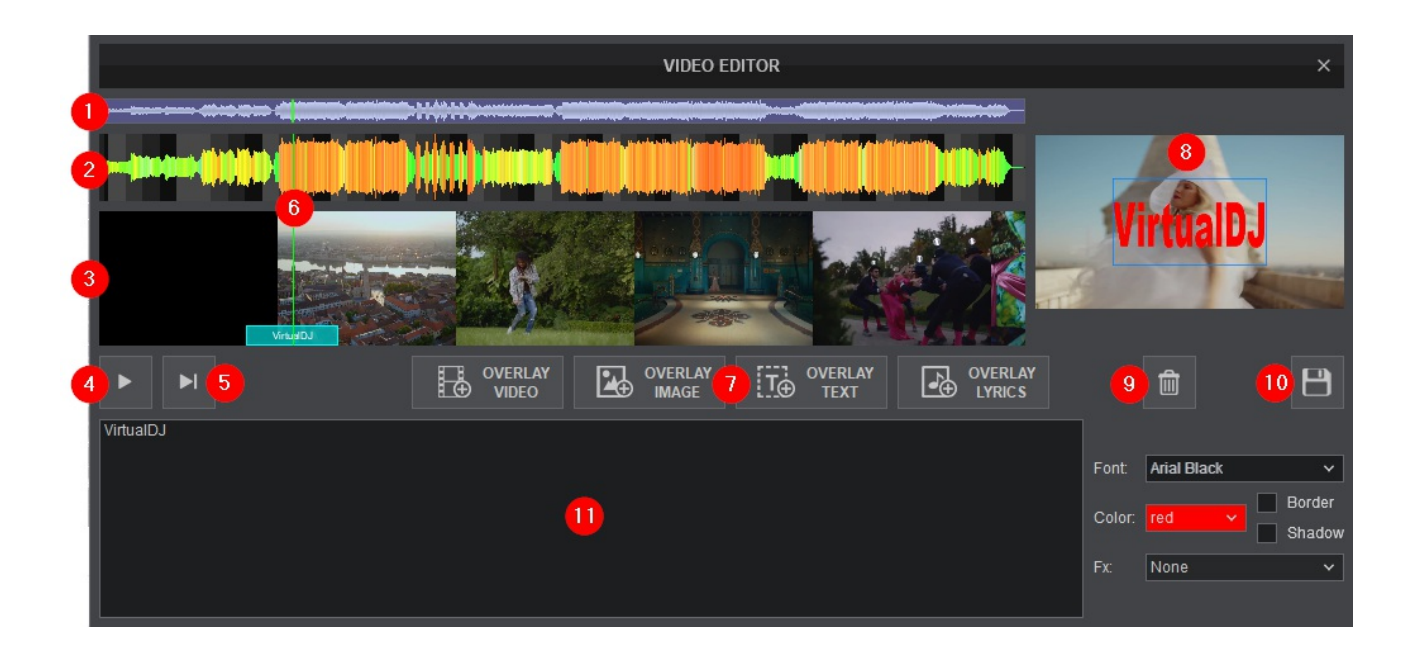

**1** SCROLL BAR. Displays the zoom level of the waveform and can be dragged to any part of the file to perform precise adjustments.

2 **WAVEFORM**. Provides a visual display of the audio information. It displays the beatgrid using the grayscaled background and can be zoomed in to make precise BPM adjustments with a wheel mouse.

3 **VIDEO TIMELINE**. Displays the entire video and overlays used in chronological order. If an audio file is being used, this area will remain blank until an overlay is dropped into position.

4 **PLAY/STOP**. Will play the track if it is stopped and will stop the track if it's playing.

**5 PLAY-HOLD**. Plays the track as long as the button is held. Once released, the playhead will jump back to it's previously stopped position.

6 **PLAYHEAD**. Shows the current position of the track and is linear with the scroll bar, waveform and video timeline. All new adjustments and play functions use the playhead to determine the start position. It can be clicked and dragged to any part of the track with a mouse.

### 7 **OVERLAY BUTTONS**

Used to create and insert the Video Overlay(s) into the Video Timeline based on the Playheads position.

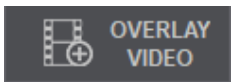

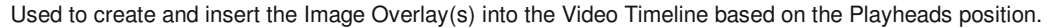

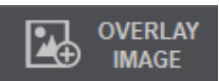

Used to create and insert the Text Overlay(s) into the Video Timeline based on the Playheads position.

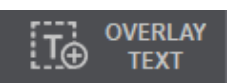

Used to create and insert Lyric Overlay(s)\* into the Video Timeline based on a timestamp.

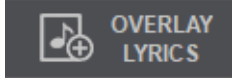

8 **VIDEO PREVIEW**. Displays the video elements and overlays of the file being edited based on the position of the Playhead. Using Play-Stop or Play-Hold will preview the edits made in real time. If the video is not playing, the frame that the video is stopped on will be displayed (if available).

9 **DELETE**. Deletes the selected (highlighted) edit.

10 **SAVE**. Creates a .vdjedit file in the same folder as the original track and a special icon will be applied to this file (see File Icons)

**11** OVERLAY EDITOR - This area will populate with an editable area for the desired Overlay once selected (Overlay Text displayed in image).

1. From the file list, right-click on the file to be edited and select Video Editor from the option menu that appears.

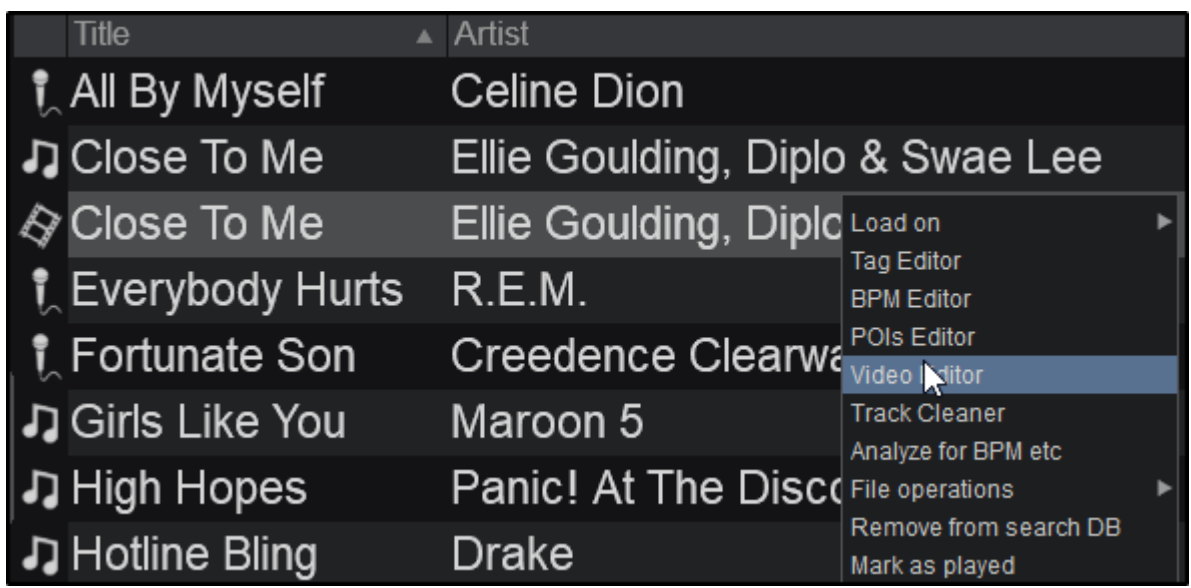

2. Once the Video Editor is opened, the multi-colored waveform will be displayed providing the tracks audio information. If the track is Audio only, the Video Timeline and Video Preview will be empty. If the track is a Video file, the Video Timeline will display the entire video and the Video Preview will be stopped on the first frame.

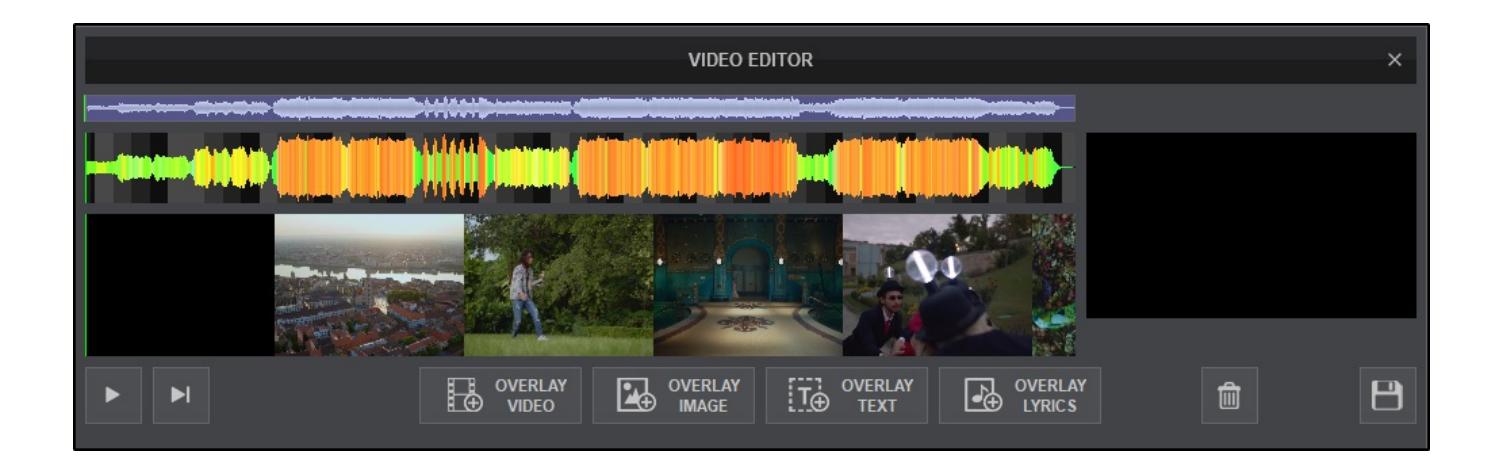

3. Position the Playhead to the desired position using the play buttons or by dragging it into place. Use a wheel mouse to zoom in and out and the scroll bar to move back and forth to the areas that require a precise edit.

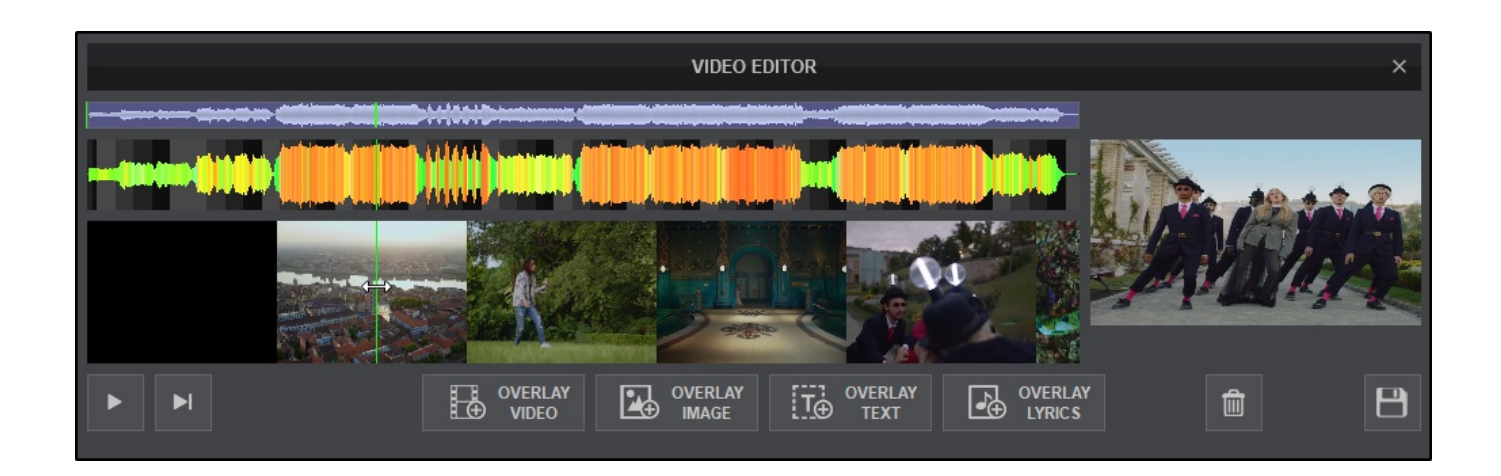

4. Alternatively, clicking on any area besides the Playhead in the Video Timeline will create an editable field (red area) that can be adjusted with a mouse.

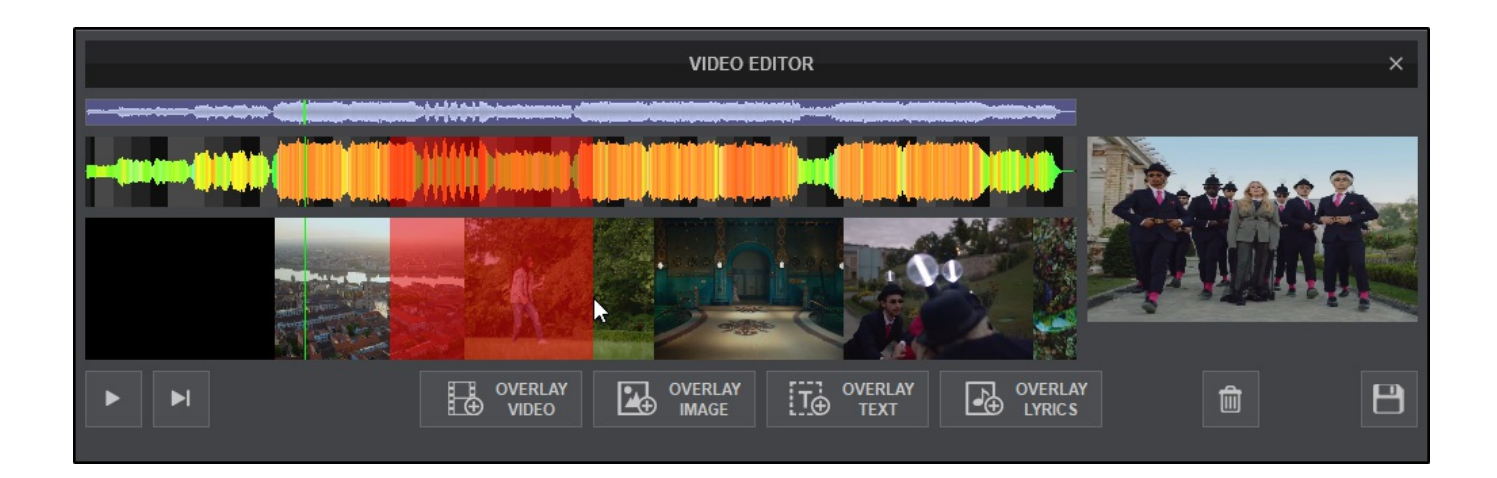

### 5. **OVERLAY**

### **a. OVERLAY VIDEO**

Click on the OVERLAY VIDEO button to place the overlay at the beginning of the playhead or in the red highlighted area of the Video Timeline. This will open the computer's file library to select the video to be overlayed.

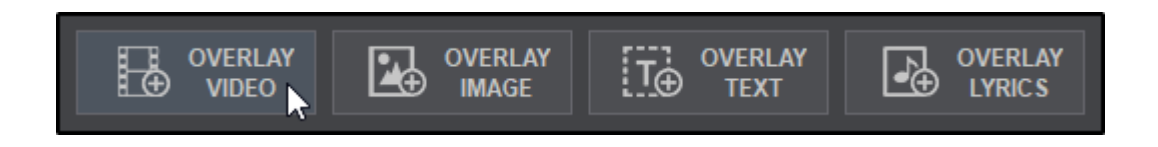

Once the file is selected it will be imported to both the Video Timeline and the Overlay Editor. If a designated section is created (red area) in the Video Timeline, the selected clip will only be added to that area.

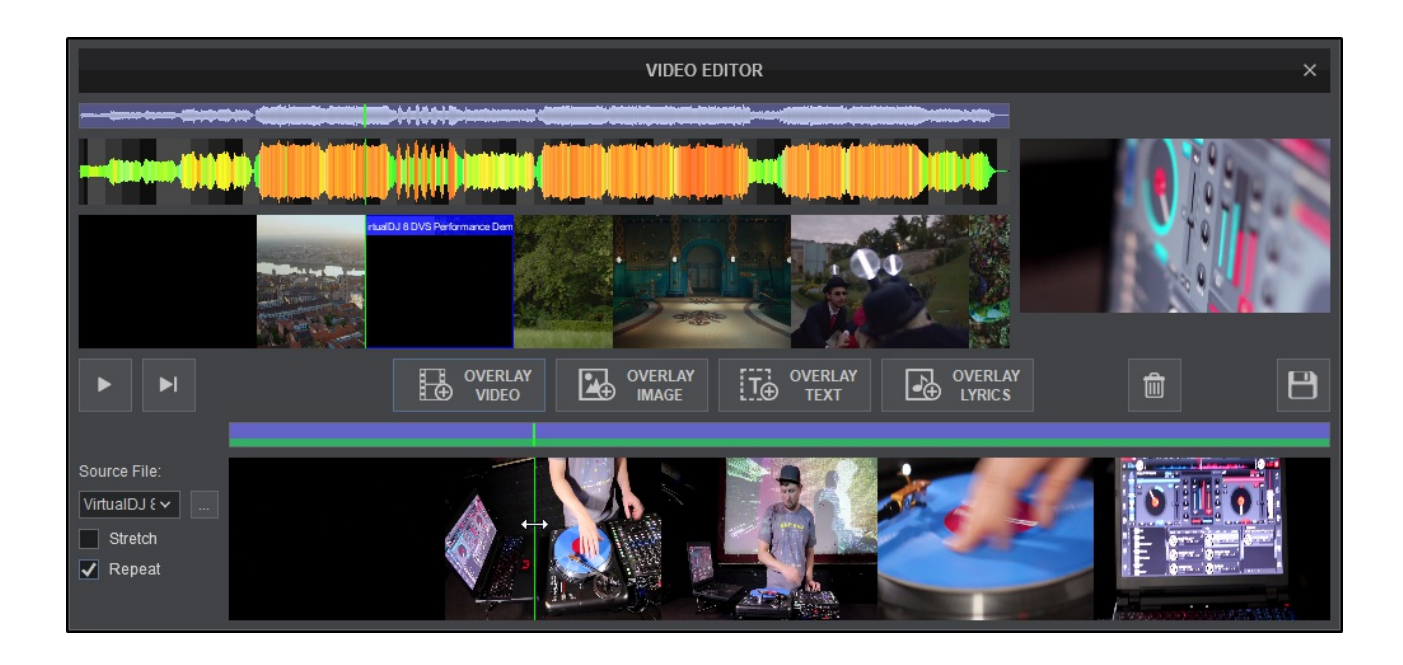

Grab the ends of the clip to resize the Video Overlay and/or grab the entire clip to reposition itwith the mouse pointer.

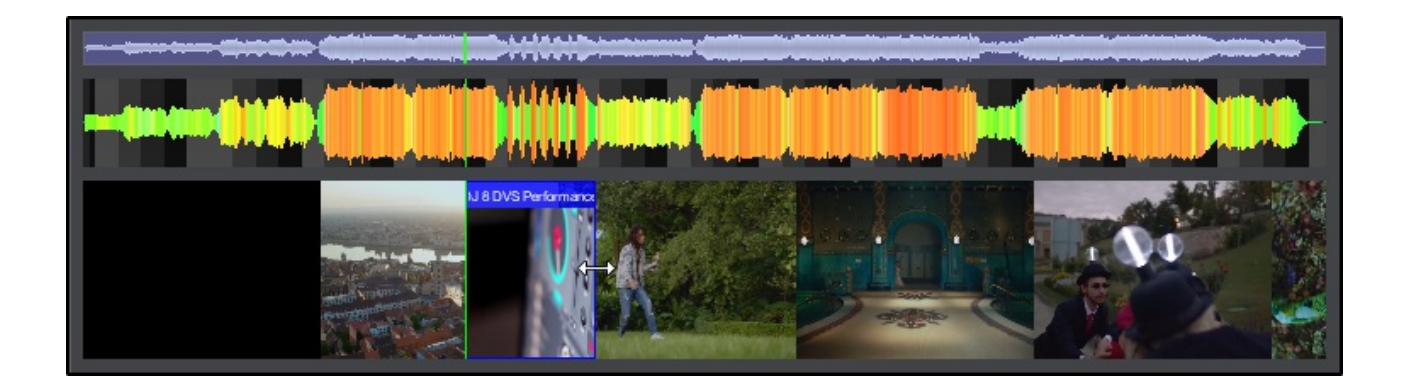

In the Overlay Editor, highlight the section of the clip to be used in the Video Timeline by grabbing the ends of the clip and dragging them to resize and reposition the portion of the clip to be used. Click on Stretch and/or Repeat if the selected area is larger than the video clip being used as the overlay.

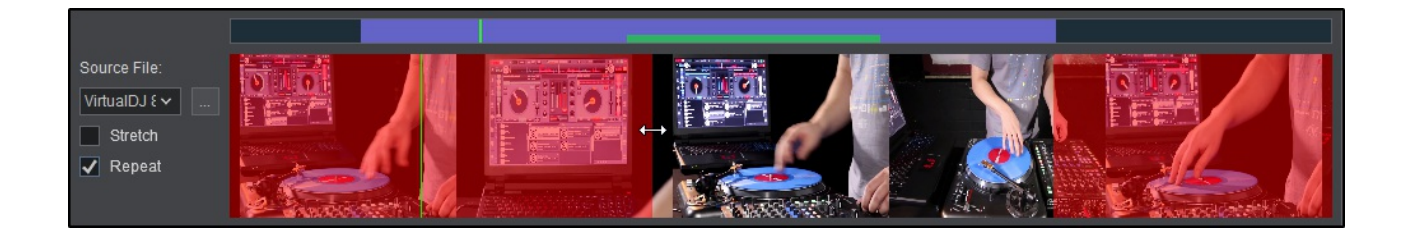

To add the same clip to another area of the timeline, reposition the playhead and click on the OVERLAY VIDEO button once again.

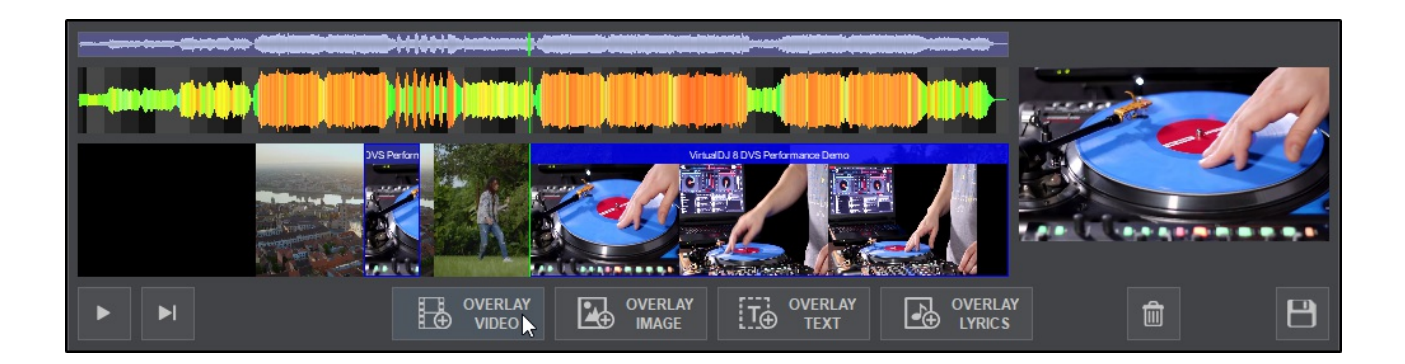

### **b. OVERLAY IMAGE**

Click on the OVERLAY IMAGE button to place the overlay at the beginning of the playhead or in the red highlighted area of the Video Timeline. This will open the computer's file library to select the image to be overlayed.

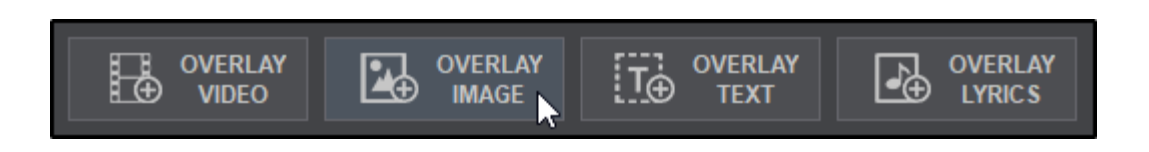

Once the Image is placed in the Video Timeline, grab the ends of the image to resize the Image Overlay and/or grab the entire image to reposition it with the mouse pointer until it is in the desired position.

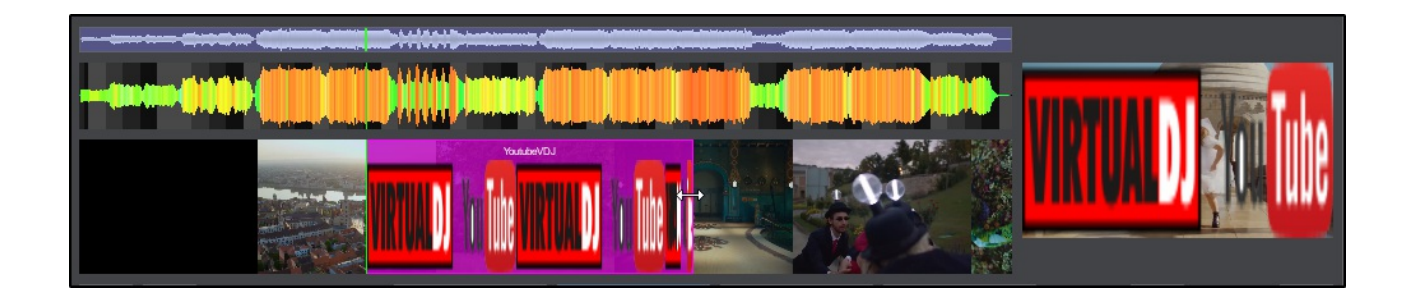

#### **c. OVERLAY TEXT**

Click on the OVERLAY TEXT button to place the overlay at the beginning of the playhead or in the red highlighted area of the Video Timeline.

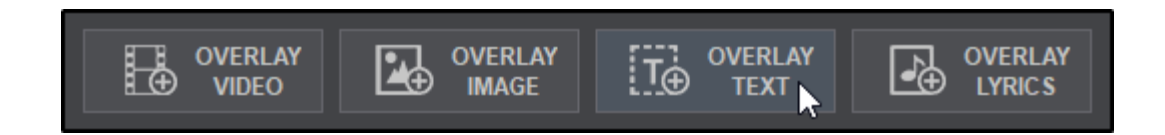

Go to the Overlay Editor and select the 'text overlays' tab (if not selected). Enter the text to be displayed in the text box on the left. On the right, choose the font and color of the displayed text as well as add borders and/or shadows if desired.

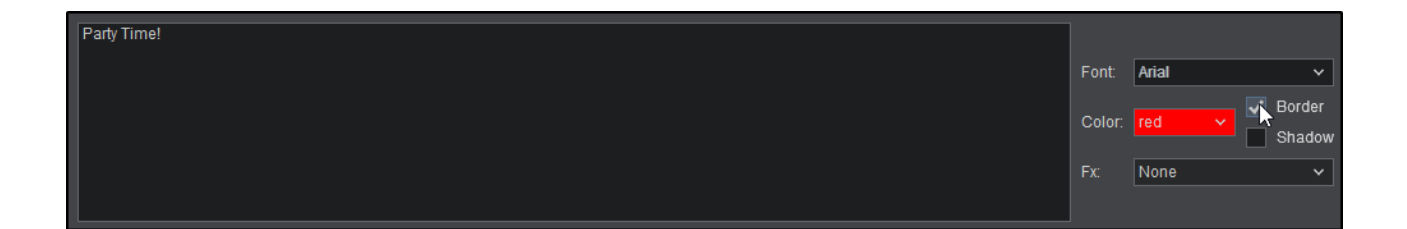

Additional text effects can also be selected in order to add an animated effect to the text that will be displayed on the screen.

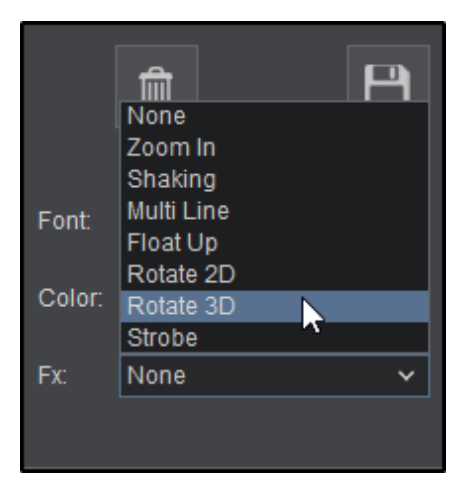

In the Video Timeline, grab the ends of the clip to resize the Text Overlay and/or grab the entire clip to re-position it with the mouse pointer until it is in the desired position.

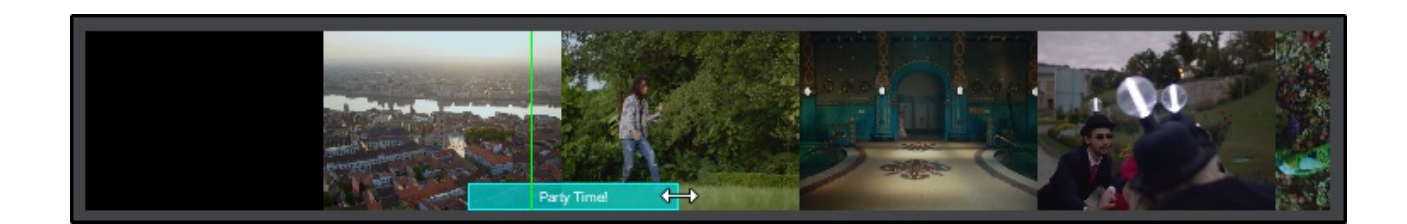

Use the Video Preview window to grab the edges of the text box to resize the text and/or grab the entire text box to reposition it.

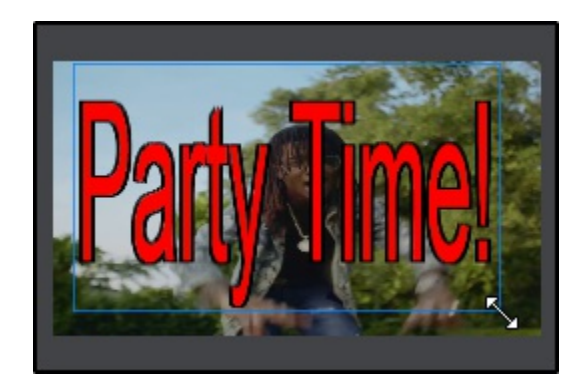

### **d. OVERLAY LYRICS\***

Click on the OVERLAY LYRICS button to overlay time-stamped lyrics to an audio or video file.

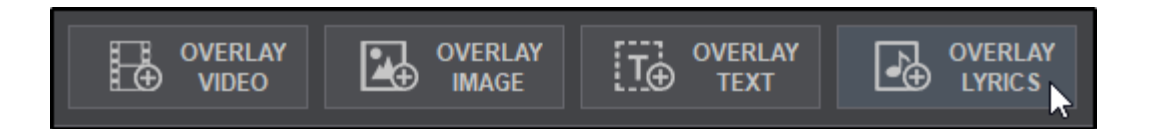

In the left box, search will try to automatically retrieve the results for the selected file. Clicking on the result will automatically populate the right box with the lyrics and time stamps.

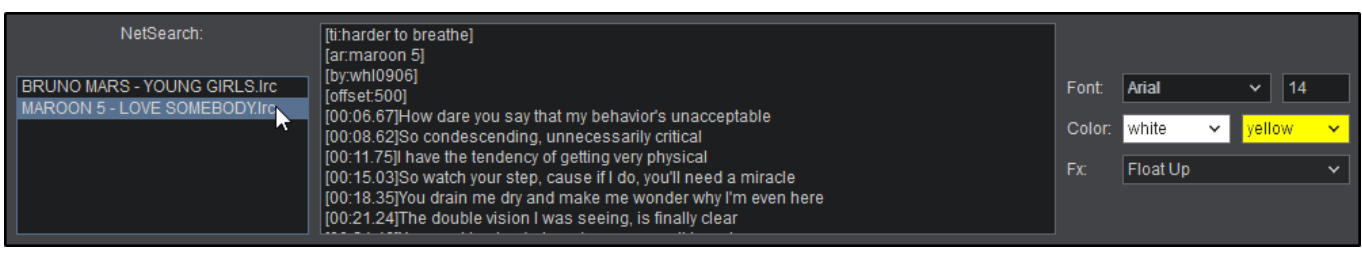

If no search results are provided or you wish to add lyrics manually, you can type a left bracket **[** and the editor will auto complete the time stamp for the current play heads position. You can then continue typing the lyrics for the line to appear at the selected time. Alternatively, you can copy and paste lyrics from various sites (azlyrics.com, etc) to fill in the lyrics that you wish to appear for the selected file.

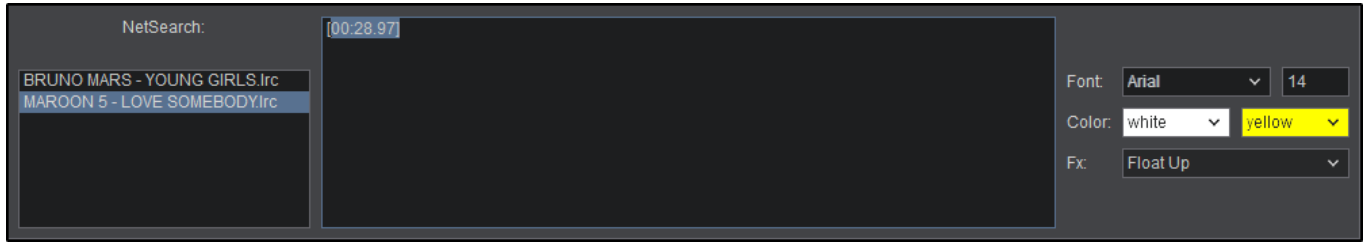

Once all the lyrics are populated (automatically, manually, or a combination of both) you can adjust the timing of the lyrics so that they synchronize with the file properly. The lyrics will be represented on the timeline in purple and each line will be defined by a pink marker. Grab the pink marker and drag it to the desired position to adjust the timing. All lyrics located to the left of the marker will maintain their position while all lyrics to the right will follow the marker in order to preserve their timing. The time stamps in the editor will automatically change while editing the lyrics position on the timeline.

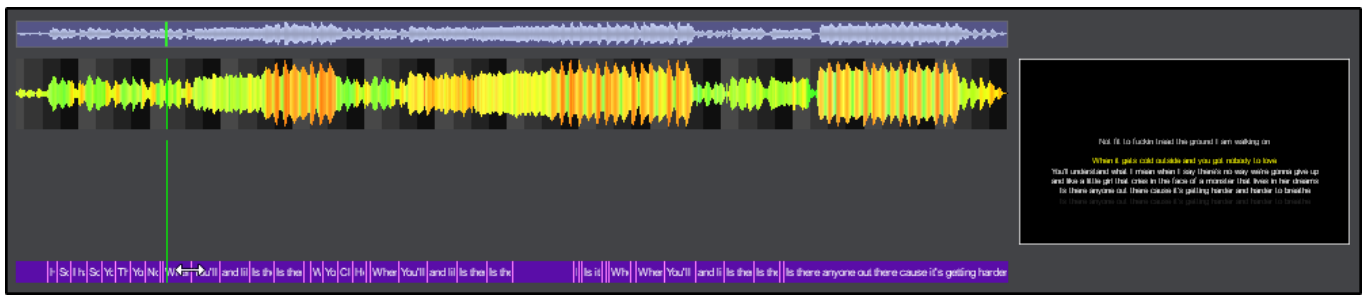

Additionally, you can choose the font, font size and colors of the lyrics.

Two color selections are available. The first color selection is for the base text color, while the second is to highlight the text of the current time stamp.

The FX section provides the ability to have the lyrics **Float Up** for traditional karaoke or **Subtle** to display the lyrics at the bottom of the video screen.

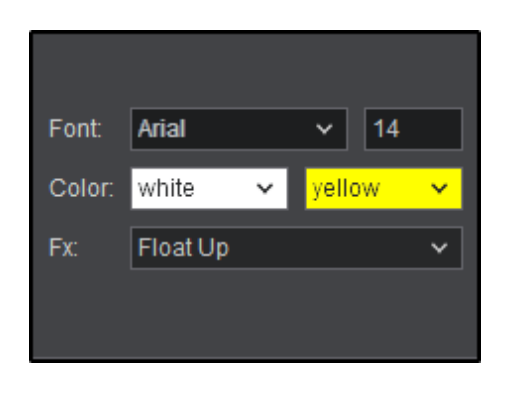

6. Multiple Video, Text, Image and Lyric Overlays can be added to the same track. If an error is made or the results of the Overlay are not as planned, highlight the selected Overlay in the Video Timeline and click on the delete button to remove it.

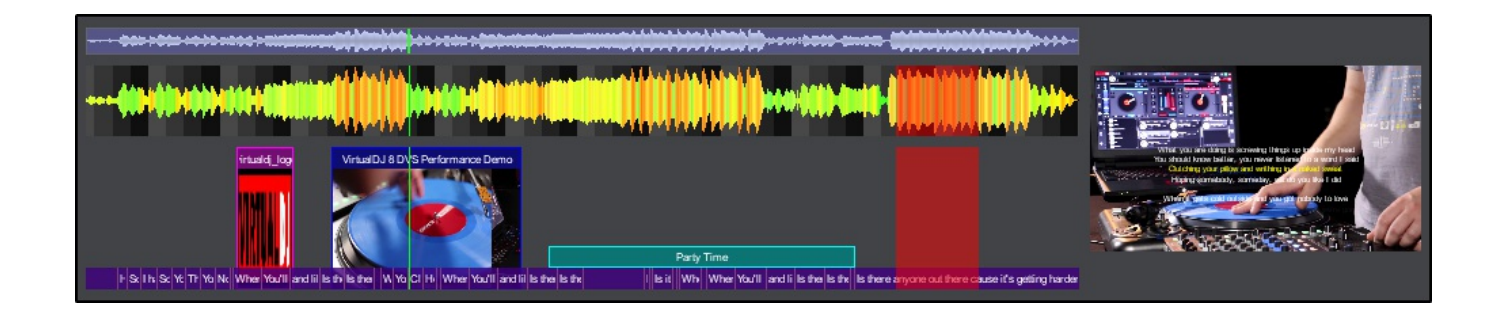

7. Once all overlays are inserted and edited to preference, click on the Save button. A window will appear prompting for the file to be named. Name the file and click Save to complete the process. The file will be automatically added to the Search Database and can be re-edited as many times as necessary.

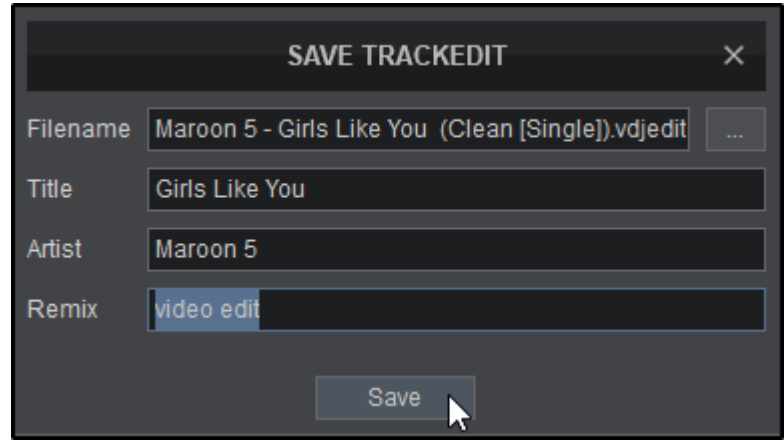

VirtualDJ provides a complete settings menu in order to configure and customize the software to each users individual preferences. In settings you will be able to configure audio settings, change the looks of the software, custom map controllers and adjust or configure other options.

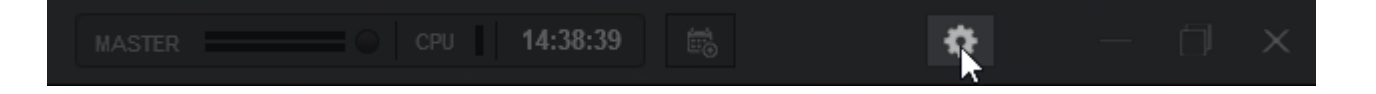

Access to the settings button is located in the [Application](https://www.virtualdj.com/manuals/vdj2020/interface/topsection/appcontrols.html) Controls

The following sections will give you a complete overview of each part of the settings menu:

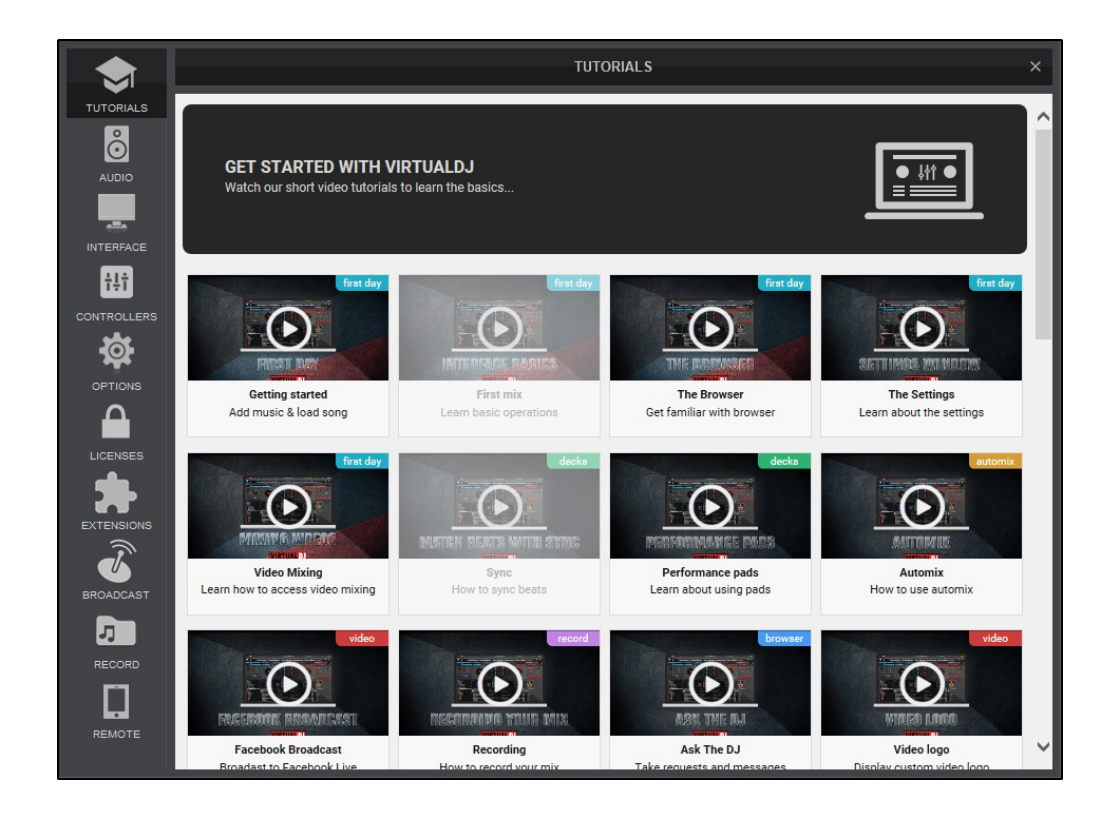

The Tutorials tab provides the ability to watch video tutorials without leaving the software (internet connection required). Each tutorial is labeled with a category to quickly find what you are looking for. After watching each video, the thumbnail will fade out to show that it has been watched. You can always return to previously viewed videos at any time.

At the bottom of the window is a **View more** button. Clicking on this button will open a web browser and take you directly to VirtualDJ's Official YouTube channel. Here you can see all videos relating to VirtualDJ from various creators.

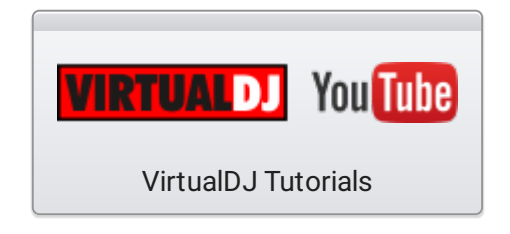

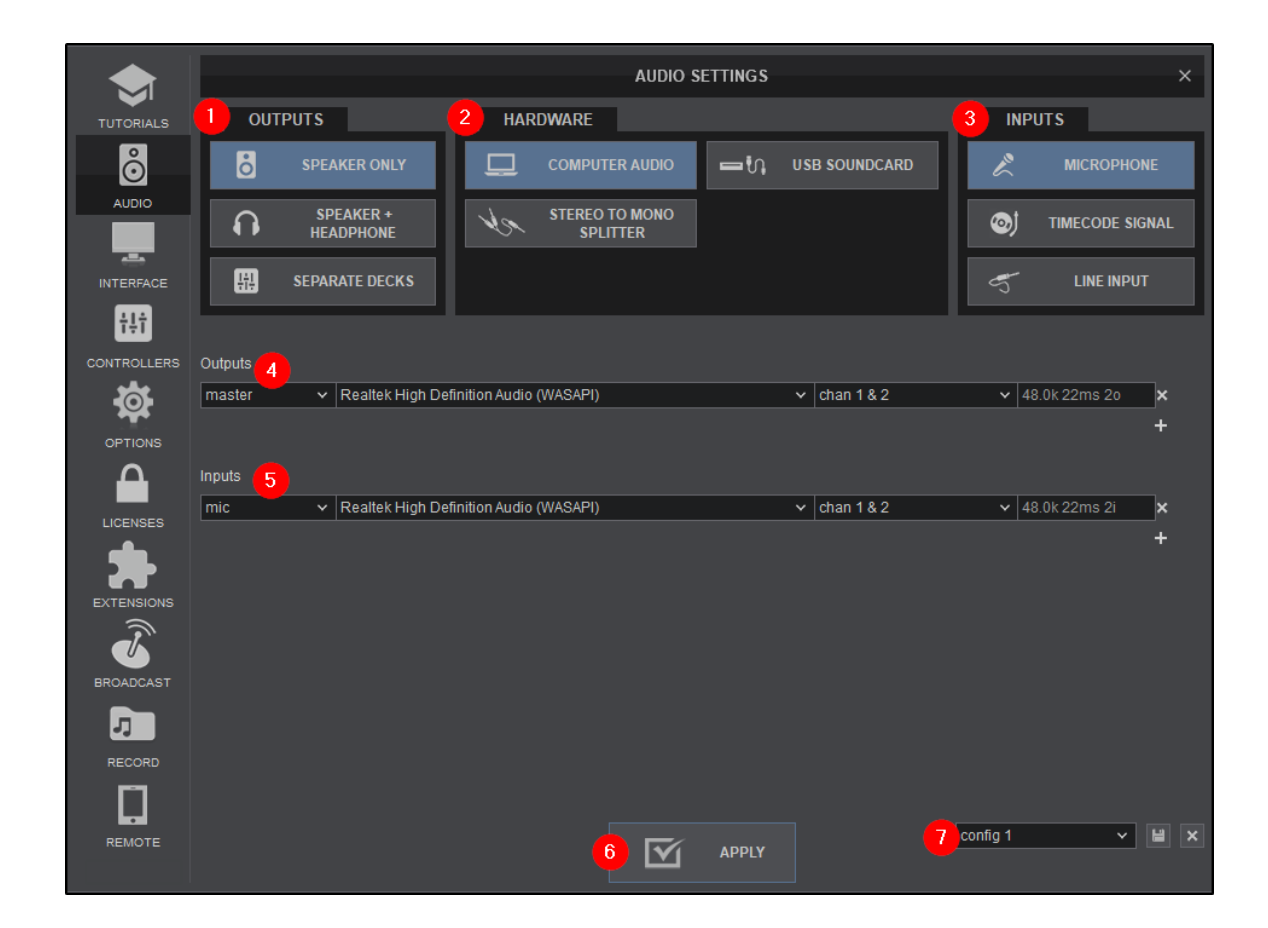

VirtualDJ has the ability to create endless Audio Configurations depending on the hardware used. From a simple speaker connection to a multi channel sound card running multiple inputs and outputs; VirtualDJ can route sound to and from just about any hardware device on the market today.

The Audio Settings menu is a hybrid compiled of basic icons to click on as well as Advanced configurations. The Icons can be clicked on and VirtualDJ will configure the audio with the most common settings automatically in the advanced menu. From there, audio configurations can be altered added and removed depending on the audio interface's capabilities and the requirements of the user.

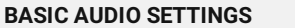

1 **OUTPUT OPTIONS**. Provides the following Output routing options:

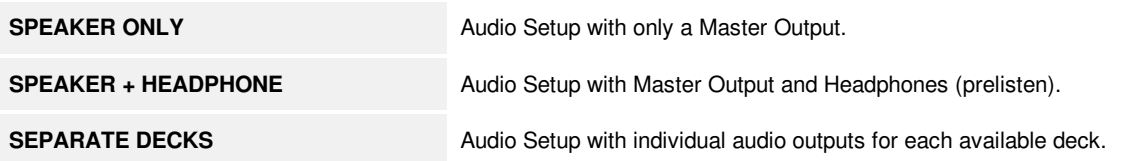

2 **HARDWARE**. Provides the following Audio Hardware options:

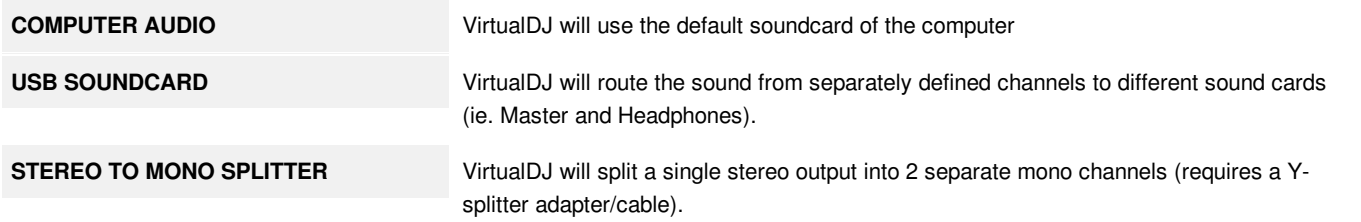

VirtualDJ will also display any additionally connected sound cards and controllers with audio if they are natively supported in the

software. Clicking on the button will auto-create a pre-defined Audio Setup for the device that can be altered if required.

3 **INPUT OPTIONS**. Provides the following Input options:

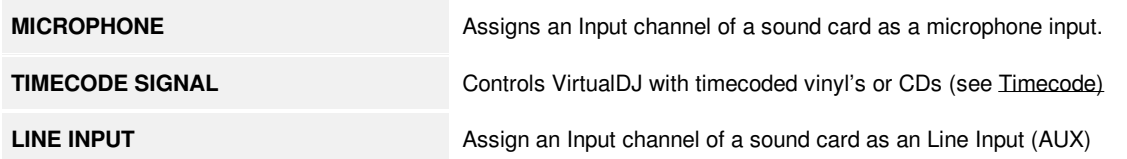

#### **ADVANCED AUDIO SETTINGS**

Each time a choice is made in the Basic Audio Settings, lines are auto-generated in the Adavanced Audio Settings area based on the selection(s) made. The lines in these fields can be used to modify the Source, the SoundCard, and/or it's Channels.

4<sup>2</sup> OUTPUTS. Displays the Output Source (Master, Headphones, etc), Sound card used for the source, channels that it will output to as well as the sample rate and bit depth of the soundcard. These fields can be modified by clicking on it to reveal the drop-down menu of all fields.

**5 INPUTS**. Displays the Input Source (Mic, Timecode, etc), Sound card used for the source, channels that it will input to as well as the sample rate and bit depth of the soundcard. These fields can be modified by clicking on it to reveal the drop-down menu of all fields.

Note: Sample Rate and Bit Depth cannot be changed in VirtualDJ but may be able to be changed in a driver utility panel *or in the computer's operating system. Consult the manufacturer's documentation for further information on settings and adjustments.*

6 **APPLY**. Saves the current configuration and applies the audio routing.

7 **AUDIO PROFILE**. Stores different Audio configurations for quick access.

Each time a different Audio Setup is configured it is stored as config 1 (default name). It can then be renamed and saved as an Audio Profile by typing over the existing text and clicking the save icon. Multiple profiles can be created and restored from the list on the bottom right of Audio Settings. Once the desired Sound setup is created or selected, click **APPLY** to enable it.

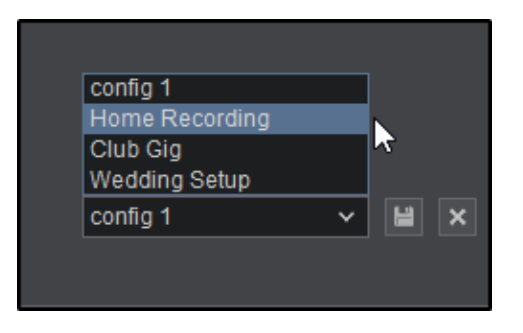

**A** [VIDEO](https://www.youtube.com/embed/yCnmvTt9EZM?rel=0&autoplay=1) Using Audio Profiles

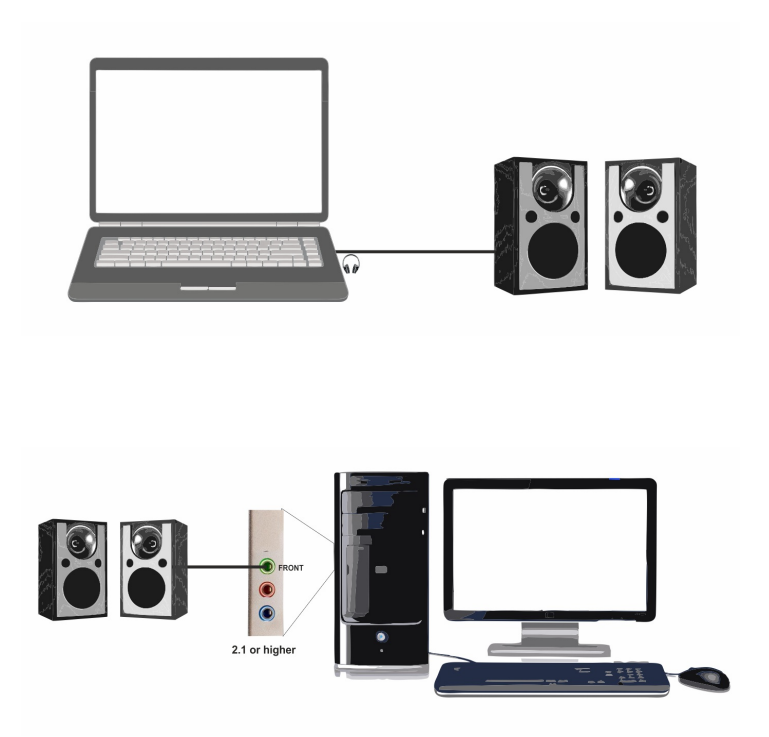

This Audio configuration is designed for use with the Primary Sound Card of the computer either using a couple of speakers connected to the headphone/speaker jack or the computers on-board speakers if equipped. To use speakers, simply connect them to the output jack of the computer.

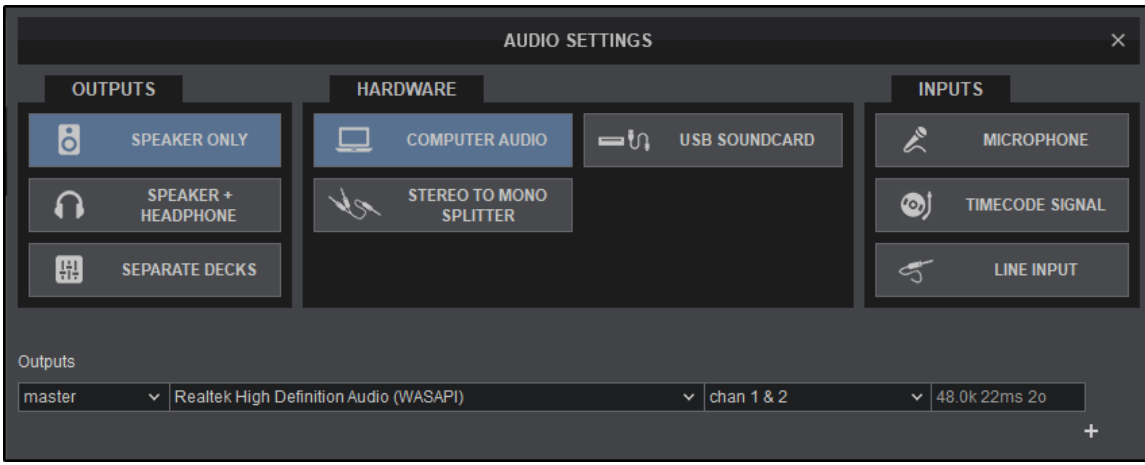

VirtualDJ will auto-configure an Audio Setup for Master Output only, on first launch. This Audio Setup is designed to use the **SPEAKER ONLY** and the **COMPUTER AUDIO** options since the hardware is consistently available and very common.

Goto Audio [Setup](https://www.virtualdj.com/manuals/vdj2020/interface/topsection/settings/audiosetup.html)

# **MASTER & HEADPHONES**

 $\overline{Q}$ 

The default Audio Setup with Master Output is a good starting point; but in order to DJ effectively and be able to pre listen (PFL) to the audio before it goes out to the audience, headphones are a necessity. There are many different ways to configure a headphone channel. Depending on the hardware available, one of the following and most common configurations will generally be required:

### **A) STEREO TO MONO SPLITTER (Y-CABLE)**

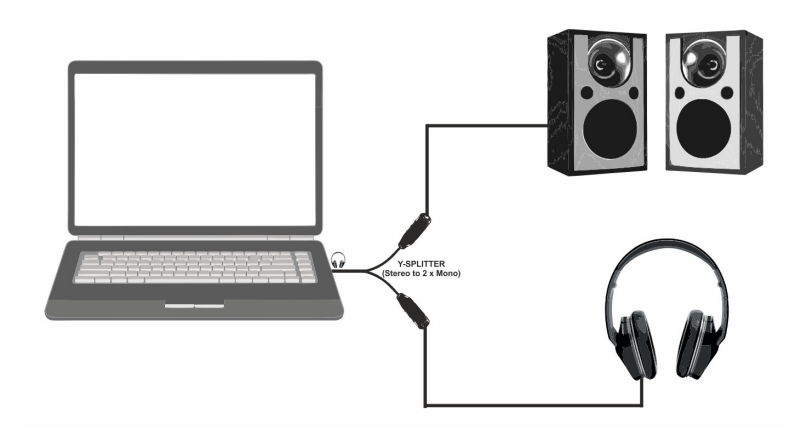

If the computer has a single stereo output, an additional channel is required to listen to both the Master Output through external speakers and a separate channel through headphones. A Y-Splitter cable adaptor (Single Stereo to 2 Mono Outputs) can be used in this case. The cable will take a single stereo channel (left & right) and split it into two separate mono channels. Connect the Y-Splitter cable to the computer's sound output (headphone jack). Connect the speakers to one of the ends of the Y-Splitter and connect Headphones to the other.

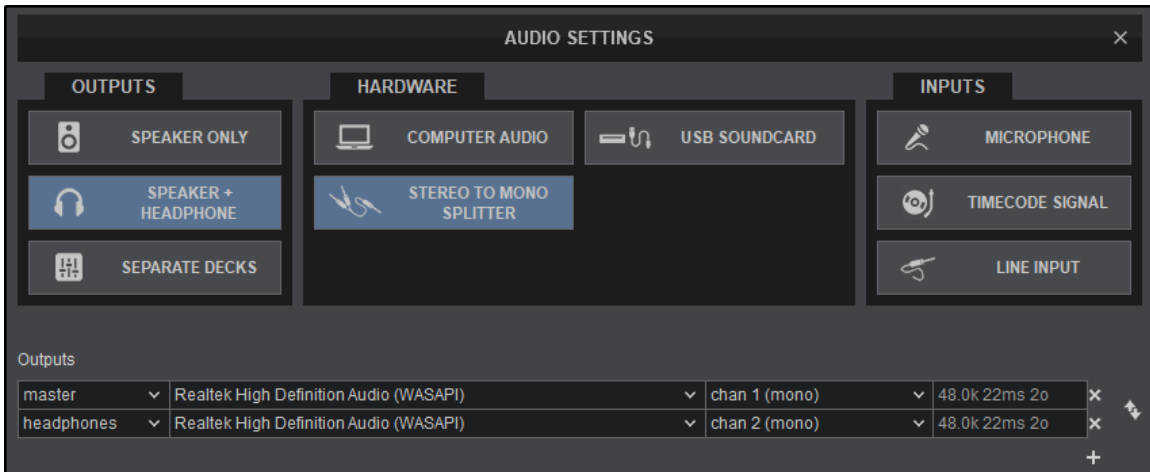

Select **SPEAKER+HEADPHONE** in the **OUTPUT** options and **STEREO TO MONO SPLITTER** from the **HARDWARE** options. VirtualDJ will then route the Master Output to the 1st mono channel and Headphones to the 2nd mono channel of the computer's built-in sound card. Click **APPLY** to save these changes.

### **B) 2 SOUND CARDS**

 $\circ$ 

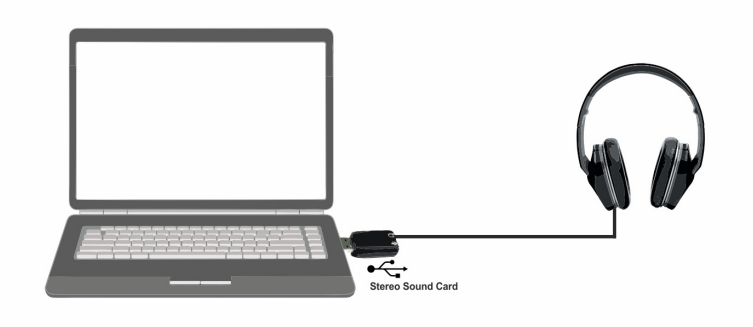

If the computer has a single stereo output and an additional stereo output is required for the headphone channel. A single stereo USB sound card can be used to route the audio out the headphone channel. Plug the USB Sound Card into an empty USB port and connect the headphones to the appropriate connector on the sound card.

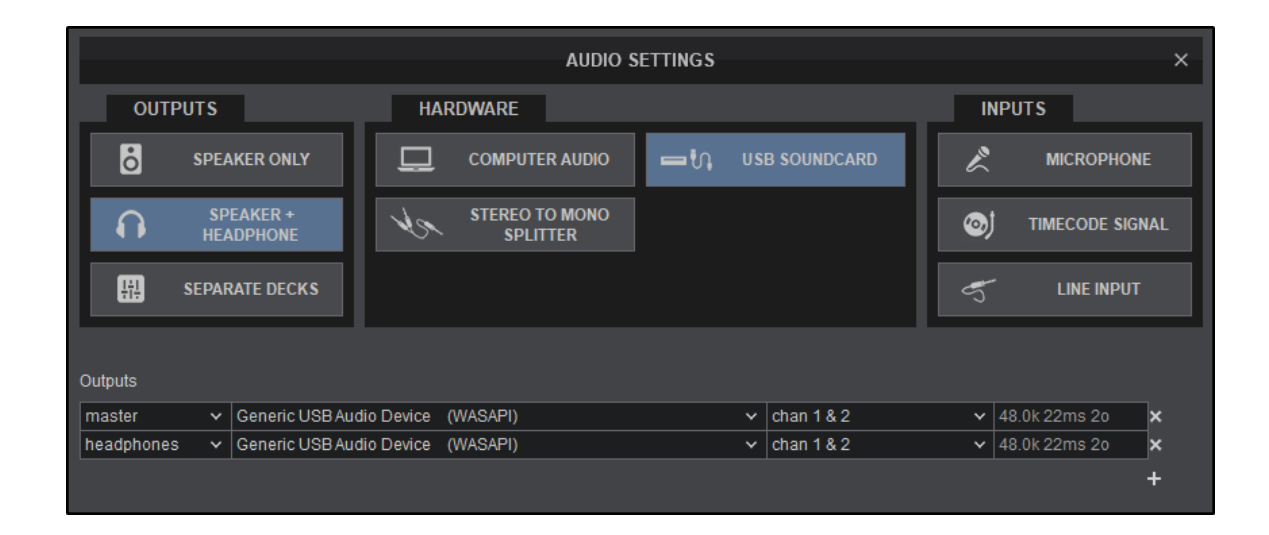

Select **SPEAKER+HEADPHONE** in the **OUTPUT** options and **USB SOUNDCARD** from the **HARDWARE** options. VirtualDJ will then route the Master Output to the 1st stereo channel of your computer's built-in sound card and Headphones to the 1st stereo channel of your USB sound card. **Click APPLY** to save these changes.

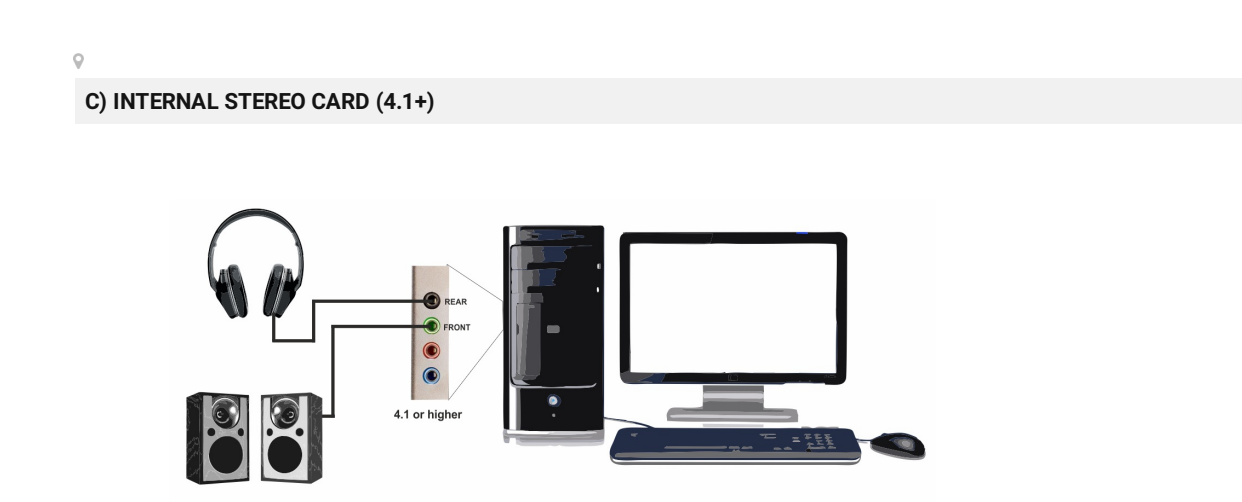

If the computer has a multi-channel stereo soundcard (4.1 or higher) that are mainly found in desktop computers, an additional stereo output is not required to configure the headphone channel. Connect a set of powered speakers into the port marked FRONT and connect the headphones to the port marked REAR.

Not all 4.1+ Sound Cards are labeled the same and the sound card's user manual should be referenced in this case.

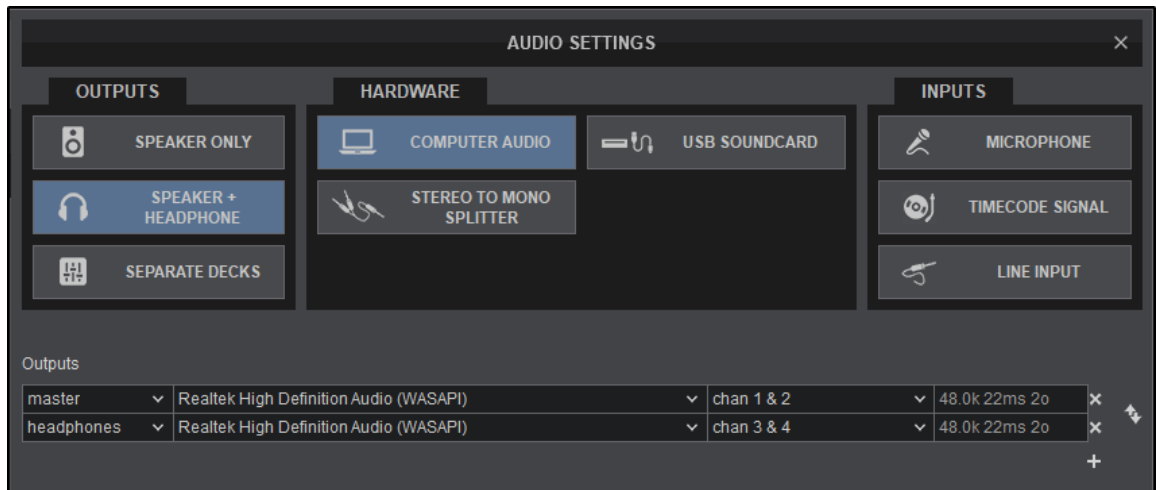

Select **SPEAKER+HEADPHONE** in the **OUTPUT** options and **COMPUTER AUDIO** from the **HARDWARE** options. VirtualDJ will then route the Master Output to the 1st stereo channel and Headphones to the 2nd stereo channel of your computer's built-in sound card. Click **APPLY** to save these changes.

# $\overline{Q}$

### **D) MULTI-CHANNEL USB SOUND CARD**

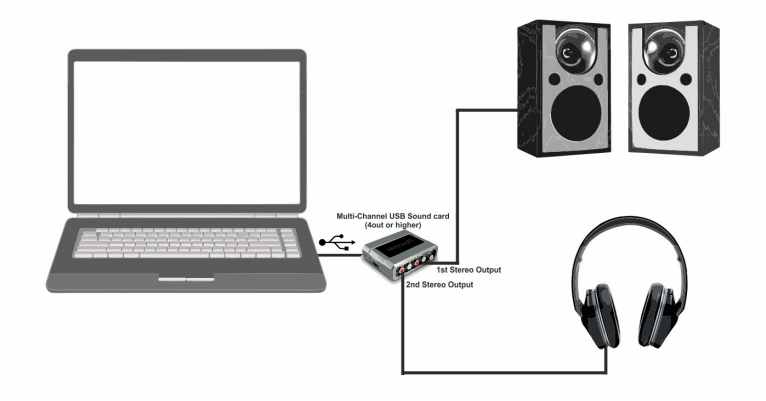

If an external Multi-Channel USB Soundcard is available, the computer's soundcard is not required and can be bypassed. Both the speakers and headphones can be connected to the external card. The connections made will be dependant on the manufacturer and the type of interface. In many case the master and headphone outputs will be clearly labeled and the connections will be straightforward. Always consult the manufacturer's documentation to ensure the proper recommended connections and operation of the SoundCard.
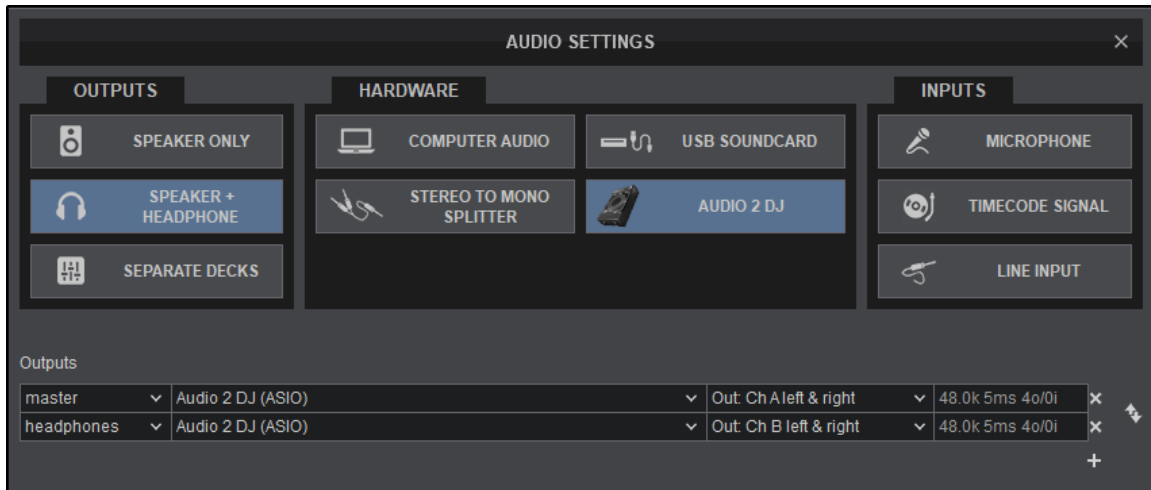

Select **SPEAKER+HEADPHONE** from the **OUTPUT** options and the Multi-Channel Soundcard to be used from the **HARDWARE** options. Not all cards will be detected in the **HARDWARE** options by VirtualDJ, but can still be used. If this is the case, use **COMPUTER AUDIO** from the **HARDWARE** Options. Once the Audio Setup is created select the multi-channel USB soundcard from the SoundCard field instead.

VirtualDJ will route the Master Output to the 1st stereo channel and Headphones to the 2nd stereo channel of the Multi-Channel USB SoundCard.

Click **APPLY** to save these changes.

# **EXTERNAL MIXER**

In order to use an external (analog) mixer, a Soundcard with a minimum of 2 stereo outputs is required since each VirtualDJ deck configured for external mixer use requires a dedicated stereo channel. With the audio routing done exclusively through the external mixer, the internal mixer of VirtualDJ (Volume faders, EQ, Crossfader ,PFL) will remain untouched as there is no way for an analog mixer to send a digital signal back to the software.

An Analog Mixer or Pro Infinity License is required to use this audio configuration.

## **2 DECKS**

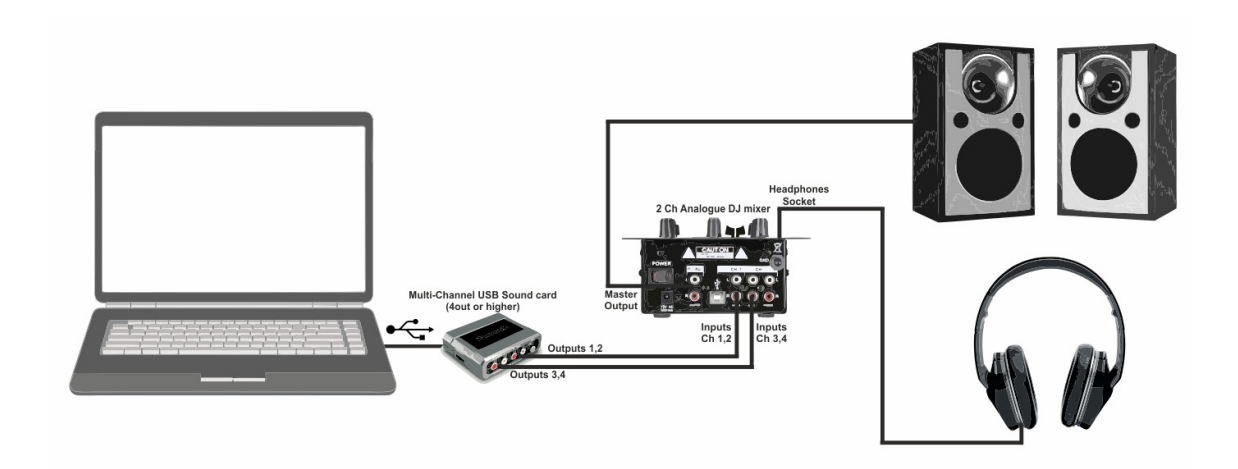

Connect Outputs 1 & 2 of the external soundcard to Inputs 1 & 2 of the analog mixer. Connect outputs 3 & 4 of the external soundcard to Inputs 3 & 4 of the mixer. Headphone and speaker connections will be made at the appropriate places on the mixer itself. In the case where set-up is not obvious, consult the appropriate documentation for the soundcard and/or the mixer to ensure the proper connections are made.

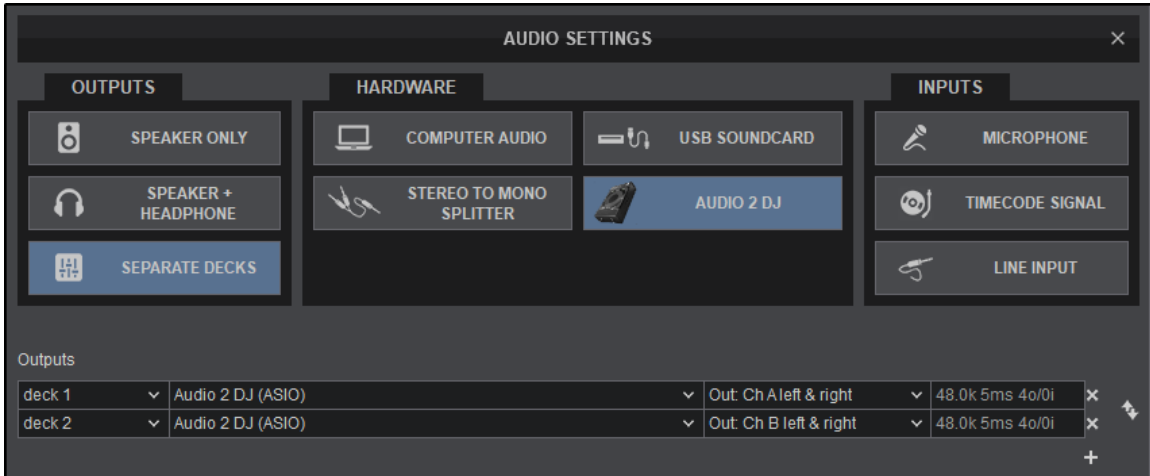

Select **SEPARATE DECKS** from the **OUTPUT** options and the multi-Channel soundcard to be used from the **HARDWARE** options. Not all cards will be detected in the **HARDWARE** options by VirtualDJ, but can still be used. If this is the case, use **COMPUTER AUDIO** from the **HARDWARE** Options. Once the Audio Setup is created select the multi-channel USB soundcard from the soundcard field instead.

VirtualDJ will route Deck 1 to the 1st stereo channel and Deck 2 to the 2nd stereo channel of the multi-channel USB soundcard. Click **APPLY** to save these changes.

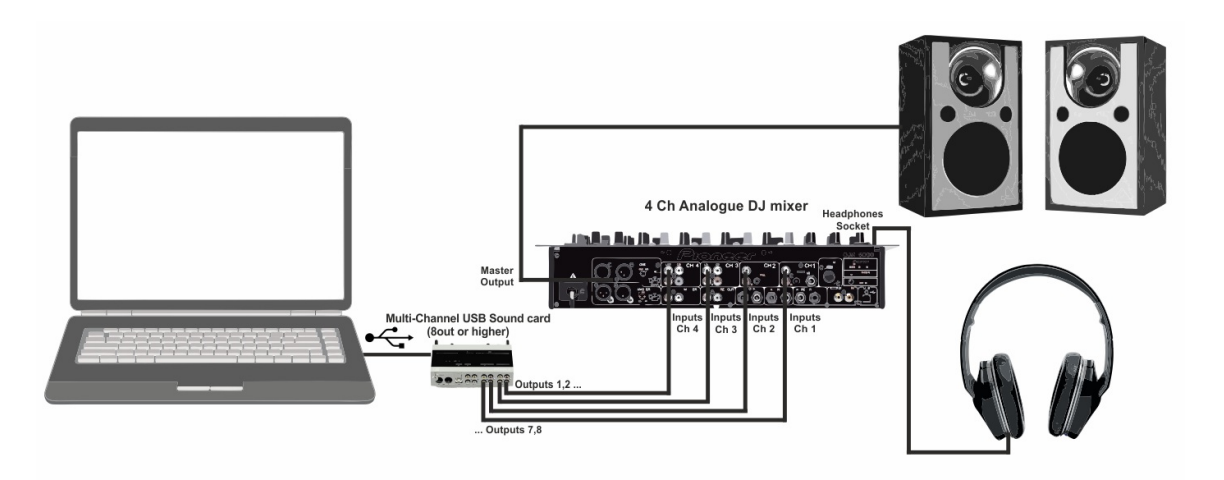

To use VirtualDJ with an external 4 Channel analog mixer, a sound card with a minimum of 4 stereo outputs or a mixer with a built in USB audio interface is required.

Connect the outputs of the external soundcard to the corresponding inputs of the analog mixer. Headphone and speaker connections will be made at the appropriate places on the mixer itself.

In the case where set-up is not obvious, consult the appropriate documentation for the soundcard and/or the mixer to ensure the proper connections are made.

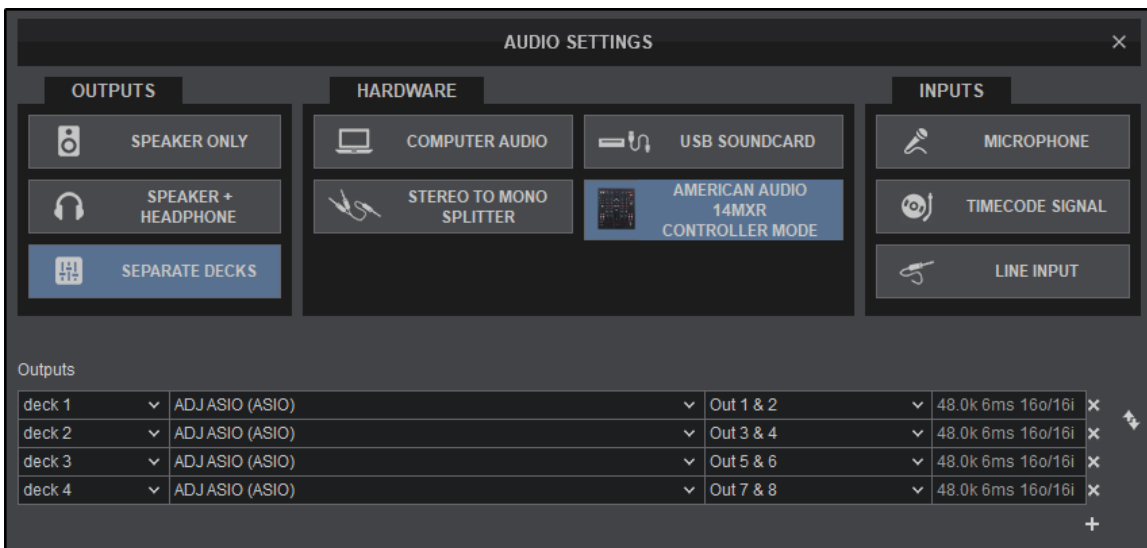

Select **SEPARATE DECKS** from the **OUTPUT** options and the multi-channel soundcard to be used from the **HARDWARE** options. Not all cards will be detected in the **CARD** options by VirtualDJ, but can still be used. If this is the case, use **COMPUTER AUDIO** from the **HARDWARE** Options. Once the audio setup is created select the multi-channel USB soundcard from the soundcard field instead.

VirtualDJ will route each deck to a separate stereo channel of the multi-channel USB soundcard. Click **APPLY** to save these changes.

Most of the natively supported MIDI/HID controllers with built-in soundcards will offer a pre-defined Audio Setup.

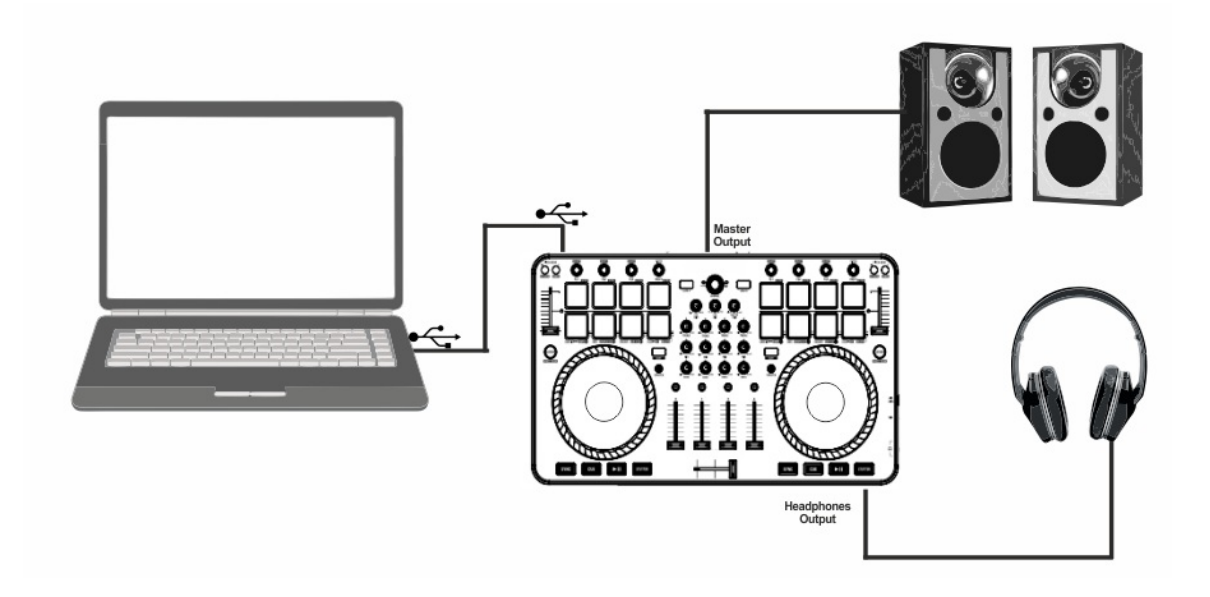

Connect the USB cable from the computer to the controller and make the appropriate connections for the headphones and speakers. Download and install the device drivers (if available) before proceeding. Once communication with the controller is established by the computer, open VirtualDJ. Always consult the manufacturer's documentation when setting up and connecting the controller for the first time.

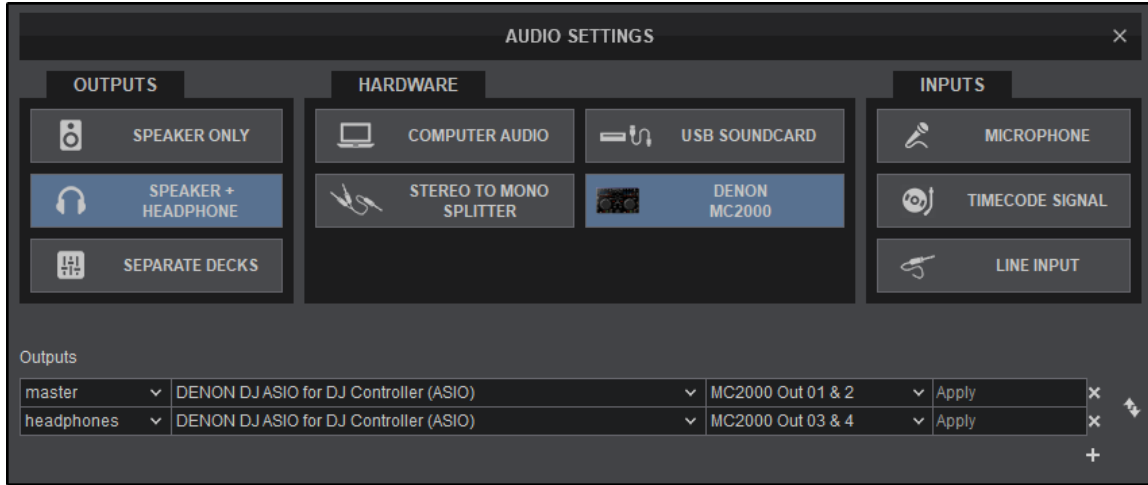

With the device drivers (if available) installed and the controller connected to the computer, an additional button in the **HARDWARE** options will be displayed with the controller name. For the rare cases that it is not displayed (not pre-defined), please consult the Operations Manual for that particular device.

Click on the controller button in order for the Audio Setup to be created. Click **APPLY** to save these changes.

Using an audio setup with master output, the recording is performed internally, so no special connection or audio setup is required. With an external mixer setup, the recording cannot be performed internally as the external mixer is not capable to control the internal mixer of the software. In this case an additional connection and a Record Line in the audio setup is required.

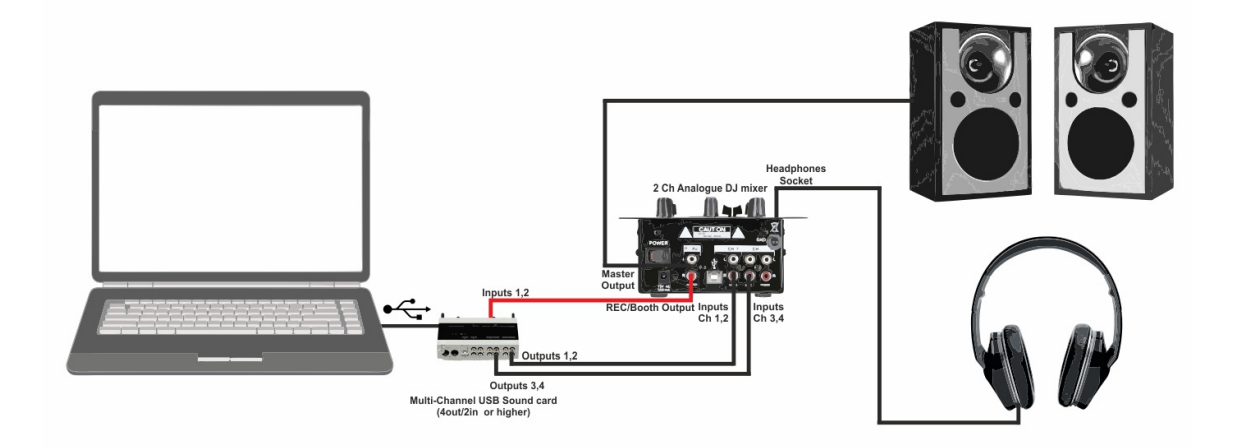

The connections are the same as an External Mixer configuration with the addition of one more connection. The mixer's Record Out or Booth Out jacks need to be connected to the input of your computer's built-in line-in jack or a multi channel soundcard in order to route the audio back into the computer.

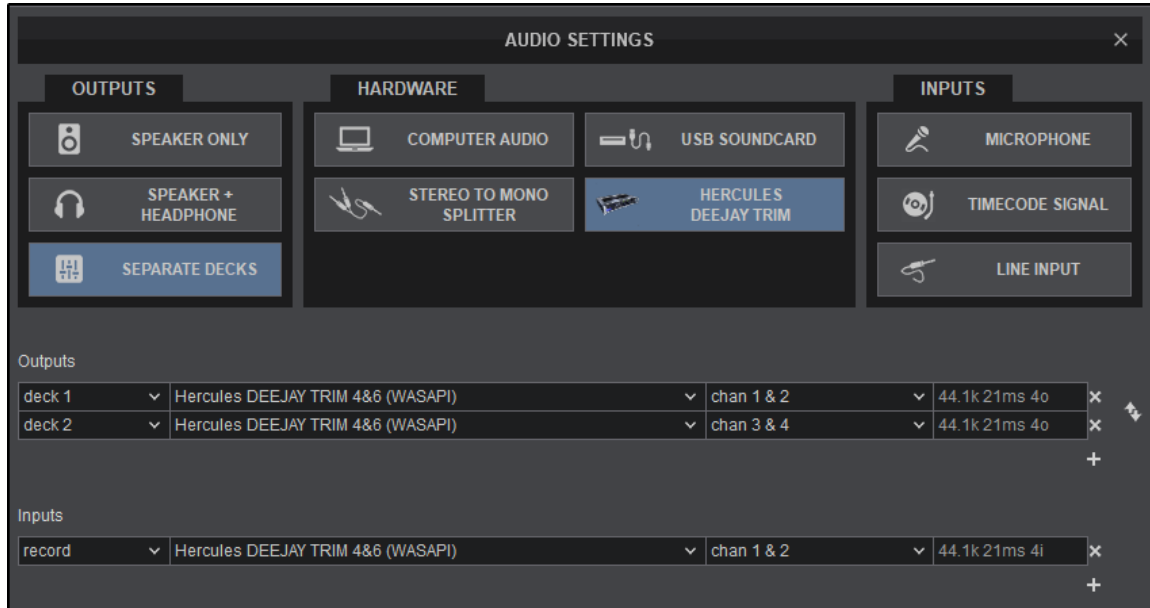

Select **SEPARATE DECKS** from the **OUTPUT** options and the multi-channel soundcard to be used from the **HARDWARE** options. Not all cards will be detected in the **HARDWARE** options by VirtualDJ, but can still be used. If this is the case, use **COMPUTER AUDIO** from the **HARDWARE** Options. Once the audio setup is created select the multi-channel USB soundcard from the soundcard field instead.

VirtualDJ will then route each of the available decks to a separated stereo channel of your USB soundcard. Once the audio setup is created (with decks 1 to 2 or 4 depending on the decks used), create an additional source by choosing clicking on the **LINE INPUT** button in the **INPUTS** option menu and selecting Record from the Source List. VirtualDJ will then record the specified input. Click **APPLY** to save these changes.

For more information on recording and recording formats, please see the [Recording](https://www.virtualdj.com/manuals/vdj2020/interface/topsection/settings/record.html) section of the user manual.

A microphone may be routed to the Master Output, using an input of a multi-channel sound card by simply connecting a microphone to the input or Microphone Jack (if equipped).

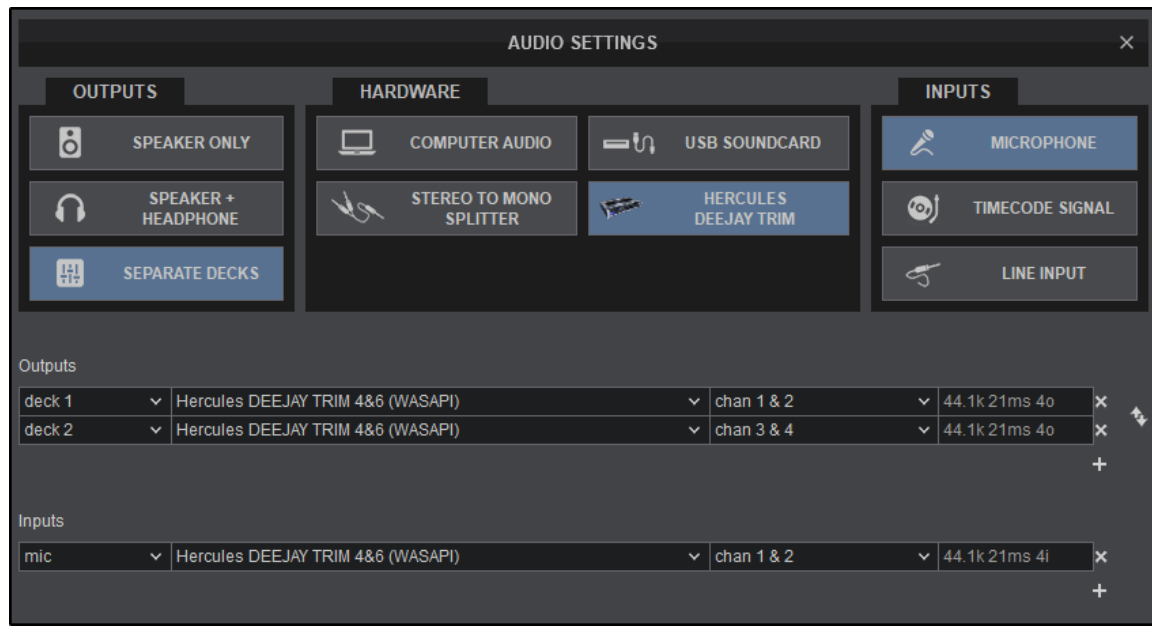

Select MICROPHONE from the INPUT options in order for an additional line to be created. This can also be done by clicking on **D** button under Inputs in the advanced menu. Select Mic from the drop-down list. Select the sound card being used to connect the mic from the drop-down list in case the default one is not going to be used. Click **APPLY** to save these changes.

The Microphone will have to be enabled in the Master Panel in order for it to be audible and/or recorded in the software (see Master Panel for more information). The audio interface (SoundCard) used may need to have the Microphone enabled in the driver utility panel (if available) or on the hardware itself to allow the microphone signal to input into the software.

Always consult the manufacturer's documentation to ensure the proper recommended connections and operation of the device.

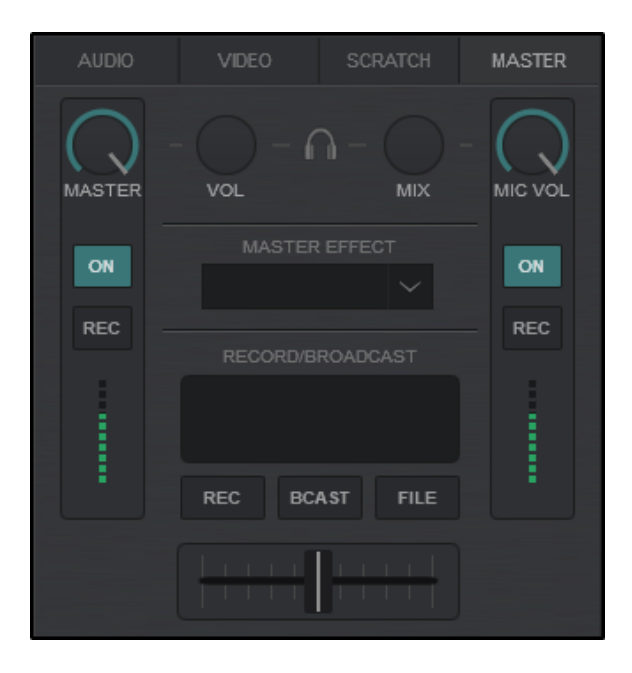

*Master Panel on the Pro Skin Layout*

An analog source may be routed to the Master Output, using any input of a multi-channel sound card.

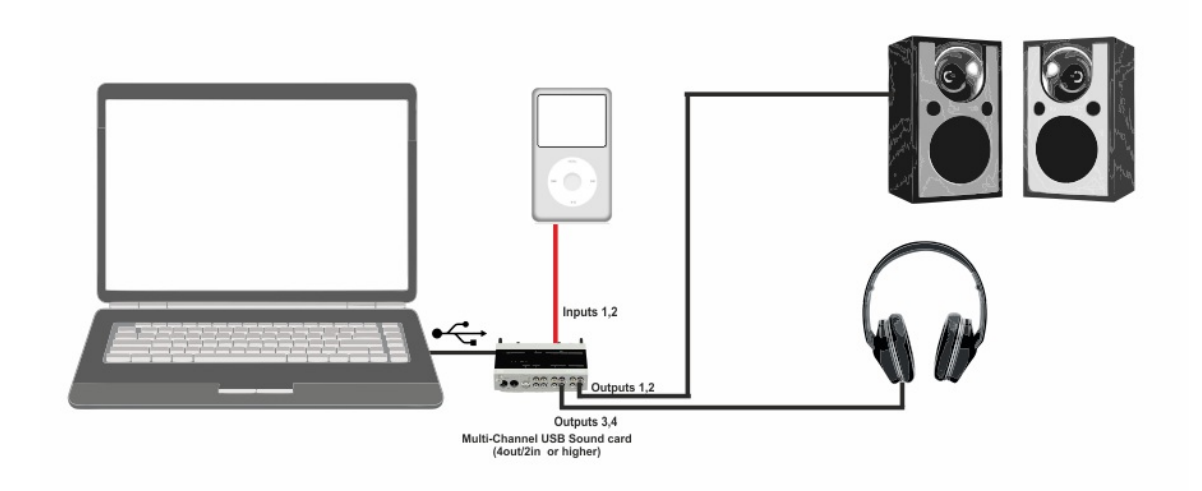

Connect the analog source (Phone, iPod, CD player, etc.) to a stereo input of the multi-channel sound card.

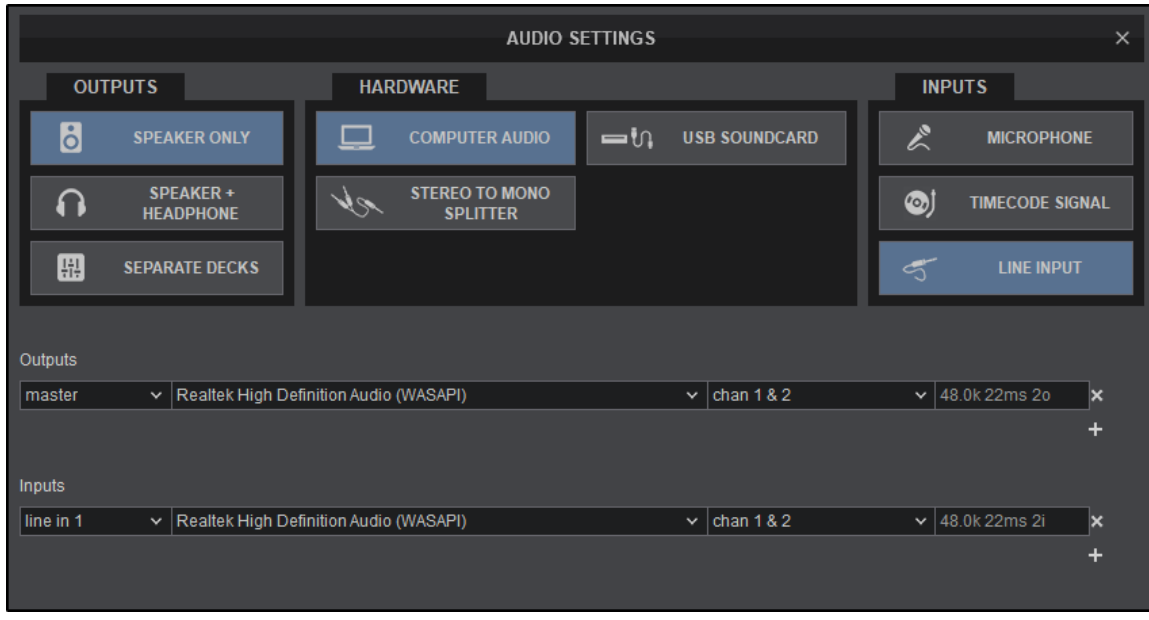

Click on the LINE INPUT button or click on the **D** button from the inputs menu of the Advance settings. VirtualDJ will then create an additional line in the Audio Setup, using the default input device of the computer. Choose a different sound card (in case a multi-channel USB sound card is used) from the drop-down menu of the SoundCard field. Click **APPLY** to save these changes.

Once a Line-In is configured the source area will become available via toggle in the Custom Button's panel (Pro and Performance Layouts) to turn the Line-In on and off. VirtualDJ will display the tempo (BPM) of the audio that comes from the Auxiliary in real time.

With a Line-In enabled, clicking on the REC button will record the file to memory and temporarily save it to the deck. Once a new file is loaded to the deck, the temporary recording will be erased.

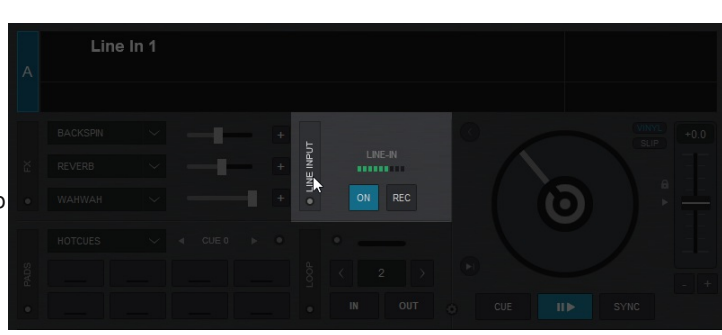

#### **WHAT IS TIMECODE**

Timecode or DVS (Digital Vinyl System) is a special audio signal recorded on a standard vinyl record or audio CD that allows the use of traditional vinyl or non-MIDI capable CD decks to control song playback in VirtualDJ.

VirtualDJ 'listens' to the audio signal coming from the timecode record/CD playing on the vinyl/CD deck and can determine the song position, what speed it's playing at and which direction, allowing this to be replicated on the virtual decks in VirtualDJ. Turntables with timecoded vinyl and CD players with timecoded CDs can be used to control the VirtualDJ decks.

The timecoded CD signal can be downloaded and burnt to disc or you can purchase vinyl timecode:

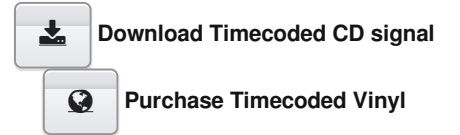

#### **[SUPPORTED](https://www.virtualdj.com/#SupportedTimecodes) TIMECODE FORMATS**

VirtualDJ also supports legacy versions of our very own timecode engine as well as additional 3rd party CD & Vinyl Timecode formats for your convenience:

#### **CD Formats**

- VirtualDJ
- Serato

# **Vinyl Formats**

- $\bullet$  VirtualDJI
- Serato CV2 & CV2.5
- Traktor MK1 & MK2
- Mixvibes & Mixvibes 7 inch

#### **DIFFERENT TIMECODE SYSTEMS AND COMPATIBILITY**

Compatibility between different timecode systems is not guaranteed. Every DJ software with timecode support can have its own timecode. However, unlike other DJ software that can only use one type of timecode signal, VirtualDJ (in addition to its own timecode media) is also compatible with most of the popular timecode systems including Serato and Traktor timecode vinyl and CDs. It is important that the correct timecode type is selected from the Timecode dropdown menu (depending on the loaded timecode media), otherwise the timecode reading and decoding will be incorrect and will not function as expected.

#### **TIMECODE MODES**

VirtualDJ supports the two main timecode modes as found in most timecode systems. But there is also a unique mode in VirtualDJ called "Smart Mode" which is the default mode.

- In Absolute mode the timecode player (turntable or cd) is the "master" and VirtualDJ responds to playback position changes (needle drop), pitch changes and scratches when performed from the timecode player (Timecode Vinyl or CD). Pitch change and Sync from the software are not allowed in this mode. However VirtualDJ switches automatically to the more flexible 'Smart mode' when loops or HotCues are performed from the software or the Timecode media, and it switches back to Absolute mode when the timecode media restarts from the beginning.
- In Relative mode VirtualDJ does not respond to playback position changes (needle drop) The track just pauses when the timecode stops, and it starts again when there is timecode signal in the soundcard's inputs (Play/pause). VirtualDJ still responds to pitch changes and scratches when performed from the timecode player but not in loops and HotCues. However Sync, loops and hot cues work perfectly when performed from the software. Pitch change and Sync from the software are not allowed in this mode.
- The Smart mode is the default and preferred mode in VirtualDJ because it combines the best of the absolute and relative modes. VirtualDJ responds to playback position changes (needle drop), pitch changes, scratch, Sync, HotCues and Loops when performed

from either the timecode player or the software.

Starting the timecode from the beginning also restarts the loaded track in VirtualDJ. Unless there are specific needs, smart mode should be the preferred mode for most users.

VirtualDJ allows up to 8 Timecode inputs and timecode controlled decks at the same time if the audio card has the required inputs and outputs channels. However, a typical Timecode setup will include 2 timecode inputs. A multi-channel USB sound card with at least 4 Outputs and 4 Inputs is required. For Timecode vinyl a soundcard designed with phono preamps and able to provide a stereo signal on the appropriate input channels is required. Mono input of a timecode signal is not supported.

Tip: Timecode input numbers are linked with the VirtualDJ deck numbers. To assign a Timecode control to deck 3 and 4 (when a 4 deck skin is used), timecode inputs 3 and 4 must be used. However, these timecode inputs can be assigned to any available physical soundcard input.

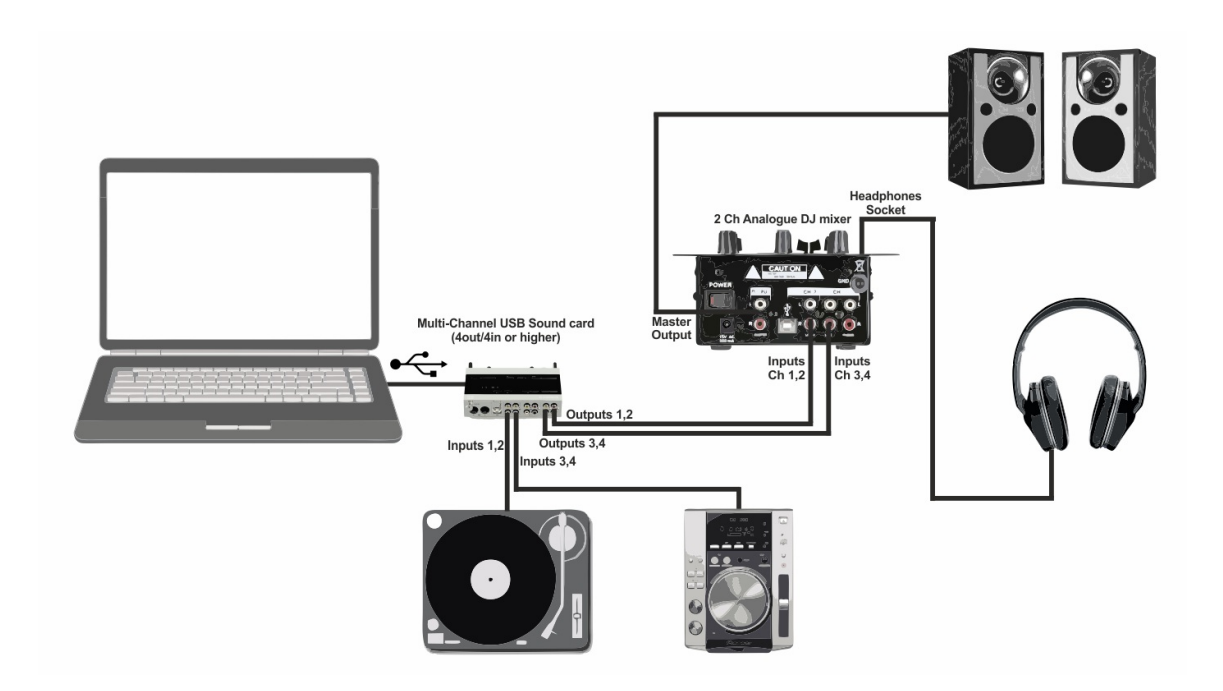

Connect Outputs 1 & 2 and Outputs 3 & 4 of the external sound card to Inputs 1 & 2 and Inputs 3 & 4 of the analog mixer. The mixer's inputs need to be set to Line-In.

Connect Inputs 1 & 2 of the External SoundCard to the outputs of the turntable that will be controlling Deck 1 (Left side). Connect Inputs 3 & 4 of the External SoundCard to the outputs of the turntable that will be controlling Deck 2 (Right side). The sound card's inputs need to be set to Phono.

Headphone and Speaker connections will be made at the appropriate places on the mixer itself.

In the case where set-up is not obvious, consult the appropriate documentation for the turntable, sound card and/or the mixer to ensure the proper connections are made.

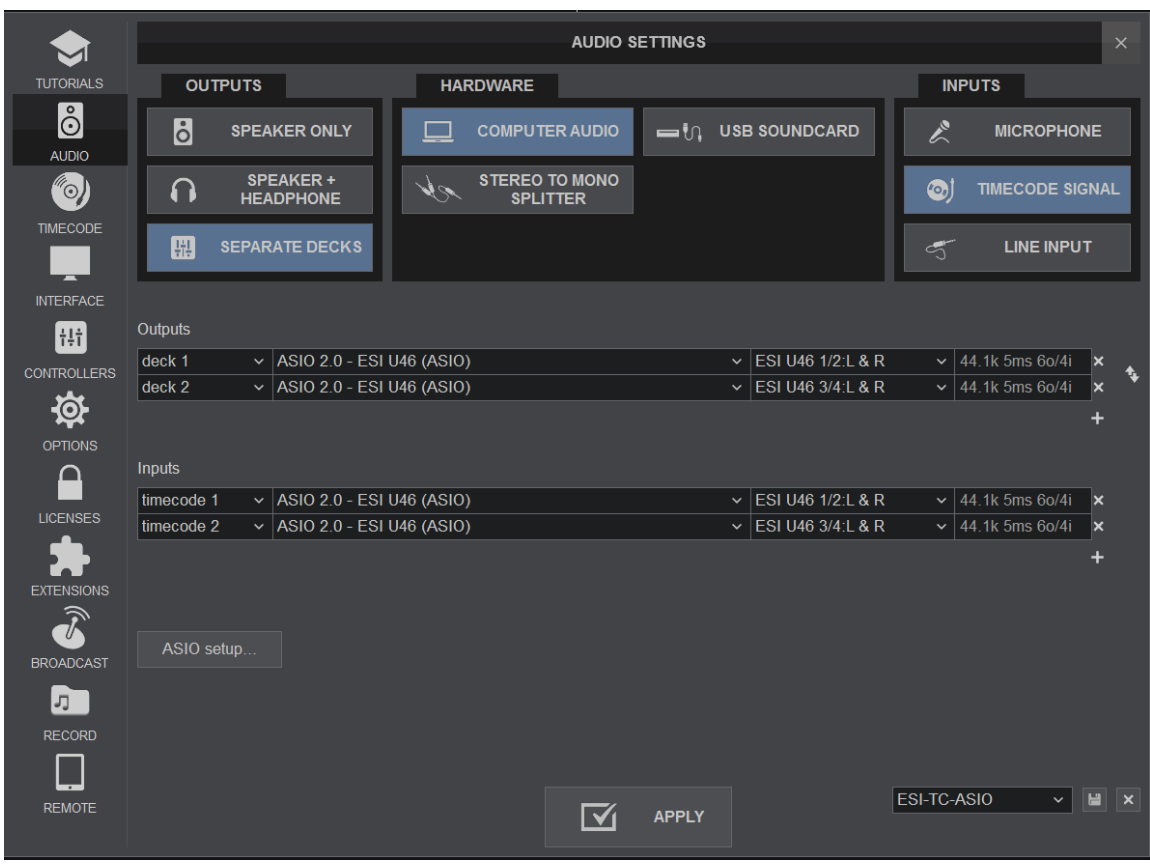

Select **SEPARATE DECKS** from the **OUTPUT** options, the Multi-Channel Soundcard to be used from the **HARDWARE** options and **TIMECODE** from the **INPUT** options. Not all cards will be detected in the **HARDWARE** options by VirtualDJ, but can still be used. If this is the case, use **COMPUTER AUDIO** from the **HARDWARE** Options. Once the Audio Setup is created select the multi-channel USB soundcard from the SoundCard field as well as assign the channels for all Inputs and Outputs. Click **APPLY** to save these changes.

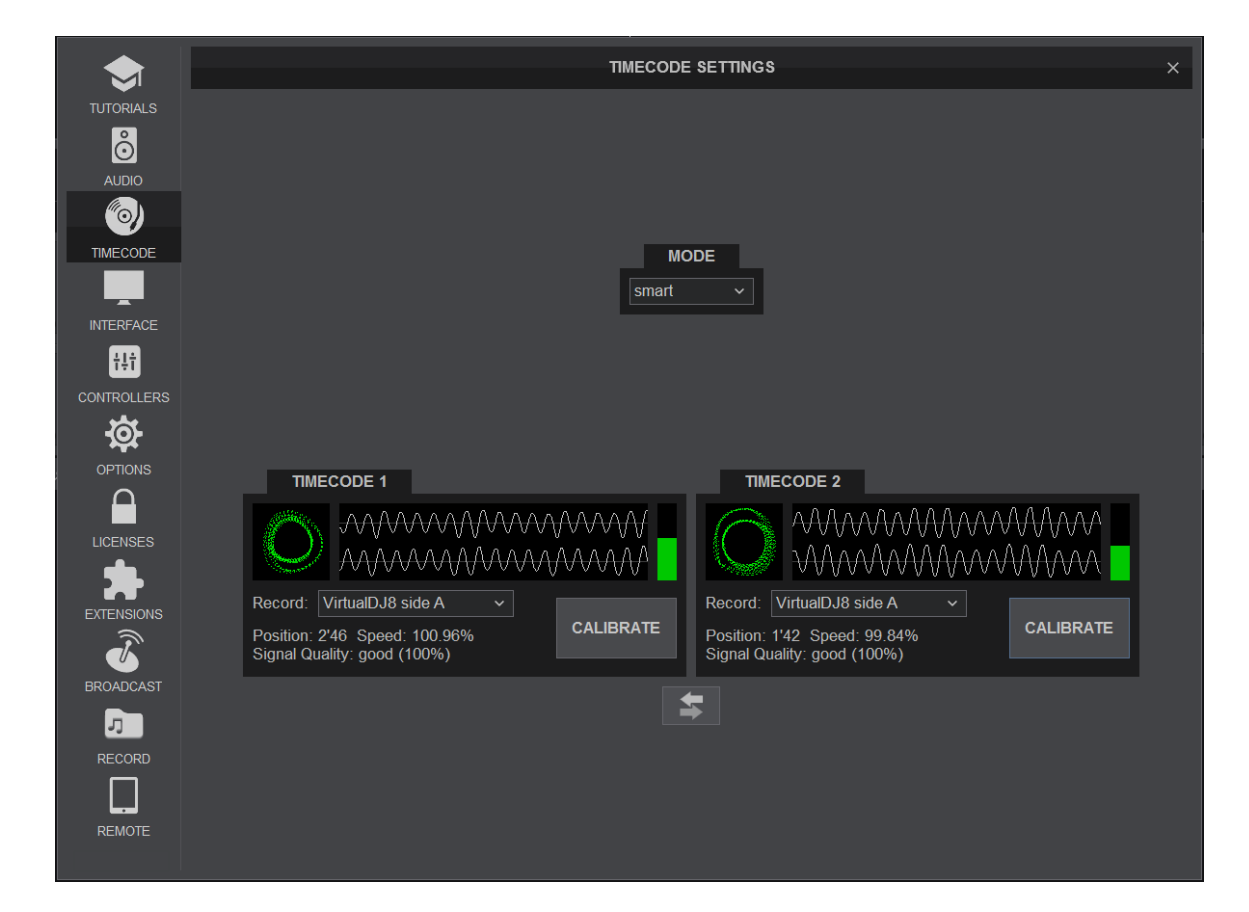

Once the Audio Setup with the Timecode Inputs is applied, an additional tab in the Settings will be available. Click on the **TIMECODE** tab to open the Timecode settings window.

VirtualDJ will auto-detect the Timecode being used and is auto-configured so there will be very few things to modify. In the rare case that the Timecode is not auto-detected, choose the type of Timecode from the drop down menu and VirtualDJ will auto-configure the necessary settings. Ensure that the Turntable or the CD player is running/spinning at the time of configuration.

Choose the timecode mode (Smart, Absolute, and Relative) depending on preference.

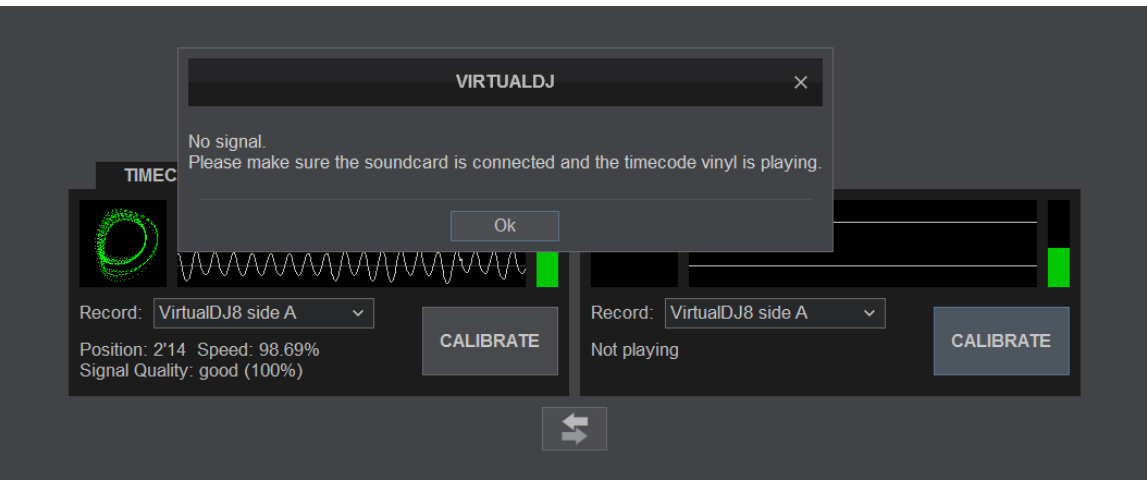

If a "no signal" or "timecode signal lost" message pops-up, click on the CALIBRATE button to automatically detect the type of timecode after correcting any hardware related (stereo cable inverted, needle wired backwards, timecode not playing, cable disconnected, etc).

## **MONITORING TIMECODE SIGNAL**

Timecode signal monitoring is achieved through the Custom Buttons panel on the Pro and [Performance](https://www.virtualdj.com/manuals/vdj2020/interface/decks/decksadvanced/custombuttons.html) layouts. Clicking on the View Selection button inside the User Toggle will provide the ability to add Timecode & Line-In as a toggle selection.

Clicking on the toggle button will rotate through the selections chosen.

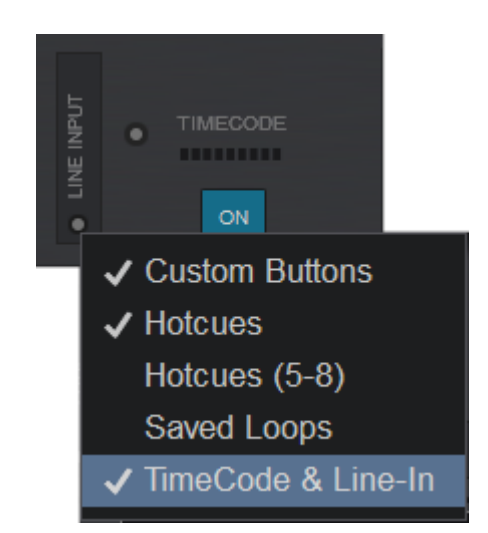

With Timecode active, the signal strength is displayed in the panel along with a Timecode Options button and an ON/OFF button.

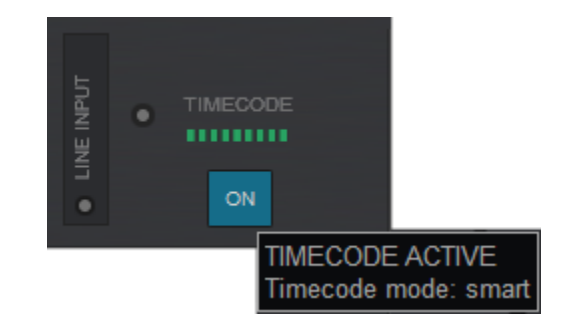

Selecting the Timecode Options will provide a menu to quickly change modes from Smart, Relative, or Absolute.

Additionally, the options to open the Timecode Settings window, Bypass the timecode signal (use as a line-in) and reset the pitch on the deck are available for easy access.

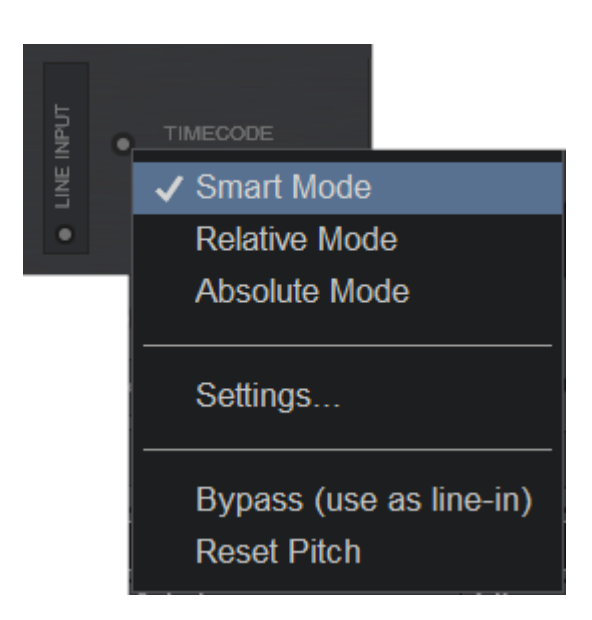

From Propellerheads, the inventor of ReWire:

"ReWire is a system for transferring audio data from one application to another, in real time. Basically, you could view ReWire as an "invisible audio cable" that connects two computer programs."

VirtualDJ will always acts as the ReWire Master (Host) and must be launched prior the ReWire Slave (Client) application. Prior to closing VirtualDJ, the ReWire slave application must be closed. Popular ReWire applications include Ableton Live, FL Studio and Propellerheads Reason.

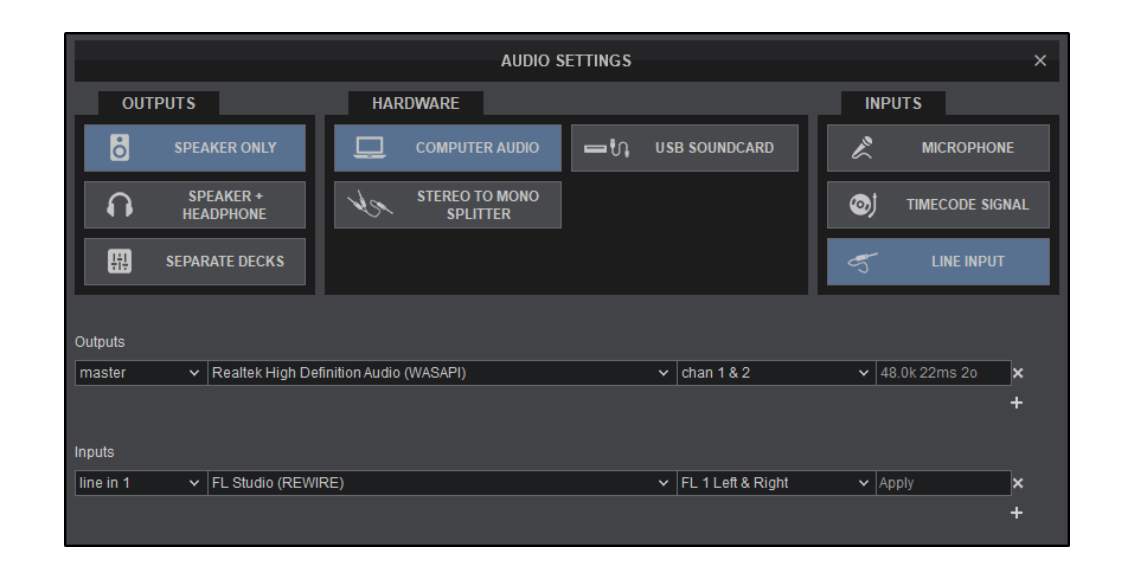

In VirtualDJ, ReWire is integrated into the advanced audio setup and is another input that can be routed to a VirtualDJ deck. Prior to enabling, a [Line-In](https://www.virtualdj.com/manuals/virtualdj8/settings/audiosetup/linein.html) must be added first in the Audio Setup. This line input must be assigned to a ReWire slave application and then to a ReWire channel. The ReWire slave application can be selected in the soundcards drop down menu. A list of virtual ReWire channels will appear for this application the same way as the physical soundcard inputs do.

Once the Audio Setup is done, the source area will become available via toggle in the Custom Button's panel (Pro and Performance Layouts) and activating the Line-In button on the Interface for the ReWired deck will route the audio from the slave application to the VirtualDJ mixer. The audio from the slave application is also routed to a VirtualDJ deck and can be mixed in real time with the other VirtualDJ decks. The Rewired deck(s) will display the slave application as a [Line-In](https://www.virtualdj.com/manuals/virtualdj8/settings/audiosetup/linein.html) as well as the Beatgrid and the tempo (BPM) of the audio in real time.

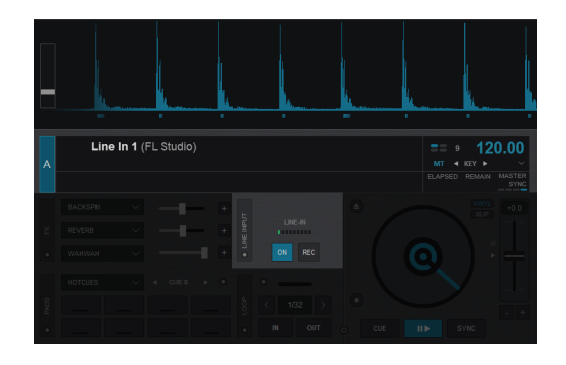

More advanced setups with more than one ReWired decks and more than one ReWire slave applications is also possible.

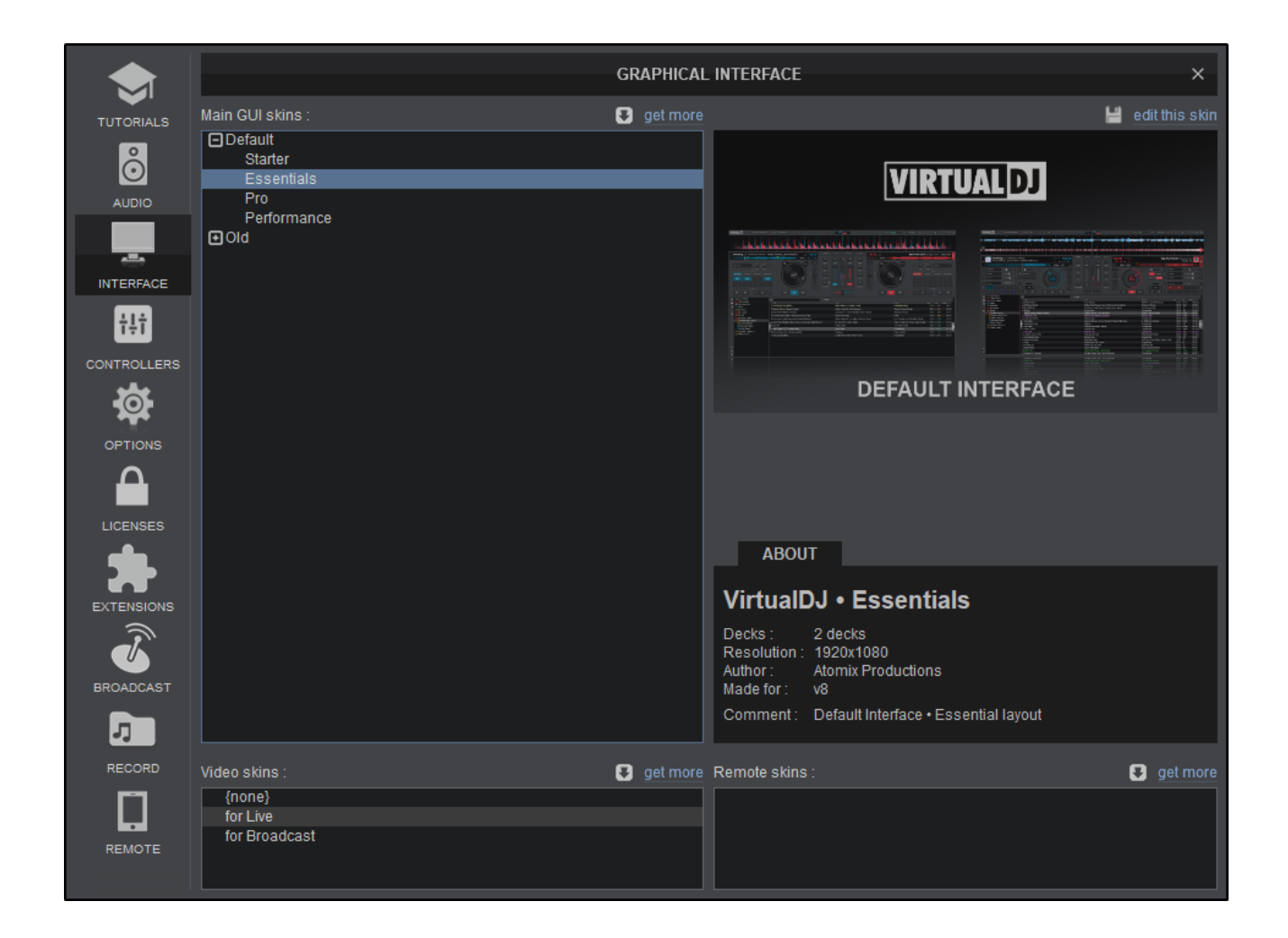

The Interface tab of Settings offers the available Graphical User Interfaces (also referred to as a GUI or Skin). Moving the mouse over a selection will preview an image and some details will be shown on the lower right side. Click to choose and load the desired Interface layout. The default GUI offers Starter, Essentials an Pro Layout versions.

Additional Skins (and other plugins) can be downloaded from the [Extensions](https://www.virtualdj.com/manuals/vdj2020/settings/extensons.html) Tab of the [Settings](https://www.virtualdj.com/manuals/vdj2020/settings/index.html) menu.

An additional option available in the upper right of the menu gives you the ability to export the skin for editing. Clicking on the **Edit this skin** text will export the skin to the folder *Documents/VirtualDJ/Skins* so that they can later be altered.

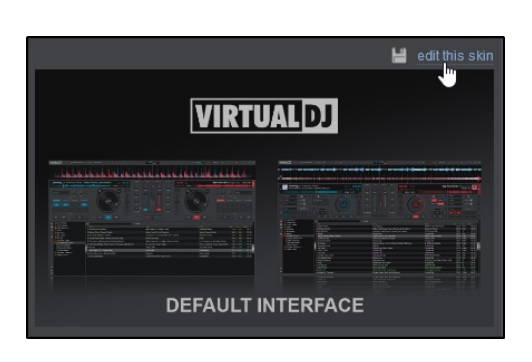

Custom skins can also be created. To learn more, visit [http://www.virtualdj.com/wiki/Skin%20SDK%20](http://www.virtualdj.com/wiki/Skin SDK )

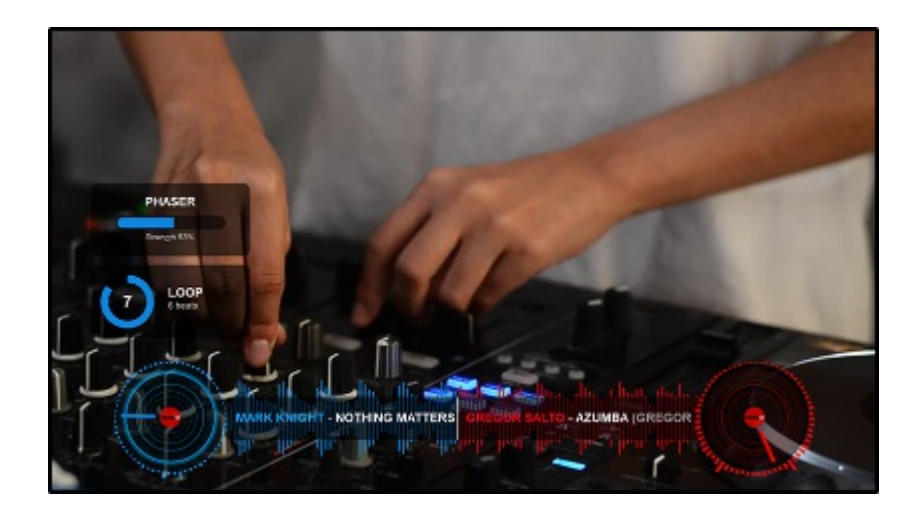

Video Skins are a layover element that allows your audience to see your workflow and other features on the video output when it is activated. This is a great tool for VJs and broadcasters who want to engage their audience with more than just video and sound.

On the lower left side of the Interface tab you can select the type of Video Skin that you'd like to display on your output. Of course, if you don't wish to show this feature, you can always select **None**

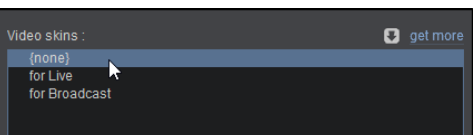

If you wish to turn video skins on or off for any reason quickly, right click on the video preview window in the video mixer and click **Use videoSkin**

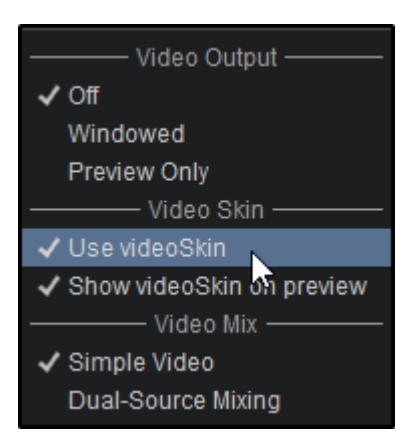

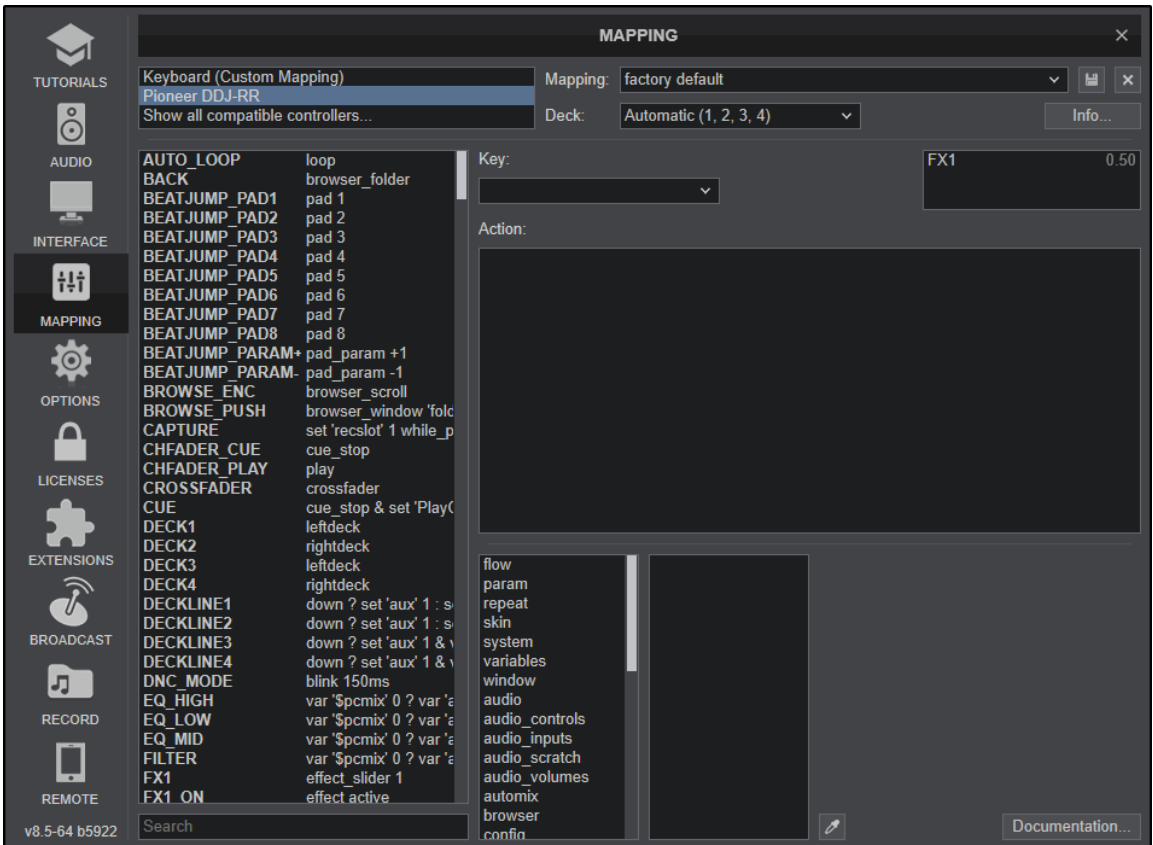

VirtualDJ comes with predefined mappings for most of the MIDI/HID DJ Controllers on the market. Mappings can be easily changed and tweaked to preference. Controllers are available only if a Pro Full Infinity or a controller specific license is available (See [Licenses](https://www.virtualdj.com/manuals/vdj2020/settings/licenses.html)), otherwise the controller will work only for the first 10 minutes of use when the software is initially launched.

To check if your controller is natively supported please see Supported MIDI and HID [Controllers](https://www.virtualdj.com/wiki/VirtualDJ8 Controllers.html) in VirtualDJ

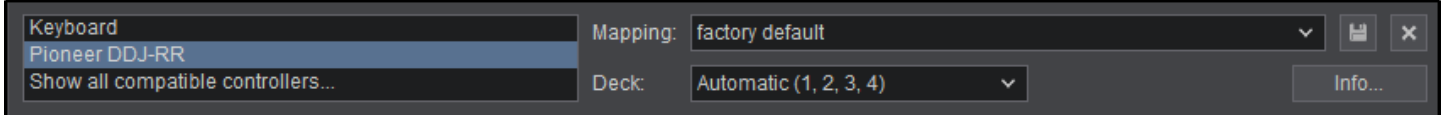

In the top section of the Controllers tab all connected MIDI and HID devices will be listed on the top left list (only Keyboard will be available if no MIDI/HID device is connected). Each one of the connected devices offers Ignore and Factory default mapping in the Mapping List. Set a device to Ignore to use it with a different application while running VirtualDJ at the same time. Save and Delete buttons are available to the left of the Mapping List to save and delete altered or custom mappings.

The Deck List assigns the decks to be controlled by the connected device. Automatic is the default which allows VirtualDJ to assign the decks automatically as it is the most common.

The Info... button will appear if the selected controller has a manual or documentation available. Clicking on it will open a web browser with the information.

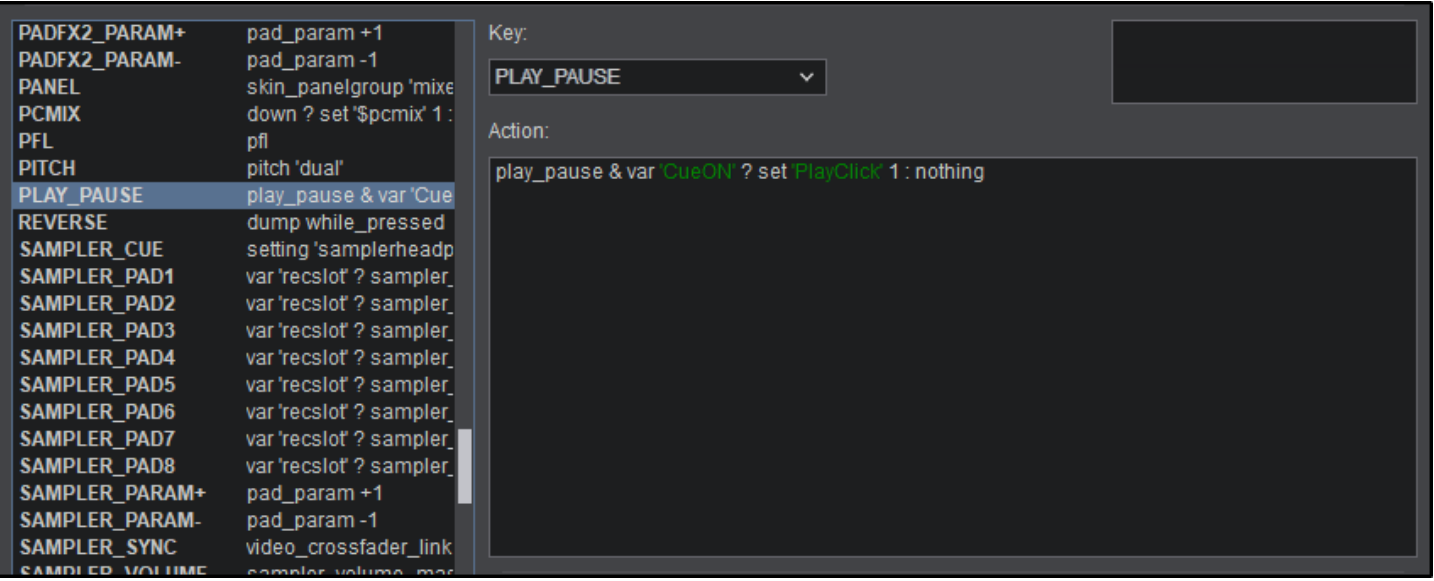

In the middle section a list with all the available Keys and their assigned Actions are displayed on the left side. Clicking on any Key in the list or selecting it from the key drop-down menu will display it's mapping in the Action field in order to edit the script.

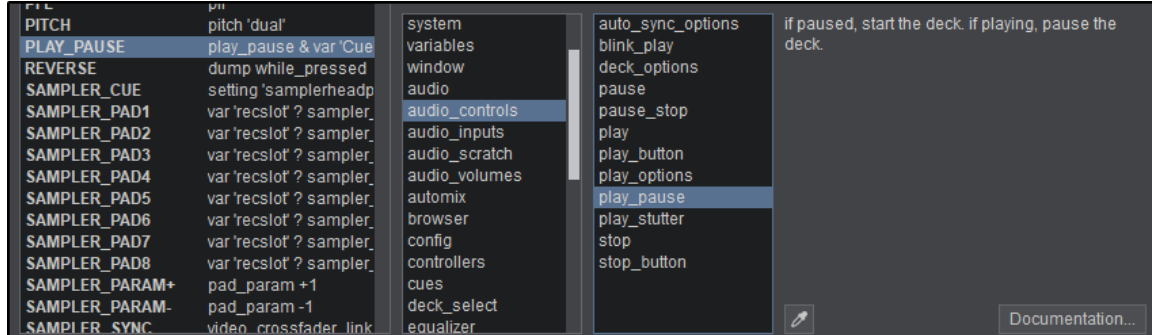

In the lower section, there is a category view with some commonly used scripts. Clicking on the category will display script help for that particular category to the right. Clicking on a script will add it to the button chosen for easy custom mapping. Additionally, there is a mapping tool to the right of the box to easily pick out skin elements that a button could be mapped to, and automatically mapping the button with a few mouse clicks.

More details about VirtualDJ script actions and syntax are available in the Wiki pages <http://www.virtualdj.com/wiki/VDJscript> (Documentation button)

#### **CUSTOM MAPPING**

1. Pick a controller from the device window to customize.

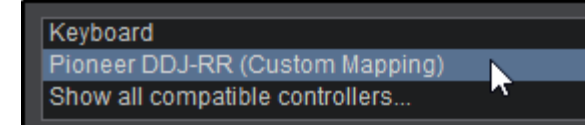

2. In the Mapping list, make sure the Default (factory) mapping is selected.

3. Select a Key from the list or use the Key learn feature. Press a button or move a slider on the controller. The name of that Key will display in the Key Learn List to the right. Select the Key you need to customize.

4. Edit or type a VirtualDJ script action in the Action field. Actions are grouped into categories and each action provides a short description and some syntax examples.

Clicking on the action will automatically add it to the script to make the mapping process more convenient.

5. Alternatively, once the key is selected you can click on the eyedropper tool to the right. This will open the user interface.

6. Click on the part of the skin (play button, sync button, etc) that you wish to assign to the selected key. The skin element will be automatically mapped to the button.

Once a key is modified, a custom mapping will be auto-created, leaving the default (factory) mapping unaltered in order to use and modify again if needed. Once complete, it can be kept either using the auto-generated name or renamed when saving the mapping file.

## **MIDI CLOCK OUTPUT**

VirtualDJ's Master Tempo can be sent to other applications such as Lighting or Digital Audio Workstations that accept a Midi Clock Input. Right-click any connected controller in the device window to assign it as the Midi Clock Output.

Any defined Midi device can be used and will send VirtualDJ's current master tempo to the other application.

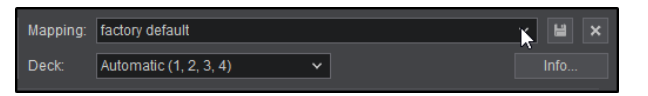

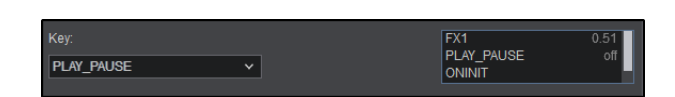

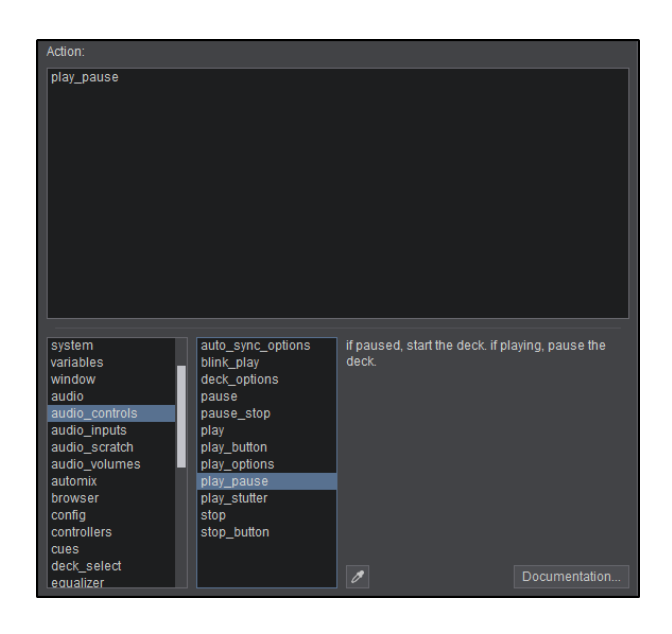

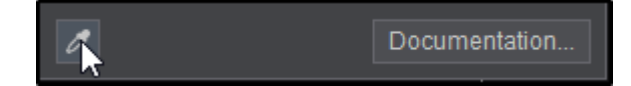

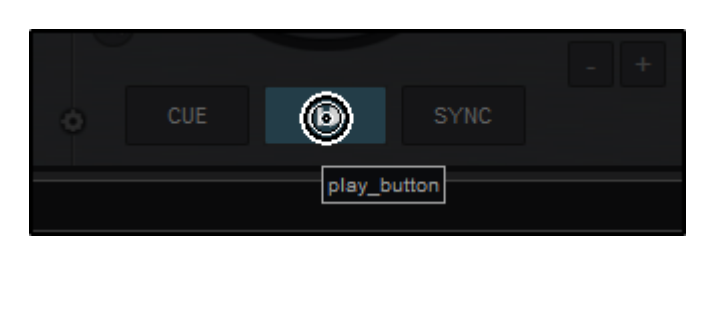

⊻∥ผู

Mapping: Custom Mapping

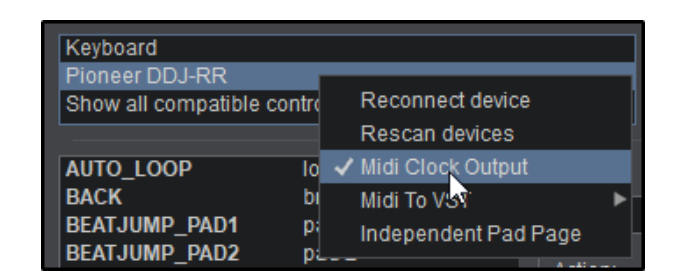

consult the documentation of the software that you wish to send VirtualDJ's Midi Clock to in order to configure it properly.

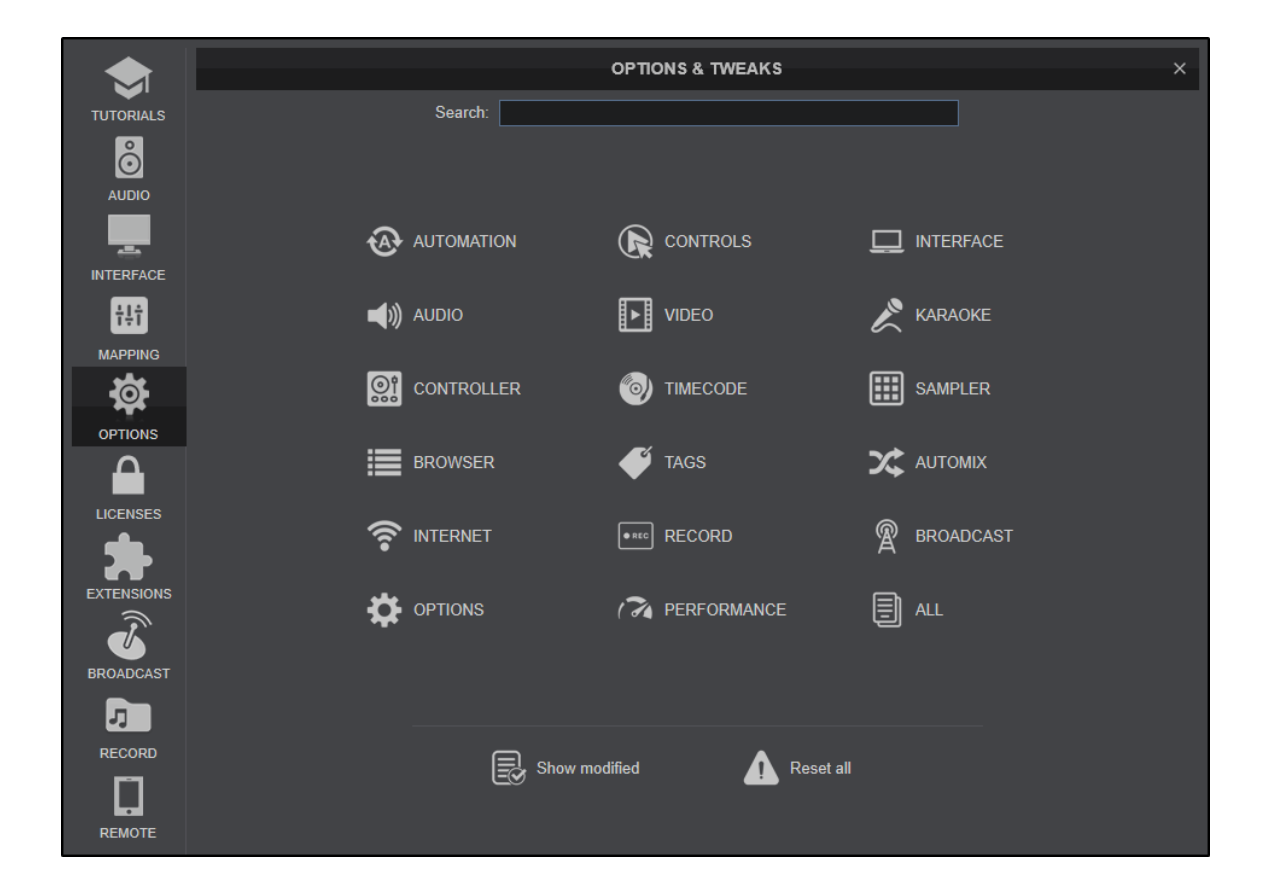

VirtualDJ has settings to allow customization of every single feature of the software. Settings are setup for easy navigation and search by using the Category Buttons or the top Search field. The options categories are displayed by default but typing into the search box will display every setting matching your search parameters. Each time a setting is selected a useful Tip will be displayed on the bottom to help you understand the functionality.

Settings that have been modified will display a transparent X at the end of the field. Clicking this will restore the setting to it's factory default.

See the complete list of available options and their descriptions [here.](https://www.virtualdj.com/manuals/vdj2020/appendix/optionslist.html)

# **LICENSES**

VirtualDJ is a single core software version without serial numbers\*. Licenses can be added to access additional features of the software and are associated with your account. Use this tab of Settings to view, add and manage your Licenses and your Content Unlimited subscriptions.

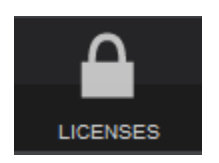

Click on the Connect button to open the Connection window.

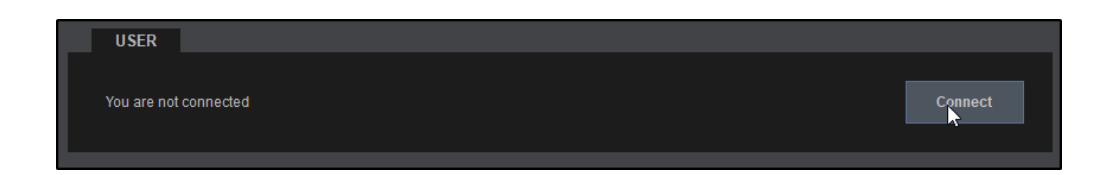

The same Connection window will be displayed on first launch, and it will remember your Login and password across sessions (if not logged in from more than 2 computers in the meantime). You can choose to login using your Facebook, Microsoft ID, WeChat, Google ID or VirtualDJ ID [\(account](https://www.virtualdj.com/manuals/vdj2020/quickstart/createaccount/index.html) needs to be created),

If you decide not to login, some features will be limited and online features of the software will not be available.

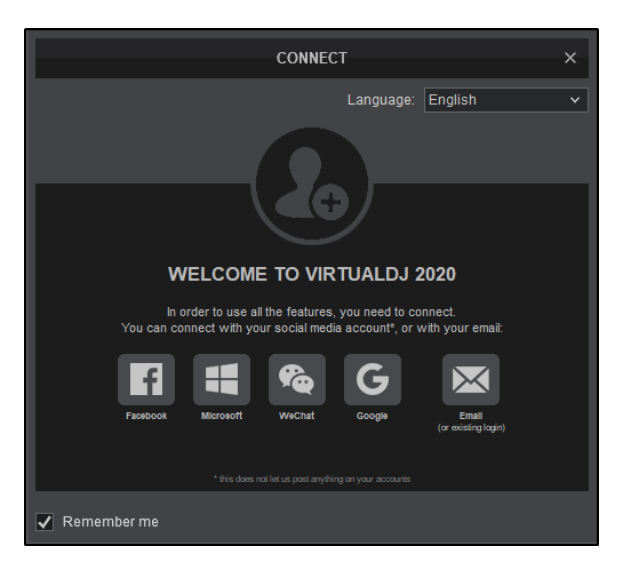

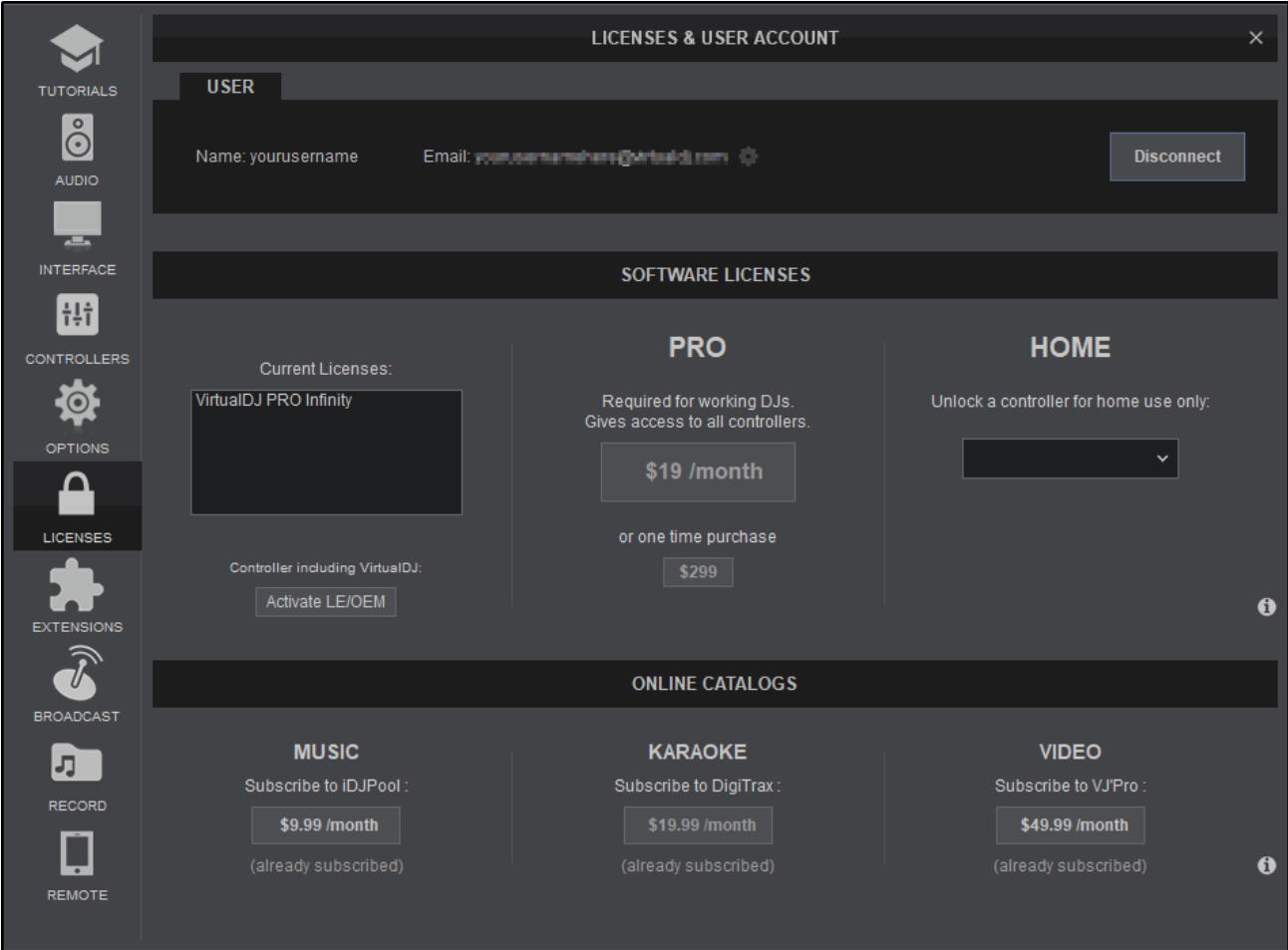

Once you login, all your current Licenses and active Subscriptions will be enabled and displayed. You can also choose to add additional licenses or subscriptions:

- **Pro Infinity License** provides full access to all the features of the software (one time purchase)
- **Pro Subscriber License** provides full access to all the features of the software (monthly subscription)
- **Controller PLUS License** provides you the ability to use a single external analogue DJ mixer and/or a MIDI/HID controller (one time purchase)
- **Online Catalogs** provides unlimited access to our Audio, Video and/or Karaoke catalogs offered by our partnered providers (monthly subscription)

Detailed purchase information can be found here: <http://www.virtualdj.com/buy/index.html>

\*The Enter Keycode field is only to enter a Keycode provided with an OEM (Limited Edition) version (bundled with several MIDI/HID controllers) without having to create an account. The Keycode can be registered to an account to use the same login process as any other License or Subscription.

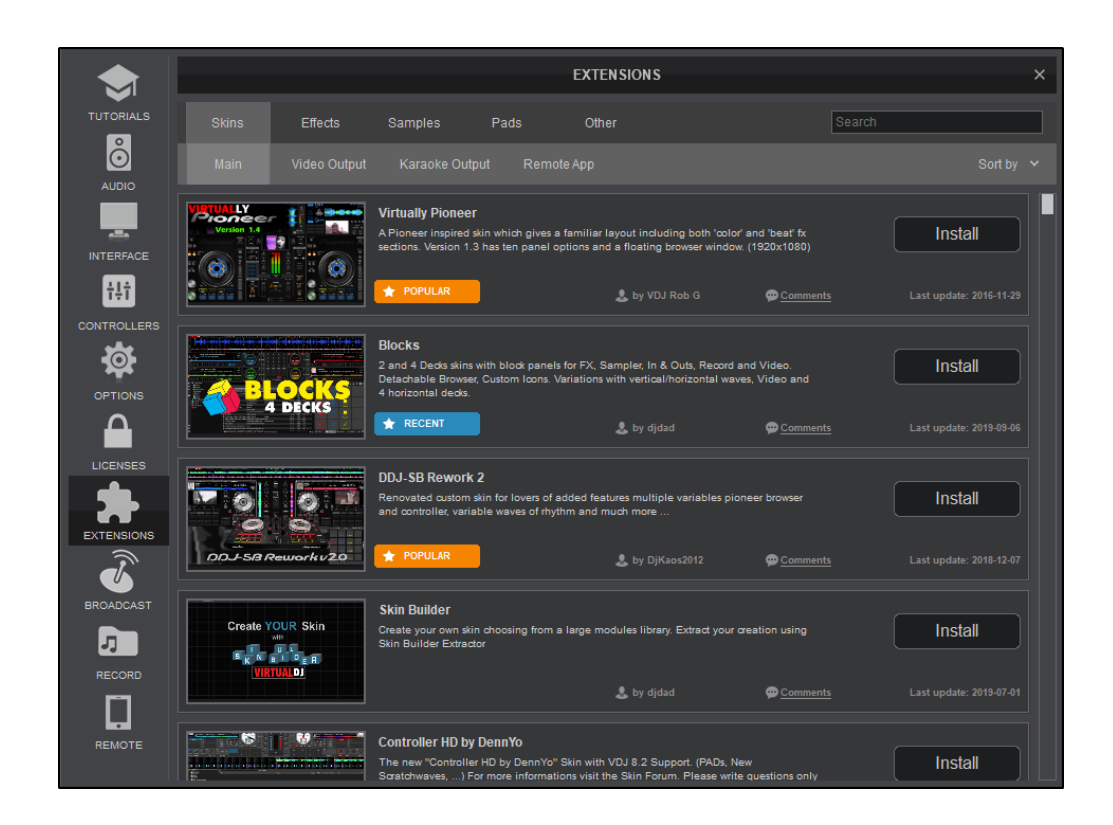

Extensions allow you to add Skins, Effects, Samples and other addons directly from inside the software interface. This allows you to keep focussed on what you are doing as well as find new and cool addons created by the VirtualDJ community.

#### **INSTALLING EXTENSIONS**

• Find the extension you want to install by using the search bar, sort and filter fields. Once you have found the extension you want, click on **Install**

Clicking on the thumbnail will display additional images in the Skins category.

A progress box will appear showing you the status of the installation. Once it is complete, click **OK**

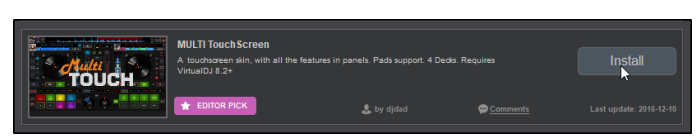

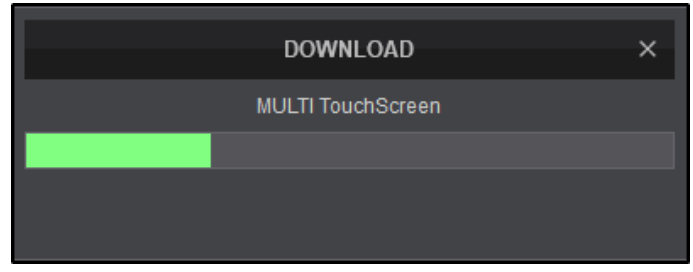

Once installed you can now use the new extension by going to that section of the software. In the example a skin was installed so you would go to the **[Interface](https://www.virtualdj.com/manuals/vdj2020/settings/interface.html)** Tab to select the new skin.

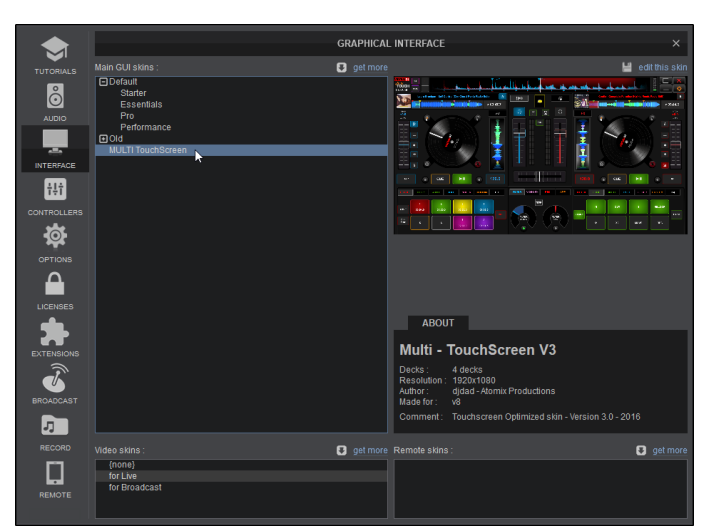

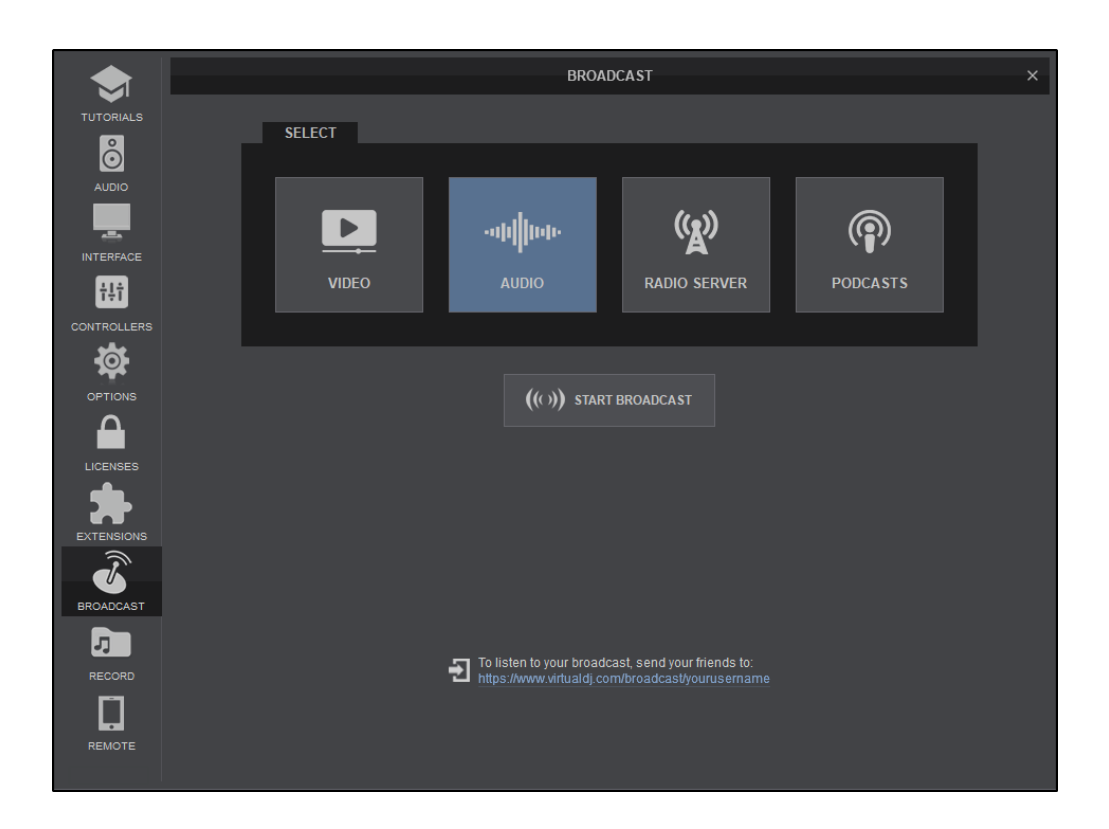

The Broadcast tab of Settings provides 4 possible ways to broadcast your mixes over the Internet. Click on the type of Broadcast required then click on START BROADCAST to start streaming the broadcast over the web.

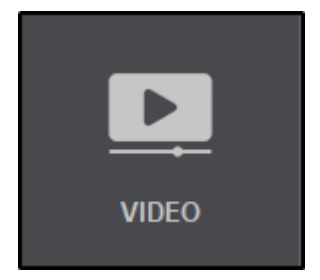

Broadcast video directly to your favorite social platforms. Follow our Video [Broadcasting](http://www.virtualdj.com/wiki/videobroadcast.html) Guides to get connected.

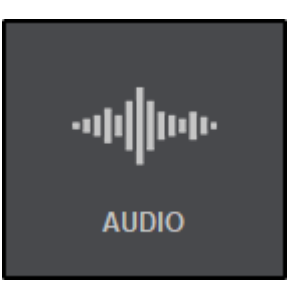

Broadcast audio directly from your computer. Click on START BROADCAST and provide the link at the bottom of the broadcast window to your listeners.

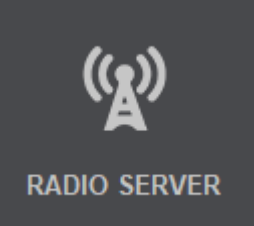

 $\mathcal{Q}$ 

**PODCASTS** 

Broadcast using an Internet Radio Server. Icecast (OGG format streaming) and Shoutcast (MP3 format streaming) are supported. Fill in the provided fields with the data required by the host (server) along with any additional information for the broadcasting session.

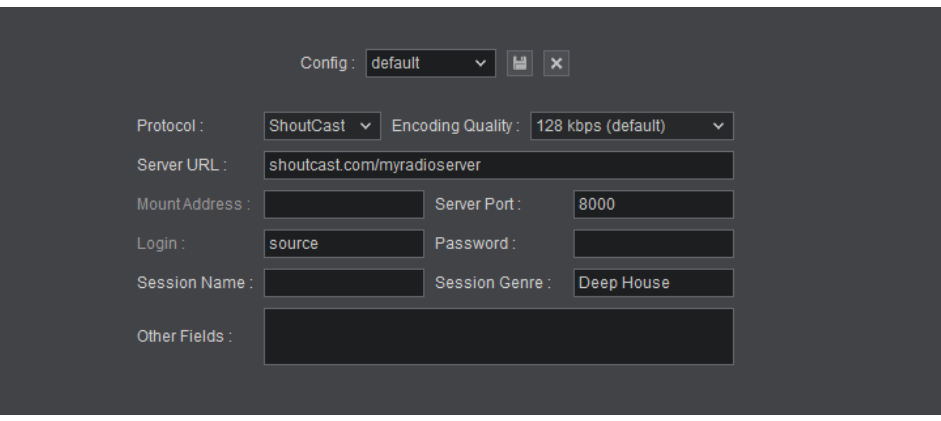

Broadcast directly to the virtualdj.com servers and save your mixes. Enter an Episode Name for the Podcast and click on START BROADCAST. To manage your podcasts, click on the link provided.

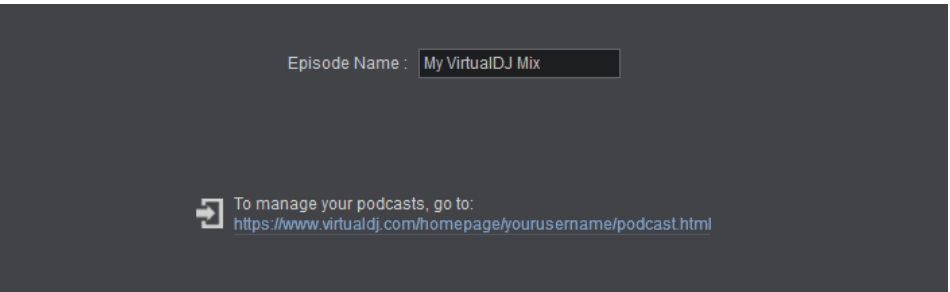

When a Podcast is completed it is stored on the VirtualDJ.com servers where it can be edited, deleted, shared to social media or even uploaded to iTunes.

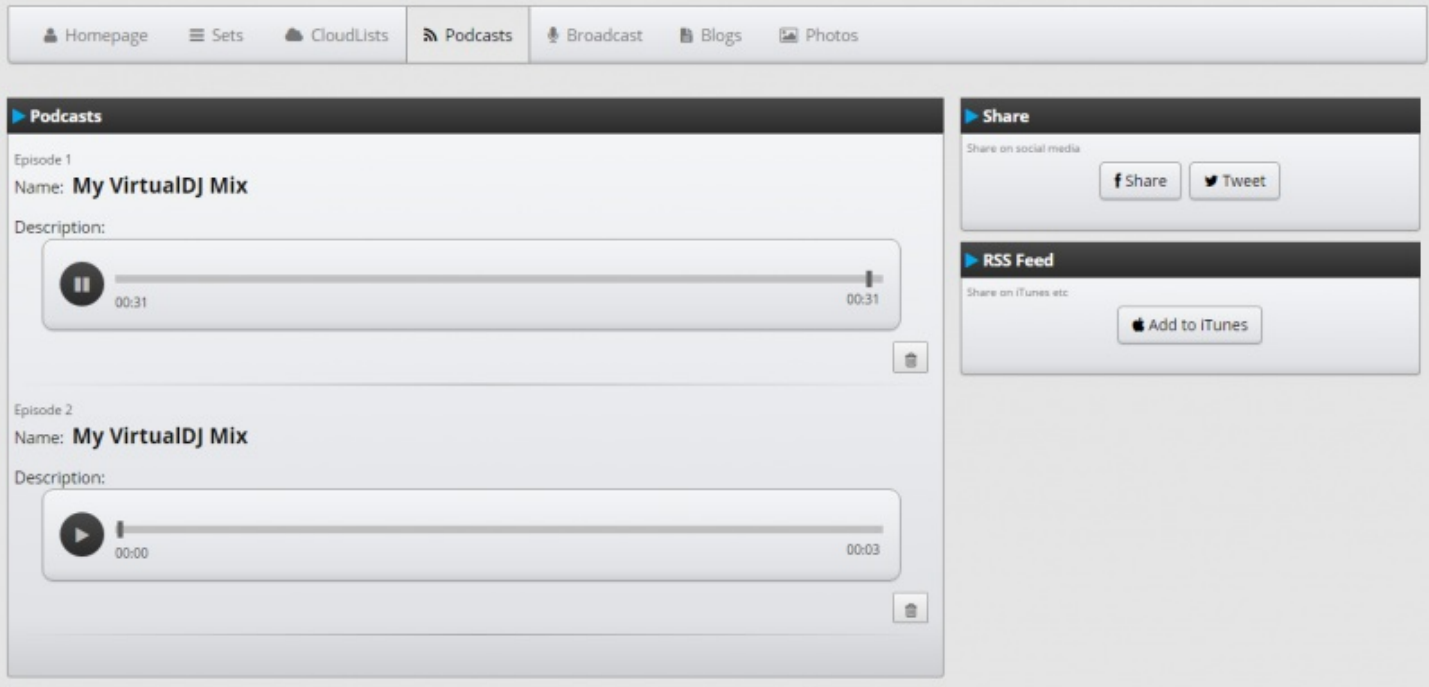

If a Podcast name already exists in your library, an episode number will be added as a sub heading to the title. This gives you the ability to have a regular podcast (weekly, monthly, etc) with the same name but a different episode number as the podcasts are produced, making it easier for regular listeners to follow your show.

As long as you are logged into the website, you can visit the podcast page to manage your podcasts:

<http://www.virtualdj.com/user/YourUserNameHere/podcast> (be sure to replace **"YourUserNameHere"** with your VirtualDJ user name in order to use the direct link).

Note: Broadcasting requires Port 8000 needs to be forwarded in case a router is used. More information can be found here: *[https://www.virtualdj.com/wiki/open%20port%20for%20direct%20broadcast.html](https://www.virtualdj.com/wiki/open port for direct broadcast.html)*

*\*\* Broadcasting to a radio server requires a Pro Infinity or Pro Monthly license*

Make the world your arena and broadcast your mixes to popular social platforms. With VirtualDJ its easy to broadcast directly to many of the most popular sites. Add visualisations, videoskin for cool graphics, camera overlay, real-time screen grab for live chats and more. VirtualDJ makes it easier and more fun than ever to engage with and look impressive for your audience online.

Providing that your computer meets the minimum system [requirements](http://www.virtualdj.com/wiki/Minimum system requirements.html) to mix video, you can easily setup video broadcasting by following the steps in the following guides:

# **Detailed Guides**

See here how to broadcast to the most popular Live Stream Services:

Video [Broadcast](https://www.virtualdj.com/wiki/Video Broadcast to Facebook.html) to Facebook Video [Broadcast](https://www.virtualdj.com/wiki/Video Broadcast to Youtube.html) to Youtube Video [Broadcast](https://www.virtualdj.com/wiki/Video Broadcast to Periscope.html) to Periscope Video [Broadcast](https://www.virtualdj.com/wiki/Video Broadcast to Twitch.html) to Twitch Video [Broadcast](https://www.virtualdj.com/wiki/Video Broadcast to MixCloud.html) to MixCloud Video [Broadcast](https://www.virtualdj.com/wiki/Video-Broadcast-to-BandLab.html) to BandLab

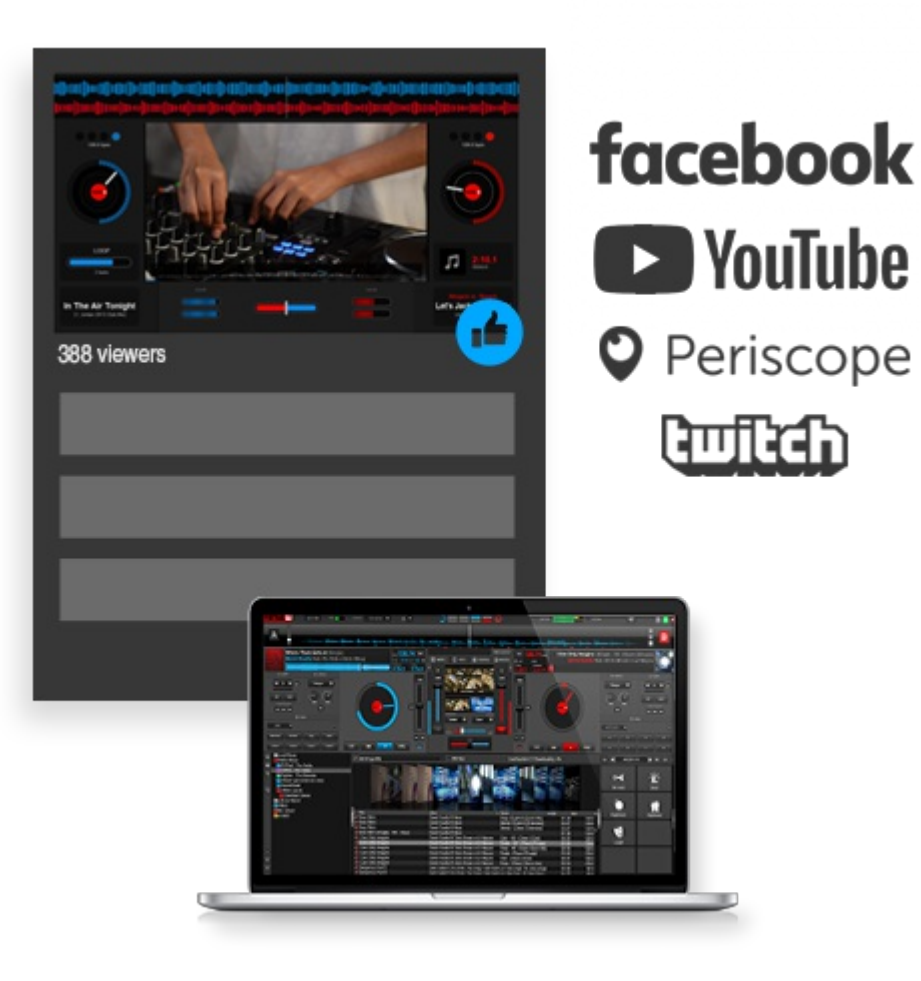

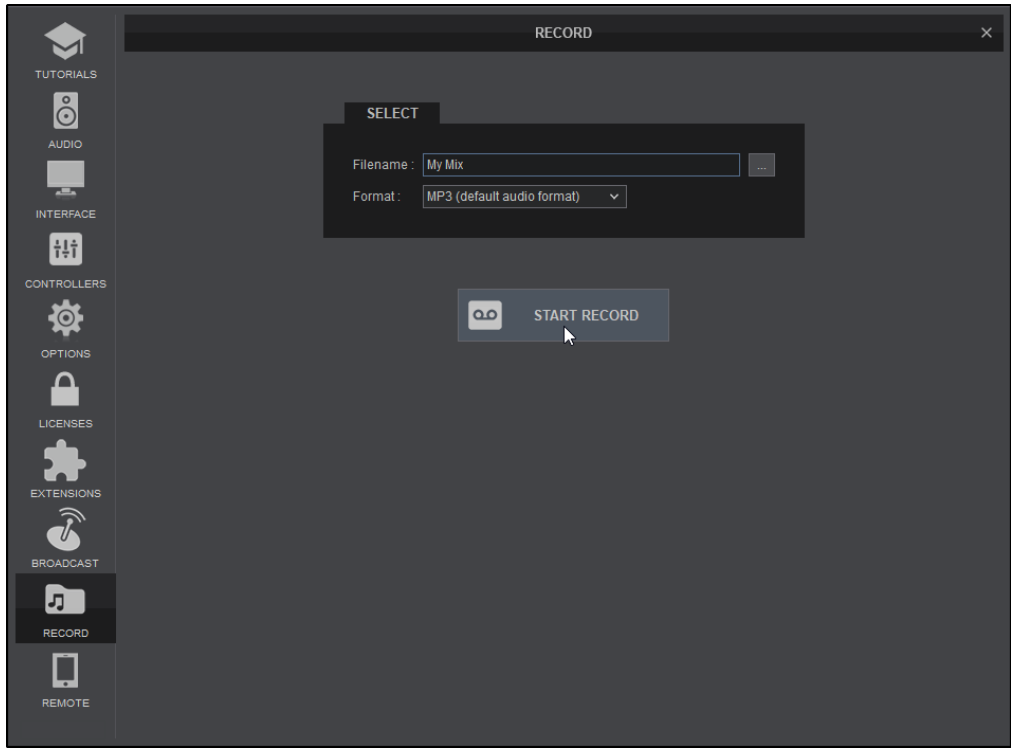

The Record section allows recording of both your audio and video mixes. By default VirtualDJ records the Master output. If an External Audio Setup is defined or a different recording source needs to be used a Record [Loopback](https://www.virtualdj.com/manuals/vdj2020/settings/audiosetup/recordloopback.html) line is required in the Audio [Setup.](https://www.virtualdj.com/manuals/vdj2020/settings/audiosetup.html)

Select the Format of the recorded file from the drop down and click on the button at the right of the Filename Field to select the filename and the path of the recorded file. The following formats are available to choose from inthe drop down menu:

#### **MP3** (default audio format)

Record audio in .MP3 format. By default the quality is set to MID (192 Kbs). A different quality can be selected from the option recordQuality in Advanced Options under the group Record (low=128Kbs, mid=192Kbs, high=320Kbs).

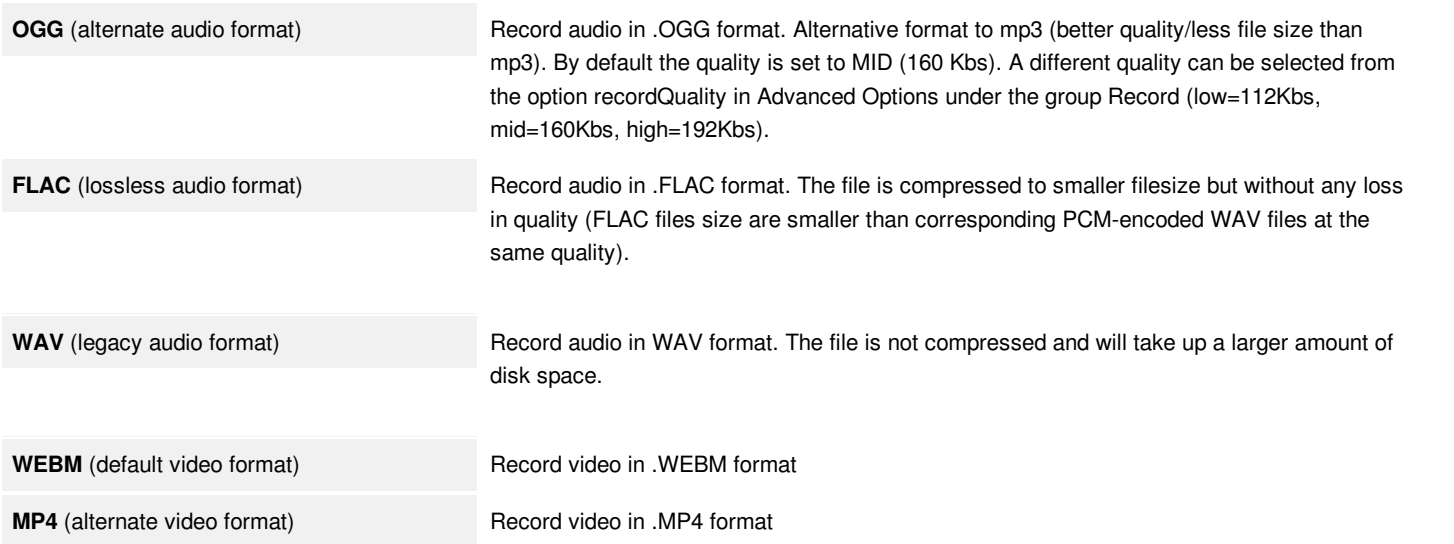

Once the filename and format are set, press the **START/STOP RECORD** button to start or stop recording your mix.

Once a file is recorded, the "**Recorded File…**" button will appear. Click on the button to get additional operations for the recorded file:

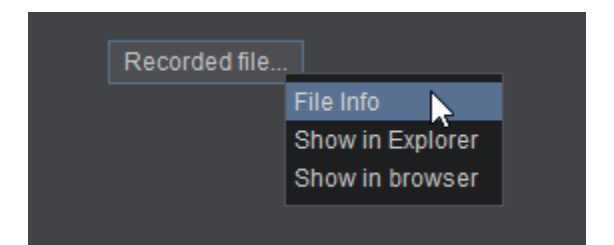

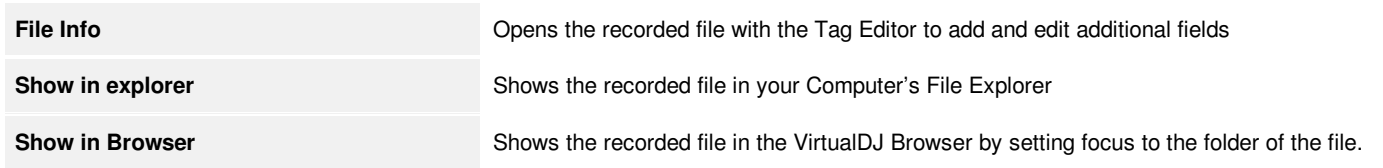

Additional recording settings are available in the [Options](https://www.virtualdj.com/manuals/vdj2020/appendix/optionslist.html) tab under the group Record. For more information see the List of Options.

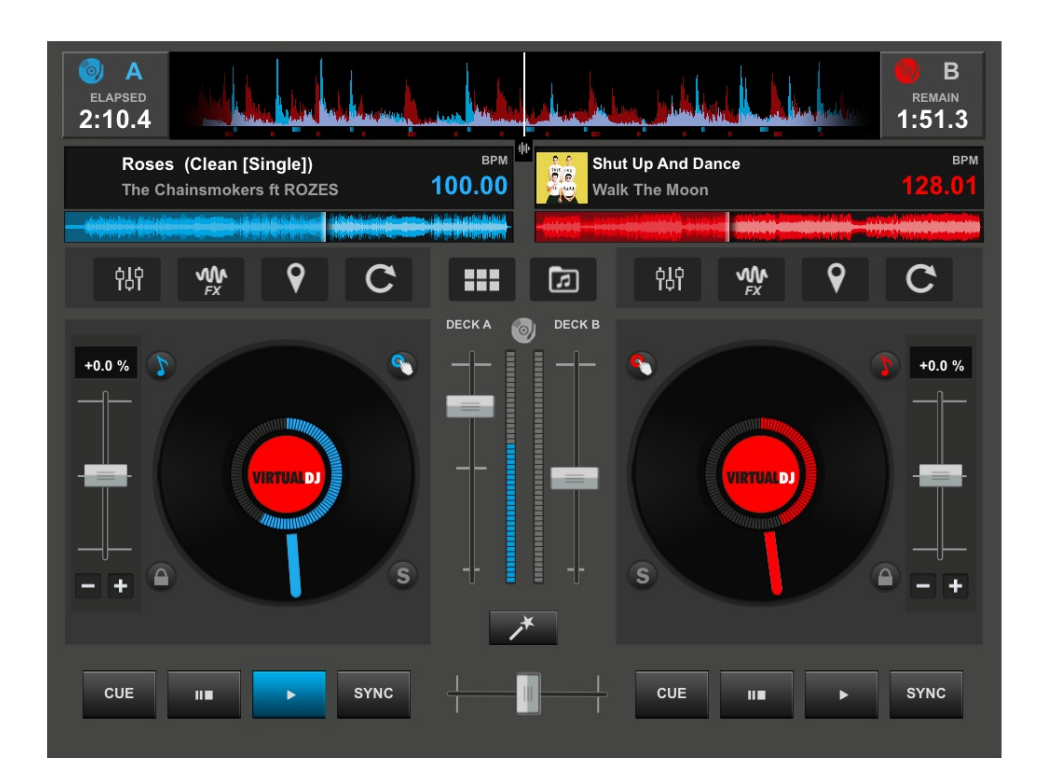

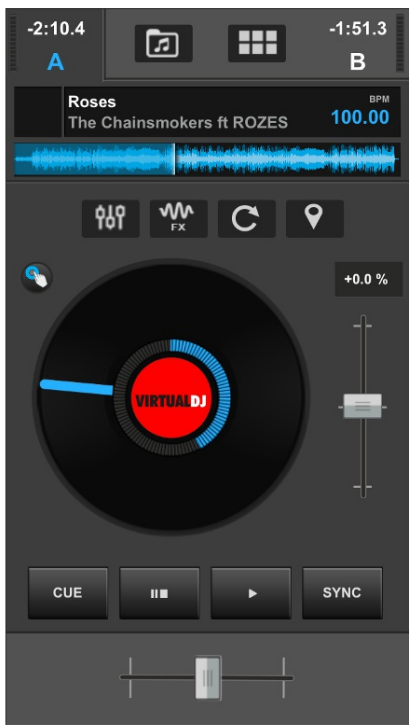

VirtualDJ Remote is an application for iOS and Android that uses mobile devices as an additional interface to remotely control the VirtualDJ software. The Remote connects to VirtualDJ wirelessly over WiFi and is completely secure since only Remote devices on the accept list will be able to interact with VirtualDJ. The Remote's display is dependant on the aspect ratio of the mobile device. In most cases the default tablet display will show both decks while the default phone display will show a single deck due to having less available space on the screen.

The App can be downloaded from the following links:

#### **iOS Version (iPhone/iPad)**

<https://itunes.apple.com/us/app/virtualdj-remote/id407160120>

#### **Android Version**

<https://play.google.com/store/apps/details?id=org.atomixproductions.VirtualDJRemote>

Once downloaded, the Remote can be configured and used by following the details in the following sections:

Once the Application is downloaded, ensure that the WiFi Network on your mobile device is on the same Network as the computer that is running VirtualDJ. Open the App and it will advise that it is waiting for a connection.

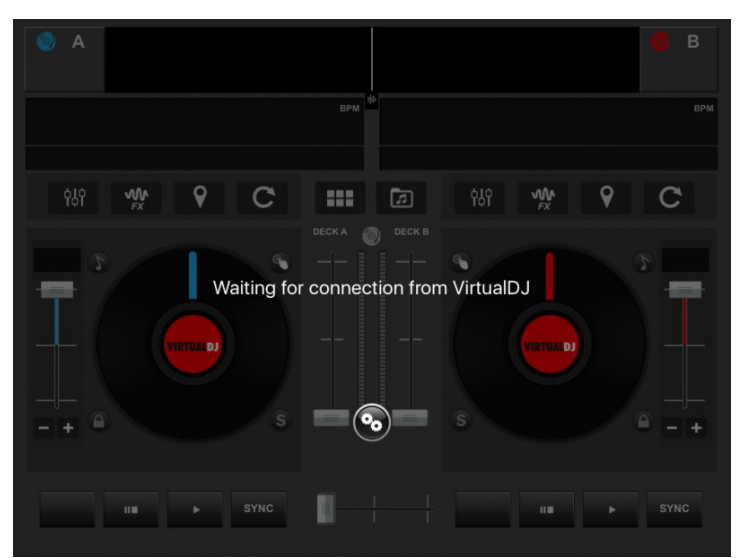

Go to [Settings](https://www.virtualdj.com/manuals/virtualdj8/settings.html), then click on the Remote Tab. The device and it's status will be displayed in the window.

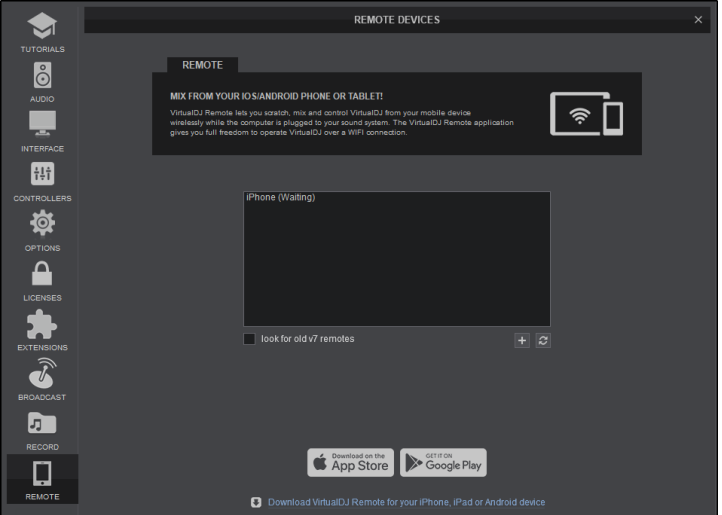

Click on the device in the list and the Connect button will appear. Click on Connect to authorize the mobile device to be used with the computer. Check the box labeled "**Connect automatically**" if you wish for the device to connect at any time in the future without having to be re authorized.

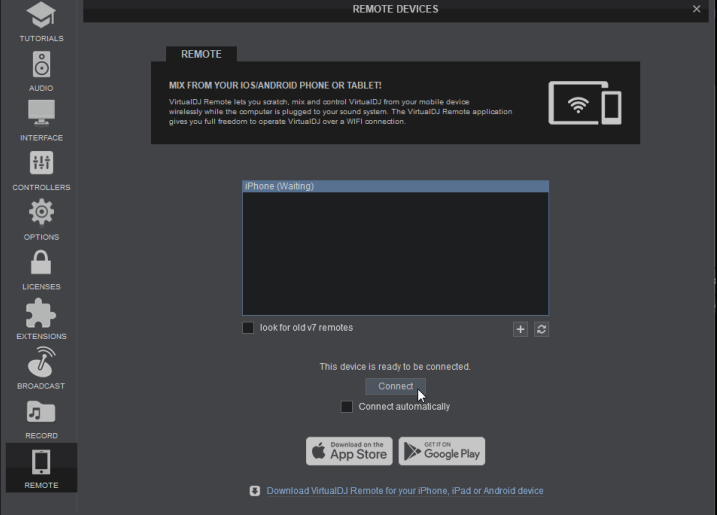

Once successfully connected, the status of the device will change and the options to disconnect or change the remote skin will become available. At this point, the Remote is ready for use and the settings window can be closed.

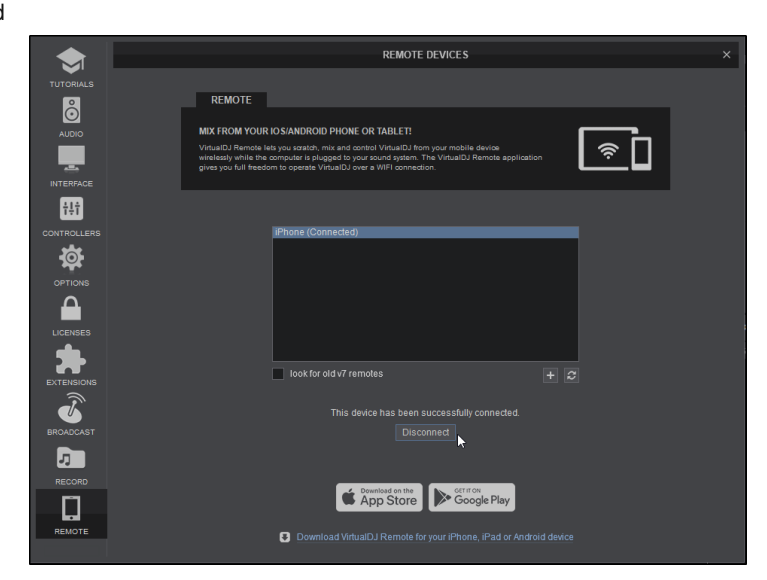

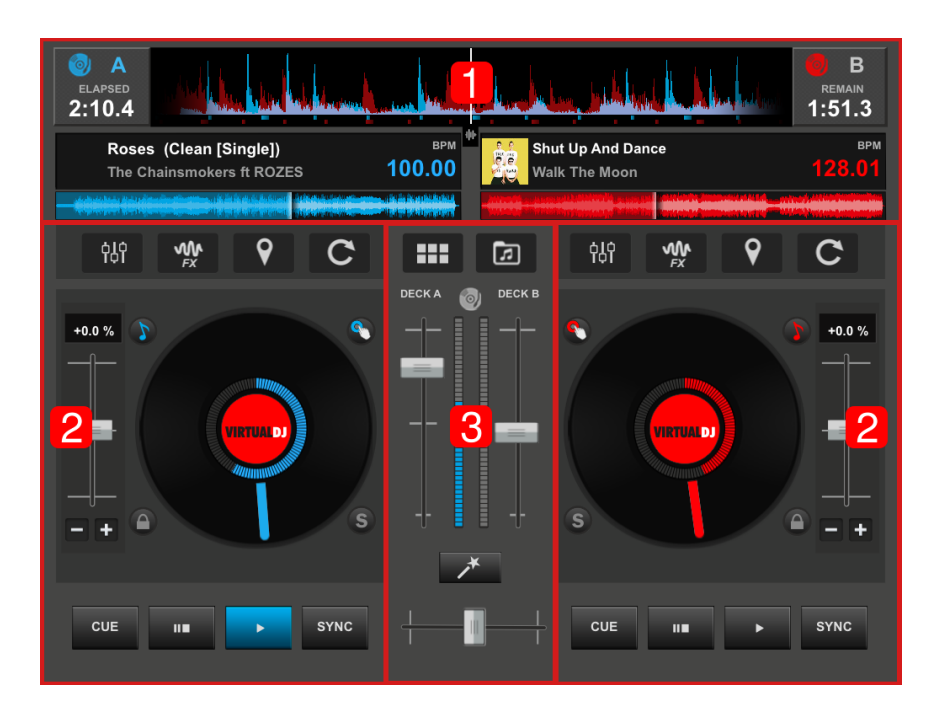

On a tablet, the VDJ Remote displays most of the information and controls in the main interface so that VirtualDJ can be monitored and controlled while away from the main computer. Anything that is done in the remote will directly reflect on the software interface on the computer as well. Multiple remotes can be connected and used at the same time.

## **1. RHYTHM WAVE & DECK INFO DISPLAY**

Time,Track Information and a Waveform with a progress indicator are displayed in both decks. Touching the Time Display will toggle it from Elapsed to Remaining. The active deck will be indicated (A or B) and will change automatically or can be changed manually by touching the unfocused deck indicator.

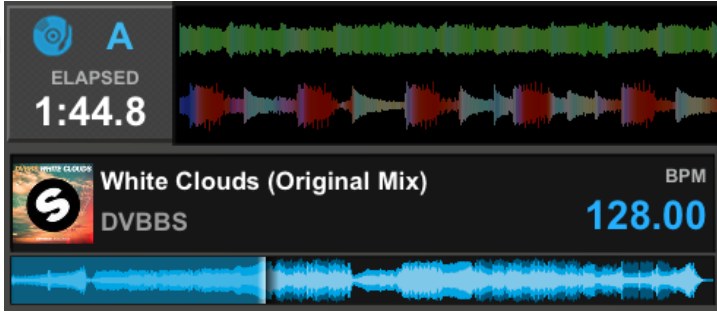

The Rhythm Wave displays the peaks and curves of the files on both decks to better visualize the tracks relationships with one another and make beat matching easier. There are 2 views available; the default Rhythm Wave or the Horizontal Scratch Wave

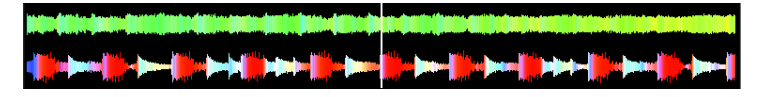

*Horizontal Scratch Wave*

The Intertificial

*Rhythm Wave (default)*
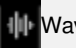

Use this button (located below the center of the Rhythm Wave) to toggle between the 2 different available views.

The Waveform can be resized by pinching in and out to adjust it's zoom level.

#### **2. DECKS**

### **BASIC DECK CONTROLS**

Each deck offers a Jog Wheel, Pitch Fader and set of Transport controls to easily control what is happening in VirtualDJ while away from the main computer. The Jog Wheel can be touched to Scratch or perform Pitch Bends depending on the mode selected. Double tapping the Pitch Fader will set the pitch back to it's neutral position (0%).

In addition to these Basic Controls, there are 4 separate buttons available around the outside of the Jog Wheel that provide additional features that can be toggled on and off. These features are enabled when the button is the same color as the deck and disabled when the button is greyed out.

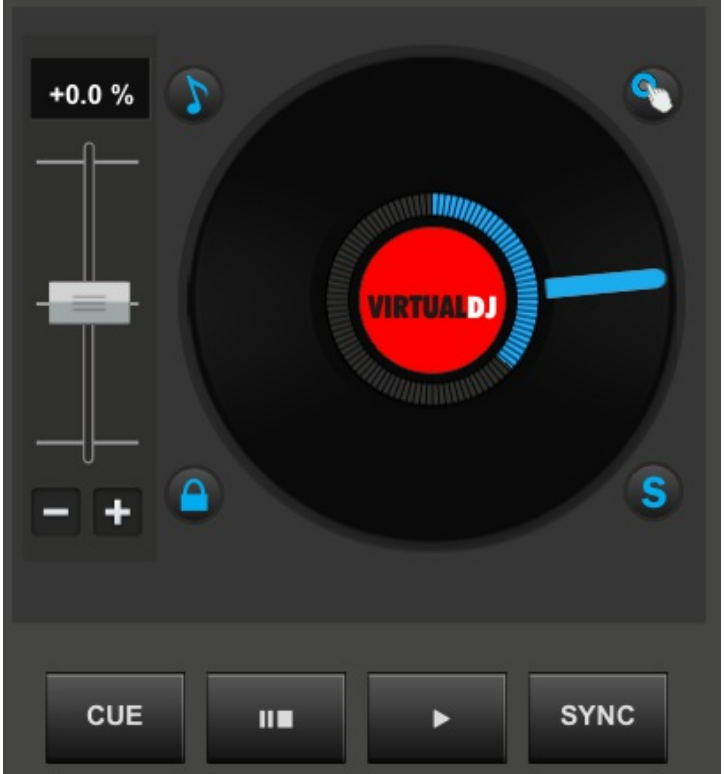

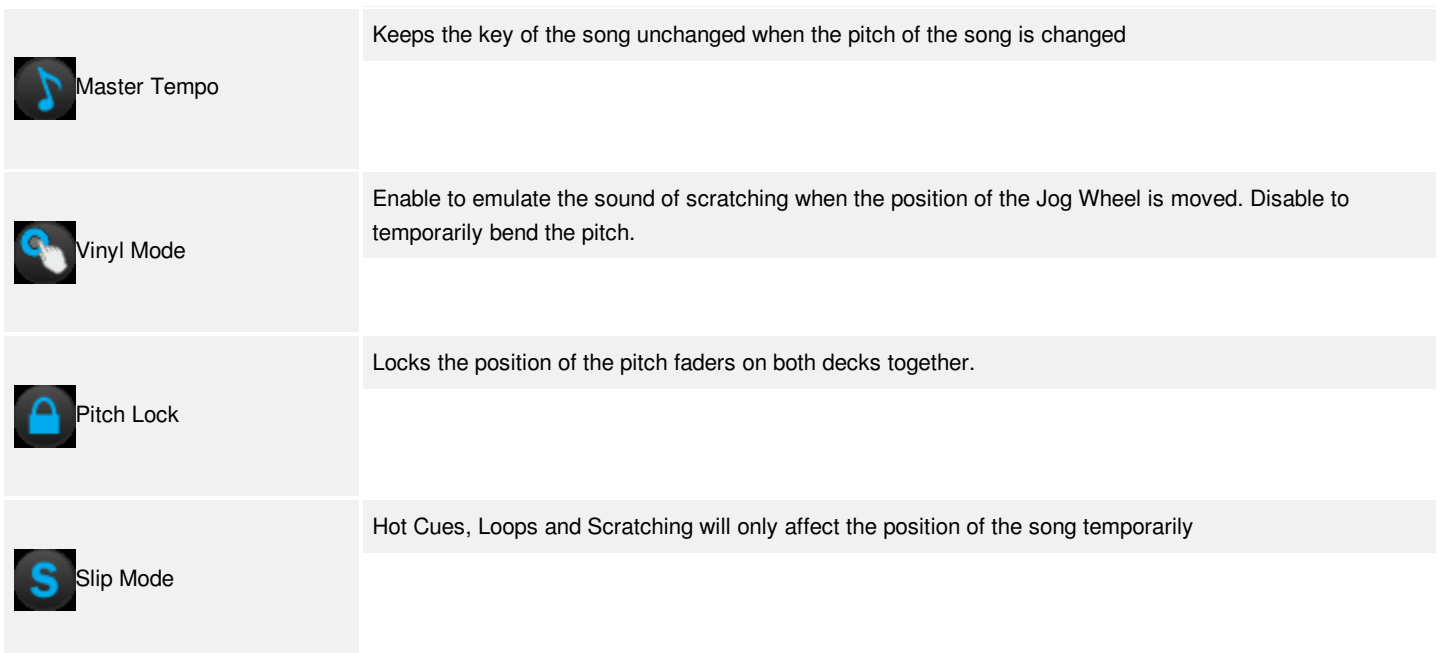

In order to conserve space, the Advanced Deck Controls are placed above the decks as buttons. Touching one of these buttons will replace the basic deck controls with the specified EQ, Effects, Hot Cue or Loop Control panel. Touching the button a second time will revert the deck back to the default view.

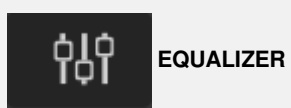

Since the Mixer area is limited, EQ controls are available as an Advanced Deck Control. The 3 band EQ, Filter and Gain controls are offered as sliders instead of dials for greater control on touch screens.

At the bottom of each set of sliders, a reset button (zero for gain) can be found to bring any of the adjusted parameters back to their neutral positions quickly.

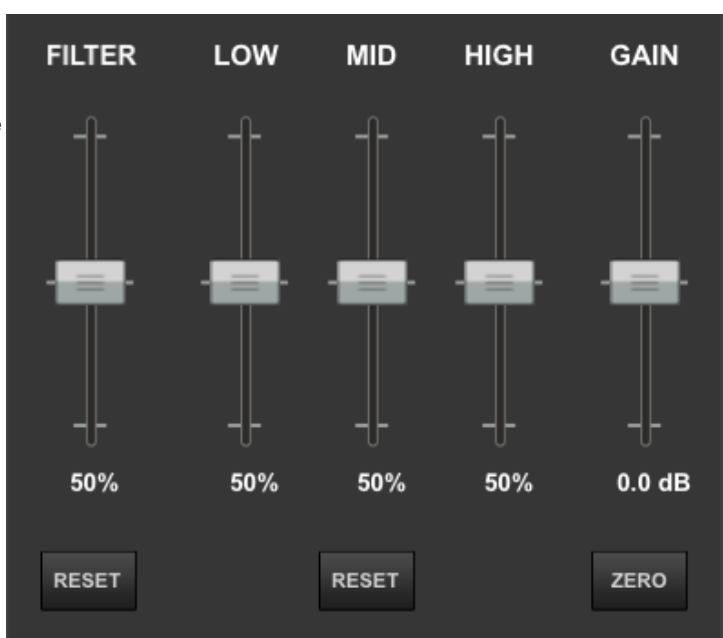

**EFFECTS**

Effects are activated by touching the FX button or the text of the specified effect. Use the Up/Down arrows to cycle through the effects list.

Effect parameters are controlled by touching and dragging the XY Pad with the added capability of locking one or both of the parameters into position by using the lock icons.

Toggling the TEMP button on and off will activate the selected effect only when the XY Pad is touched.

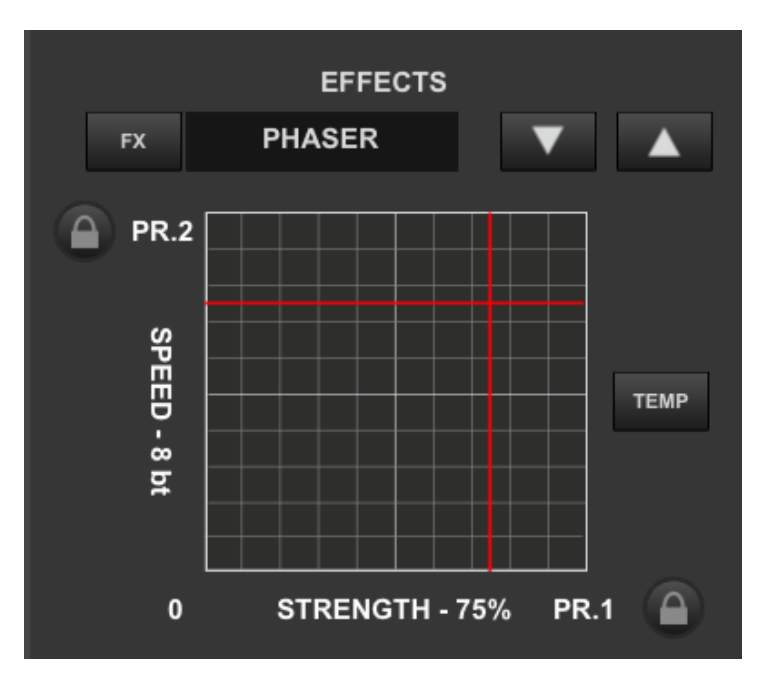

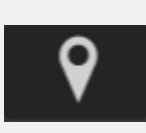

Hot Cues can be triggered or set (if the cue is empty) by touching any of the 8 available Hot Cue buttons.

The INFO button will cycle through the Cue's stored information on each press to display Cue Names, Cue Time Position, or Beats.

The DEL button can be toggled on and off. When on, any set cues that are touched will be deleted.

Enable the SNAP (Smart Cue) which will automatically adjust the jump position to keep the song beat-matched.

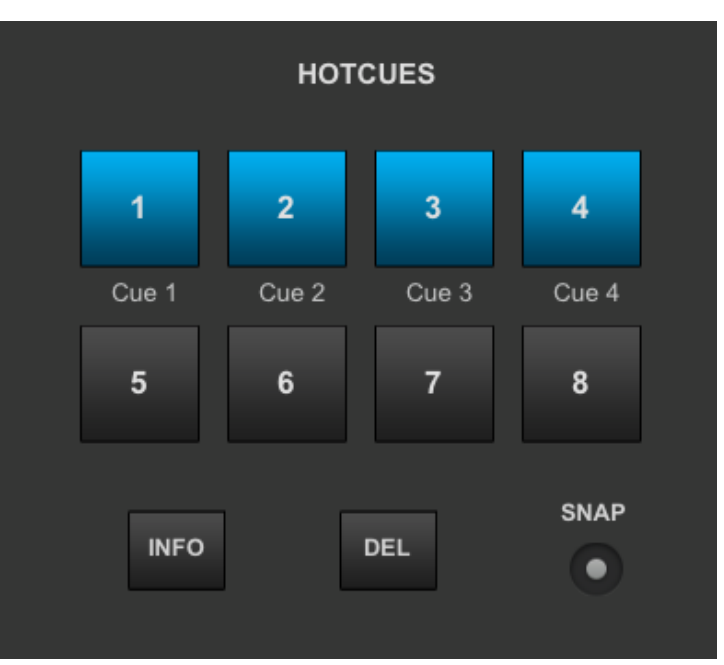

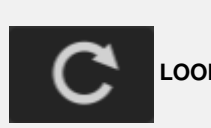

# **LOOP CONTROLS**

The Loop Control Panel offers the most commonly used LOOP ROLLs;  $\frac{1}{8}$ ,  $\frac{1}{4}$ ,  $\frac{1}{2}$ , and 1 beat rolls. While these buttons are held the track will loop and once released will continue from the position the track would have been in if the loop was never pressed.

The IN and OUT buttons are available to manually control the loops size or the Loop can be triggered by clicking on the loop size while using the arrow buttons to increase or decrease it.

Toggle the SMART button to enable/disable Smart Loop to make the loop seamless.

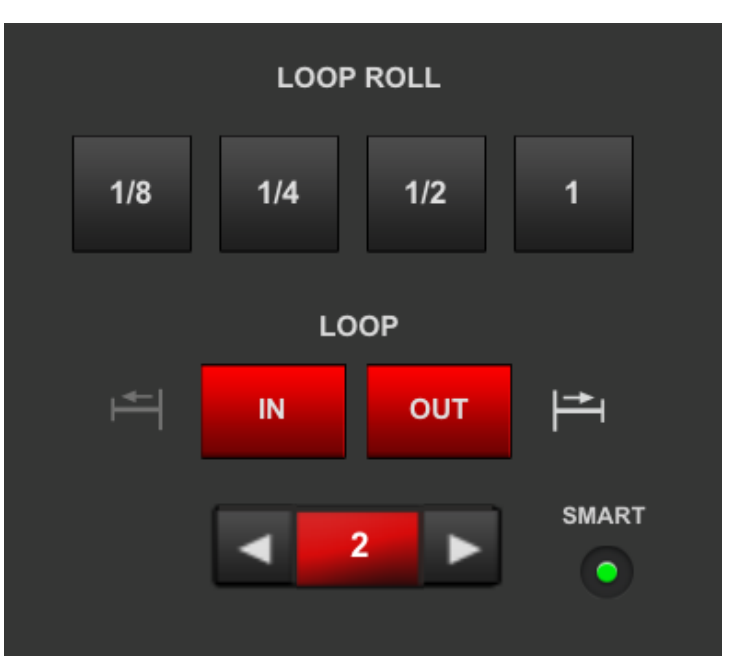

The Mixer has 2 separate layouts to control the decks as well as the master output.

In Deck View, Volume faders and VU Meters for both decks are available.

In Master View, a Master volume fader, Mic input fader and VU Meters for the Master and Mic are displayed.

In both Mixer Views an Audio Crossfader is available as well as Sampler, Browser and Smart Mix buttons.

The Mixer view can be toggled by touching the corresponding icon above the VU Meters.

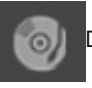

Deck Mixer

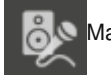

Master/Mic Mixer

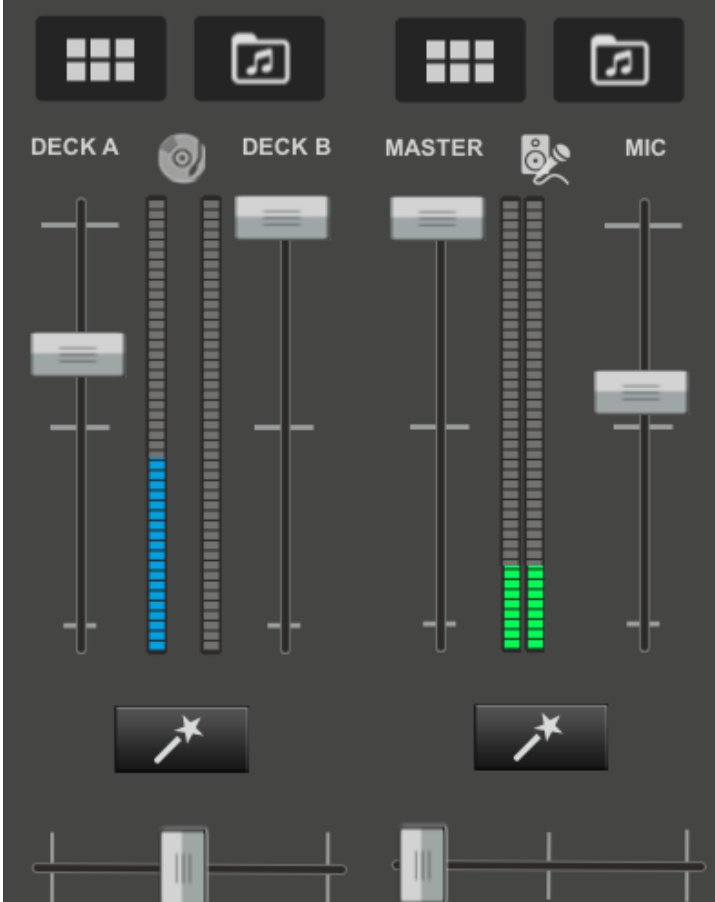

*Deck Mixer Master/Mic Mixer*

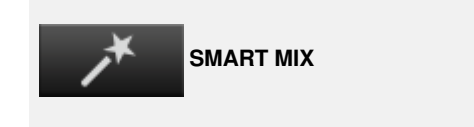

The Smart Mix button will appear in the Mixer area providing that one deck is stopped or remains unloaded. Touching the Smart Mix button will quickly crossfade from deck to deck and sync the two tracks.

Once the crossfader has fully moved to the far right or left, Smart Mix will load the opposing deck with the next song that is in the Sidelist. If Smart Mix cycles through all of the tracks loaded in the Sidelist, it will go back to the top of the list. If the Sidelist is empty, Smart Mix will then use the Automix List.

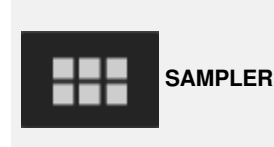

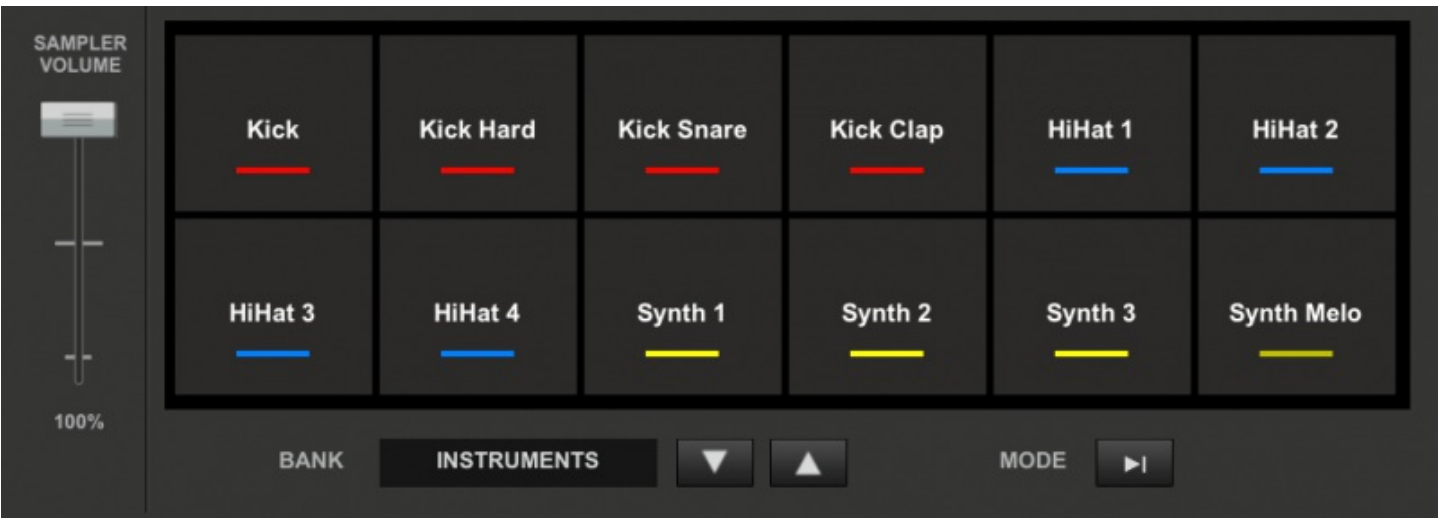

The Sampler offers 12 sample pads with a sampler volume fader for quick triggering and adjustment. Any Sample Bank created in the program can be accessed by using the Up and Down arrows to cycle through the banks and the Trigger Mode can be cycled for the Bank by tapping the Mode button.

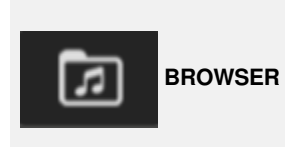

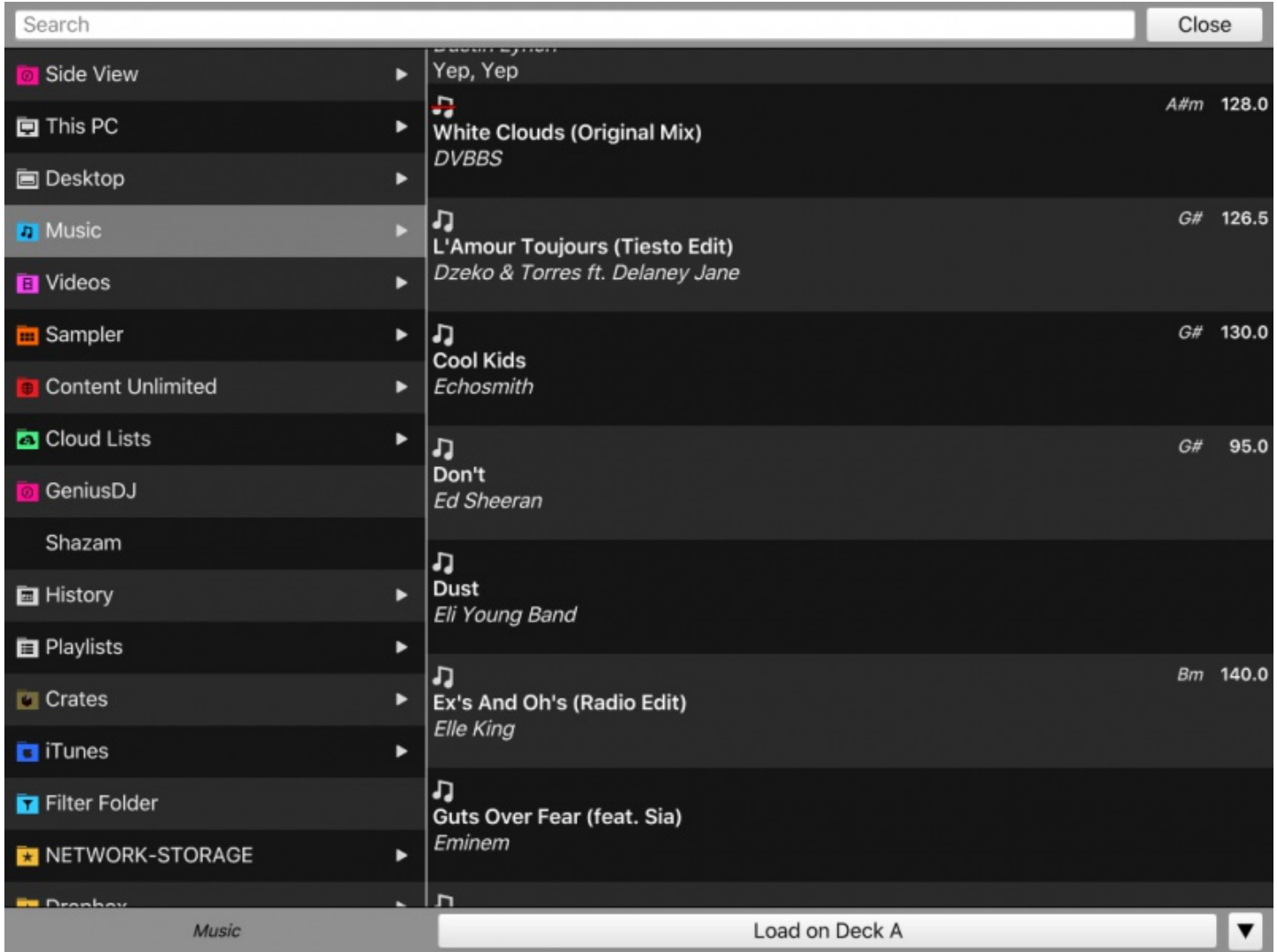

The Browser provides full accessibility of the entire library of files on the host computer. Files can be searched by using the large Search Bar at the top and loaded to a deck or Side View panel using the Load button at the bottom.

The content of a folder from the Folder List can be displayed in the File List by tapping on the required folder. If a folder has Sub-folders, swiping left on the Parent Folder will display all it's Sub-folders. Navigating back to the Parent Folder from the Sub-folder view is accomplished by swiping to the right.

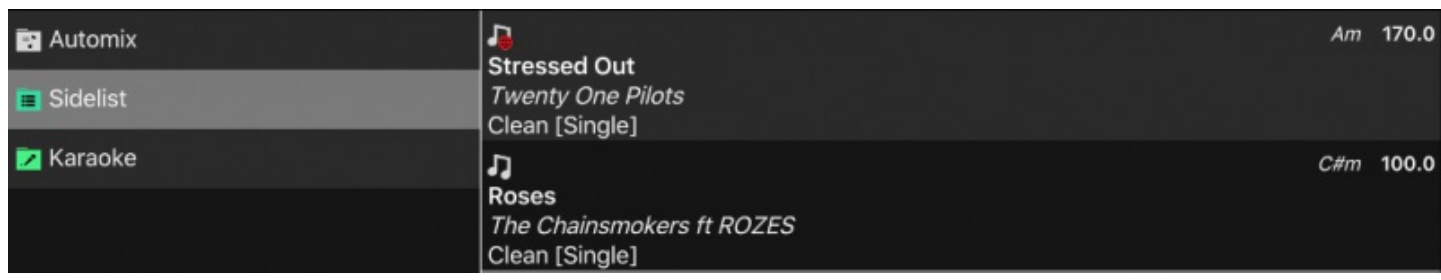

A special Side View folder is available in the Folder List to provide quick access to Automix, Sidelist and Karaoke panels.

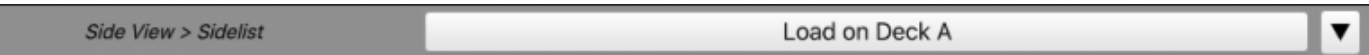

The bottom of the browser displays what folder the current focus is on as well as a button to load a deck or Side View Panel. The default is set to Automatic which will automatically load the inactive deck. Touch the button to load the selected file to the specified selection.

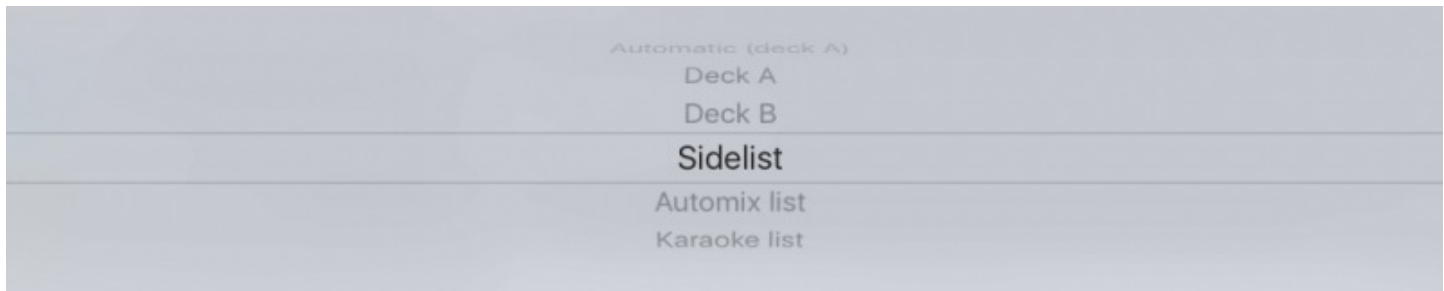

Touching the down arrow to the right of the load button will provide the load options. A track can be loaded to either deck (Automatic is the default), the Sidelist, Automix List or Karaoke List.

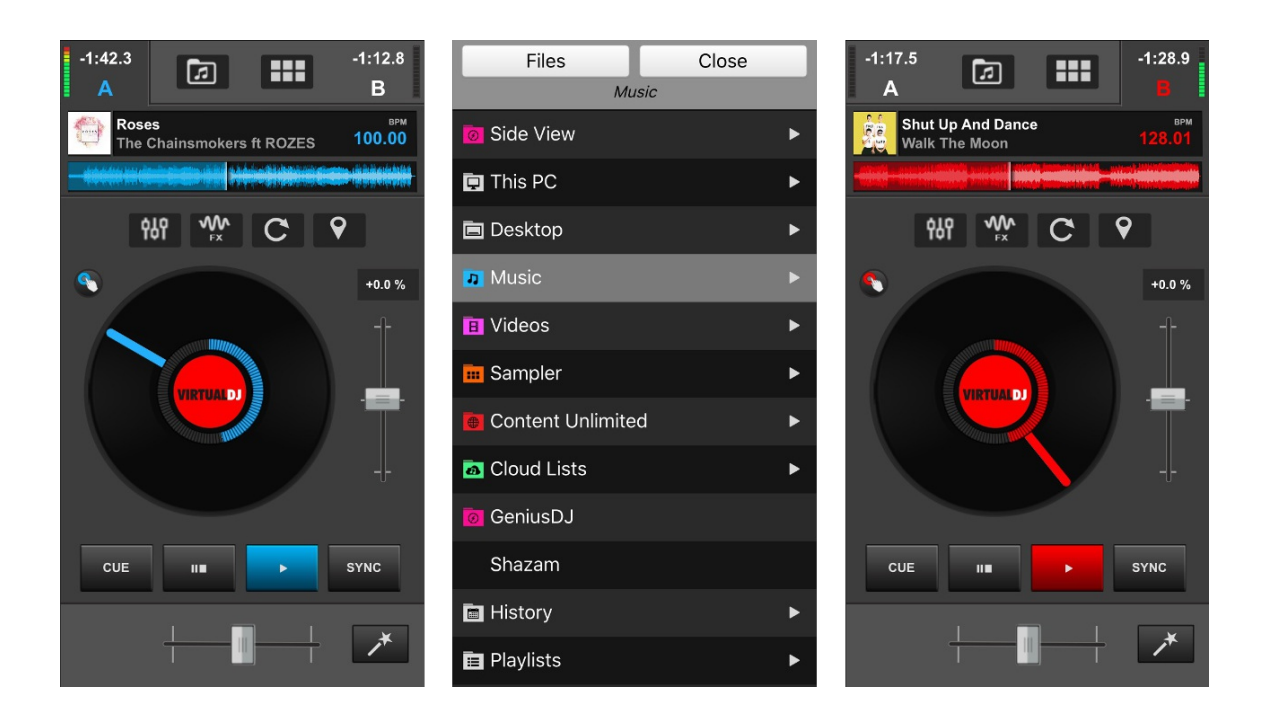

On a phone, the VDJ Remote focusses on deck information and controls from the main interface so that VirtualDJ can be monitored and controlled while away from the main computer. Anything that is done in the remote will directly reflect on the software interface on the computer as well. Multiple remotes can be connected and used at the same time.

## **DECK INFO DISPLAY**

Time,Track Information, VU Meter and a Waveform with a progress indicator are displayed for the active deck. The active deck will be indicated (A or B) and will change automatically or can be changed manually by touching the unfocused deck indicator. This will also change the deck being displayed on the device.

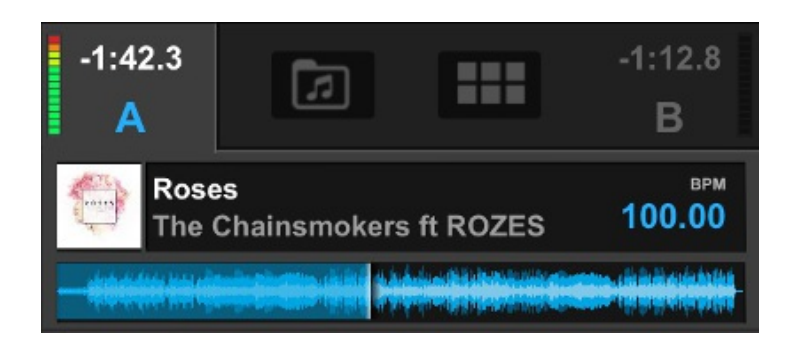

**BASIC DECK CONTROLS**

Each deck offers a Jog Wheel, Pitch Fader and set of Transport controls to easily control what is happening in VirtualDJ while away from the main computer. The Jog Wheel can be touched to Scratch or perform Pitch Bends depending on the mode selected. Double tapping the Pitch Fader will set the pitch back to it's neutral position (0%).

Additionally a Vinyl Mode button is offered to the upper left of the Jog Wheel. Enable it to emulate the sound of scratching when the position of the Jog Wheel is moved. Disable it to temporarily bend the pitch.

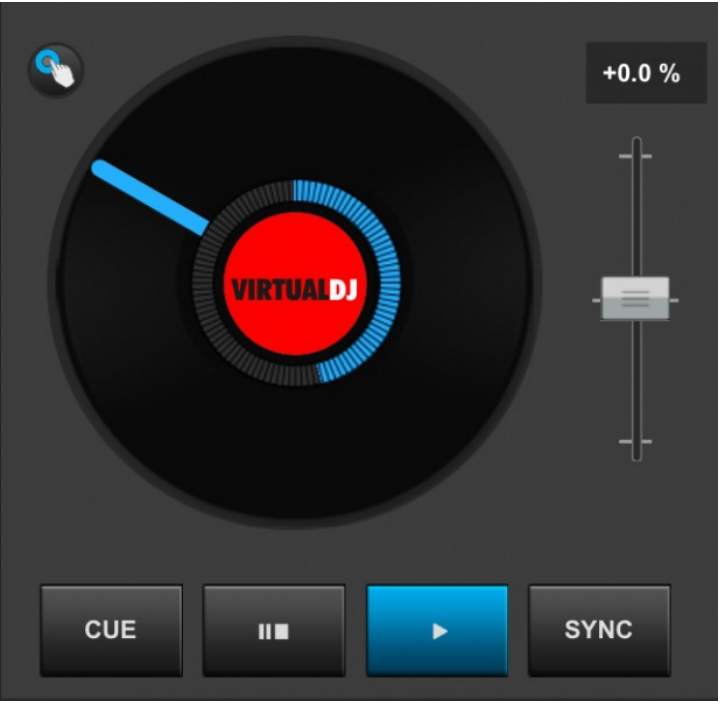

#### **ADVANCED DECK CONTROLS**

In order to conserve space, the Advanced Deck Controls are placed above the decks as buttons. Touching one of these buttons will replace the basic deck controls with the specified EQ, Effects, Hot Cue or Loop Control panel. Touching the button a second time will revert the deck back to the default view.

Underneath the Deck Controls are the Mixing Controls which consist of the Crossfader and Smart Mix buttons.

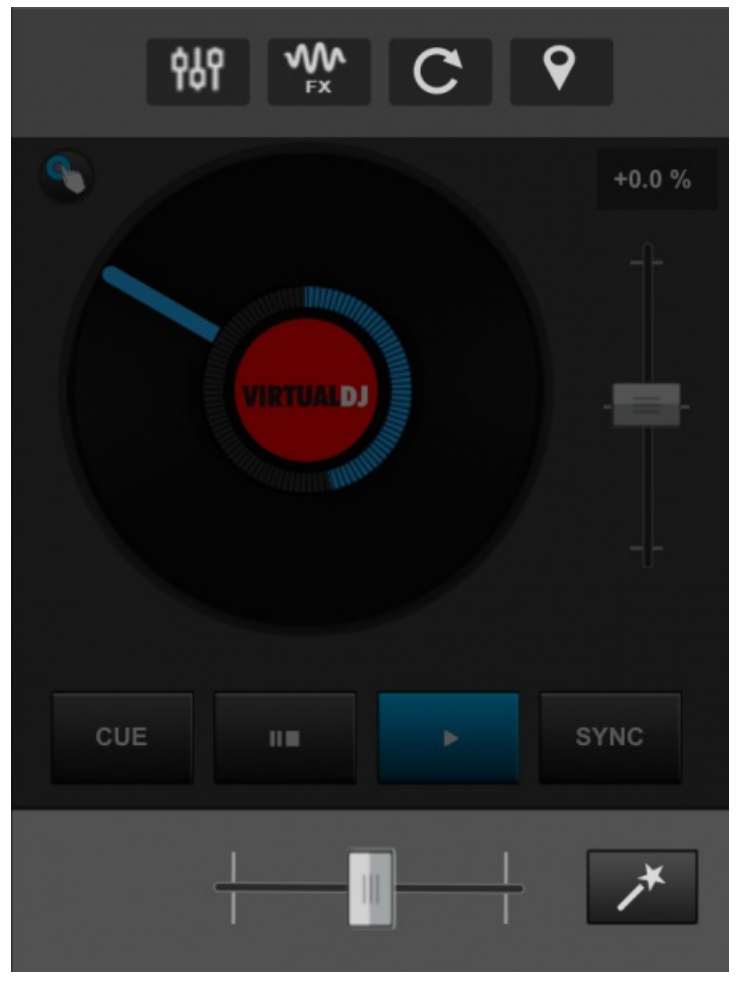

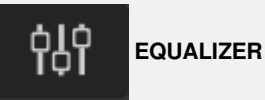

Since there is no Mixer area, EQ controls are available as an Advanced Deck Control. The 3 band EQ, Filter and Volume controls are offered as sliders instead of dials for greater control on touch screens.

At the bottom of each set of sliders (except Volume), a reset button can be found to bring any of the adjusted parameters back to their neutral positions quickly.

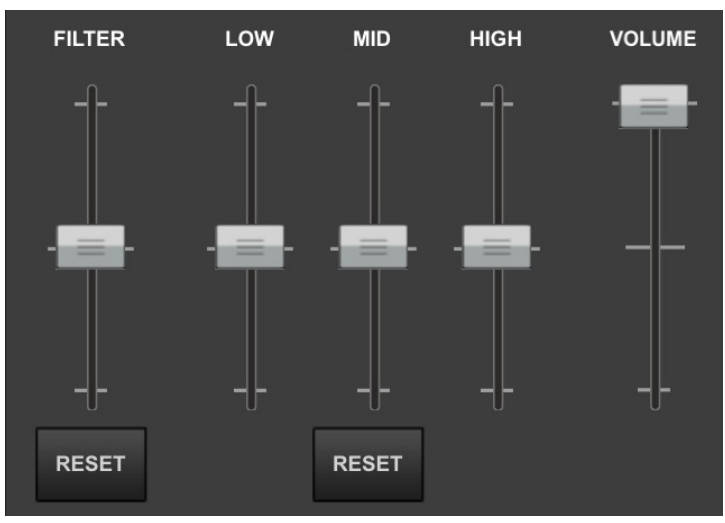

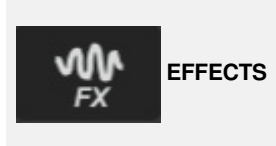

Effects are activated by touching the FX button or the text of the specified effect. Use the Up/Down arrows to cycle through the effects list.

Effect parameters are controlled by touching and dragging the XY Pad with the added capability of locking one or both of the parameters into position by using the lock icons.

Toggling the TEMP button on and off will activate the selected effect only when the XY Pad is touched.

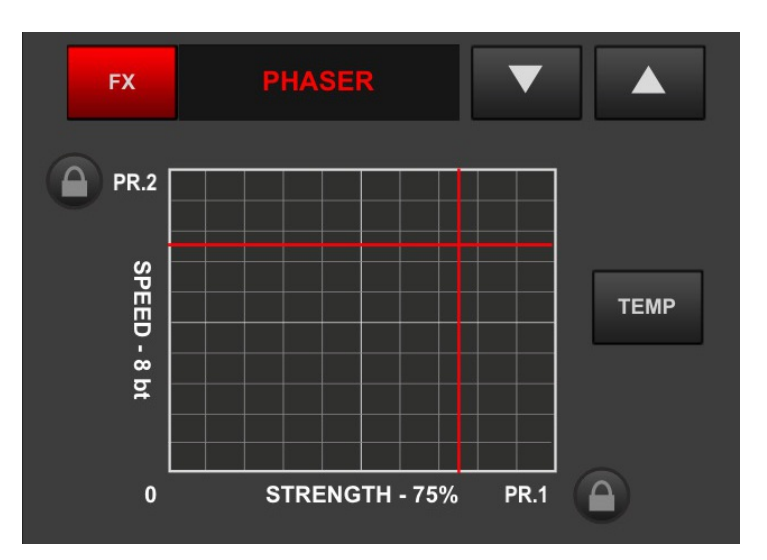

**LOOP CONTROLS**

The Loop Control Panel offers the most commonly used LOOP ROLLs; ¼, ½, and 1 beat rolls. While these buttons are held the track will loop and once released will continue from the position the track would have been in if the loop was never pressed.

The IN and OUT buttons are available to manually control the loops size or the Loop can be triggered by clicking on the loop size while using the arrow buttons to increase or decrease it.

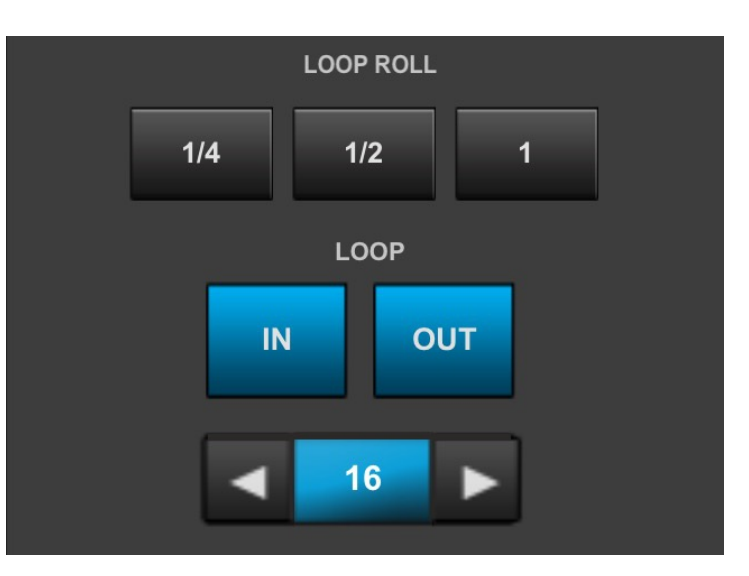

**HOT CUES**

Hot Cues can be triggered or set (if the cue is empty) by touching any of the 8 available Hot Cue buttons.

The DEL button can be toggled on and off. When on, any set cues that are touched will be deleted.

Enable the SNAP (Smart Cue) which will automatically adjust the jump position to keep the song beat-matched.

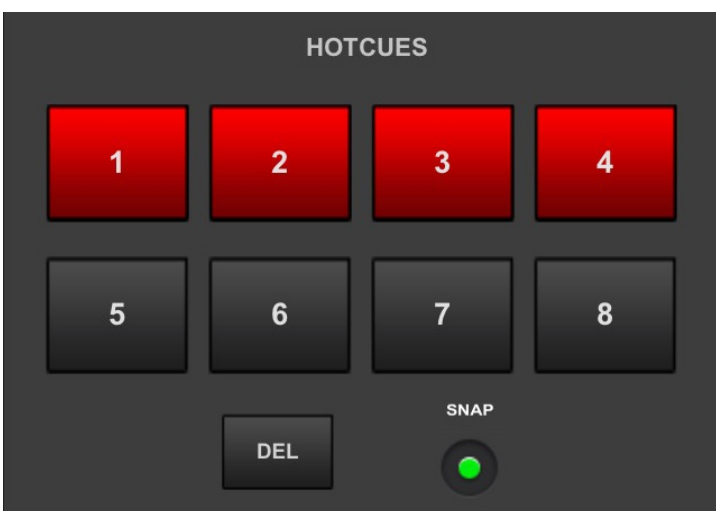

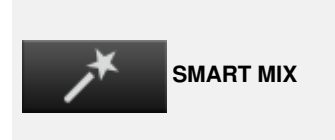

The Smart Mix button will appear in the Mixer area providing that one deck is stopped or remains unloaded. Touching the Smart Mix button will quickly crossfade from deck to deck and sync the two tracks.

Once the crossfader has fully moved to the far right or left, Smart Mix will load the opposing deck with the next song that is in the Sidelist. If Smart Mix cycles through all of the tracks loaded in the Sidelist, it will go back to the top of the list. If the Sidelist is empty, Smart Mix will then use the Automix List.

## **SAMPLER AND BROWSER**

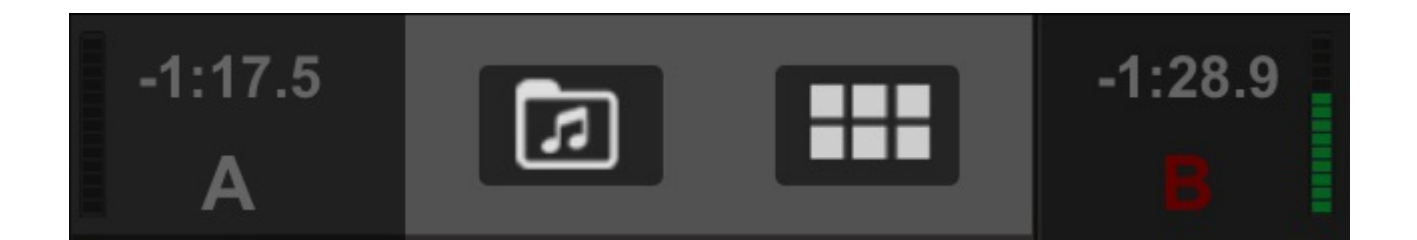

At the top of the display between the Deck Indicators are buttons for the Sampler and Browser. These buttons make it easy to switch between them or to view either of the decks quickly.

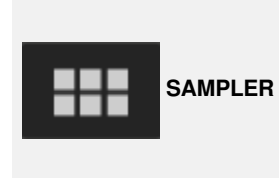

The Sampler offers 12 sample pads for quick triggering and adjustment. Any Sample Bank created in the program can be accessed by using the Up and Down arrows to cycle through the banks and the Trigger Mode can be cycled for the Bank by tapping the Mode button.

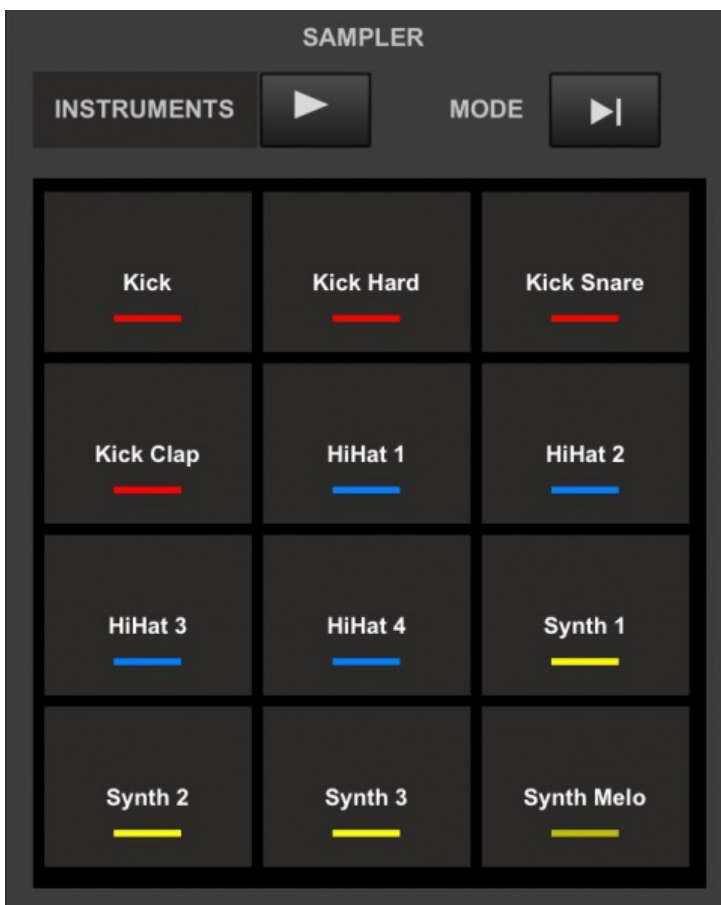

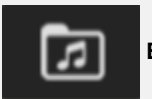

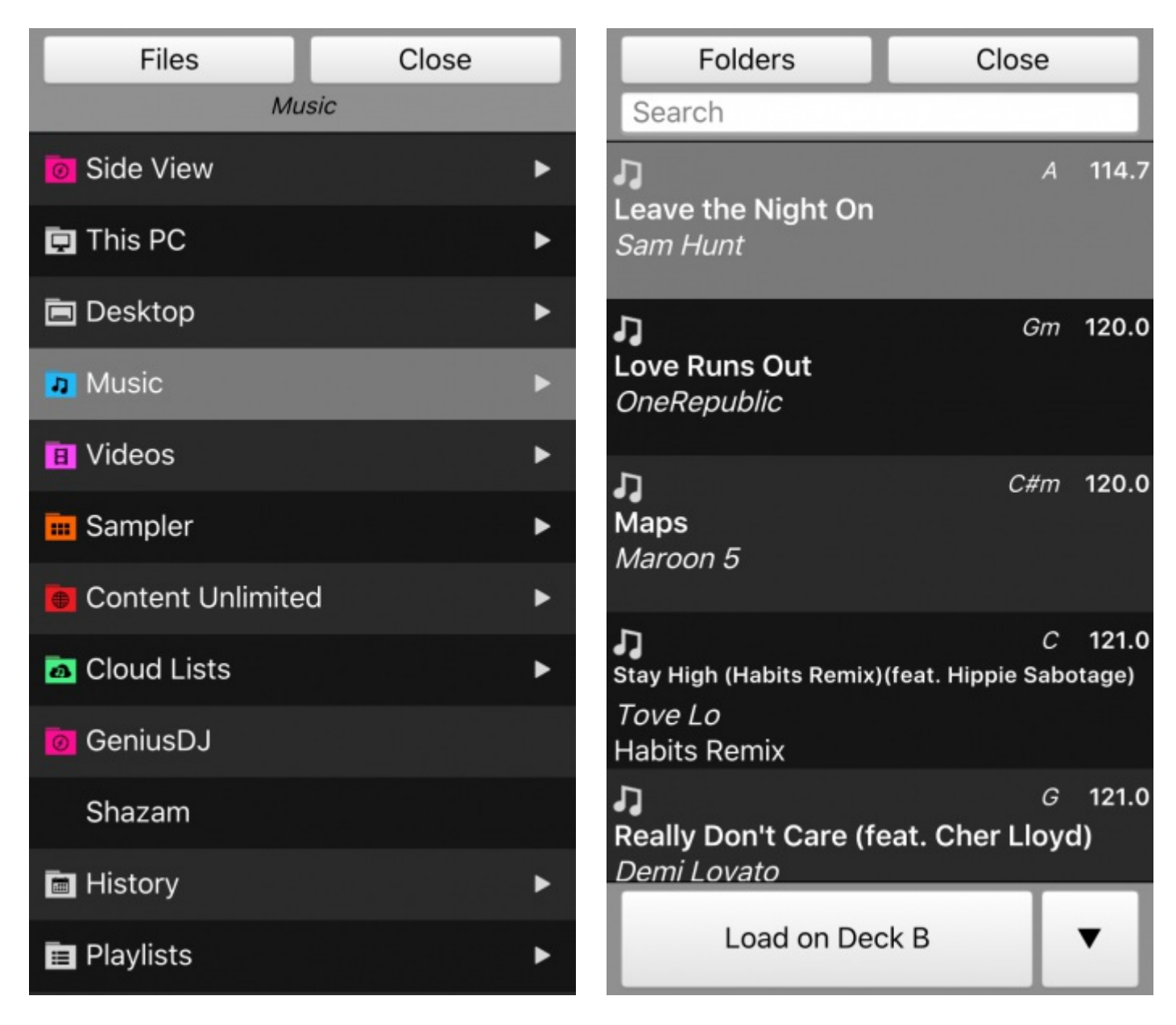

The Browser provides full accessibility of the entire library of files on the host computer and offers a Folder List view as well as a File List view by using the buttons at the top of the interface.

In the Folder List view, if a folder has Sub-folders, swiping left on the Parent Folder will display all it's Sub-folders. Navigating back to the Parent Folder from the Sub-folder view is accomplished by swiping to the right. Touching the FILES button will display the folder's contents in the File List.

In File List view, files can be searched by using the Search Bar at the top and loaded to a deck or Side View panel using the Load button at the bottom. Touching the FOLDERS button will revert back to the Folder List view.

The bottom of the File List view displays a button to load a deck or Side View Panel. The default is set to Automatic which will automatically load the inactive deck. Touch the button to load the selected file to the specified selection.

Touching the down arrow to the right of the load button will provide the load options. A track can be loaded to either deck (Automatic is the default), the Sidelist, Automix List or Karaoke List.

Automatic (deck A)

Deck A

Deck B

Sidelist **Automix list** Karaoke list

A special Side View folder is available in the Folder List to provide quick access to Automix, Sidelist and Karaoke panels.

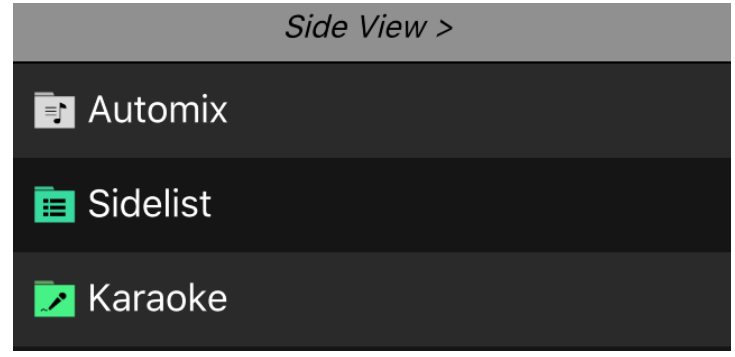

This supplementary section contains supporting information covered in the main body of the manual for reference purposes.

## **LIST OF OPTIONS**

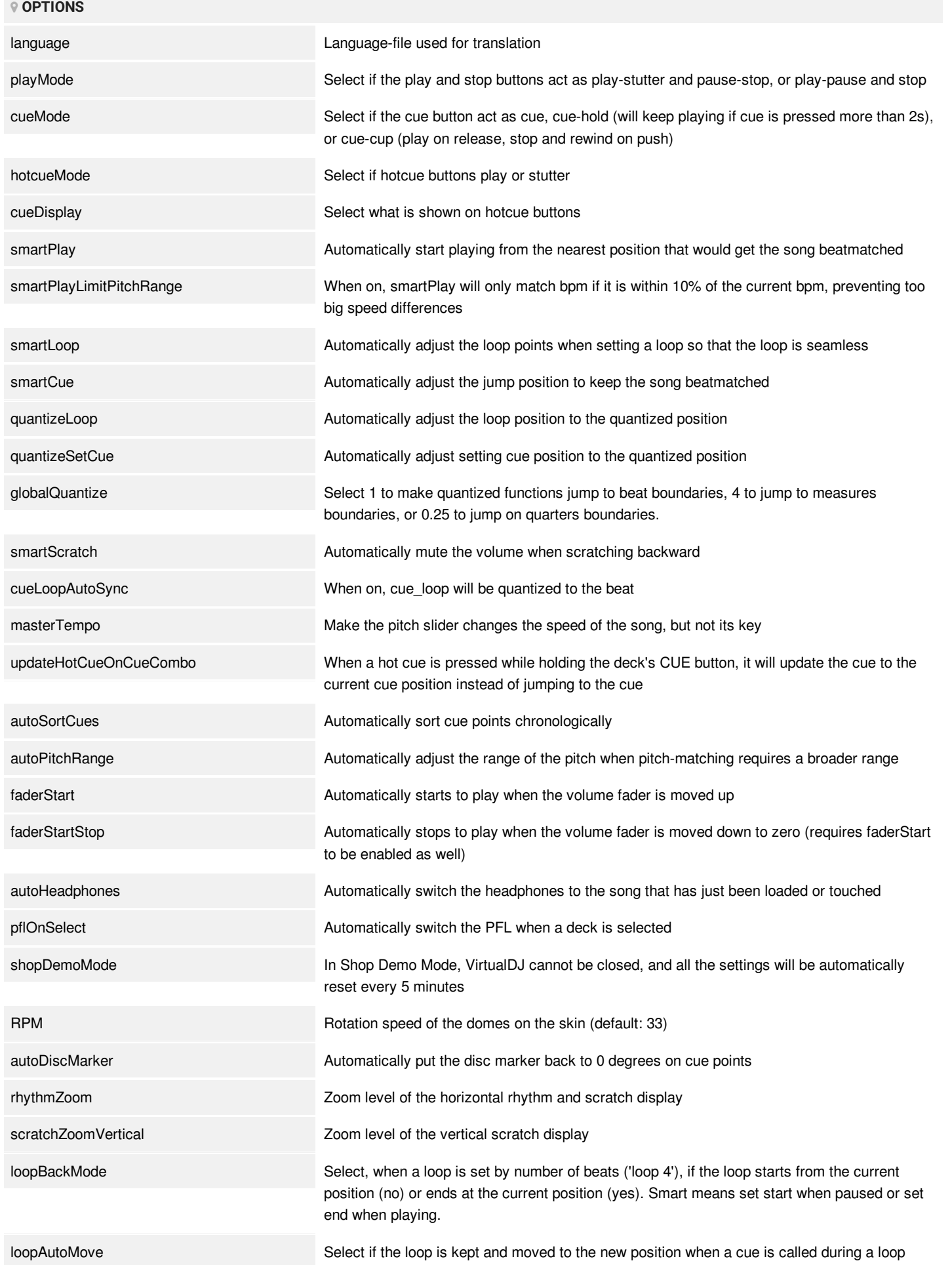

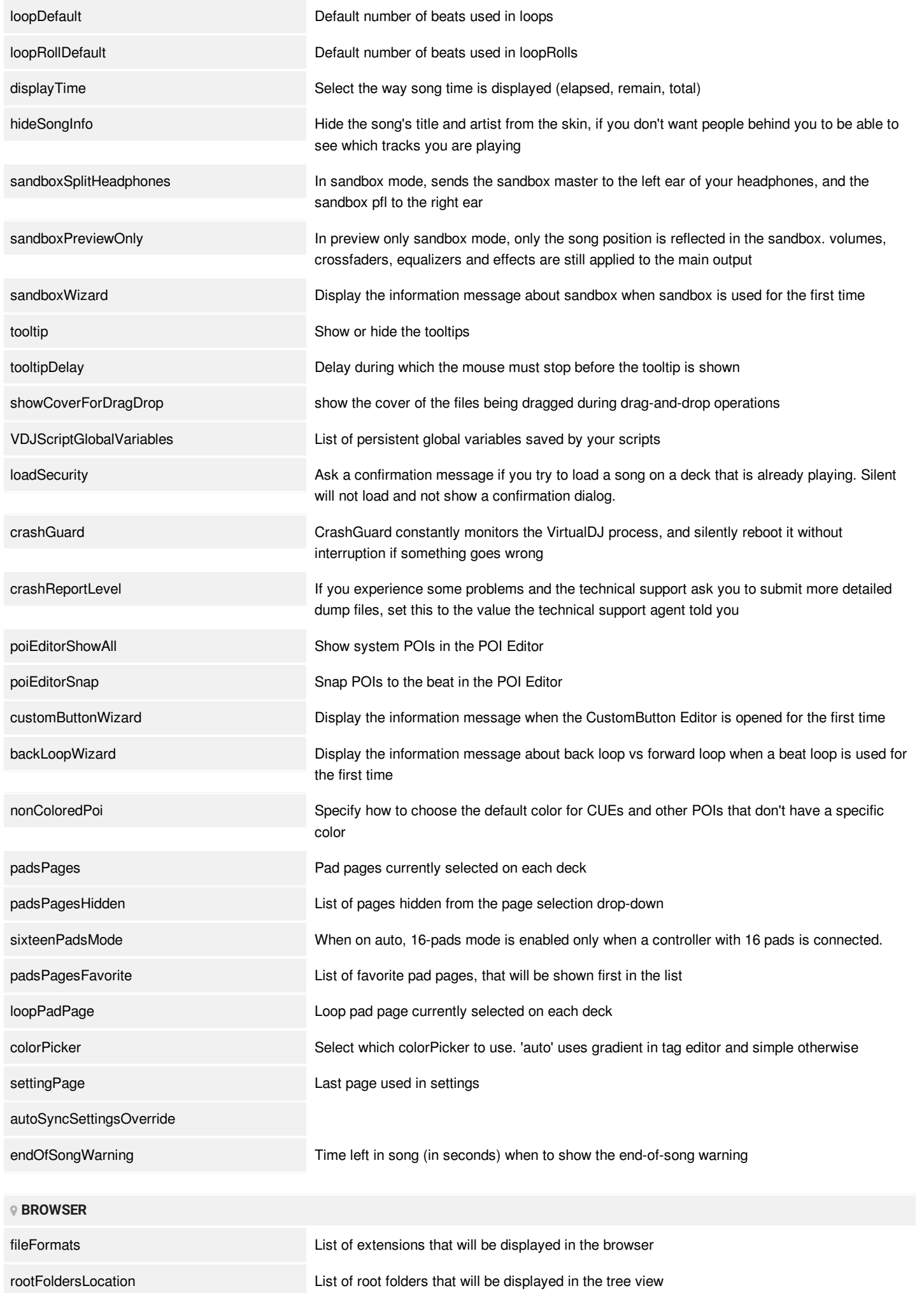

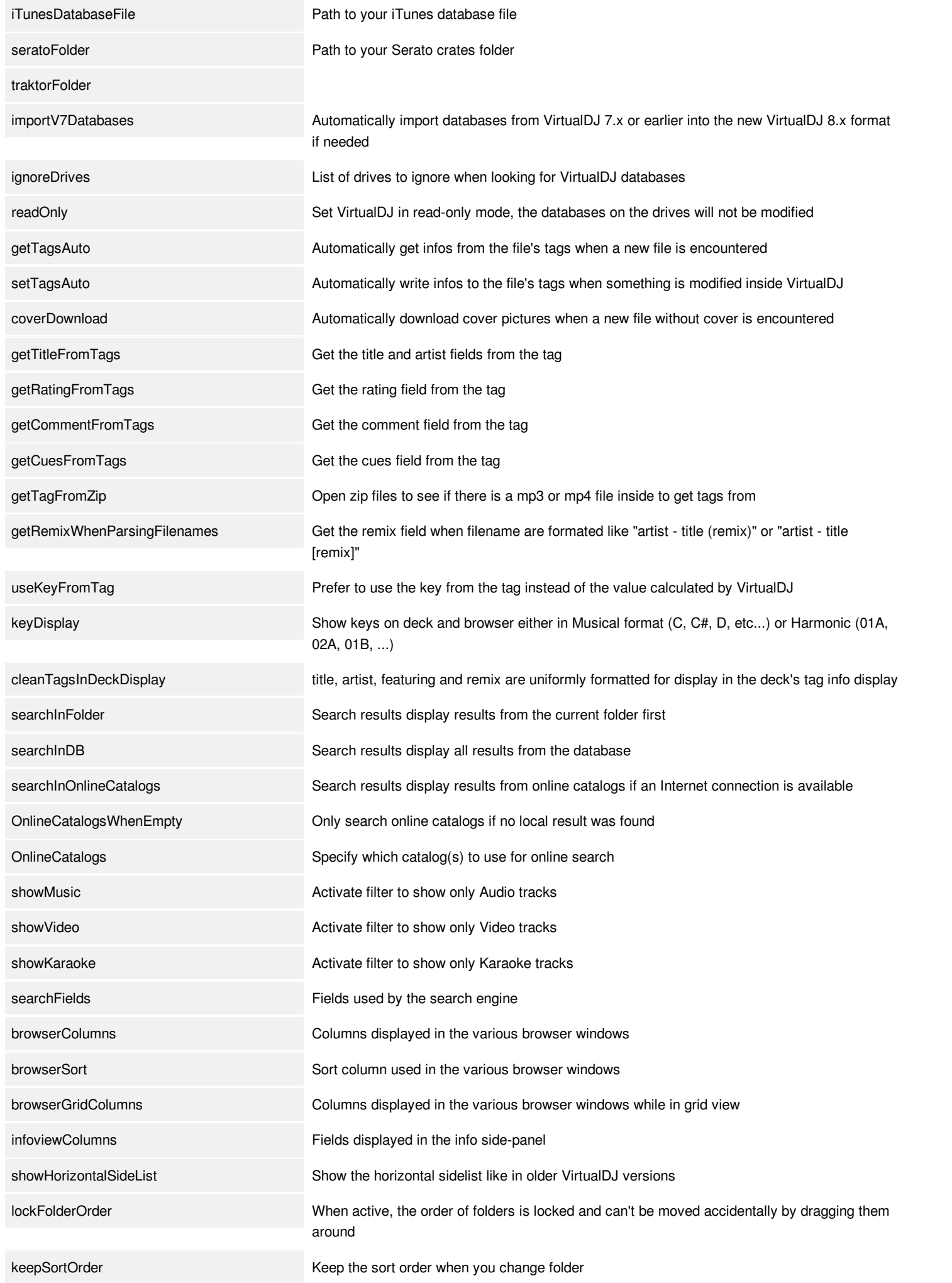

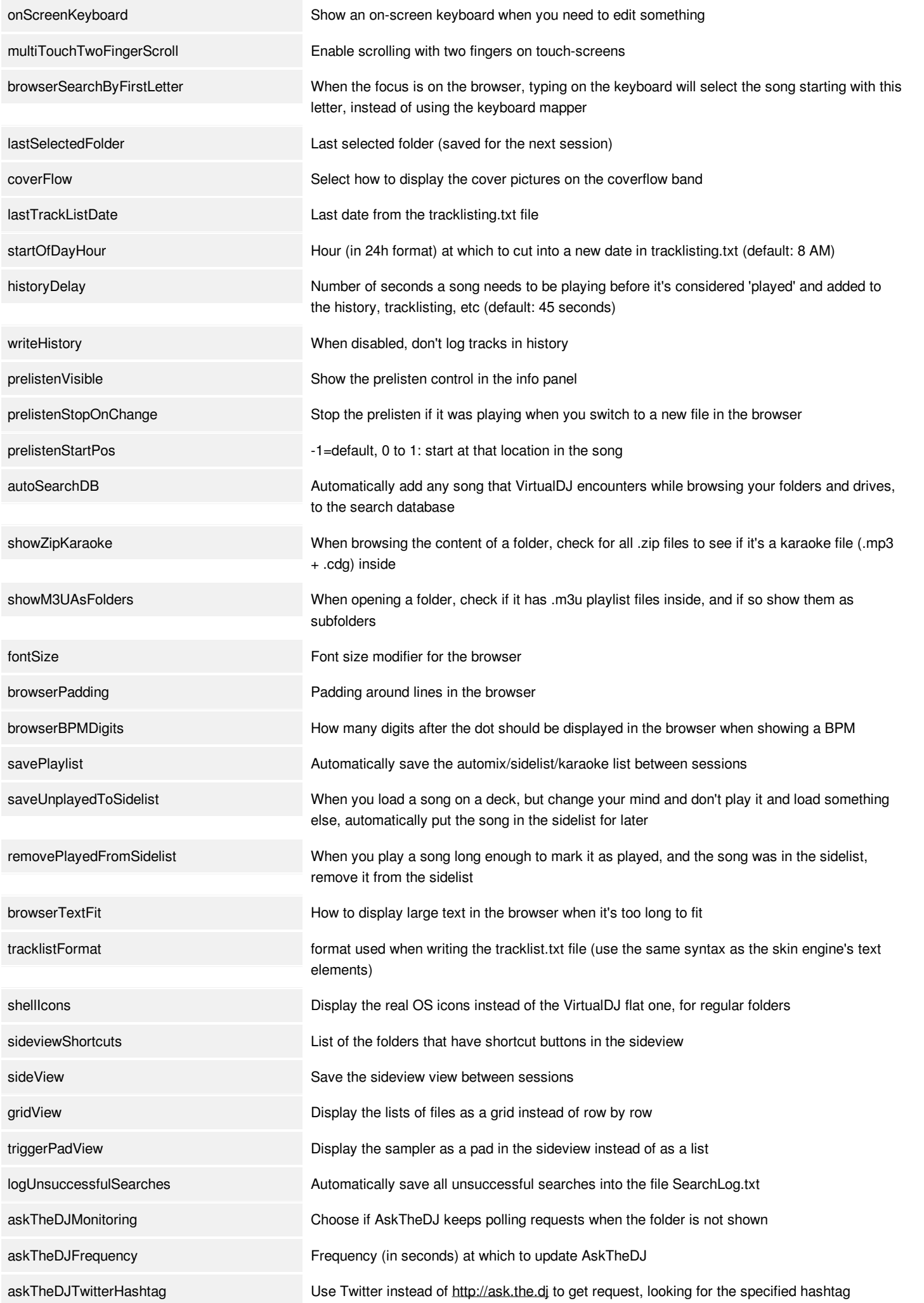

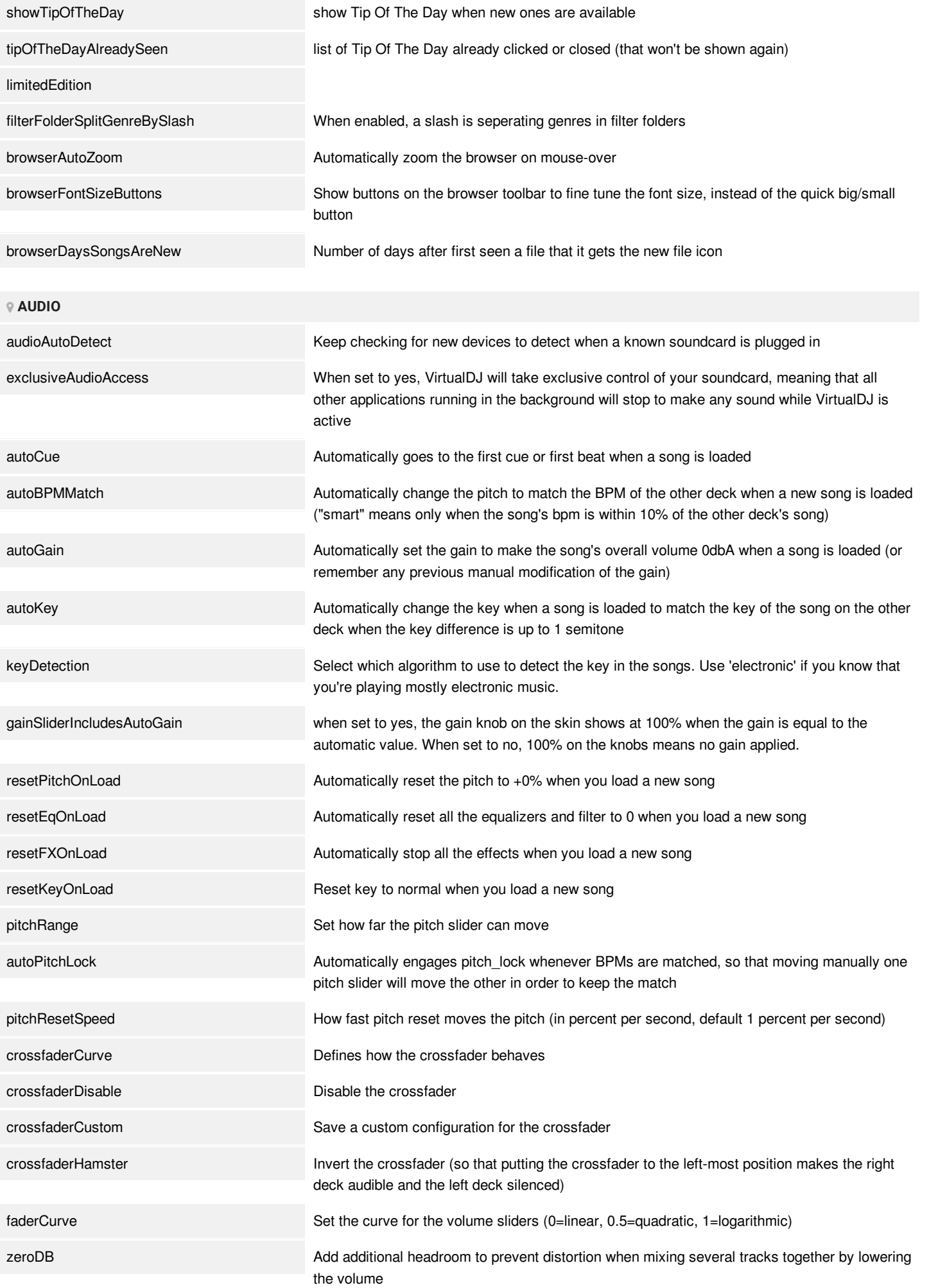

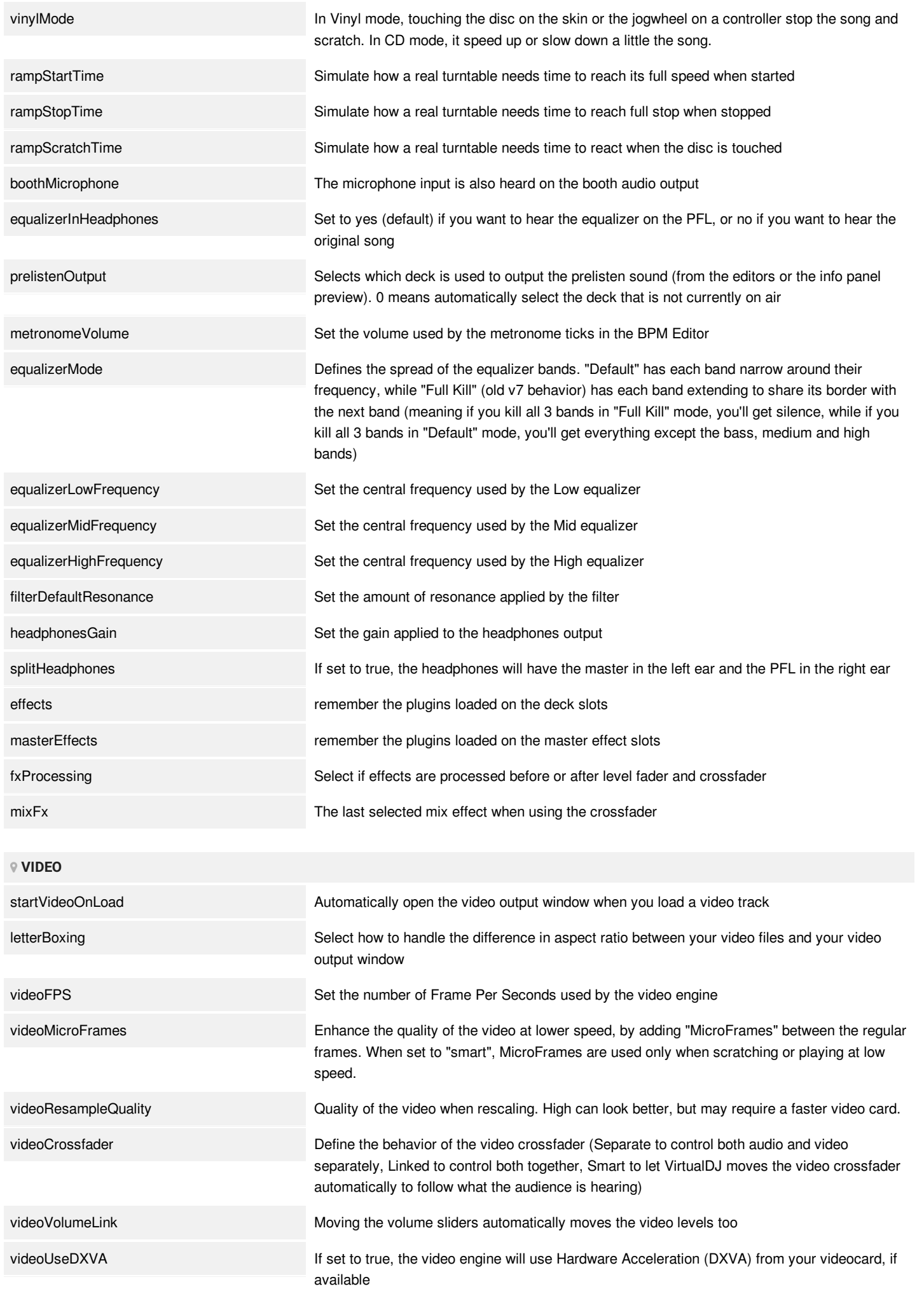

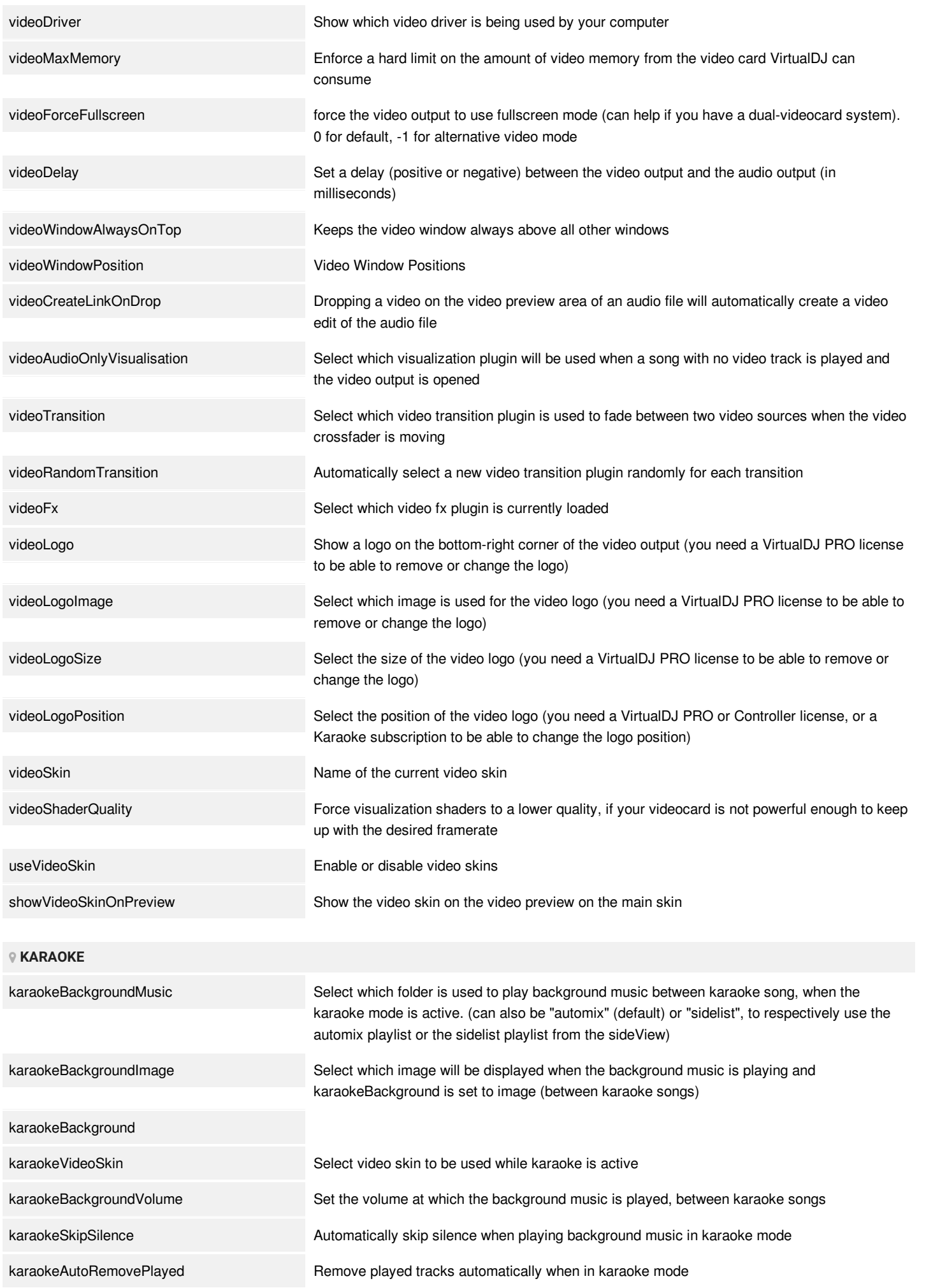

karaokeDualDeck When enabled, play karaoke on one deck and background music on another deck. Otherwise karaoke and background music play on the same deck

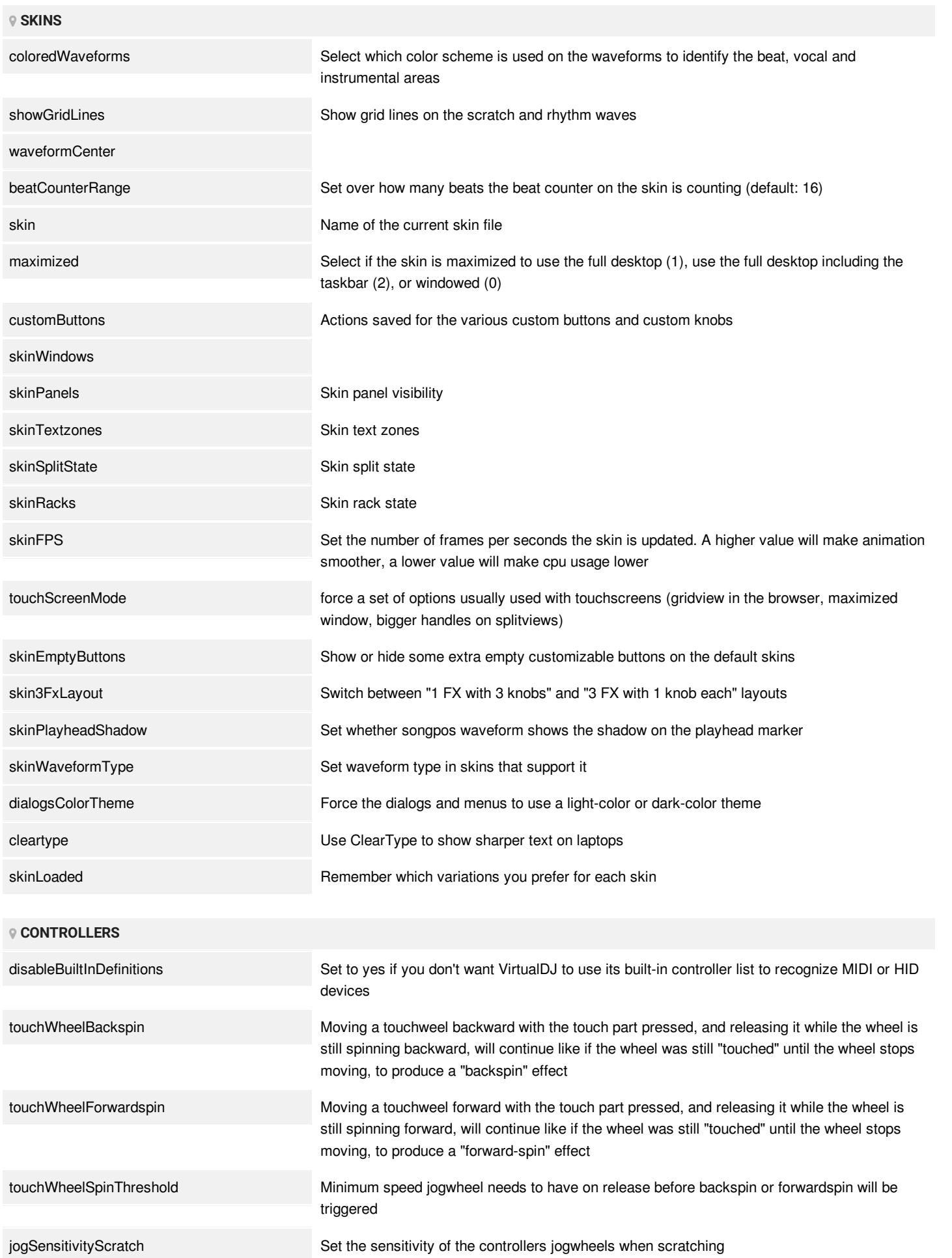

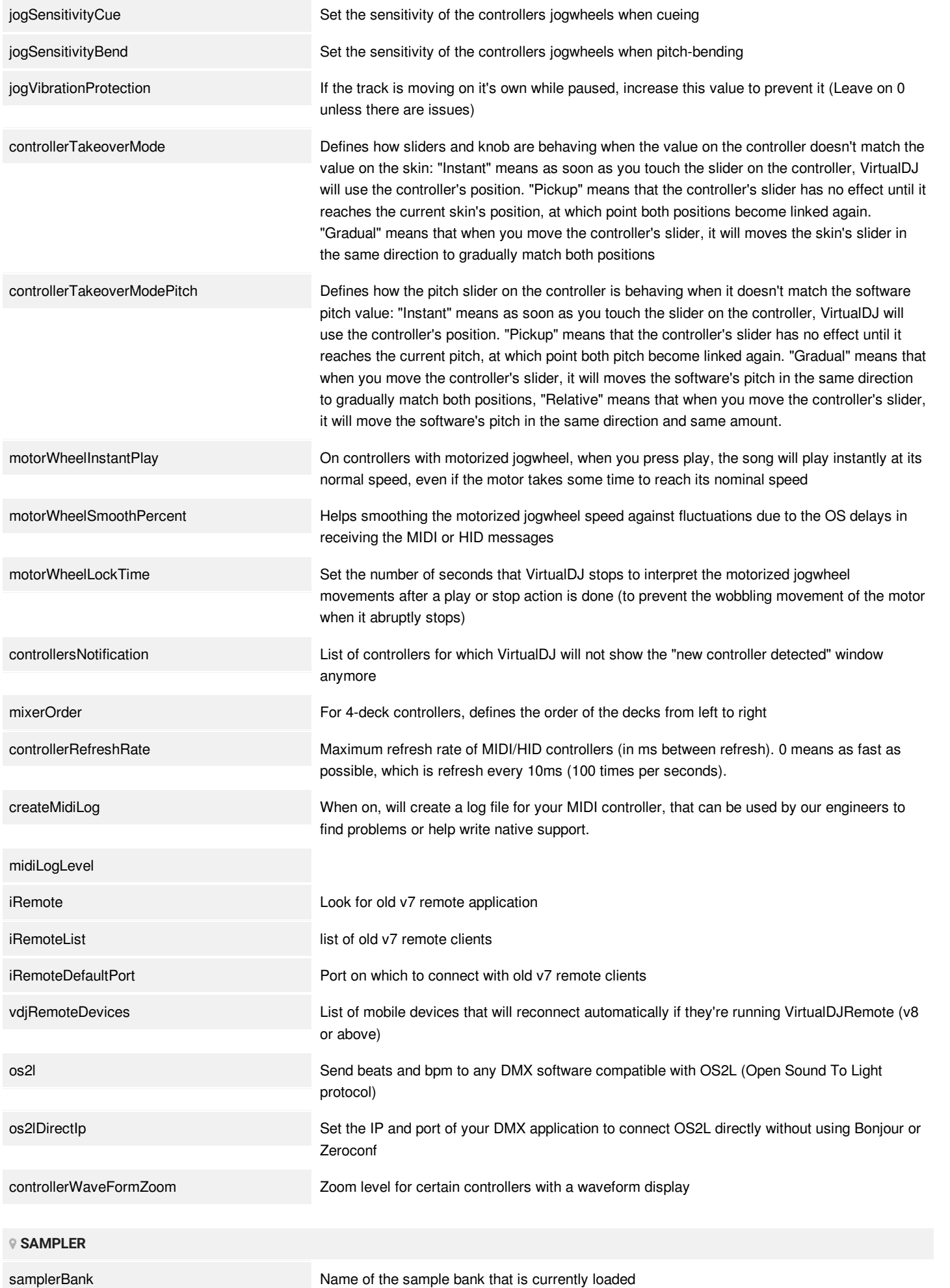

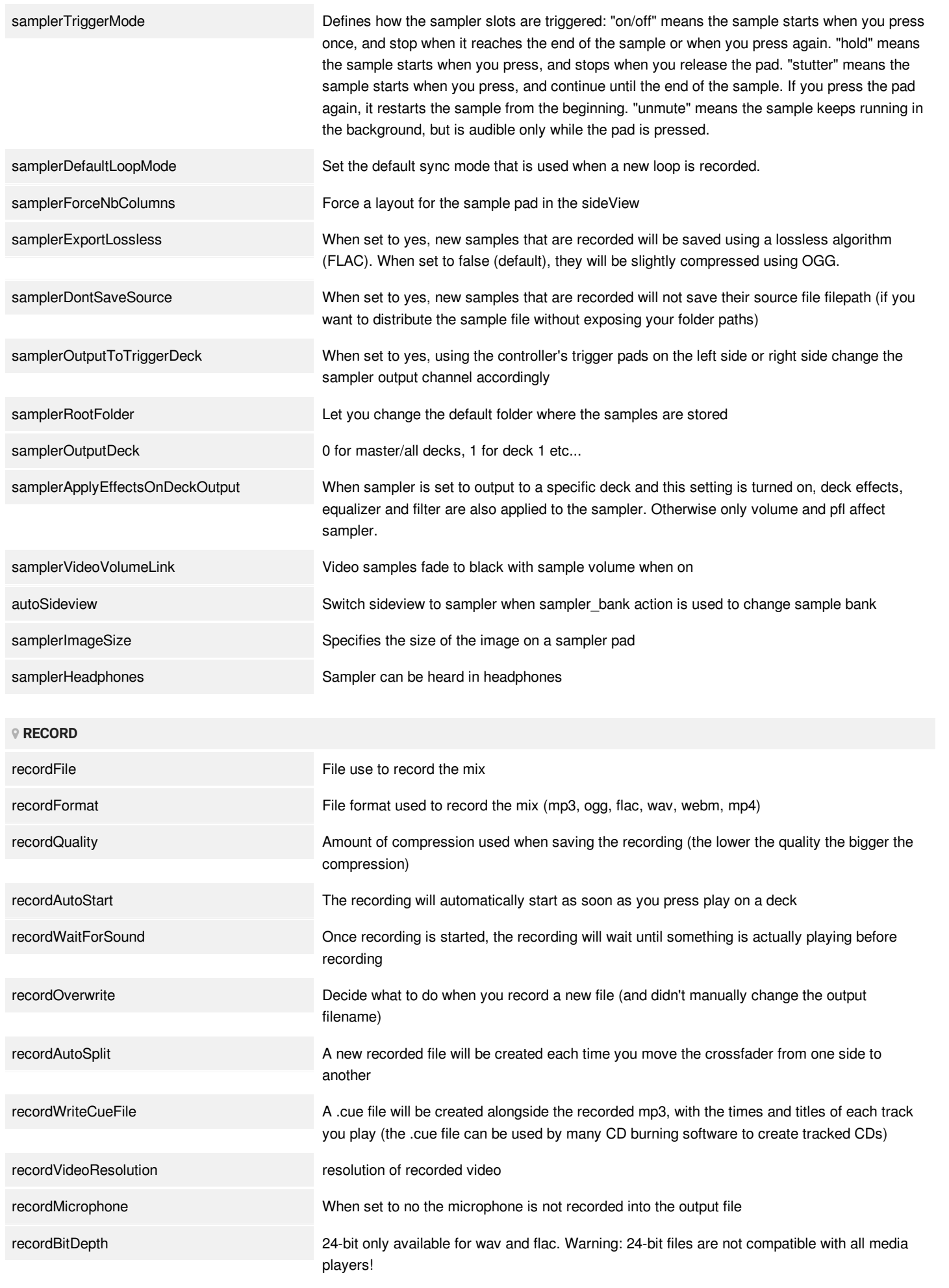

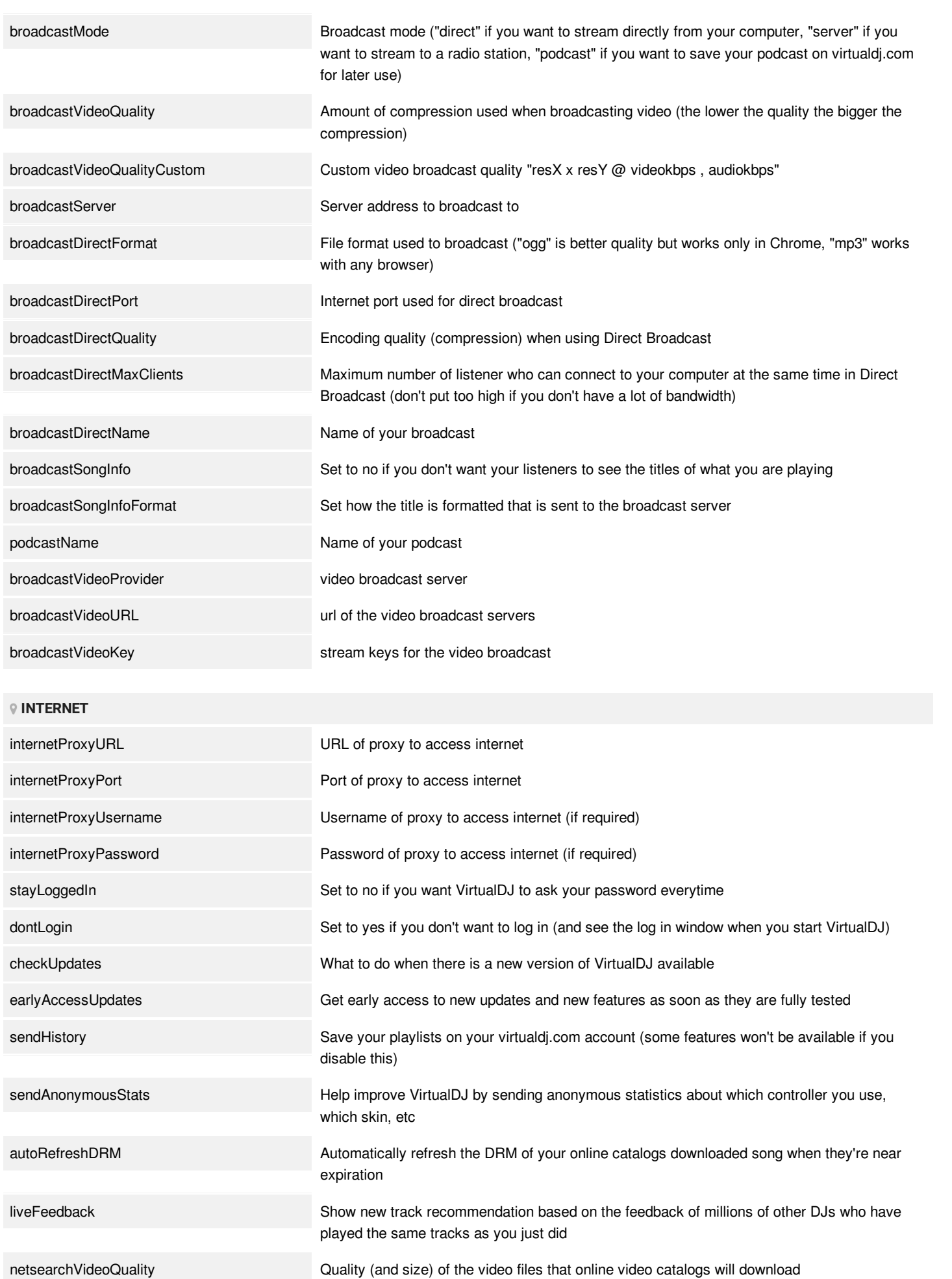

**[AUTOMIX](https://www.virtualdj.com/#automix)**

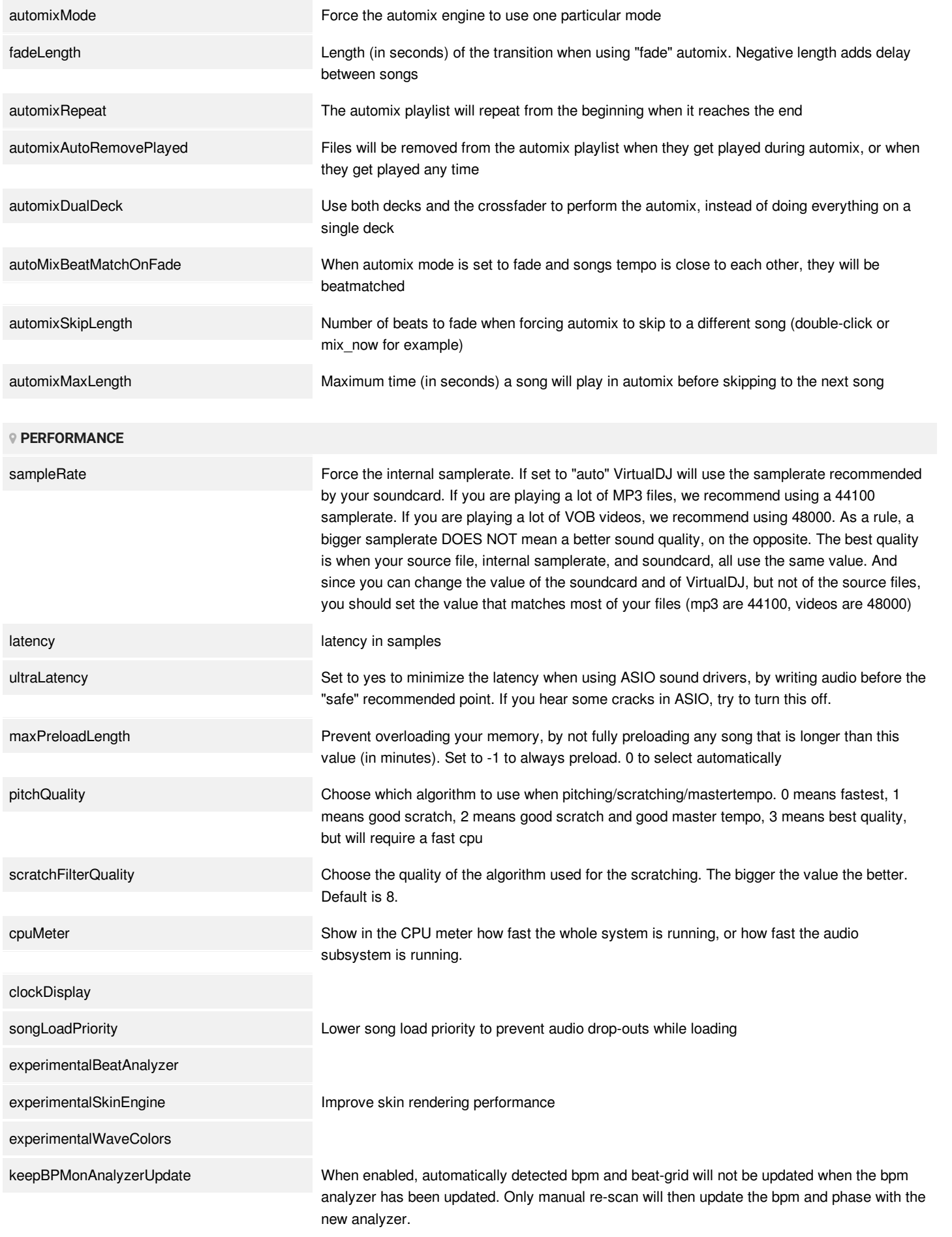

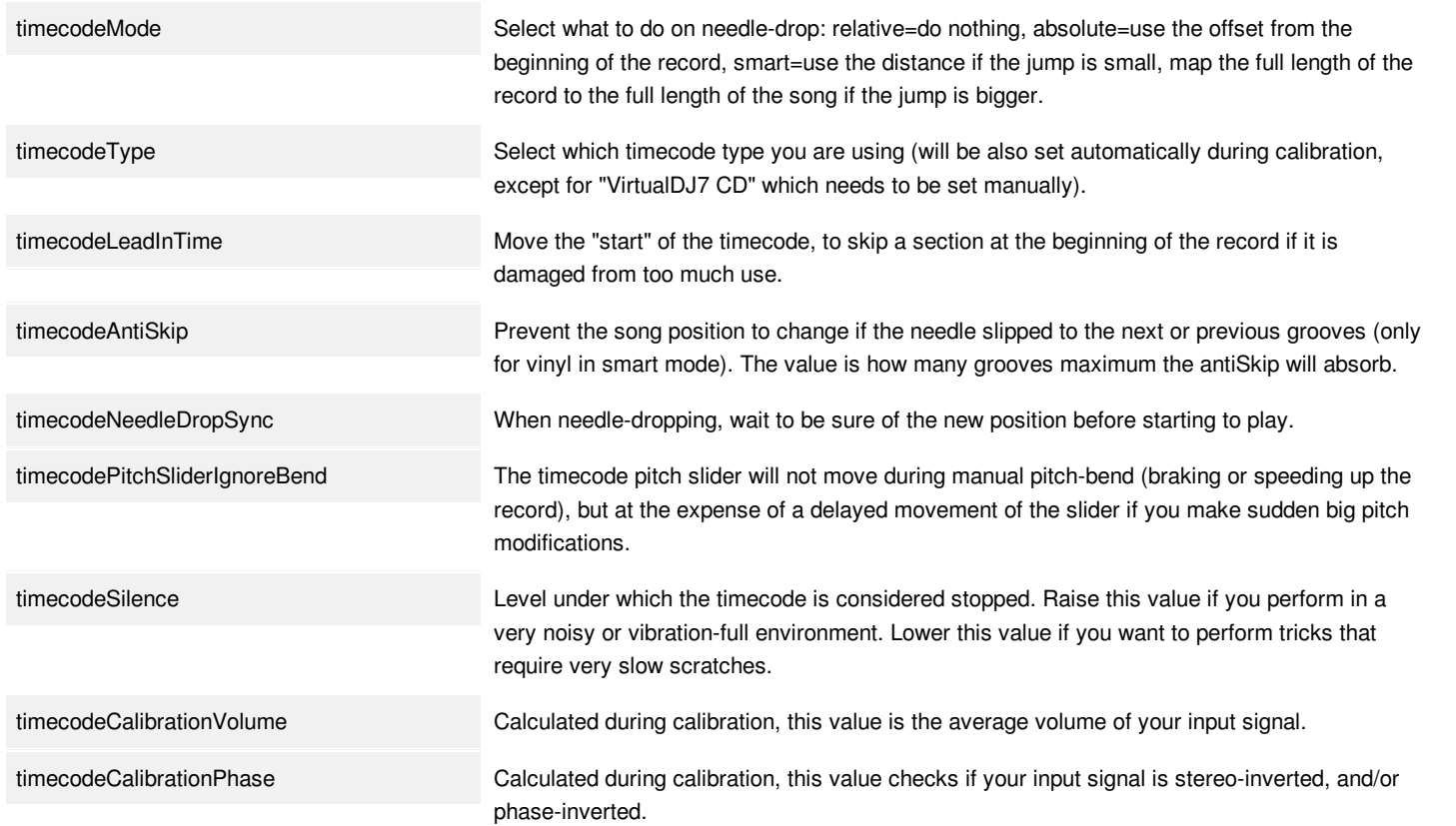

## **LIST OF NATIVE EFFECTS**

Below is a list of all native audio and video effects, video transitions and visualizations included with VirtualDJ. Additional user created addons can also be downloaded and installed from the [Extensions](https://www.virtualdj.com/manuals/virtualdj/settings/extensions.html) tab in the software settings menu.

#### **AUDIO EFFECTS**

- [Ableton](http://www.virtualdj.com/wiki/abletonlink.html) Link
- Backspin
- Beat Grid
- BrakeStart
- $\bullet$  Cut
- Delay
- Distortion
- EQ10
- Echo
- Filter
- Filter HP
- Filter LP
- Flanger
- Flippin Double
- Loop Out
- Loop Roll
- Mobius
- Noise
- Phaser
- Pitch
- Reverb
- Scratch DNA
- Slicer
- Spiral
- Wahwah

## **VIDEO EFFECTS**

## **TRANSFORMS**

- Blur
- Blur Black Bars
- Boom
- Boom Auto
- Colorize
- Negative
- Shake
- Spectral
- Strobe

## **OVERLAYS**

- Screen Grab
- Text
- Title

#### **SOURCES**

- Camera
- Cover
- Lottery
- [Shader](https://virtualdj.com/wiki/shadertoy.html)
- Slideshow

## **TRANSITIONS**

- Additive
- Cloud Dissolve
- Color Swap
- Cube
- Doors
- Drain
- Drain Light
- Droplets
- Extreme Cut
- Fade
- Flat Cube
- $\bullet$  Flip
- Flip 3D
- Glass
- Grid
- LumaKey
- None
- Pixelate
- Satellite
- Satellite Boom
- Scrolling Slice
- Sequences
- Shatter
- Slide
- Splodge
- Strobo
- Vertical Slide
- Warp
- Warp Speed
- Window
- Window Double
- Wipe
- Zoom

## **COLORS**

VirtualDJ offers color selection that can be used to highlight tracks in the browser via the Tag Editor and also can be used to mark Points of Interest such as Hot Cues, Saved Loops and Remix Points in the POI Editor and Pads Editor. The color palette can be selected in [Options](https://www.virtualdj.com/manuals/virtualdj8/settings/options.html) under *colorPicker*.

There are 4 options to choose from: Auto, Gradient, Simple or System. By default the Color Picker is set to **Auto**. This will use **Gradient** colors for the Tag Editor and **Simple** colors for everything else (Hot Cues, Saved Loops, etc). This behavior can be changed by selecting one of the other Color Picker options to make color selection universal.

## **GRADIENT**

The Gradient Color Picker offers 8 base colors to choose from (7 colors + 1 transparency). Clicking on one of the offered base colors will open up different shades for that selection. Clicking on one of the variant shades will assign that color to your selection.

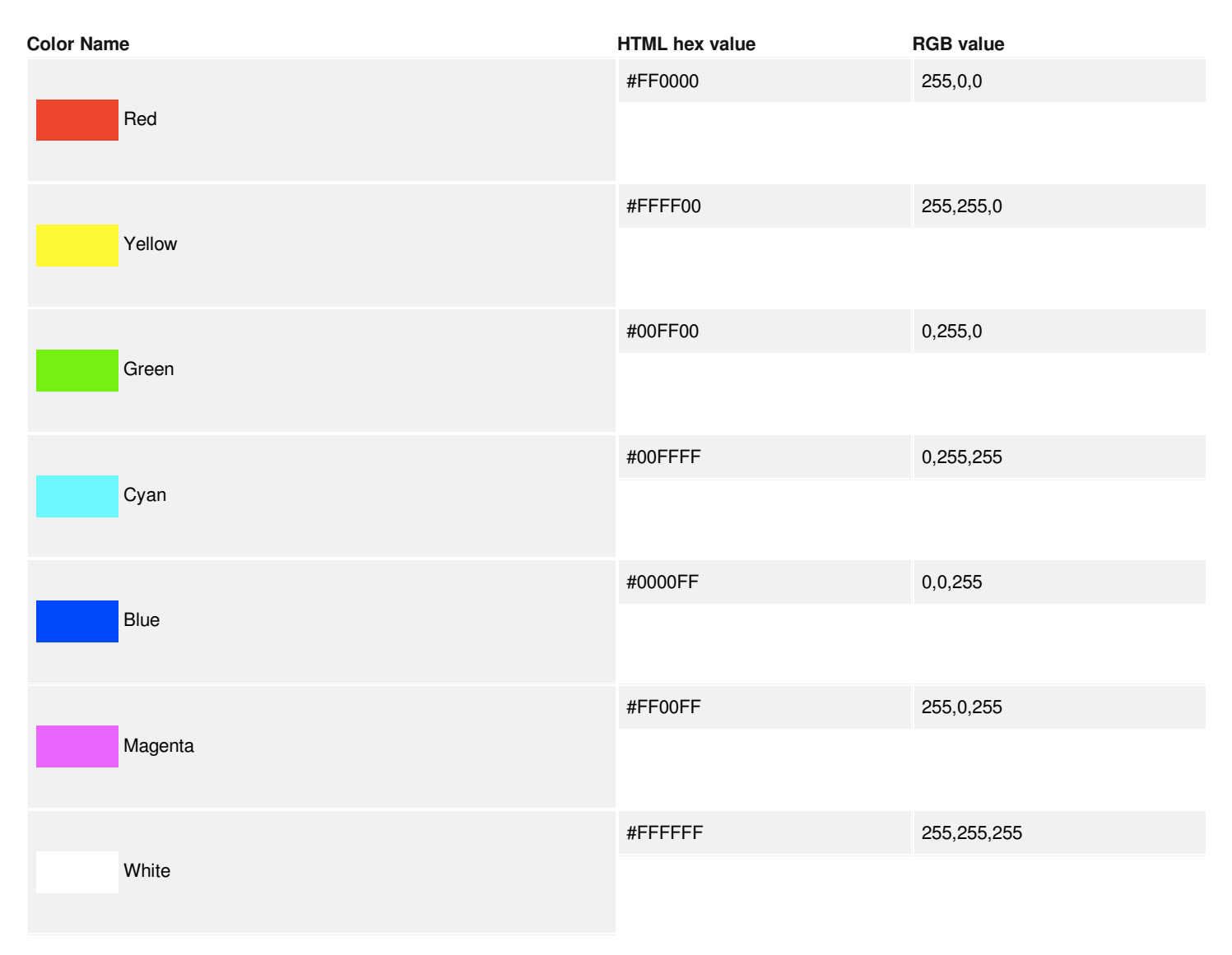

### **SIMPLE**

The Simple Color Picker offers 16 colors to choose from (15 colors + 1 transparency)

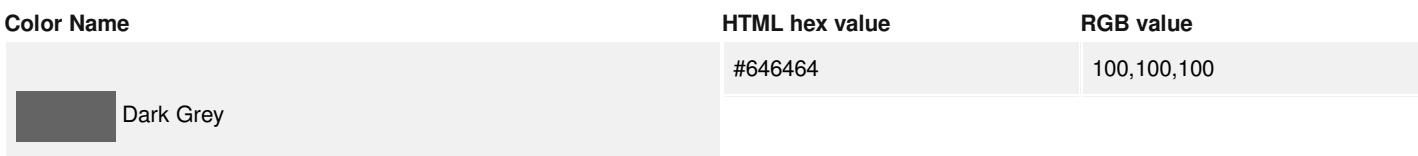

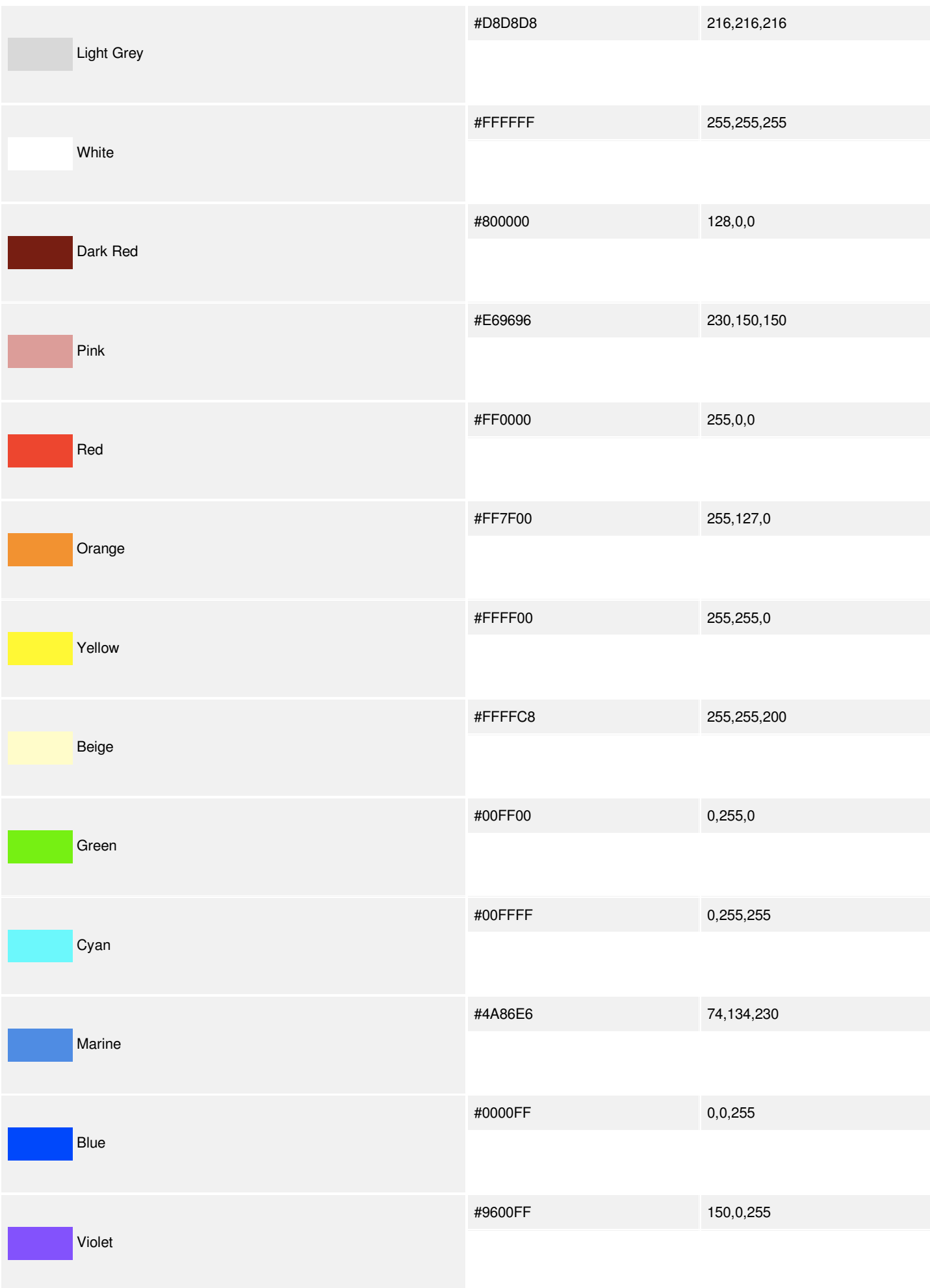

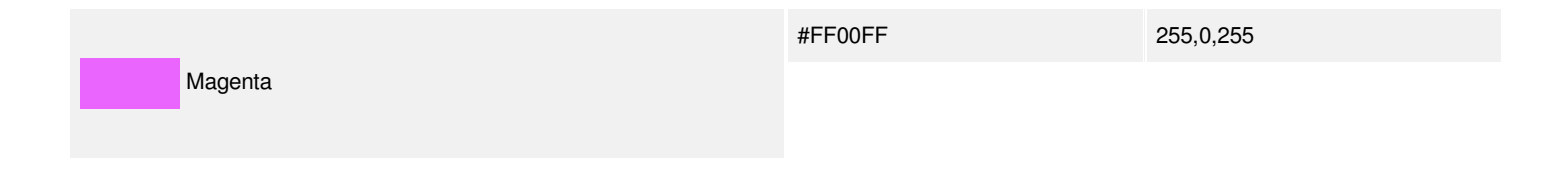

## **SYSTEM**

The option to select **System** colors is also available and will use your Operating System's color palette for all color selections.

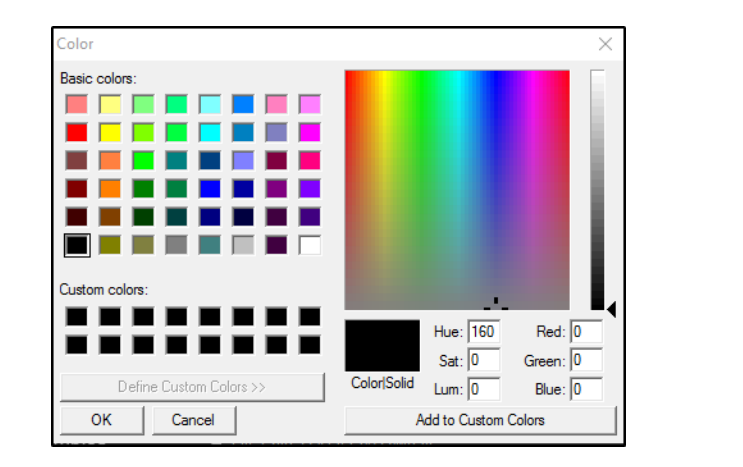

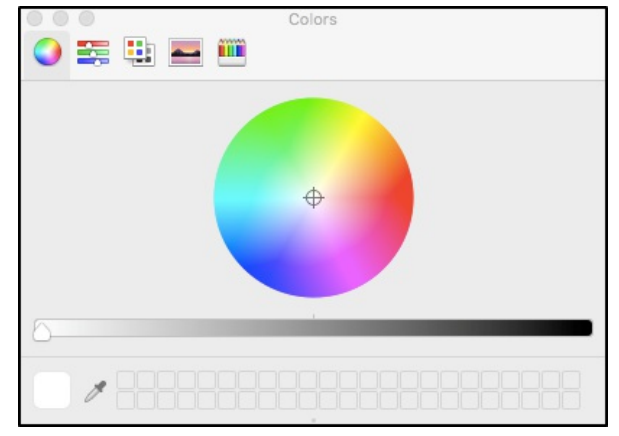

**I** Windows System Color Picker **Mac System Color Picker 6 Mac System Color Picker** 

Custom values for colors that are not in the default color selector can also be used in the Pads Editor. Entering a Hex or RGB value via VDJScript into the Color Tab of the Pads Editor will display custom colors. Example: color '61,77,38' or color '#3D4D26' will display a dark shade of Olive Green. Common color names can also be used such as color 'green'.